# Управление данными

Qlik Sense® February 2024 © QlikTech International AB, 1993–гггг. Все права защищены.

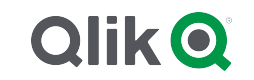

© гггг QlikTech International AB. All rights reserved. All company and/or product names may be trade names, trademarks and/or registered trademarks of the respective owners with which they are associated.

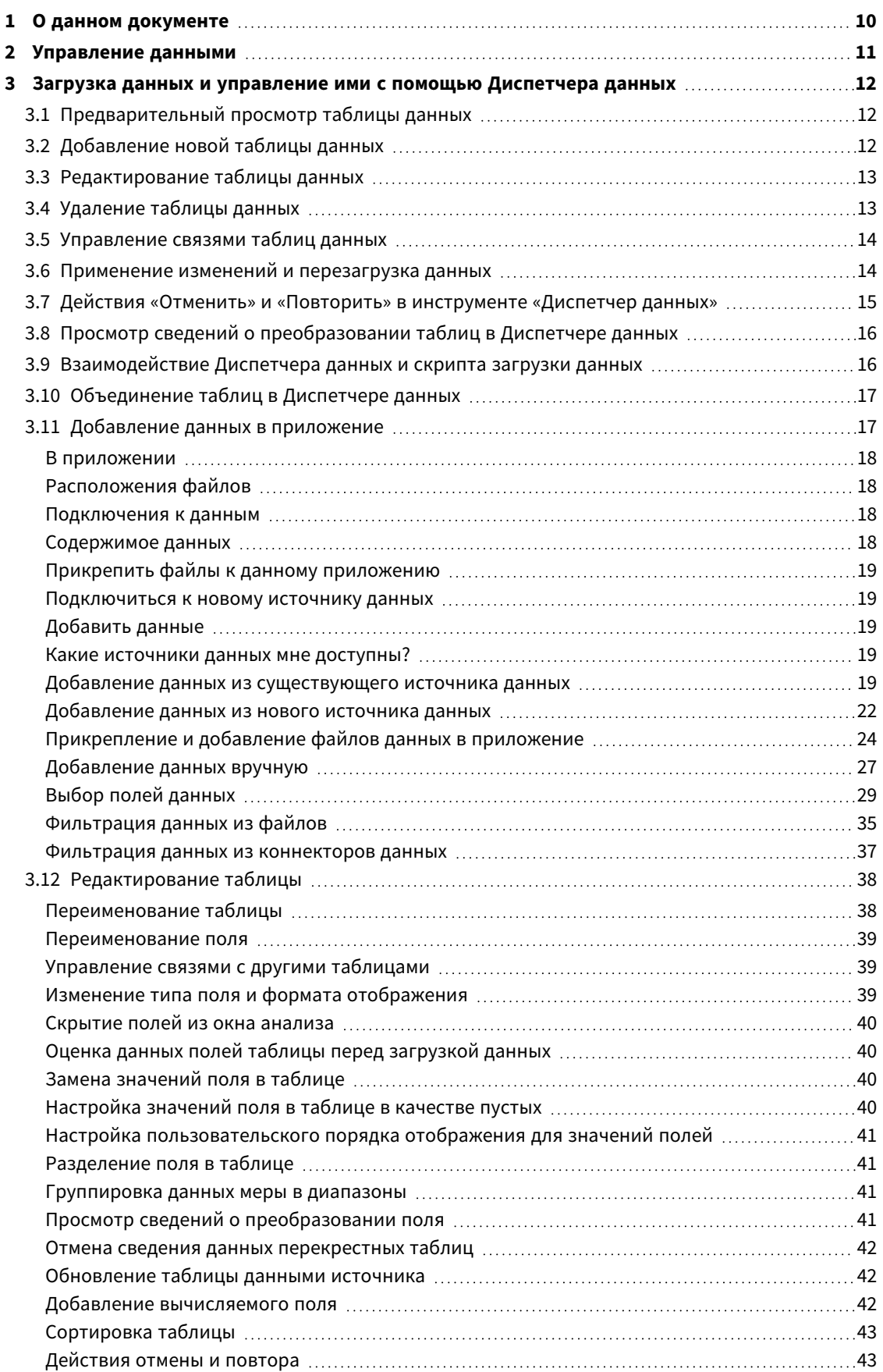

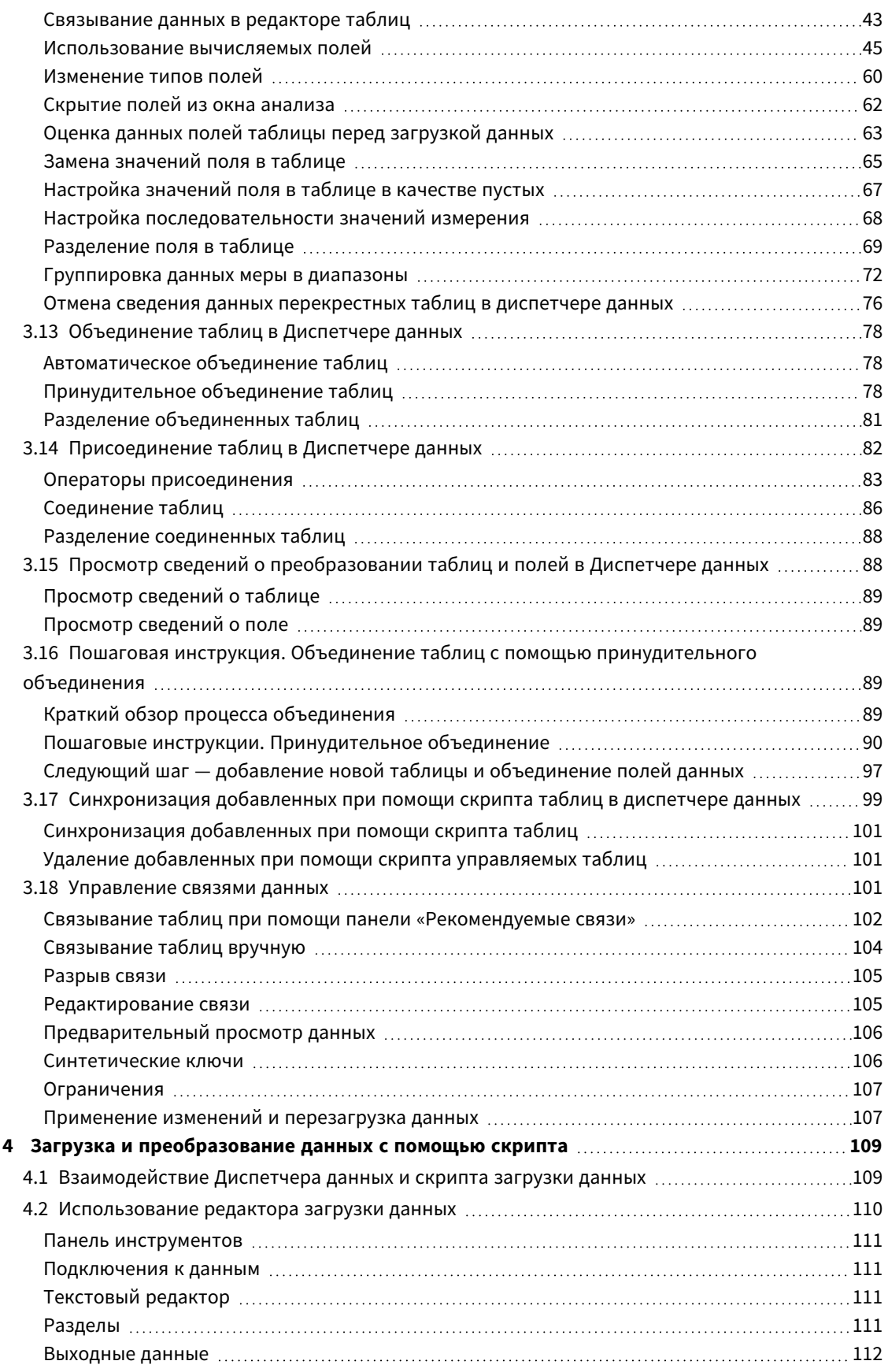

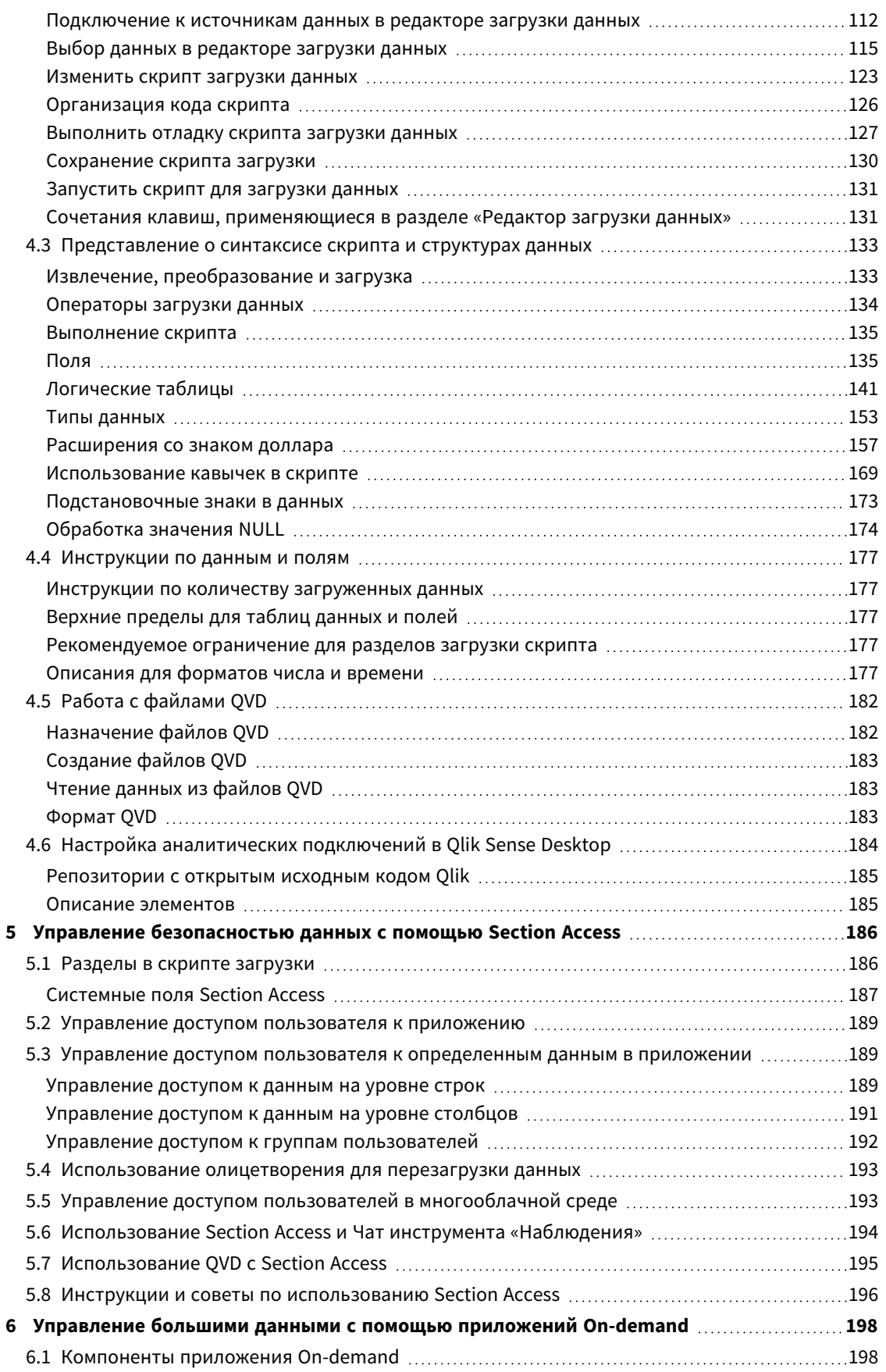

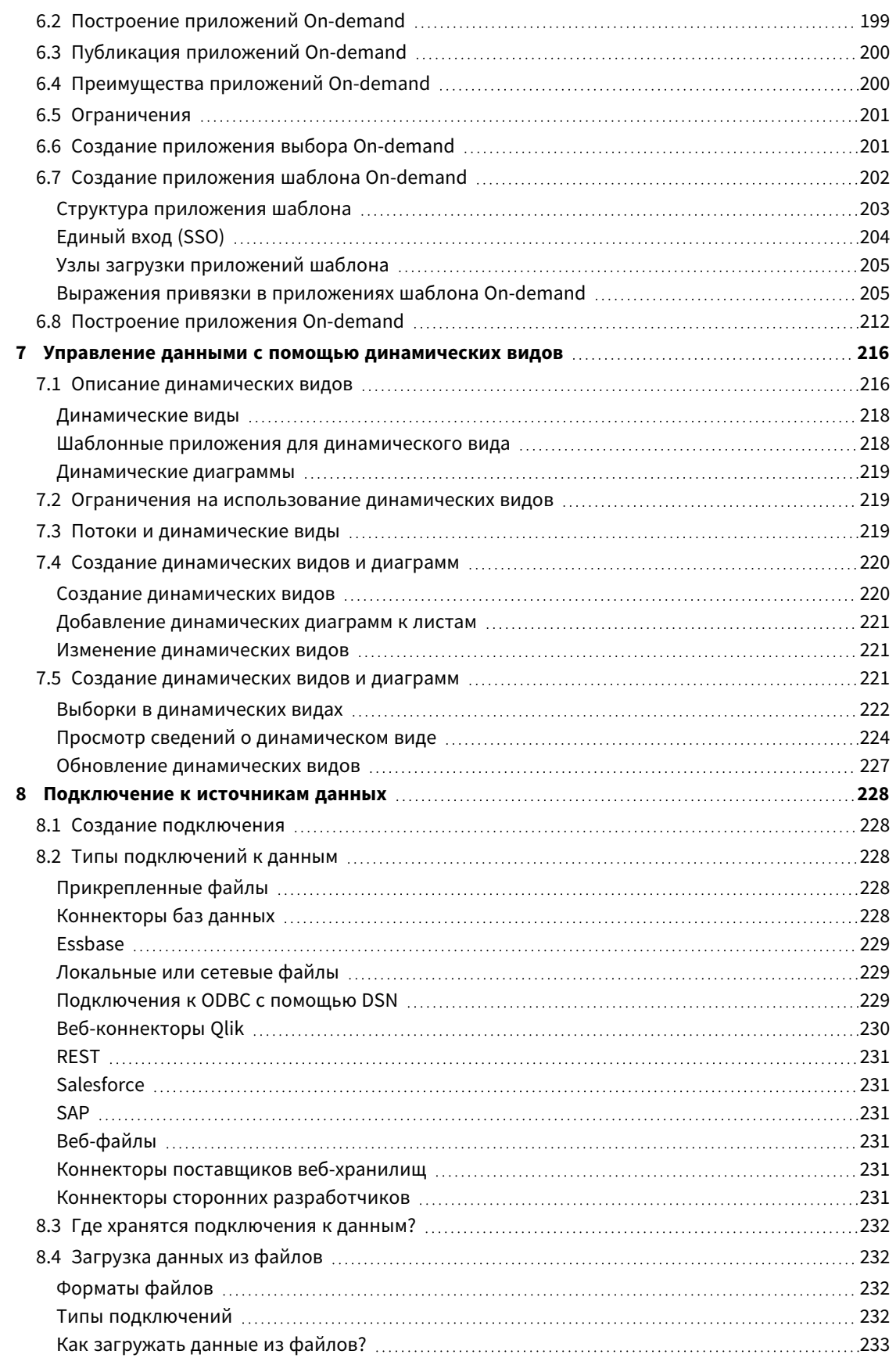

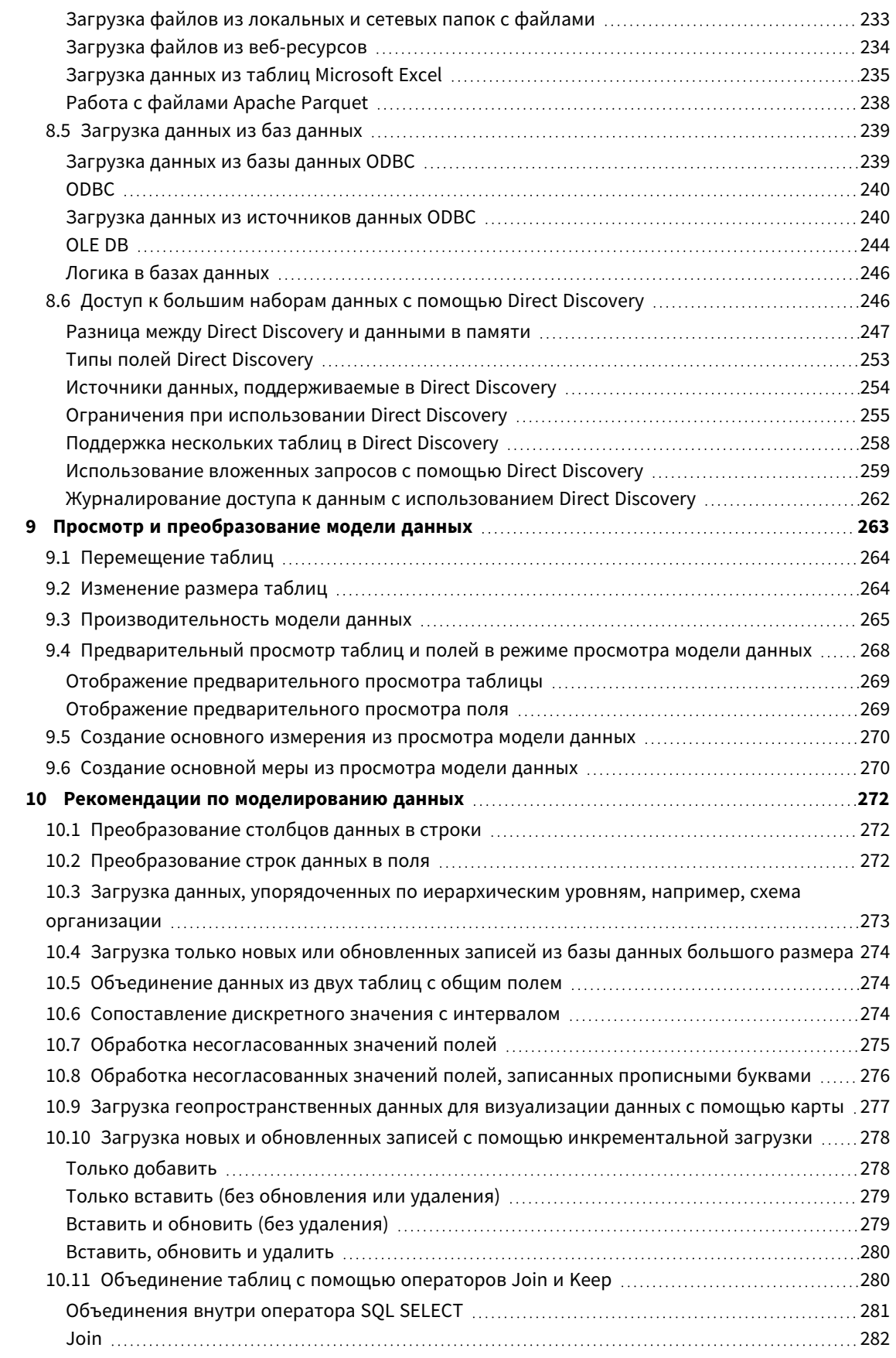

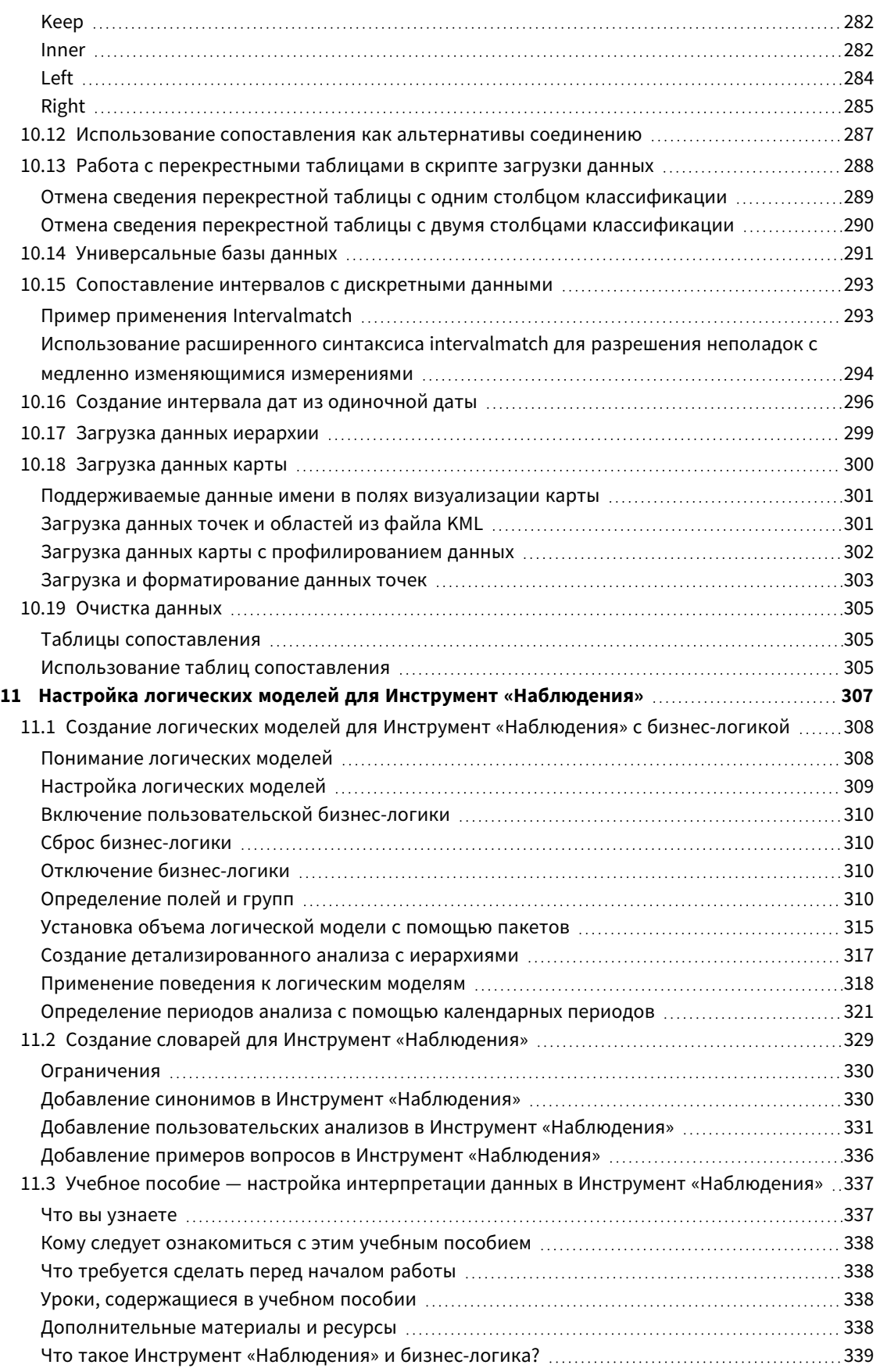

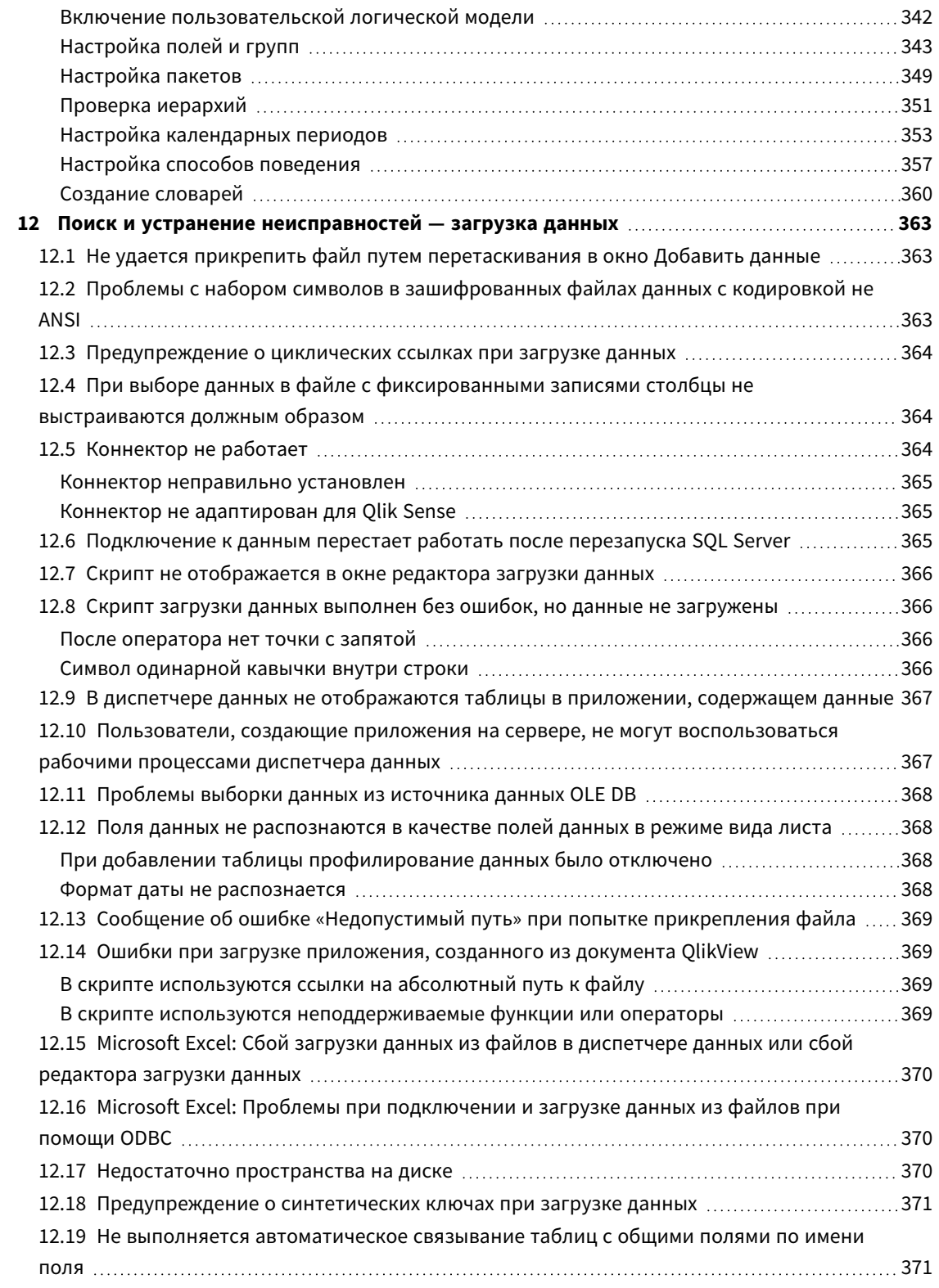

## <span id="page-9-0"></span>1 О данном документе

В данном документе описан порядок добавления данных и управления ими, порядок создания скрипта загрузки данных для расширенных моделей данных, порядок просмотра полученной модели данных в просмотре модели данных. Здесь также приведены рекомендации по моделированию данных в Qlik Sense.

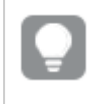

Более подробную информацию <sup>о</sup> функциях скрипта <sup>и</sup> диаграммах см*.* <sup>в</sup> Синтаксис скрипта <sup>и</sup> функции диаграммы*.*

Этот документ извлечен из интерактивной справки для программы Qlik Sense. Этот документ предназначен для тех, кто хочет изучить какие-либо части справки в автономном режиме или распечатать страницы. В отличие от интерактивной справки документ не содержит какую-либо дополнительную информацию.

На сайте [help.qlik.com/sense](http://help.qlik.com/sense) вы найдете интерактивную справку, дополнительные руководства и многое другое.

## <span id="page-10-0"></span>2 Управление данными

После создания приложения Qlik Sense необходимо сначала добавить данные для исследования и анализа. В данном разделе описан порядок добавления данных и управления ими, порядок создания скрипта загрузки данных для расширенных моделей данных, порядок просмотра полученной модели данных в просмотре модели данных. Здесь также приведены рекомендации по моделированию данных в Qlik Sense.

Существует два способа добавления данных в приложение.

#### <sup>l</sup> **Диспетчер данных**

Можно добавить данные из собственных или других источников, таких как Qlik DataMarket, без изучения языка скриптов. Можно редактировать выбор данных, а также получить помощь в создании связей данных в модели данных.

#### <sup>l</sup> **Редактор загрузки данных**

Можно создать модель данных с помощью процессов ETL (Extract, Transform & Load), используя язык скриптов загрузки данных Qlik Sense. Язык скриптов полнофункционален. Он позволяет выполнять сложные трансформации и создавать масштабируемую модель данных.

Можно преобразовать модель данных*,* созданную <sup>с</sup> помощью диспетчера данных*,* <sup>в</sup> скрипт загрузки данных*,* <sup>а</sup> затем продолжить разработку <sup>в</sup> редакторе загрузки данных*.* Но скрипт загрузки данных невозможно преобразовать <sup>в</sup> модель данных диспетчера данных*.* Модель данных диспетчера данных <sup>и</sup> таблицы данных*,* определенные <sup>в</sup> скрипте загрузки данных*,* могут существовать одновременно*,* но это может усложнить поиск <sup>и</sup> устранение проблем <sup>с</sup> помощью модели данных*.*

## <span id="page-11-0"></span>3 Загрузка данных и управление ими с помощью Диспетчера данных

Добавляйте и управляйте данными с помощью **Диспетчера данных**, таким образом можно использовать данные в приложении.

В диспетчере данных есть два представления:

<sup>l</sup> **Связи**

Можно создавать связи между таблицами и редактировать их.

• **⊞ таблицы** 

<span id="page-11-1"></span>Здесь представлен обзор всех таблиц данных в приложении, как добавленных с помощью команды **Добавить данные**, так и загруженных с помощью скрипта загрузки данных. Каждая таблица отображается с указанным именем таблицы, количеством полей данных и именем источника данных.

## 3.1 Предварительный просмотр таблицы данных

Можно выполнить предварительный просмотр таблицы, чтобы увидеть, какие столбцы она содержит, и набор данных образца.

Выполните следующие действия.

<span id="page-11-2"></span>• Выберите таблицу данных, которую необходимо просмотреть.

Отобразится предварительный просмотр набора данных в таблице.

## 3.2 Добавление новой таблицы данных

Можно быстро добавить таблицу данных в приложение. Откройте **Диспетчер данных**, затем щелкните **十**. Также можно щелкнуть **Добавить данные** в меню <sup>8</sup> . Также предлагается добавить данные при создании нового приложения.

Можно добавлять данные из следующих источников данных.

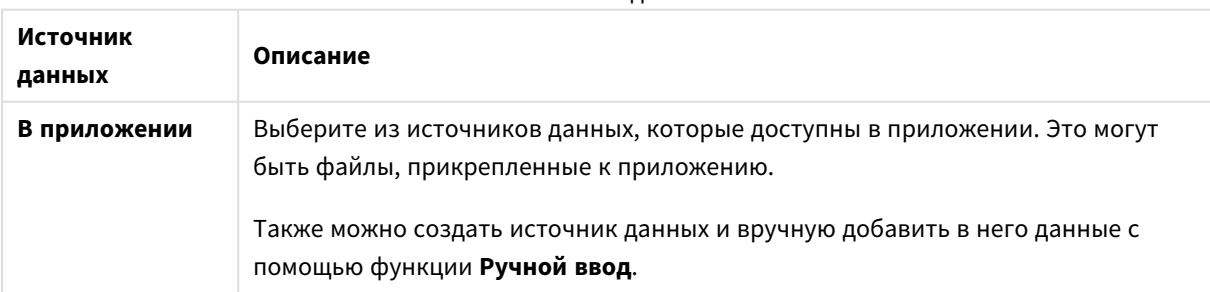

Источники данных

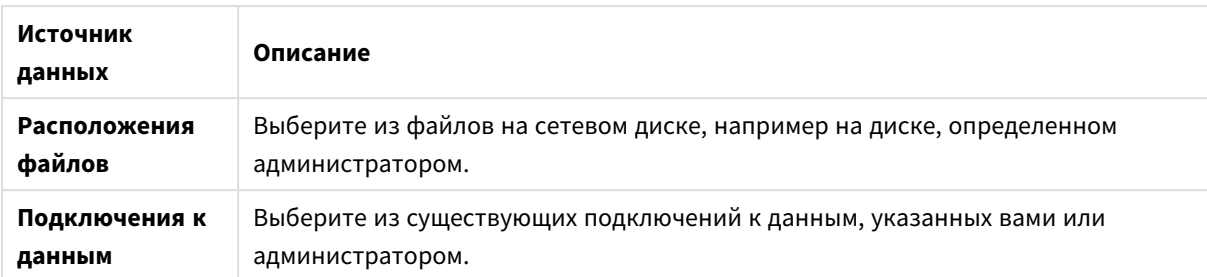

## <span id="page-12-0"></span>3.3 Редактирование таблицы данных

Можно отредактировать все таблицы данных, добавленные с помощью функции **Добавить данные**. Таблицу и поля в таблице данных можно переименовывать и обновлять с учетом новых данных источника. Также можно добавить вычисляемое поле и настроить форматы даты и времени.

Выполните следующие действия.

- 1. Нажмите  $\mathcal{Q}$  в таблице данных, в которую необходимо внести изменения. Открывается редактор таблицы данных, и в его окне можно вносить необходимые изменения.
- 2. Для возврата нажмите **Закрыть**.

Таблице присваивается метка **Ожидание обновления**, изменения будут применены к данным приложения при следующей перезагрузке данных.

Доступно редактирование только таблиц данных*,* добавленных <sup>с</sup> помощью функции Добавить данные*.* Если нажать <sup>в</sup> таблице*,* загруженной <sup>с</sup> помощью скрипта загрузки*,* откроется редактор загрузки данных*.* Для получения дополнительной информации см*.* раздел [Использование](#page-109-0) редактора загрузки данных *(page 110).*

## <span id="page-12-1"></span>3.4 Удаление таблицы данных

Доступно удаление только таблиц данных, добавленных с помощью функции **Добавить данные**. Удаление таблиц данных, загруженных с помощью скрипта загрузки, возможно только путем редактирования скрипта в редакторе загрузки данных. Выполните следующие действия.

• Нажмите  $\overline{\mathbb{I}\mathbb{I}}$  в таблице данных, которую необходимо удалить.

Таблице присваивается метка **Ожидание удаления**, и она будет удалена при следующей перезагрузке данных.

Действия по удалению можно отменить и повторить щелчком по элементам  $\leftrightarrow$  и  $\rightarrow$ .

Если поля таблицы данных использовались для визуализации*,* <sup>в</sup> результате удаления таблицы данных <sup>в</sup> приложении будет отображаться сообщение об ошибке*.*

## <span id="page-13-0"></span>3.5 Управление связями таблиц данных

При добавлении нескольких таблиц, которые необходимо связать, предпочтительнее связывать разные таблицы с помощью ключевых полей, носящих одинаковые имена. Если таблицы содержат такие поля, добавьте их в Qlik Sense, отключив профилирование данных в разделе **Добавить данные**. Будет создана структура данных с правильно связанными таблицами.

Если состояние источников данных неидеально, при создании связей могут возникнуть проблемы.

- Если из двух разных таблиц загружены два поля, содержащие одинаковые данные, но с разными именами полей, то лучше присвоить этим полям одинаковые имена для связи таблиц.
- Если из двух разных таблиц загружены два поля, содержащие разные данные, но с одинаковыми именами полей, необходимо переименовать хотя бы одно поле, чтобы загрузить их как отдельные поля.
- Если загружены две таблицы, содержащие более одного общего поля.

Для загрузки данных с последующим созданием связей рекомендуется использовать параметр **Добавить данные** с включенным профилированием данных. Это функция по умолчанию. Чтобы проверить этот параметр, щелкните ••• рядом с кнопкой **Добавить данные** в правом нижнем углу страницы «Добавить данные».

Qlik Sense выполняет профилирование данных, которые необходимо загрузить, чтобы помочь исправить связи таблиц. Выделяются существующие неправильные связи и потенциально правильные связи, что помогает выбрать поля для связывания на основе анализа данных.

Существует два способа управления связями таблиц:

- <sup>l</sup> В представлении **Связи** диспетчера данных. Можно создавать связи с учетом рекомендаций Инструмент «Наблюдения» или создавать пользовательские связи на основе одного или нескольких полей.
- **•** С помощью параметра Связать в редакторе таблицы. Этот способ служит для создания пользовательских связей и связей составного ключа на основе нескольких полей.

<span id="page-13-1"></span>Если при добавлении данных профилирование данных не выполняется*, Qlik Sense* будет автоматически связывать таблицы на основе общих имен полей*.*

## 3.6 Применение изменений и перезагрузка данных

Изменения, внесенные с помощью инструмента **Диспетчер данных**, не будут доступны в приложении до перезагрузки данных. При перезагрузке данных применяются изменения и выполняется загрузка добавленных вами новых данных из внешних источников данных. Перезагрузка ранее загруженных данных не выполняется.

Перезагрузку всех данных из внешних источников данных можно выполнить с помощью кнопки  $\mathbb{C}$  в нижнем колонтитуле раздела **Диспетчер данных**.

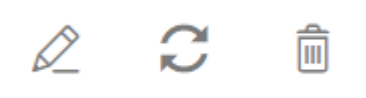

Кнопка служит для перезагрузки всех данных выбранной таблицы. Эта кнопка не предназначена для перезагрузки всех данных всех таблиц в приложении.

Если данные в инструменте **Диспетчер данных** не синхронизированы с данными приложения, кнопка **Загрузить данные** отображается зеленым цветом. В представлении **Связи** все новые или обновленные таблицы помечены символом \*, удаленные таблицы отображаются светло-серым цветом. В представлении **Таблицы** все новые, обновленные и удаленные таблицы выделены синим цветом и помечены значком, соответствующим состоянию таблицы.

- Таблицы, помеченные значком **Ожидание удаления** <sup>(1)</sup>, будут удалены.
- <sup>l</sup> Таблицы, помеченные значком **Ожидание обновления** , будут обновлены с добавлением, переименованием или удалением полей либо переименованием таблицы.
- <sup>l</sup> Таблицы, помеченные значком **Ожидание добавления** , будут добавлены.

Выполните следующие действия.

**• Нажмите Загрузить данные**, чтобы загрузить все изменения в приложение.

Данные приложения обновлены с учетом изменений, внесенных в инструменте **Диспетчер данных**.

Чтобы применить изменения и выполнить перезагрузку в выбранную таблицу всех данных из внешних источников данных:

#### **Выполните следующие действия.**

<span id="page-14-0"></span><sup>l</sup> нажмите кнопку в нижнем колонтитуле раздела **Диспетчер данных**.

## 3.7 Действия «Отменить» и «Повторить» в инструменте «Диспетчер данных»

При внесении изменений в инструменте **Диспетчер данных** можно отменять и повторять некоторые действия с помощью элементов  $\leftrightarrow$  и $\rightarrow$  или сочетаний клавиш Ctrl + Z и Ctrl + Y.

Журнал действий очищается в следующих случаях:

- Изменение вида, например, переход из окна обзора таблицы в окно Связи.
- Загрузка данных.
- <sup>l</sup> Закрытие инструмента **Диспетчер данных**.

## <span id="page-15-0"></span>3.8 Просмотр сведений о преобразовании таблиц в Диспетчере данных

Просматривать сведения о текущих операциях и преобразованиях таблицы в **Диспетчере данных** можно в диалоговом окне **Сведения**. Доступ к диалоговому окну **Сведения** можно получить в представлениях **Связи** и **Таблица**.

В окне **Сведения** отображаются текущие операции и преобразования выбранной таблицы. В этом окне представлены сведения об источнике таблицы, текущих изменениях и последовательности внесения этих изменений. При помощи окна **Сведения** можно проследить работу над таблицей до ее текущего состояния. К примеру, окно **Сведения** можно использовать для быстрого просмотра порядка объединения таблиц.

## <span id="page-15-1"></span>3.9 Взаимодействие Диспетчера данных и скрипта загрузки данных

При добавлении таблиц данных в **Диспетчер данных** создается код скрипта загрузки данных. Код скрипта можно посмотреть в разделе **Автоматически созданный раздел** в редакторе загрузки данных. Также можно разблокировать и редактировать созданный код скрипта, но в этом случае дальнейшее управление таблицей данных в **Диспетчере данных** будет недоступно.

По умолчанию в **Диспетчере данных** недоступно управление таблицами данных, указанными в скрипте загрузки. То есть таблицы отображаются в окне обзора данных, но не удается удалить или изменить таблицы с помощью **Диспетчера данных**, и для таблиц, загруженных при помощи скрипта, не отображаются рекомендации по связям. Однако при синхронизации добавленных с помощью скрипта таблиц с **Диспетчером данных** эти таблицы добавляются в **Диспетчер данных** в качестве управляемых таблиц, добавленных с помощью скрипта.

При наличии синхронизированных таблиц не следует вносить изменения <sup>с</sup> помощью редактора загрузки данных <sup>в</sup> случае*,* если <sup>в</sup> другой вкладке открыт Диспетчер данных*.*

Можно добавлять разделы скрипта и разрабатывать код, который оказывает влияние на модель данных, созданную в разделе **Диспетчер данных** и взаимодействует с ней, однако следует соблюдать осторожность при выполнении некоторых действий. Написанный вами код скрипта может повлиять на работу модели данных, созданной в разделе **Диспетчер данных**, и привести к возникновению проблем в следующих случаях:

- <sup>l</sup> Переименование или удаление таблиц, добавленных в скрипт с помощью параметра **Диспетчер данных**.
- **•** Удаление полей из таблиц, добавленных с помощью Диспетчера данных.
- <sup>l</sup> Объединение таблиц, добавленных с помощью **Диспетчера данных**, и таблиц, загруженных в скрипт.
- <sup>l</sup> Применение оператора **Qualify** к полям в таблицах, добавленных с помощью **Диспетчера данных**.
- <sup>l</sup> Загрузка таблиц, добавленных с помощью **Диспетчера данных** с использованием элемента **Resident** в скрипте.
- <span id="page-16-0"></span>• Добавление кода скрипта после созданного раздела скрипта. Итоговые изменения в модели данных не отражаются в **Диспетчере данных**.

## 3.10 Объединение таблиц в **Диспетчере данных**

Объединение позволяет объединить две таблицы в одной таблице с объединенными полями. Это позволяет объединить содержимое, тем самым уменьшая количество отдельных таблиц и полей, которые совместно используют содержимое. Объединение таблиц в **Диспетчере данных** может выполняться автоматически или принудительно.

Объединенная таблица <sup>в</sup> виде *«*Таблицы*»* <sup>и</sup> виде *«*Связи*».*

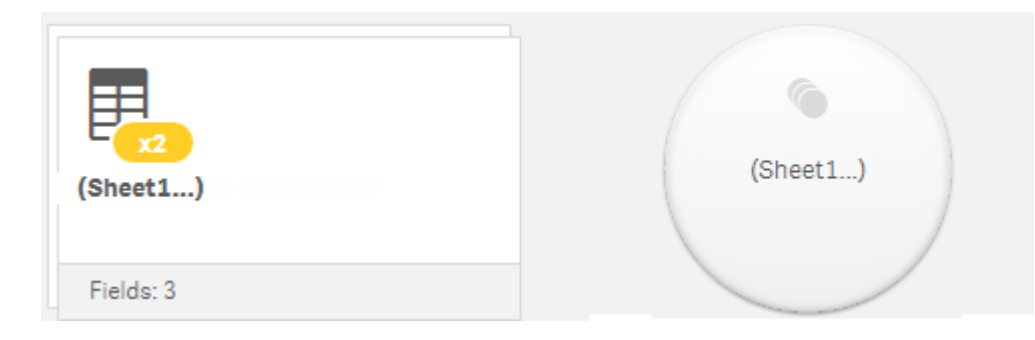

## <span id="page-16-1"></span>3.11 Добавление данных в приложение

Можно быстро добавить данные в приложение. Откройте **Диспетчер данных**, затем щелкните . Также можно щелкнуть **Добавить данные** в меню . Также предлагается добавить данные при создании нового приложения. Чтобы добавить данные, в ходе редактирования листа можно щелкнуть **Добавить** на панели **Поля**.

Доступные параметры добавления данных <sup>и</sup> источники данных зависят от *Qlik Sense* платформы <sup>и</sup> конфигурации*.*

Вид добавления данных

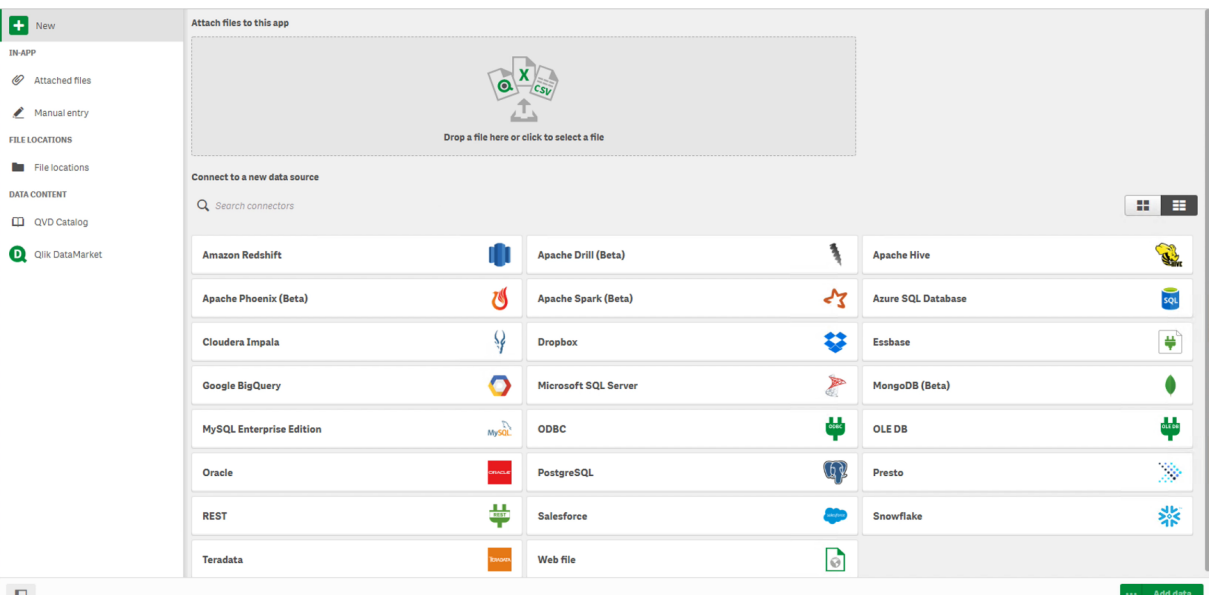

<span id="page-17-0"></span>

### В приложении

**Прикрепленные файлы**. Развертывания: Qlik Sense Enterprise on Windows. Щелкните для прикрепления файлов к приложению или просмотра файлов, прикрепленных к приложению. Из этих файлов можно загружать данные.

<span id="page-17-1"></span>**Ввод вручную**. Щелкните для создания таблицы в приложении и добавления данных в приложение.

### Расположения файлов

**Расположения файлов**. Развертывания: Qlik Sense Enterprise on Windows. Предоставляет доступ к местоположениям папок, указанным администратором.

**Мой компьютер**. Развертывания: Qlik Sense Desktop.

<span id="page-17-2"></span>Щелкните для загрузки файла данных или добавления данных из загруженного файла.

### Подключения к данным

Развертывания: все.

Отображает созданные подключения к внешнему источнику данных. Подключение отображается после создания в разделе **Подключиться к новому источнику данных**.

<span id="page-17-3"></span>Щелкните подключение, чтобы добавить данные в приложение.

### Содержимое данных

**Служба Qlik Catalog**. Платформы: Qlik Sense Enterprise on Windows.

Предоставляет доступ к источникам QVD Служба Qlik Catalog. Доступен, только если администратор создал подключение к Qlik Catalog.

<span id="page-18-0"></span>Щелкните для добавления данных в приложение.

### Прикрепить файлы к данному приложению

<span id="page-18-1"></span>Щелкните, чтобы прикрепить файл к приложению.

### Подключиться к новому источнику данных

<span id="page-18-2"></span>Щелкните, чтобы создать подключение к новому источнику данных.

## Добавить данные

Щелкните для добавления данных в приложение. Кнопка будет включена после создания подключения и выбора данных для загрузки. Щелкните, чтобы добавить данные в приложение. Данные можно добавлять при включенном или отключенном профилировании. Рекомендуется использовать профилирование данных. По умолчанию эта функция включена. Щелкните •••, чтобы отключить профилирование данных.

### <span id="page-18-3"></span>Какие источники данных мне доступны?

Доступные типы источников данных зависят от ряда факторов:

• Параметры доступа

В настройках администратора указано, к каким типам источников данных вы можете подключаться.

• Установленные коннекторы

Qlik Sense содержит встроенную поддержку многих источников данных. Qlik Sense автоматически устанавливает встроенные коннекторы. Для подключения к дополнительным источникам данных необходимо установить специальные коннекторы, поддерживающие подключение к этим источникам. Такие коннекторы поставляются Qlik или сторонним поставщиком.

• Доступность локального файла Локальные файлы на настольном ПК доступны только в Qlik Sense Desktop. Они недоступны при установке Qlik Sense на сервере.

> При наличии локальных файлов*,* которые требуется загрузить при установке *Qlik Sense* на сервере*,* необходимо прикрепить файлы <sup>к</sup> приложению или переместить данные файлы <sup>в</sup> папку*,* доступную для сервера *Qlik Sense,* предпочтительно <sup>в</sup> папку*,* уже определенную <sup>в</sup> качестве подключения <sup>к</sup> данным папки*.*

### <span id="page-18-4"></span>Добавление данных из существующего источника данных

Можно добавить данные в приложение из подключений, которые уже определены вами или администратором. Это может быть база данных, папка с файлами данных или коннектор, подключенный к внешнему источнику данных, например Salesforce.com.

Не добавляйте <sup>в</sup> Диспетчер данных таблицу*,* которая уже была добавлена <sup>в</sup> Редактор загрузки данных <sup>в</sup> качестве добавленной при помощи скрипта таблицы <sup>с</sup> тем же именем <sup>и</sup> теми же столбцами*.*

Чтобы удалить подключения из расположения **Добавить данные**, правой кнопкой мыши щелкните подключение и выберите  $\overline{\mathbb{P}}$ .

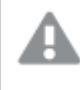

В случае удаления подключения перед загрузкой данных необходимо удалить все таблицы <sup>в</sup> расположении Диспетчер данных*,* которые использовали данное подключение*.*

#### **Выполните следующие действия.**

- 1. Откройте приложение.
- 2. Откройте **Диспетчер данных**, затем щелкните . Также можно щелкнуть **Добавить данные** в меню $\frac{8}{2}$
- 3. В разделе **Подключения к данным** выберите существующее подключение. Некоторые подключения установлены непосредственно к источникам данных, которые выбраны для загрузки таблиц и полей. Например, подключения к ресурсу Salesforce.com или базе данных, установлены непосредственно к источникам для выбора данных.
- 4. Выберите определенный источник данных, из которого требуется добавить данные, если подключение предлагает возможность выбора.

Он различается в зависимости от типа источника данных.

- Файловые источники данных: выберите файл.
- Базы данных: укажите базу данных для использования.
- Веб-файлы: введите URL веб-файла.
- Другие источники данных: указывается в соответствии с коннектором.
- 5. Выберите таблицы и поля для загрузки.
- 6. Либо примените фильтр данных, чтобы выбрать подмножество данных, содержащихся в выбранных полях.

Если в качестве источника данных используется файл, выберите **Фильтры**. Рядом с таблицей, в которую необходимо добавить фильтр, щелкните **Добавить фильтр**, выберите поле и условие, а затем укажите значение, с помощью которого будет выполняться фильтрация.

*Qlik Sense* не поддерживает фильтры <sup>в</sup> полях данных из файлов *QVD .*

Обратите внимание на следующие моменты.

- К одному и тому же полю можно применить несколько фильтров.
- <sup>l</sup> Фильтры можно удалить в представлении **Связи Диспетчера данных** или в разделе **Выбрать данные из источника**. Изменения вступят в силу после перезагрузки данных, для выполнения которой необходимо нажать кнопку **Загрузить данные**.

Для баз данных и коннекторов в случае выбора параметра **Фильтр данных** откроется текстовое поле для ввода критериев фильтрации.

Обратите внимание на следующие моменты.

- Фильтры применяются к именам полей базы данных. В случае переименования поля с помощью **Диспетчера данных** следует применить фильтр к исходному имени поля базы данных. К примеру, если присвоить полю базы данных с именем EMP имя EMPLOYEE с помощью **Диспетчера данных**, необходимо применить фильтр EMP = '*filter\_value*'.
- <sup>l</sup> Фильтры данных можно очистить в представлении **Связи Диспетчера данных**. Изменения вступят в силу после перезагрузки данных, для выполнения которой необходимо нажать кнопку **Загрузить данные**. Перед очисткой фильтров необходимо разделить объединенные таблицы.
- В настоящее время функция фильтрации данных доступна не для всех коннекторов или прикрепленных файлов.
- 7. Щелкните **Добавить данные**, чтобы открыть данные в представлении **Связи** диспетчера данных. Таким образом можно добавлять источники данных, изменять данные или связывать таблицы с помощью **Диспетчера данных**.

Профилирование данных включается по умолчанию щелчком элемента **Добавить данные**. Профилирование данных выполняет следующие функции:

- Рекомендует связи данных.
- Автоматически учитывает общие поля между таблицами. Это позволяет добавить уникальный префикс на основе имени таблицы.
- Сопоставляет поля даты и времени в autoCalendar.

Автоматического связывания таблиц на основе общих имен полей не происходит. Связать таблицы можно в представлении **Связи**.

Чтобы загрузить данные непосредственно <sup>в</sup> приложение*,* щелкните *,* <sup>а</sup> затем отключите профилирование данных*.* При добавлении данных будет выполнена загрузка выбранных данных из внешнего источника данных*.* Таблицы будут автоматически связаны на основе общих имен полей*.* Поля даты <sup>и</sup> времени не будут созданы*.*

Для получения дополнительной информации см. раздел [Управление](#page-100-2) связями данных *(page 101)*.

8. После завершения подготовки данных щелкните **Загрузить данные**. В случае обнаружения серьезных проблем перед загрузкой данных в приложение необходимо устранить проблемы в **Диспетчере данных**.

Для получения дополнительной информации см. раздел Поиск <sup>и</sup> устранение [неисправностей](#page-362-0)  [загрузка](#page-362-0) данных *(page 363)*.

Для повторной загрузки выбранных данных из внешнего источника используйте кнопку  $\vec{C}$  в нижнем колонтитуле раздела **Диспетчер данных**. В этом случае все текущие данные будут извлечены из выбранного вами источника. Повторная загрузка всех данных может занять больше времени, чем загрузка только новых данных. Если ранее загруженные данные не претерпели изменений в источнике данных, повторно загружать все данные нет необходимости.

### <span id="page-21-0"></span>Добавление данных из нового источника данных

В приложение можно добавить данные из нового источника данных. При добавлении данных из нового источника данных в разделе «Подключения к данным» создается подключение к источнику данных, что упрощает добавление дополнительных данных из того же источника.

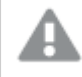

Не добавляйте <sup>в</sup> Диспетчер данных таблицу*,* которая уже была добавлена <sup>в</sup> Редактор загрузки данных <sup>в</sup> качестве добавленной при помощи скрипта таблицы <sup>с</sup> тем же именем <sup>и</sup> теми же столбцами*.*

Чтобы удалить подключения из расположения **Добавить данные**, правой кнопкой мыши щелкните подключение и выберите  $\overline{\overline{\mathbb{m}}}$ .

В случае удаления подключения перед загрузкой данных необходимо удалить все таблицы <sup>в</sup> расположении Диспетчер данных*,* которые использовали данное подключение*.*

Выполните следующие действия.

- 1. Откройте приложение.
- 2. Откройте **Диспетчер данных**, затем щелкните . Также можно щелкнуть **Добавить данные** в меню  $\stackrel{2}{\phantom{2}}\equiv$
- 3. В разделе **Подключиться к новому источнику данных** выберите источник.
- 4. Введите параметры подключения, запрашиваемые источником данных. Пример.
	- Для файловых источников данных необходимо указать путь к файлам и выбрать тип файлов.
	- Для таких баз данных, как Oracle и IBM DB2, необходимо указать свойства базы данных и учетные данные для доступа.
	- Для веб-файлов необходимо указать адрес URL веб-файла.
	- Для подключений ODBC необходимо указать учетные данные DSN.
- 5. Выберите таблицы и поля для загрузки.
- 6. Либо примените фильтр данных, чтобы выбрать подмножество данных, содержащихся в выбранных полях.

Если в качестве источника данных используется файл, выберите **Фильтры**. Рядом с таблицей, в которую необходимо добавить фильтр, щелкните **Добавить фильтр**, выберите поле и условие, а затем укажите значение, с помощью которого будет выполняться фильтрация.

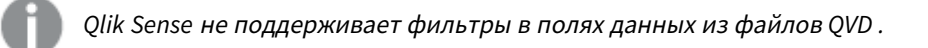

Обратите внимание на следующие моменты.

- К одному и тому же полю можно применить несколько фильтров.
- <sup>l</sup> Фильтры можно удалить в представлении **Связи Диспетчера данных** или в разделе **Выбрать данные из источника**. Изменения вступят в силу после перезагрузки данных, для выполнения которой необходимо нажать кнопку **Загрузить данные**.

Для баз данных и коннекторов в случае выбора параметра **Фильтр данных** откроется текстовое поле для ввода критериев фильтрации.

Обратите внимание на следующие моменты.

- Фильтры применяются к именам полей базы данных. В случае переименования поля с помощью **Диспетчера данных** следует применить фильтр к исходному имени поля базы данных. К примеру, если присвоить полю базы данных с именем EMP имя EMPLOYEE с помощью **Диспетчера данных**, необходимо применить фильтр EMP = '*filter\_value*'.
- <sup>l</sup> Фильтры данных можно очистить в представлении **Связи Диспетчера данных**. Изменения вступят в силу после перезагрузки данных, для выполнения которой необходимо нажать кнопку **Загрузить данные**. Перед очисткой фильтров необходимо разделить объединенные таблицы.
- В настоящее время функция фильтрации данных доступна не для всех коннекторов или прикрепленных файлов.
- 7. Щелкните **Добавить данные**, чтобы открыть данные в представлении **Связи** диспетчера данных. Таким образом можно добавлять источники данных, изменять данные или связывать таблицы с помощью **Диспетчера данных**.

Профилирование данных включается по умолчанию щелчком элемента **Добавить данные**. Профилирование данных выполняет следующие функции:

- Рекомендует связи данных.
- Автоматически учитывает общие поля между таблицами. Это позволяет добавить уникальный префикс на основе имени таблицы.
- Сопоставляет поля даты и времени в autoCalendar.

Автоматического связывания таблиц на основе общих имен полей не происходит. Связать таблицы можно в представлении **Связи**.

Чтобы загрузить данные непосредственно в приложение, шелкните<sup>•••</sup> и отключите профилирование данных*.* При добавлении данных также выполняется загрузка всех существующих данных из источников данных*.* Таблицы автоматически будут связаны на основе общих имен полей*.* Поля даты <sup>и</sup> времени не будут созданы*.*

Для получения дополнительной информации см. раздел [Управление](#page-100-2) связями данных *(page 101)*.

8. После завершения подготовки данных щелкните **Загрузить данные**. В случае обнаружения серьезных проблем перед загрузкой данных в приложение необходимо устранить проблемы в **Диспетчере данных**.

Для получения дополнительной информации см. раздел Поиск <sup>и</sup> устранение [неисправностей](#page-362-0)  [загрузка](#page-362-0) данных *(page 363)*.

### <span id="page-23-0"></span>Прикрепление и добавление файлов данных в приложение

Пользователь может прикреплять файлы данных к приложению, а затем использовать эти данные в приложении.

Прикрепленный файл доступен только из приложения, к которому он был прикреплен. Соединение с исходным файлом данных отсутствует, поэтому в случае обновления исходного файла необходимо обновить и прикрепленный файл.

Во избежание доступа <sup>к</sup> данным <sup>с</sup> ограниченным доступом после публикации приложения удалите все прикрепленные файлы <sup>с</sup> параметрами доступа <sup>к</sup> секции*.* Публикуемое приложение включает прикрепленные файлы*.* При копировании публикуемого приложения прикрепленные файлы включаются <sup>в</sup> копию*.* Однако*,* если <sup>к</sup> прикрепленным файлам данных были применены ограничения доступа <sup>к</sup> секции*,* при копировании прикрепленных файлов параметры доступа <sup>к</sup> секции не сохраняются*,* поэтому пользователи скопированного приложения могут видеть все данные прикрепленных файлов*.*

#### Ограничения

- Максимальный размер файла, прикрепленного к приложению, не должен превышать 50 МБ.
- Максимальный размер файлов, прикрепленных к приложению, включая файлы изображений, загруженные в библиотеку медиафайлов, не должен превышать 200 МБ.
- B Qlik Sense Desktop прикрепление файлов не поддерживается.

#### Быстрое прикрепление нескольких файлов данных

Самый быстрый и в большинстве случаев самый простой способ прикрепить и добавить набор файлов данных — это просто перетащить их в приложение.

Выполните следующие действия.

• Перетащите один или несколько файлов в приложение. Файлы будут загружены и прикреплены к приложению, а также добавлены в модель данных.

При прикреплении файлов таким способом программа Qlik Sense попытается выбрать оптимальные параметры для загрузки данных, например распознать встроенные имена полей, разделители полей или набор символов. Если таблица добавлена с параметрами, которые не являются оптимальными, их можно изменить. Для этого откройте таблицу в редакторе таблиц и щелкните **Выбрать данные из источника**.

Перетащить файлы <sup>в</sup> редактор загрузки данных или <sup>в</sup> режиме просмотра модели данных невозможно*.*

### Прикрепление одного файла данных

Файлы данных можно прикреплять по одному. Этот способ позволяет более тщательно контролировать параметры импорта файлов, например встроенные имена полей, разделители полей или используемый набор символов.

Не добавляйте <sup>в</sup> Диспетчер данных таблицу*,* которая уже была добавлена <sup>в</sup> Редактор загрузки данных <sup>в</sup> качестве добавленной при помощи скрипта таблицы <sup>с</sup> тем же именем <sup>и</sup> теми же столбцами*.*

Выполните следующие действия.

- 1. Откройте приложение.
- 2. Откройте **Диспетчер данных**, затем щелкните . Также можно щелкнуть **Добавить данные** в меню $\frac{8}{2}$ .
- 3. Перетащите файл данных для загрузки или выберите файл на компьютере путем нажатия. При попытке прикрепить файл с именем, идентичным имени уже прикрепленного файла, вы получите доступ к параметру замены прикрепленного файла новым файлом.

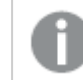

Каждому прикрепленному файлу должно быть присвоено уникальное имя файла*.*

- 4. Выберите таблицы и поля для загрузки.
- 5. Либо примените фильтр данных, чтобы выбрать подмножество данных, содержащихся в выбранных полях.

Если в качестве источника данных используется файл, выберите **Фильтры**. Рядом с таблицей, в которую необходимо добавить фильтр, щелкните **Добавить фильтр**, выберите поле и условие, а затем укажите значение, с помощью которого будет выполняться фильтрация.

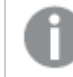

*Qlik Sense* не поддерживает фильтры <sup>в</sup> полях данных из файлов *QVD .*

Обратите внимание на следующие моменты.

- К одному и тому же полю можно применить несколько фильтров.
- <sup>l</sup> Фильтры можно удалить в представлении **Связи Диспетчера данных** или в разделе **Выбрать данные из источника**. Изменения вступят в силу после перезагрузки данных, для выполнения которой необходимо нажать кнопку **Загрузить данные**.
- 6. Щелкните **Добавить данные**, чтобы открыть данные в представлении **Связи** диспетчера данных. Таким образом можно добавлять источники данных, изменять данные или связывать таблицы с помощью **Диспетчера данных**.

Профилирование данных включается по умолчанию щелчком элемента **Добавить данные**. Профилирование данных выполняет следующие функции:

- Рекомендует связи данных.
- Автоматически учитывает общие поля между таблицами. Это позволяет добавить

уникальный префикс на основе имени таблицы.

• Сопоставляет поля даты и времени в autoCalendar.

Автоматического связывания таблиц на основе общих имен полей не происходит. Связать таблицы можно в представлении **Связи**.

Чтобы загрузить данные непосредственно в приложение, щелкните<sup>•••</sup> и отключите профилирование данных*.* При добавлении данных также выполняется загрузка всех существующих данных из источников данных*.* Таблицы автоматически будут связаны на основе общих имен полей*.* Поля даты <sup>и</sup> времени не будут созданы*.*

7. После завершения подготовки данных щелкните **Загрузить данные**. В случае обнаружения серьезных проблем перед загрузкой данных в приложение необходимо устранить проблемы в **Диспетчере данных**.

#### Удаление прикрепленного файла

При удалении таблицы, созданной на основе прикрепленного файла, в диспетчере данных таблица удаляется из модели данных, а прикрепленный файл остается в приложении. Файл данных можно удалить из приложения безвозвратно.

Выполните следующие действия.

- 1. Откройте приложение.
- 2. Откройте **Диспетчер данных** и щелкните  $\boldsymbol{\pm}$ .
- 3. Щелкните **Прикрепленные файлы**.
- 4. Удалите соответствующий файл.

Теперь файл данных безвозвратно удален из приложения.

При удалении прикрепленного файла*,* используемого приложением*,* невозможно будет перезагрузить приложение*,* пока не будут удалены ссылки на файл <sup>в</sup> Диспетчере данных или <sup>в</sup> скрипте загрузки*.* Параметр Редактор загрузки данных предназначен для редактирования скриптов загрузки*.*

#### Повторная загрузка данных из прикрепленного файла

Загруженный для приложения файл прикрепляется к приложению. Он доступен только для этого приложения.

Связь с исходным файлом данных отсутствует. В случае обновления исходного файла необходимо обновить файл, прикрепленный к приложению. Затем можно загрузить обновленные данные в приложение. После перезагрузки данных в **Диспетчере данных** щелкните (**Обновить данные из источника**), чтобы просмотреть обновленные данные в виде таблицы.

Не добавляйте <sup>в</sup> Диспетчер данных таблицу*,* которая уже была добавлена <sup>в</sup> Редактор загрузки данных <sup>в</sup> качестве добавленной при помощи скрипта таблицы <sup>с</sup> тем же именем <sup>и</sup> теми же столбцами*.*

Выполните следующие действия.

- 1. Откройте приложение.
- 2. Откройте **Диспетчер данных** и щелкните  $+$ .
- 3. Щелкните **Прикрепленные файлы**.
- 4. Замените существующий файл. Имя обновленного файла должно быть идентично имени исходного файла. Содержимое файла данных обновлено.
- 5. Щелкните **Добавить данные**. Убедитесь, что профилирование данных включено, для чего щелкните\*\*\*.
- 6. Щелкните таблицу в представлении **Связи** или **Таблицы**.
- 7. Щелкните , чтобы обновить данные.
- 8. Щелкните **Загрузить данные**, чтобы повторно загрузить данные в приложение.

Если <sup>в</sup> структуру полей файла данных внесены изменения*,* то есть поля удалены или переименованы*,* это может повлиять на модель данных <sup>в</sup> приложении*,* особенно если изменены поля*,* используемые для связи таблиц*.*

### <span id="page-26-0"></span>Добавление данных вручную

При помощи параметра **Ручной ввод** в разделе **Добавить данные** можно ввести данные в редактор в Qlik Sense и добавить их в виде таблицы в **Диспетчер данных**.

Ручной ввод данных удобен в том случае, если необходимо использовать ограниченный набор данных из другого источника. Например, чтобы в табличном виде загрузить в **Диспетчер данных** выборку строк из таблицы Excel или таблицы, находящейся на веб-странице, можно скопировать и вставить выбранные данные в окно **Ручной ввод**, а затем в виде таблицы добавить их в **Диспетчер данных**. Также при помощи функции ручного ввода можно быстро добавить небольшой объем данных без импорта из другого источника.

Чтобы вручную добавить данные, откройте раздел **Добавить данные**, выберите **Ручной ввод**, введите данные в таблицу и добавьте таблицу в **Диспетчер данных**. При открытии редактор таблицы содержит одну строку и два столбца. По мере добавления данных в таблицу происходит автоматическое создание дополнительных пустых строк и столбцов.

<sup>В</sup> режиме Ручной ввод автоматическое сохранение введенных данных не выполняется*.* Введенные данные могут быть потеряны <sup>в</sup> случае обновления экрана*,* истечения времени ожидания сеанса или разрыва подключения до того*,* как данные будут добавлены <sup>в</sup> Диспетчер данных*.*

Помимо ввода данных с клавиатуры, можно копировать и вставлять данные из других источников. В режиме **Ручной ввод** сохраняется структура столбцов и строк данных, скопированных из таблиц Excel.

Для удобства работы в режиме **Ручной ввод** и повышения ее эффективности существуют разные сочетания клавиш. Сочетания клавиш служат для выполнения разных операций в зависимости от действий: выбора ячеек, строк или столбцов либо редактирования ячеек таблицы. В следующей таблице представлены сочетания клавиш для выбора.

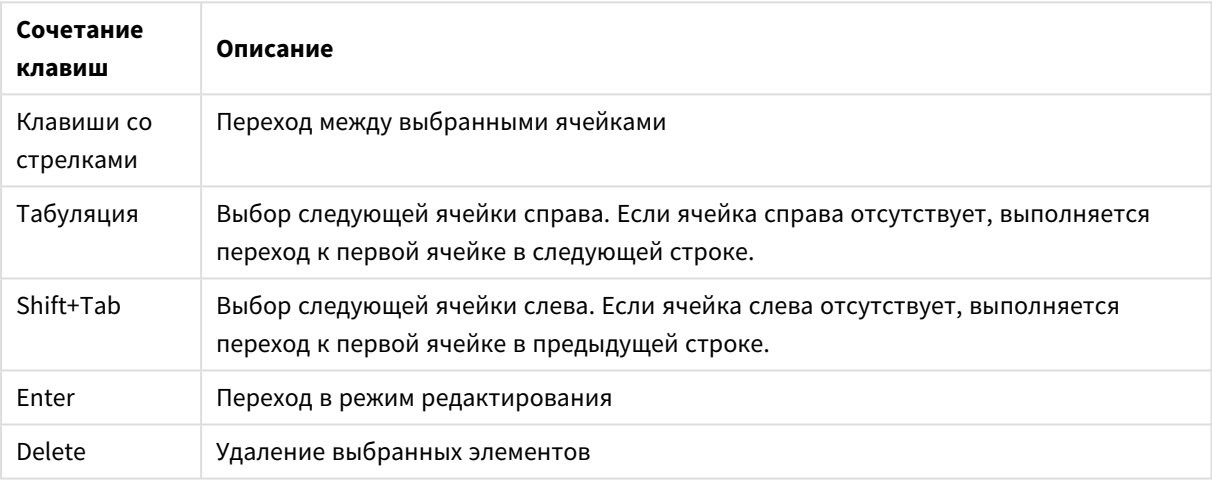

Сочетания клавиш для выбора

В следующей таблице представлены сочетания клавиш для редактирования.

#### Сочетания клавиш для редактирования

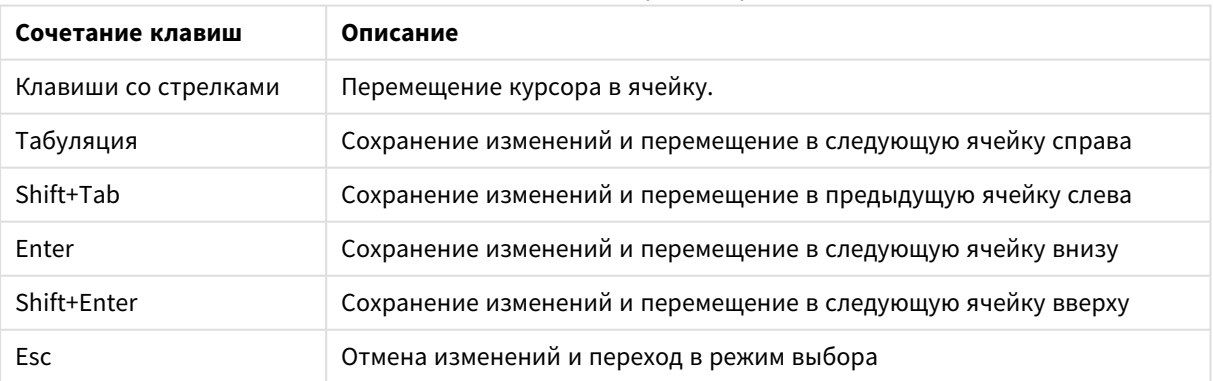

Таблицы, созданные в режиме **Ручной ввод**, впоследствии можно изменить: добавить или удалить содержимое. Для получения дополнительной информации см. раздел [Обновление](#page-41-1) таблицы данными [источника](#page-41-1) *(page 42)*.

### Добавление данных вручную

#### **Выполните следующие действия.**

- 1. Откройте приложение.
- **2. Откройте Диспетчер данных** и щелкните  $\pm$ . Также можно щелкнуть **Добавить данные** в меню .
- 3. В разделе **В приложении** щелкните **Ручной ввод**.
- 4. Введите имя таблицы.
- 5. В редакторе таблицы введите данные. Дважды щелкните ячейку, чтобы начать ввод данных. Если в ходе редактирования ячейки щелкнуть любую другую ячейку в таблице, изменения будут сохранены, после чего будет выбрана другая ячейка.
- 6. По завершении ввода данных щелкните **Добавить данные**.

<span id="page-28-0"></span>Таблица будет добавлена в **Диспетчер данных**.

### Выбор полей данных

Можно выбрать таблицы и поля для использования во время добавления данных или редактирования таблицы.

Некоторые источники данных, такие как файл CSV, содержат одну таблицу, другие источники данных, такие как таблицы или базы данных Microsoft Excel, могут содержать несколько таблиц.

Если таблица содержит строку заголовка, имена полей обычно определяются автоматически. Но в некоторых случаях может потребоваться изменить параметр **Имена полей**. Также может потребоваться изменить другие параметры таблицы, например **Размер заголовка** или **Набор символов**, чтобы обеспечить верную интерпретацию данных. Параметры таблицы отличаются для разных типов источников данных.

### Выбор данных в базе данных

Шаги по выбору данных из базы данных зависят от способа подключения к базе данных. Можно выполнить подключение к драйверу ODBC как к источнику DSN или установить непосредственное подключение с помощью коннектора Qlik Database, который является частью пакета Qlik ODBC Connector Package, установленного с Qlik Sense.

Для получения дополнительной информации см. *ODBC [\(page](#page-239-0) 240)*.

При добавлении данных из базы данных источник данных может содержать несколько таблиц.

Выполните следующие действия.

1. Этот шаг относится только к Databricks. Если узел Databricks поддерживает Unity Catalog, в поле **Каталог** появится каталог, который был указан в диалоговом окне **Создание нового подключения**. Его можно оставить без изменений или выбрать другой каталог из раскрывающегося списка.

Хотя можно выбирать данные из нескольких баз данных*,* все базы данных должны принадлежать одному каталогу*.*

- 2. В раскрывающемся списке выберите **База данных**. В некоторых диалоговых окнах выбора данных отсутствует раскрывающийся список **База данных**, потому что имя базы данных введено во время настройки подключения.
- 3. Выберите значение **Владелец** для базы данных.

Список **Таблицы** будет заполнен представлениями и таблицами, доступными в выбранной базе данных. Для некоторых баз данных не требуется указывать владельца в процессе выбора базы данных.

- 4. Выберите таблицу.
- 5. Выберите поля для загрузки, установив флажок рядом с каждым полем, которое требуется загрузить.

Можно выбрать все поля таблицы. Для этого установите флажок рядом с именем таблицы.

Можно отредактировать имя поля*,* щелкнув существующее имя поля <sup>и</sup> указав новое*.* Данное действие влияет на связь данной таблицы <sup>с</sup> остальными таблицами*,* так как по умолчанию они объединены на основании общих полей*.*

- 6. Выберите дополнительные таблицы, если необходимо добавить данные из них.
- 7. Завершив выбор данных, щелкните **Добавить данные**, чтобы продолжить профилирование данных и просмотреть рекомендации по настройке связей таблиц.

Чтобы загрузить данные непосредственно в приложение, щелкните ••• рядом с кнопкой **Добавить данные**, а затем отключите профилирование данных. Это позволяет загрузить выбранные данные как есть, пропустив этап профилирования данных, и приступить к созданию визуализаций. Таблицы будут связаны с помощью естественных ассоциаций, то есть с помощью полей с общими именами.

### Выбор данных в таблице Microsoft Excel

При добавлении данных из таблицы Microsoft Excel в файле может содержаться несколько листов. Каждый лист будет загружен в виде отдельной таблицы. Исключением является лист с той же структурой полей/столбцов, что и в другом листе или загруженной таблице. В этом случае таблицы будут объединены.

Выполните следующие действия.

#### 1. Убедитесь, что для листа указаны верные параметры.

Параметры, служащие для корректной интерпретации данных таблиц

| Элемент<br>интерфейса | Описание                                                                                                    |
|-----------------------|----------------------------------------------------------------------------------------------------|
| Имена полей           | Установите для таблицы параметр Встроенные имена полей или Имена<br>полей отсутствуют. Как правило, первая стока в таблице Excel содержит<br>встроенные имена полей. Если выбран параметр Имена полей<br>отсутствуют, поля будут помечены как А,В,С |
| Размер<br>заголовка   | Указано количество строк в заголовке таблицы, которые следует<br>пропустить: как правило, это строки, содержащие общую информацию,<br>формат которой отличен от столбцового.                                                                        |

#### Пример

Таблица выглядит так:

Пример электронной таблицы

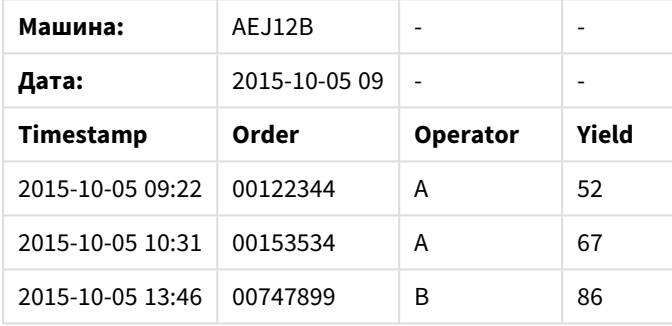

В этом случае можно игнорировать две первые строки и загрузить таблицу с полями Timestamp, Order, Operator и Yield. Для этого используйте следующие параметры:

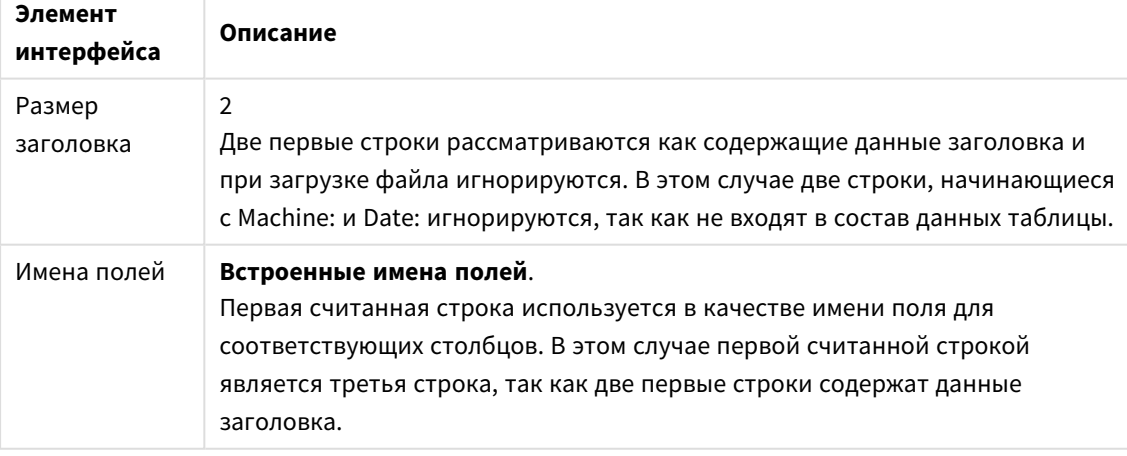

Параметры игнорирования двух первых строк и загрузки полей

- 2. Выберите первый лист, в котором будут выбраны данные. Можно выбрать все поля листа. Для этого установите флажок рядом с именем листа.
- 3. Выберите поля для загрузки, установив флажок рядом с каждым полем, которое требуется загрузить.

Можно отредактировать имя поля*,* щелкнув существующее имя поля <sup>и</sup> указав новое*.* Данное действие влияет на связь данной таблицы <sup>с</sup> остальными таблицами*,* так как по умолчанию они объединены на основании общих полей*.*

4. Завершив выбор данных, щелкните **Добавить данные**, чтобы продолжить профилирование данных и просмотреть рекомендации по настройке связей таблиц. Чтобы загрузить данные непосредственно в приложение, щелкните\*\*\* рядом с кнопкой **Добавить данные**, а затем отключите профилирование данных. Это позволяет загрузить выбранные данные как есть, пропустив этап профилирования данных, и приступить к созданию визуализаций. Таблицы будут связаны с помощью естественных ассоциаций, то есть с помощью полей с общими именами.

#### Выбор данных из табличного файла

Можно добавить данные из множества файлов с данными.

Выполните следующие действия.

- 1. Убедитесь, что в разделе **Формат файла** выбран соответствующий тип файла.
- 2. Убедитесь, что для файла указаны верные параметры. Параметры файла различаются в зависимости от типа файла.
- 3. Выберите поля для загрузки, установив флажок рядом с каждым полем, которое требуется загрузить. Также можно выбрать все поля в файле, установив флажок рядом с именем листа.

Можно отредактировать имя поля*,* щелкнув существующее имя поля <sup>и</sup> указав новое*.* Данное действие влияет на связь данной таблицы <sup>с</sup> остальными таблицами*,* так как по умолчанию они объединены на основании общих полей*.*

Завершив выбор данных, щелкните **Добавить данные**, чтобы продолжить профилирование данных и просмотреть рекомендации по настройке связей таблиц.

Чтобы загрузить данные непосредственно в приложение, щелкните<sup>•••</sup> рядом с кнопкой Добавить данные*,* <sup>а</sup> затем отключите профилирование данных*.* Это позволяет загрузить выбранные данные как есть*,* пропустив этап профилирования данных*,* <sup>и</sup> приступить <sup>к</sup> созданию визуализаций*.* Таблицы будут связаны <sup>с</sup> помощью естественных ассоциаций*,* то есть <sup>с</sup> помощью полей <sup>с</sup> общими именами*.*

4.

#### Выбор параметров для типов файлов

#### Табличные файлы с разделителями

Данные параметры проверяются на наличие табличных файлов с разделителями, содержащих одну таблицу, где каждая запись отделена символом перевода строки и каждое поле отделено символом разделителя. Например, файл CSV.

#### **Параметры форматов файлов**

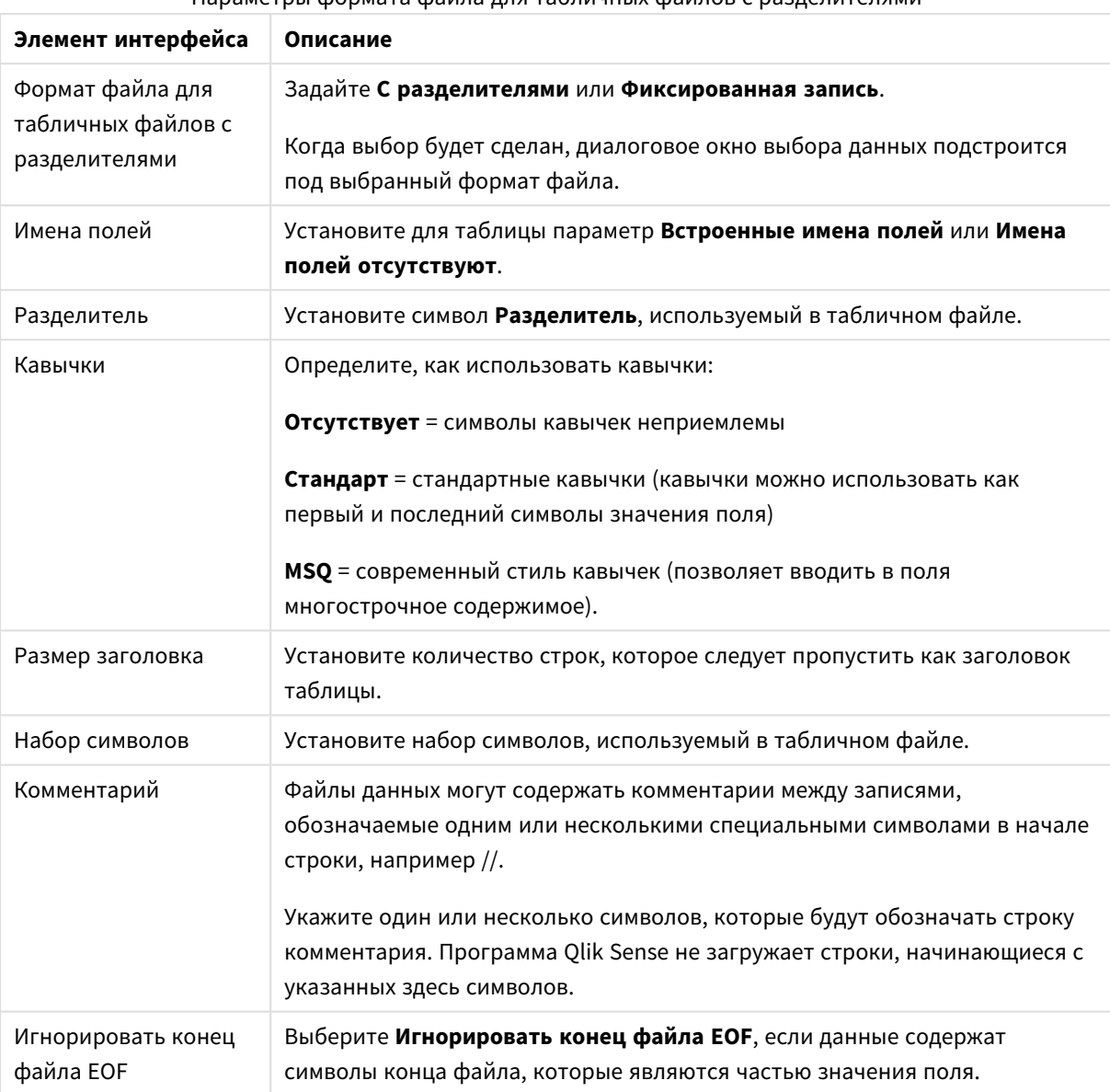

Параметры формата файла для табличных файлов с разделителями

#### Файлы данных с фиксированными записями

В файлах данных с фиксированными записями содержится одна таблица, где каждая запись (строка данных) содержит некоторое число столбцов с фиксированным размером полей, отделяемых символами пробела или табуляции.

#### **Настройка позиций разрывов полей**

Позиции разрывов полей можно настроить двумя различными способами:

• Вручную введите положения разрывов поля, разделяемые запятыми, в разделе **Положения разрывов поля**. Каждая позиция отмечает начало поля.

**Пример: 1,12,24**

- <sup>l</sup> Включите параметр **Разрывы поля**, чтобы отредактировать положения разрывов поля интерактивно в окне предварительного просмотра данных поля. Раздел **Положения разрывов поля** будет обновлен выбранными позициями. Вы можете выполнить следующие действия:
	- Щелкнуть в окне предварительного просмотра данных поля, чтобы вставить разрыв поля.
	- Щелкнуть разрыв поля, чтобы удалить его.
	- Переместить разрыв поля путем его перетаскивания.

#### **Параметры форматов файлов**

Параметры формата файла для файлов данных с фиксированными записями

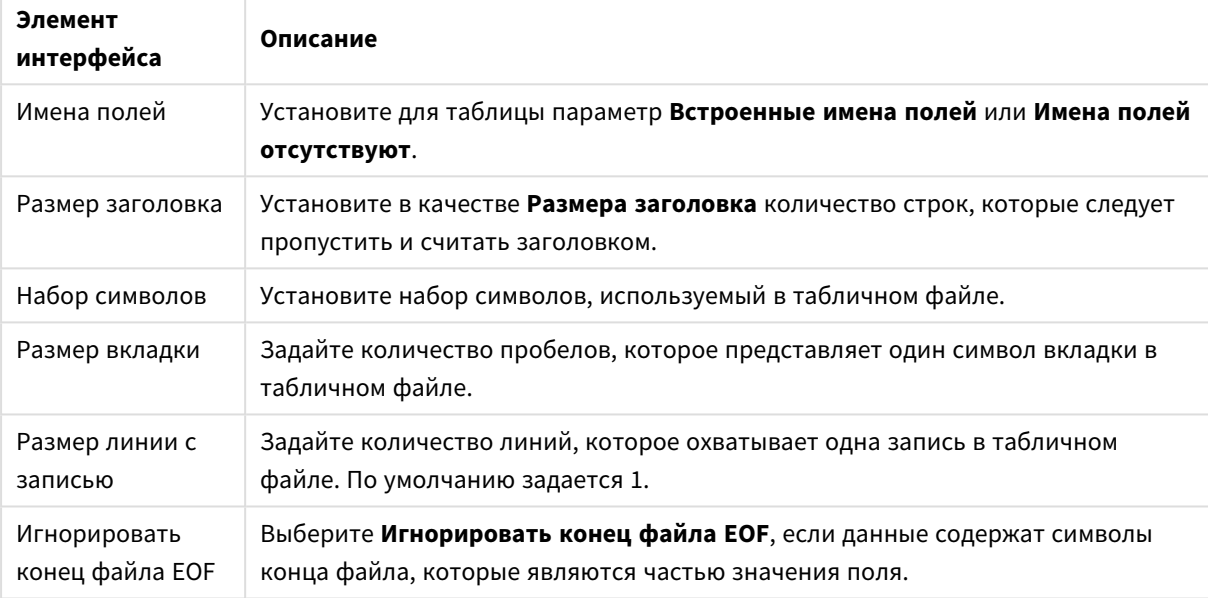

#### Файлы HTML

Файлы HTML могут содержать несколько таблиц. Qlik Sense интерпретирует все элементы с тегом <TABLE> в качестве таблицы.

#### **Параметры форматов файлов**

Параметры формата файла для файлов HTML

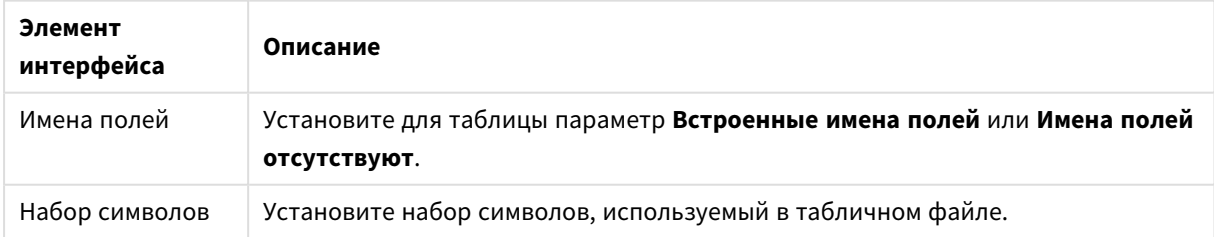

#### Файлы XML

Можно загрузить данные, которые хранятся в формате XML.

Для файлов XML отсутствуют определенные параметры формата файла.

#### Файлы QVD

Можно загрузить данные, которые хранятся в формате QVD. QVD является собственным форматом Qlik и может быть записан и прочтен только с помощью Qlik Sense или QlikView. Формат файла оптимизирован для скорости при чтении данных из скрипта Qlik Sense, но в то же время не занимает много места.

Для файлов QVD отсутствуют определенные параметры формата файла.

#### Файлы QVX

Можно загрузить данные, которые хранятся в формате Qlik data eXchange (QVX). Файлы QVX созданы настраиваемыми коннекторами, разработанными с использованием Qlik QVX SDK.

Для файлов QVX отсутствуют определенные параметры формата файла.

#### Файлы KML

Можно загрузить файлы карт, сохраненные в формате KML, для использования в визуализациях карт.

Для файлов KML отсутствуют определенные параметры формата файла.

### Возврат к предыдущему шагу (**Добавить данные**)

Во время добавления данных можно вернуться к предыдущему шагу.

Выполните следующие действия.

<span id="page-34-0"></span>**•** Чтобы вернуться к предыдущему шагу процесса Добавить данные, щелкните стрелку «Назад».

### Фильтрация данных из файлов

В ходе добавления файлов данных можно создать условия фильтрации. Это позволяет выбирать подмножества данных для загрузки. Эта функция может быть полезна в случае, если необходимо уменьшить объем загруженных данных или для работы требуются только определенные данные, например, только данные о продажах на сумму более 40 000 долл.

При первом добавлении данных из файла в ходе шага **Добавить данные** можно применить условия фильтрации щелчком параметра **Фильтры**.

#### Кнопка Фильтры

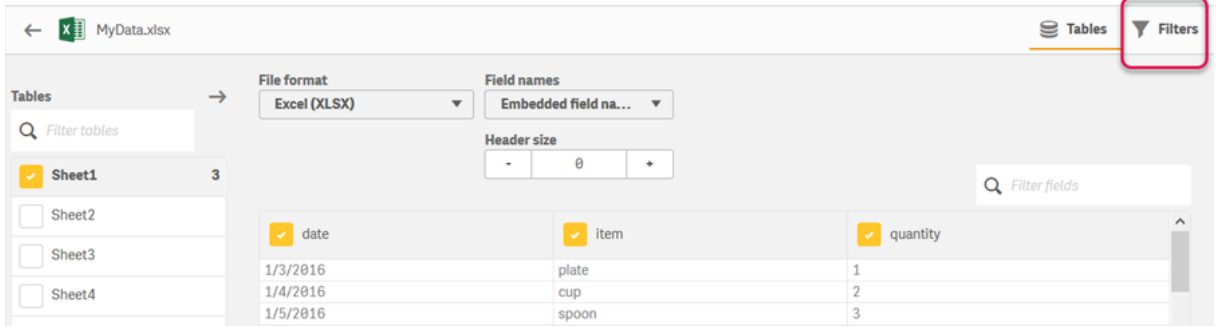

Впоследствии эти условия можно изменить. Для этого щелкните таблицу в **Диспетчере данных**, затем щелкните **Редактировать таблицу**. Щелкните **Выбрать данные из источника**, затем щелкните **Фильтры**.

После добавления данных в приложение и применения условий фильтрации загрузите их в приложение.

Для более сложных манипуляций <sup>с</sup> данными используйте редактор загрузки данных*.* Для получения дополнительных сведений см*. «*Скрипт для начинающих*»* <sup>и</sup> *«*Следующие шаги*»* <sup>в</sup> руководствах по скриптам*.*

Доступны следующие условия фильтрации:

- $\bullet$  =
- $\cdot$   $\cdot$
- $\sim$
- $\cdot$  >=
- $\sim$

В ходе фильтрации данных учитывайте следующие факторы. Ниже приведены примеры.

- Условия фильтрации можно применять к числам, датам и тексту.
- Знаки подстановки не поддерживаются.
- Можно применять несколько условий. Однако применение противоречащих друг другу условий для одного поля может помешать возврату данных.
- Условия применяются к текстовым данным в алфавитном порядке. Условия чувствительны к регистру.
- <sup>l</sup> Для текстовых данных можно использовать несколько букв. К примеру, *>ct* возвращает слово *cup*, то же самое делает *>=cu*. Обратите внимание, что *>c* также возвращает *cup*.
- <sup>l</sup> Если используется несколько условий *=*, значения будут возвращены только в том случае, если все условия дают результат «true». Однако в случае использования нескольких условий *=* для одного и того же поля возвращаются все значения, которые дают результат «true».
- <sup>l</sup> При совместном использовании условий *<* и *>* значения будут возвращены только в том случае, если все условия дают результат «true». При совместном использовании с условием *=* все условия должны давать результат «true».
- <sup>l</sup> При совместном использовании условий *<=* и *>=* значения будут возвращены только в том случае, если все условия дают результат «true». При совместном использовании с условием *=* все условия должны давать результат «true».
- Фильтры в полях данных из файлов QVD не поддерживаются.

#### Примеры

В данных примерах используются следующие значения из одного поля (один столбец в таблице): *cup*, *fork* и *knife*.
- Условия:
	- $\cdot$   $=$ *cup*
	- $\cdot$  =fork
	- = knife
	- <sup>l</sup> Возвращает: *cup*, *fork*, *knife*
	- Условие равенства возвращает все значения «true».
- Условия:
	- $\cdot$  >h
	- $\bullet \quad \leq d$
	- <sup>l</sup> Возвращает: *cup*
	- <sup>l</sup> Буква *c* стоит после буквы *b*, но перед буквой *d*.
- Условия:
	- $\cdot$   $\lt$ h
	- $\bullet$  >d
	- Возвращает: не возвращает значения
	- Не существует значений, которые стоят перед буквой *b*, но после буквы *d*.
- Условия:
	- $\cdot$  =fork
	- $\bullet$  >q
	- Возвращает: не возвращает значения
	- <sup>l</sup> Не существует значений, которые сводятся к *fork*, но стоят после буквы *g*.

### Фильтрация данных из коннекторов данных

Данные фильтра доступны не для всех коннекторов*.*

Чтобы указать выражение фильтра данных, выберите параметр **Фильтр данных** на этапе **Выбрать данные для загрузки**. При выборе параметра **Фильтр данных** отобразится текстовое поле, в котором можно указать выражение фильтра. Пример.

#### Продажи *>= 40 000*

Параметр **Фильтр данных** служит для выбора из отдельных полей, таких как Продажи. Он функционирует в качестве предложения SQL WHERE. Большинство операторов и ключевых слов, используемых с предложениями WHERE, можно использовать и с параметром **Фильтр данных**. В число допустимых операторов входят следующие.

- $\bullet$  =
- $\bullet$  >
- $\bullet$  >=
- $\bullet$   $\lt$
- $\epsilon$  =
- $\bullet$  IN
- BETWEEN
- · LIKE
- · IS NULL
- $\cdot$  IS NOT NULL

Qlik Sense создает предложение WHERE в скрипте загрузки данных из выражения, указанного в поле Фильтр данных.

Оператор AND можно использовать для соединения операторов, например в случае, если необходимо выполнить фильтрацию на основании нескольких полей. Пример.

Sales <= 30000 AND RegionID =  $45$ 

Оператор OR можно использовать для фильтрации данных, соответствующих обоим условиям. Пример.

Name = 'Smith' OR Name = 'Jones'

Аналогичные результаты можно получить при помощи оператора IN. Оператор IN представляет собой простой способ использования нескольких условий OR. Пример.

Name IN ('Smith', 'Jones')

#### Редактирование таблицы  $3.12$

Добавленную в приложение таблицу можно редактировать в обзоре Диспетчер данных. Здесь можно переименовать таблицу, связать эту таблицу с другими таблицами или преобразовать поля.

Чтобы отредактировать таблицу, выберите таблицу в **Диспетчере данных** и щелкните  $\mathcal{L}$ . Отобразится редактор таблицы с возможностью предварительного просмотра данных таблицы. Каждое поле снабжено меню поля, содержащим параметры преобразования. Для открытия меню поля шелкните элемент  $\equiv$ . При выборе поля отображается панель карточки профилирования данных. которая содержит сводную информацию о данных поля, а также дополнительные параметры преобразования.

Если данные содержат записи с одинаковыми данными во всех загруженных полях, они будут представлены в виде одной записи в окне предварительного просмотра таблицы.

## Переименование таблицы

При добавлении таблицы в Диспетчер данных таблице присваивается имя по умолчанию, основанное, например, на имени таблицы базы данных, файла данных, листа Excel. Если имя не является описательным или не соответствует содержимому таблицы, ее можно переименовать.

Выполните следующие действия.

- 1. Щелкните имя таблицы.
- 2. Измените имя таблицы.
- 3. Нажмите клавишу Enter или шелкните за пределами имени таблицы.

Теперь таблица переименована.

## Переименование поля

Поля в таблице можно переименовывать, чтобы сделать имя поля более простым для восприятия.

Выполните следующие действия.

- 1. Щелкните имя поля, которое необходимо изменить, или выберите в меню поля пункт Переименовать.
- 2. Введите новое имя.

Имена полей должны быть уникальными. Если в нескольких таблицах имеются поля с одинаковыми именами, при загрузке данных Qlik Sense изменит имена полей, добавив в качестве префикса имя таблицы.

3. Нажмите клавишу Enter или щелкните за пределами поля.

Теперь поле переименовано.

## Управление связями с другими таблицами

С помощью параметра Связать в меню поля можно создавать пользовательские связи с полями в других таблицах.

Как правило, к числу наиболее распространенных случаев, когда необходимо создать пользовательскую связь, а не следовать рекомендациям, относятся следующие.

- Вам известно, с какими полями необходимо связать таблицы, но показатель соответствия для данной пары таблиц слишком низкий и она не отображается в списке рекомендуемых связей. Создайте связь на основе одного поля в каждой таблице.
- Таблицы, которые необходимо использовать для создания связи, содержат несколько общих полей.

Создайте составной ключ.

В большинстве случаев связями проще управлять в представлении Связи.

# Изменение типа поля и формата отображения

В ходе добавления данных Qlik Sense автоматически определяет тип каждого поля. Текущая версия программы поддерживает следующие типы полей:

- Г.<br>• Г. Общее
- $\cdot \Box$  Дата

# <sup>l</sup> **Метка времени**

## <sup>l</sup> **Географические сведения**

Если данные не были распознаны, можно настроить тип поля. Также можно изменить формат ввода и отображения полей даты и метки времени.

Поля, содержащие географические данные в форме названий и кодов, например данные о районах, обслуживаемых почтовыми отделениями, не используются в сопоставлении, если они не определены как поля с типом **Географические сведения**.

## Скрытие полей из окна анализа

Поля можно скрыть, чтобы они были доступны только в окне **диспетчера данных** и **редактора загрузки данных**. К примеру, это могут быть поля, которые используются только для вычисления других полей. Эти поля можно скрыть. В этом случае они недоступны на листах или Инструмент «Наблюдения», однако они остаются доступными в **Диспетчере данных**.

Для получения дополнительной информации см. раздел [Скрытие](#page-61-0) полей из окна анализа *(page 62)*.

# Оценка данных полей таблицы перед загрузкой данных

Можно проверить данные в таблице на наличие потенциальных проблем с качеством, таких как пустые значения и значения выбросов, прежде чем загружать их с помощью карточки профилирования данных **Сводка**. Карточка **Сводка** классифицирует поля как измерения, меры или временные поля, предоставляя различные сводки данных для каждой категории, а также разные параметры преобразования в других карточках профилирования данных. Поля, настроенные в качестве мер в карточке **Сводка**, можно сгруппировать с помощью карточки **Блок**. К полям, настроенным в качестве измерений в карточке **Сводка**, можно применить пользовательский порядок в карточке **Порядок**. Для полей, которые можно классифицировать по нескольким категориям, можно переключаться между сводками всех категорий, которые возможны для этого поля.

Для получения дополнительной информации см. раздел Оценка данных полей [таблицы](#page-62-0) перед [загрузкой](#page-62-0) данных *(page 63)*.

## Замена значений поля в таблице

Значения в поле можно заменить с помощью карточки профилирования данных **Заменить**. С помощью карточки **Заменить** можно выбрать одно или несколько значений поля и заменить их другими значениями. Например, если набор данных содержит названия стран в полном и сокращенном виде, можно заменить их одним общим значением.

Для получения дополнительной информации см. раздел Замена значений поля <sup>в</sup> [таблице](#page-64-0) *(page 65)*.

# Настройка значений поля в таблице в качестве пустых

С помощью карточки профилирования данных **Задать пустые значения** можно настроить обработку уникальных значений поля измерения как пустых. С помощью карточки **Задать пустые значения** можно выбирать значения поля таблицы и вручную настраивать их в качестве пустых. К примеру, если в наборе данных для представления пустых значений служит символ, например X, с помощью карточки **Задать пустые значения** можно настроить обработку значений в Qlik Sense как пустых. Также карточку **Задать пустые значения** можно использовать для очистки наборов данных путем настройки нежелательных значений в качестве пустых.

Для получения дополнительной информации см. раздел [Настройка](#page-66-0) значений поля <sup>в</sup> таблице <sup>в</sup> качестве пустых *[\(page](#page-66-0) 67)*.

# Настройка пользовательского порядка отображения для значений полей

В зависимости от данных может быть удобнее отображать значения измерений в порядке, отличном от алфавитного или числового. К полям, настроенным в качестве измерений в карточке профилирования данных **Сводка**, можно применить пользовательский порядок данных с помощью карточки профилирования данных **Порядок**. Этот способ можно использовать для настройки организации данных полей в визуализациях по умолчанию.

Для получения дополнительной информации см. раздел Настройка [последовательности](#page-67-0) значений [измерения](#page-67-0) *(page 68)*.

## Разделение поля в таблице

С помощью карточки профилирования данных **Разделить** можно извлекать данные из существующих полей в новые поля. С помощью карточки **Разделить** можно разделить содержимое одного поля на несколько полей. К примеру, можно разделить поле, содержащее адрес, чтобы извлечь почтовый индекс. Благодаря этой функции можно быстро создавать новые поля, содержащие разделы существующих данных.

Для получения дополнительной информации см. раздел [Разделение](#page-68-0) поля <sup>в</sup> таблице *(page 69)*.

# Группировка данных меры в диапазоны

Значения в поле меры таблицы можно сгруппировать в диапазоны с помощью карточки профилирования данных **Блок**. С помощью карточки **Блок** можно сгруппировать значения поля в пользовательские блоки. В результате будет создано новое поле, которое будет добавлено в таблицу. Например, можно группировать значения возраста в возрастные диапазоны, чтобы использовать в качестве измерений в визуализациях.

# Просмотр сведений о преобразовании поля

Просматривать сведения о текущих операциях и преобразованиях поля, а также порядке их выполнения можно в диалоговом окне **Сведения**. При помощи окна **Сведения** можно выявить место происхождения поля, ознакомиться с изменениями поля и последовательностью преобразований.

Для получения дополнительной информации см. раздел Просмотр сведений <sup>о</sup> [преобразовании](#page-87-0) таблиц <sup>и</sup> полей <sup>в</sup> [Диспетчере](#page-87-0) данных *(page 88)*.

# Отмена сведения данных перекрестных таблиц

Если данные загружены в формате перекрестных таблиц, предпочтительно отменить сведение таблиц, т. е. разнести части таблицы по строкам. Это упрощает работу с данными и создание связей с другими таблицами данных.

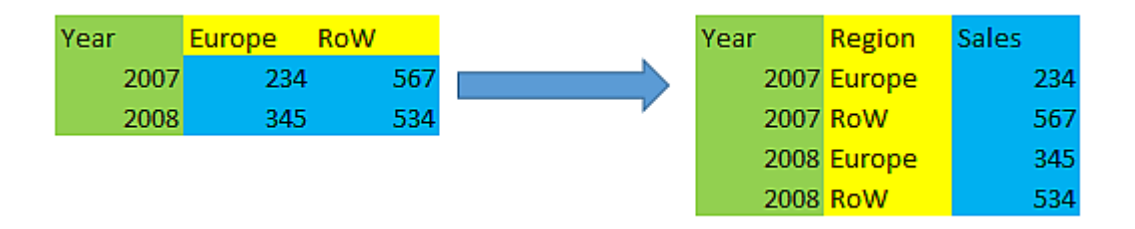

Для получения дополнительной информации см. раздел Отмена сведения данных [перекрестных](#page-75-0) таблиц <sup>в</sup> [диспетчере](#page-75-0) данных *(page 76)*.

## Обновление таблицы данными источника

Может возникнуть необходимость в изменении выборки полей из источника данных. Например, вам потребовалось добавить пропущенное поле или источник данных был обновлен с добавлением полей. В этом случае можно обновить таблицу данными источника. Если таблица была создана при помощи функции **Ручной ввод**, в нее можно добавлять данные, изменять или удалять существующие данные, а также добавлять новые строки и столбцы. Для получения дополнительной информации см. раздел [Добавление](#page-26-0) данных вручную *(page 27)*.

Выполните следующие действия.

- 1. Щелкните **Выбрать данные из источника**. Откроется мастер выбора данных с текущими выборками.
- 2. Внесите в выборку необходимые изменения.
- 3. Щелкните **Добавить данные** при включенном профилировании данных.

В таблицу добавлены новые поля в соответствии с выполненными выборками.

## Добавление вычисляемого поля

В некоторых случаях может возникнуть необходимость в настройке или изменении загруженных данных полей. Например, вам потребовалось объединить имя и фамилию в полное имя, извлечь часть номера продукта, преобразовать формат данных или перемножить два числа.

В подобных случаях можно добавить вычисляемые поля. Вычисляемое поле использует выражение для определения результата поля. Можно использовать функции, поля и операторы в выражении. Можно ссылаться только на поля в редактируемой вами таблице.

# Сортировка таблицы

Для получения лучшего обзора данных в ходе редактирования таблицы можно выполнить сортировку таблицы на основе определенного поля. Единовременно сортировку можно выполнить на основе только одного поля.

Выполните следующие действия.

<sup>l</sup> В меню поля выберите **Сортировать**.

Теперь данные таблицы отсортированы по возрастанию в соответствии с выбранным полем. Чтобы выполнить сортировку по убыванию, повторно выберите параметр **Сортировать**.

Порядок сортировки данных*,* загруженных <sup>в</sup> приложение*,* не сохраняется*.*

# Действия отмены и повтора

Действия по изменению таблицы можно отменить и повторить щелчком по элементам  $\leftrightarrow$  и $\leftrightarrow$ .

После закрытия редактора таблицы история отмены/повтора очищается.

# Связывание данных в редакторе таблиц

Функция **Связать**, доступная в меню поля в разделе **Диспетчер данных** редактора таблиц, позволяет создавать пользовательские связи с полями в других таблицах.

В большинстве случаев связями проще управлять в представлении **Связи**.

Как правило, к числу наиболее распространенных случаев, когда необходимо создать пользовательскую связь, а не следовать рекомендациям, относятся следующие.

- Вам известно, с какими полями необходимо связать таблицы, но показатель соответствия для данной пары таблиц слишком низкий и она не отображается в списке рекомендуемых связей. Создайте связь на основе одного поля в каждой таблице.
- Таблицы, которые необходимо использовать для создания связи, содержат несколько общих полей.

Создайте составной ключ.

#### Создание связи с помощью одного поля

Если две таблицы содержат связанные данные, но рекомендация по связи этих таблиц не отображается, создайте с помощью редактора таблицы пользовательскую связь. В результате этого действия создается ключевое поле, за счет которого возникает связь между таблицами.

Выполните следующие действия.

1. В обзоре «Диспетчер данных» щелкните элемент  $\mathbb Z$  на одной из таблиц, которые необходимо связать.

Откроется редактор таблицы.

2. В меню поля, которое необходимо использовать в качестве ключевого, выберите параметр **Связать**.

Откроется редактор **Связать таблицы** с окном предварительного просмотра выбранного поля в таблице слева. Теперь в таблице справа следует выбрать поле, которое необходимо связать с первым полем.

- 3. Щелкните **Выбрать таблицу** и выберите таблицу, с которой необходимо установить связь.
- 4. Шелкните элемент  $\bigoplus$  и выберите поле, с которым необходимо установить связь. В таблице справа отобразится окно предварительного просмотра данных выбранного поля. Теперь можно сравнить правую и левую таблицы и убедиться, что они содержат связанные данные. Для удобства сравнения можно использовать поиск по таблицам с помощью элемента  $\mathsf{Q}$
- 5. В поле **Имя** введите имя ключевого поля, которое необходимо создать. Не допускается использование имени, аналогичного имени существующего поля в какой-либо из таблиц.
- 6. Щелкните **Связать**.

Теперь таблицы связаны по двум выбранным полям с помощью ключевого поля. На это указывает символ  $\sigma^0$ . Щелкните элемент  $\sigma^0$ , чтобы отобразить параметры, которые необходимо изменить, или разорвать связь.

## Создание составного ключа

Если в двух таблицах содержится несколько общих полей, которые создадут связь, Qlik Sense создает синтетический ключ для обработки связи. Для устранения этой проблемы рекомендуется создать составной ключ. Для этого следует создать пользовательскую связь, содержащую все поля, которые необходимо связать.

Выполните следующие действия.

1. В обзоре «Диспетчер данных» щелкните элемент  $\mathbb Z$  на одной из таблиц, которые необходимо связать.

Откроется редактор таблицы.

2. В меню поля, которое необходимо включить в составное ключевое поле, выберите параметр **Связать**.

Откроется редактор **Связать таблицы** с окном предварительного просмотра выбранного поля в таблице слева.

3. Щелкните элемент  $\bigoplus$ , чтобы добавить остальные поля, которые необходимо включить в составное ключевое поле. В окне предварительного просмотра отобразятся данные составного ключа.

Теперь в таблице справа следует выбрать поле, которое необходимо связать с первым полем.

- 4. Щелкните **Выбрать таблицу** и выберите поля, которые необходимо включить в составное ключевое поле.
- 5. Шелкните элемент  $\bigoplus$  и выберите поле, с которым необходимо установить связь. Поля должны быть выбраны в том же порядке, что и поля в таблице слева. Для простоты интерпретации данных ключевого поля также можно добавить разделители.

В таблице справа отобразится окно предварительного просмотра данных выбранного поля. Теперь можно сравнить правую и левую таблицы и убедиться, что они содержат связанные данные. Для удобства сравнения можно использовать поиск по таблицам с помощью элемента Q

- 6. В поле Имя введите имя ключевого поля, которое необходимо создать.
- 7. Щелкните Связать.

Теперь таблицы связаны по выбранным полям с помощью составного ключевого поля.

#### Ограничения

На использование составных ключей наложены определенные ограничения.

- Создание составного ключа в объединенной таблице не поддерживается.
- Если в составном ключе используется вычисляемое поле, выражение вычисляемого поля раскрывается для создания выражения составного ключа. Связь с вычисляемым полем отсутствует, то есть при изменении вычисляемого поля данные составного ключа не обновляются.

#### Редактирование связи

Можно изменить связь, чтобы переименовать ее, или изменить связанные с ней поля.

Выполните следующие действия.

- 1. Шелкните элемент о для отображения меню связи.
- 2. Щелкните элемент  $\mathcal{Q}$  для редактирования связи.

Откроется редактор Связать таблицы, с помощью которого можно переименовать связь или изменить связанные поля.

#### Разрыв связи

Если созданная связь между двумя таблицами не требуется, ее можно разорвать.

Выполните следующие действия.

- 1. Шелкните элемент о для отображения меню связи.
- ים.<br>2. Шелкните элемент **σ**<sup>-</sup> для разрыва связи.

Теперь связь между таблицами отсутствует.

## Использование вычисляемых полей

В некоторых случаях может возникнуть необходимость в настройке или изменении загруженных данных полей. Например, вам потребовалось объединить имя и фамилию в полное имя, извлечь часть номера продукта, преобразовать формат данных или перемножить два числа.

В подобных случаях можно добавить вычисляемые поля. Вычисляемое поле использует выражение для определения результата поля. Можно использовать функции, поля и операторы в выражении. Можно ссылаться только на поля в редактируемой вами таблице. В вычисляемое поле можно вставить ссылку на другое вычисляемое поле.

Добавление и редактирование вычисляемых полей осуществляется в редакторе таблиц диспетчера ланных.

### Добавление вычисляемого поля

Выполните следующие действия.

- 1. Шелкните Добавить поле и выберите Вычисляемое поле. Откроется окно редактора с параметром Добавить вычисляемое поле.
- 2. Введите имя вычисляемого поля в поле Имя.
- 3. Определите выражение вычисляемого поля в поле Выражение. Это можно сделать двумя разными способами.
	- Используйте списки  $\bm{f}$ х (Функции),  $\bm{\Xi}$  (Поля) и  $\bm{\Xi}$ в (Операторы) для выбора и ввода элементов в выражение.
		- Выбранный элемент вставляется в месте расположения курсора в поле Выражение.
	- Введите выражение для вычисляемого поля в поле Выражение. По мере ввода будут отображаться варианты функций и полей, а также синтаксис функции.

Примеры результатов применения вычисляемых полей отображаются в поле Предварительный просмотр.

4. Щелкните Создать, чтобы создать вычисляемое поле и закрыть редактор вычисляемого поля.

#### Изменение вычисляемого поля

Можно изменить имя или отредактировать выражение вычисляемого поля.

Выполните следующие действия.

- 1. В раскрывающемся меню рядом с именем поля выберите Изменить. Откроется окно редактора с параметром Обновить вычисляемое поле.
- 2. Если необходимо изменить имя вычисляемого поля, отредактируйте имя поля в разделе Имя.
- 3. Измените выражение вычисляемого поля.
- 4. Щелкните Обновить, чтобы обновить вычисляемое поле и закрыть редактор вычисляемого поля.

### Какие функции можно использовать в выражении вычисляемого поля?

Перечисленные здесь функции можно использовать при создании выражения вычисляемого поля. Это поднабор выражений, доступных в скрипте загрузки данных. Выражение не может привести к какомулибо агрегированию данных нескольких записей или использовать межзаписные функции для ссылки на данные в других записях.

### Строковые функции, которые можно использовать в выражении вычисляемого поля

Эти функции можно использовать для изменения или извлечения данных в формате текстовых строк.

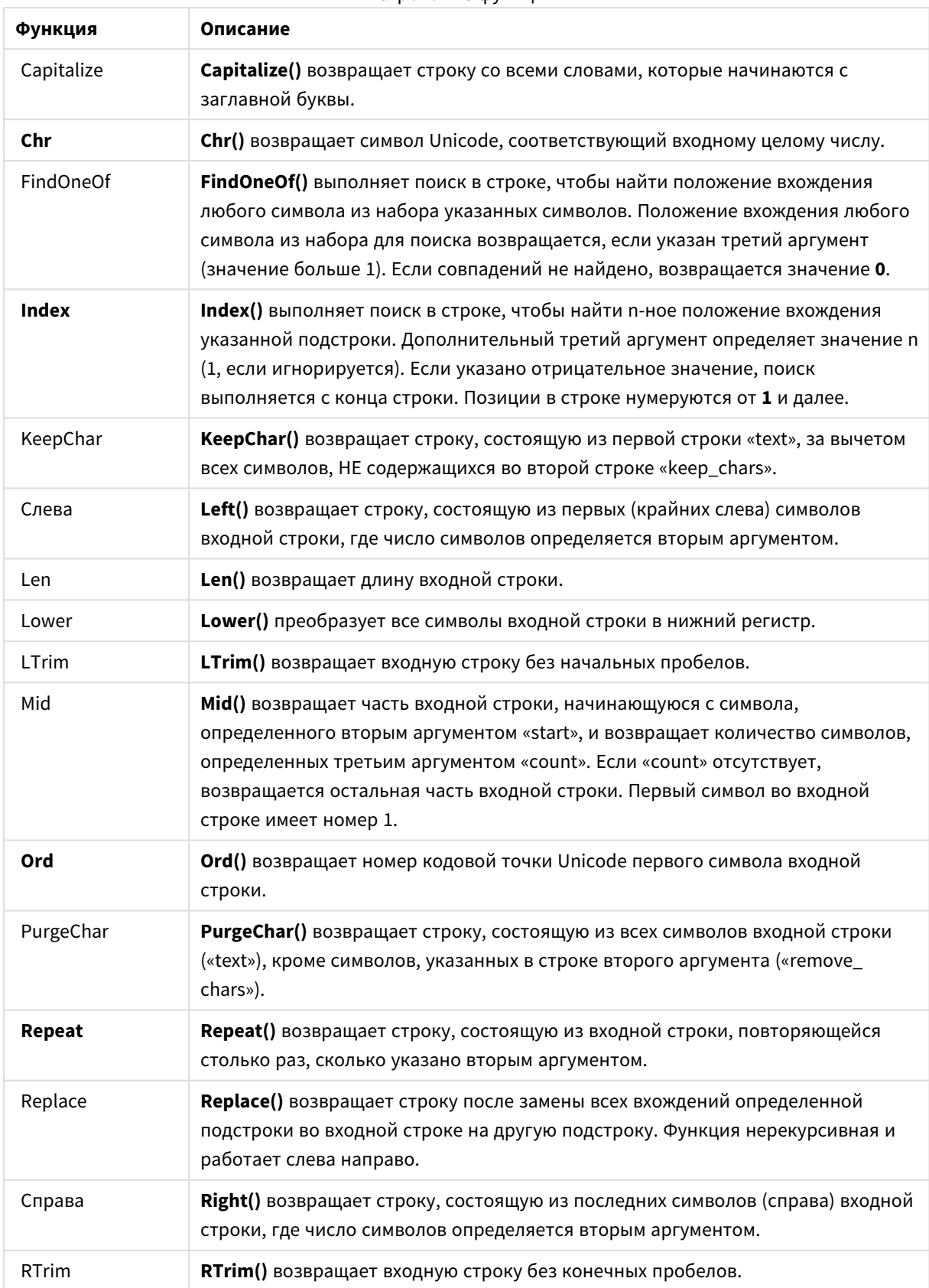

#### Строковые функции

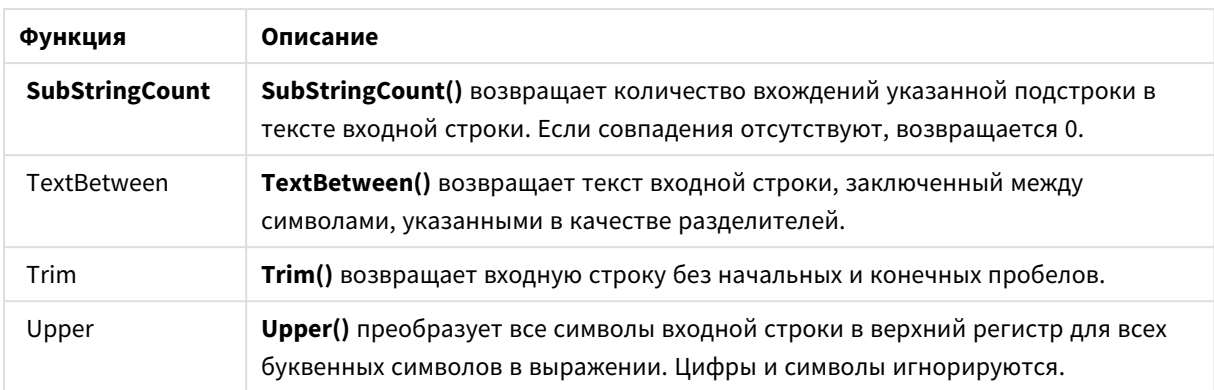

Функции даты, которые можно использовать в выражении вычисляемого поля Функции даты и времени Olik Sense используются для преобразования значений даты и времени.

Функции основываются на серийном номере даты-времени, который равен количеству дней с 30 декабря 1899 г. Целое значение представляет день, а дробное - время дня.

Программа Qlik Sense использует числовое значение аргумента, поэтому число может использоваться в качестве аргумента также и в тех случаях, когда оно не отформатировано в виде даты или времени. Если аргумент не соответствует числовому значению, потому что, например, является строкой, то программа Qlik Sense пытается интерпретировать строку в соответствии с переменными окружения для даты и времени.

Если используемый в аргументе формат даты не соответствует установленному в системной переменной DateFormat, программа Qlik Sense не сможет правильно выполнить интерпретацию даты. Для разрешения этой проблемы измените настройки или воспользуйтесь функцией интерпретации.

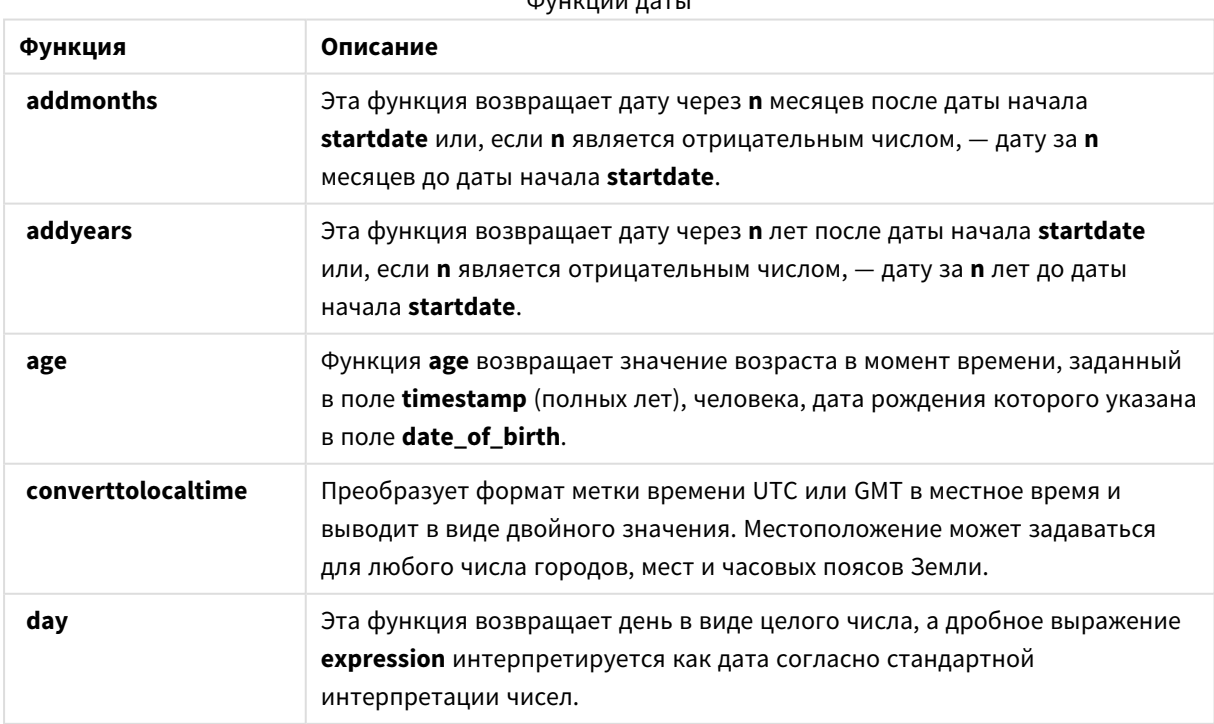

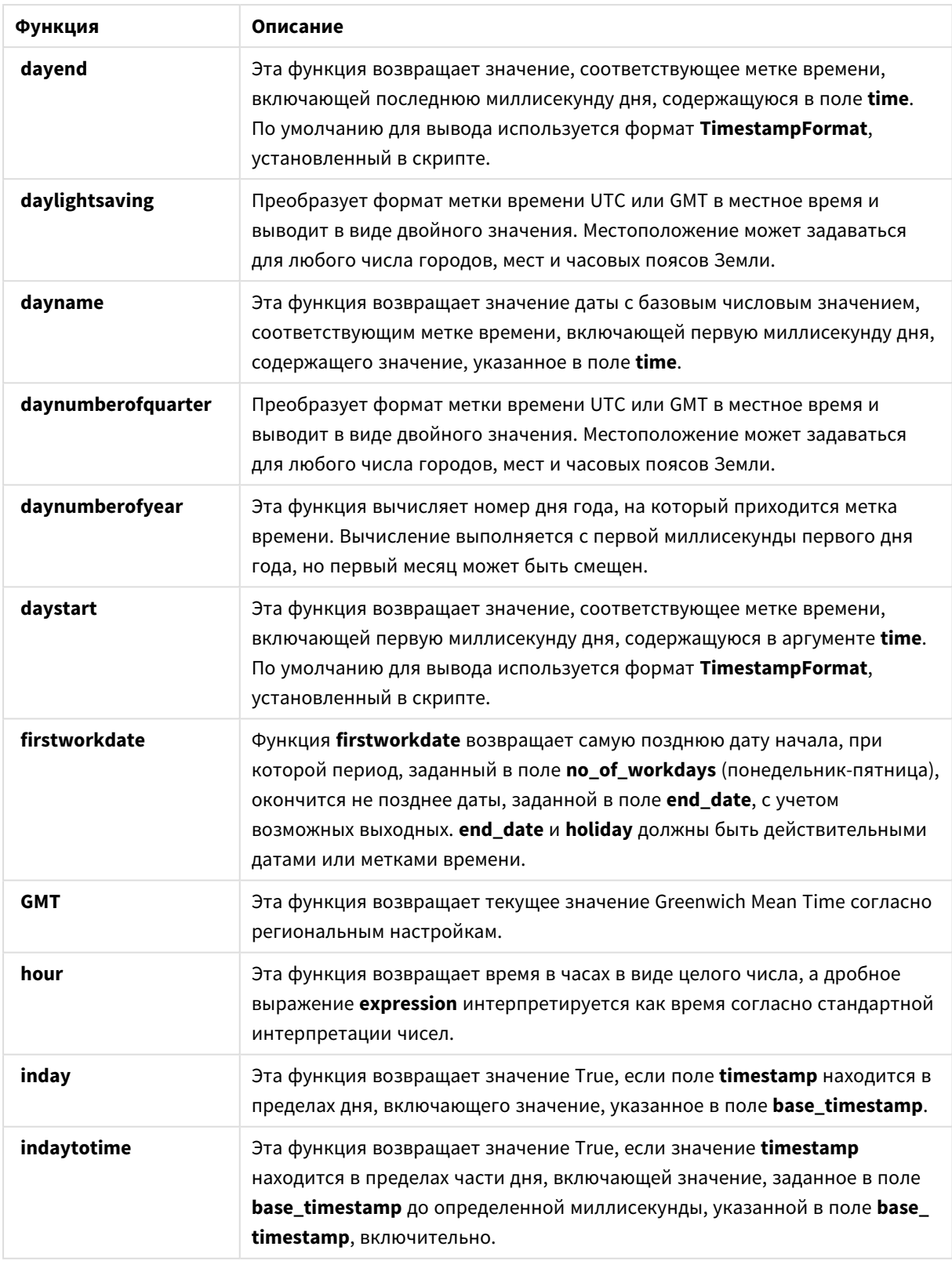

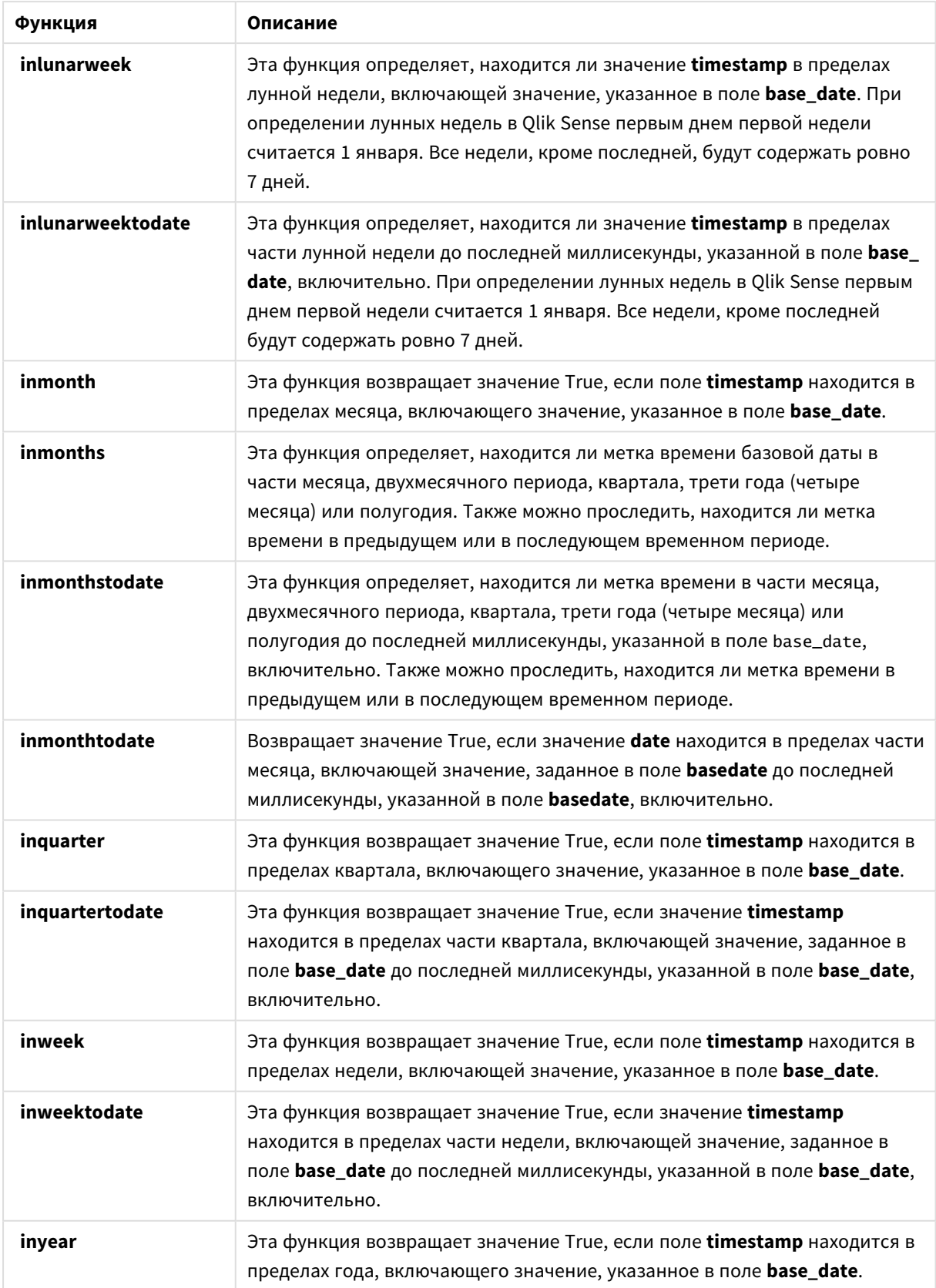

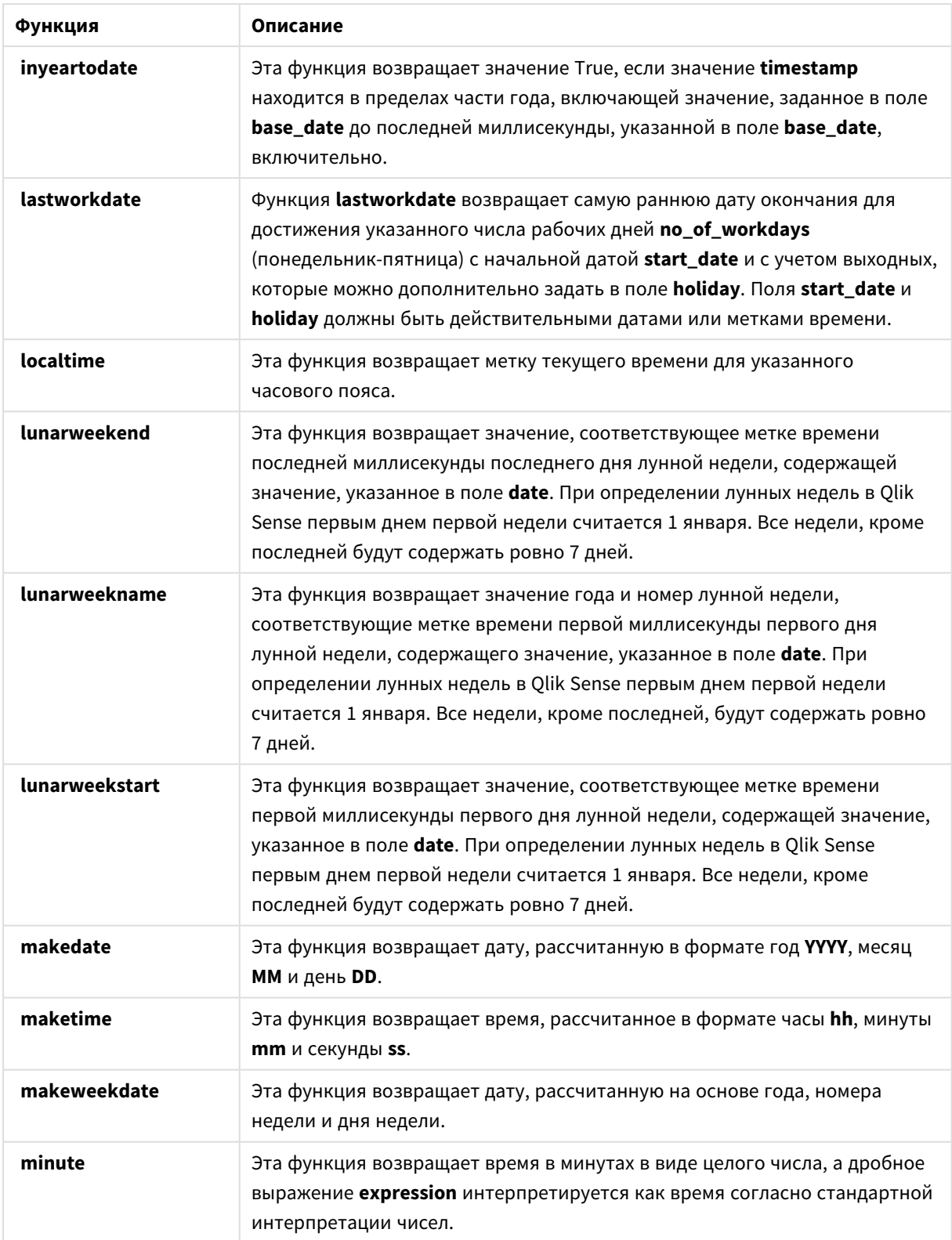

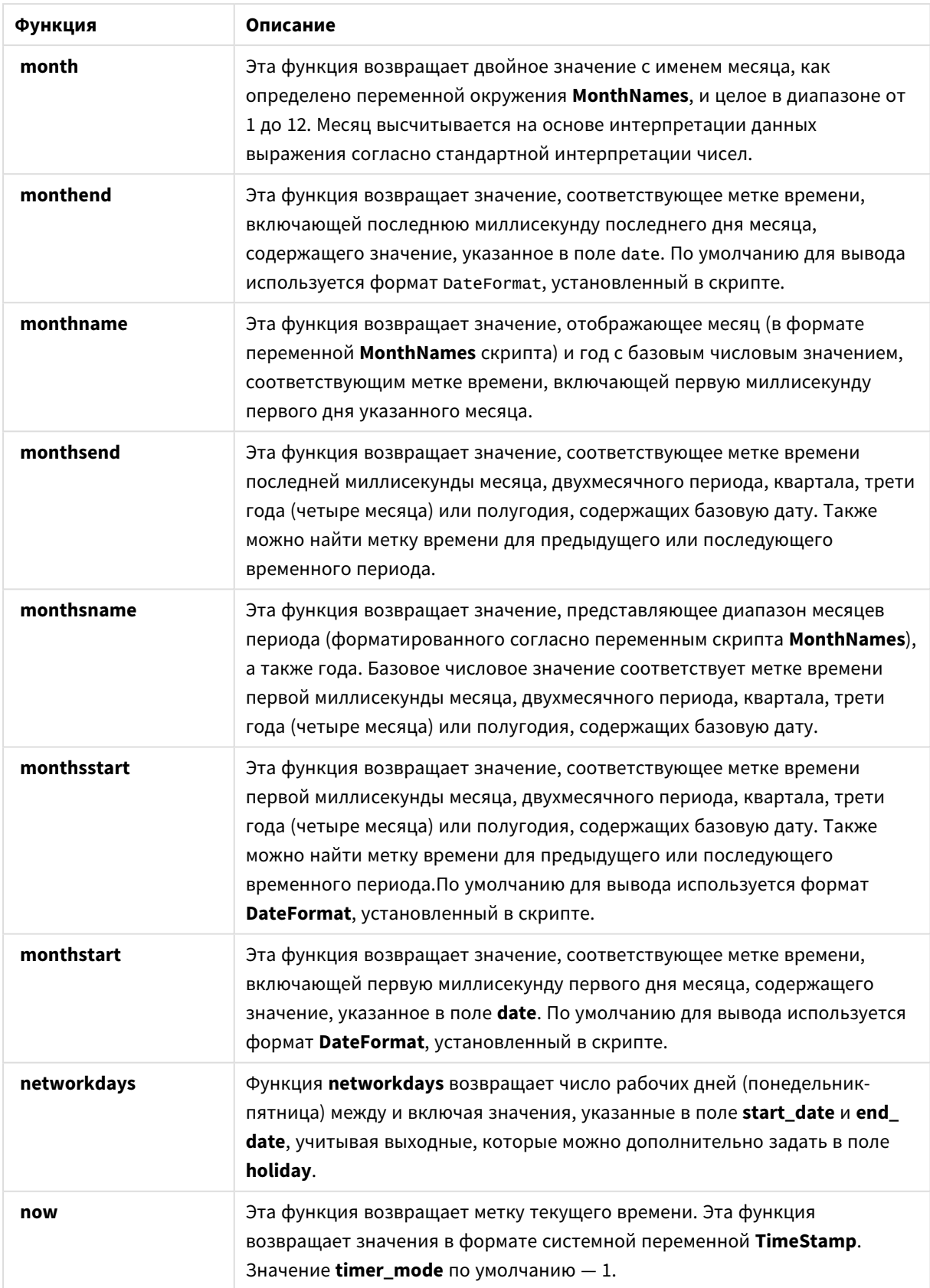

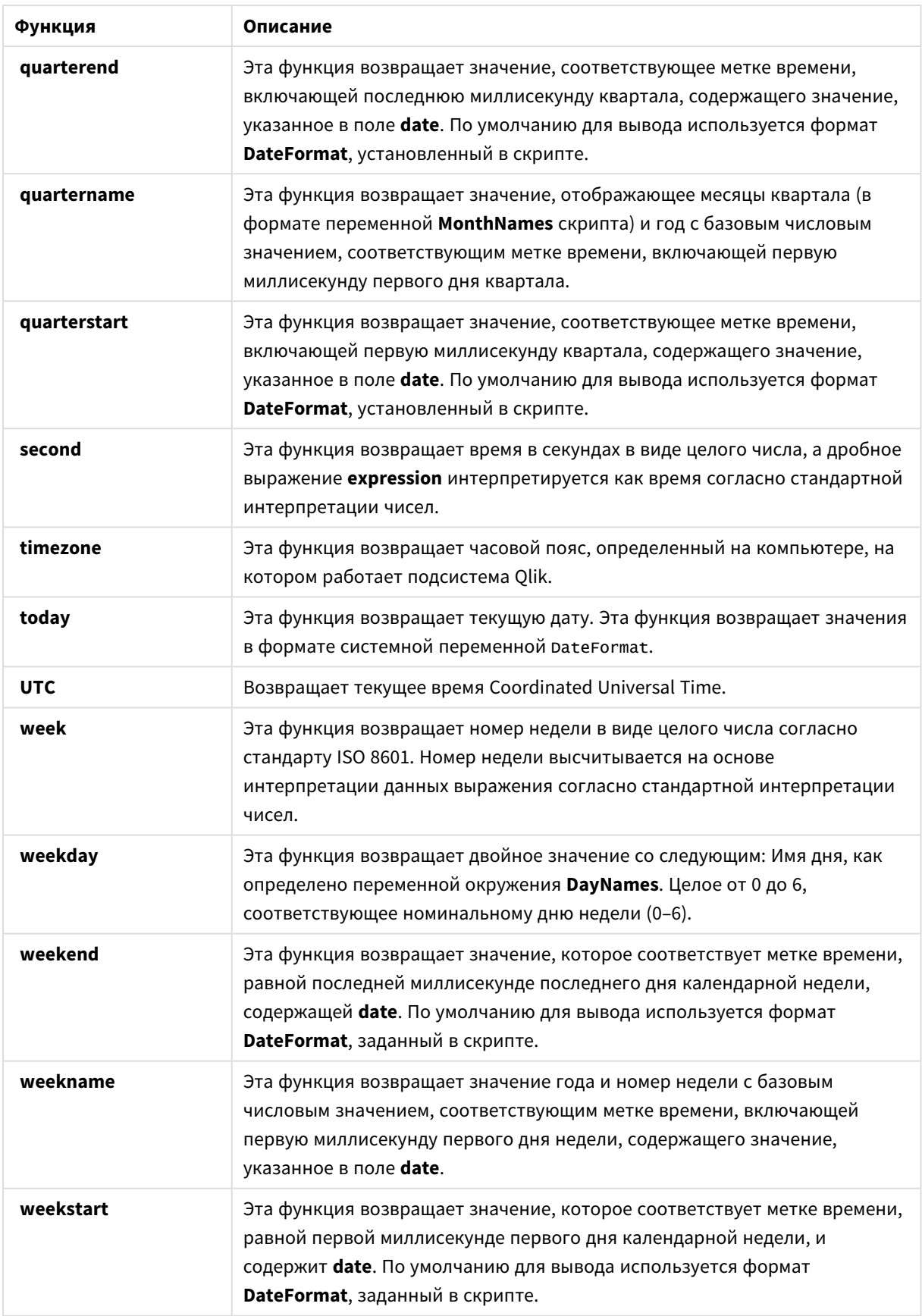

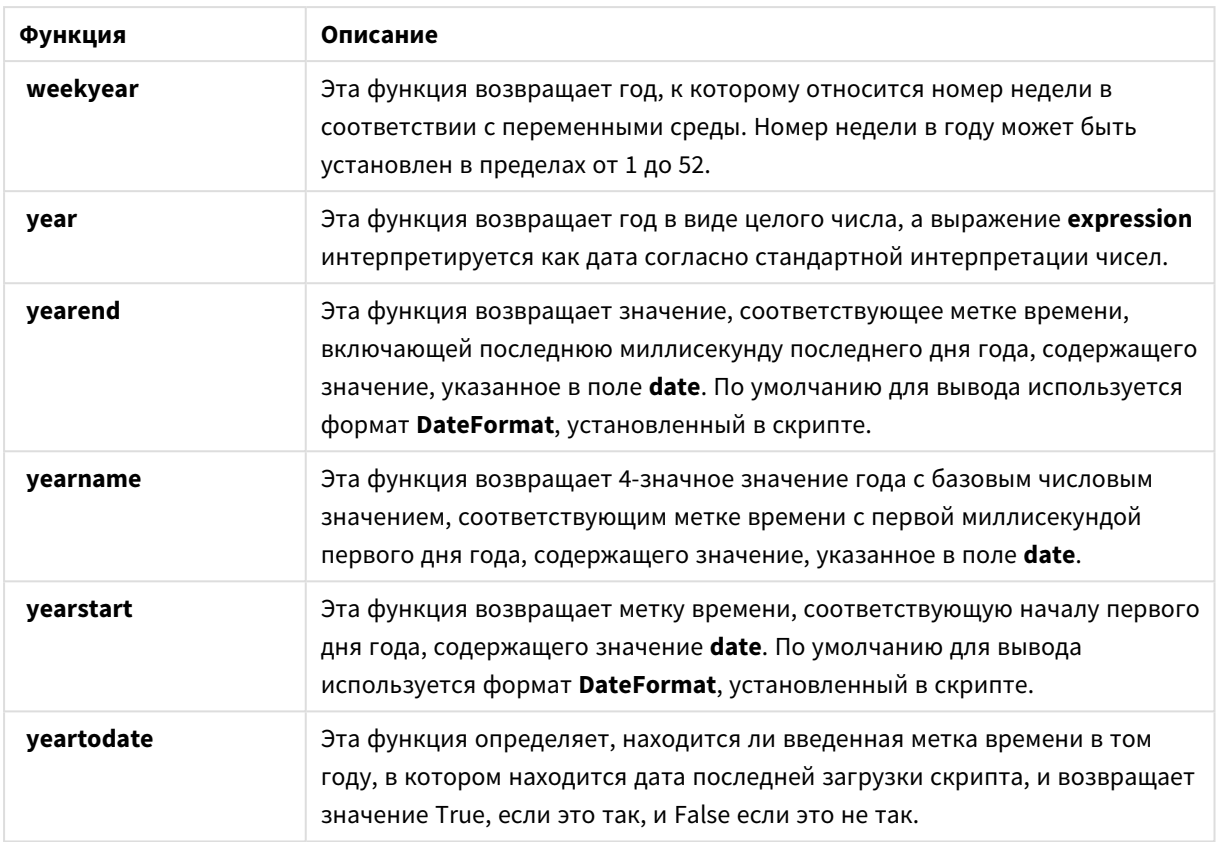

Функции форматирования и интерпретации, которые можно использовать в выражении вычисляемого поля

Функции форматирования берут числовое значение введенного выражения и преобразуют его в текстовое значение. В отличие от них, функции интерпретации делают все наоборот. Они берут строковые выражения и интерпретируют их в качестве чисел, определяя формат полученного числа. В обоих случаях выходное значение является двойным и состоит из текстового и числового значений.

Пример. Обратите внимание на различия между выходными значениями функций **Date** и **Date#**.

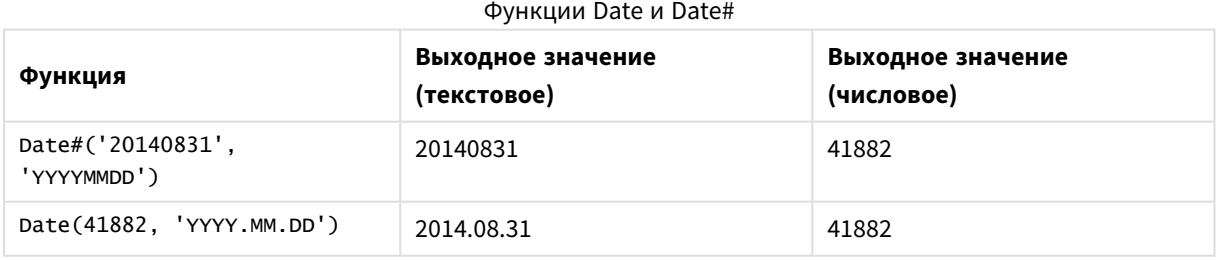

Эти функции полезны в том случае, если данные содержат поля даты, которые не интерпретируются как даты, так как их формат не соответствует настройке формата даты в программе Qlik Sense. В таком случае может помочь создание вложенных функций:

#### **Date(Date#(**DateInput, 'YYYYMMDD'**),**'YYYY.MM.DD'**)**

После этого поле DateInput будет интерпретировано в соответствии с форматом ввода YYYYMMDD и возвращено в желаемом формате YYYY.MM.DD.

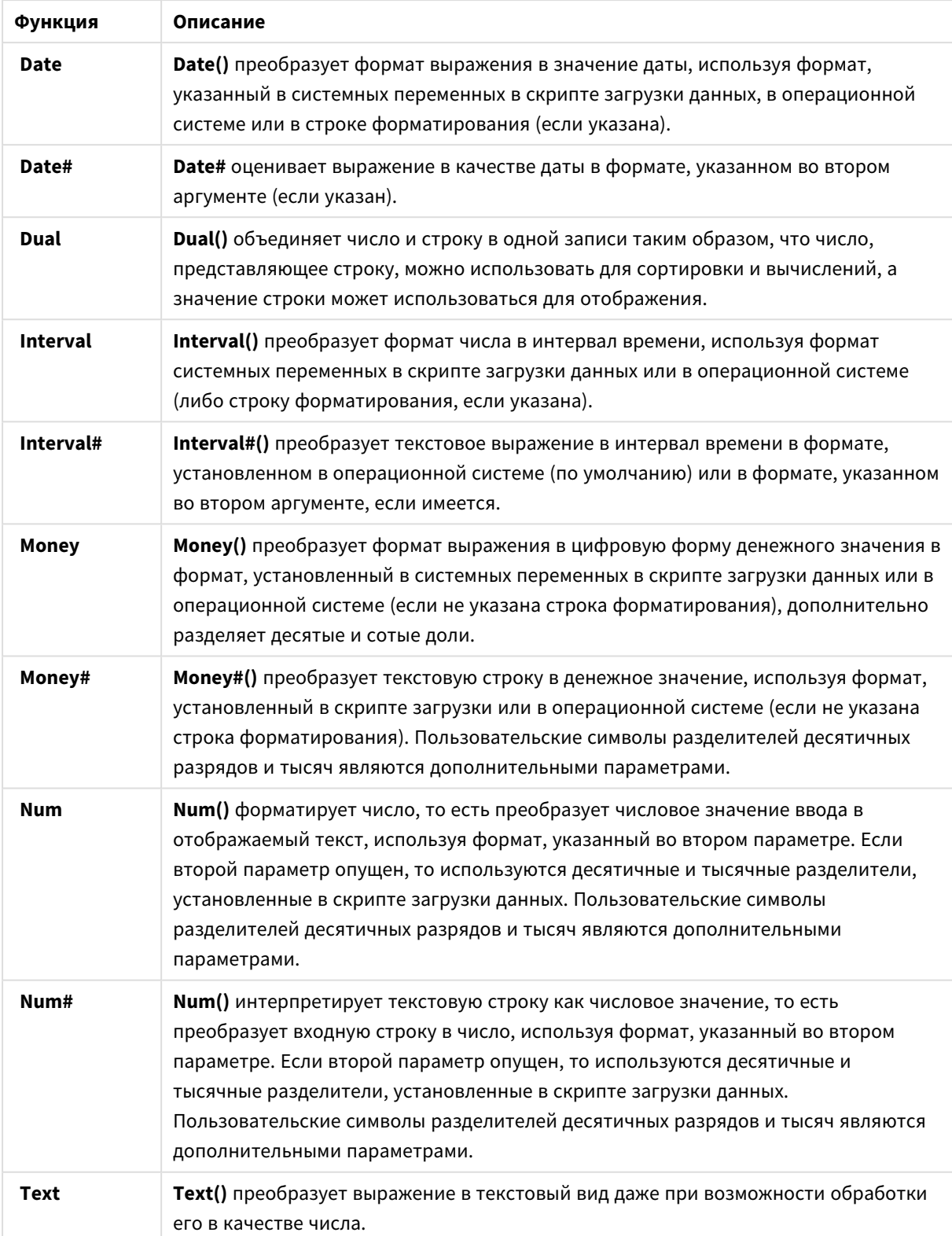

### Функции интерпретации и форматирования

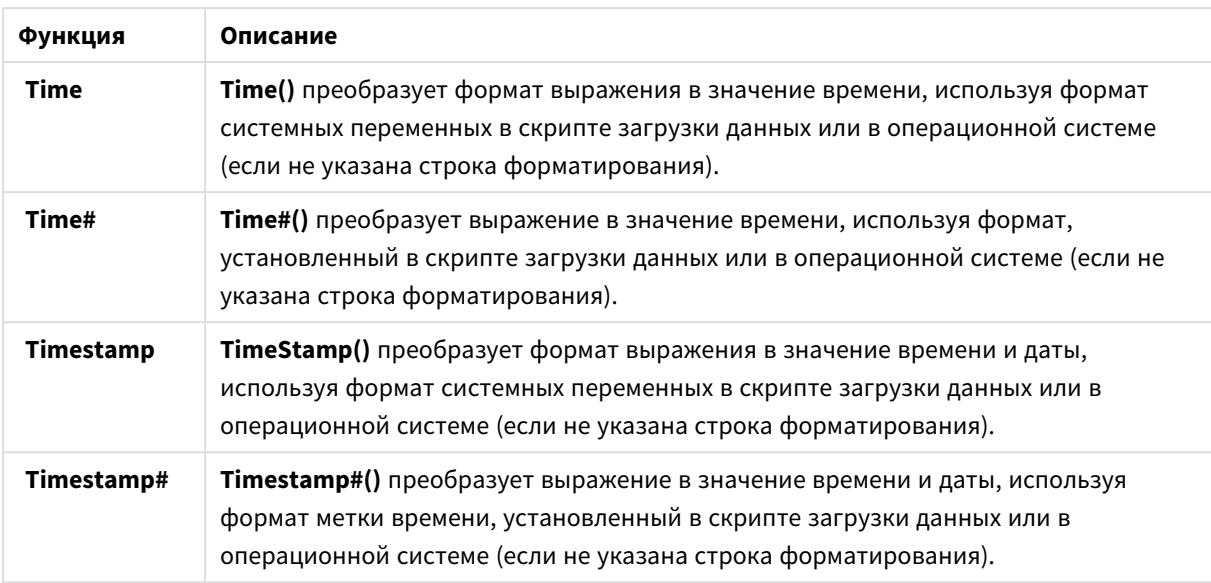

Числовые функции, которые можно использовать в выражении вычисляемого поля Следующие функции можно использовать для округления числовых значений.

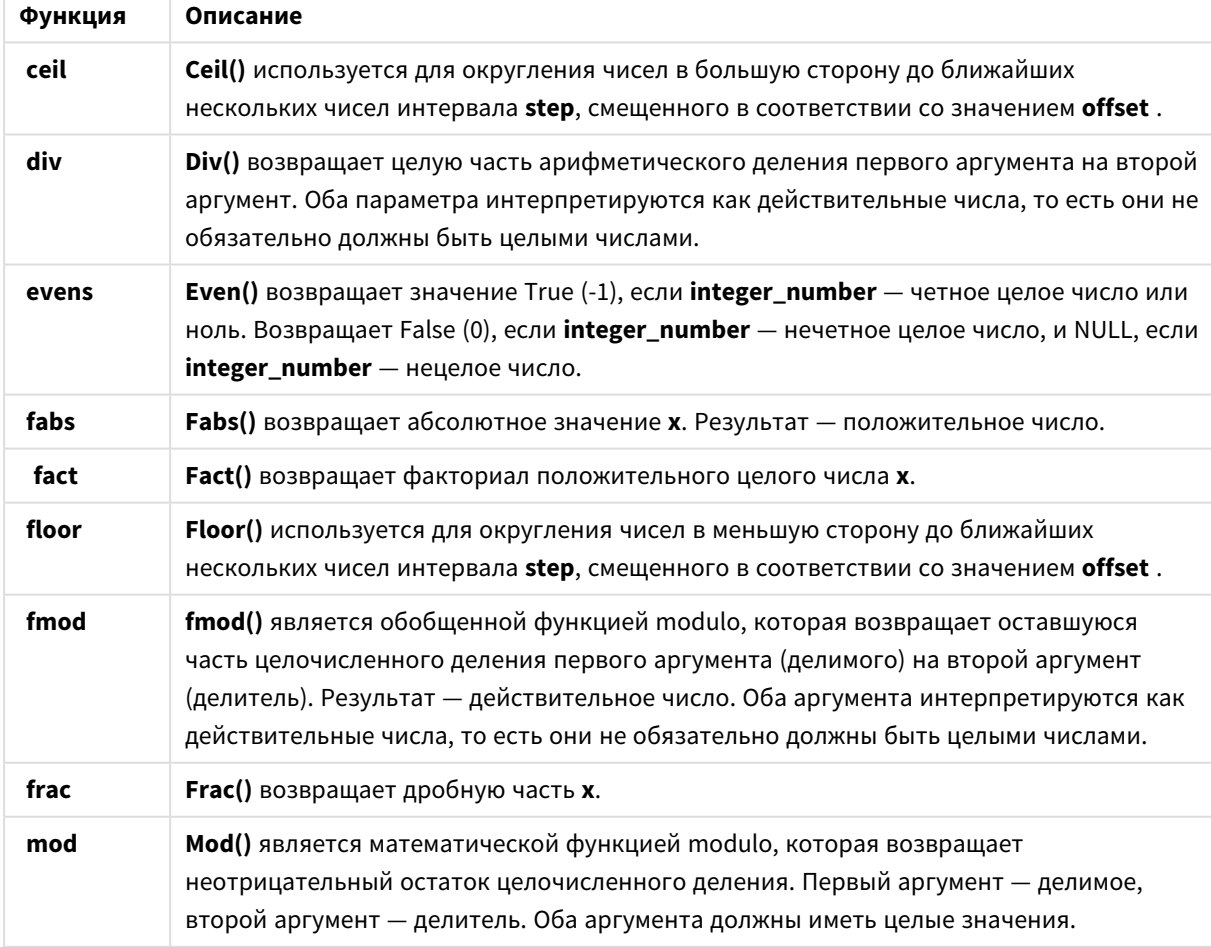

#### Числовые функции

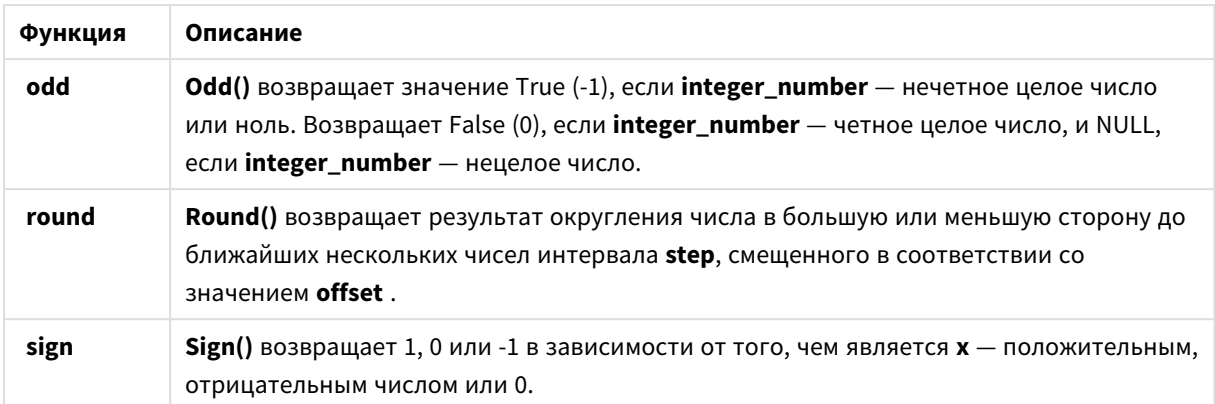

Условные функции, которые можно использовать в выражении вычисляемого поля Следующие функции можно использовать для вычисления условия и возврата различных ответов в зависимости от значения условия.

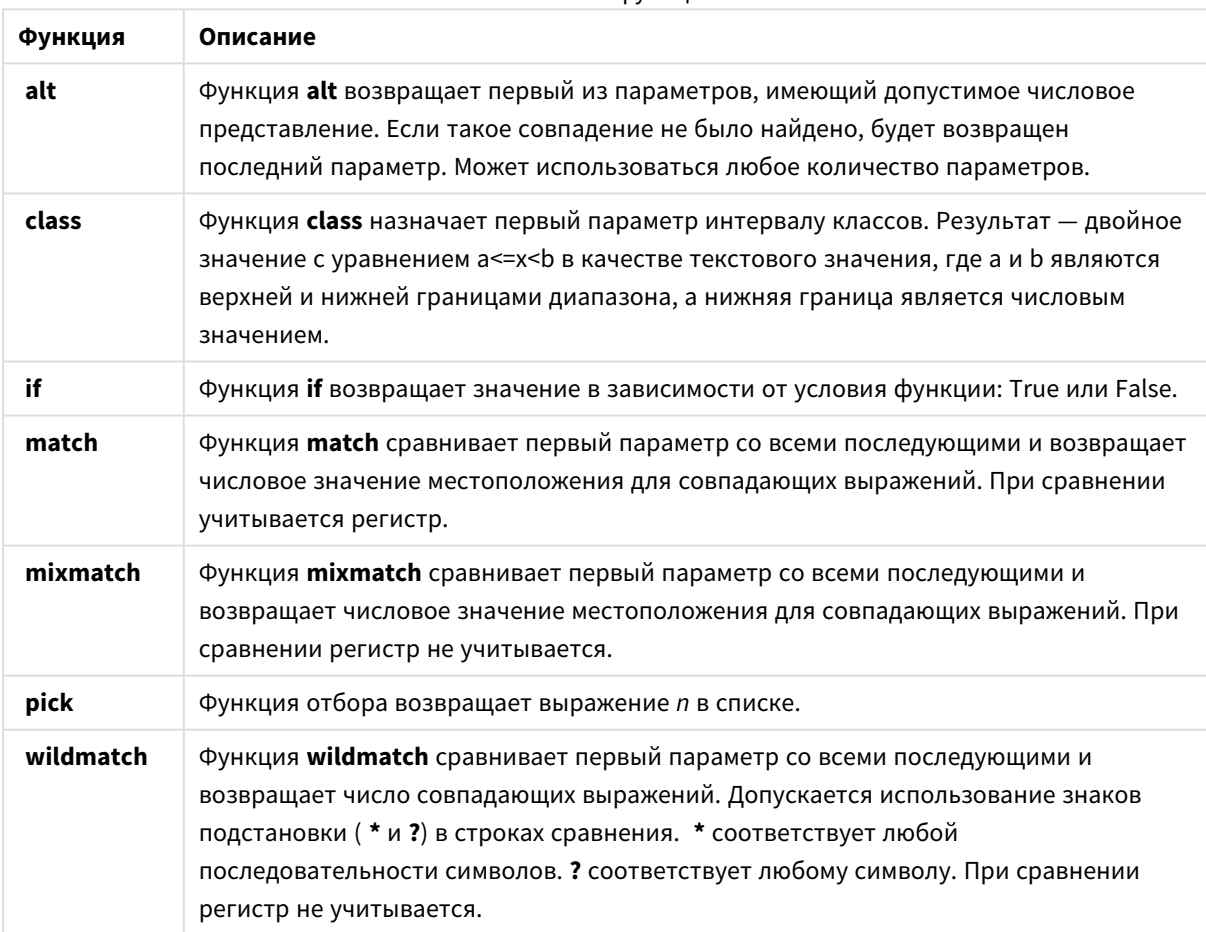

Условные функции

Функции NULL, которые можно использовать в выражении вычисляемого поля Следующие функции можно использовать для возврата или обнаружения пустых значений.

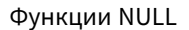

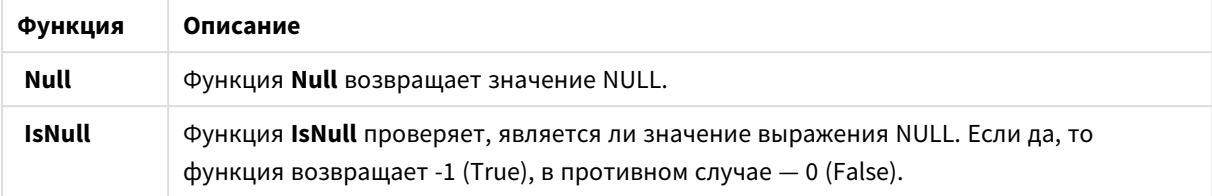

Математические функции, которые можно использовать в выражении вычисляемого поля Следующие функции можно использовать для математических вычислений.

Математические функции

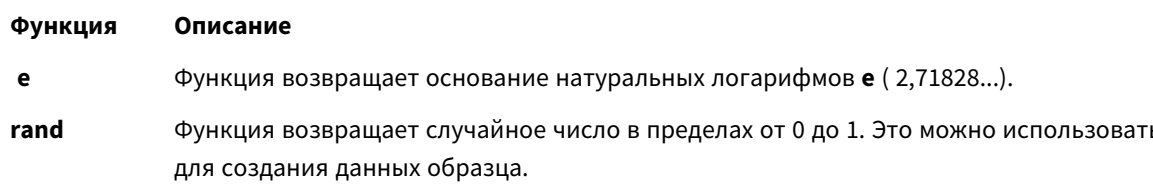

Экспоненциальные и логарифмические функции, которые можно использовать в выражении вычисляемого поля

Следующие функции можно использовать для экспоненциальных и логарифмических вычислений.

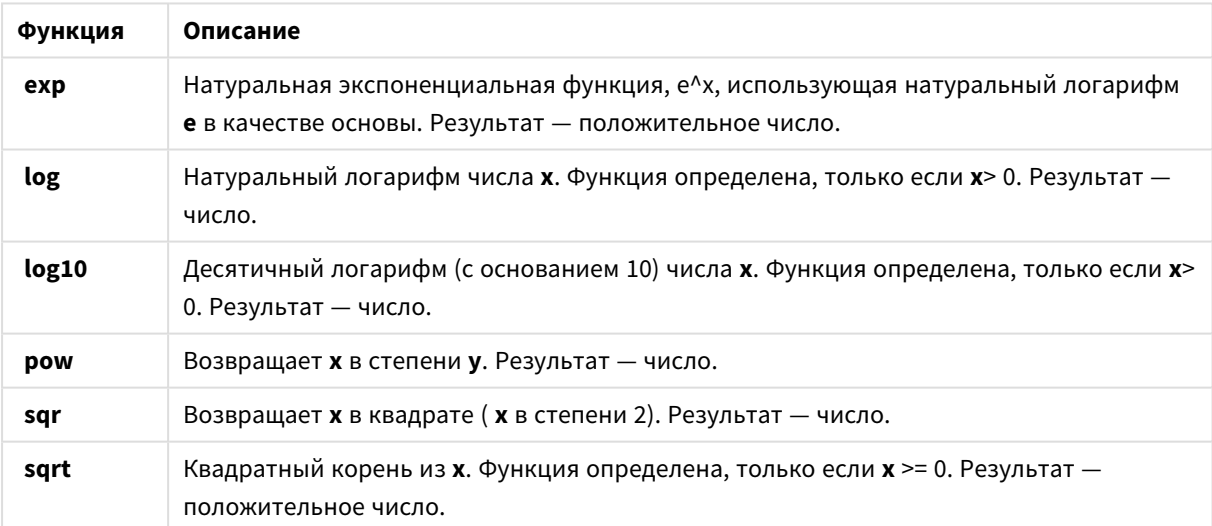

Экспоненциальные и логарифмические функции

Функции распределения, которые можно использовать в выражении вычисляемого поля Следующие функции можно использовать для вычислений статистического распределения.

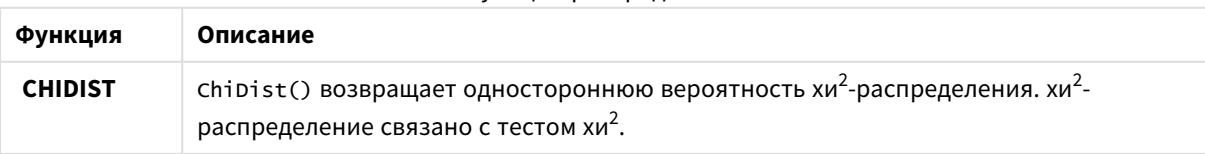

Функции распределения

# 3 Загрузка данных и управление ими с помощью Диспетчера

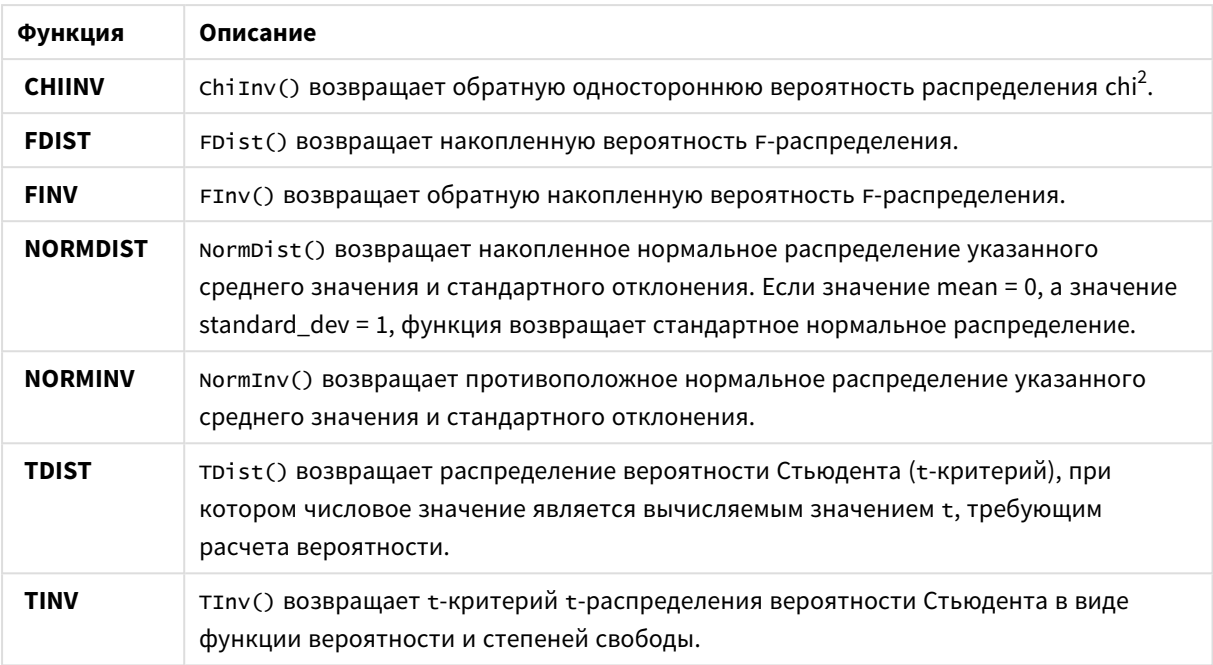

## Геопространственные функции, которые можно использовать в выражении вычисляемого поля

Следующие функции можно использовать для обработки геопространственных данных.

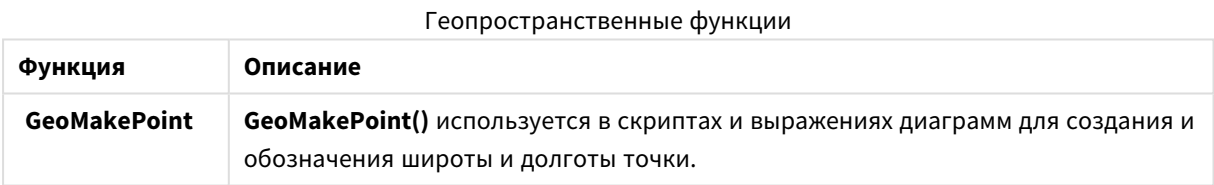

# Функции цвета, которые можно использовать в выражении вычисляемого поля

Следующие функции можно использовать для установки и оценки свойств цвета.

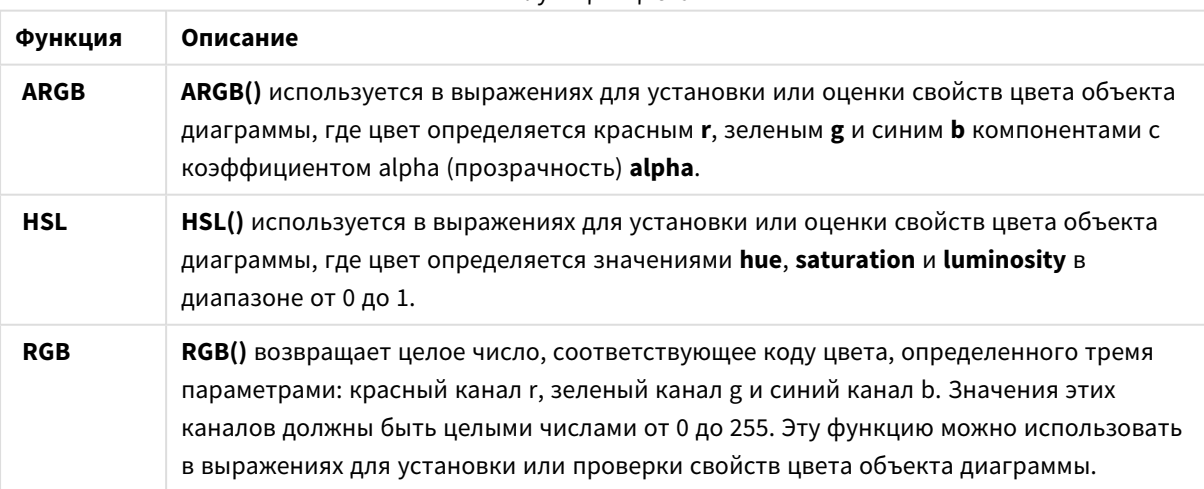

#### Функции цвета

Логические функции, которые можно использовать в выражении вычисляемого поля Следующие функции можно использовать для выполнения логических операций.

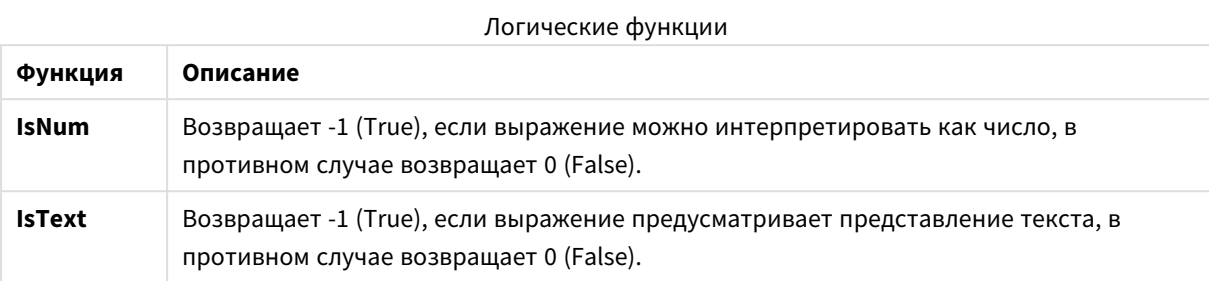

Системные функции, которые можно использовать в выражении вычисляемого поля Эти функции обеспечивают возможность доступа к системе, устройству и свойствам приложения Qlik Sense.

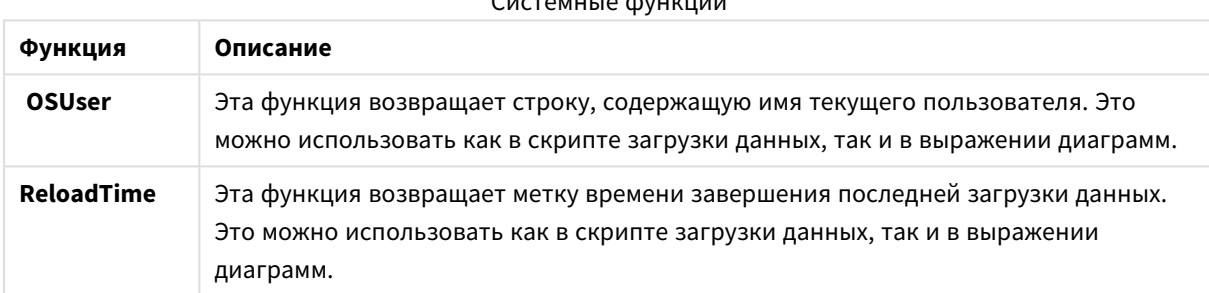

### $C_{11}$

## Изменение типов полей

В ходе добавления данных Qlik Sense автоматически определяет тип каждого поля. Текущая версия программы поддерживает следующие типы полей:

- Г. Общее
- $\cdot \Box$  Дата
- $\bigcirc$  метка времени
- Эгеографические сведения

Если данные не были распознаны, можно настроить тип поля. Также можно изменить формат ввода и отображения полей даты и метки времени.

Чтобы открыть редактор таблиц. шелкните элемент  $\mathscr Z$  на таблице данных, которую требуется изменить.

В некоторых случаях невозможно изменить тип поля или формат отображения полей.

- Таблица получена в результате объединения двух и более таблиц.
- Поле уже распознано как поле даты или метки времени.

## Меры по обеспечению правильного распознавания поля даты или метки времени

Если поле даты или метки времени не распознано как поле даты или метки времени, оно отмечено значком **Общее**. Можно принять меры по обеспечению правильного распознания поля.

Выполните следующие действия.

- **г Г**<br>1. Щелкните элемент **и над заголовком поля.** Откроется диалоговое окно формата данных.
- 2. Измените значение **Тип поля** на значение **Дата** или **Метка времени**.
- 3. Для правильной интерпретации даты измените строку формата в разделе **Формат ввода**. Можно использовать подготовленный формат из раскрывающегося списка или написать собственную строку формата.

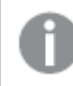

Не допускается использование одинарных кавычек <sup>в</sup> строке формата*.*

4. Если необходимо использовать формат отображения, отличный от формата приложения по умолчанию, напишите или выберите строку формата в разделе **Формат отображения**. Если оставить строку пустой, будет использоваться формат отображения приложения по умолчанию.

### Изменение формата отображения поля даты или метки времени

В каждом приложении существуют форматы отображения полей даты и метки времени по умолчанию. Можно изменить формат отображения отдельного поля даты или метки времени.

Выполните следующие действия.

- 1. Щелкните элемент $\Box$  или $\bullet$  над заголовком поля. Откроется диалоговое окно формата данных.
- 2. Измените строку формата в разделе **Формат отображения**. Можно использовать подготовленный формат из раскрывающегося списка или написать собственную строку формата.

#### Изменение типа поля на поле с географическими данными

Если поле, содержащее такие значения, как названия городов и стран или символы ISO, не распознается как поле с географическими данными, можно выбрать для поля тип **Географические сведения**.

#### **Выполните следующие действия.**

- 1. Щелкните элемент над заголовком поля. Откроется диалоговое окно формата данных.
- 2. Выберите **Географические сведения** в раскрывающемся меню **Тип поля**.
- 3. Выберите тип географических данных в раскрывающемся меню **Географические сведения**.

Доступны следующие параметры: **Город**, **Страна**, **Код страны ISO2** и **Код страны ISO3**. Коды ISO2 и ISO3 относятся к числу кодов ISO 3166, кодов Международной организации по стандартизации для стран. ISO2 содержит двухсимвольные коды, ISO3 содержит трехсимвольные коды. Например, для Швеции применяются коды SE и SWE. При назначении кода ISO убедитесь, что значения поля соответствуют назначаемому коду. Если назначить код ISO3 для поля, содержащего двухсимвольные коды, координаты местоположения не будут распознаны надлежащим образом.

4. Для данных **Город** выберите связанное поле в таблице, содержащей географические данные стран.

Поддерживается только одно связанное поле страны, но полей с географическими данными стран может быть несколько. Например, одно поле содержит полные названия, такие как «Франция», а другое поле служит для определения страны в соответствии с ее кодом, например ISO2. Однако поля отображаются в списке **Связанная страна** только в том случае, если для них установлен тип **Географические сведения**.

Если ни одно поле не определено как поле страны с типом **Географические сведения**, список **Связанная страна** не будет отображаться при назначении полю типа **Город**.

Если для поля выбран тип **Географические сведения** (пользователем или автоматически с помощью Qlik Sense), с ним будет связано поле, содержащее географические координаты, т. е. данные точек или полигонов. Связанные поля, содержащие координаты, отображаются в окне **Просмотр модели данных**. Данные координаты предназначены для приложений, использующих объекты **Карта**.

Поля, содержащие географические данные в форме названий и кодов, например данные о районах, обслуживаемых почтовыми отделениями, не используются в сопоставлении, если они не определены как поля с типом **Географические сведения**.

Поля, для которых выбран тип **Географические сведения**, по-прежнему содержат строковые значения, например «Мексика» и MX, однако если они используются объектом **Карта**, координаты сопоставления берутся из полей, содержащих данные точек или полигонов.

## <span id="page-61-0"></span>Скрытие полей из окна анализа

В ходе построения визуализаций поля данных, в которых нет необходимости, можно скрыть из вида листа или Инструмент «Наблюдения».

К примеру, это могут быть поля, которые используются только для вычисления других полей. Эти поля можно скрыть с помощью **Диспетчера данных**. После этого они станут недоступны на панелях ресурсов листов или в инструменте Инструмент «Наблюдения», однако останутся доступны в **Диспетчере данных** и **редакторе загрузки данных**. При помощи этой функции можно удалять избыточные данные и данные, в которых нет необходимости для текущего анализа или наблюдений, включая только актуальные сведения, чтобы упростить их восприятие и анализ.

Существующие отношения скрытого поля, например, связи или использование в вычислениях, остаются доступными. Если поле в настоящий момент используется, к примеру, в основном элементе или существующей диаграмме, оно останется доступным в этих элементах, однако будет недоступно для использования в новых основных элементах или визуализациях до повторного отображения.

Все скрытые поля можно просмотреть <sup>с</sup> помощью Диспетчера данных*.* Для этого перейдите <sup>в</sup> Редактор загрузки данных <sup>и</sup> откройте автоматически созданный раздел*.* Все скрытые поля будут представлены <sup>в</sup> списке <sup>в</sup> формате TAG FIELD <field name> WITH '\$hidden';

### Скрытие поля из окна анализа

#### **Выполните следующие действия.**

- 1. Щелкните элемент  $\equiv$  над заголовком поля.
- 2. Щелкните **Скрыть в окне анализа**.

Теперь поле скрыто в виде листа и в Инструмент «Наблюдения». Над заголовками скрытых полей добавляется элемент $\bm{\Phi}$ .

### Отображение скрытого поля

#### **Выполните следующие действия.**

- 1. Шелкните элемент $\equiv$ или  $\bullet$  над заголовком поля.
- 2. Щелкните **Показать в окне анализа**.

<span id="page-62-0"></span>Теперь поле отображается в виде листа и в Инструмент «Наблюдения». Символ  $\bullet$  над заголовком поля будет удален.

# Оценка данных полей таблицы перед загрузкой данных

Чтобы проверить данные в таблице на наличие потенциальных проблем с качеством, таких как пустые значения и значения выбросов, прежде чем загружать их в Qlik Sense, просмотрите сводку данных в карточке профилирования данных **Сводка**.

Кроме того, с помощью карточки **Сводка** можно просматривать другие возможные интерпретации данных, например данные поля в качестве измерения или меры.

Для доступа к карточке **Сводка** перейдите в режим редактирования таблицы в **Диспетчере данных** и выберите поле таблицы. При выборе поля в редакторе таблиц программа Qlik Sense проверяет тип данных, метаданные и имеющиеся значения. Затем поле классифицируется как измерение, мера или временное поле, а в карточке **Сводка** отображаются результаты анализа. Для полей, данные которых можно классифицировать и как измерение, и как меру, можно переключаться между режимами предварительного просмотра измерения и меры. Классификация поля данных в карточке **Сводка** не влияет на использование этих данных в визуализациях Qlik SenseQlik Cloud. Однако она определяет параметры преобразования, доступные для поля данных в других карточках профилирования.

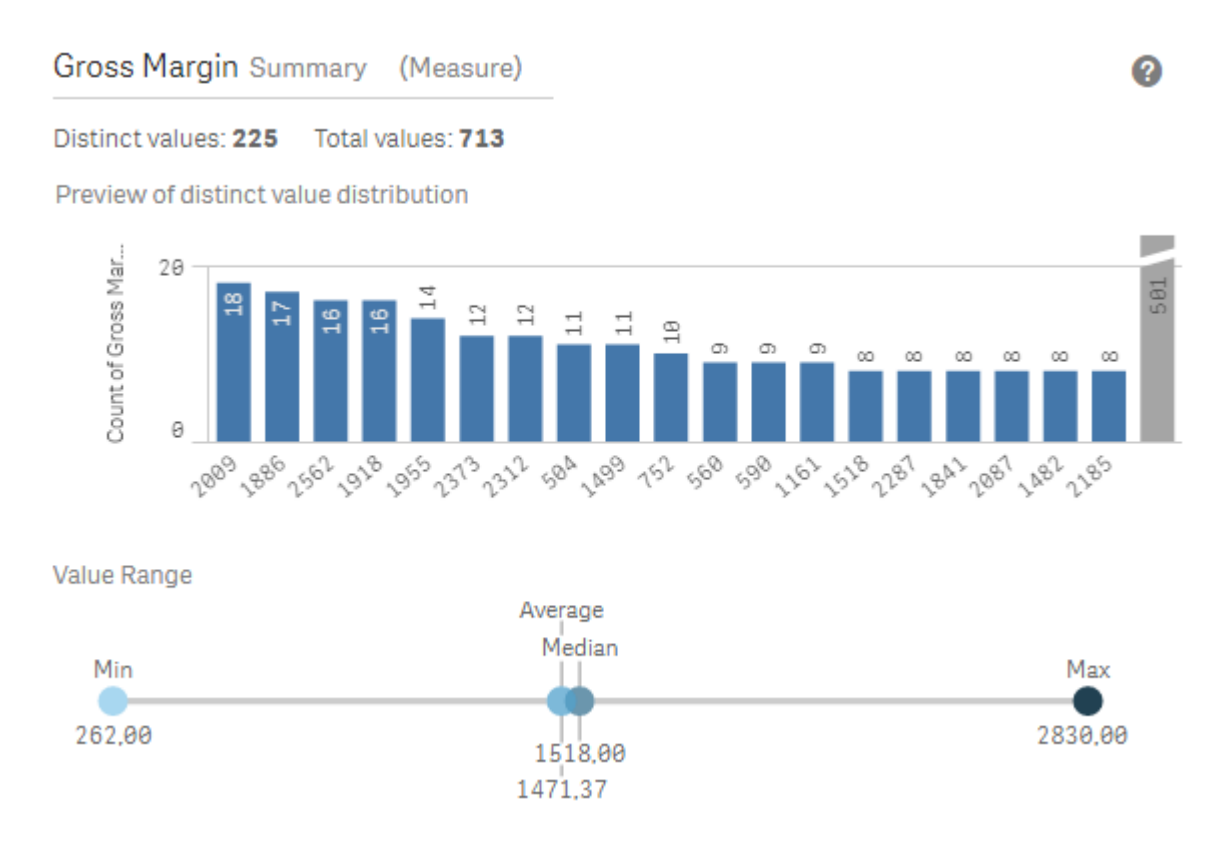

Представление сводной информации <sup>о</sup> данных при помощи карточки профилирования данных *«*Сводка*».*

Карточка **Сводка** содержит следующую информацию:

- **Уникальные значения**: количество уникальных значений в поле.
- **Итоговые значения**: количество значений в поле.
- <sup>l</sup> **Предварительный просмотр распределения уникальных значений**: в полях, содержащих более 20 уникальных значений, отображаются только 20 уникальных значений с самым большим количеством. Все другие значения группируются в одно значение на диаграмме. Если все значения являются уникальными, линейчатая диаграмма не отображается.
- <sup>l</sup> **Диапазон значений**: (только для мер и временных полей) для поля меры **Диапазон значений** представляет собой диаграмму, на которой показаны минимальное, медианное, среднее и максимальное значения для этого поля. Для временного поля **Диапазон значений** представляет собой период времени, охватываемый данными этого поля.
- **Пустые значения**: количество пустых значений в полях данных. Эта визуализация отображается только при наличии пустых значений в поле.
- **Смешанные значения**: количество текстовых значений в поле, содержащем как текстовые, так и числовые значения. Эта визуализация отображается только при наличии смешанных значений в поле.

В зависимости от классификации поля в карточке **Сводка** его можно изменять в других карточках профилирования. Поля, настроенные в качестве мер, могут содержать сгруппированные значения, созданные из поля с помощью карточки **Блок**. Для получения дополнительной информации см. раздел [Группировка](#page-71-0) данных меры <sup>в</sup> диапазоны *(page 72)*.

Поля, настроенные в качестве измерений, могут содержать следующие элементы.

• Уникальные значения, для замены которых другими значениями использовалась карточка **Заменить**.

Для получения дополнительной информации см. раздел Замена значений поля <sup>в</sup> [таблице](#page-64-0) *(page [65\)](#page-64-0)*.

<sup>l</sup> Уникальные значения, настроенные в качестве пустых с помощью карточки **Задать пустые значения**.

Для получения дополнительной информации см. раздел [Настройка](#page-66-0) значений поля <sup>в</sup> таблице <sup>в</sup> качестве пустых *[\(page](#page-66-0) 67)*.

- <sup>l</sup> Пользовательский порядок, для применения которого к значениям служит карточка **Порядок**. Для получения дополнительной информации см. раздел Настройка [последовательности](#page-67-0) значений [измерения](#page-67-0) *(page 68)*.
- <sup>l</sup> Данные поля, разделенные на новые поля таблицы с помощью карточки **Разделить**. Для получения дополнительной информации см. раздел [Разделение](#page-68-0) поля <sup>в</sup> таблице *(page 69)*.

## Доступ к карточке **Сводка**

#### **Выполните следующие действия.**

- 1. В **Диспетчере данных** выберите таблицу и щелкните  $\triangle$ .
- 2. Выберите поле таблицы.

Откроется карточка «Сводка».

#### Изменение категории данных поля

Qlik Sense позволяет изменять категорию данных поля при условии, что данные в этом поле можно классифицировать по нескольким категориям.

#### **Выполните следующие действия.**

<span id="page-64-0"></span>• В карточке **Сводка** щелкните • и выберите другую категорию данных.

## Замена значений поля в таблице

## С помощью карточки **Заменить** можно заменять разные значения полей в таблицах другими значениями.

В наборе данных для обозначения объекта или концепции могут использоваться разные термины. Например, в одном и том же наборе данных могут одновременно присутствовать полное и сокращенное названия страны. С помощью карточки **Заменить** можно настроить обработку этих значений в качестве одного уникального значения, а не нескольких. Например, в поле, содержащем данные о стране, можно заменить значения *U.S*, *US* и *U.S.A* значением *USA*. Также карточку **Заменить** можно использовать для изменения отдельных значений, например имени в составе набора данных.

Настроить замену значений можно в полях, содержащих не более 5000 уникальных значений.

Кроме того, вычисляемые поля игнорируют значения для замены и продолжают использовать исходные значения.

Карточка **Заменить** состоит из двух разделов: **Уникальные значения** и **Значение для замены**. В разделе **Уникальные значения** приведены все уникальные значения, а также значения для замены. Раздел **Значение для замены** содержит поле ввода значения для замены и список значений, которые необходимо заменить. Замена значений полей происходит путем выбора уникальных значений, ввода значения для замены и его применения. Также можно выбрать значение для замены в разделе **Уникальные значения** и отредактировать его, чтобы изменить подлежащие замене значения или значение, используемое для замены. Перед применением замены можно добавить или изменить несколько значений для замены.

### Замена значений

#### **Выполните следующие действия.**

- 1. В **Диспетчере данных** выберите таблицу и щелкните  $\mathcal{L}$ .
- 2. Выберите поле измерения.
- 3. В карточке профилирования данных щелкните вкладку **Заменить**.
- 4. В разделе **Уникальные значения** выберите уникальные значения, которые необходимо заменить.
- 5. В разделе **Значение для замены** укажите новое значение для замены уникальных значений.
- 6. Щелкните **Заменить**.

#### Редактирование значения для замены

Поддерживаются такие действия, как добавление уникальных значений в значение для замены, удаление уникальных значений из значения для замены и изменение значения для замены.

#### Добавление уникальных значений в значение для замены

#### **Выполните следующие действия.**

- 1. В карточке **Заменить** в разделе **Уникальные значения** выберите значение для замены.
- 2. В разделе **Уникальные значения** выберите уникальные значения, которые необходимо добавить.
- 3. Щелкните **Заменить**.

Удаление уникальных значений из значения для замены

#### **Выполните следующие действия.**

- 1. В карточке **Заменить** в разделе **Уникальные значения** выберите значение для замены.
- 2. Шелкните элемент  $\bullet$  после каждого уникального значения, которое необходимо удалить.
- 3. Щелкните **Заменить**.

#### Изменение значения для замены

#### **Выполните следующие действия.**

- 1. В карточке **Заменить** в разделе **Уникальные значения** выберите значение для замены.
- 2. В разделе **Значение для замены** укажите новое значение.
- 3. Щелкните **Заменить**.

#### Удаление значения для замены

Чтобы удалить значения для замены, необходимо удалить все связанные уникальные значения.

#### **Выполните следующие действия.**

- 1. В карточке **Заменить** в разделе **Уникальные значения** выберите значение для замены.
- 2. Щелкните **Удалить все**.
- <span id="page-66-0"></span>3. Щелкните **Заменить**.

## Настройка значений поля в таблице в качестве пустых

В карточке **Задать пустые значения** можно настроить обработку уникальных значений поля измерения как пустых с помощью Qlik Sense.

Например, если в исходных данных пустые значения обозначены такими символами, как *X*, с помощью карточки **Задать пустые значения** можно настроить обработку таких значений в качестве пустых в Qlik Sense. Если в таблице есть поля с пробелами, их можно определить как пустые значения с помощью карточки **Задать пустые значения**. Также карточку **Задать пустые значения** можно использовать для очистки данных от нежелательных значений путем настройки таких значений в качестве пустых.

Чтобы использовать какое-либо значение в качестве пустого, замените пустое значение по умолчанию **- (Null)** с помощью карточки **Заменить**. Для получения дополнительной информации см. раздел Замена значений поля <sup>в</sup> [таблице](#page-64-0) *(page 65)*.

В качестве пустых можно настроить значения полей, содержащих не более 5000 уникальных значений.

Карточка **Задать пустые значения** состоит из двух разделов: **Уникальные значения** и **Заданные вручную пустые значения**. Значения, выбранные в разделе **Уникальные значения**, добавляются в раздел **Заданные вручную пустые значения**. В результате настройки пустых значений все вхождения выбранных значений в данных полей настраиваются в качестве пустых. Можно восстановить как отдельные значения, заданные в качестве пустых, так и все значения.

### Настройка значений поля в качестве пустых

#### **Выполните следующие действия.**

- 1. В **Диспетчере данных** выберите таблицу и щелкните  $\triangle$ .
- 2. Выберите поле.
- 3. В карточке профилирования данных щелкните карточку **Задать пустые значения**.
- 4. В разделе **Уникальные значения** выберите значения, которые необходимо настроить в качестве пустых.
- 5. Щелкните **Задать пустые значения**.

#### Восстановление заданных вручную пустых значений

#### **Выполните следующие действия.**

- 1. В **Диспетчере данных** выберите таблицу и щелкните  $\triangle$ .
- 2. Выберите поле.
- 3. В карточке профилирования данных щелкните карточку **Задать пустые значения**.
- 4. В карточке **Задать пустые значения** в разделе **Заданные вручную пустые значения** выполните одно из следующих действий.
	- Шелкните элемент  $\odot$  после значений, которые необходимо восстановить.
	- <sup>l</sup> Щелкните **Удалить все**, чтобы восстановить все значения, настроенные в качестве пустых.
- <span id="page-67-0"></span>5. Щелкните **Задать пустые значения**.

## Настройка последовательности значений измерения

Пользовательское упорядочение позволяет настроить последовательность значений измерения в визуализациях.

Несмотря на то что для многих визуализаций работает алфавитный или числовой порядок, в некоторых случаях необходимо использовать альтернативный порядок. Например, в полях, содержащих данные о городах, можно настроить пользовательский порядок, чтобы в диаграмме города отображались с востока на запад. Пользовательский порядок можно определить для полей, которые отвечают следующим требованиям:

- В карточке **Сводка** поля должны быть настроены в качестве измерений.
- Максимальное количество уникальных значений в полях составляет 5000 значений. Не рекомендуется превышать максимальное количество значений в поле (до 25 значений), однако можно использовать карточку **Порядок**, поля которой содержат до 5000 уникальных значений.

Карточка **Порядок** состоит из двух разделов: **Текущий порядок данных** и **Предварительный просмотр установленного порядка данных**. Раздел **Текущий порядок данных** содержит все уникальные значения измерения. По умолчанию уникальные значения отображаются в порядке загрузки. Чтобы настроить пользовательский порядок, перетащите значения в раздел **Текущий порядок данных** в нужном порядке. **Предварительный просмотр установленного порядка данных** представляет собой линейчатую диаграмму, отображающую количество значений в каждом уникальном значении, которые организованы в текущем порядке.

Пользовательский порядок переопределяет все другие варианты сортировки, доступные в визуализациях Qlik Sense, кроме сортировки в порядке загрузки. Если для данного поля требуется алфавитный или числовой порядок, необходимо удалить пользовательский порядок, выполнив его сброс.

### Изменение порядка отображения значений в поле измерения

Выполните следующие действия.

- 1. В **Диспетчере данных** выберите таблицу и нажмите  $\mathcal{L}$ .
- 2. Выберите поле измерения.
- 3. В карточке профилирования данных щелкните вкладку **Порядок**.
- 4. Щелкните значения и перетащите их в новый порядок.
- 5. Чтобы отменить текущий порядок отображения, щелкните **Отмена**.

Отмена доступна только для новых вариантов пользовательского порядка отображения*.* Чтобы отменить изменения*,* внесенные <sup>в</sup> существующий пользовательский порядок отображения значений*,* выберите другое поле <sup>в</sup> таблице*,* <sup>а</sup> затем снова выберите это поле*.*

6. Щелкните **Изменить порядок**.

### Сброс порядка отображения значений в поле измерения

Выполните следующие действия.

- 1. В **Диспетчере данных** выберите таблицу и нажмите  $\mathcal{L}$ .
- 2. Выберите поле измерения с измененным порядком данных.
- 3. В карточке профилирования данных щелкните вкладку **Порядок**.
- 4. Щелкните **Сбросить**.
- <span id="page-68-0"></span>5. Щелкните **ОК**.

## Разделение поля в таблице

С помощью карточки **Разделить** можно создавать новые поля с использованием данных существующего поля.

К примеру, можно разделить поле, содержащее адрес, чтобы создать новое поле, содержащее только почтовый индекс. Благодаря этой функции можно быстро создавать новые поля, содержащие сегменты существующих данных. С помощью карточки **Разделить** можно создавать новые поля из полей таблицы, соответствующих следующим требованиям.

• В карточке **Сводка** поля должны быть настроены в качестве измерений.

Поля таблицы*,* содержащие сведения <sup>о</sup> дате <sup>и</sup> времени*,* автоматически выделяются <sup>в</sup> поля даты при подготовке таблиц <sup>в</sup> Диспетчере данных*.* Для них не требуется использовать карточку Разделить*.*

Карточка **Разделить** состоит из поля ввода, содержащего значение шаблона, и окна предварительного просмотра новых полей и значений. По умолчанию значением шаблона является первое значение поля в числовом порядке, однако можно выбрать другие значения исходного поля для использования в качестве шаблона. Необходимо выбрать значение, представляющее все значения таблицы. Разделение с помощью значения выброса в качестве шаблона может повлиять на качество новых полей.

Разделение полей осуществляется за счет добавления маркеров разделения в места значения шаблона, в которых следует разделить поле. Чтобы добавить маркер разделения, выберите точку в поле выборки, в месте нахождения которой необходимо добавить маркер разделения, откорректируйте выборку и выберите разделение по вхождению или позиции. Карточка **Разделить** может автоматически добавлять рекомендуемые маркеры разделения в значение шаблона.

Вхождения представляют собой вхождения выбранного разделителя, например символа *@* или пробела между словами. Позиции маркеров разделения вхождения определяются относительно:

- Начала значения, например первое вхождение @ в составе значения.
- Положения маркеров справа от другого вхождения или маркера разделения позиции, например первое вхождение *.* после *@*.

В случае удаления вхождения, относительно которого определяется позиция другого вхождения, позиция другого вхождения будет вновь определена по тому же правилу относительно следующего вхождения другого набора разделителей в виде маркера разделения или в начале значения. Для разделения поля можно использовать до 9 разделителей.

Карточка Разделить разделяет значения <sup>с</sup> помощью символов*,* настроенных <sup>в</sup> качестве маркеров разделения*.* Если данные содержат разные варианты таких символов*,* например символы <sup>с</sup> диакритикой*,* эти различия должны быть учтены <sup>в</sup> ходе разделения*.*

Позиции представляют собой расположения в значении поля, например, после первых четырех символов. Позиции определяются относительно:

- Начала значения.
- Позиции справа от маркера разделения вхождения, например второй символ после маркера разделения вхождения.

В случае удаления вхождения, справа от которого находится позиция, позиция будет перемещена на то же место относительно начала значения или первого маркера разделения вхождения слева от начала значения.

При добавлении маркеров разделения окно предварительного просмотра поля обновляется и отображает новые поля и содержащиеся в них данные. В окне предварительного просмотра поля можно переименовать новые поля. Также перед применением разделения можно настроить включение или исключение разделенных полей из таблицы. В ходе применения разделения в таблицу добавляются поля, выбранные в окне предварительного просмотра поля.

Поле можно разделить несколько раз.

Чтобы разделить поле на несколько новых полей, выполните следующие действия.

- 1. Получите доступ к карточке **Разделить**.
- 2. Настройте маркеры разделения в поле ввода.
- 3. Также вы можете выполнять следующие дополнительные действия.
	- Удаление маркеров разделения.
	- Выбор новых полей, которые необходимо добавить в таблицу.
	- Переименование новых полей.
- 4. Создание новых полей.

### Доступ к карточке разделения

#### **Выполните следующие действия.**

- 1. В **Диспетчере данных** выберите таблицу и щелкните  $\mathcal{L}$ .
- 2. Выберите поле измерения.
- 3. В карточке профилирования данных щелкните вкладку **Разделить**.

#### Вставка маркеров разделения

Для вставки маркеров разделения щелкните позиции в значении выборки и выберите вид разделения, который необходимо применить.

Чтобы изменить значение выборки, отображаемое в поле ввода, щелкните элемент▼ и выберите другое значение*.*

#### **Выполните следующие действия.**

1. В карточке **Разделить** щелкните позицию в значении выборки, для которой следует добавить маркеры разделения.

Щелчок приводит к выбору всех значений шаблонов до любого другого маркера разделения. Двойной щелчок приводит к выбору точки расположения курсора в значении шаблона.

- 2. Откорректируйте выбор щелчком и перетаскиванием вкладок выбора или выделением раздела, который необходимо выбрать.
- 3. Нажмите кнопку, соответствующую виду разделения, который необходимо применить.
	- **Текущее вхождение**: поле будет разделено по выбранному вхождению разделителя.
	- **Все вхождения**: поле будет разделено по всем вхождениям разделителя.
- <sup>l</sup> **Текущие позиции**: поле будет разделено с обеих сторон от выбранного значения.
- **Текущая позиция**: поле будет разделено в месте нахождения данной позиции.

К значению шаблона добавляется маркер разделения.

### Удаление маркеров разделения

#### **Выполните следующие действия.**

- **В карточке Разделить** выполните одно из следующих действий.
	- Чтобы удалить один маркер разделения, щелкните элемент  $\bullet$  над маркером, который необходимо удалить.
	- Чтобы удалить все маркеры разделения, щелкните **Сбросить**. Рекомендуемые маркеры разделения не удаляются, а все удаленные рекомендуемые маркеры разделения повторно добавляются в шаблон. Эти маркеры необходимо удалить по отдельности.

## Выбор полей для добавления в таблицу

Можно выбрать созданные с помощью карточки **Разделить** поля для включения или исключения из таблицы. По умолчанию включены все разделенные поля.

#### **Выполните следующие действия.**

- **•** В окне предварительного просмотра поля в карточке Разделить выполните одно из следующих действий.
	- Чтобы включить поле, установите флажок столбца поля.
	- Чтобы исключить поле, снимите флажок столбца поля.

#### Переименование новых полей

#### **Выполните следующие действия.**

<sup>l</sup> В заголовке поля в окне предварительного просмотра поля в карточке **Разделить** укажите новое имя поля.

### Создание новых полей

#### **Выполните следующие действия.**

<span id="page-71-0"></span><sup>l</sup> В карточке **Разделить** щелкните **Разделить**.

## Группировка данных меры в диапазоны

Меры могут предоставить дополнительную информацию для анализа, если их сгруппировать по диапазонам и использовать в качестве измерений в визуализациях.
Например, если поле содержит возраст клиентов, эти значения можно сгруппировать по возрастным диапазонам. Карточка профилирования данных **Блок** позволяет группировать данные полей в диапазоны для создания нового поля с указанным группированием. Чтобы получить доступ к карточке **Блок**, отредактируйте поле в окне **Диспетчер данных** и выберите поле таблицы для настройки в качестве меры в карточке **Сводка**.

# Требования

Меры можно группировать по диапазонам, используя поля, которые отвечают следующим требованиям:

- В карточке **Сводка** поля должны быть настроены в качестве мер.
- Поля должны содержать не менее 10 уникальных значений. Карточку **Блок** не рекомендуется использовать с полями, содержащими низкий диапазон значений, однако карточку **Блок** можно использовать с нерекомендуемыми полями.
- Количество значений смешанного типа в поле не должно превышать 20%. Карточку **Блок** не рекомендуется использовать с полями, содержащими значения смешанного типа, однако карточку **Блок** можно использовать с нерекомендуемыми полями.

Поля блока*,* созданные <sup>с</sup> помощью карточки Блок*,* <sup>в</sup> карточке Сводка относятся <sup>к</sup> категории измерений*.* Однако применение пользовательского порядка <sup>с</sup> помощью карточки Порядок <sup>к</sup> полям блока не поддерживается*.* Поля блоков не могут использоваться <sup>в</sup> вычисляемых полях*.*

# Обзор

Карточка **Блок** отображает рекомендованное количество группирований, окно предварительного просмотра группирований и ползунок, содержащий группирования, с помощью которого можно изменить имя и диапазон значений каждого блока. Чтобы изменить рекомендованное количество группирований, укажите новое значение количества в поле **Блок**. Qlik Sense поддерживает не более 20 и не менее 2 блоков. Добавление новых блоков выполняется справа от диапазона блоков, а удаление — справа налево. Если не выполнялось изменение отдельных блоков, диапазон каждого блока настраивается таким образом, чтобы соответствовать диапазону значений поля. Если после изменения отдельного блока изменить количество блоков, новые блоки будут добавлены в правую часть диапазона блоков и получат диапазон значений, равный размеру второго блока самого правого блока.

На линейчатой диаграмме **Предварительный просмотр блоков данных** представлен обзор данных в блоках, а также счетчик количества уникальных значений в каждом блоке. Эта диаграмма обновляется по мере изменения блоков. Если в блоке нет значений, его полоса не будет показана на диаграмме.

С помощью ползунка **Блок** можно редактировать блоки. Нажмите на сегмент блока, чтобы настроить диапазон блока, изменить имя блока или полностью удалить этот блок. Наведите указатель мыши на блок, чтобы просмотреть его имя и диапазон значений. По умолчанию в качестве имени блока используется диапазон его значений, выраженный в виде интервала. Диапазоны блоков включают в себя значения между начальным и конечным значениями, но не включают конечное значение.

При настройке диапазона значений одного блока программа Qlik Sense сдвигает значения всех блоков. Это гарантирует отсутствие промежутков и перекрытий при соблюдении существующих количественных диапазонов других блоков, насколько это представляется возможным. Крайний левый блок никогда не имеет нижней границы, а крайний правый — верхней. Это позволяет удерживать любые значения, которые могут выходить за пределы заданных диапазонов всех блоков. Изменение нижнего диапазона блока приводит к изменению диапазонов блоков справа, а изменение верхнего диапазона блока приводит к изменению блоков слева.

При создании блоков из поля создается новое поле, содержащее все блоки, назначенные строкам с соответствующими значениями мер из исходного поля. По умолчанию ему присваивается имя <поле> (блочное). Это поле можно переименовать, связать, выполнить сортировку или удалить, как любое другое поле в таблице. Чтобы изменить группирование данных в созданном поле блока, выберите поле в таблице и измените параметры группирования. Из одного исходного поля меры можно создать несколько полей блоков.

# Группировка мер

Чтобы группировать значения мер по диапазонам, выполните следующие действия.

- 1. Получите доступ к карточке **Блок**.
- 2. При необходимости измените количество блоков.
- 3. При необходимости измените отдельные блоки.
- 4. При необходимости выполните сброс регулировок блоков, выполненных вручную, чтобы установить значения по умолчанию.
- 5. Создайте поле с блоками.

## Доступ к карточке «Блоки»

Выполните следующие действия.

- 1. В **Диспетчере данных** выберите таблицу и нажмите  $\mathbb{Z}$ .
- 2. Для создания новой группы диапазонов значений выберите поле.
- 3. Для редактирования существующего поля блока выберите поле блока

#### Изменение количества блоков

При изменении количества блоков добавление или удаление блоков выполняется с конца диапазона.

Выполните следующие действия.

**• В карточке Блок введите новое количество перед полем Блоки.** 

## Изменение блока

Можно переименовать блок, изменить диапазон его значений или удалить блок.

Изменение блоков рекомендуется выполнять по порядку от крайнего левого сегмента до крайнего правого сегмента блока*.*

## Переименование блока

Выполните следующие действия.

- 1. В карточке **Блок** нажмите на сегмент блока.
- 2. В поле имени введите новое имя.
- 3. Чтобы применить изменения, нажмите в любом месте за пределами сегмента блока.

#### Регулировка диапазона значений блока

При использовании десятичных значений их необходимо вводить вручную <sup>в</sup> полях От <sup>и</sup> До*.*

Выполните следующие действия.

- 1. В карточке **Блок** нажмите на сегмент блока.
- 2. Выполните одно из следующих действий:
	- **В полях От и До** введите новые значения для настройки диапазона блока. Блок включают в себя значения между значением **От** и до конца диапазона, но не включает значение **До**.
	- Отрегулируйте ползунки сегментов, чтобы настроить диапазон блока.
- 3. Чтобы применить изменения, нажмите в любом месте за пределами сегмента блока.

#### Удаление блока

Выполните следующие действия.

- 1. В карточке **Блок** нажмите на сегмент блока.
- 2. Нажмите  $\overline{m}$ .

## Сброс блоков поля

Сброс блоков позволяет восстановить параметры карточки блоков до состояния по умолчанию. Если это поле меры, состоянием по умолчанию является группирование, рекомендуемое Qlik Sense. Если это поле блока, состоянием по умолчанию является состояние поля после последнего использования функции **Создать блоки**.

Выполните следующие действия.

<sup>l</sup> В карточке **Блок** нажмите **Восстановить значения по умолчанию**.

#### Создание поля блока

Выполните следующие действия.

- 1. В карточке **Блок** нажмите **Создать блоки**.
- 2. Нажмите **ОК**.

В таблицу будет добавлено новое поле, содержащее сгруппированные данные.

# Отмена сведения данных перекрестных таблиц в диспетчере данных

Перекрестная таблица — распространенный тип таблиц, включающих матрицу значений, расположенную между двумя ортогональными списками данных в заголовках.

Как правило, если необходимо выполнить привязку данных к другим таблицам данных, этот формат данных не является оптимальным. В данной теме описан порядок отмены сведения данных, загруженных в формате перекрестной таблицы. Это действие предусматривает разнесение частей таблицы по строкам с помощью диспетчера данных.

Отмена сведения данных*,* загруженных <sup>в</sup> формате перекрестной таблицы*,* <sup>и</sup> разнесение частей таблицы по строкам*.*

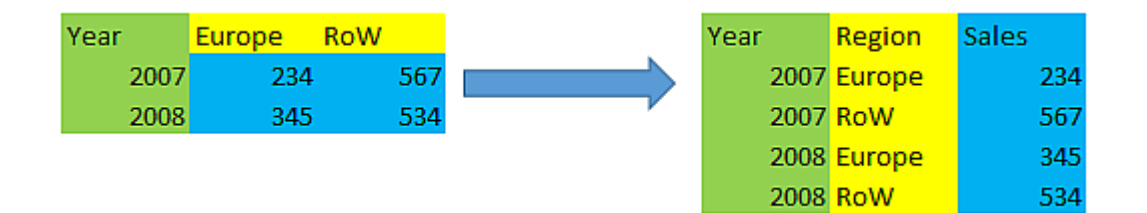

## Что такое перекрестная таблица?

Перекрестная таблица содержит несколько столбцов классификации, которые могут считываться прямым способом, и матрицу значений. В данном случае существует один столбец классификации Year и матрица данных о продажах за месяц.

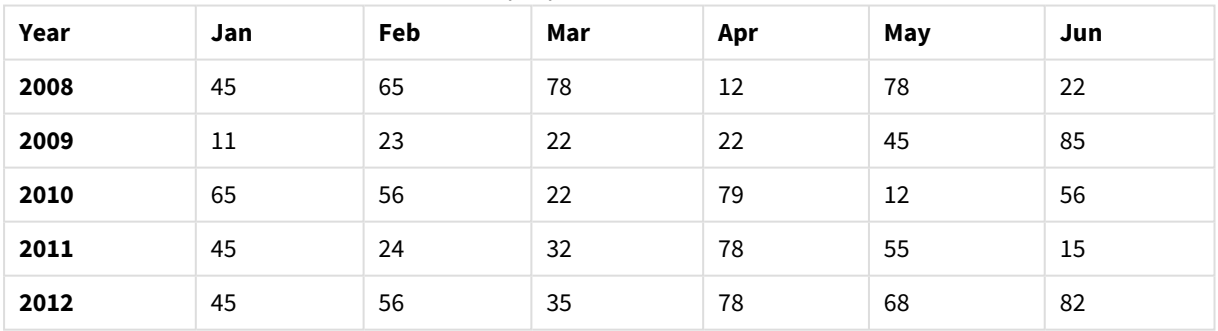

#### Перекрестная таблица

Если таблица просто загружается в программу Qlik Sense, результат будет представлять собой одно поле для элемента *Year* и по одному полю для каждого месяца. Это, как правило, не то, что нужно. Возможно, предпочтительнее создать три поля:

- Поле классификации, в данном случае Year, помечено в таблице выше зеленым цветом.
- Поле атрибута, в данном случае содержащее названия месяцев Jan Jun, помечено желтым цветом. Данному полю можно присвоить имя *Month*.
- Поле данных, помеченное синим цветом. В данном случае они представляют данные о продажах, и полю можно присвоить имя *Sales*.

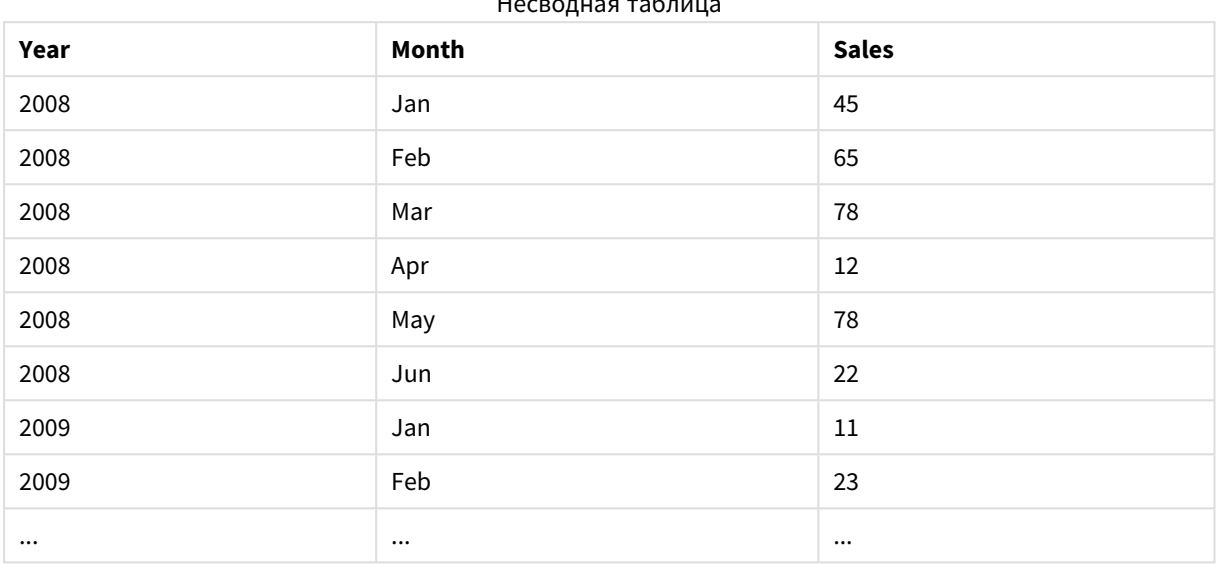

Для этого необходимо использовать функцию отмены сведения в редакторе таблиц диспетчера данных и выбрать поля Jan - Jun. При этом создается следующая таблица.

Несводная таблица

# Отмена сведения перекрестной таблицы и преобразование ее в плоскую таблицу

Выполните следующие действия.

- 1. Добавьте в приложение файл данных в формате перекрестной таблицы.
- 2. Щелкните элемент  $\mathbb Z$  на таблице в диспетчере данных, чтобы открыть редактор таблиц.
- 3. Щелкните **Отменить сведение**.
- 4. Выберите поля, данные которых необходимо разнести по строкам. Требуется выбрать по крайней мере одно несведенное поле классификации. Выполнить выборку можно двумя способами.
	- Щелкните заголовки полей, данные которых необходимо разнести. Не выбирайте поля, которые нужно сохранить в качестве полей классификации.
	- Щелкните заголовки полей, которые требуется сохранить в качестве полей классификации, и в меню поля выберите **Инвертировать выборки**. Это самый простой способ, который можно применить при наличии большого количества полей.
- 5. Щелкните **Применить отмену сведения**. Выбранные данные разнесены по строкам с двумя полями: Имя таблицы.**Поле атрибута** и Имя таблицы.**Поле данных**.
- 6. Дайте полю **Поле атрибута** значимое название. В примере выше это *Month*.
- 7. Дайте полю **Поле данных** значимое название. В примере выше это *Sales*.

Было выполнено преобразование перекрестной таблицы в плоскую, что упрощает установление связи данных таблицы с другими данными приложения.

## Возвращение к исходному формату перекрестной таблицы

Для возврата данных источника к исходному формату перекрестной таблицы в редакторе таблиц щелкните **Отменить отмену сведения**. При наличии связей с другими данными приложения эти связи будут удалены.

# 3.13 Объединение таблиц в **Диспетчере данных**

**Объединение** позволяет объединить две таблицы в одной таблице с объединенными полями. Это позволяет объединить содержимое, тем самым уменьшая количество отдельных таблиц и полей, которые совместно используют содержимое. Объединение таблиц в **Диспетчере данных** может выполняться автоматически или принудительно.

Если требуется более детальный контроль над тем, какие данные включены в объединенные таблицы, см. [Присоединение](#page-81-0) таблиц <sup>в</sup> Диспетчере данных *(page 82)* для получения дополнительных сведений об операции **Присоединить**.

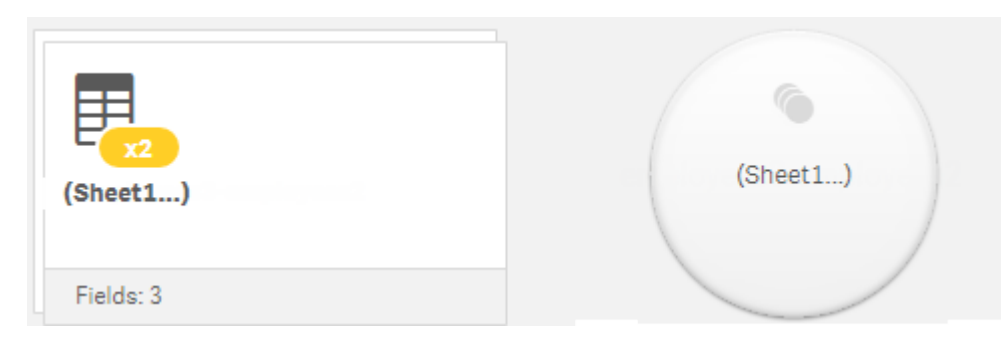

Объединенная таблица <sup>в</sup> виде *«*Таблицы*»* <sup>и</sup> виде *«*Связи*».*

# Автоматическое объединение таблиц

Если Qlik Sense обнаруживает, что имена и количество полей в двух или более добавленных таблицах точно совпадают, в **Диспетчере данных** выполняется автоматическое объединение. В таких случаях Qlik Sense автоматически объединяет эти таблицы в одну таблицу. Автоматически объединенные таблицы можно разделить, если они были объединены ошибочно или их не требуется объединять. Автоматически объединенные таблицы можно принудительно объединить с другими таблицами.

Автоматически объединенные таблицы имеют следующие ограничения.

- Невозможно изменять категории полей.
- Невозможно выполнить сведение автоматически объединенной таблицы.
- <sup>l</sup> Невозможно использовать функцию **Выбрать данные из источника** для добавления или удаления данных.

# Принудительное объединение таблиц

Даже если поля или данные в таблицах совпадают не полностью, в **Диспетчере данных** на панели **Объединить или присоединить** можно выполнить принудительное объединение этих таблиц. Принудительное объединение позволяет контролировать сопоставление и исключить поля из

финальной объединенной таблицы. Принудительное объединение поддерживает дополнительные преобразования. Принудительное объединение предоставляет следующие возможности.

- Объединить объединенную таблицу с другой таблицей.
- Объединить несведенную таблицу с другой таблицей. Принудительно объединенные таблицы могут быть несведенными.
- Объединять таблицы с вычисляемыми полями. При принудительном объединении вычисляемые поля могут быть объединены с другими полями. Вычисляемые поля могут быть добавлены в принудительно объединенные таблицы.

Принудительно объединенные таблицы имеют следующие ограничения.

- Для принудительного объединения необходимо, чтобы по крайней мере одно поле из каждой таблицы было добавлено в объединенную таблицу, несмотря на то что их не требуется сопоставлять друг с другом.
- После объединения форматирование полей даты недоступно. Поля даты должны иметь тот же формат, который был применен к ним до объединения. Для объединенных полей даты используется формат времени по умолчанию, установленный параметром **DateFormat** в **Редакторе загрузки данных**.
- После объединения невозможно изменять категории полей.
- Вычисляемые поля, которые ссылаются на поле, сопоставленное с другим полем в объединенной таблице, будут содержать только данные исходного поля, а необъединенные данные, содержащиеся в объединенном поле. Вычисляемые поля, которые созданы после объединения двух таблиц и ссылаются на поле в объединенной таблице, будут использовать все данные, содержащиеся в этом поле.
- <sup>l</sup> Невозможно использовать функцию **Выбрать данные из источника** для добавления или удаления данных из объединенной таблицы. Однако можно удалять поля. Для этого щелкните **Добавить данные**, выберите исходную таблицу и исключите необходимые поля. На место данных, удаленных из поля, добавляются пустые данные.

Для доступа к панели **Объединить или присоединить** щелкните в **Диспетчере данных**, а затем **Объединить или присоединить** и выберите две таблицы. После выбора таблиц на панели **Объединить или присоединить** программа Qlik Sense анализирует поля и автоматически сопоставляет совпадающие поля. В случае отсутствия точных совпадений поля остаются не сопоставлены. Когда применяется объединение, в объединенной таблице сопоставленные поля объединяются, а несопоставленные поля добавляются в качестве отдельных полей с пустыми значениями для строк, где нет соответствующего значения.

Первая таблица, выбранная на панели **Объединить или присоединить** устанавливается в качестве основной, с которой выполняется объединение другой таблицы. В объединенной таблице используются имя таблицы и имена полей из основной таблицы, если они не были переименованы вручную. Чтобы выбрать другую таблицу в качестве основной, используйте кнопку + ф. Функция **Объединить или присоединить** упорядочивает поля в две строки: поля основной таблицы — в верхней строке, а поля дополнительной таблицы — в нижней строке. Чтобы поменять местами основную и дополнительную таблицы, используйте кнопку  $\leftrightarrow$ .

Чтобы изменить сопоставление по умолчанию и выбрать, какие поля следует сопоставить, оставить несопоставленными или исключить из объединенной таблицы, выберите **Редактировать сопоставления**. Функция **Редактировать сопоставления** имеет интерфейс перетаскивания для редактирования сопоставлений и панель **Поля**, содержащую все поля таблицы. Для сопоставления поля перетащите его под поле основной таблицы. Чтобы добавить поля в качестве новых не сопоставленных, щелкните значок рядом с полем на панели **Поля** или перетащите их в верхнюю строку полей. Не сопоставленные поля помечены значком на панели **Поля**. Поля, удаленные из объединенной таблицы, не включаются в таблицу и становятся недоступны для использования в Qlik Sense после объединения таблиц.

После применения сопоставлений и объединения таблиц сопоставления становятся недоступны для редактирования, но их можно удалить из таблиц, разделив объединенную таблицу. Это приведет к восстановлению таблиц в их исходное состояние.

Чтобы принудительно объединить таблицы в **Диспетчере данных**, выполните следующие действия:

- 1. Выберите таблицы для объединения.
- 2. При необходимости переименуйте объединяемую таблицу и имена полей.
- 3. При необходимости отредактируйте сопоставления при объединении.
- 4. Выберите оператор объединения.
- 5. Выполните объединение таблиц.

### Выбор таблиц для объединения

#### **Выполните следующие действия.**

- 1. В Диспетчере данных щелкните значок<sup>\*\*\*</sup>, расположенный в нижней строке.
- 2. Щелкните **Объединить или присоединить**. Откроется панель **Объединить или присоединить**.
- 3. Выберите две таблицы. На панели **Объединить или присоединить** поля обеих таблиц будут сопоставлены или останутся несопоставленными.
- 4. Чтобы просмотреть пример уникальных значений каждого поля, щелкните  $\mathbf{\mathbf{\Phi}}$ .
- 5. Для переключения между основной и дополнительной таблицами щелкните  $\leftrightarrow$ .

#### Изменение имени таблицы и имен полей

#### **Выполните следующие действия.**

- 1. На панели **Объединить или присоединить** в поле имени таблицы введите имя новой таблицы.
- 2. В поле имени поля введите новое имя поля.

## Редактирование сопоставлений при объединении

#### **Выполните следующие действия.**

- 1. На панели **Объединить или присоединить** щелкните **Редактировать сопоставления**.
- 2. Чтобы сопоставить два поля, щелкните и перетащите поле таблицы под поле основной таблицы.
- 3. Чтобы добавить новое не сопоставленное поле, щелкните и перетащите поле таблицы в верхнюю строку полей.
- 4. Чтобы удалить поле из объединенной таблицы, в этом поле щелкните  $\mathbf{\heartsuit}.$
- 5. Чтобы вернуть удаленное поле обратно в таблицу, щелкните панель **Поля**, а затем щелкните рядом с полем.
- 6. Щелкните **Редактировать сопоставления**, чтобы закрыть окно **Редактировать сопоставления**.

## Выбор оператора объединения

#### **Выполните следующие действия.**

- 1. На панели **Объединить или присоединить** щелкните **Выбрать действие**.
- 2. Выберите **Объединить** в списке.

## Объединение таблиц

#### **Выполните следующие действия.**

**• На панели Объединить или присоединить** щелкните Применить.

Теперь эти таблицы объединены.

# Разделение объединенных таблиц

В случаях, когда сопоставление не требуется, например, когда программа Qlik Sense выполнила нежелательное автоматическое сопоставление, объединенные таблицы можно разделить на исходные таблицы.

Разделение объединенной таблицы приведет <sup>к</sup> удалению всех связей объединенной таблицы*,* <sup>а</sup> также всех связей между основной <sup>и</sup> дополнительной таблицами*.* Если требуется сохранить связи при разделении объединенных таблиц, щелкните  $\leftarrow$ , чтобы отменить объединение вместо разделения таблицы*.* Использование функции для отмены объединения после загрузки данных из Диспетчера данных недоступно*.*

## Разделение автоматически объединенной таблицы

Выполните следующие действия.

- 1. Выберите объединенную таблицу.
- 2. Шелкните  $\P$  $\vdash$ .
- 3. Выберите таблицы, которые необходимо выделить из объединенной таблицы.
- 4. Щелкните **Разделить**.

Теперь таблица разделена на исходные таблицы, при этом все поля этих таблиц снабжены классификаторами. Имена полей, снабженных классификаторами, изменены на имя таблицы, за которым следует имя поля, отделенное точкой (символ «.»).

#### **Пример:**

Таблицы Table1 и Table2 содержат поля Field1 и Field2. При добавлении этих таблиц в **Диспетчер данных** выполняется их объединение в таблицу под названием Table1-Table2 с теми же полями Field1 и Field2.

Результатом разделения таблицы Table1-Table2 являются две таблицы:

- Table1 с полями Table1.Field1 и Table1.Field2
- Table2 с полями Table2.Field1 и Table2.Field2

## Разделение принудительно объединенной таблицы

Выполните следующие действия.

- 1. Выберите объединенную таблицу.
- 2. Щелкните $\mathbf{\Psi}$ .

Теперь таблица разделена на исходные таблицы. Все поля в исходных таблицах и их поля имеют имена, которые у них были до объединения. Разделение объединенной таблицы приводит к разделению только на одном уровне объединения, поэтому все объединенные таблицы, которые входили в состав разделенной таблицы, остаются объединенными.

# <span id="page-81-0"></span>3.14 Присоединение таблиц в **Диспетчере данных**

**Join** — это операция, которая может использоваться для ручного объединения данных двух таблиц. Результаты выполнения такой операции могут быть разными в зависимости от выбранной конфигурации.

Это обеспечивает более детальный контроль над присоединенными таблицами по сравнению с операцией объединения.

Операция **Join** служит для объединения двух таблиц в одну, представляющую собой комбинацию полей обеих исходных таблиц, основанную на наложении общих значений для одного или нескольких общих полей. К операциям **Join** могут применяться несколько операторов: **Outer**, **Inner**, **Left** и **Right**.

Объединенная таблица занимает столько же памяти*,* что <sup>и</sup> отдельные таблицы*,* которые были присоединены*.* Чрезмерное использование объединенных таблиц может приводить <sup>к</sup> замедлению работы *Qlik Sense.* Информация*,* исключаемая операцией присоединения*,* становится недоступной для *Qlik Sense* до тех пор*,* пока таблица не будет разделена*.*

# Операторы присоединения

Существуют четыре оператора присоединения: **Outer join**, **Inner join**, **Left join** и **Right join**. Выбор оператора определяет, какие перекрывающиеся поля и значения включаются и исключаются.

Когда операторы присоединения содержат ссылки на таблицы *Left* <sup>и</sup> *Right,* это ссылки на первую <sup>и</sup> вторую таблицы соответственно <sup>в</sup> порядке их выбора*.*

## Outer join

Оператор **Outer join** содержит все возможные комбинации значений из двух таблиц, если перекрывающиеся значения полей представлены в одной или обеих таблицах.

#### **Пример:**

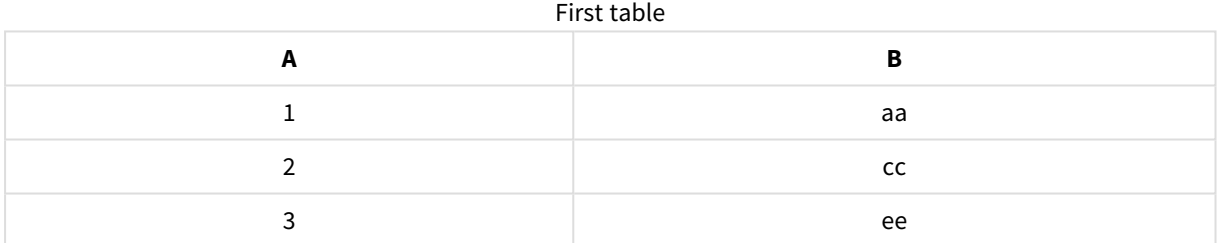

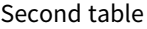

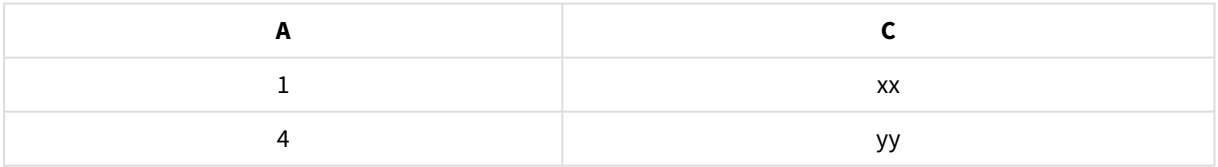

#### Объединенная таблица

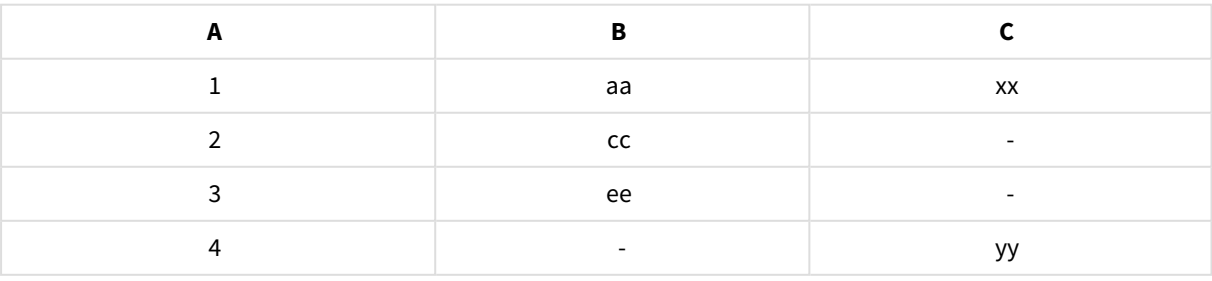

## Inner join

Оператор **Inner join** содержит комбинации значений из двух таблиц только в том случае, если перекрывающиеся значения полей представлены в обеих таблицах.

## **Пример:**

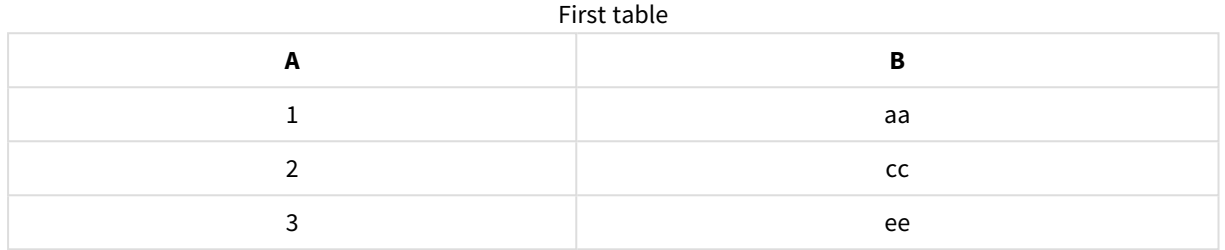

### Second table

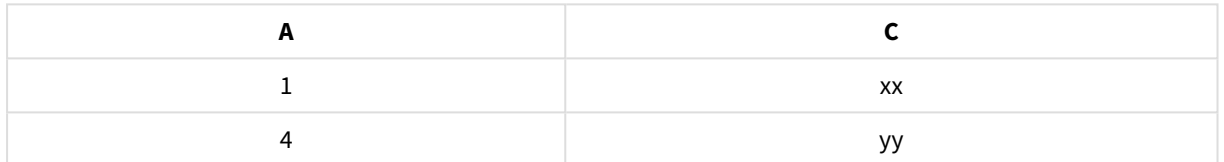

#### Joined table

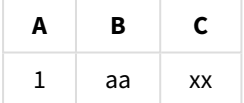

# Left join

Оператор **Left join** содержит комбинации значений из двух таблиц, если перекрывающиеся значения полей представлены в первой таблице.

### **Пример:**

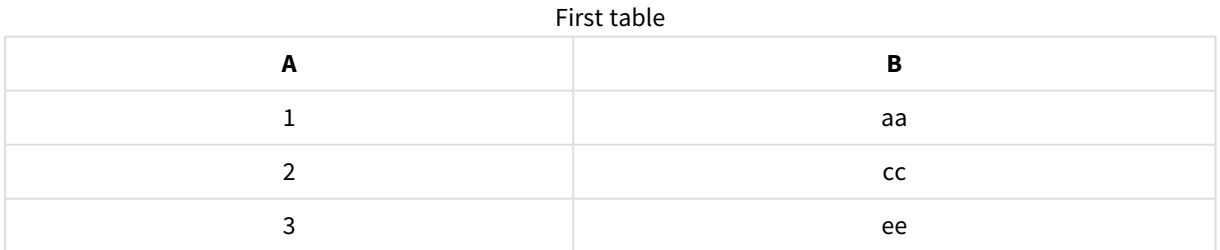

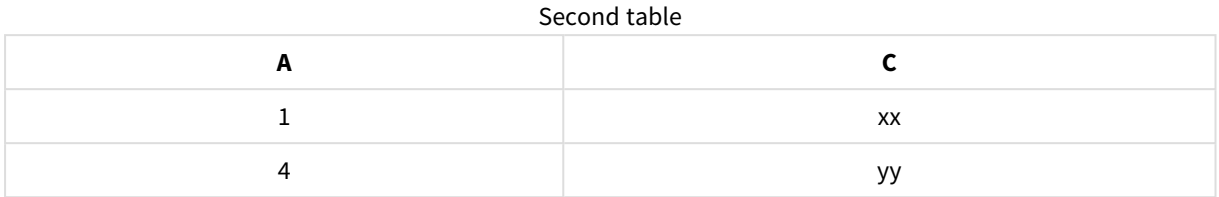

#### Joined table

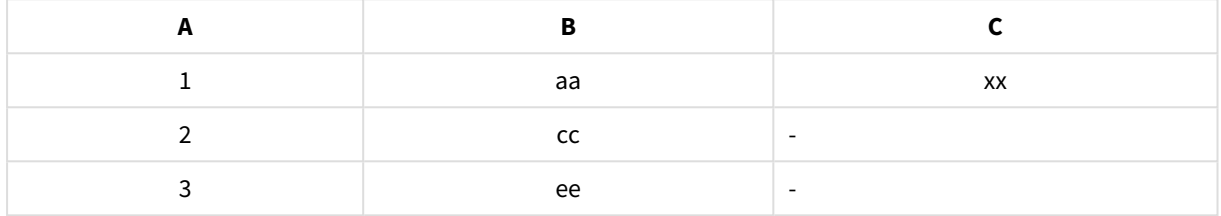

# Right join

Оператор **Right join** содержит комбинации значений из двух таблиц, если перекрывающиеся значения полей представлены во второй таблице.

## **Пример:**

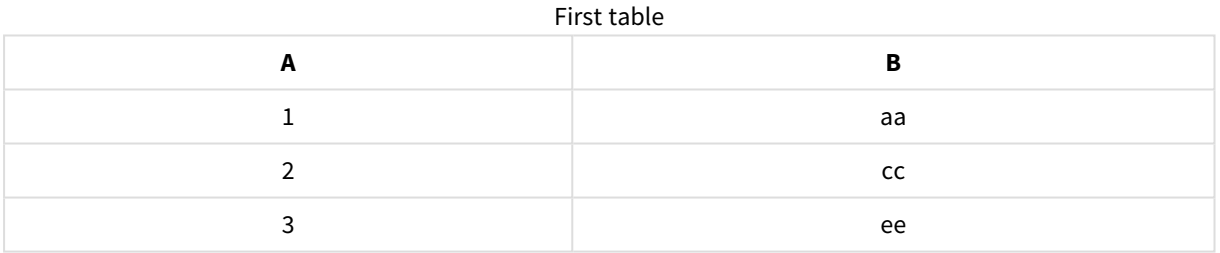

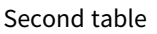

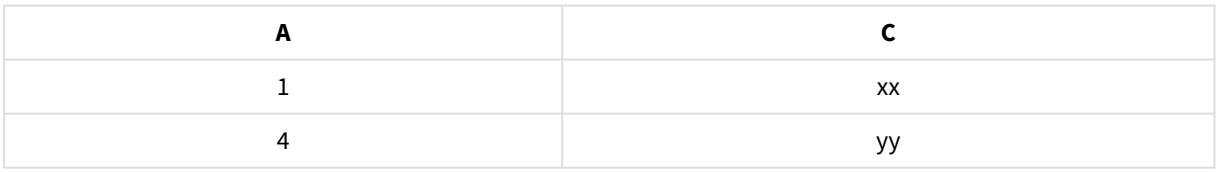

## Joined table

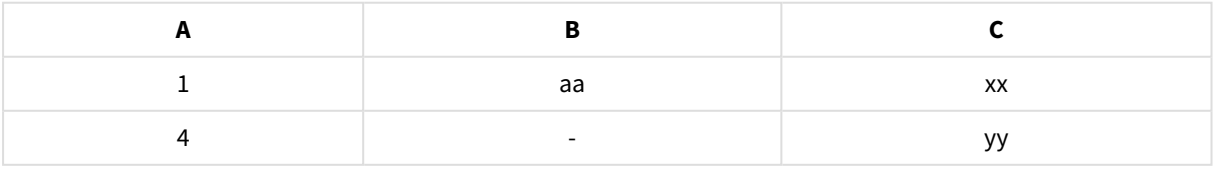

# Соединение таблиц

Для доступа к панели **Объединить или присоединить** щелкните в **Диспетчере данных**, а затем **Объединить или присоединить** и выберите две таблицы. После выбора таблиц на панели **Объединить или присоединить таблицы** программа Qlik Sense анализирует поля и автоматически сопоставляет совпадающие поля. В случае отсутствия точных совпадений поля остаются не сопоставлены. При применении присоединения сопоставленные поля объединяются в соединенной таблице. Несопоставленные поля либо включаются в качестве отдельных полей с нулевыми значениями для строк, где соответствующее значение отсутствует, либо полностью исключаются при отсутствии перекрывающихся вхождений значения.

Первая таблица, выбранная на панели **Объединить или присоединить таблицы**, устанавливается в качестве основной таблицы, к которой присоединяется другая таблица. В соединенной таблице используются имя таблицы и имена полей из основной таблицы, если они не были переименованы вручную. Чтобы выбрать другую таблицу в качестве основной, используйте кнопку  $\leftrightarrow$ . Функция **Объединить или присоединить таблицы** упорядочивает поля в две строки: поля основной таблицы в верхней строке, а поля дополнительной таблицы — в нижней строке. Чтобы поменять местами основную и дополнительную таблицы, используйте кнопку  $\leftrightarrow$ .

Чтобы изменить сопоставление по умолчанию и выбрать, какие поля следует сопоставить, оставить не сопоставленными или исключить из соединенной таблицы, выберите **Редактировать сопоставления**. Функция **Редактировать сопоставления** имеет интерфейс перетаскивания для редактирования сопоставлений и панель **Поля**, содержащую все поля таблицы. Для сопоставления поля перетащите его под поле основной таблицы. Чтобы добавить поля в качестве новых не сопоставленных, щелкните значок рядом с полем на панели **Поля** или перетащите их в верхнюю строку полей. Не сопоставленные поля помечены значком на панели **Поля**. Поля, удаленные из соединенной таблицы, не включаются в таблицу и становятся недоступными для использования в Qlik Sense после соединения таблиц.

После применения сопоставлений и соединения таблиц сопоставленные поля становятся недоступными для редактирования, но их можно удалить из таблиц, разделив соединенную таблицу. Это приведет к восстановлению исходного состояния таблиц.

Чтобы соединить таблицы в **Диспетчере данных**, выполните следующие действия:

- 1. Выберите таблицы для соединения.
- 2. При необходимости переименуйте соединяемую таблицу и имена полей.
- 3. При необходимости отредактируйте сопоставления.
- 4. Выберите оператор соединения.
- 5. Соедините таблицы.

## Выбор таблиц для соединения

#### **Выполните следующие действия.**

- 1. В Диспетчере данных щелкните значок<sup>\*\*\*</sup>, расположенный в нижней строке.
- 2. Щелкните **Объединить или присоединить**. Откроется панель **Объединить или присоединить**.
- 3. Выберите две таблицы. На панели **Объединить или присоединить таблицы** поля обеих таблиц будут сопоставлены или останутся не сопоставленными.
- 4. Чтобы просмотреть пример уникальных значений каждого поля, щелкните  $\bm{\copyright}$ .
- 5. Для переключения между основной и дополнительной таблицами щелкните  $\leftrightarrow$ .

### Изменение имени таблицы и имен полей

#### **Выполните следующие действия.**

- 1. На панели **Объединить или присоединить** в поле имени таблицы введите имя новой таблицы.
- 2. В поле имени поля введите новое имя поля.

### Редактирование сопоставлений

#### **Выполните следующие действия.**

- 1. На панели **Объединить или присоединить** щелкните **Редактировать сопоставления**.
- 2. Чтобы сопоставить два поля, щелкните и перетащите поле таблицы под поле основной таблицы.
- 3. Чтобы добавить новое не сопоставленное поле, щелкните и перетащите поле таблицы в верхнюю строку полей.
- 4. Чтобы удалить какое-либо поле из соединенной таблицы, в этом поле шелкните  $\mathbf{\Theta}$ .
- 5. Чтобы вернуть удаленное поле обратно в таблицу, щелкните панель **Поля**, а затем щелкните рядом с полем.
- 6. Щелкните **Редактировать сопоставления**, чтобы закрыть окно **Редактировать сопоставления**.

### Выбор оператора соединения

#### **Выполните следующие действия.**

- 1. На панели **Объединить или присоединить** щелкните **Выбрать действие**.
- 2. Выберите оператор в списке: **Outer join**, **Inner join**, **Left join** или **Right join**.

# Соединение таблиц

### **Выполните следующие действия.**

<sup>l</sup> На панели **Объединить или присоединить** щелкните **Применить**.

Таблицы будут соединены.

# Разделение соединенных таблиц

В тех случаях, когда соединение больше не требуется, соединенные таблицы можно разделять на исходные таблицы.

Разделение соединенной таблицы приведет <sup>к</sup> удалению всех ассоциаций соединенной таблицы*,* <sup>а</sup> также всех ассоциаций между основной <sup>и</sup> дополнительной таблицами*.* Если требуется сохранить ассоциации при разделении соединенных таблиц*,* щелкните *,* чтобы отменить соединение вместо разделения таблицы*.* Использовать функцию для отмены соединения после загрузки данных <sup>в</sup> Диспетчер данных невозможно*.*

## Разделение соединенной таблицы

Выполните следующие действия.

- 1. Выберите соединенную таблицу.
- 2. Шелкните  $\P$  $\vdash$ .

Теперь таблица разделена на исходные таблицы. Все поля в исходных таблицах и их поля имеют имена, которые у них были до соединения. Разделение соединенной таблицы приводит к разделению только на одном уровне соединения, поэтому все соединенные таблицы, которые входили в состав разделенной соединенной таблицы, остаются соединенными.

# 3.15 Просмотр сведений о преобразовании таблиц и полей в **Диспетчере данных**

Просматривать сведения о текущих операциях и преобразованиях таблиц и полей в **Диспетчере данных** можно в диалоговом окне **Сведения**. Доступ к диалоговому окну **Сведения** можно получить в представлениях **Связи** и **Таблица** для таблиц и в редакторе таблицы данных для полей.

В окне **Сведения** отображаются текущие операции и преобразования выбранной таблицы или поля в том же порядке, в котором они были применены в созданном скрипте загрузки данных. Это окно упрощает просмотр сведений об источнике таблицы или поля, текущих изменениях и последовательности внесения этих изменений. К примеру, окно **Сведения** можно использовать для быстрого просмотра сведений об операциях объединения таблиц или изменения порядка данных в поле.

В окне **Сведения** отображаются различные данные в зависимости от того, просматриваете ли вы таблицу или поле. В окне **Сведения** для таблицы отображается следующее:

- Таблицы, являющиеся исходными для выбранной таблицы.
- Преобразования таблицы, например отмена сведения таблицы или объединение.

В окне **Сведения** для поля отображается следующее:

- Таблицы и поля, являющиеся исходными для выбранного поля.
- Изменения типа поля.
- Преобразования полей, например при помощи карточки профилирования данных или в связи с объединением.

# Просмотр сведений о таблице

#### **Выполните следующие действия.**

• В Диспетчере данных выберите таблицу, щелкните •••, затем щелкните Просмотреть **сведения**.

Откроется диалоговое окно **Сведения**.

# Просмотр сведений о поле

#### **Выполните следующие действия.**

- 1. В **Диспетчере данных** выберите таблицу и щелкните  $\mathcal{L}$ .
- 2. Щелкните над заголовком поля, затем щелкните **Просмотреть сведения**.

Откроется диалоговое окно **Сведения**.

# 3.16 Пошаговая инструкция. Объединение таблиц с помощью принудительного объединения

В данной пошаговой инструкции показано применение принудительного объединения к двум похожим таблицам данных.

При помощи принудительного объединения можно упорядочить данные перед их использованием для анализа на листе. Две таблицы можно объединить в одну. Другую таблицу также можно добавить позже, например, если первоначально добавлена таблица за июнь, а позже необходимо добавить таблицу за июль.

# Краткий обзор процесса объединения

• Если Qlik Sense обнаруживает, что имена и количество полей в двух или более добавленных таблицах точно совпадают, в Диспетчере данных выполняется автоматическое объединение. В таком случае при необходимости таблицы можно разделить.

- Если одинаковые поля или данные в таблицах совпадают не полностью, две таблицы можно объединить принудительно. Принудительное объединение можно выполнить только для двух таблиц. Чтобы объединить три таблицы, объедините сначала, например, первые две таблицы в одну. А затем объедините эту созданную таблицу с третьей таблицей.
- Для таблиц, которые недостаточно похожи, автоматическое объединение выполняться не будет. Принудительное объединение также не будет возможным. В таком случае необходимо выполнить связывания полей этих таблиц в диспетчере данных.

# Пошаговые инструкции. Принудительное объединение

Для выполнения пошаговых инструкций необходимо выполнить следующие задачи.

- 1. Подготовка таблиц данных
- 2. Добавление таблиц данных в приложение
- 3. Объединение и загрузка таблиц данных в приложение
- 4. Следующий шаг добавление новой таблицы и объединение полей данных

## Предварительные требования

Вы должны уметь создать приложение в Qlik Sense.

## Подготовка таблиц данных

Мы предоставили вам для образца некоторые данные, которые можно использовать для демонстрации принудительного объединения таблиц. Вы также можете использовать свои собственные данные при условии, что большая часть полей и данных в двух таблицах совпадают.

Например, ниже показаны заголовок и первая строка данных, предоставленные нами. Данные вставлены в две таблицы Excel . Обратите внимание на различия между полями.

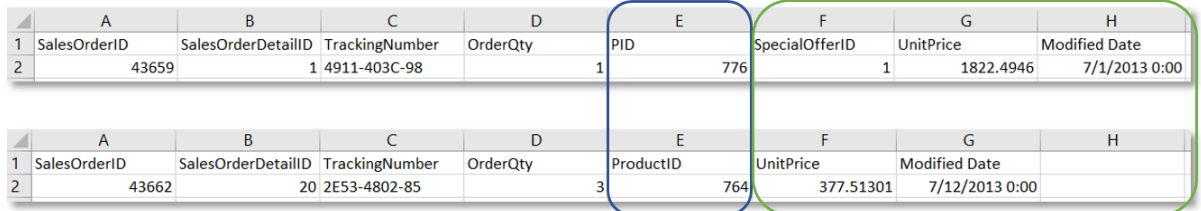

If you want to use the sample data, copy the entire table, including the column headings, into an empty Excel file on your computer. For this walkthrough, we named the Excel tabs *Data Table 1* and *DataTable 2*. We named the Excel file *Concatenate\_Data.xlsx*.

Data Table 1 (Таблица данных 1)

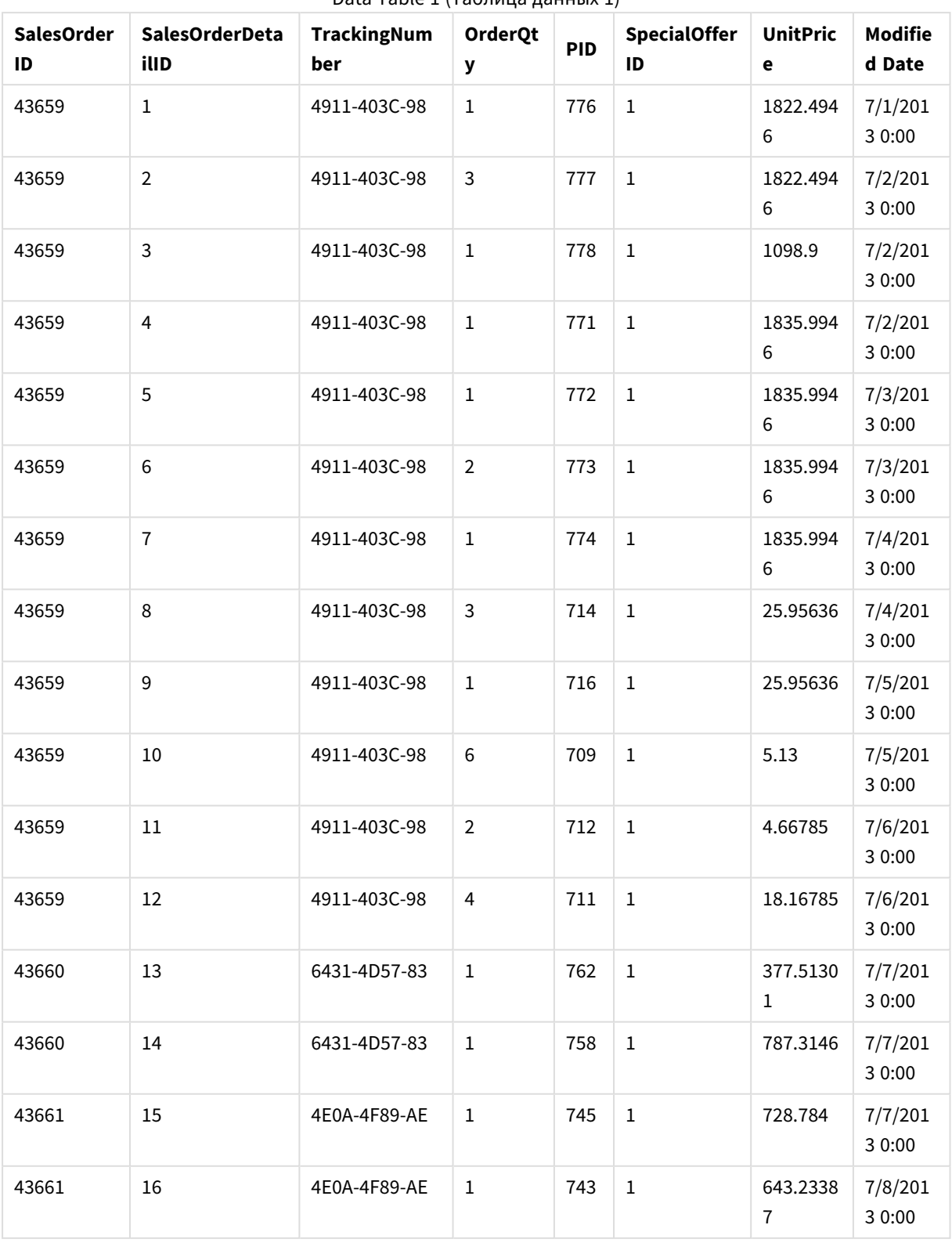

Data Table 1 (Таблица данных 1)

# 3 Загрузка данных и управление ими с помощью Диспетчера

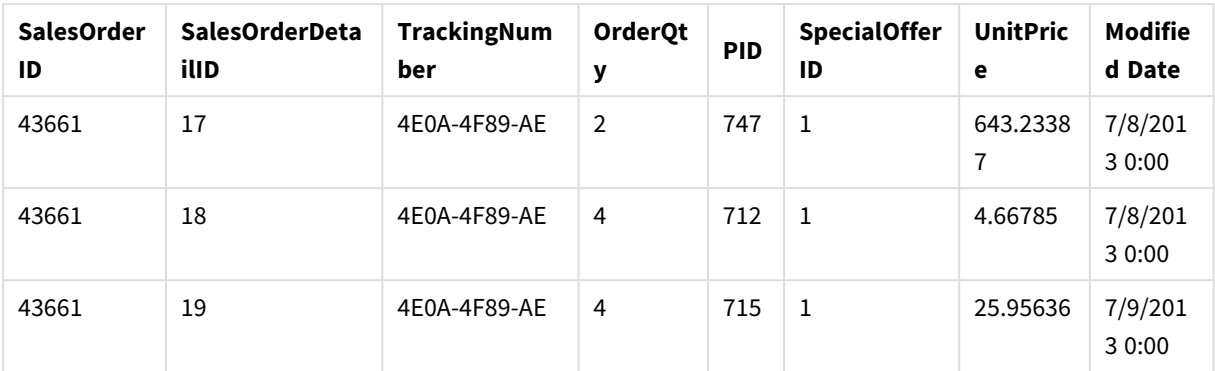

#### DataTable 2

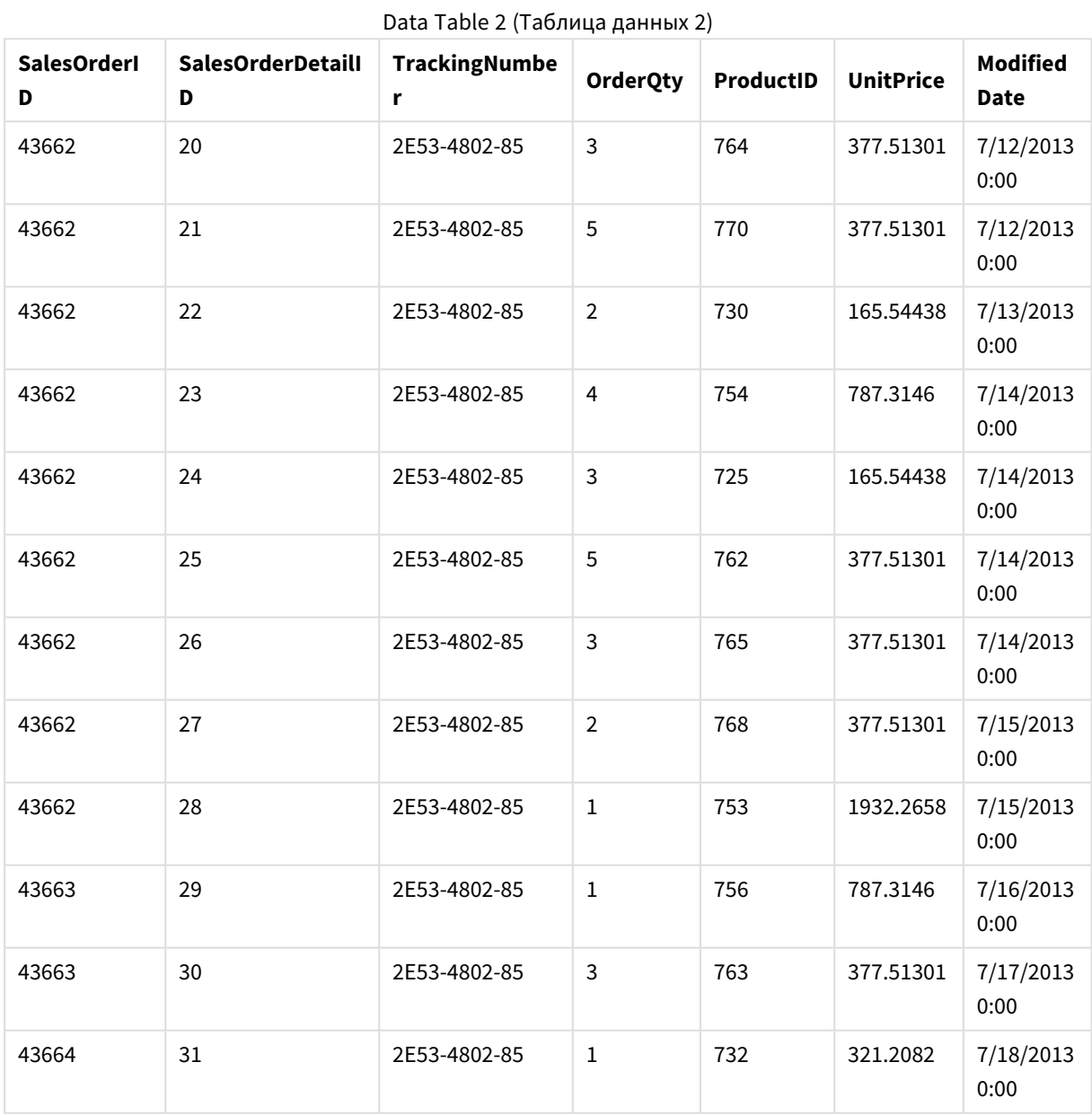

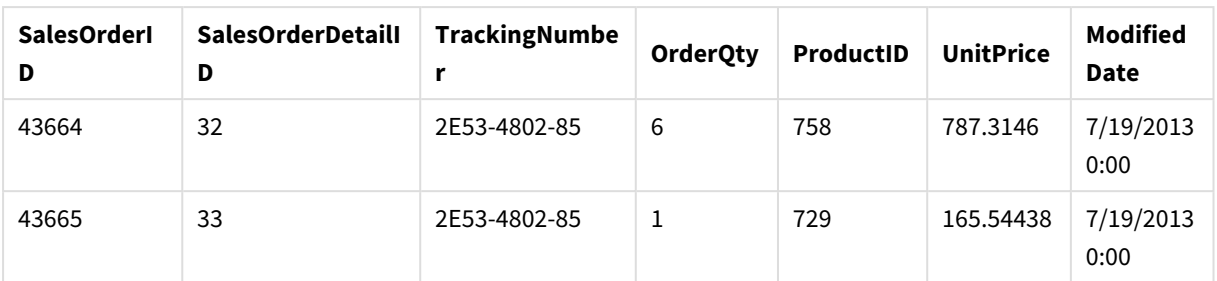

## Добавление таблиц данных в приложение

#### **Выполните следующие действия.**

- 1. Запустите Qlik Sense.
- 2. Щелкните **Создать новое приложение** в рабочей области. Откроется окно **Создать новое приложение**.
- 3. Введите имя приложения и щелкните **Создать**. Приложение создано. Приложение называется *ConcatenateExample*
- 4. Щелкните **Открыть приложение**. Приложение запустится и откроется диалоговое окно, в котором можно добавить данные.
- 5. Перетащите файл **Excel** в диалоговое окно **Добавьте данные из файлов и других источников**. Таблицы отображаются в представлении **Связи Диспетчера данных**. Щелкните пузырь для просмотра данных таблицы.

Если добавление данных выполняется из Диспетчера данных*,* перед отображением представления Связи Диспетчера данных будет предложено выбрать поля таблицы*.* <sup>В</sup> этом случае выберите все поля для обеих таблиц*.*

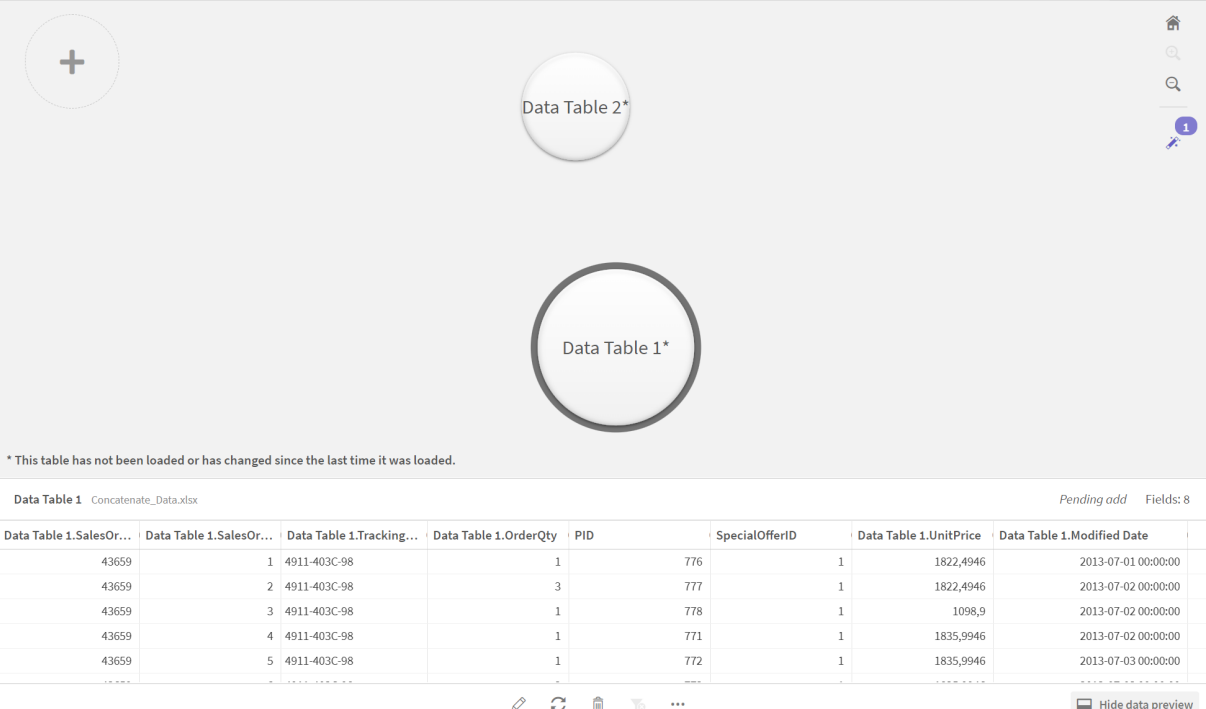

## Объединение таблиц и загрузка таблиц данных в приложение

После добавления таблиц данных в приложение можно выполнять объединение таблиц.

#### **Выполните следующие действия.**

1. В представлении **Связи** в **Диспетчере данных** щелкните пузырь, чтобы выбрать одну таблицу. Щелкните и выберите **Объединить или присоединить**.

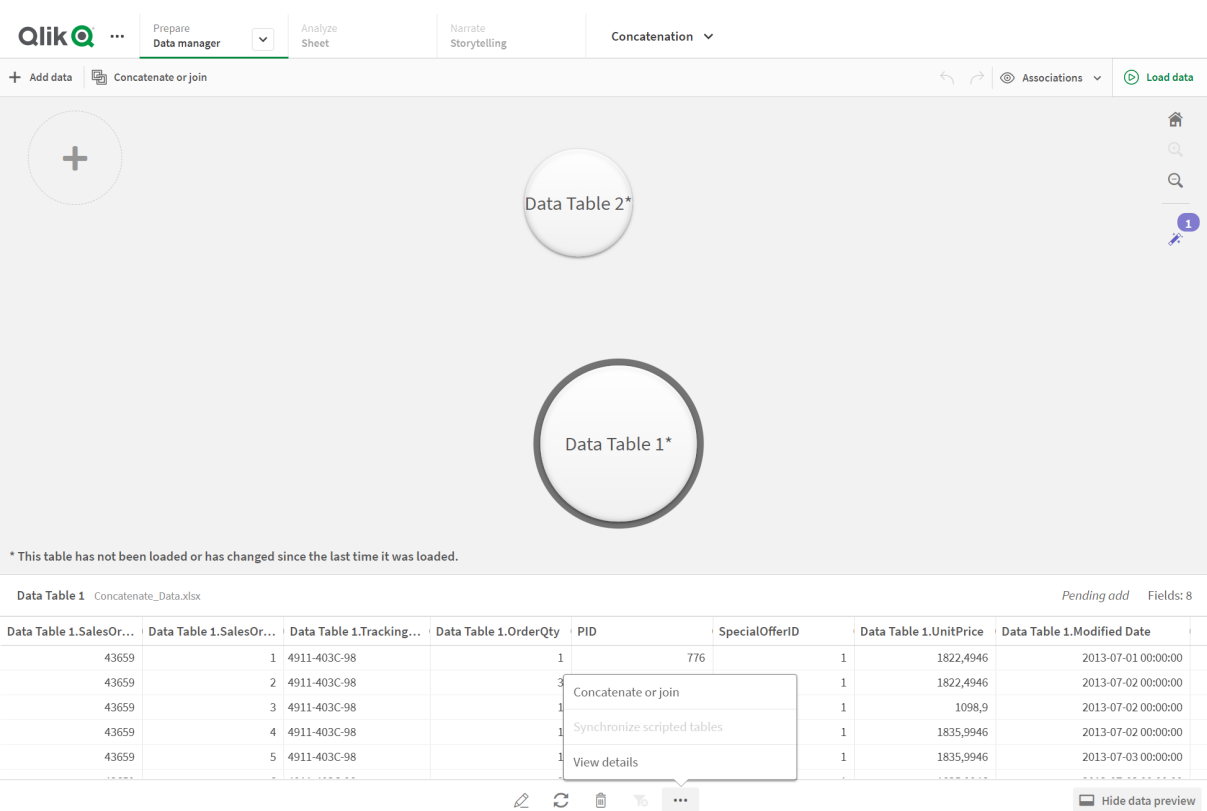

### 2. Щелкните пузырь другой таблицы и выберите **Редактировать сопоставления**.

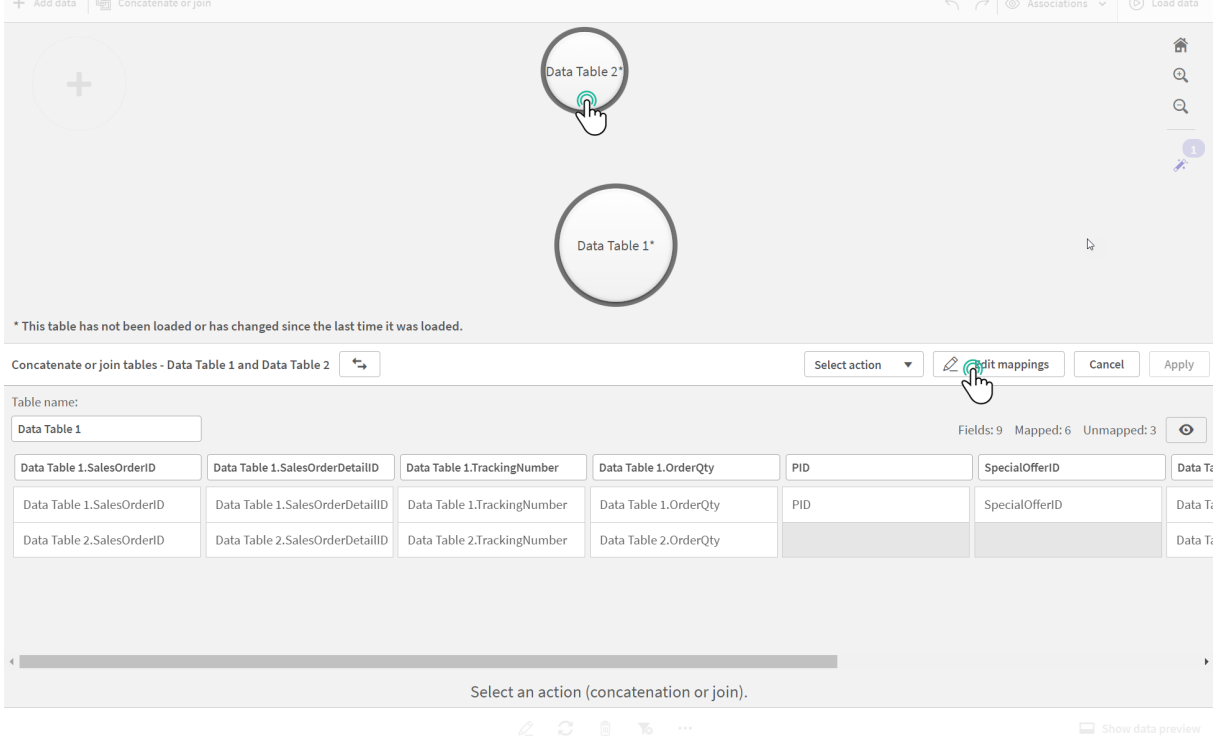

3. Теперь необходимо выполнить следующие действия.

- i. В поле **Имя таблицы** измените имя таблицы, которая будет создана в результате объединения таблиц.
- ii. Объедините поля, перетащив метки полей.
- iii. Переименуйте поля.
- iv. Чтобы удалить поля, щелкните  $\bullet$  для каждого поля.

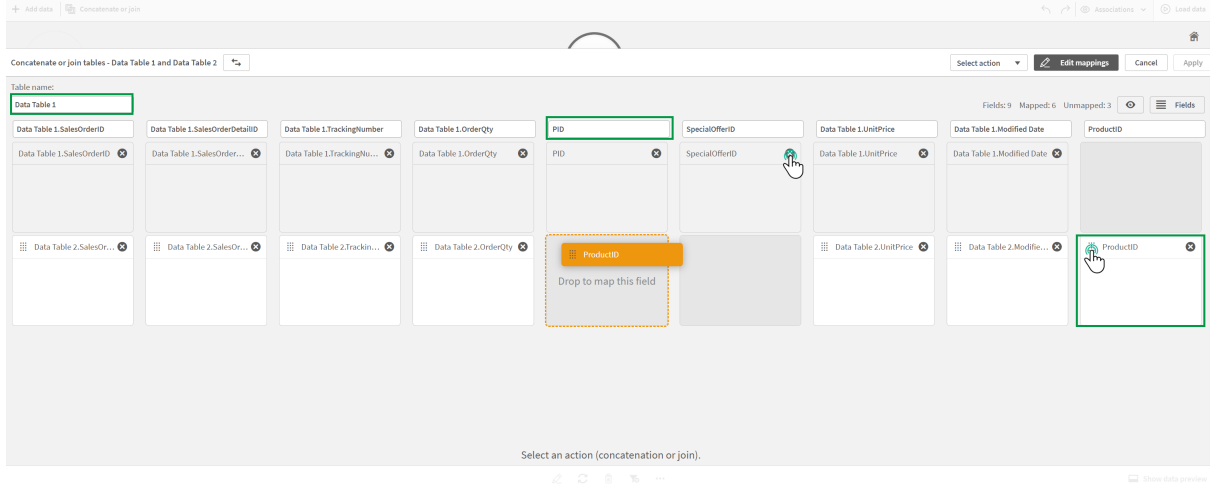

В этом примере мы сделали следующее.

- i. Переименовали нашу таблицу в Data Table.
- ii. Перетащили метку ProductID и поле под поле PID, чтобы объединить эти поля.
- iii. Переименовали поле PID в Product ID.
- iv. Удалили поле SpecialOfferID.

Теперь наша таблица выглядит следующим образом.

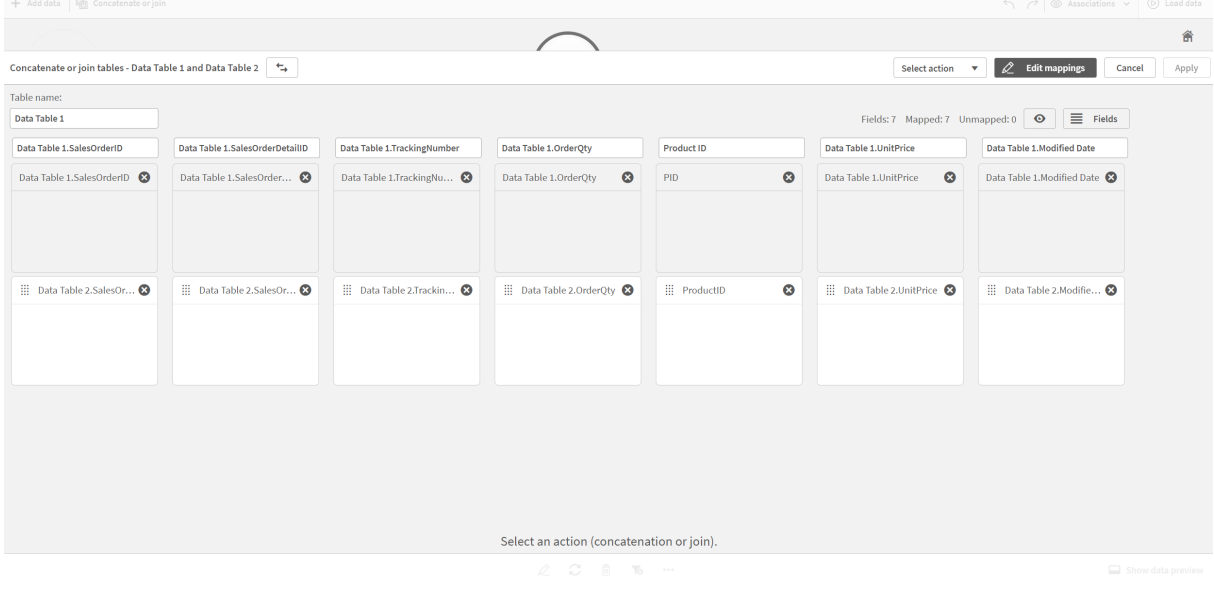

4. В выпадающем меню **Выбрать действие** нажмите **Объединить** и затем **Применить**. Таблицы объединены по сопоставленным полям. Знак \* означает, что данные еще не загружены в приложение.

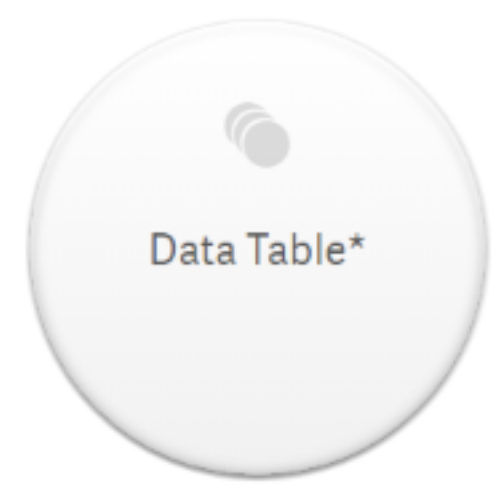

5. Щелкните команду **Загрузить данные**. Появится сообщение об успешной загрузке данных. Щелкните **Изменить лист**, чтобы создать визуализации с помощью данных.

# Следующий шаг — добавление новой таблицы и объединение полей данных

Данные образца, предоставленные выше, добавлены на две вкладки в одном файле Excel. Однако для объединения полей таблицы не обязательно должны располагаться в одном файле. Таблицы могут находиться в отдельных файлах, которые добавлены в приложение. Другую таблицу также можно добавить позже, например, если первоначально добавлена таблица за июнь, а позже необходимо добавить таблицу за июль.

В этом примере в объединенную таблицу, созданную выше, добавлена другая таблица с похожими полями.

Ниже представлены данные образца. Вкладка, содержащая таблицу, называется *DataTable\_Newest*. Файл данных называется *Concatenate\_Data2.xlsx*.

DataTable\_Newest

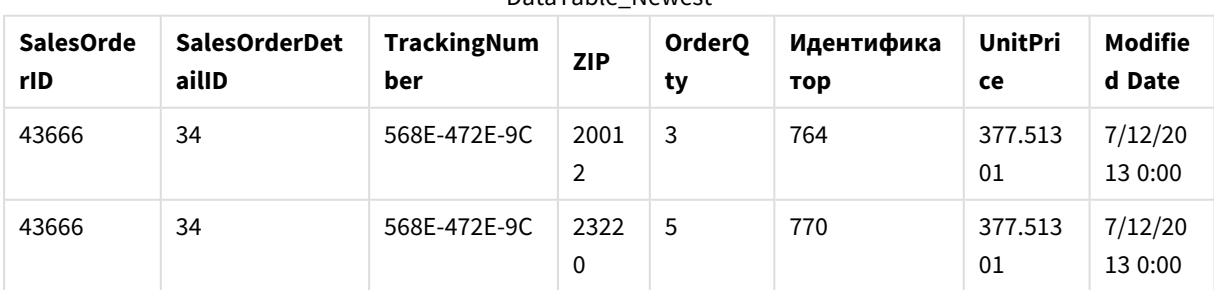

DataTable\_Newest

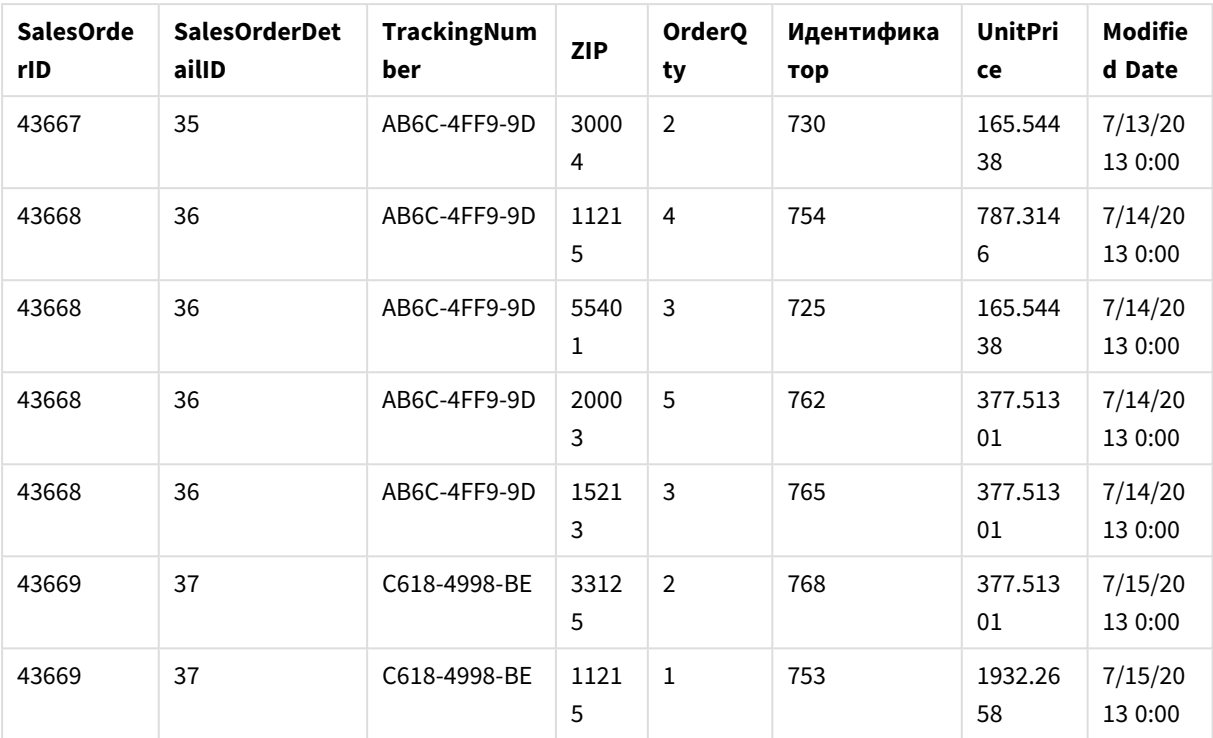

#### **Выполните следующие действия.**

- 1. В хабе Qlik Sense щелкните приложение, созданное в ходе процедуры, описанной выше. Откроется приложение.
- 2. Выберите **Диспетчер данных** в раскрывающемся списке на верхней панели инструментов. Откроется **Диспетчер данных** и отобразится таблица, созданная в ходе процедуры, описанной выше.

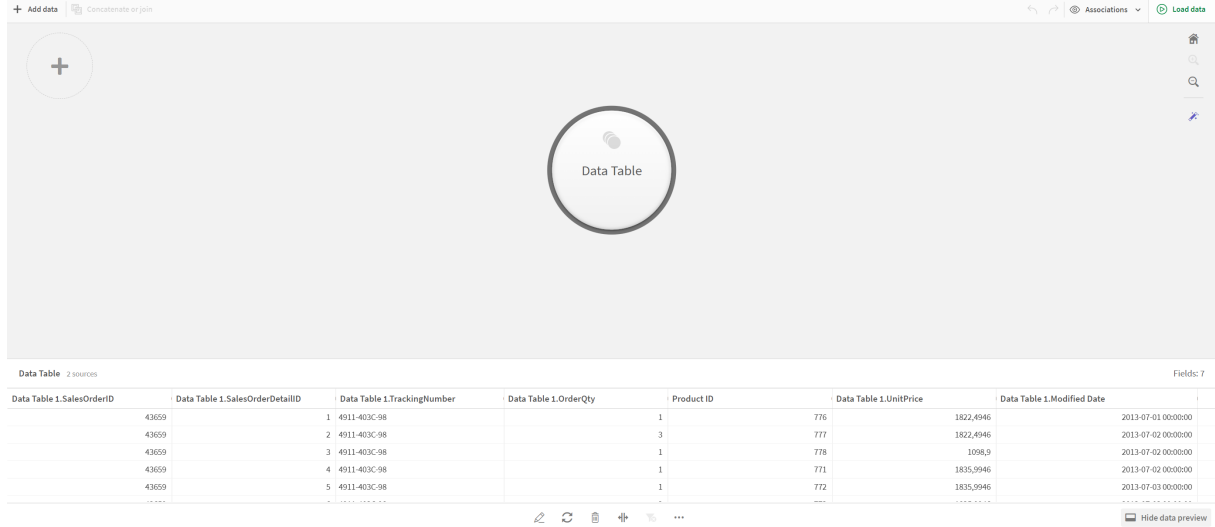

3. Нажмите кнопку  $+$ , чтобы добавить данные.

- 4. Добавьте новый файл Excel в приложение, перетащив его в диалоговое окно **Прикрепить файлы к данному приложению**. Откроется окно **Добавить данные**.
- 5. Щелкните **Добавить данные**, чтобы добавить таблицу данных в приложение. В приложение будет добавлена новая таблица.

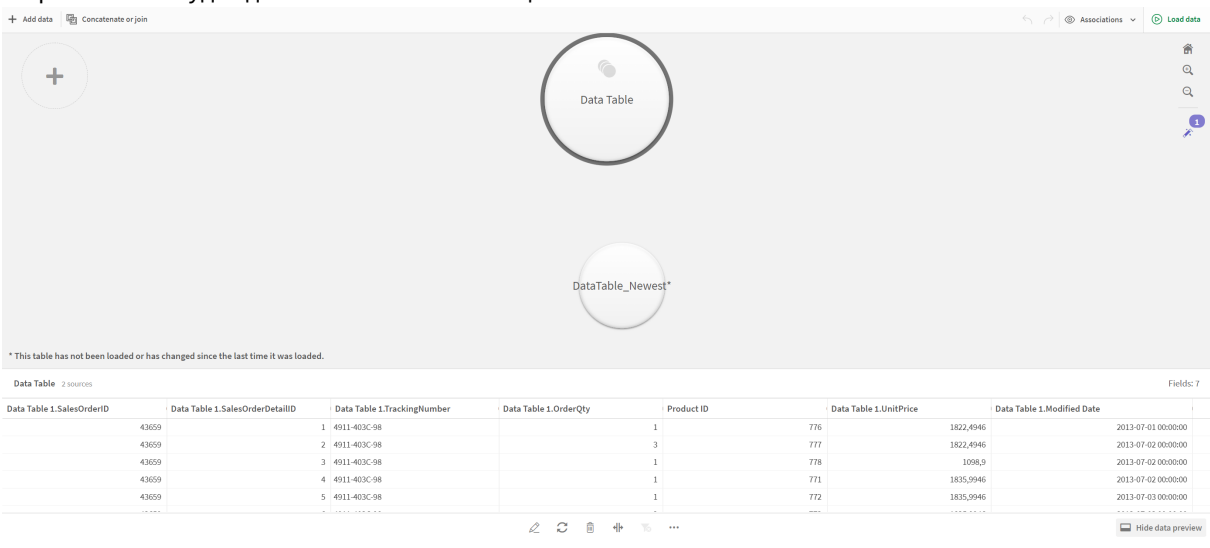

<span id="page-98-0"></span>6. Теперь можно объединить таблицы, отредактировать сопоставления и загрузить данные.

# 3.17 Синхронизация добавленных при помощи скрипта таблиц в диспетчере данных

По умолчанию таблицы, добавленные в редактор загрузки данных при помощи скрипта, не имеют доступа к инструментам **Диспетчера данных**.

Например, не поддерживаются связывание добавленных при помощи скрипта таблиц с другими таблицами в **Диспетчере данных** или преобразование полей в таких таблицах с помощью карточек профилирования данных. При синхронизации добавленных при помощи скрипта таблиц в **Диспетчере данных** можно заменить эти таблицы в **Диспетчере данных** добавленными при помощи скрипта управляемыми таблицами. Эти таблицы получают доступ к тем же инструментам, что и таблицы, добавленные в **Диспетчер данных**. Это следующие инструменты:

- Редактирование таблиц, например добавление вычисляемых полей.
- Преобразование полей, например изменение типа полей или преобразование полей с помощью карточек профилирования данных.
- Преобразование таблиц, например отмена сведения или объединение таблиц.

Для синхронизации и добавленных при помощи скрипта управляемых таблиц установлены следующие ограничения.

- Необходимо определить местоположение добавленных при помощи скрипта таблиц перед синхронизацией **Автоматически созданного раздела** в скрипте загрузки данных в качестве добавленных при помощи скрипта управляемых таблиц. Таблицы после **Автоматически созданного раздела** в скрипте загрузки данных синхронизированы не будут.
- Изменение выборки полей в добавленной при помощи скрипта управляемой таблице с использованием параметра **Выбрать данные из источника** не поддерживается.

Не следует выполнять синхронизацию добавленных при помощи скрипта таблиц <sup>в</sup> случае*,* если скрипт загрузки данных содержит оператор *Exit* или динамические поля*.*

Для преобразования добавленных при помощи скрипта таблиц в добавленные при помощи скрипта управляемые таблицы необходимо синхронизировать добавленные при помощи скрипта таблицы в **Диспетчере данных**. Синхронизация служит для следующих целей:

- Замена всех синхронизированных таблиц, добавленных при помощи скрипта, добавленными при помощи скрипта управляемыми таблицами.
- Удаление добавленных при помощи скрипта управляемых таблиц в случае удаления из скрипта загрузки данных добавленных при помощи скрипта исходных таблиц.
- Обновление добавленных при помощи скрипта управляемых таблиц в случае изменения исходных таблиц в скрипте загрузки данных.

При наличии синхронизированных таблиц не следует вносить изменения <sup>с</sup> помощью редактора загрузки данных <sup>в</sup> случае*,* если <sup>в</sup> другой вкладке открыт Диспетчер данных*.*

Не изменяйте скрипт загрузки данных для таблиц*,* для которых уже была выполнена синхронизация <sup>в</sup> Диспетчере данных*.* <sup>В</sup> случае удаления или изменения полей <sup>в</sup> редакторе загрузки данных необходимо удалить или изменить все производные поля <sup>и</sup> связи <sup>в</sup> синхронизированной таблице*.* Использующие удаленное или измененное поле производные поля*,* такие как вычисляемое поле или поля*,* созданные <sup>с</sup> помощью карточки Разделить*,* отображают пустые значения*.*

После синхронизации в **Диспетчере данных** с добавленными при помощи скрипта управляемыми таблицами можно выполнять те же действия, что и с любыми другими таблицами. В случае обнаружения расхождений между добавленной при помощи скрипта управляемой таблицей и исходной таблицей **Диспетчер данных** отобразит запрос на повторную синхронизацию.

Чтобы преобразовать добавленные при помощи скрипта управляемые таблицы в добавленные при помощи скрипта обычные таблицы, удалите их из **Диспетчера данных**. В случае повторной синхронизации необходимо вновь удалить таблицы.

# Синхронизация добавленных при помощи скрипта таблиц

### **Выполните следующие действия.**

1. В Диспетчере данных щелкните<sup>\*\*\*</sup>.

Либо выберите добавленную при помощи скрипта таблицу.

2. Щелкните **Синхронизировать добавленные при помощи скрипта таблицы**.

Все добавленные при помощи скрипта таблицы в **Диспетчере данных** будут заменены на добавленные при помощи скрипта управляемые таблицы.

# Удаление добавленных при помощи скрипта управляемых таблиц

#### **Выполните следующие действия.**

- 1. В **Диспетчере данных** выберите представление **Таблицы**.
- 2. Щелкните элемент  $\overline{\overline{\mathfrak{m}}}$  добавленной при помощи скрипта управляемой таблицы, которую необходимо удалить.
- 3. Щелкните команду **Загрузить данные**.

Добавленная при помощи скрипта управляемая таблица будет преобразована в добавленную при помощи скрипта обычную таблицу.

# 3.18 Управление связями данных

Qlik Sense поддерживает профилирование данных в целях создания связей между таблицами. Можно как выбрать связь из числа рекомендованных Qlik Sense Инструмент «Наблюдения» на основе анализа, так и создать собственную связь.

Для загрузки данных с последующим созданием связей рекомендуется использовать параметр **Добавить данные** с включенным профилированием данных. Это функция по умолчанию. Чтобы проверить этот параметр, щелкните<sup>•••</sup> рядом с кнопкой **Добавить данные** в правом нижнем углу страницы «Добавить данные».

В представлении **Связи** в **Диспетчере данных** данные представлены в виде пузырьков. Каждый пузырек соответствует таблице данных. Размер пузырька отражает объем данных в таблице. Связи между пузырьками отображают связи между таблицами. Если между двумя таблицами существует связь, можно нажать кнопку, чтобы просмотреть или редактировать связь.

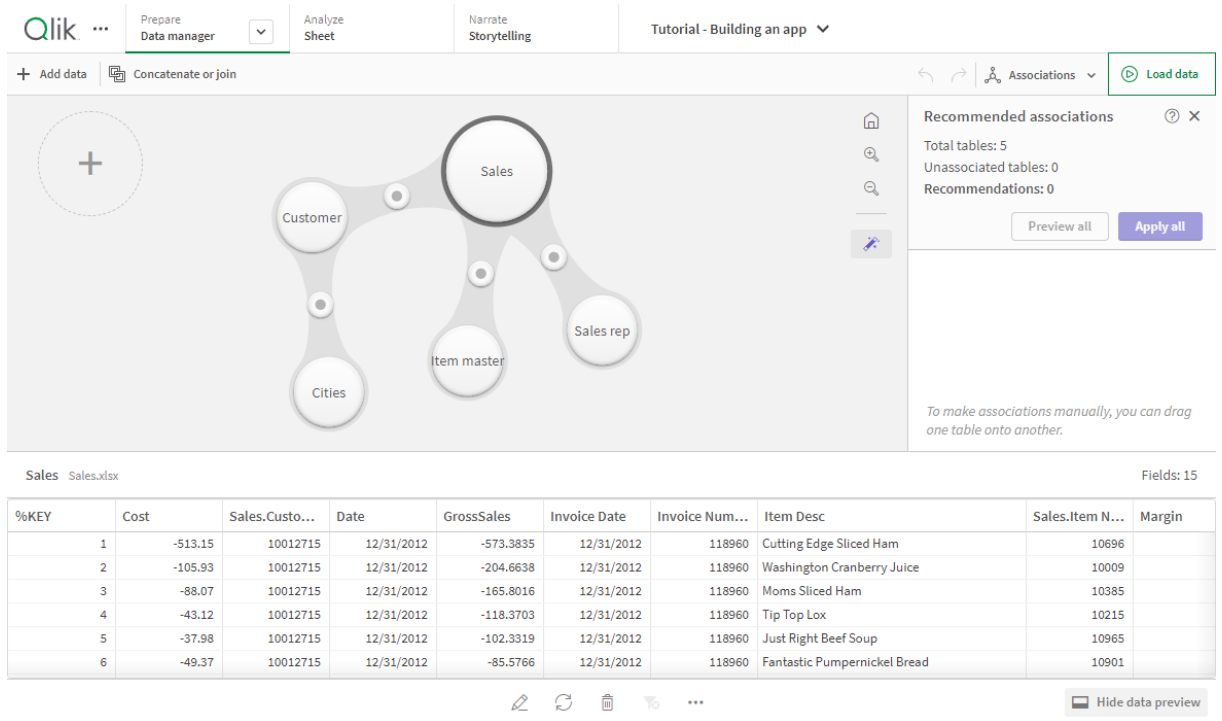

#### Вид *«*Связи*»* <sup>в</sup> Диспетчере данных

<sup>В</sup> большинстве случае редактировать связи таблиц проще <sup>в</sup> представлении модели*,* но связи одной таблицы также можно редактировать <sup>с</sup> помощью функции Связать <sup>в</sup> редакторе таблиц*.*

Для получения дополнительной информации см*.* раздел [Связывание](#page-42-0) данных <sup>в</sup> редакторе [таблиц](#page-42-0) *(page 43).*

## Связывание таблиц при помощи панели «Рекомендуемые связи»

Во многих случаях Qlik Sense Инструмент «Наблюдения» рекомендует связи между таблицами данных. При помощи панели **Рекомендуемые связи** можно просмотреть и применить рекомендации.

При наличии таблиц панель **Рекомендуемые связи** будет открыта по умолчанию. Чтобы закрыть и повторно открыть панель, нажмите на значок $\mathscr{F}_+$ .

Если имеются рекомендации, а панель закрыта, над элементом  $\hat{\mathscr{N}}$  отобразится значок с количеством рекомендаций.

#### Открытие рекомендуемых связей

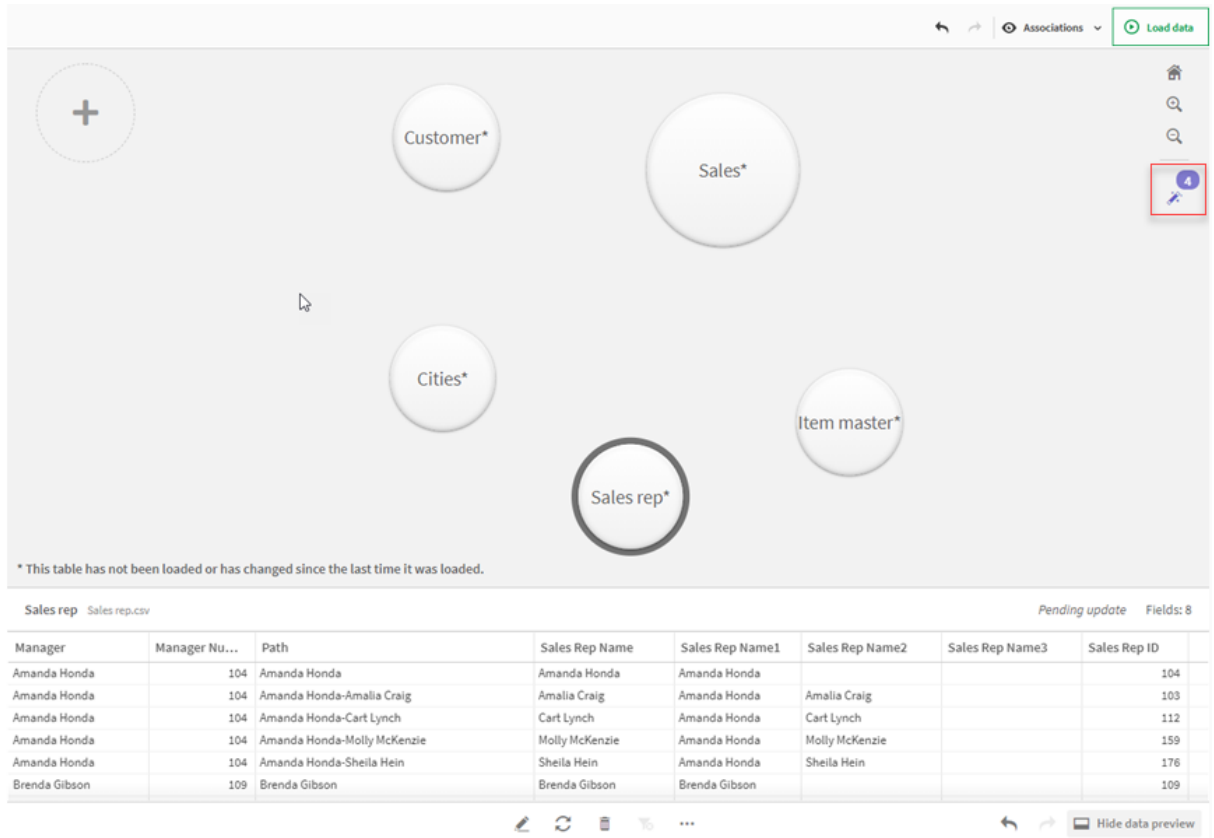

#### **Выполните следующие действия.**

1. Нажмите на значок  $\ddot{\mathscr{L}}$  в правом верхнем углу представления «Связи», если панель **Рекомендуемые связи** закрыта.

Панель отобразится справа.

- 2. Появятся следующие сведения.
	- **Всего таблиц**: общее количество таблиц.
	- **Несвязанные таблицы**: общее количество таблиц, для которых отсутствуют связи.
	- Рекомендации: общее количество рекомендуемых связей.
	- Сведения о рекомендуемой связи: название рекомендуемой связи, а также имена таблицы и поля, разделенные двоеточиями
- 3. Нажмите на рекомендацию для ее предварительного просмотра. Рекомендация отобразится темно-синим цветом.
- 4. Чтобы принять определенные рекомендации, нажмите кнопку **Применить** для нужной рекомендации.
- 5. Нажмите **Предварительный просмотр всех** для отображения изменений таблиц данных в случае создания всех рекомендованных связей. Связи, представленные в окне предварительного просмотра, выделяются.

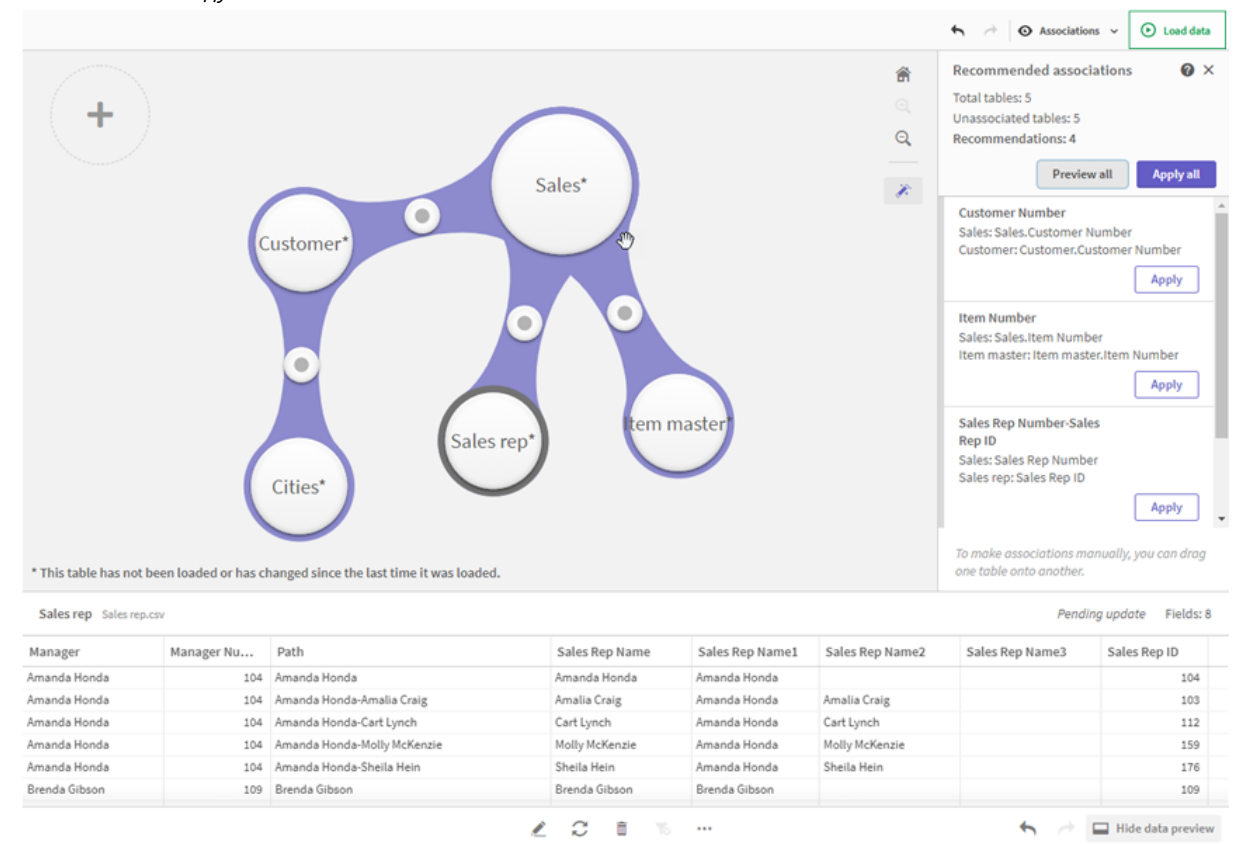

#### Панель *«*Рекомендуемые связи*»*

6. Нажмите **Применить все** для создания всех рекомендованных связей. Принятые связи отображаются светло-серым цветом.

Нажмите на значок  $\sqsubseteq$  в нижней части экрана для отображения изменений таблиц.

Теперь можно начать создание визуализаций с использованием данных.

# Связывание таблиц вручную

Таблицы можно связать вручную, совместив их. При совмещении пузырьков таблиц они будут помечены зеленой, оранжевой или красной полосой.

- <sup>l</sup> Зеленый: существуют поля, которые можно связать в **Диспетчере данных**. К примеру, если в двух таблицах существуют поля с метками «Sales Region», **Диспетчер данных** считает, что эти поля необходимо связать.
- <sup>l</sup> Оранжевый: вероятно, эти таблицы можно связать при помощи **Диспетчера данных**. К примеру, если два поля имеют разные метки, но содержат одноразрядные числа, **Диспетчер данных** пометит эти поля оранжевым цветом, так как между типами данных существует сходство.
- <sup>l</sup> Красный: **Диспетчер данных** не имеет возможности связать таблицы. Потребуется выбрать таблицы и поля, которые необходимо связать, в редакторе **Связать таблицы**.

#### **Я хочу вручную связать таблицы, помеченные зеленым или оранжевым**

#### **Выполните следующие действия.**

- 1. Перетащите таблицу к одной из таблиц, помеченных зеленым или оранжевым.
- 2. Связь будет создана автоматически.

Теперь эти таблицы связаны по рекомендуемым полям.

#### **Я хочу вручную связать таблицы, помеченные красным**

Можно связать таблицы с помощью создания пользовательской связи.

#### **Выполните следующие действия.**

- 1. Перетащите таблицу к одной из таблиц, помеченных красным. Откроется редактор **Связать таблицы**.
- 2. В левой таблице выберите поля, которые следует использовать для связи. Выберите одно или несколько полей. Также можно добавить разделители, чтобы упростить интерпретацию данных, или сопоставить поле, которое уже существует. Можно увидеть, что данные в связи выглядят как в режиме предварительного просмотра.
- 3. В правой таблице выберите поля для использования, совпадающие с выборками в левой таблице.
- 4. В поле **Имя** введите имя ключевого поля, которое необходимо создать. Имя нового поля не может совпадать с именем существующего поля в какой-либо из таблиц.
- 5. Нажмите **Связать**.

Теперь эти таблицы связаны с помощью пользовательской связи.

# Разрыв связи

Существует два способа разрыва связей, не подходящих для модели данных.

#### **Выполните следующие действия.**

- Нажмите на одну из связанных таблиц и перетащите ее в сторону от другой таблицы, пока связь не разорвется. Либо:
- Нажмите на связь между двумя пузырьками, затем нажмите кнопку Удалить на панели внизу.

Две таблицы больше не связаны.

## Редактирование связи

Если необходимо отрегулировать модель данных, можно отредактировать существующую связь между двумя таблицами.

#### **Выполните следующие действия.**

- 1. Нажмите на круг между связанными таблицами, чтобы открыть панель данных. Панель откроется с предварительным просмотром данных в связанных полях.
- 2. Нажмите на значок  $\mathcal{L}$ .

Появится одна или несколько кнопок, помеченных зеленым, оранжевым или красным цветом. Зеленый цвет означает, что существуют поля, которые можно связать в **Диспетчере данных**, оранжевый означает, что такие поля, возможно, существуют, красный — что такие поля, скорее всего, отсутствуют. Текущая связь помечена серым.

- 3. Нажмите на одну из кнопок связи:
	- Нажмите на рекомендуемую связь, чтобы выбрать ее.
	- Нажмите на существующую пользовательскую связь  $\mathbb Z$ , чтобы отредактировать поля, используемые для связи.
	- <sup>l</sup> Нажмите **Пользовательская связь**, чтобы создать новую связь. Эта кнопка доступна только при наличии рекомендуемой связи для пары таблиц. Пользовательские связи могут содержать одно или несколько полей.

Теперь связь между парой таблиц изменена.

## Предварительный просмотр данных

Можно выполнить предварительный просмотр таблиц в представлении «Связи», чтобы получить более глубокое понимание данных.

#### **Выполните следующие действия.**

- 1. Выберите таблицу.
- 2. Нажмите на значок  $\Box$  в нижней части вида.

Откроется панель предварительного просмотра с данными таблицы.

# Синтетические ключи

Если две или несколько таблиц данных имеют два или несколько общих полей, то это предполагает взаимосвязь составного ключа. В программе Qlik Sense эта операция выполняется с помощью создания синтетических ключей автоматически. Эти ключи представляют собой анонимные поля, включающие все возможные сочетания составного ключа.

Для получения дополнительной информации см. раздел [Синтетические](#page-144-0) ключи *(page 145)*.

Если добавление таблицы приводит к одному из следующих явлений, данные можно добавлять только при включенном профилировании данных.

- Создается синтетический ключ, содержащий более пяти полей.
- Создается более десяти синтетических ключей.
- Создаются вложенные синтетические ключи, т. е. синтетические ключи, содержащие другие синтетические ключи.

В этих случаях для устранения проблем необходимо настроить таблицы данных.

## Ограничения

В некоторых случаях рекомендации по связям не отображаются. Это связано со структурой загруженных таблиц и данных в таблицах. В таком случае следует настроить связи с помощью редактора таблиц.

- Связи между многими элементами.
- Пары полей с данными совпадают не полностью. Подобная ситуация может возникнуть при попытке создания связи между небольшой таблицей, несколько значений в полях которой на 100 % совпадают с полем в большой таблице, тогда как степень совпадения со стороны большой таблицы значительно ниже.
- Связи составного ключа.

Кроме того **Диспетчер данных** будет выполнять только анализ таблиц, добавленных с помощью функции **Добавить данные**. Таблицы, добавленные с помощью скрипта загрузки данных, не включаются в рекомендации по связям, за исключением случаев, когда таблицы синхронизированы при помощи **Диспетчера данных**.

Для получения дополнительной информации см. раздел [Синхронизация](#page-98-0) добавленных при помощи скрипта таблиц <sup>в</sup> [диспетчере](#page-98-0) данных *(page 99)*.

# Применение изменений и перезагрузка данных

Изменения, внесенные с помощью инструмента **Диспетчер данных**, не будут доступны в приложении до перезагрузки данных. При перезагрузке данных применяются изменения и выполняется загрузка добавленных вами новых данных из внешних источников данных. Перезагрузка ранее загруженных данных не выполняется.

Перезагрузку всех данных из внешних источников данных можно выполнить с помошью кнопки  $\mathbb C$  в нижнем колонтитуле раздела **Диспетчер данных**.

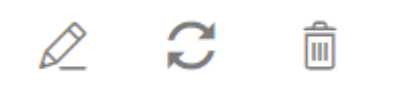

Кнопка служит для перезагрузки всех данных выбранной таблицы. Эта кнопка не предназначена для перезагрузки всех данных всех таблиц в приложении.

Если данные в инструменте **Диспетчер данных** не синхронизированы с данными приложения, кнопка **Загрузить данные** отображается зеленым цветом. В представлении **Связи** все новые или обновленные таблицы помечены символом \*, удаленные таблицы отображаются светло-серым цветом. В представлении **Таблицы** все новые, обновленные и удаленные таблицы выделены синим цветом и помечены значком, соответствующим состоянию таблицы.

- Таблицы, помеченные значком **Ожидание удаления** , будут удалены.
- **Таблицы, помеченные значком <b>Ожидание обновления**  $\mathbb{C}$ , будут обновлены с добавлением, переименованием или удалением полей либо переименованием таблицы.
- <sup>l</sup> Таблицы, помеченные значком **Ожидание добавления** , будут добавлены.

## Применение изменений

#### **Выполните следующие действия.**

• Нажмите Загрузить данные, чтобы загрузить все изменения в приложение.

Данные приложения обновлены с учетом изменений, внесенных в инструменте **Диспетчер данных**.
# 4 Загрузка и преобразование данных с помощью скрипта

В настоящем введении дается краткое представление о порядке загрузки данных в приложение Qlik Sense с помощью скриптов загрузки данных.

Программа Qlik Sense использует скрипт загрузки данных, управляемый в Редактор загрузки данных, для подключения к различным источникам данных и получения из них данных. В качестве источника данных может выступать файл данных, к примеру, файл Excel или .csv. Также в качестве источника данных может выступать база данных, к примеру, Google BigQuery или Salesforce.

Также данные можно загрузить при помощи диспетчера данных, однако для создания, изменения и запуска скрипта загрузки данных следует использовать редактор загрузки данных.

В скрипте задаются поля и таблицы для загрузки. Скрипты часто используются для определения данных, которые необходимо загружать из источников данных. Можно также манипулировать структурой данных с использованием операторов скрипта.

Во время загрузки данных программа Qlik Sense определяет общие поля из различных таблиц (ключевые поля), чтобы связать данные. Получившуюся структуру данных в приложении можно отслеживать в просмотре модели данных. Структуру данных можно изменить путем переименования полей, чтобы получить другие связи между таблицами.

После загрузки данных в программу Qlik Sense они хранятся в приложении.

Анализ в программе Qlik Sense всегда происходит в то время, когда приложение не подключено напрямую к своим источникам данных. Следовательно, чтобы обновить данные, необходимо запустить скрипт для перезагрузки данных.

# 4.1 Взаимодействие Диспетчера данных и скрипта загрузки данных

При добавлении таблиц данных в **Диспетчер данных** создается код скрипта загрузки данных. Код скрипта можно посмотреть в разделе **Автоматически созданный раздел** в редакторе загрузки данных. Также можно разблокировать и редактировать созданный код скрипта, но в этом случае дальнейшее управление таблицей данных в **Диспетчере данных** будет недоступно.

По умолчанию в **Диспетчере данных** недоступно управление таблицами данных, указанными в скрипте загрузки. То есть таблицы отображаются в окне обзора данных, но не удается удалить или изменить таблицы с помощью **Диспетчера данных**, и для таблиц, загруженных при помощи скрипта, не отображаются рекомендации по связям. Однако при синхронизации добавленных с помощью скрипта таблиц с **Диспетчером данных** эти таблицы добавляются в **Диспетчер данных** в качестве управляемых таблиц, добавленных с помощью скрипта.

При наличии синхронизированных таблиц не следует вносить изменения <sup>с</sup> помощью редактора загрузки данных <sup>в</sup> случае*,* если <sup>в</sup> другой вкладке открыт Диспетчер данных*.*

Можно добавлять разделы скрипта и разрабатывать код, который оказывает влияние на модель данных, созданную в разделе **Диспетчер данных** и взаимодействует с ней, однако следует соблюдать осторожность при выполнении некоторых действий. Написанный вами код скрипта может повлиять на работу модели данных, созданной в разделе **Диспетчер данных**, и привести к возникновению проблем в следующих случаях:

- <sup>l</sup> Переименование или удаление таблиц, добавленных в скрипт с помощью параметра **Диспетчер данных**.
- <sup>l</sup> Удаление полей из таблиц, добавленных с помощью **Диспетчера данных**.
- <sup>l</sup> Объединение таблиц, добавленных с помощью **Диспетчера данных**, и таблиц, загруженных в скрипт.
- <sup>l</sup> Применение оператора **Qualify** к полям в таблицах, добавленных с помощью **Диспетчера данных**.
- <sup>l</sup> Загрузка таблиц, добавленных с помощью **Диспетчера данных** с использованием элемента **Resident** в скрипте.
- Добавление кода скрипта после созданного раздела скрипта. Итоговые изменения в модели данных не отражаются в **Диспетчере данных**.

# 4.2 Использование редактора загрузки данных

Создавайте и выполняйте скрипты загрузки данных в редакторе загрузки данных, а также создавайте подключения к источникам данных. После загрузки данных они доступны приложению для анализа.

Нажмите **Редактор загрузки данных** на вкладке **Подготовить** панели навигации, чтобы открыть редактор загрузки данных.

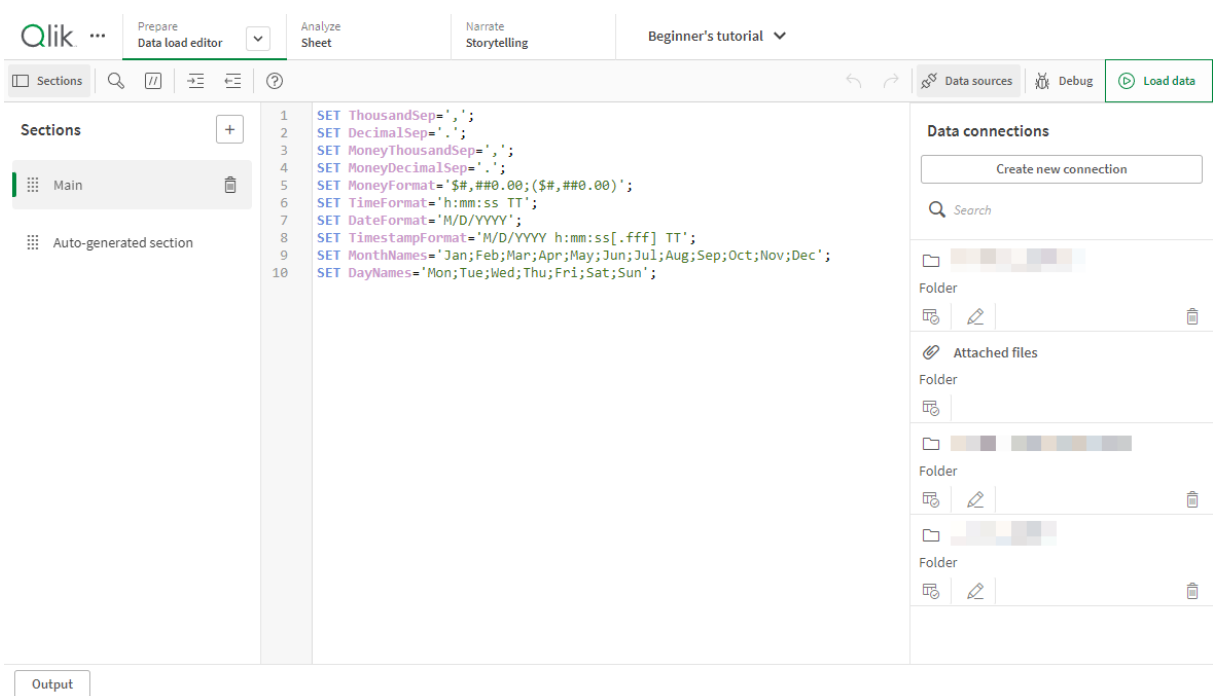

#### Редактор загрузки данных

### Панель инструментов

Панель инструментов с наиболее часто используемыми командами для редактора загрузки данных.

### Подключения к данным

Под параметром **Подключения к данным** можно сохранить сочетания клавиш для источников данных (баз данных или удаленных файлов), которые часто используются. Здесь также определяется выбор данных для загрузки.

# Текстовый редактор

Код скрипта можно записывать и изменять в текстовом редакторе. Каждая строка скрипта пронумерована, а компоненты синтаксиса обеспечивают скрипту цветную маркировку. Панель инструментов для текстового редактора содержит команды **Найти и заменить**, **Режим справки**, **Отмена** и **Повтор**. Исходный скрипт уже содержит некоторые ранее определенные настройки региональных переменных, например элемент SET ThousandSep=, который при необходимости можно изменить.

# Разделы

Поделите скрипт на разделы, чтобы облегчить его чтение и управление им. Разделы выполняются сверху вниз.

Если данные добавлены с помощью функции **Добавить данные**, будет создан раздел скрипта загрузки данных с именем **Автоматически созданный раздел**, содержащий код скрипта для загрузки данных.

# Выходные данные

При использовании параметра Выходные данные отображаются статус автосохранения и все сообщения, созданные во время выполнения скрипта.

### Подключение к источникам данных в редакторе загрузки данных

С помощью подключения к данным в редакторе загрузки данных можно сохранить ярлыки для часто использующихся источников данных: базы данных, локальные файлы или удаленные файлы.

Параметр Подключения к данным содержит список сохраненных подключений в алфавитном порядке. С помощью поля поиска можно сократить список подключений, например, отображать только подключения с определенным именем или одного типа.

Можно увидеть только свои подключения к данным или те, к которым предоставлены права доступа. При необходимости обратитесь к системному администратору Olik Sense для получения доступа.

### Создание нового подключения к данным

Выполните следующие действия.

- 1. Щелкните команду Создать новое подключение.
- 2. Выберите тип источника данных, который необходимо создать, из раскрывающегося списка. Откроется диалоговое окно параметров с учетом типа выбранного источника данных.
- 3. Укажите параметры источника данных и щелкните команду Создать для создания подключения к данным.

К имени подключения будет добавлено имя пользователя и домена, чтобы обеспечить его уникальность.

Создано подключение к данным, где вы являетесь владельцем по умолчанию. Если необходимо, чтобы другие пользователи могли использовать подключение при установке на сервере, измените права доступа подключения в программе Консоль управления Qlik.

Параметры созданного подключения не будут обновлены автоматически, если параметры источника данных изменены. Это означает, что необходимо соблюдать осторожность при сохранении имен пользователей и паролей, особенно при изменении параметров между встроенной системой безопасности Windows и логинами базы данных в DSN.

Если команда Создать новое подключение не отображается, это означает отсутствие прав доступа на добавление подключений к данным. При необходимости обратитесь к системному администратору Qlik Sense для получения доступа.

### Удаление подключения к данным

Выполните следующие действия.

- 1. Щелкните элемент  $\overline{\mathbb{D}}$  на соединении с данными, которое требуется удалить.
- 2. Подтвердите удаление данного подключения.

Подключение к данным будет удалено.

Если элемент не отображается*,* это означает отсутствие прав доступа для удаления подключений <sup>к</sup> данным*.* При необходимости обратитесь <sup>к</sup> системному администратору *Qlik Sense* для получения доступа*.*

### Изменение подключения к данным

Выполните следующие действия.

- 1. В разделе **Подключения к данным** выберите пространство, содержащее подключение к данным, которое требуется изменить.
- 2. Щелкните элемент  $\mathcal Q$  на подключении к данным, которое требуется изменить.
- 3. Измените сведения о подключении к данным. Сведения о подключении у каждого типа подключения свои. Может потребоваться предоставить учетные данные подключения.

Подключение к данным теперь обновлено.

При изменении имени подключения <sup>к</sup> данным необходимо также изменить все существующие ссылки *(lib://)* на подключение <sup>к</sup> скрипту*,* если необходимо сохранить ссылку на это подключение*.*

Если элемент не отображается*,* это означает отсутствие прав доступа для обновления подключения <sup>к</sup> данным*.* При необходимости обратитесь <sup>к</sup> системному администратору *Qlik Sense.*

### Вставка строки подключения

Для большинства подключений требуются строки подключения. Строки подключения не требуются только для подключений к папкам и веб-файлам.

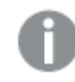

Данная функция недоступна <sup>в</sup> *Qlik Sense SaaS.*

Выполните следующие действия.

• Щелкните элемент  $\Xi^\prime$  на подключении, для которого требуется вставить строку подключения.

Строка подключения для выбранного подключения к данным будет вставлена в текущем положении в редакторе загрузки данных.

### Выбор данных из подключения к данным

Если необходимо выбрать сведения из подключения к данным для загрузки в ваше приложение, выполните следующие шаги.

- 1. Связать параметр **Создать новое подключение** с источником данных (если подключения к данным еще нет).
- 2. Выбрать данные из подключения.

#### Ссылка на подключение к данным в скрипте

Можно использовать подключение к данным для ссылки на источники данных в операторах и функциях в скрипте там, где необходимо ссылаться на имя файла с путем.

Синтаксис для ссылки на файл следующий: *'lib://(connection\_name)/(file\_name\_including\_path)'*

#### **Пример: Загрузка файла из подключения DataFiles**

В этом примере загружен файл *orders.csv* из местоположения, определенного в подключении к данным Folder. Это может быть, например, папка, созданная администратором на сервере Qlik Sense.

LOAD \* FROM 'lib://DataSource/orders.csv';

#### **Пример: Загрузка файла из подпапки**

В этом примере загружен файл *Customers/cust.txt* из папки подключения к данным DataSource. Customers — это подпапка, местоположение которой определяется в подключении к данным.

LOAD \* FROM 'lib://DataSource/Customers/cust.txt';

#### **Пример: Загрузка из веб-файла**

В этом примере загружена таблица из подключения к данным веб-файла PublicData, содержащего ссылку на фактический адрес URL.

LOAD \* FROM 'lib://PublicData' (html, table is @1);

#### **Пример: Загрузка из базы данных**

В этом примере загружена таблица Sales\_data из подключения к базе данных DataSource.

```
LIB CONNECT TO 'DataSource';
LOAD *;
SQL SELECT * FROM `Sales_data`;
```
### Где хранятся подключения к данным?

Подключения сохраняются с помощью Qlik Sense Repository Service. Можно управлять подключениями к данным с помощью Консоль управления Qlik в развертывании сервера Qlik Sense. Программа Консоль управления Qlik позволяет удалять подключения к данным, настраивать права доступа и выполнять прочие задачи по управлению системой.

<sup>В</sup> *Qlik Sense Desktop* все подключения хранятся <sup>в</sup> приложении без шифрования*.* Сюда входят возможные сведения об имени пользователя*,* пароле <sup>и</sup> пути <sup>к</sup> файлу*,* которые были введены при создании подключения*.* Это значит*,* что все эти сведения могут быть доступны <sup>в</sup> незашифрованном тексте*,* если приложение используется совместно <sup>с</sup> другим пользователем*.* Это необходимо учитывать при создании приложения для совместного использования*.*

# Выбор данных в редакторе загрузки данных

Можно выбрать поля для загрузки из файлов или таблиц базы данных, а также необходимые представления источников данных с помощью окна редактора загрузки данных **Выбрать данные**.

Помимо выбора полей можно также переименовывать поля в диалоговом окне. По завершении выбора полей можно вставить сгенерированный код скрипта в свой скрипт.

Некоторые источники данных, такие как файл CSV, содержат одну таблицу, другие источники данных, такие как таблицы или базы данных Microsoft Excel, могут содержать несколько таблиц.

Не добавляйте <sup>в</sup> Редактор загрузки данных таблицу*,* которая уже была добавлена <sup>в</sup> Диспетчер данных <sup>в</sup> качестве добавленной при помощи скрипта таблицы <sup>с</sup> тем же именем <sup>и</sup> теми же столбцами*.*

Чтобы открыть раздел **Выбрать данные**, щелкните элемент на подключении к данным в редакторе загрузки данных.

### Выбор данных в базе данных

При выборе данных из базы данных источник данных может содержать несколько таблиц.

Выполните следующие действия.

- 1. Откройте **Редактор загрузки данных**.
- 2. В разделе **Подключения к данным** слева щелкните  $\overline{\mathbb{C}}$  на подключении к базе данных. Отобразится диалоговое окно выбора данных.

3. Этот шаг относится только к Databricks. Если узел Databricks поддерживает Unity Catalog, в поле **Каталог** появится каталог, который был указан в диалоговом окне **Создание нового подключения**. Его можно оставить без изменений или выбрать другой каталог из раскрывающегося списка.

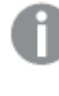

Хотя можно выбирать данные из нескольких баз данных*,* все базы данных должны принадлежать одному каталогу*.*

- 4. В раскрывающемся списке выберите **База данных**. В некоторых диалоговых окнах выбора данных отсутствует раскрывающийся список **База данных**, потому что имя базы данных введено во время настройки подключения.
- 5. Выберите значение **Владелец** для базы данных. Список **Таблицы** будет заполнен представлениями и таблицами, доступными в выбранной базе данных.

Для некоторых баз данных не требуется указывать владельца в процессе выбора базы данных.

- 6. Выберите таблицу.
- 7. Выберите поля для загрузки, установив флажок рядом с каждым полем, которое требуется загрузить.

Можно выбрать все поля таблицы. Для этого установите флажок рядом с именем таблицы.

Можно отредактировать имя поля*,* щелкнув существующее имя поля <sup>и</sup> указав новое*.* Данное действие влияет на связь данной таблицы <sup>с</sup> остальными таблицами*,* так как по умолчанию они объединены на основании общих полей*.*

8. Выберите дополнительные таблицы, если необходимо добавить данные из них.

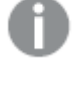

Нельзя переименовывать поля <sup>в</sup> мастере выборки данных одновременно <sup>с</sup> фильтром полей при поиске*.* Сначала необходимо удалить информацию из строки поиска <sup>в</sup> текстовом окне*.*

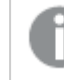

Нельзя задать двум полям <sup>в</sup> одной таблице одинаковые имена*.*

- 9. По завершении выбора данных выполните следующие действия:
	- **Щелкните команду Вставить скрипт.**

Окно выбора данных закроется, и операторы LOAD /SELECT будут вставлены в скрипт согласно вашим выборкам.

### Выбор данных в таблице Microsoft Excel

При выборе данных из таблицы Microsoft Excel в файле может содержаться несколько листов. Каждый лист будет загружен в виде отдельной таблицы. Исключением является лист с той же структурой полей/столбцов, что и в другом листе или загруженной таблице. В этом случае таблицы будут объединены.

Выполните следующие действия.

- 1. Щелкните элемент  $\overline{\mathbb{G}}$  на соответствующем подключении к папке в редакторе загрузки данных. Отобразится диалоговое окно выбора файла.
- 2. Выберите файл в списке файлов, доступных для этого подключения папки.
- 3. Выберите первый лист, в котором будут выбраны данные. Можно выбрать все поля листа. Для этого установите флажок рядом с именем листа.
- 4. Убедитесь, что для листа указаны верные параметры.

Параметры, служащие для корректной интерпретации данных таблиц

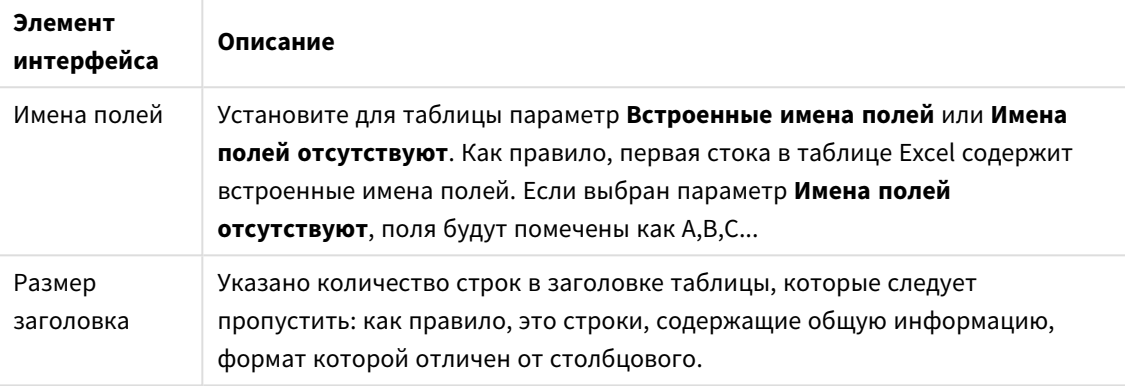

#### Пример

Таблица выглядит так:

Пример электронной таблицы

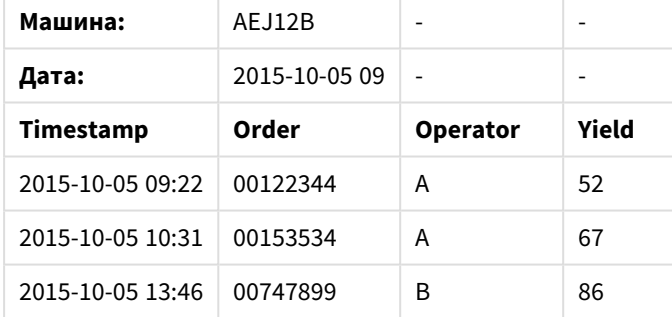

В этом случае можно игнорировать две первые строки и загрузить таблицу с полями Timestamp, Order, Operator и Yield. Для этого используйте следующие параметры:

Параметры игнорирования двух первых строк и загрузки полей

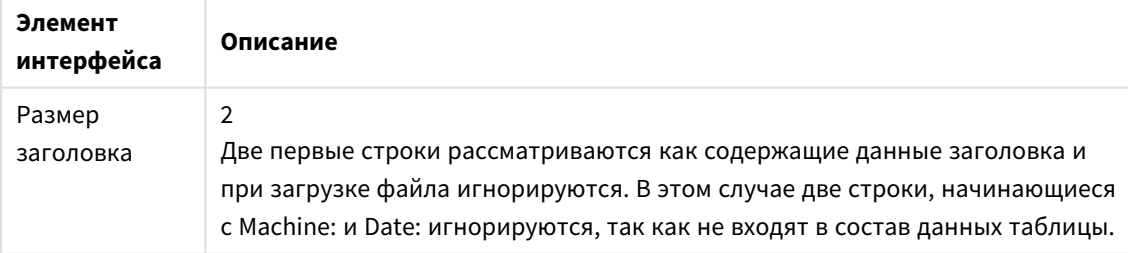

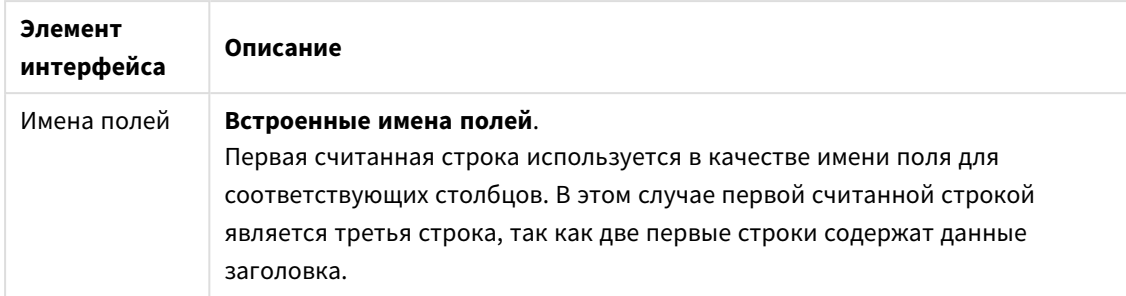

5. Выберите поля для загрузки, установив флажок рядом с каждым полем, которое требуется загрузить.

Можно отредактировать имя поля, щелкнув существующее имя поля и указав новое. Данное действие влияет на связь данной таблицы с остальными таблицами, так как по умолчанию они объединены на основании общих полей.

- 6. По завершении выбора данных выполните следующие действия:
	- Щелкните команду Вставить скрипт. Окно выбора данных закроется, и операторы LOAD /SELECT будут вставлены в скрипт согласно вашим выборкам.

Кроме того, можно использовать файл Microsoft Excel в качестве источника данных с использованием интерфейса ODBC. В этом случае необходимо использовать подключение к данным ODBC вместо подключения к данным из раздела Все файлы.

### Выбор данных из табличного файла

Можно выбрать данные из множества файлов с данными:

- Текстовые файлы, в которых данные в полях отделяются разделителями, такими как запятая, знак табуляции или точка с запятой (файлы (CSV) с переменными, разделенными запятыми).
- Таблицы HTML.
- Файлы ХМL.
- Файлы КМL.
- Исходные файлы Qlik QVD и QVX.
- Файлы с фиксированной длиной записи.
- Файлы DIF (Data Interchange Format).

Выполните следующие действия.

- 1. Шелкните элемент $\overline{\mathbb{G}}$  на соответствующем подключении к папке в редакторе загрузки данных. Отобразится диалоговое окно выбора файла.
- 2. Выберите файл в списке файлов, доступных для этого подключения папки.
- 3. Убедитесь, что в разделе Формат файла выбран соответствующий тип файла.
- 4. Убедитесь, что для файла указаны верные параметры. Параметры файла различаются в зависимости от типа файла.
- 5. Выберите поля для загрузки, установив флажок рядом с каждым полем, которое требуется загрузить. Также можно выбрать все поля в файле, установив флажок рядом с именем листа.

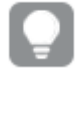

Можно отредактировать имя поля, щелкнув существующее имя поля и указав новое. Данное действие влияет на связь данной таблицы с остальными таблицами, так как по умолчанию они объединены на основании общих полей.

- 6. Завершив выбор данных, щелкните Вставить скрипт.
- 7. Окно выбора данных закроется, и операторы LOAD /SELECT будут вставлены в скрипт согласно вашим выборкам.

Пользователи с разрешениями на внесение изменений в пространстве могут считывать, записывать и загружать DataFiles в данное пространство. Другие пользователи не будут видеть DataFiles.

### Выбор параметров для типов файлов

### Табличные файлы с разделителями

Данные параметры проверяются на наличие табличных файлов с разделителями, содержащих одну таблицу, где каждая запись отделена символом перевода строки и каждое поле отделено символом разделителя. Например, файл CSV.

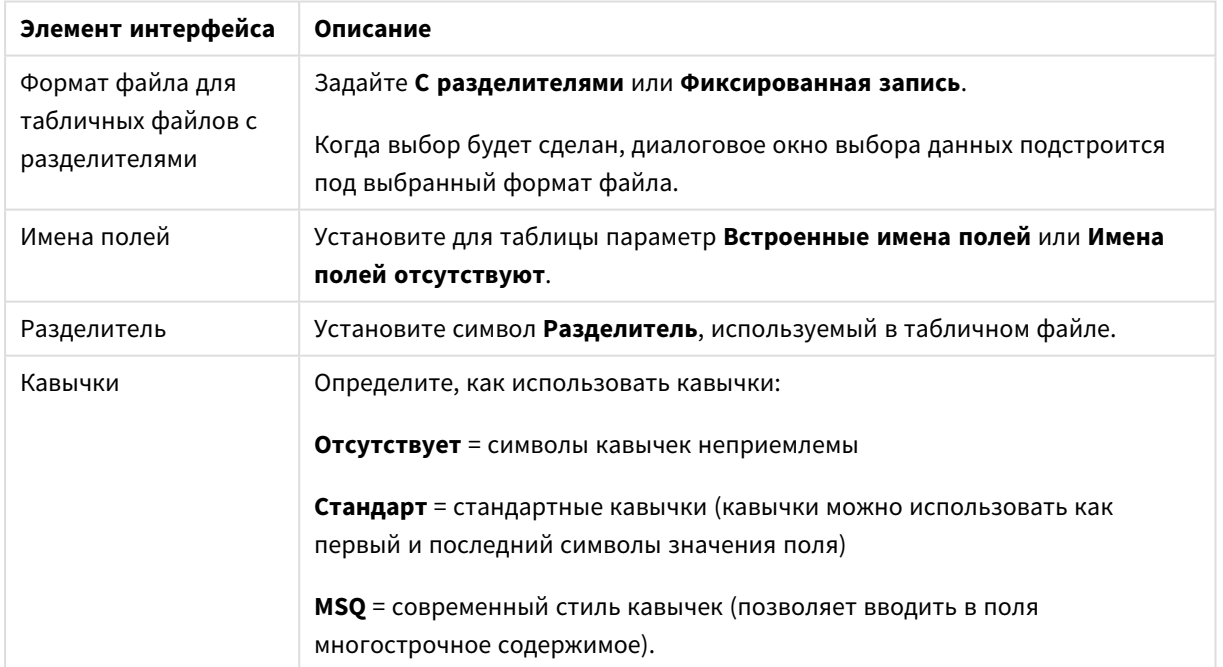

#### Параметры формата файла для табличных файлов с разделителями

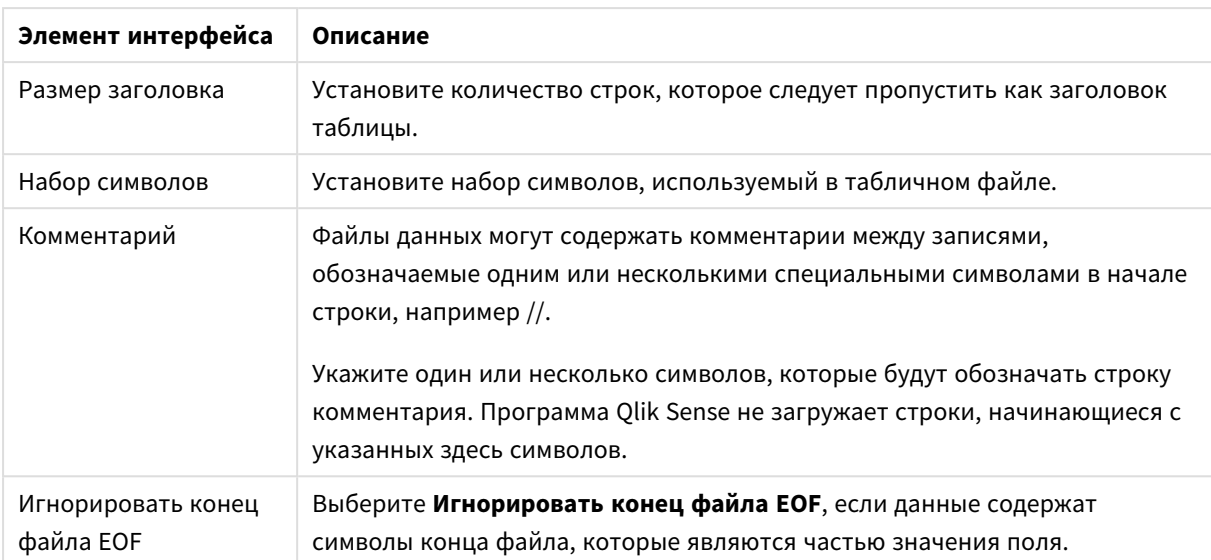

#### Файлы данных с фиксированными записями

В файлах данных с фиксированными записями содержится одна таблица, где каждая запись (строка данных) содержит некоторое число столбцов с фиксированным размером полей, отделяемых символами пробела или табуляции.

Позиции разрывов полей можно настроить двумя различными способами:

• Вручную введите положения разрывов поля, разделяемые запятыми, в разделе Положения разрывов поля. Каждая позиция отмечает начало поля.

### Пример: 1, 12, 24

- Включите параметр Разрывы поля, чтобы отредактировать положения разрывов поля интерактивно в окне предварительного просмотра данных поля. Раздел Положения разрывов поля будет обновлен выбранными позициями. Вы можете выполнить следующие действия:
	- Щелкнуть в окне предварительного просмотра данных поля, чтобы вставить разрыв поля.
	- Щелкнуть разрыв поля, чтобы удалить его.
	- Переместить разрыв поля путем его перетаскивания.

Параметры формата файла для файлов данных с фиксированными записями

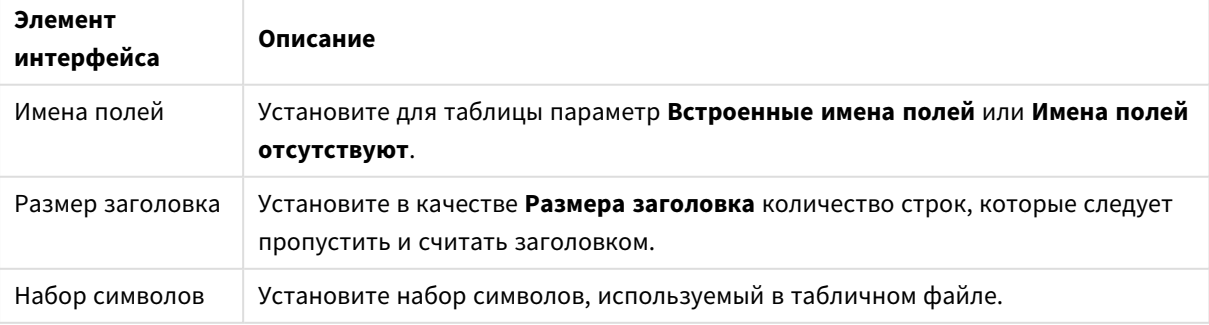

# 4 Загрузка и преобразование данных с помощью скрипта

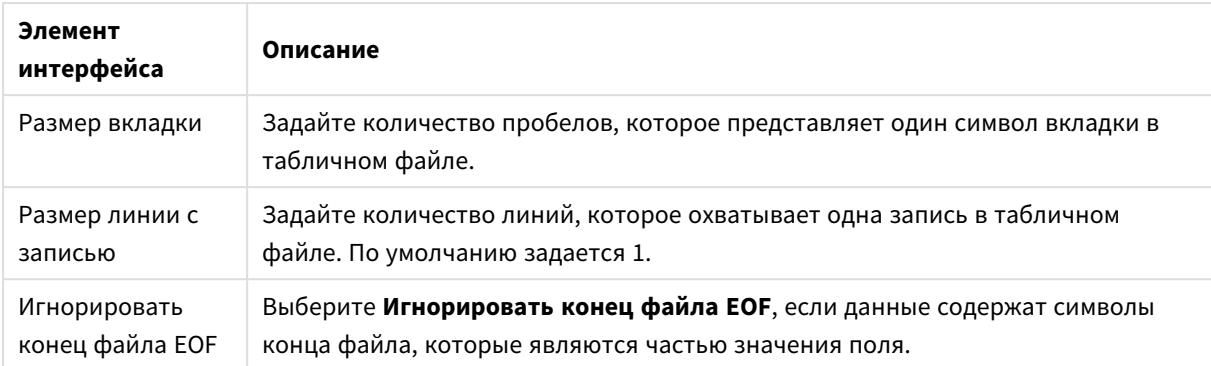

#### **Файлы HTML**

Файлы HTML могут содержать несколько таблиц. Qlik Sense интерпретирует все элементы с тегом <TABLE> в качестве таблицы.

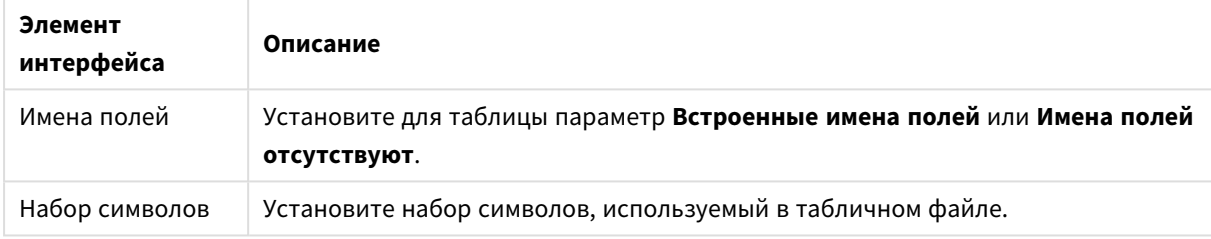

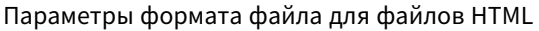

#### **Файлы XML**

Можно загрузить данные, которые хранятся в формате XML.

Для файлов XML отсутствуют определенные параметры формата файла.

#### **Файлы QVD**

Можно загрузить данные, которые хранятся в формате QVD. QVD является собственным форматом Qlik и может быть записан и прочтен только с помощью Qlik Sense или QlikView. Формат файла оптимизирован для скорости при чтении данных из скрипта Qlik Sense, но в то же время не занимает много места.

Для файлов QVD отсутствуют определенные параметры формата файла.

#### **Файлы QVX**

Можно загрузить данные, которые хранятся в формате Qlik data eXchange (QVX). Файлы QVX созданы настраиваемыми коннекторами, разработанными с использованием Qlik QVX SDK.

Для файлов QVX отсутствуют определенные параметры формата файла.

#### **Файлы KML**

Можно загрузить файлы карт, сохраненные в формате KML, для использования в визуализациях карт.

Для файлов KML отсутствуют определенные параметры формата файла.

### Предварительный просмотр скриптов

Операторы, которые будут вставлены, отображаются в предварительном просмотре скрипта, который можно скрыть, щелкнув параметр **Предварительно просмотреть скрипт**.

### Включение операторов LOAD

Если выбран параметр **Включить оператор LOAD**, операторы SELECT генерируются с предшествующими операторами LOAD, которые используют операторы SELECT в качестве входных данных.

Если переименовать поля <sup>в</sup> таблице*,* оператор *LOAD* будет вставлен автоматически*,* независимо от этого параметра*.*

### Встроенные загрузки

Данные можно загрузить в редактор загрузки данных с помощью встроенной загрузки. Простейшая встроенная загрузка создает таблицу и вставляет поля данных и записи. Пример.

MyTable: Load \* Inline [ Country, Year, Sales Argentina, 2014, 66295.03 Argentina, 2015, 140037.89 Austria, 2014, 54166.09 Austria, 2015, 182739.87 ];

Для приведенной выше встроенной загрузки используется следующий синтаксис:

- *MyTable:* создает таблицу для данных.
- <sup>l</sup> *Load \* Inline* обозначает встроенную загрузку данных (в редакторе загрузки данных).
- Данные заключены в квадратные скобки.
- Поля данных определяются в первой строке оператора load.
- Запятые разделяют поля данных и записи.
- Точка с запятой закрывает оператор load.

Данные загружаются с помощью кнопки **Загрузить данные**.

На следующем изображении показана встроенная загрузка в новый раздел скрипта под названием *Load*.

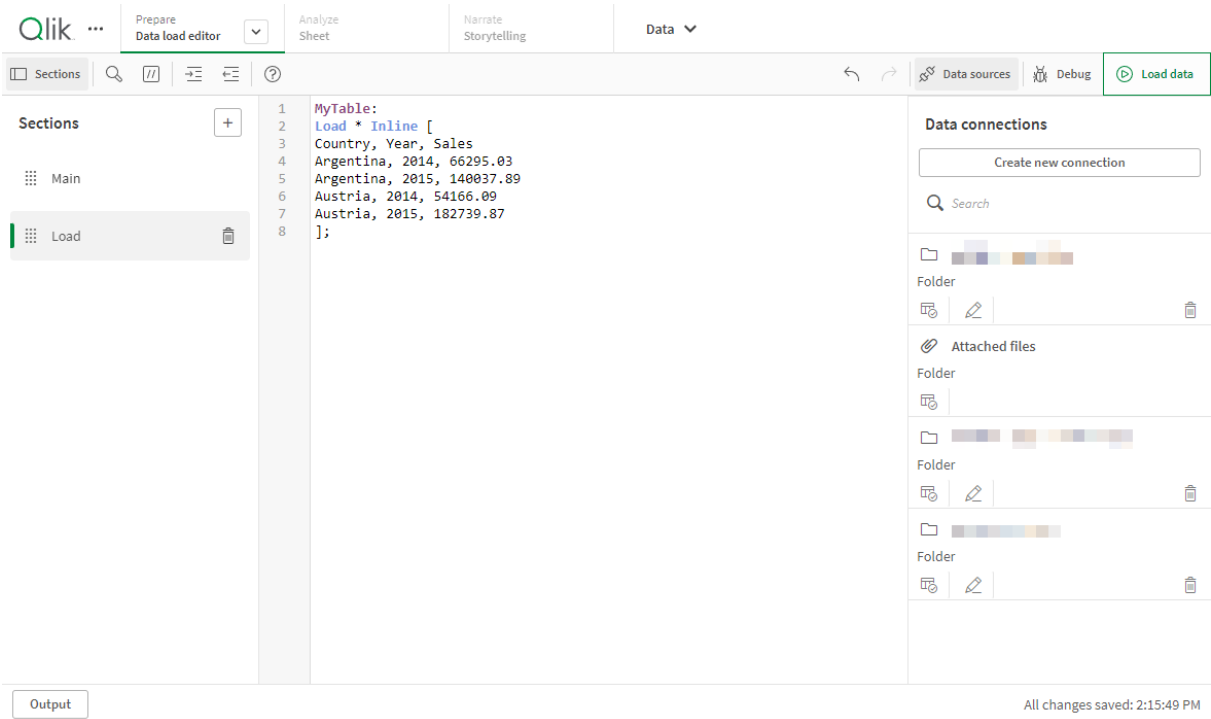

#### Встроенная загрузка <sup>в</sup> редакторе загрузки данных

### Изменить скрипт загрузки данных

Код скрипта вводится в текстовом редакторе редактора **загрузки данных**. Здесь можно вручную вносить изменения в операторы **LOAD** или **SELECT**, созданные при выборе данных, и вводить новый код скрипта.

Скрипт, который должен быть записан с помощью синтаксиса скрипта Qlik Sense, имеет цветную маркировку, чтобы можно было различить отдельные элементы. Комментарии выделяются зеленым, а синтаксические ключевые слова Qlik Sense — синим. Все строки скрипта пронумерованы.

Существует ряд функций, доступных в редакторе, которые способствуют разработке скрипта загрузки. Они описаны в данном разделе.

### Доступ к справке по синтаксису для команд и функций

Существует несколько способов получения доступа к справке по синтаксису для ключевого слова синтаксиса Qlik Sense.

#### Доступ к порталу справки

Подробную справку можно получить на портале двумя способами.

• Шелкните элемент $\circled{?}$  на панели инструментов, чтобы перейти в режим справки по синтаксису. В режиме справки по синтаксису можно щелкнуть ключевое слово синтаксиса (выделенное синим и подчеркнутое), чтобы получить доступ к справке по синтаксису.

Поместите курсор внутрь или в конце ключевого слова и нажмите клавиши Ctrl+H.  $\bullet$ 

Редактирование скрипта в режиме справки по синтаксису невозможно.

#### Использование функции автоматического заполнения

Если начать вводить ключевое слово скрипта Qlik Sense, будет выведен список автозаполнения подходящих ключевых слов для выбора. Список сужается по мере ввода, и можно выбрать какой-либо из шаблонов с вариантами синтаксиса и параметров. Во всплывающей подсказке отображается синтаксис функции, включающий параметры и дополнительные операторы, а также ссылка на описание оператора или функции на портале справки.

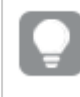

Также для отображения списка ключевых слов можно использовать сочетание клавиш Ctrl+Space, а для отображения всплывающей подсказки - сочетание клавиш Ctrl+Shift+Space.

#### Вставка подготовленного текстового скрипта

Возможна вставка подготовленного тестового скрипта, который будет загружать набор встроенных полей данных. Его можно использовать для быстрого создания набора данных для целей тестирования.

Выполните следующие действия.

• Нажмите Ctrl + 00.

Код тестового скрипта будет вставлен в скрипт.

#### Отступ кода

Чтобы улучшить читаемость, можно выполнить отступ кода.

Выполните следующие действия.

- 1. Выберите одну или несколько линий, чтобы изменить отступ.
- 2. Шелкните элемент $\frac{32}{2}$ , чтобы сместить текст вправо (увеличить отступ), или $\frac{2}{3}$ , чтобы сместить текст влево (уменьшить отступ).

Также можно использовать сочетания клавиш:

Tab (смещение вправо)

Shift+Tab (смещение влево)

### Поиск и замена текста

Существует возможность поиска и замены текста по разделам скрипта.

#### Поиск текста

Откройте редактор загрузки данных. Выполните следующие действия.

- 1. Щелкните элемент $\mathbb Q$  на панели инструментов. Отобразится раскрывающееся диалоговое окно поиска.
- 2. Введите текст, который необходимо найти, в поле поиска. Результаты поиска выделены в текущем разделе кода скрипта. Число обнаруженных текстовых примеров указывается возле метки раздела.
- 3. Просмотреть результаты поиска можно путем нажатия элементов  $\mathbf{C}_n \mathbf{\Sigma}$
- 4. Щелкните элемент $\mathbb Q$  на панели инструментов, чтобы закрыть диалоговое окно поиска.

Также можно выбрать параметр Искать во всех разделах*,* чтобы выполнить поиск во всех разделах скрипта*.* Число обнаруженных текстовых примеров указывается возле каждой метки раздела*.* Для выполнения поиска <sup>с</sup> учетом регистра можно выбрать параметр <sup>С</sup> учетом регистра*.*

#### Замена теста

Выполните следующие действия.

- 1. Щелкните элемент $\mathbb Q$  на панели инструментов. Отобразится раскрывающееся диалоговое окно поиска.
- 2. Введите текст, который необходимо найти, в поле поиска.
- 3. Введите текст для замены в поле замены и щелкните команду **Заменить**.
- 4. Щелкните элемент $\blacktriangleright$ , чтобы найти следующий пример текста поиска и выполните одно из следующих действий:
	- **•** Щелкните команду Заменить, чтобы заменить текст.
	- Шелкните элемент $\blacktriangleright$ , чтобы искать дальше.
- 5. Шелкните элемент $\mathbb Q$  на панели инструментов, чтобы закрыть диалоговое окно поиска.

Чтобы сразу заменить все примеры искомого текста <sup>в</sup> текущем разделе скрипта*,* выберите Заменить все <sup>в</sup> разделе*.* <sup>В</sup> функции замены учитывается регистр*,* замененный текст будет иметь тот регистр*,* который указан <sup>в</sup> поле замены*.* Отобразится сообщение <sup>с</sup> информацией <sup>о</sup> том*,* сколько было случаев замены*.*

### Комментирование в скрипте

С помощью отметок для комментариев можно вставлять комментарии в код скрипта или деактивировать части кода скрипта. Весь текст в строке справа от знака // (две косые черты) будет считаться комментарием и не будет выполняться во время работы скрипта.

На панели инструментов редактора загрузки данных находится ярлык для добавления или отмены комментариев кода. Эта функция работает в двух направлениях. Это значит, что если выбранный код не имеет комментариев, они будут добавлены, и наоборот.

#### Комментирование

Выполните следующие действия.

- 1. Выберите одну или несколько строк кода, которые не прокомментированы, или поместите курсор в начало строки.
- 2. Щелкните  $\overline{U}$  или нажмите Ctrl + K.

Выбранный код теперь прокомментирован.

### Удаление комментария

Выполните следующие действия.

- 1. Выберите одну или несколько строк кода, которые не прокомментированы, или поместите курсор в начало прокомментированной строки.
- 2. Щелкните  $\overline{U}$  или нажмите Ctrl + K.

Теперь выбранный код будет выполнен с остальным скриптом.

Есть еще несколько способов вставки комментариев <sup>в</sup> код скрипта*:*

- <sup>l</sup> <sup>С</sup> помощью оператора *Rem.*
- <sup>l</sup> <sup>С</sup> помощью заключения раздела кода <sup>в</sup> элементы */\** <sup>и</sup> *\*/.*

#### **Пример:**

```
Rem This is a comment ;
/* This is a comment
   that spans two lines */
// This is a comment as well
```
### Выбор всех кодов

Можно выбрать все коды в текущем разделе скрипта.

Выполните следующие действия.

• Нажмите Ctrl + A.

Будут выбраны все коды скрипта в текущем разделе.

### Организация кода скрипта

Скрипт можно разбить на разделы для организации его структуры. Скрипт выполняется в порядке его разделов сверху вниз. Скрипт должен содержать по меньшей мере один раздел.

1 **SET** O **SET**  $\overline{2}$ 3 **SET**  $\equiv$  Main  $\infty$ 4 SET 1 5 **SET** 6 **SET** Dictionary  $\overline{7}$ **SET** 8 **SET**  $\mathbf{Q}$ SET Calendar 10 **SET** 

Разделы *«*Основной*», «*Словарь*»* <sup>и</sup> *«*Календарь*»* <sup>в</sup> Редактор загрузки данных

Если данные добавлены с помощью функции **Добавить данные**, будет создан раздел скрипта загрузки данных с именем **Автоматически созданный раздел**, содержащий код скрипта для загрузки данных.

### Работа с разделами скрипта

Есть несколько способов организовать разделы скрипта:

- Щелкните  $\bm{\pm}$  для вставки новых разделов скрипта, чтобы организовать свой код. Новый раздел будет вставлен после текущего раздела.
- Щелкните элемент  $\overline{\mathbb{D}}$  рядом со вкладкой раздела, чтобы удалить его. Удаление необходимо подтвердить.

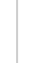

Удаление раздела скрипта невозможно отменить*.*

- Щелкните имя и тип раздела, чтобы изменить имя. Нажмите клавишу Enter или щелкните за пределами раздела по завершении работы.
- Наведите указатель мыши на  $\dddot{a}$  и перетащите раздел, чтобы изменить порядок.

### Выполнить отладку скрипта загрузки данных

Можно использовать программу отладки в редакторе загрузки данных, чтобы перейти к выполнению скрипта с использованием контрольных точек, которые позволят просмотреть значения переменных и выходные данные из выполнения скрипта.

Можно выбрать просмотр всех или отдельных элементов: **Выходные данные**, **Переменные** и **Контрольные точки**.

Чтобы отобразить панель отладки, выполните следующее:

**• Щелкните элемент**  $\mathcal{\tilde{R}}$  **Отладка** на панели инструментов редактора загрузки данных. Панель отладки откроется внизу редактора загрузки данных.

При переходе <sup>в</sup> режим отладки невозможно создавать <sup>и</sup> редактировать подключения*,* выбирать данные*,* сохранять данные скрипта или загруженные данные*.* Режим отладки начинается с выполнения отладки <sup>и</sup> продолжается до выполнения скрипта или завершения отладки*.*

### Панель инструментов для отладки

Панель отладки для редактора загрузки данных имеет панель инструментов со следующими параметрами для контроля выполнения отладки:

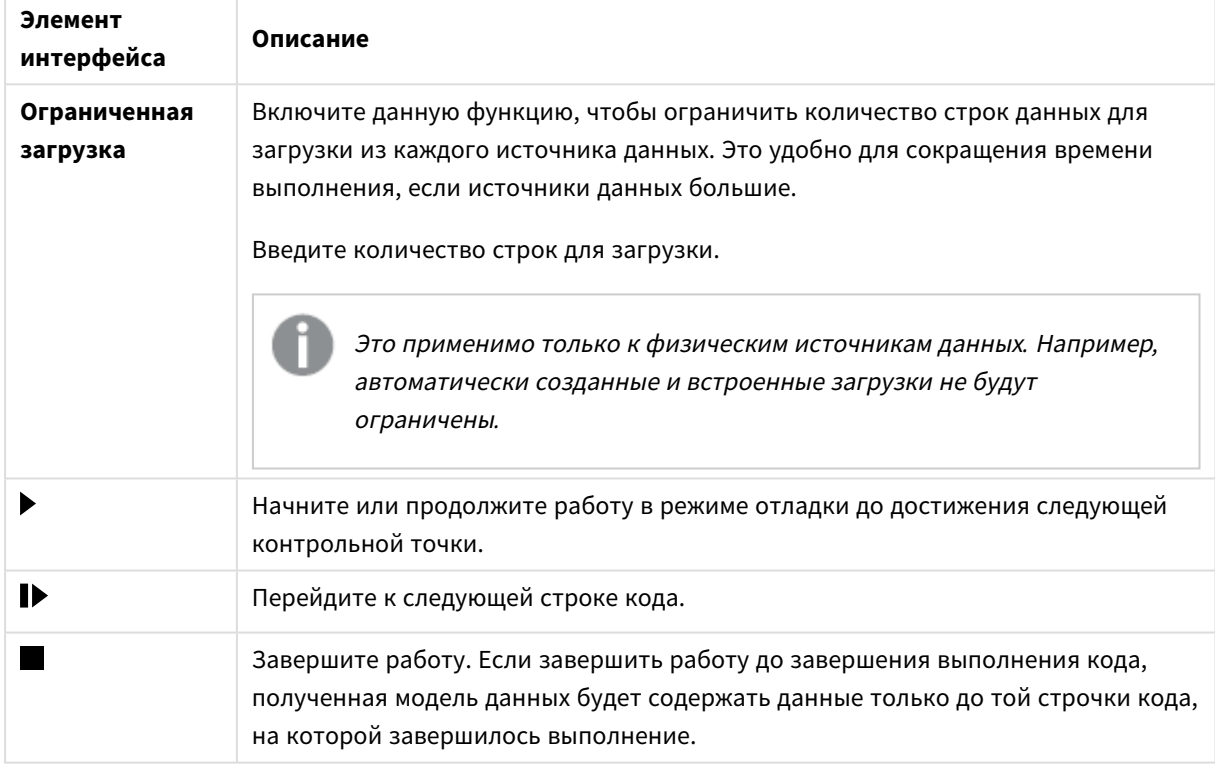

Параметры панели инструментов для отладки

### Выходные данные

При использовании параметра **Выходные данные** отображаются все сообщения, созданные во время отладки. Можно выбрать блокировку выходных данных от прокрутки при появлении новых сообщений. Для этого щелкните элемент $\blacksquare$ .

Кроме того, меню выходных данных содержит следующие параметры:

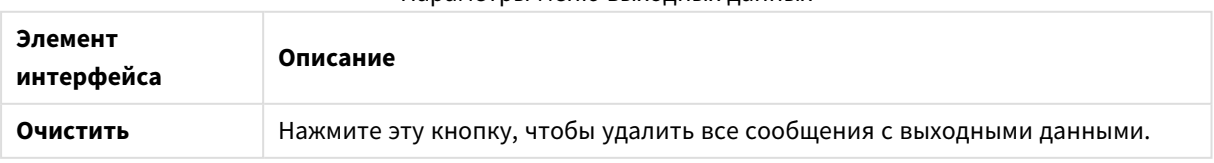

Параметры меню выходных данных

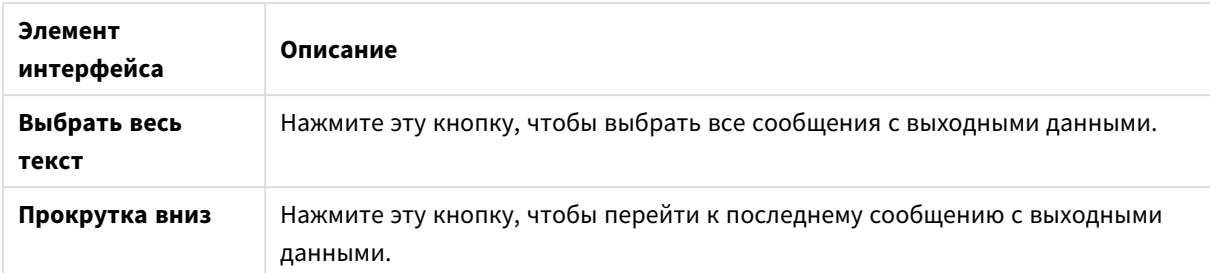

### **Переменные**

При использовании параметра **Переменные** все зарезервированные переменные, системные переменные и переменные, определенные в скрипте, отображаются в виде списка, а также отображаются текущие значения при выполнении скрипта.

### Установка переменной как избранного

Если во время выполнения скрипта необходимо просматривать определенные переменные, их можно задать как избранные переменные. Избранные переменные отображаются вверху списка переменных, отмеченные желтой звездочкой. Чтобы задать переменную как избранное, выполните следующее:

• Щелкните на элемент  $\bigstar$  рядом с переменной. Элемент  $\bigstar$  станет желтым, а переменная переместится на верх списка переменных.

### Фильтр переменных

Можно применить фильтр для отображения только выбранного типа переменных. Для этого используйте следующие параметры в меню переменных :

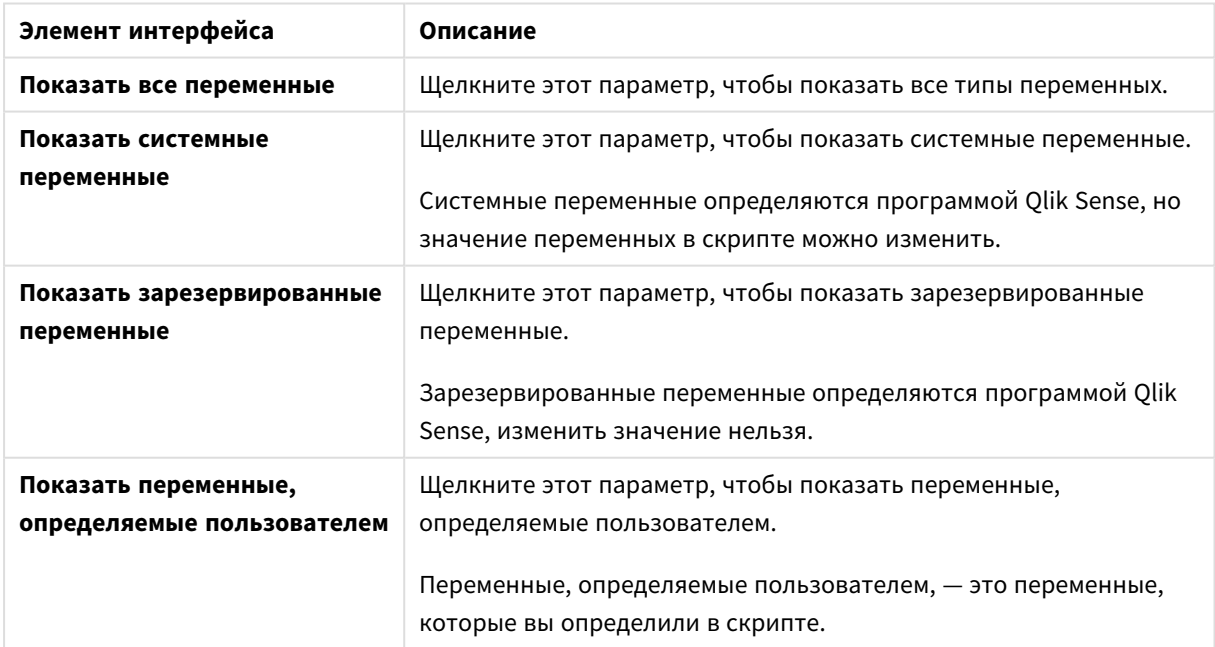

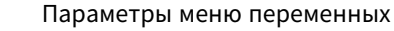

### **Контрольные точки**

Можно добавить контрольные точки в скрипт, чтобы приостановить выполнение отладки в определенных строках кода и просмотреть значения переменных и сообщения с выходными данными в этой точке. При достижении контрольной точки можно прекратить выполнение, продолжить его до следующей контрольной точки или перейти к следующей строке кода. Все контрольные точки перечислены в скрипте со ссылкой на раздел и номер строки.

### Добавление контрольной точки

Чтобы добавить контрольную точку в строку кода, выполните одно из следующих действий:

• В скрипте щелкните в области непосредственно справа от номера строки, куда необходимо добавить контрольную точку.

Символ  $\blacktriangleright$  возле номера строки указывает, что в этой строке есть контрольная точка.

Контрольные точки можно добавлять*,* даже когда панель отладки закрыта*.*

#### Удаление контрольных точек

Чтобы удалить контрольную точку, выполните одно из следующих действий:

- В скрипте щелкните на элемент  $\bigcirc$  возле номера строки.
- В списке контрольных точек щелкните элемент  $\bullet$  возле контрольной точки.

Также можно щелкнуть элемент  $\sum_{i=1}^{8}$  и выбрать команду **Удалить все**, чтобы удалить все контрольные точки из скрипта.

#### Включение и отключение контрольных точек

При создании контрольной точки она активируется по умолчанию, что обозначается элементом  $\blacktriangledown$ возле контрольной точки в списке контрольных точек. Можно включать и отключать отдельные контрольные точки, выбирая и отменяя их выбор в списке контрольных точек.

Также есть следующие параметры в меню контрольных точек  $\frac{3}{2}$ :

- <sup>l</sup> **Включить все**
- <sup>l</sup> **Выключить все**

### Сохранение скрипта загрузки

При сохранении скрипта приложение сохраняется полностью, но данные автоматически не перезагружаются.

Скрипт сохранен, но приложение все еще содержит старые данные из предыдущей перезагрузки, что указано на панели инструментов. Чтобы обновить приложение, шелкните параметр  $\circledcirc$  на панели инструментов редактора загрузки данных. После загрузки данных скрипт автоматически сохраняется в приложение.

Редактор загрузки данных автоматически сохраняет изменения, внесенные в скрипт загрузки. Чтобы выполнить сохранение принудительно, нажмите CTRL+S.

Скрипт не сохраняется автоматически <sup>в</sup> *Qlik Sense Desktop.* Необходимо сохранить скрипт вручную*.*

При сохранении скрипта он автоматически проверяется на наличие синтаксических ошибок. Синтаксические ошибки подсвечиваются в коде, а все разделы скрипта с синтаксическими ошибками обозначены элементом  $\bigcirc$  возле метки раздела.

# Запустить скрипт для загрузки данных

Нажмите  $\circledcirc$  на панели инструментов, чтобы запустить скрипт и перезагрузить данные в приложении. Приложение автоматически сохраняется перед загрузкой данных.

Отобразится диалоговое окно **Выполнение загрузки данных**, и загрузку можно **Прервать**. По завершении загрузки данных диалоговое окно обновится с отображением статуса (**Успешно выполнено** или **Ошибка загрузки данных**) и сводки возможных ошибок и предупреждений, например в отношении синтетических ключей. Сводку также можно просмотреть в разделе **Выходные данные**, если ее просмотр необходим после закрытия диалогового окна.

Чтобы диалоговое окно Выполнение загрузки данных всегда закрывалось автоматически после успешного выполнения*,* выберите параметр Закрыть после успешного завершения*.*

### Сочетания клавиш, применяющиеся в разделе «Редактор загрузки

### данных»

Для удобства работы в среде **Редактор загрузки данных** и повышения ее эффективности существуют разные сочетания клавиш.

### Сочетания клавиш

Данные сочетания клавиш используются при условии работы <sup>в</sup> операционной системе *Windows.* При работе <sup>в</sup> операционной системе *macOS* используется *Cmd* вместо *Ctrl.*

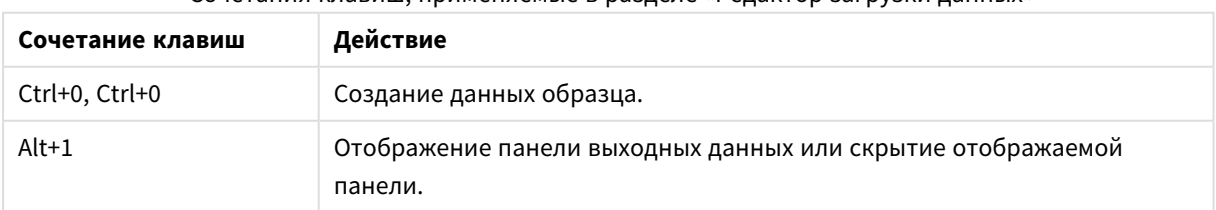

### Сочетания клавиш, применяемые в разделе «Редактор загрузки данных»

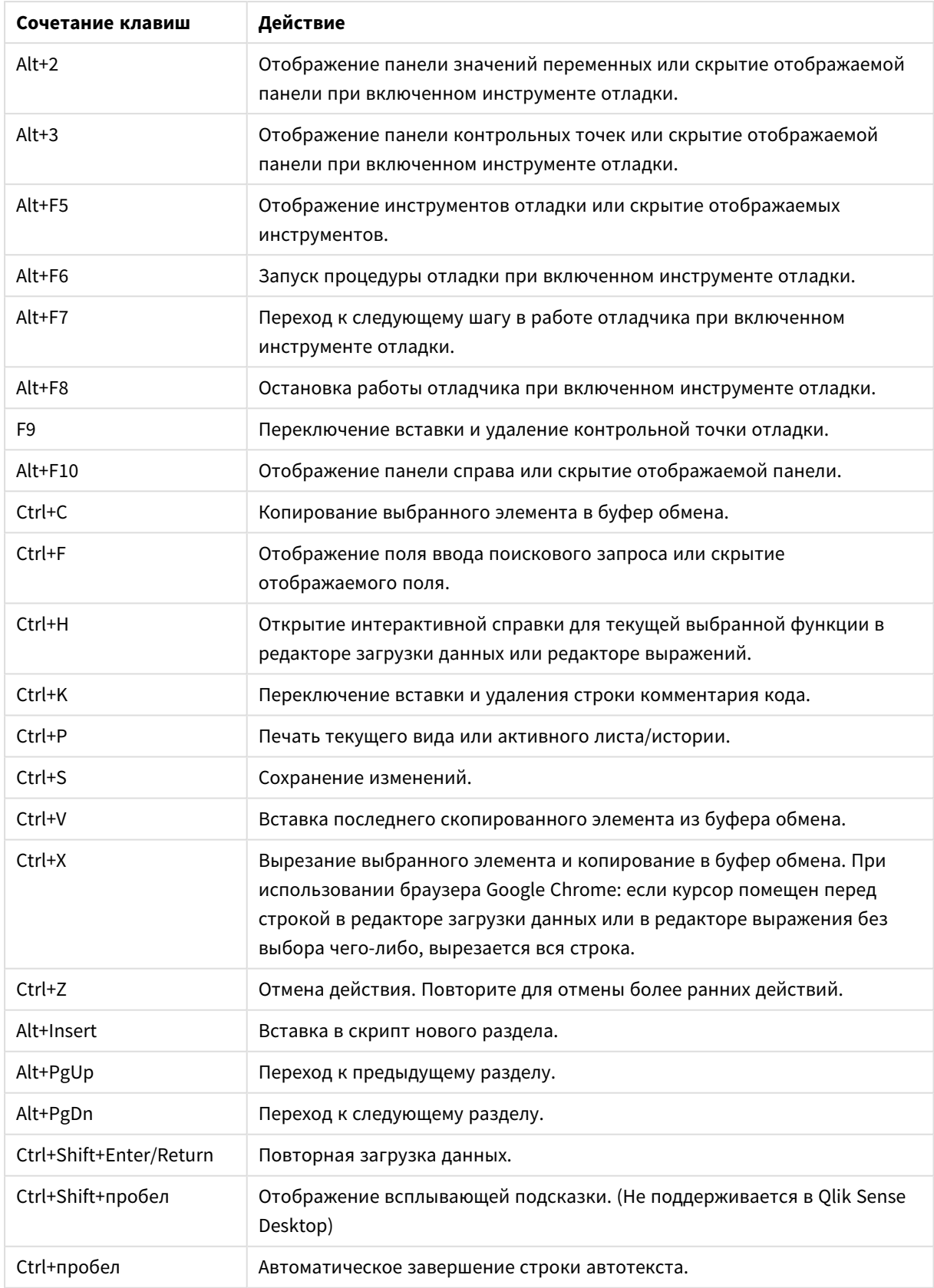

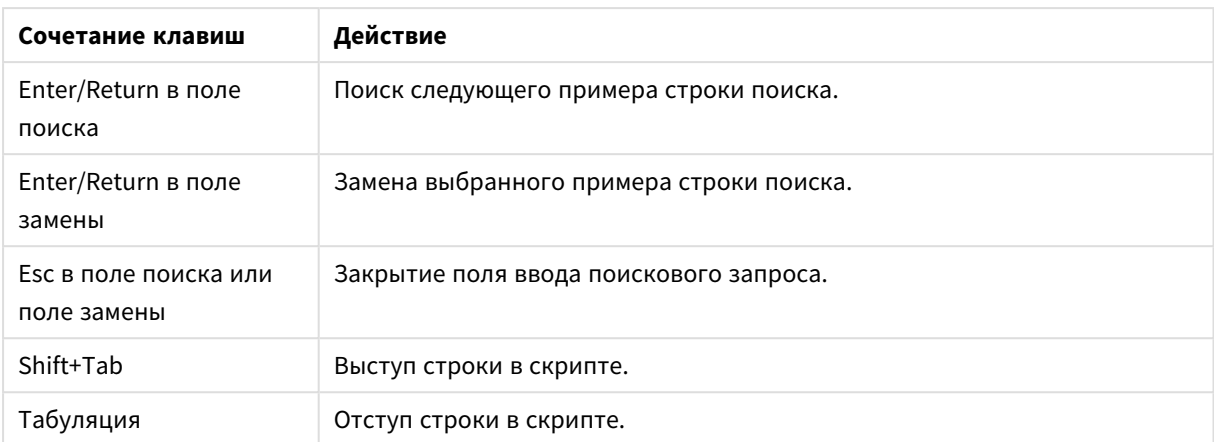

# 4.3 Представление о синтаксисе скрипта и структурах данных

# Извлечение, преобразование и загрузка

В целом способ загрузки данных в приложение можно объяснить с помощью процессов извлечения, преобразования и загрузки:

• Извлечение

Первым шагом является извлечение данных из системы источника данных. Чтобы это определить, в скрипте используются операторы **SELECT** или **LOAD**. Различия между этими операторами заключаются в следующем:

- <sup>o</sup> **SELECT** используется для выбора данных из источника данных ODBC или поставщика OLE DB. Оператор **SELECT** SQL выполняется поставщиком данных, а не программой Qlik Sense.
- <sup>o</sup> Оператор **LOAD** используется для загрузки данных из файла, из данных, определенных в скрипте, из ранее загруженной таблицы, с веб-страницы, из результата последующего оператора **SELECT** или путем автоматической генерации данных.
- Преобразование

Этап преобразования включает в себя работу с данными с помощью функций скрипта программы и правил извлечения необходимой структуры модели данных. Типичные операции:

- <sup>o</sup> Вычисление новых значений
- <sup>o</sup> Перевод закодированных значений
- <sup>o</sup> Переименование полей
- <sup>o</sup> Соединение таблиц
- <sup>o</sup> Агрегирование значений
- <sup>o</sup> Сведение
- <sup>o</sup> Проверка корректности данных
- Загрузка

На последнем этапе скрипт запускается для загрузки определенной модели данных в приложение.

Цель - создать модель данных, которая позволяет эффективно управлять данными в программе Qlik Sense. Обычно это означает, что необходимо стремиться к разумным образом нормализованной схеме «звезда» или «снежинка» без циклических ссылок, то есть к модели, где каждая сущность хранится в отдельной таблице. Другими словами, типичная модель данных будет выглядеть следующим образом:

- центральная таблица фактов, содержащая ключи к измерениям и числа, используемые для вычисления мер (например, количество делений, объемы продаж и сметные суммы);
- окружающие таблицы, содержащие измерения со всеми атрибутами (например, продукты, клиенты, категории, календарь и поставщики).

Во многих случаях можно решить задачу, например, для агрегирования, путем построения более емкой модели данных в скрипте загрузки или выполнения агрегирований в выражениях диаграмм. Как правило, производительность будет выше, если функции преобразования данных хранятся в скрипте загрузки.

Рекомендуется набрасывать эскиз модели данных на бумаге. Это поможет четко структурировать, какие данные следует извлечь и какие преобразования необходимо ВЫПОЛНИТЬ.

## Операторы загрузки данных

Для загрузки данных используются операторы LOAD или SELECT. Каждый из них создает внутреннюю таблицу. Таблица всегда отображается как список данных, каждая запись (строка) в которой является новым экземпляром типа объекта, а каждое поле (столбец) - специальным атрибутом или свойством объекта.

Различия между этими операторами заключаются в следующем:

- SELECT используется для выбора данных из источника данных ODBC или поставщика OLE DB. Оператор SELECT SQL выполняется поставщиком данных, а не программой Qlik Sense.
- Оператор LOAD используется для загрузки данных из файла, из данных, определенных в скрипте, из ранее загруженной таблицы, с веб-страницы, из результата последующего оператора **SELECT** или путем автоматической генерации данных.

### Правила

При загрузке данных в программу Qlik Sense применяются следующие правила:

- Программа Qlik Sense не делает различия между таблицами, созданными операторами LOAD и **SELECT**. Таким образом, если загружается несколько таблиц, то не имеет значения, загружены они с помощью оператора LOAD или SELECT либо комбинации этих двух операторов.
- Порядок полей в операторе или исходной таблице базы данных не имеет значения для логики программы Qlik Sense.
- Имена полей используются в дальнейших процессах для идентификации полей и установления связей. Значения вводятся с учетом регистра, что часто приводит к необходимости переименования полей в скрипте.

# Выполнение скрипта

Примерный порядок событий для стандартных операторов LOAD или SELECT показан ниже:

- 1. Расчет выражений.
- 2. Изменение имен полей с помошью оператора as.
- 3. Изменение имен полей с помошью оператора alias.
- 4. Уточнение имен полей.
- 5. Сопоставление данных, если совпадает имя поля.
- 6. Сохранение данных во внутренней таблице.

# Поля

Поля представляют собой основной объект, включающий данные, в программе Qlik Sense. Поле, как правило, включает определенное число значений, которые называются значениями поля. В терминологии баз данных можно сказать, что данные, обрабатываемые программой Qlik Sense, поступают из файлов данных. Файл состоит из нескольких полей, в которых каждый элемент данных является записью. Термины «файл», «поле» и «запись» эквивалентны терминам «таблица», «столбец» и «строка» соответственно. Логика AOL Olik Sense работает только с полями и значениями полей.

Данные полей извлекаются скриптом с помощью операторов LOAD, SELECT или Binary. Единственный способ изменить данные в поле - повторно запустить скрипт. Пользователь не может управлять фактическими значениями полей из макета или посредством автоматизации. После передачи в программу Qlik Sense данные доступны только для просмотра, логических выборок и вычислений.

Значения полей состоят из числовых или буквенно-числовых (текстовых) данных. Числовые значения фактически имеют двойные значения: числовое значение и текущее форматированное текстовое представление. В объектах листа и т. п. отображаются только последние.

Содержимое поля можно представить в фильтре.

### Производные поля

Если у вас есть группа связанных друг с другом полей, или если поля несут информацию, которую можно разбить на составляющие части, относящиеся друг к другу при создании измерений или мер, вы можете создать определения поля, которые можно использовать для создания производных полей. Одним из примеров является поле данных, из которого можно извлечь несколько атрибутов, например год, месяц, номер недели или название дня. Все эти атрибуты можно вычислить в выражении измерения с помощью функций даты Qlik Sense, но альтернативным способом является создание определения календаря, что удобно для всех полей типов данных. Определения полей хранятся в скрипте загрузки данных.

Определения полей календаря по умолчанию для Qlik Sense включены в autoCalendar для полей данных, загруженных с помощью инструмента Диспетчер данных. Для получения дополнительной информации см. разделы Автоматическое создание производных полей даты с использованием автокалендаря (раде 136) и Добавление данных в приложение (раде  $17.$ 

### Объявление определения полей календаря

Для создания определения производных полей используйте оператор Declare. Здесь определяются различные атрибуты поля, в данном случае, атрибуты, относящиеся к дате. Каждое поле описано CЛедующим образом: <expression> As field name tagged tag. Можно настроить один или несколько тегов. Это не обязательно, но может повлиять на порядок сортировки производного поля. Используйте \$1 для ссылки на поле данных, из которого должны быть созданы производные поля.

Если вы не создаете собственный автокалендарь или работаете с автоматически настроенным [autocalendar], созданным в Диспетчер данных, не используйте autoCalendar в качестве имени для определений полей календаря. Это имя зарезервировано для автоматически созданных шаблонов календаря. См. раздел Автоматическое создание производных полей даты с использованием автокалендаря (раде 136).

#### Calendar:

```
DECLARE FIELD DEFINITION TAGGED '$date'
   Parameters
      first\_month_of\_year = 1Fields
      Year($1) As Year Tagged ('$numeric'),
      Month($1) as Month Tagged ('$numeric'),
      Date($1) as Date Tagged ('$date'),
      Week($1) as Week Tagged ('$numeric'),
      Weekday($1) as Weekday Tagged ('$numeric'),
      DayNumberOfYear($1, first_month_of_year) as DayNumberOfYear Tagged ('$numeric');
```
### Сопоставление полей данных с календарем с помощью Derive

Следующим шагом будет использование оператора Derive, чтобы отметить существующие поля данных на календаре. Так будут созданы производные поля. Это можно сделать в скрипте загрузки данных тремя способами.

- Отметить определенные поля согласно имени поля. DERIVE FIELDS FROM FIELDS OrderDate, ShippingDate USING Calendar;
- Отметить все поля с одним или несколькими определенными тегами поля. DERIVE FIELDS FROM EXPLICIT TAGS ('\$date') USING Calendar;
- Отметить все поля, которые имеют один из тегов определения поля (\$date в примере выше). DERIVE FIELDS FROM IMPLICIT TAG USING Calendar;

<span id="page-135-0"></span>В данном случае можно использовать любой из трех приведенных примеров.

#### Автоматическое создание производных полей даты с использованием автокалендаря

Если используется Диспетчер данных для создания приложения и загрузки данных, календарь с именем [autocalendar] автоматически вставляется в сценарий загрузки с целью предоставления определений календаря по умолчанию. Они отражаются в бизнес-логике приложения.

Для приложений, созданных с использованием скриптов, которые содержат поля данных, можно вставить этот код lautocalendarl, приведенный ниже, в скрипт в разделе после загрузки всех применимых полей данных. Это дает возможность использовать все доступные типы анализа на основе периодов, в том числе пригодные для построения «умных» листов. Обратите внимание, что календарь должен называться [autocalendar], чтобы календарные периоды корректно добавлялись в бизнеслогику.

Измените имена полей [My\_Date\_Field1] и [My\_Date\_Field2] в строке DERIVE FIELDS FROM FIELDS [My\_ Date\_Field1], [My\_Date\_Field2] USING [autoCalendar] ;, чтобы связать поле даты с расчетами автокалендаря, которые создают новые производные поля даты. Если имеется только одно поле даты для связи с автокалендарем, удалите [My\_Date\_Field2]. Подобным образом, добавьте дополнительные поля даты, если имеется больше двух полей даты, для которых требуется активировать автокалендарь.

```
[autoCalendar]:
 DECLARE FIELD DEFINITION Tagged ('$date')
FIELDS
  Dual(Year($1), YearStart($1)) AS [Year] Tagged ('$axis', '$year'),
  Dual('Q'&Num(Ceil(Num(Month($1))/3)),Num(Ceil(NUM(Month($1))/3),00)) AS [Quarter] Tagged
('$quarter', '$cyclic'),
  Dual(Year($1)&'-Q'&Num(Ceil(Num(Month($1))/3)),QuarterStart($1)) AS [YearQuarter] Tagged
('$yearquarter', '$qualified'),
  Dual('Q'&Num(Ceil(Num(Month($1))/3)), QuarterStart($1)) AS [_YearQuarter] Tagged
('$yearquarter', '$hidden', '$simplified'),
  Month($1) AS [Month] Tagged ('$month', '$cyclic'),
  Dual(Year($1)&'-'&Month($1), monthstart($1)) AS [YearMonth] Tagged ('$axis', '$yearmonth',
'$qualified'),
  Dual(Month($1), monthstart($1)) AS [_YearMonth] Tagged ('$axis', '$yearmonth',
'$simplified', '$hidden'),
  Dual('W'&Num(week($1),00), Num(week($1),00)) AS [week] Tagged ('$weeknumber', '$cyclic'),
  Date(Floor($1)) AS [Date] Tagged ('$axis', '$date', '$qualified'),
  Date(Floor($1), 'D') AS [_Date] Tagged ('$axis', '$date', '$hidden', '$simplified'),
  If (DayNumberOfYear($1) <= DayNumberOfYear(Today()), 1, 0) AS [INYTD],
  Year(Today())-Year($1) AS [YearsAgo],
  If (DayNumberOfQuarter(1) \leq DayNumberOfQuarter(Today());1,0) AS [InQTD],
  4*Year(Today())+Ceil(Month(Today())/3)-4*Year($1)-Ceil(Month($1)/3) AS [QuartersAgo],
  Ceil(Month(Today())/3)-Ceil(Month($1)/3) AS [QuarterRelNo],
  If(Day(1)<=Day(Today());1,0) AS [INMTD],
  12*Year(Today())+Month(Today())-12*Year($1)-Month($1) AS [MonthsAgo],
  Month(Today())-Month($1) AS [MonthRelNo],
  If(WeekDay($1)<=WeekDay(Today()),1,0) AS [INWTD],
  (WeekStart(Today())-WeekStart($1))/7 AS [WeeksAgo],
  Week(Today())-Week($1) AS [WeekRelNo] ;
```
DERIVE FIELDS FROM FIELDS [My\_Date\_Field1], [My\_Date\_Field2] USING [autoCalendar] ; При правильной настройке в бизнес-логике приложения будет автоматически создано несколько календарных периодов, и в Инструмент «Наблюдения» можно будет использовать типы анализа на основе периодов.

Использование производных полей даты в визуализации

Qlik Sense позволяет распознавать производные поля даты, если вы создали определение календаря и отметили поля, как показано в примере выше. Они доступны в разделе Поля даты и времени на панели ресурсов Поля. Все производные поля также можно найти в редакторе выражений и при

создании или изменении измерений.

## Теги полей

Теги полей позволяют добавлять метаданные в поля в используемой модели данных. Существует два разных типа тегов полей.

• Теги системных полей

Теги системных полей создаются автоматически при выполнении скрипта и загрузке данных. Некоторыми тегами в скрипте можно управлять. Перед системными тегами всегда указывается знак \$.

• Пользовательские теги полей

В скрипте загрузки данных в поля можно добавлять пользовательские теги, используя оператор Тад. Пользовательские теги не могут использовать имена, совпадающие с именами системных тегов.

### Теги системных полей

Следующие теги системных полей создаются автоматически после загрузки данных.

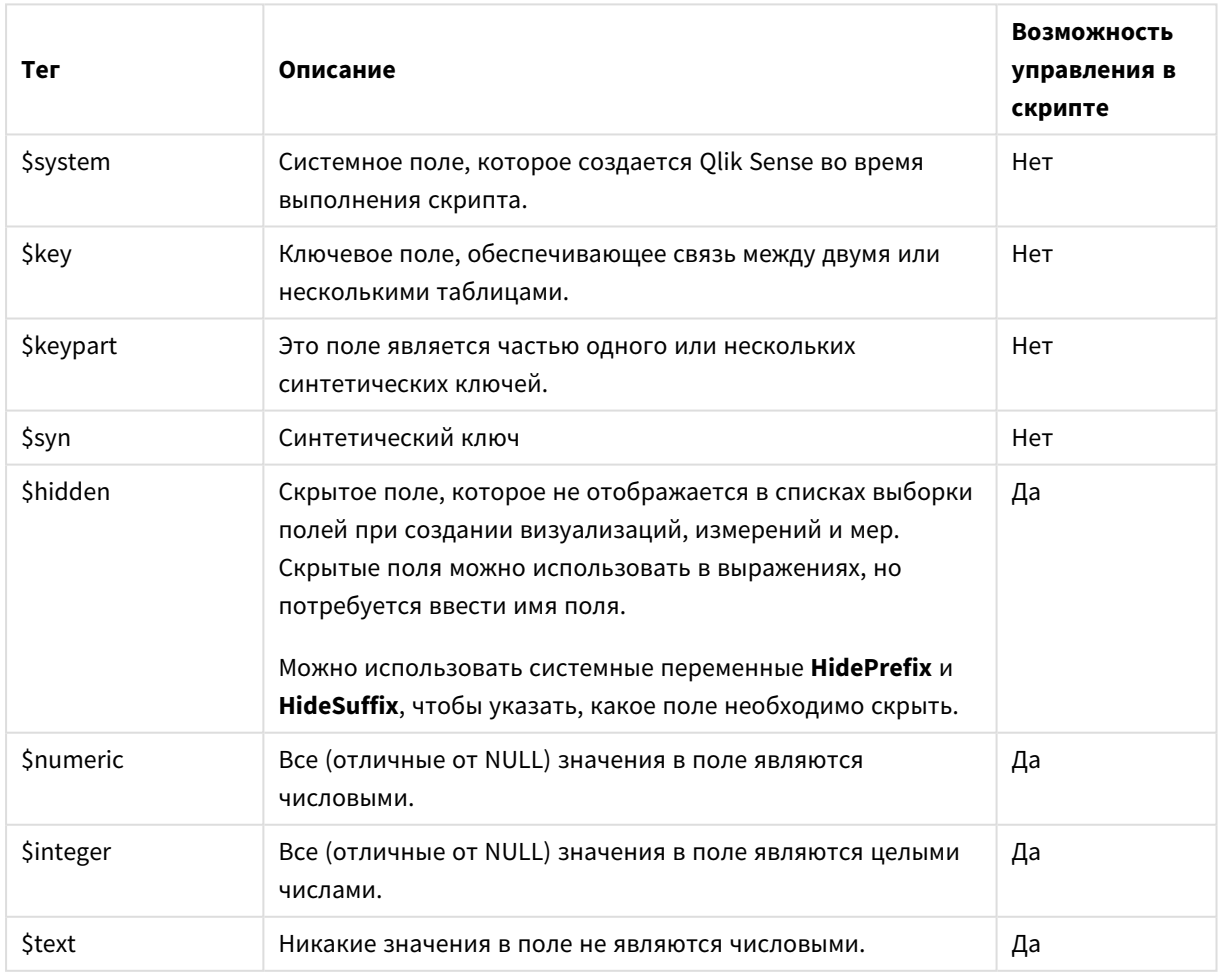

#### Теги системных полей

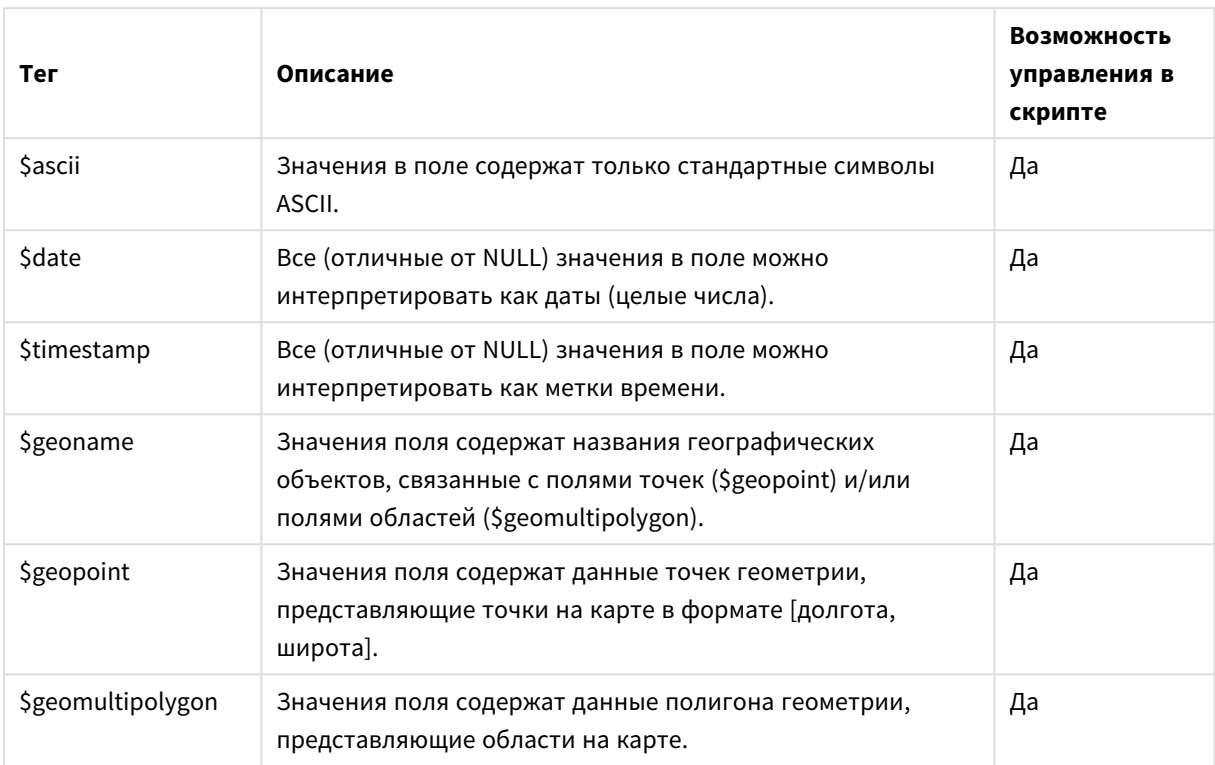

### Производные теги полей

Следующие теги можно использовать при объявлении производных полей, чтобы указать способ использования и отображения полей на непрерывной оси в линейном графике. Управление этими тегами осуществляется в скрипте загрузки данных.

 $\blacksquare$ 

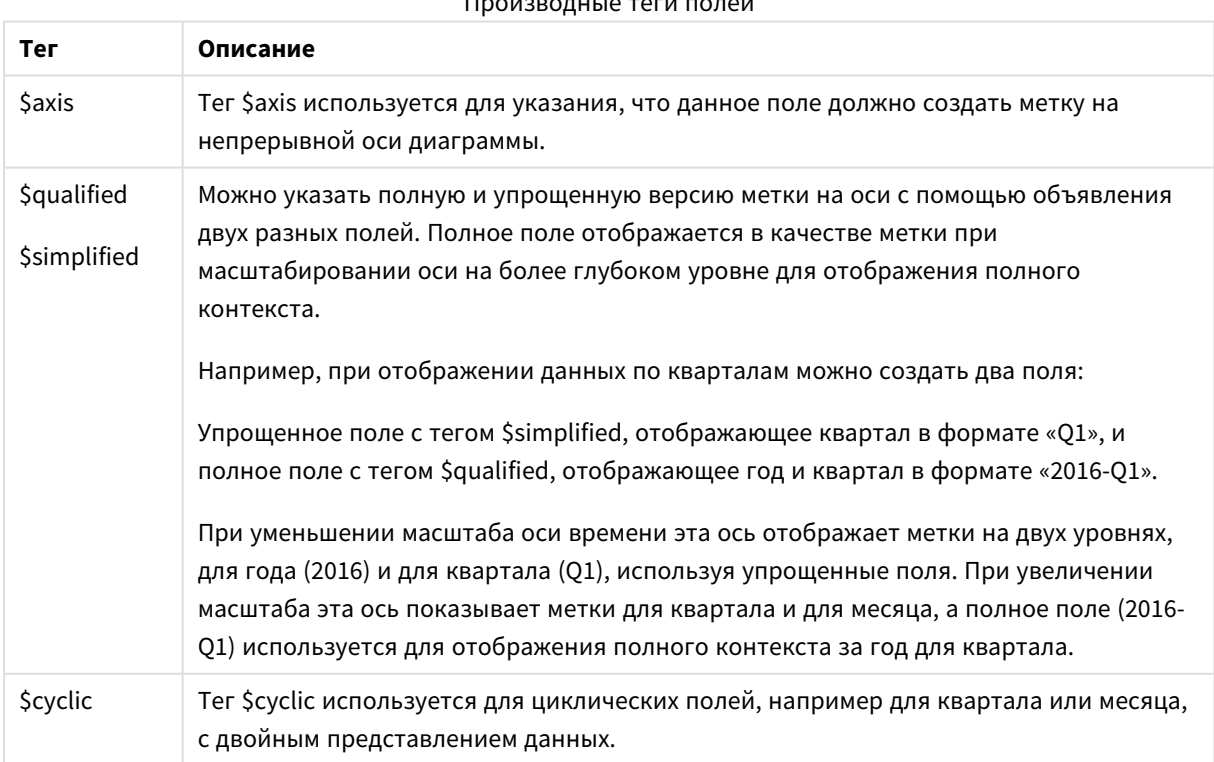

### Системные поля

Помимо полей, извлекаемых из источника данных, системные поля также создаются программой Qlik Sense. Все это начинается символом «\$» и может отображаться как обычные поля в визуализации, такой как фильтр или таблица. Системные поля создаются автоматически при загрузке данных и используются главным образом в качестве дополнительного средства при разработке приложения.

### Доступные системные поля

Доступны следующие системные поля:

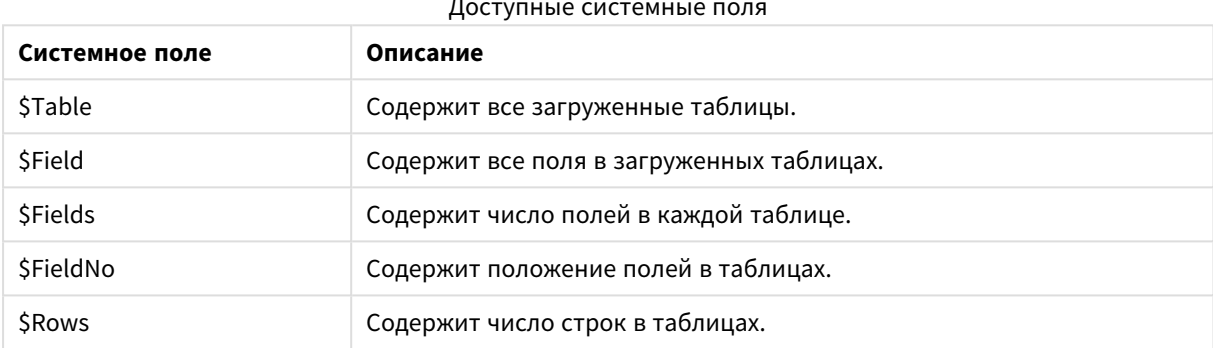

Скрипт не поддерживает управление системными полями.

### Использование системных полей в визуализации

Данные системных полей связаны. Например, если добавлено два фильтра, один из которых соответствует полю \$Table, а второй - полю \$Field, при выборе таблицы фильтр \$Field отобразит поля выбранной таблицы в виде возможных значений.

Системные поля не включены в списки полей на панели ресурсов или в редакторе выражения. Они включены в редактор выражений. В случае необходимости использования системного поля на панели ресурсов введите вручную ссылку на него.

### Пример: В измерении на панели ресурсов

=\$Поле

### Переименование полей

Иногда требуется переименовать поля, чтобы обеспечить необходимые связи. Три основных причины для переименования полей:

- Два поля имеют разные имена, хотя обозначают одно и то же:
	- Поле ID в таблице Customers
	- Поле CustomerID в таблице Orders

Оба поля обозначают идентификационный код определенного клиента и должны иметь одинаковые имена, например CustomerID.

- Два поля имеют одинаковые имена, но обозначают разные элементы:
	- <sup>l</sup> Поле *Date* в таблице *Invoices*
	- <sup>l</sup> Поле *Date* в таблице *Orders*

Эти два поля желательно переименовать, например: *InvoiceDate* и *OrderDate*.

• В базе данных могут встречаться такие ошибки, как опечатки, или использоваться разные правила в отношении букв в верхнем и нижнем регистрах.

Поля можно переименовать в скрипте, поэтому не требуется изменять исходные данные. В примерах показаны два разных способа переименования полей.

#### **Example 1: Использование оператора alias**

Оператор **LOAD** или **SELECT** может стоять после оператора **alias**.

Alias ID as CustomerID;

LOAD \* from Customer.csv;

#### **Example 2: Использование спецификатора as**

Оператор **LOAD** или **SELECT** может содержать спецификатор **as**.

LOAD ID as CustomerID, Name, Address, Zip, City, State from Customer.csv;

### Логические таблицы

Каждый оператор **LOAD** или **SELECT** создает таблицу. Обычно в программе Qlik Sense результаты каждого из этих операторов обрабатываются как одна логическая таблица. Однако из этого правила существует несколько исключений:

- Если при применении двух или более операторов в полученной таблице содержатся поля с идентичными именами, таблицы будут объединены и будут обрабатываться как одна логическая таблица.
- <sup>l</sup> Если перед оператором **LOAD** или **SELECT** вставлен один из следующих классификаторов, данные будут изменяться или обрабатываться по-разному.

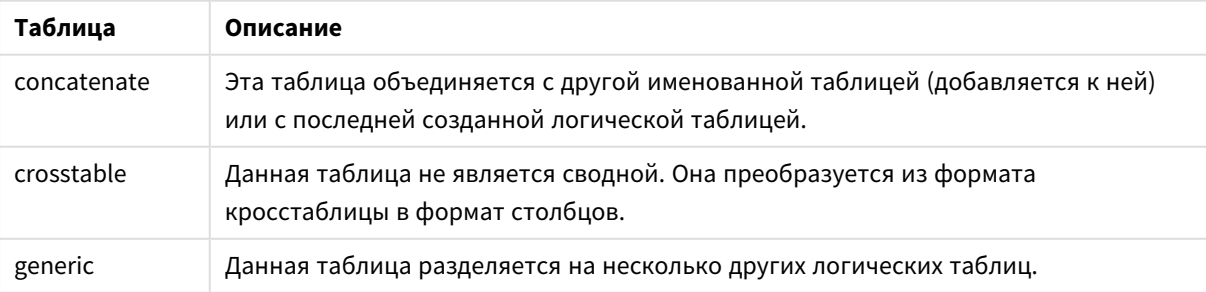

#### Логические таблицы

# 4 Загрузка и преобразование данных с помощью скрипта

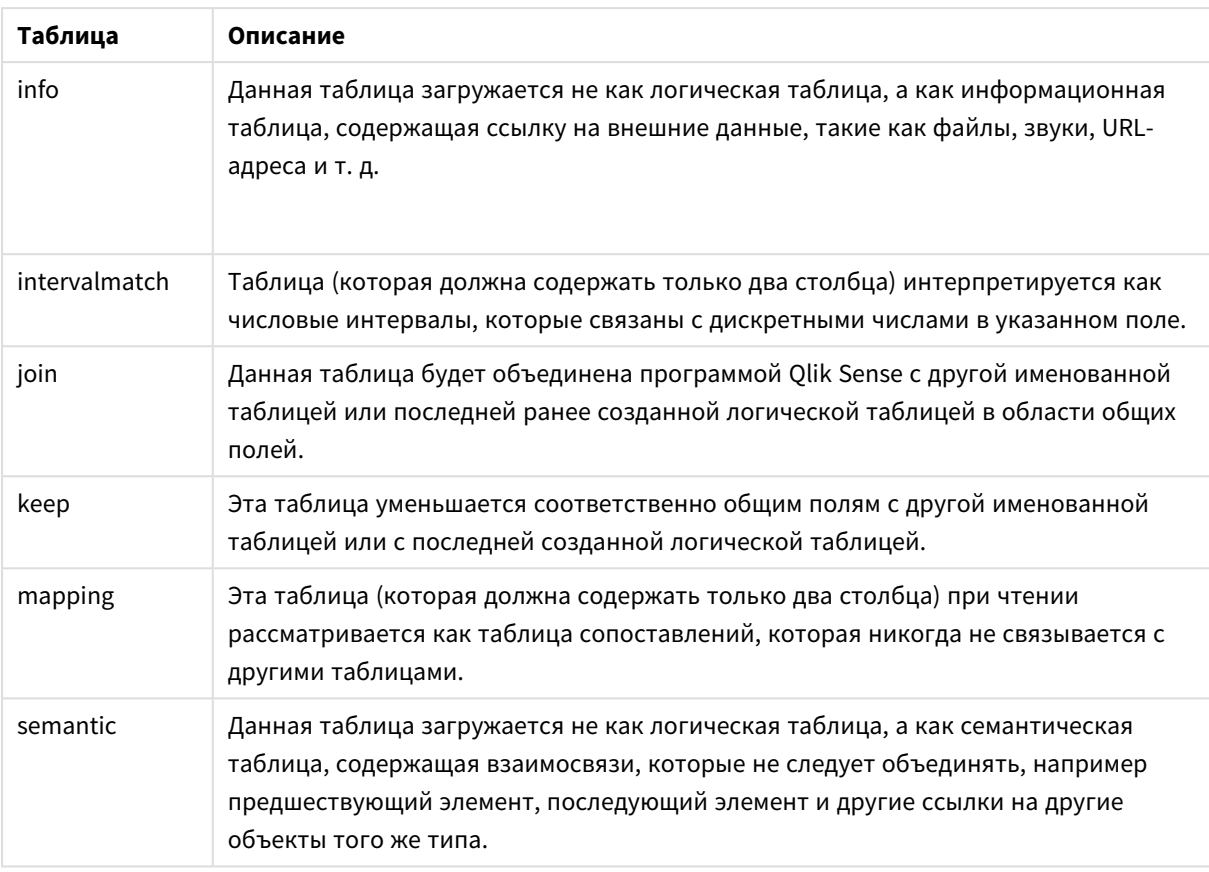

После загрузки данных логические таблицы будут связаны.

### Имена таблиц

Таблицам Qlik Sense присваиваются имена при сохранении в базе данных Qlik Sense. Имена таблиц можно использовать, например, для операторов LOAD с предложением resident или с выражениями, содержащими функцию реек, а также просматривать в системном поле *\$Table* макета.

Присвоение имен таблицам выполняется по следующим правилам:

Если перед операторами LOAD или SELECT задана метка, то она будет использоваться в качестве имени таблицы. В конце метки должно стоять двоеточие.

#### Пример:

Table1:

 $1.$ 

LOAD a, b from c.csv;

2. Если метка не задана, то сразу после ключевого слова FROM в операторе LOAD или SELECT задается имя файла или таблицы. Длина не должна превышать 32 символов. При использовании имени файла расширение пропускается.

- 3. Загруженные встроенные таблицы получают имена INLINExx, где xx число. Первая встроенная таблица получит имя *INLINE01*.
- 4. Таблицы, создаваемые автоматически, получают имена AUTOGENERATExx, где xx число. Первая автоматически созданная таблица получит имя *AUTOGENERATE01*.
- 5. Если созданное по описанным выше правилам имя таблицы вступает в конфликт с предыдущим именем таблицы, имя будет дополнено символами -x, где х — число. Число будет увеличиваться до тех пор, пока не будет устранен конфликт. Например, три таблицы могут иметь имя *Budget*, *Budget-1* и *Budget-2*.

Существует три отдельных домена для имен таблицы: **section access**, **section application** и таблицы сопоставления. Имена таблиц, сгенерированные в **section access** и **section application**, рассматриваются по отдельности. Если упоминаемое имя таблицы не найдено в разделе, программа Qlik Sense выполняет поиск также и в другом разделе. Таблицы сопоставления обрабатываются отдельно и не имеют связи с двумя другими доменами имен таблиц.

### Метки таблицы

Таблицу можно отметить для обращения к ней впоследствии, например, с помощью оператора **LOAD** с предложением **resident** или с выражениями, содержащими функцию **peek**. Метка, которая может представлять собой произвольную строку из цифр и символов, должна располагаться перед первым оператором **LOAD** или **SELECT**, который создает таблицу. В конце метки должно стоять двоеточие «**:**».

Метки, содержащие пробелы, должны заключаться в одинарные или двойные кавычки либо квадратные скобки.

### **Example 1:**

```
Table1:
LOAD a,b from c.csv;
LOAD x,y from d.csv where x=peek('a',y,'Table1');
```
### **Example 2: Метка таблицы с пробелом**

```
[All Transactions]:
SELECT * from Transtable;
LOAD Month, sum(Sales) resident [All Transactions] group by Month;
```
### Связи между логическими таблицами

В базе данных может содержаться несколько таблиц. Каждая таблица может быть рассмотрена как список элементов, при этом каждая запись в списке представляет собой экземпляр объекта определенного типа.

### **Пример:**

Если две таблицы являются списками различных элементов, например одна из таблиц является списком клиентов, а другая — списком счетов, и обе таблицы имеют общее поле, например номер клиента, это обычно означает, что между двумя таблицами существует взаимосвязь. В стандартных инструментах запросов SQL две таблицы практически всегда должны быть объединены.

Таблицы, определенные в скрипте Qlik Sense, называются логическими таблицами. В программе Qlik Sense создаются связи между таблицами на основе имен полей, а также выполняются объединения при выборе элементов, например при выборе значений полей в поле фильтра.

Поэтому связь практически аналогична объединению. Единственным различием между ними является то, что объединение выполняется при выполнении скрипта, при этом в результате объединения обычно создается логическая таблица. Связь создается после создания логической таблицы: связи всегда создаются между логическими таблицами.

Четыре таблицы: список стран, список клиентов, список транзакций и список принадлежностей, которые ассоциированы друг с другом посредством полей Country и CustomerID.

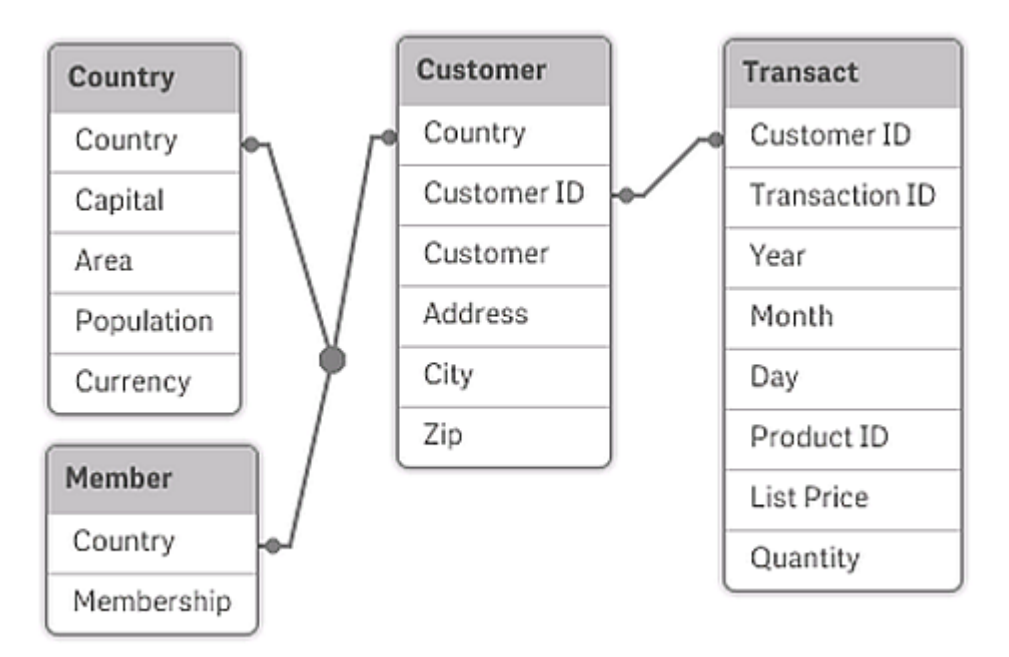

### Сравнение связи Olik Sense с естественным внешним объединением SOL

Связь Qlik Sense напоминает естественное внешнее объединение SQL. Однако связь имеет более общие свойства: внешнее объединение в SQL обычно является односторонней проекцией одной таблицы на другой. Результатом связи всегда является полное (двунаправленное) стандартное внешнее объединение.

#### Информация о частотности в полях для связывания

В использовании большинства полей для связывания существуют некоторые ограничения. Это поля, которые являются общими в двух или нескольких таблицах. Если поле содержится в нескольких таблицах, в программе Qlik Sense возникнет проблема определения таблицы для использования в вычислениях частотности данных.

В программе Qlik Sense выполняется анализ данных на предмет однозначного способа идентификации основной таблицы, в которой будут производиться вычисления (иногда такой способ есть), однако в большинстве случаев программой может быть сделано лишь предположение. Поскольку неверное
предположение может привести к неисправимым результатам (в вычислениях Qlik Sense может возникнуть ошибка), программа разработана таким образом, чтобы не допустить определенные операции, когда интерпретация данных в связываемых полях не является однозначной.

## Ограничения для связывания полей

- 1. В фильтре, в котором отображается поле, не может отображаться частота.
- 2. Для большинства статистических сущностей блоки статистики недоступны.
- 3. В диаграммах невозможно создавать выражения, содержащие функции, зависимые от данных частоты (такие как функции Sum, Count и значение Average) для поля, если модификатор **Distinct** неактивен. После каждой повторной загрузки все выражения диаграммы в программе Qlik Sense будут исследованы на предмет наличия неоднозначных случаев, возникших в результате изменений структур данных. Если будут найдены неоднозначные выражения, на экране отобразится предупреждение и это выражение будет деактивировано. Пока проблема не будет устранена, это выражение невозможно снова активировать. Если активирован файл журнала, все неоднозначные выражения будут включены в файл журнала.

# Обходной прием

Существует простой способ преодоления этих ограничений. Еще раз загрузите поле из таблицы, в которой должно быть выполнено вычисление частот, и сохраните его с новым именем. Затем новое поле можно использовать для фильтра частот, блока статистики или для вычислений в диаграммах.

# Синтетические ключи

Olik Sense создает синтетические ключи, если в нескольких таблицах данных есть два общих поля или более. Эти ключи представляют собой анонимные поля, включающие все возможные сочетания составного ключа.

Если во время загрузки данных получено предупреждение о синтетических ключах, следует проверить структуру данных в просмотре модели данных. Необходимо убедиться, что в модели данных нет ошибки. Иногда это является причиной такого предупреждения, но в основном это связано с ошибкой в скрипте.

Наличие множества синтетических ключей зачастую свидетельствует о неправильной модели данных. Тем не менее, верный признак неправильной модели данных - это наличие синтетических ключей на основе других синтетических ключей.

Если число синтетических ключей возрастает в зависимости от объемов данных, структуры таблиц и других факторов, в программе Qlik Sense они могут или не могут быть полноценно обработаны, а также может потребоваться дополнительное количество времени и/или памяти. В таком случае необходимо разработать скрипт заново, удалив все синтетические ключи.

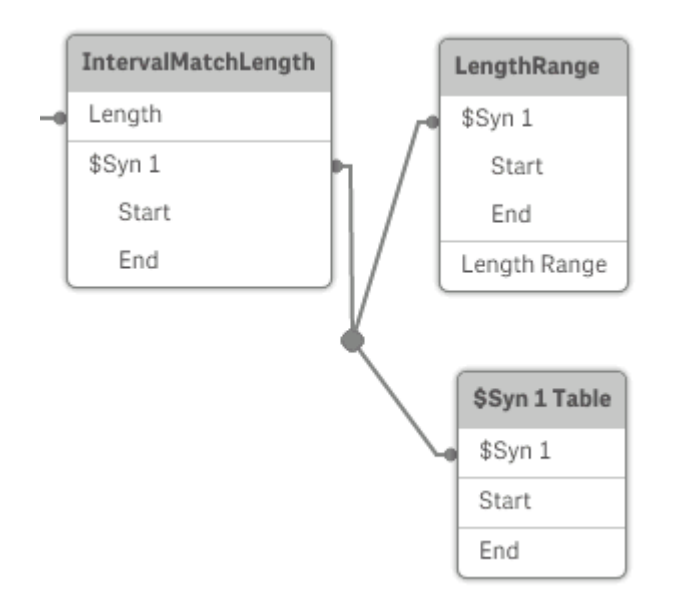

С синтетическим ключом \$Syn 1 связаны три таблицы.

## Работа с синтетическими ключами

Если необходимо не допустить появления синтетических ключей, для этого существует несколько способов в скрипте загрузки данных:

- Убедитесь, что в качестве ключей используются только поля, логически связывающие две таблицы.
	- Такие поля, как «Comment», «Remark» и «Description» могут находиться в нескольких таблицах без связи с чем-либо, и, таким образом, не должны использоваться как ключи.
	- Такие поля, как «Date», «Company» и «Name» могут находиться в нескольких таблицах и иметь одинаковые значения, но, тем не менее, разные роли (Дата заказа/Дата отправки, Компания клиента/Компания поставщика). В таких случаях они не должны использоваться как ключи.
- Убедитесь, что не используются лишние поля, только необходимые. Например при использовании даты в качестве ключа необходимо убедиться, что поля «year», «month» или «day\_of\_month», относящиеся к одной дате, загружены не более чем из одной внутренней таблицы.
- При необходимости формируйте собственные несоставные ключи. Обычно это выполняется путем объединения строк внутри функции скрипта AutoNumber.

## Представление о циклических ссылках и их исправление

Если циклические ссылки («циклы») присутствуют в структуре данных, таблицы будут связаны таким образом, чтобы существовало более одного пути связей между двумя полями.

Подобного типа структуры данных следует избегать, поскольку его использование может привести к неоднозначности интерпретации данных.

Три таблицы <sup>с</sup> циклической ссылкой*,* так как существует несколько возможных путей связей между двумя полями*.*

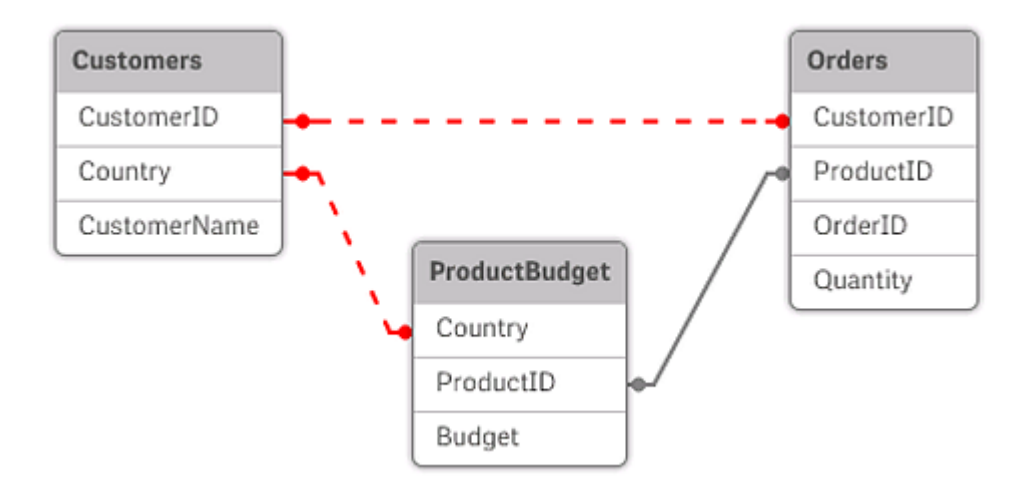

В программе Qlik Sense можно решить проблему циклических ссылок путем нарушения цикла с помощью слабосвязанной таблицы. Когда в программе Qlik Sense в ходе выполнения скрипта загрузки будут обнаружены циклические структуры данных, на экране отобразится предупреждение, и одна или несколько таблиц будут установлены в качестве слабосвязанных. Обычно в программе Qlik Sense предпринимается попытка сделать слабосвязанной наиболее длинную таблицу в цикле, поскольку она часто является таблицей транзакций, которая обычно и должна быть слабосвязанной. В просмотре модели данных слабосвязанные таблицы указаны красными пунктирными линиями, ведущими к другим таблицам.

## **Пример:**

Данные загружаются из трех таблиц, включающих следующую информацию:

- Названия некоторых национальных футбольных команд
- Футбольные клубы в некоторых городах
- Города некоторых европейских стран

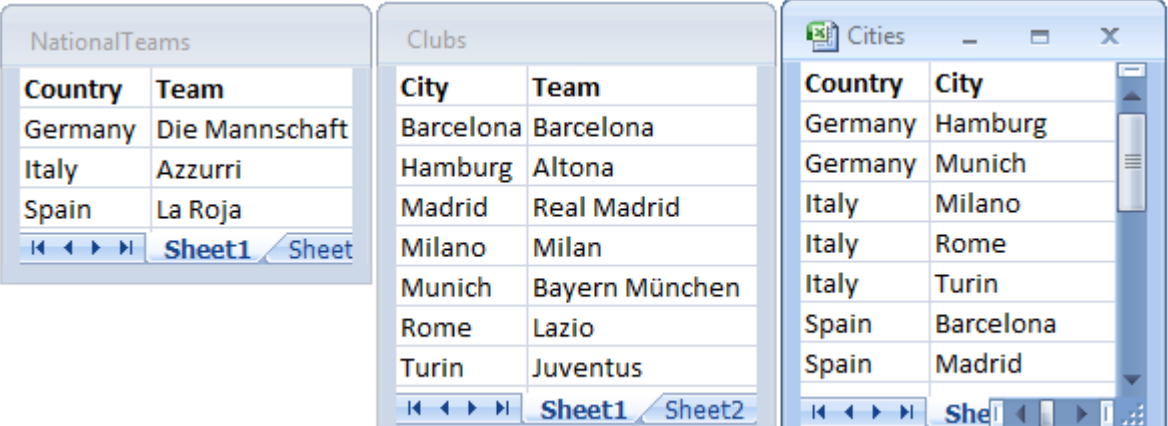

Просмотр таблиц <sup>с</sup> данными источника при помощи *Excel*

Эта структура данных неудовлетворительна, поскольку имя поля *Team* используется и для национальных команд, и для местных клубов. Данные в таблицах формируют невозможную логическую ситуацию.

При загрузке таблиц в Qlik Sense программа Qlik Sense определяет, какие подключения к данным наименее важны, а затем соответствующая таблица преобразуется в слабосвязанную.

Откройте параметр **Просмотр модели данных** для просмотра способа интерпретации значимости подключений к данным в программе Qlik Sense:

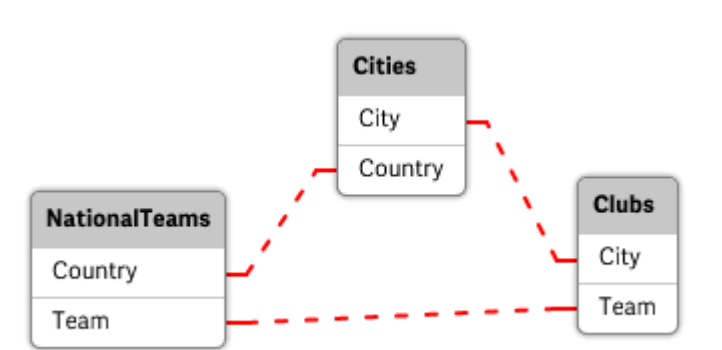

Просмотр циклических ссылок*,* указанных красными пунктирными линиями

Таблица, включающая названия городов и стран, к которым они относятся, теперь является слабосвязанной по отношению к таблице, включающей названия национальных команд различных стран, и к таблице, включающей названия местных клубов в различных городах.

## Исправление циклических ссылок

При возникновении циклических ссылок необходимо отредактировать скрипт загрузки данных, назначив уникальное имя одному из полей с одинаковыми именами.

## Выполните следующие действия.

- 1. Откройте редактор загрузки данных.
- 2. Отредактируйте оператор LOAD для одного из двух идентичных имен полей. В этом примере оператору LOAD для таблицы, содержащей названия местных команд и соответствующих городов, будет присвоено новое имя вместо Team, например LocalClub. Обновленный оператор **LOAD** считывает следующее: LOAD City, Team as LocalClub
- 3. Шелкните элемент $\circledcirc$  на панели инструментов, чтобы перезагрузить данные в приложении.

Теперь логика справедлива для всех таблиц. Если в этом примере выбрать значение Germany, с ним будут ассоциированы национальная команда, города и местные клубы в каждом городе Германии:

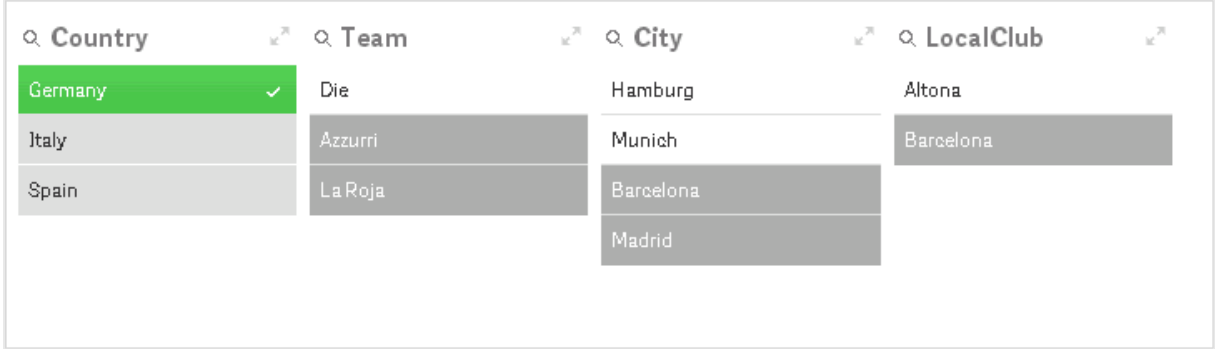

## В окне Просмотр модели данных можно увидеть, что слабые связи заменены обычными связями:

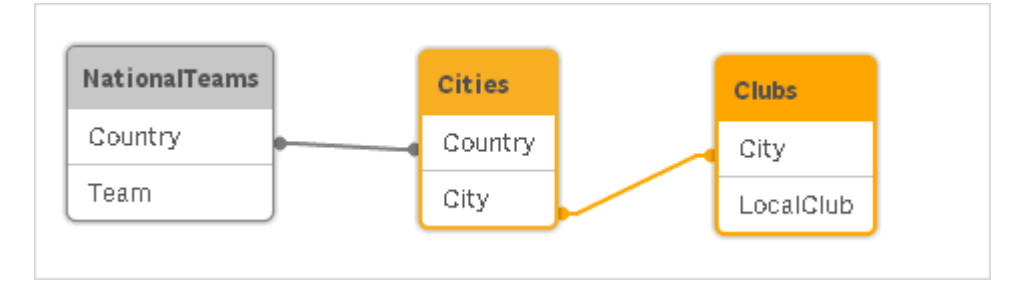

# Объединение таблиц

Объединение - операция объединения двух таблиц в одну.

В результате этого несложного процесса одна таблица объединяется с другой. Это значит, что данные не меняются, и получаемая таблица содержит то же количество записей, что и две исходные таблицы вместе. Последовательно можно выполнять несколько операций объединения, при этом итоговая таблица может состоять из двух и более таблиц.

## Автоматическое объединение

Если имена полей и число полей в двух и более загруженных таблицах точно совпадают, то программа Qlik Sense автоматически объединит содержимое различных операторов в одну таблицу.

## **Пример:**

LOAD a, b, c from table1.csv;

LOAD a, c, b from table2.csv;

В получившейся в результате внутренней таблице содержатся поля a, b и c. Количество записей является суммой количества записей в таблице 1 и таблице 2.

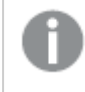

Количество <sup>и</sup> имена полей должны точно совпадать*.* Порядок двух операторов может быть произвольным*.*

## Принудительное объединение

Даже если набор полей в двух и более таблицах совпадает не полностью, в программе Qlik Sense все равно можно объединить эти две таблицы. Это выполняется с помощью префикса **concatenate** в скрипте, который объединяет таблицу с другой указанной таблицей или с последней созданной таблицей.

#### **Пример:**

```
LOAD a, b, c from table1.csv;
concatenate LOAD a, c from table2,csv;
```
В получившейся в результате внутренней таблице содержатся поля a, b и c. Количество записей в получившейся таблице является суммой количества записей в таблице 1 и таблице 2. Значением поля b в записях, полученных из таблицы 2, является NULL.

Пока имя ранее загруженной таблицы не будет указано <sup>в</sup> операторе *concatenate,* префиксом *concatenate* будет использоваться последняя созданная таблица*.* Поэтому порядок двух операторов не является произвольным*.*

## Предотвращение объединения

Если имена полей и число полей в двух и более загруженных таблицах точно совпадают, то программа Qlik Sense автоматически объединит содержимое различных операторов в одну таблицу. Это можно предотвратить с помощью оператора **noconcatenate**. Таблица, загруженная с помощью соответствующего оператора **LOAD** или **SELECT**, впоследствии не будет объединена с существующей таблицей.

#### **Пример:**

LOAD a, b, c from table1.csv; noconcatenate LOAD a, b, c from table2.csv;

## Загрузка данных из ранее загруженной таблицы

Существует два способа загрузки и преобразования данных из ранее загруженной таблицы.

- Resident LOAD где для загрузки новой таблицы используется логическое условие Resident с последующим оператором LOAD.
- Предшествующий оператор load где загрузка выполняется из предшествующего оператора **LOAD или SELECT** без указания источника.

## Элемент Resident или предшествующий элемент LOAD?

В большинстве случаев с помощью обоих методов можно добиться одного и того же результата. Использование предшествующего оператора LOAD является более быстрым методом, но в некоторых случаях предпочтительнее использовать Resident LOAD:

- В случае необходимости использования предложения Order\_by для сортировки записей перед обработкой оператора LOAD.
- В случае необходимости использования одного из следующих префиксов предшествующий элемент LOAD не поддерживается:
	- Crosstable
	- · Join
	- · Intervalmatch

## **Resident LOAD**

Можно использовать логическое условие Resident в операторе LOAD, чтобы загрузить данные из ранее загруженной таблицы. Это удобно, когда необходимо выполнить вычисления с данными, загруженными с помощью оператора SELECT, когда нет возможности использовать функции Qlik Sense, такие как обработка даты или числовых значений.

## Пример:

В этом примере интерпретация даты выполняется в загрузке Resident, поскольку ее выполнение в исходной загрузке Crosstable LOAD невозможно.

```
PreBudget:
Crosstable (Month, Amount, 1)
LOAD Account,
   Jan,
   Feb,
   Mar,
From Budget;
Budget:
Noconcatenate
1000Account,
   Month(Date#(Month,'MMM')) as Month,
   Amount
Resident PreBudget;
```

```
Drop Table PreBudget;
```
Часто элемент Resident используется, при необходимости временной таблицы для выполнения вычислений или фильтра. Если временная таблица больше не нужна, избавьтесь от нее с помощью оператора Drop table.

## Предшествующий оператор Load

Операция предшествующей загрузки позволяет загружать таблицу одной операцией, но при этом определяет несколько последующих преобразований. По существу, именно оператор LOAD выполняет загрузку из нижеуказанных операторов **LOAD** или SELECT, не указывая классификатор источника, такой как From или Resident, который обычно указывается. Таким образом, можно выстроить в столбик любое количество операторов LOAD. Сначала будет оценен самый нижний оператор, затем оператор над ним и так до самого верхнего оператора.

Тот же результат можно достичь с помощью оператора Resident, но в большинстве случаев с предшествующим оператором LOAD это будет быстрее.

Еще одним преимуществом предшествующего оператора load является возможность хранить вычисление в одном месте и использовать его в операторах **LOAD**, размещенных выше.

#### Example 1: Преобразование данных, загруженных оператором SELECT

В случае загрузки данных из базы данных с помощью оператора SELECT нельзя использовать функции Qlik Sense для интерпретации данных в операторе SELECT. В таком случае необходимо добавить оператор LOAD, в котором выполняется преобразование данных, над оператором SELECT.

В этом примере интерпретируется дата, сохраненная в виде строки с помощью функции Qlik Sense Date# в операторе LOAD. При этом предшествующий оператор SELECT используется в качестве исходного.

LOAD Date#(OrderDate, 'YYYYMMDD') as OrderDate;

SQL SELECT OrderDate FROM ...;

#### Example 2: Упрощение скрипта с помощью многократного использования вычислений

В этом примере вычисление в скрипте используется несколько раз:

```
LOAD Age(FromDate + IterNo() - 1, BirthDate ) as Age,
  Date(FromDate + IterNo() - 1 ) as ReferenceDate
  Resident Policies
      While IterNo() \le ToDate - FromDate + 1;
```
Использовав это вычисление однажды, его можно использовать повторно в функции Age в предшествующем операторе LOAD:

```
LOAD ReferenceDate,
  Age(ReferenceDate, BirthDate) as Age;
LOAD *,
  Date(FromDate + IterNo() - 1 ) as ReferenceDate
  Resident Policies
      while IterNo() \le ToDate - FromDate + 1;
```
## Ограничения предшествующих загрузок

- Следующие префиксы невозможно использовать вместе с предшествующим оператором LOAD: Join, Crosstable u Intervalmatch.
- При использовании distinct для загрузки уникальных записей поместите distinct в первый оператор LOAD, так как distinct затрагивает только таблицу назначения.

# Типы данных

Программа Olik Sense поддерживает правильную обработку текстовых строк, чисел, дат, значений времени, меток времени и валюты. Эти данные можно сортировать, отображать в нескольких различных форматах, также использовать в вычислениях. Например, это означает, что даты, значения времени и метки времени можно складывать и вычитать друг из друга.

# Представление данных

Чтобы понять интерпретацию данных и форматирование чисел в программе Olik Sense, необходимо знать, каким образом хранятся данные внутри программы. Все данные, загруженные в программу Qlik Sense, доступны в двух представлениях: в виде строки или числа.

- 1. Строковое представление доступно всегда и представляет собой то, что отображается в списках и других объектах листа. Форматирование данных в списках (числовой формат) влияет только на строковое представление.
- 2. Числовое представление доступно только в том случае, если данные можно интерпретировать как действительное число. Числовое представление используется для всех числовых расчетов и числовой сортировки.

Если несколько элементов данных, считываемых в одно поле, имеют одинаковое числовое представление, то они будут рассматриваться как одно и то же значение и все использовать первое обнаруженное строковое представление. Пример: числа 1,0, 1 и 1000, считываемые в указанном порядке, будут иметь числовое представление 1 и исходное строковое представление 1,0.

## Интерпретация чисел

При загрузке данных, содержащих числа, валюту или даты, они будут интерпретированы по-разному в зависимости от того, определен ли тип данных. В этом разделе описано, как данные интерпретируются в двух разных случаях.

## Данные со сведениями о типе

Поля, содержащие числа с определенным типом данных в базе данных и загружаемые в базу данных посредством ODBC, будут обрабатываться в Qlik Sense в соответствии с их форматами. Их строковым представлением будет число с примененным соответствующим форматированием.

Программа Qlik Sense запомнит первоначальный числовой формат поля, даже если формат числа изменен для меры в разделе Формат чисел на панели свойств.

Далее перечислены форматы по умолчанию для различных типов данных:

- целые числа, числа с плавающей точкой: настройка по умолчанию для числа
- валюта: настройка по умолчанию для валюты
- время, дата, метка времени: Форматирование стандарта ISO

Настройки по умолчанию для чисел и валют определяются с помошью переменных интерпретации чисел скрипта или в настройках операционной системы (Панель управления).

## Данные без сведений о типе

Для данных без определенной информации о форматировании из источника (например, данные из текстовых файлов или данные ODBC с общим форматом) ситуация становится более запутанной. Конечный результат будет зависеть как минимум от шести различных факторов:

- Способ записи данных в базу данных источника
- Настройки операционной системы для числа, даты, времени, даты и т. п. (Панель управления)
- Использование дополнительных переменных интерпретации чисел в скрипте
- Использование дополнительных функций интерпретации в скрипте
- использования дополнительных функций форматирования в скрипте;
- элементов управления форматированием чисел в документе.

Программа Qlik Sense пытается интерпретировать входные данные как число, дату, время и т. д. Если в данных используются системные настройки по умолчанию, интерпретация и форматирование отображения выполняется в программе Qlik Sense автоматически, и пользователю не нужно изменять скрипт или какие-либо настройки в программе Qlik Sense.

По умолчанию используется следующая схема до тех пор, пока не будет найдено полное соответствие. (Формат по умолчанию - это такой формат, как, например, десятичный разделитель, порядок указания года, месяца и дня и т. д., которые задаются в операционной системе, то есть на Панели управления, или в некоторых случаях посредством специальных переменных интерпретации чисел в скрипте.

Программа Qlik Sense будет интерпретировать данные как:

- 1. Число в соответствии с форматом по умолчанию для чисел.
- 2. Дата в соответствии с форматом по умолчанию для даты.
- 3. Метка времени в соответствии с форматом по умолчанию для времени и даты.
- 4. Время в соответствии с форматом по умолчанию для времени.
- 5. Дата в соответствии со следующим форматом: уууу-MM-dd.
- 6. Метка времени в соответствии со следующим форматом: YYYY-MM-DD hh:mm[:ss[.fff]].
- 7. Время в соответствии со следующим форматом: hh:mm[:ss[.fff]].
- 8. Деньги приводятся в соответствии с форматом по умолчанию для валюты.
- 9. Число с элементом '.' в качестве символа для разделения десятичных разрядов и ',' в качестве разделителя тысяч при условии, что ни для десятичного разделителя, ни для разделителя тысяч не указан знак ','.
- 10. Число с элементом ',' в качестве символа для разделения десятичных разрядов и ',' в качестве разделителя тысяч при условии, что ни для десятичного разделителя, ни для разделителя тысяч не указан знак '.'.
- 11. Текстовая строка. Данная последняя проверка никогда не имеет отрицательного результата: если данные можно считать, то их всегда можно интерпретировать как строку.

При загрузке чисел из текстовых файлов могут возникать некоторые проблемы с интерпретацией. например использование неверного разделителя тысяч или десятичных разделителей может привести к неправильной интерпретации чисел в программе Olik Sense. Первое, что следует сделать, - это проверить правильность определения переменных интерпретации чисел в скрипте, а также правильность системных настроек на Панели управления.

После того как программа Qlik Sense интерпретирует данные как дату или время, можно изменить формат даты или времени на панели свойств визуализации.

Поскольку предварительно определенный формат данных отсутствует, различные записи могут содержать в одном поле данные с различным форматированием. Например, в одном поле можно найти действительные даты, целые числа и текст. Следовательно данные не будут форматироваться, а будут отображаться в исходной форме.

# Интерпретация даты и времени

Программа Qlik Sense сохраняет каждое значение даты, времени и метки времени, обнаруженное в данных, как серийный номер даты. Серийный номер даты используется для дат, значений времени и меток времени, а также в арифметических вычислениях на основе записей даты и времени. Таким образом, можно складывать и вычитать значения даты и времени, сравнивать временные интервалы и т. д.

Серийный номер даты – это (действительное) число дней, прошедших с 30 декабря 1899 г., то есть формат Qlik Sense идентичен системе дат 1900, которая используется в Microsoft Excel и других программах, в диапазоне от 1 марта 1900 г. до 28 февраля 2100 г. Например, 33857 соответствует 10 сентября 1992 г. За пределами этого диапазона программа Qlik Sense использует ту же систему дат, расширенную до григорианского календаря.

Если в поле имеются даты, предшествующие 1 января 1980 г., поле не будет содержать системные теги *\$date или \$timestamp*. Qlik Sense распознает это поле в качестве поля даты, однако если существует необходимость в тегах, их можно добавить в скрипт загрузки данных вручную при помощи оператора Tag.

Серийный номер для значения времени представляет собой число от 0 до 1. Серийный номер 0.00000 соответствует 00:00:00, а 0.99999 соответствует 23:59:59. Смешанные числа указывают дату и время: серийный номер 2.5 означает 1 января 1900 г., полдень.

Однако данные отображаются в соответствии с форматом строки. По умолчанию используются настройки из раздела Панель управления. Можно настроить формат данных в скрипте с использованием переменных интерпретации чисел или с помощью функции форматирования. Наконец, можно переформатировать данные на листе свойств объекта листа.

## **Example 1:**

- <sup>l</sup> 1997-08-06 хранится в виде: 35648
- 09:00 хранится в виде: 0.375
- <sup>l</sup> 1997-08-06 09:00 хранится в виде: 35648.375

## и наоборот:

- <sup>l</sup> 35648 в числовом формате 'D/M/YY' отображается как: 6/8/97
- <sup>l</sup> 0.375 в числовом формате 'hh.mm' отображается как: 09.00

Программа Qlik Sense следует установленным правилам при попытке интерпретации дат, времени и данных других типов. Однако окончательный результат будет зависеть от нескольких факторов, как описано выше.

## **Example 2:**

В этих примерах предполагаются следующие настройки по умолчанию:

- Десятичный разделитель числа:
- Краткий формат даты: YY-MM-DD
- Формат времени: hh:mm

В следующей таблице показаны различные представления, когда данные считываются в программу Qlik Sense без специальной функции интерпретации в скрипте:

Вид таблицы в случае, когда данные считываются без специальной функции интерпретации в скрипте

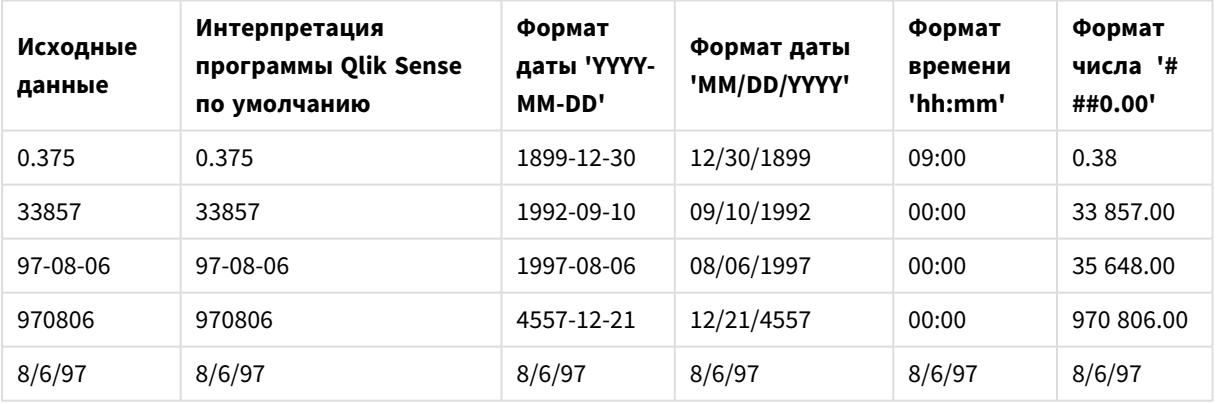

В следующей таблице показаны различные представления, когда данные считываются в программу Qlik Sense с помощью функции интерпретации в скрипте date#( A, 'M/D/YY'):

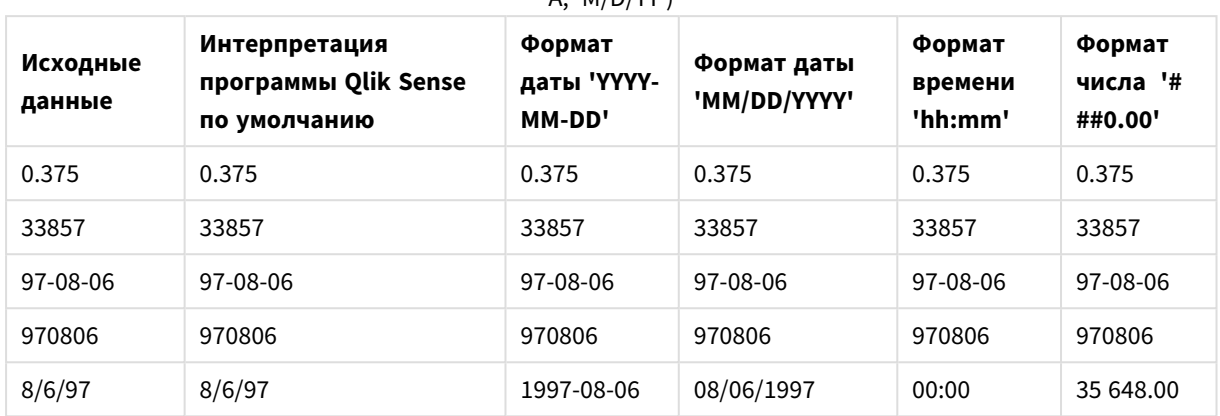

Вид таблицы в случае, когда данные считываются с помощью функции интерпретации в скрипте date#(  $A'$  M/D/YY')

# Расширения со знаком доллара

Расширения со знаком доллара представляют собой определения текстовых замещений, используемых в скрипте или в выражениях. Этот процесс известен как расширение даже в том случае, когда новый текст становится меньше. Замещение выполняется непосредственно перед оценкой оператора скрипта или выражения. Технически это расширение макроса.

Расширение всегда начинается со знака '\$(' и заканчивается знаком ')'. Пример. \$(variablename). Содержимое в скобках определяет то, как будет происходить замена текста.

Расширение со знаком доллара ограничено количеством расширений*,* которое оно может вычислять*.* Любое расширение <sup>с</sup> более *1000* уровнями вложенных расширений вычисляться не будет*.*

# Расширение со знаком доллара с использованием переменной

В скрипте загрузки или выражении диаграммы используйте переменную в расширении со знаком доллара в следующих случаях:

- ссылка на текст;
- ссылка на числовое значение.

## Текстовая переменная

При использовании переменной для текстового замещения в скрипте или в выражении используется следующий синтаксис:

#### \$(variablename)

\$(variablename) расширяется до значения в переменной. Если элемент variablename не существует, расширение будет пустой строкой.

Примеры: Скрипты загрузки текстовых переменных Пример 1. Скрипт загрузки

#### Скрипт загрузки

Загрузите следующие данные через встроенную загрузку в редакторе загрузки данных:

Set  $x = 'red';$ // Assign the value "red" to variable x Set  $y = 'b$ lue'; // Assign the value "blue" to variable y Set  $z = '$(x) $(y)';$  // Expands x and y, returns "red blue" in variable z // Expand x and y, return "red green blue" in variable MyString Let MyString='\$(x)'&' green '&'\$(y)';

// Create table MyTable, load variable values for x, y, z into fields X, Y, Z // Concatenate with variable MyString into field NewString

MvTable: Load '\$(x)' as X, '\$(y)' as Y, '\$(z)' as Z, '\$(MyString)' as NewString autogenerate 1;

#### **Объяснение**

Этот пример демонстрирует:

- как расширить переменную в присваиваниях переменных;
- как расширить переменные в сочетании с текстовыми операциями.

Это полезная конфигурация для создания динамических меток и общих текстовых строк, объединяющих переменное содержимое со статическими строками.

#### Выходные данные

Создайте следующую таблицу в Qlik Sense:

Таблица. Выходные данные скрипта

загрузки

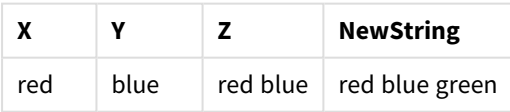

Пример 2. Скрипт загрузки

#### Скрипт загрузки

Загрузите следующие данные через встроенную загрузку в редакторе загрузки данных:

```
Set vFunction = 'upper'; // Assign the string "upper" to variable vFunction
                         // Assign the string "String" to variable vField
Set vField = 'String';Let vEvaluate = 's(vFunction)'&'('&'$(vField)'&')';
```
// The variable vEvaluate returns the value "upper(string)"

```
MyTable: // Create table called MyTable
Load *, \sqrt[6]{Evaluate} as Upper; // vEvaluate expanded as a dynamic expression
Load *, '$(vEvaluate)' as Expression; // vEvaluate expanded as string
Load * inline [
ID, String
1, abc
2, def
3, ghi
4, jkl ];
```
#### **Объяснение**

Операторы Set и Let используются для присвоения значений переменным в скрипте загрузки. Разница между ними заключается в том, что оператор Set присваивает переменной строку, а оператор Let вычисляет содержимое строки перед присвоением переменной результирующего значения. Загрузка встроенной таблицы в этом примере дополнена двумя операторами предшествующей загрузки, которые используются для визуализации различных вычислений переменной vEvaluate как в виде текстовой строки, так и в виде соответствующего выражения.

#### **Выходные данные**

Создайте следующую таблицу в Qlik Sense:

Таблица. Выходные данные скрипта

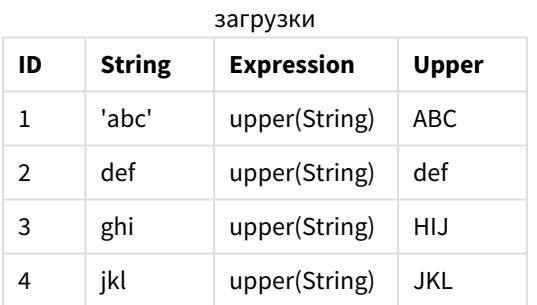

#### Пример: Выражение диаграммы с текстовой переменной

Пример: Скрипт загрузки

#### **Скрипт загрузки**

Загрузите следующие данные через встроенную загрузку в редакторе загрузки данных:

```
// Create table SalesByCountry
SalesByCountry:
Load * Inline [
Country, Year, Sales
Argentina, 2014, 66295.03
Argentina, 2015, 140037.89
Austria, 2014, 54166.09
Austria, 2015, 182739.87
```
Belgium, 2014, 182766.87 Belgium, 2015, 178042.33 Brazil, 2014, 174492.67 Brazil, 2015, 2104.22 Canada, 2014, 101801.33 Canada, 2015, 40288.25 Denmark, 2014, 45273.25 Denmark, 2015, 106938.41 Finland, 2014, 107565.55 Finland, 2015, 30583.44 France, 2014, 115644.26 France, 2015, 30696.98 Germany, 2014, 8775.18 Germany, 2015, 77185.68 ];

#### **Переменные**

На листе в режиме изменения откройте диалоговое окно **Переменные** с панели **Ресурсы**.

Открытие диалогового окна переменных

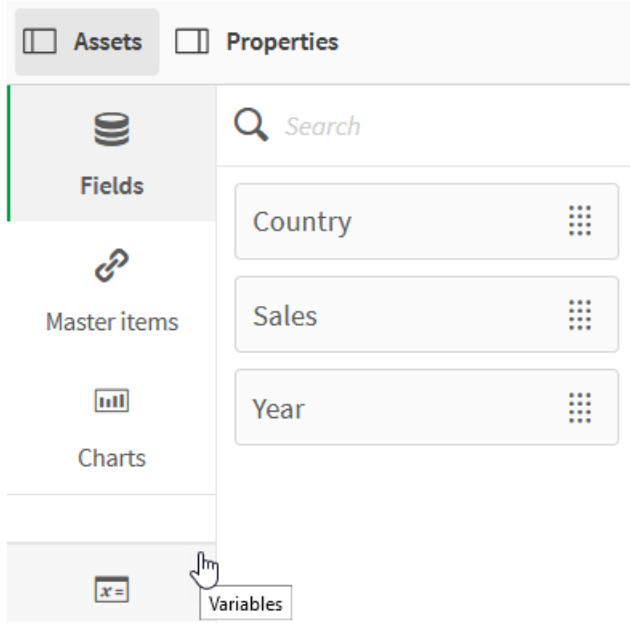

Создайте следующие переменные:

Переменную, которую нужно создать

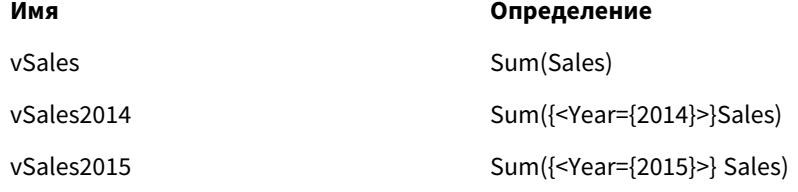

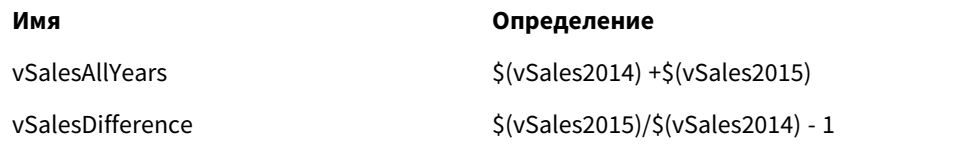

## Переменные

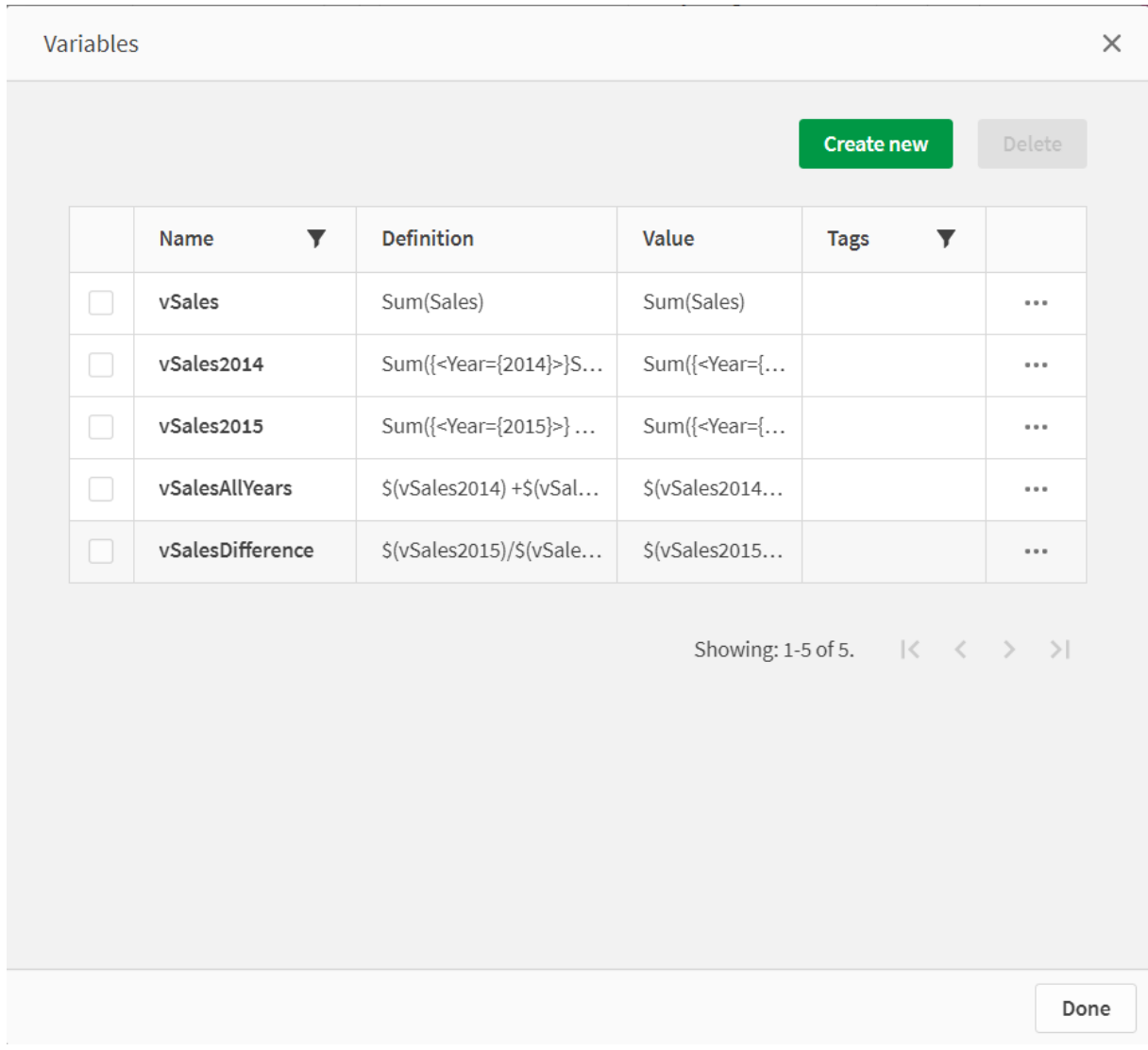

Создайте диаграммы ключевых показателей эффективности, чтобы посмотреть расширения.

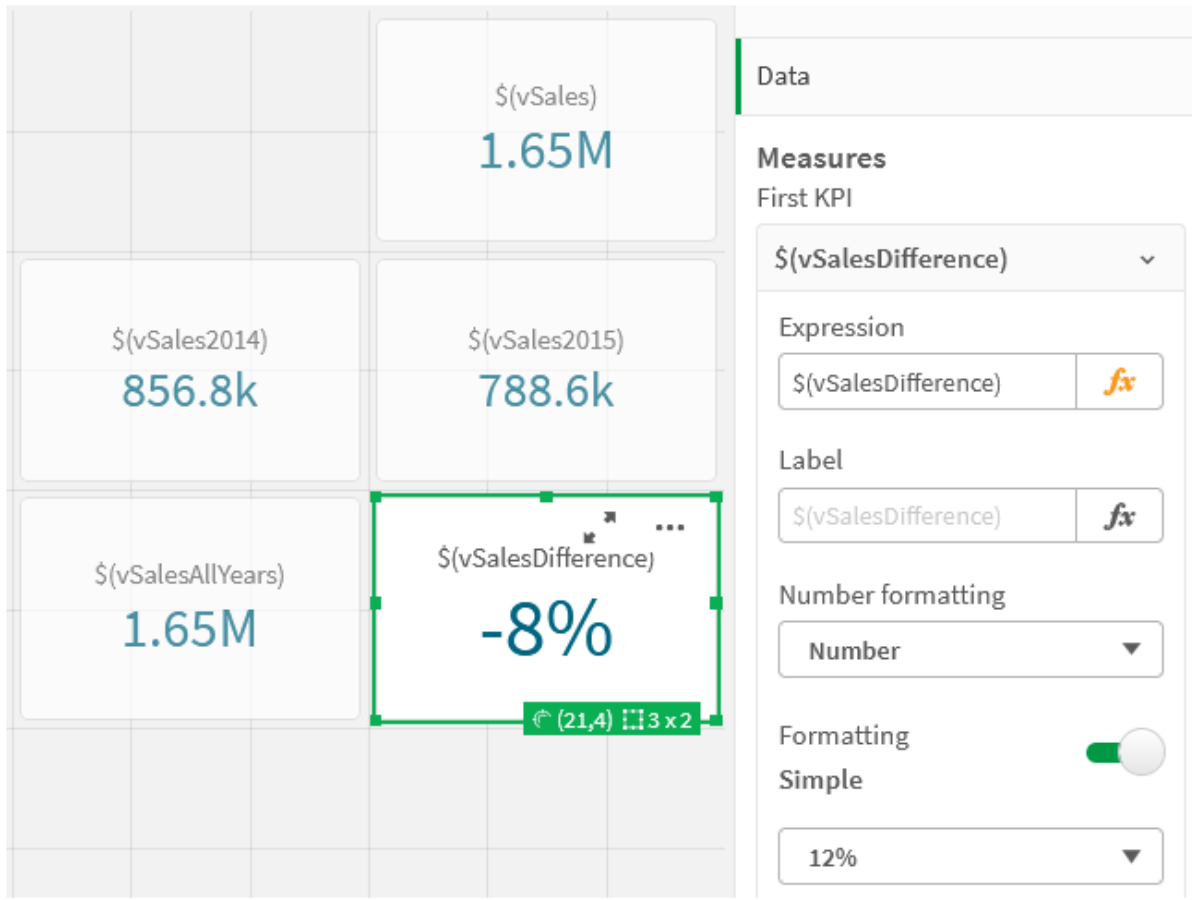

Ключевые показатели эффективности, использующие расширения со знаком доллара

## Расширение числовых переменных

Для расширений числовых переменных используется следующий синтаксис:

#### (#variablename)

Расширение возвращает числовое значение из переменной в виде десятичного числа, очень большие или малые числа - в экспоненциальном представлении. Если переменная variablename не существует или не содержит числового значения, она будет расширена до 0 вместо NULL.

Примеры: Скрипты загрузки числовых переменных

Пример 1. Скрипт загрузки

## Скрипт загрузки

Загрузите следующие данные через встроенную загрузку в редакторе загрузки данных:

```
Set DecimalSep = ','; // Set decimal comma as separator for this example.
                      // Assign the expression 7/2 to variable X.
Let X = 7/2;
MyTable: // Create an inline table labeled "MyTable"
Load 1 as ID, * inline \lceilDecimalComma DecimalPoint
```
 $( x )$   $( f#X )$  ]  $(delimiter is ' \t t')$ :

#### Объяснение

Расширение #vvariable всегда возвращает числовое значение из переменной в виде десятичного числа. Это полезно, когда в качестве десятичного разделителя используется запятая, а не точка, и есть риск конфликта со списками, разделенными запятыми.

Основная причина расширения этих переменных в загруженной встроенной таблице заключается в том, что не требуется дополнительных кавычек для \$(x).

#### Выходные данные

Создайте следующую таблицу в Olik Sense:

Таблица. Выходные данные скрипта

```
загрузки
```
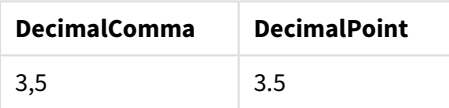

Пример 2. Скрипт загрузки

#### Скрипт загрузки

Загрузите следующие данные через встроенную загрузку в редакторе загрузки данных:

```
// The three Set statements below are required to mimic and initialize
// Format specifiers that are relevant to this particular example
```

```
Set ThousandSep=' ';
                              // Set example thousand separator
Set DecimalSep=',';
                             // Set example decimal separator
Set TimestampFormat='YYYY-MM-DD hh:mm:ss';
                                              // Set example date format
Let vRaw = today()-1/1440;
                                      // Timestamp minus one minute
Let vFormat = timestamp($(\#vRaw));
                                     // Formatted as timestamp
```
// Create MyTable as an inline table to expand variables as field values

```
MyTable:
Load * inline \lceilDecimalComma DecimalPoint FormattedNumber
$(vRaw)$(\#vRaw)\{(vFormat) ] (delimiter is '\t');
```
#### **Объяснение**

Расширение #vvariable всегда возвращает числовое значение из переменной в виде десятичного числа. Это полезно, когда в качестве десятичного разделителя используется запятая, а не точка, и есть риск конфликта со списками, разделенными запятыми. Также важно отметить, что точность чисел будет нарушена из-за усечения десятичной части при расширении переменных без правильного десятичного разделителя.

Основная причина расширения этих переменных в загруженной встроенной таблице заключается в том, что не требуется дополнительных кавычек для \$(x).

#### Выходные данные

Создайте следующую таблицу в Qlik Sense:

Таблица. Выходные данные скрипта загрузки

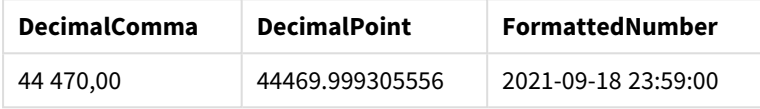

Пример 3: Скрипт загрузки

#### Скрипт загрузки

Загрузите следующие данные через встроенную загрузку в редакторе загрузки данных:

```
// The three Set statements below are required to mimic and initialize
// format specifiers that are relevant to this particular example
Set ThousandSep=' ';
                              // Set example thousand separator
Set DecimalSep=',';
                              // Set example decimal separator
Set TimestampFormat='YYYY-MM-DD hh:mm:ss';
                                              // Set example date format
// Assign a numerical value and a valid format specifier to vStart
Let vStart = timestamp#('2021-03-23 12:34:56','$(TimestampFormat)');
// Calculate timestamp (vStart + 3 hours) with valid decimal separator: "."
Let vStop = timestamp($(#vStart)+1/8, 'YYYY-MM-DD hh:mm:ss');
// Create MyTable as an inline table to expand variables as field values
MyTable:
Load * inline [
StartTime
              StopTime
$(vstart)$(vStop) ] (delimiter is '\t');
// This is a tab delimited inline table
// Tab delimited tables are useful for avoiding conflicting list separators
```
## **Объяснение**

Расширение #vvariable всегда возвращает числовое значение из переменной в виде десятичного числа. Это полезно, когда в качестве десятичного разделителя используется запятая, а не точка, и есть риск конфликта со списками, разделенными запятыми. Также важно отметить, что точность чисел будет нарушена из-за усечения десятичной части при расширении переменных без правильного десятичного разделителя.

Основная причина расширения этих переменных в загруженной встроенной таблице заключается в том, что не требуется дополнительных кавычек для \$(x).

#### Выходные данные

Создайте следующую таблицу в Qlik Sense:

Таблица. Выходные данные скрипта загрузки

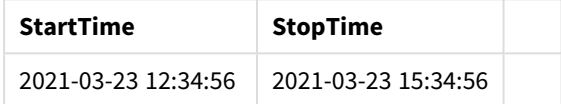

## Расширение переменных, ссылающихся на альтернативные состояния

У переменной есть только одно значение, и оно используется во всех альтернативных состояниях. При расширении переменной значение также будет тем же самым вне зависимости от того, где оно сделано и каково состояние объекта.

Если переменная является рассчитанной переменной, то есть определение начинается со знака «равно», вычисление делается в состоянии по умолчанию, если в определении переменной не указано альтернативное состояние.

Например, если имеется состояние с именем муstate и переменная с именем vмуvar:

#### vMyvar: = only({MyState}MyField)

Содержимое определения переменной с прямой ссылкой на имя альтернативного состояния указывает, в каком состоянии содержимое переменной будет вычислено.

#### Расширение со знаком доллара с использованием параметров

В расширениях со знаком доллара могут использоваться параметры. Это делает возможным динамическое вычисление переменной.

Переменная, созданная для использования в расширении, должна содержать формальные параметры. Формальный параметр - это заполнитель для ввода данных для вычисления, он записывается со знаком доллара: \$1, \$2, \$3. Число указывает на номер параметра.

При использовании переменной фактические параметры должны указываться в списке, разделенном запятой.

#### Примеры: Параметры в расширениях со знаком доллара

Если необходимо определить умножение между двумя числами, можно написать:

Set  $MUL = $1*$2$ :

Это определяет, что \$1 нужно умножить на \$2. При использовании эта переменная должна быть расширена знаком доллара со значениями для \$1 и \$2, вставленными в выражение:

Set  $X = $$ ( MUL $(3,7)$ );

Значения (3 и 7) - это фактические параметры, которые заменяют \$1 и \$2 в расширении. Расширение выполняется до разбора и выполнения оператора Set, что означает, что средство синтаксического анализа скрипта видит следующее:

```
Set X = 3*7 ;
В результате переменной х будет присвоено строковое значение: 3*7.
```
Если использовать Let вместо оператора Set:

Let  $X = $$ ( MUL $(3,7)$ ); Средство синтаксического анализа увидит следующее:

```
Let X = 3*7 ;
Здесь будет производиться вычисление, и х будет присвоено числовое значение 21.
```
#### Количество параметров

Если число формальных параметров превышает число действительных параметров, будут расширены только те формальные параметры, которые соответствуют действительным параметрам. Если число действительных параметров превышает число формальных параметров, излишние действительные параметры будут проигнорированы.

#### Примеры: Формальные параметры в сравнении с действительными параметрами

```
Set MUL= '$1*$2' ;
Set X = \$(MUL);
                         // returns $1*$2 in XSet X = \$(MUL(10)) ;
                        // returns 10*$2 in xLet X = \frac{1}{3}(MUL(5, 7, 8)); // returns 35 in X
```
#### Параметр \$0

Параметр \$0 возвращает число параметров, фактически переданных с помощью вызова.

#### Пример: Внедрение обработки ошибок

Set MUL= If(\$0=2, \$1\*\$2, 'Error') ;

Расширение со знаком доллара с использованием выражения

В расширениях со знаком доллара могут использоваться выражения.

Содержимое в скобках должно начинаться со знака «равно»:

 $$$ (=expression) Выражение будет оценено, а значение будет использовано в расширении. Пример.

// returns a string with the current year  $$(=Year(Today())):$ // returns the year before the selected one  $$(=0n]y(Year)-1);$ 

Пример: Выберите меру, ссылаясь на нее в выражении диаграммы Пример: Скрипт загрузки

#### **Скрипт загрузки**

Загрузите следующие данные через встроенную загрузку в редакторе загрузки данных:

```
// Load string "=MinString(Measure)" into variable VSelectMeasure
Let vSelectMeasure = '=MinString(Measure)';
MyTable1: // Create table and load values for Dim and Sales
Load * inline [
Dim, Sales
A, 150
A, 200
B, 240
B, 230
C, 410
C, 330 ];
MyTable2: // Create table and load aggregations as field values for Measure
Load * Inline [
Measure
avg(Sales)
```
count(distinct Dim)];

## **Объяснение**

sum(Sales)

Скрипт позволяет выбрать меру, ссылаясь на нее в выражении диаграммы. Выражение диаграммы содержит расширение переменной \$(=MinString(Measure)). Функция MinString() находит строковые значения в выражении и возвращает первое по алфавиту текстовое значение, в данном случае avg (Sales). Это позволяет решать (и выбирать) в интерактивном режиме, какое выражение использовать в визуализации, не обращаясь к свойствам объекта и не манипулируя ими.

#### **Выходные данные**

Создайте следующую таблицу в Qlik Sense с использованием:

- Измерение: Dim
- Меры:
	- o ='\$(vSelectMeasure)'
	- $\circ$  =\$(=MinString(Measure))
	- o Avg(Sales)

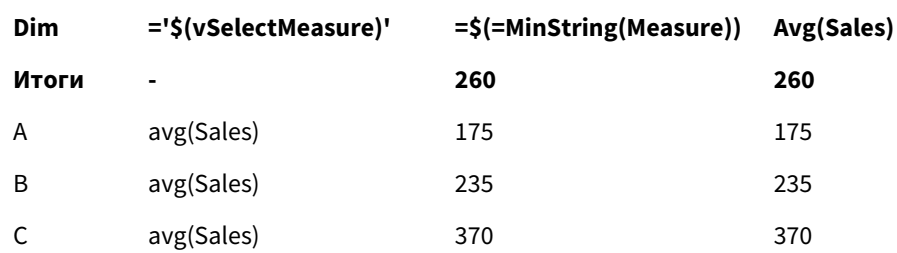

Таблица. Расширение со знаком доллара с использованием выражения

Пример: Рассчитайте квоту между двумя измерениями

Пример: Скрипт загрузки

### Скрипт загрузки

Загрузите следующие данные через встроенную загрузку в редакторе загрузки данных:

```
Let vDivision = '=MinString(Numerator) / MinString(Denominator)';
Load recno() as Numerator autogenerate 100;
Load recno() as Denominator autogenerate 100;
```
#### **Объяснение**

Этот сценарий создает пару полей, содержащих по 100 значений, которые выполняют функции числителей и знаменателей при расчете квоты между ними. Мера диаграммы содержит расширение переменной ='\$( vDivision )', что позволяет решать (и выбирать) в интерактивном режиме, какую квоту нужно рассчитать.

#### Выходные данные

Создайте следующую таблицу в Qlik Sense с использованием:

• Измерения:

 $\Box$ 

- o Numerator
- o Denominator
- Mepa:  $=$ '\$(vDivision)

На итоговую квоту (Totals) влияют выбранные значения в полях. Numerator (=5) и Denominator (=3) будут пересчитываться при каждой новой выборке в любом из полей.

 $\ddot{\phantom{a}}$ 

Таблица. Расширение со знаком доллара в качестве

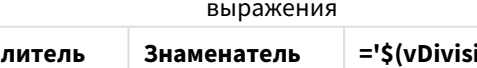

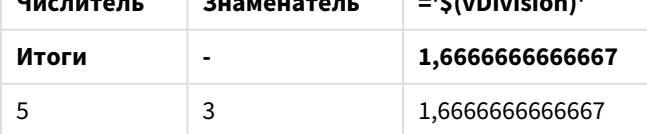

## Включение файла

Включение файла выполняется с помощью расширений со знаком доллара. Синтаксис имеет следующий вид:

## \$(include=filename)

Вышеприведенный текст будет заменен на содержимое файла, указанного после знака равенства. Эта функция оказывается полезной при хранении скриптов и частей скриптов в текстовых файлах.

## Расширения со знаком доллара и альтернативные состояния

Расширение со знаком доллара обычно не чувствительно к альтернативным состояниям. Однако если у расширения со знаком доллара есть выражение, оно вычисляется в состоянии, относящемся к объекту, в котором расширение со знаком доллара сделано.

## Пример.

 $$(=Sum(Amount))$ Будет вычислена функция sum от суммы на основе выборки в состоянии объекта.

# Использование кавычек в скрипте

Существует несколько различных способов использования кавычек в операторах скриптов.

# Внутри операторов LOAD

В операторе LOAD в качестве кавычек можно использовать указанные ниже символы:

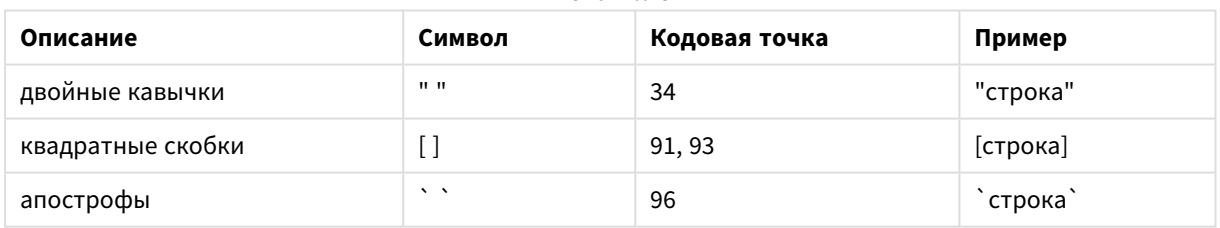

Имена полей

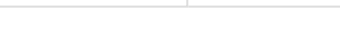

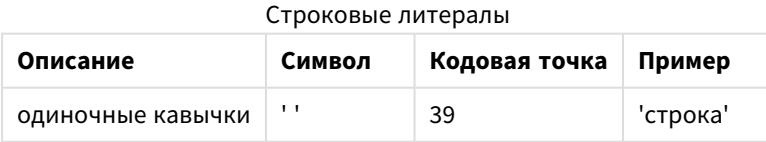

# В операторах SELECT

Для оператора SELECT, интерпретируемого драйвером ODBC, доступны различные варианты использования. Обычно для названий полей и таблиц следует использовать прямые двойные кавычки (Alt + 0034), а для литералов - прямые одиночные кавычки (Alt + 0039) и не следует использовать апострофы. Однако в некоторых драйверах ODBC использование апострофов не только допускается, но и считается предпочтительным. В таком случае созданные операторы SELECT содержат апострофы в качестве символов кавычек.

## Пример кавычек в Microsoft Access

Microsoft Access ODBC Driver 3.4 (входящий в Microsoft Access 7.0) во время анализа оператора **SELECT** принимает следующие кавычки:

Имена полей и имена таблиц:

- $\cdot$  [ ]
- $\cdot$  " "
- $\sim$

Строковые литералы:

l ' '

В других базах данных могут применяться другие обозначения.

# Вне операторов LOAD

Снаружи оператора **LOAD**, там, где программа Qlik Sense ожидает выражение, двойные кавычки обозначают ссылку на переменную, а не на поле. Если вы используете двойные кавычки, строка внутри кавычек будет интерпретироваться как переменная, значение которой будет использовано.

## Ссылки на поле и ссылки на таблицы вне контекста

В некоторых функциях скрипта указываются ссылки на ранее созданные поля или на поля, которые являются результатом выполнения оператора **LOAD**, например **Exists()** и **Peek()**. Эти ссылки на поля называются внеконтекстными ссылками на поля, в отличие от ссылок на исходные поля, которые ссылаются на поля, находящиеся в контексте, то есть во входной таблице оператора **LOAD**.

Внеконтекстные ссылки на поля и ссылки на таблицы следует рассматривать как литералы, и поэтому их следует указывать в одиночных кавычках.

## Различия между именами и литералами

Разница между именами и литералами становится очевидной при сравнении следующих примеров:

#### **Пример:**

#### 'Sweden' as Country

Когда данное выражение является частью списка полей в операторе **LOAD** или **SELECT**, текстовая строка «*Sweden*» будет загружена в качестве значения поля в поле Qlik Sense «*Country*».

### **Пример:**

### "land" as Country

Когда данное выражение является частью списка полей в операторе **LOAD** или **SELECT**, содержимое поля базы данных или столбца таблицы с именем «*land*» будет загружено в качестве значения поля в поле Qlik Sense «*Country*». Это означает, что *land* будет рассматриваться как ссылка на поле.

## Различия между числами и строковыми литералами

Разница между числами и строковыми литералами становится очевидной при сравнении следующих примеров.

### Пример:

#### $'12/31/96'$

Если данная строка используется как часть выражения, в первом шаге она будет интерпретироваться как текстовая строка "12/31/96", которая в свою очередь может интерпретироваться как дата, если выбран формат даты 'ММ/DD/YY'. В этом случае она будет храниться как двойное значение с числовым и текстовым представлениями.

#### Пример:

## 12/31/96

Когда эта строка используется как часть выражения, она будет интерпретироваться как числовое выражение, то есть как 12, деленное на 31, деленное на 96.

## Использование кавычек в строке

Если строка содержит символы, которые можно использовать в качестве кавычек, важно точно указать начало и конец строки, заключаемой в кавычки. Неправильное проставление кавычек может привести к сбою скрипта или некорректной загрузке данных.

Существует два варианта использования кавычек для строки, содержащей кавычки.

#### Использование кавычек определенного вида для строки

Выберите кавычки того вида, который не используется внутри строки, и заключите в эти кавычки строку полностью. Qlik Sense будет использовать эти кавычки для определения начала и конца строки.

Заключить строку целиком можно в любые из следующих кавычек:

- Двойные кавычки""
- Квадратные скобки []
- Апострофы ` `
- Одиночные кавычки ' '

### Пример:

#### [Table '1 "2"]

Строка заключается в квадратные скобки. Строка загружается в следующем виде: Таблица '1 "2"

'string `Name1` "Name2'

Строка заключается в одиночные кавычки. Строка загружается в следующем виде: строка `Имя1` "Имя2

## Использование escape-символов

Escape-символ — это дополнительное вхождение кавычек, в которые заключена строка. Такие символы следует добавлять при каждом вхождении кавычек в строке. Если в строке используются кавычки всех видов, необходимо расположить escape-символы рядом с теми кавычками, в которые заключена строка. Также escape-символы позволяют повторно использовать кавычки, которые уже содержатся в строке.

В качестве escape-символов можно использовать только следующие кавычки:

- Двойные кавычки " "
- Квадратные скобки [ ]
- Одиночные кавычки ' '

#### **Пример:**

"Michael said ""It's a beautiful day""." Если строка заключена в двойные кавычки " ", следует расположить дополнительные двойные кавычки рядом со всеми двойными кавычками, содержащимися в строке.

Строка загружается в следующем виде: Миша сказал*: "*Какой чудесный день*".* При помощи escapeсимвола "" редактор загрузки данных Qlik Sense определяет, какие двойные кавычки входят в состав строки, а какие указывают на ее конец. Одиночная кавычка ' в сокращении *It's* не должна сопровождаться escape-символом, так как она не используется для заключения строки в кавычки.

#### **Пример:**

```
'Michael said: "It''s a beautiful day".'
```
Если строка заключена в одиночные кавычки, следует расположить дополнительную одиночную кавычку рядом с каждой одиночной кавычкой, содержащейся в строке.

Строка загружается в следующем виде: Миша сказал*: "*Какой чудесный день*".* Двойные кавычки ", в которые заключены слова Миши, не должны сопровождаться escape-символами, так как они не используются для заключения строки в кавычки.

#### **Пример:**

[Michael said [It's a "beautiful day]].]

Квадратные скобки [ ] ведут себя иначе, чем кавычки двух других видов. Если необходимо использовать квадратные скобки в качестве escape-символов, следует расположить дополнительную квадратную скобку лишь рядом с правой скобкой ], а не с левой скобкой [.

Строка загружается в следующем виде: Миша сказал *[*Какой *"*чудесный день*].* Только правая квадратная скобка ] сопровождается escape-символом. Одиночная кавычка ' и двойные кавычки, содержащиеся в строке, не должны сопровождаться escape-символами, так как они не используются для заключения строки в кавычки.

# Подстановочные знаки в данных

Можно использовать подстановочные знаки в данных. Существует два вида подстановочных знаков: символ звездочки, интерпретируемый как все значения данного поля, и дополнительный символ, интерпретируемый как все остальные значения данного поля.

# Символ звездочки

Символ звездочки интерпретируется как все (перечисленные) значения этого поля, т. е. значение, указанное в каком-либо другом месте в этой таблице. При использовании в одном из системных полей (USERID, PASSWORD, NTNAME или SERIAL) в таблице, загруженной в разделе доступа скрипта, интерпретируется как все (также и не перечисленные) возможные значения этого поля.

Символ звездочки недоступен, если явно не задан.

# OtherSymbol

Во многих случаях требуется способ отображения всех других значений в таблице, т. е. всех значений, которые не были явно найдены в загруженных данных. Это делается с помощью специальной переменной с именем OtherSymbol. Чтобы обрабатывать OtherSymbol как «все другие данные», используйте следующий синтаксис:

SET OTHERSYMBOL=<sym>;

перед оператором LOAD или SELECT. Символ <sym> может быть любой строкой.

Появление заданного символа во внутренней таблице заставит программу Qlik Sense дать команду о необходимости определения его как всех значений, ранее не загруженных в поле, в котором он был найден. Значения, найденные в поле после символа OtherSymbol, будут игнорироваться.

Для сброса этой функции используйте:

SET OTHERSYMBOL=;

## Пример:

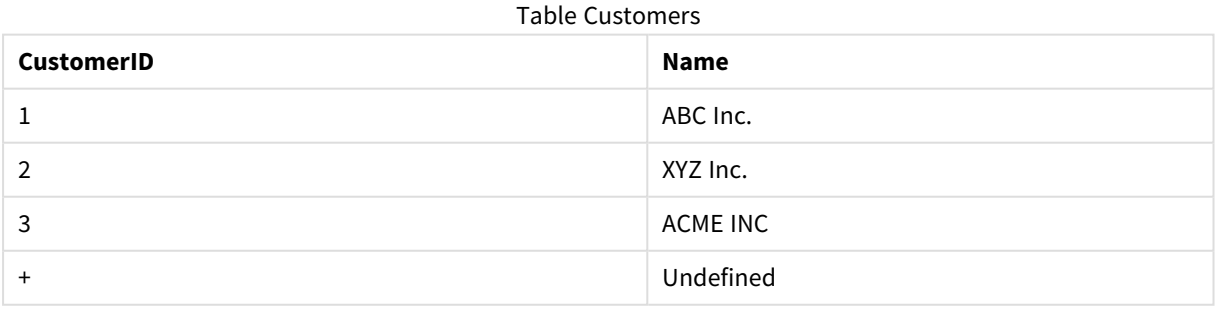

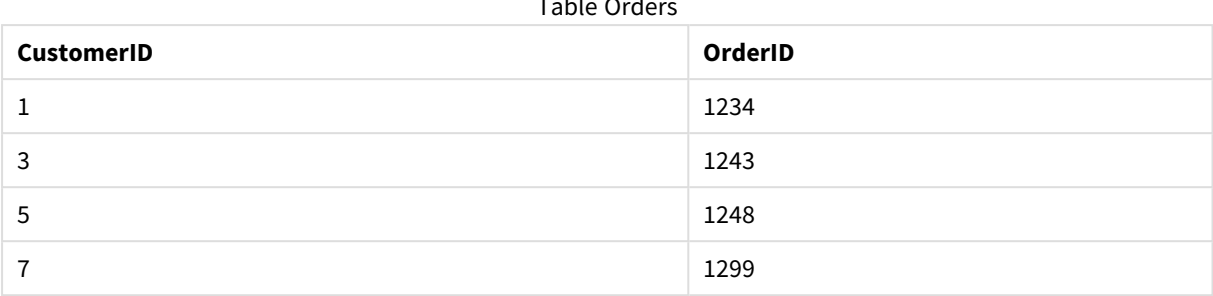

 $-111 - 111$ 

Вставьте следующий оператор в скрипт перед точкой загрузки первой таблицы, указанной выше:

## SET OTHERSYMBOL=+;

Любые ссылки на элемент CustomerID, кроме 1, 2 или 3, например, при нажатии элемента OrderID 1299, приведут к отображению значения Undefined для параметра Name.

Символ OtherSymbol не может использоваться для создания внешних соединений между таблицами.

# Обработка значения NULL

Если в результате запроса и/или объединения таблиц в базе данных для определенного поля отсутствуют данные, то такой результат, как правило, получает значение NULL.

# Обзор

В рамках логики Qlik Sense как действительные значения NULL обрабатываются следующие значения:

- Значения NULL, возвращаемые из подключения ODBC.
- Значения NULL, созданные в результате принудительного объединения таблиц в скрипте загрузки данных.
- Значения NULL, созданные в результате объединения в скрипте загрузки данных.
- Значения NULL, созданные в результате создания комбинаций значений полей для отображения в таблице.

Эти значения NULL нельзя использовать для ассоциаций и выборок, кроме случаев использования оператора NullAsValue.

Текстовые файлы по определению не могут содержать значений NULL.

# Связь/выбор значений NULL из ODBC

В источнике данных ODBC можно связать и/или выбрать значения NULL. Для этого определяется переменная скрипта. Может использоваться следующий синтаксис:

#### SET NULLDISPLAY=<sym>;

Символ <sym> заменит все значения NULL в источнике данных ODBC на самом низшем уровне ввода данных. Символ <sym> может быть любой строкой.

Для возврата к установкам интерпретации по умолчанию данной функции используйте следующий синтаксис:

SET NULLDISPLAY=;

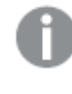

При использовании NULLDISPLAY затронуты будут только данные из источника данных ODBC.

Если необходимо использовать логику программы Olik Sense для интерпретации значений NULL. возвращаемых из подключения ODBC в виде пустой строки, добавьте следующее выражение в скрипт перед оператором SELECT:

SET NULLDISPLAY=";

Здесь символ " задается двумя отдельными апострофами без каких-либо промежуточных СИМВОЛОВ.

## Создание значений NULL на основе текстовых файлов

Можно задать символ, который будет интерпретироваться в текстовом файле или в выражении *inline* как значение NULL. Используйте следующий оператор:

#### SET NULLINTERPRET=<sym>;

Символ <sym> интерпретируется как NULL. Символ <sym> может быть любой строкой.

Для возврата к установкам интерпретации по умолчанию данной функции задайте:

#### SET NULLINTERPRET=;

При использовании NULLINTERPRET будут затронуты только данные из текстовых файлов и выражений inline.

## Передача значений NULL в выражения

Значения NULL передаются посредством выражения в соответствии с некоторыми логическими и весьма обоснованными правилами.

#### Функции

Общее правило заключается в том, что функции возвращают значение NULL, когда параметры выходят за пределы диапазона, для которого задана функция.

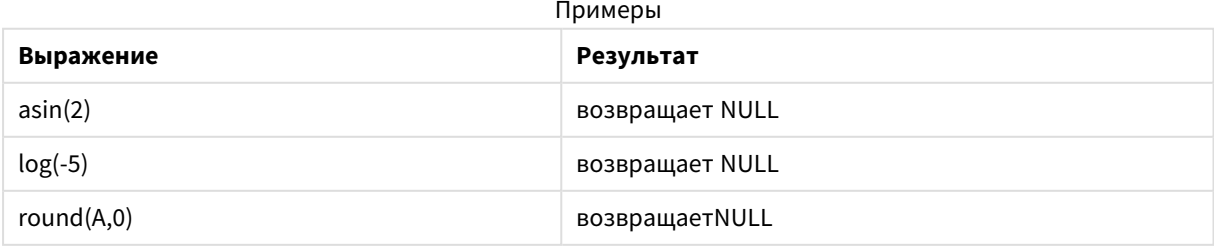

В результате приведенных выше примеров функции, как правило, возвращают значение NULL, когда любой из требуемых для оценки параметров равен NULL.

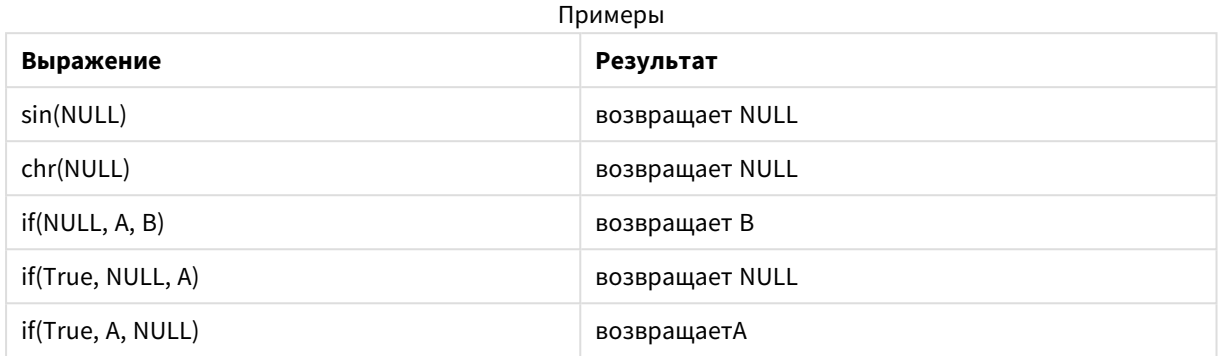

Исключением второго правила являются логические функции для проверки типа.

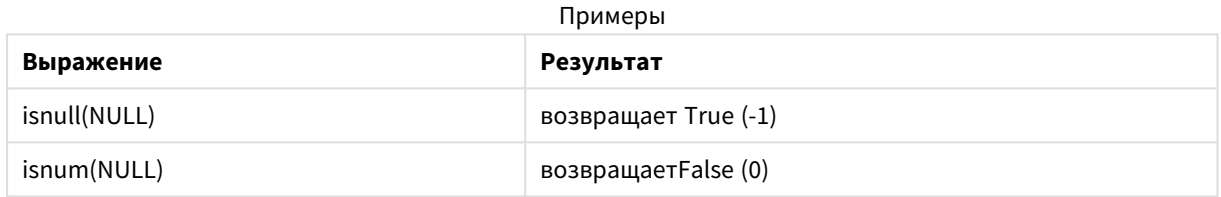

## Арифметические и строковые операторы

Если значение NULL используется с любой стороны этих операторов, то возвращается значение NULL.

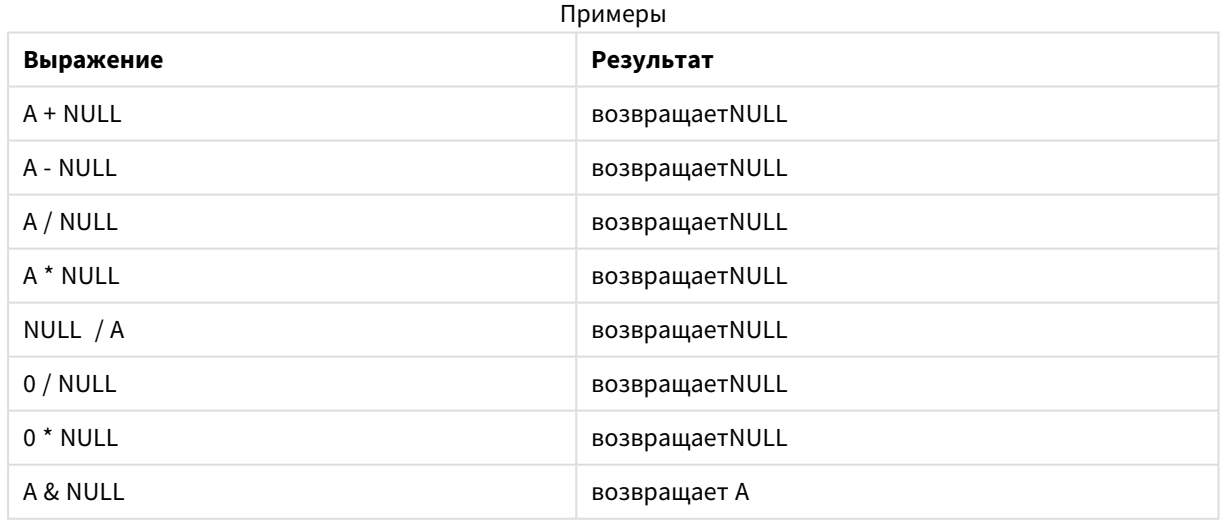

## Реляционные операторы

Если значение NULL используется с любой стороны реляционных операторов, то действуют особые правила.

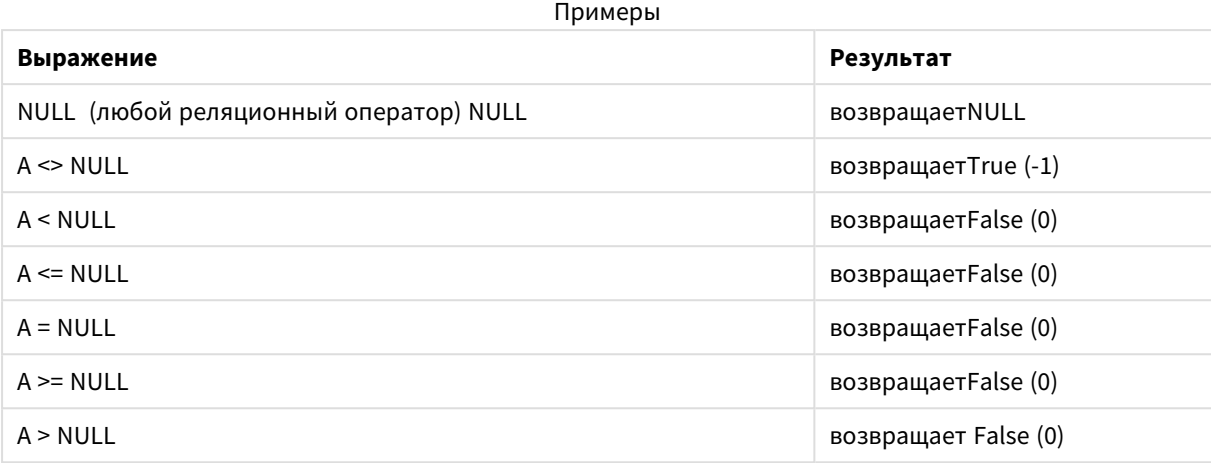

# 4.4 Инструкции по данным и полям

Для работы с программой Qlik Sense необходимо знать об определенных условиях и ограничениях. Например, верхний предел для таблиц данных и полей, а также максимальное количество загруженных данных в программе Qlik Sense.

# Инструкции по количеству загруженных данных

Количество данных, которое может быть загружено в программу Qlik Sense, в основном, но не только, ограничено объемом первичной памяти компьютера.

# Верхние пределы для таблиц данных и полей

При создании очень больших приложений следует учитывать, что в одном поле приложения Qlik Sense не может быть больше 2 147 483 648 различных значений.

Количество полей и таблиц данных, а также количество ячеек и строк в таблице, доступное для загрузки, в основном ограничивается объемом оперативной памяти.

При импорте файла набора данных в приложение Qlik Sense или пространство с помощью Диспетчер данных (перетаскивание или другие прямые загрузки) максимальное количество полей, которые можно загрузить, составляет 5000.

# Рекомендуемое ограничение для разделов загрузки скрипта

В каждом разделе скрипта загрузки рекомендуется использовать не более 50 000 символов.

# Описания для форматов числа и времени

Во многих функциях интерпретации и форматирования можно установить формат для чисел и дат, используя код формата. В этом разделе также рассматриваются форматы функций числа, даты, времени и меток времени. Эти форматы применимы к функциям как скрипта, так и диаграммы.

# Форматы чисел

Для обозначения определенного числа разрядов используется символ "0" для каждого разряда.

Для обозначения возможного разряда слева от десятичного разделителя используйте символ "#".

Чтобы отметить позицию разделителя тысяч или десятичного разделителя, используйте соответствующий разделитель тысяч и десятичный разделитель.

Код формата используется для определения позиций разделителей. Невозможно установить разделитель в коде формата. Для этого используйте переменные DecimalSep и ThousandSep в скрипте.

Можно использовать разделитель тысяч для группировки цифр по любому числу позиций. Например, строка формата "0000-0000-0000" (разделитель тысяч="-") может использоваться для отображения двенадцатиразрядного номера компонента, такого как "0012-4567-8912".

## Примеры:

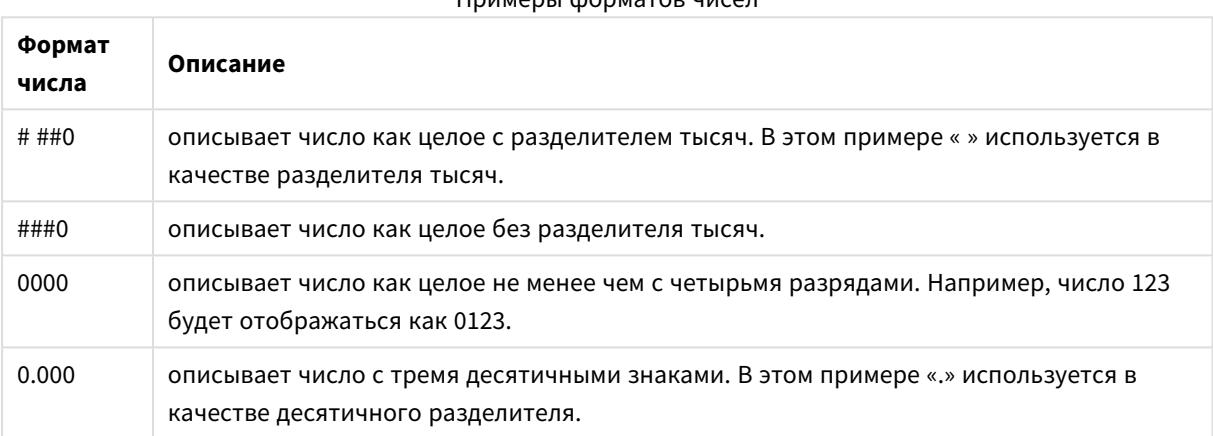

 $n_{\text{m}}$ 

# Специальные форматы чисел

Программа Qlik Sense может интерпретировать и форматировать числа с любым основанием от 2 до 36, включая двоичные, восьмеричные и шестнадцатеричные числа. Также поддерживаются римские форматы.

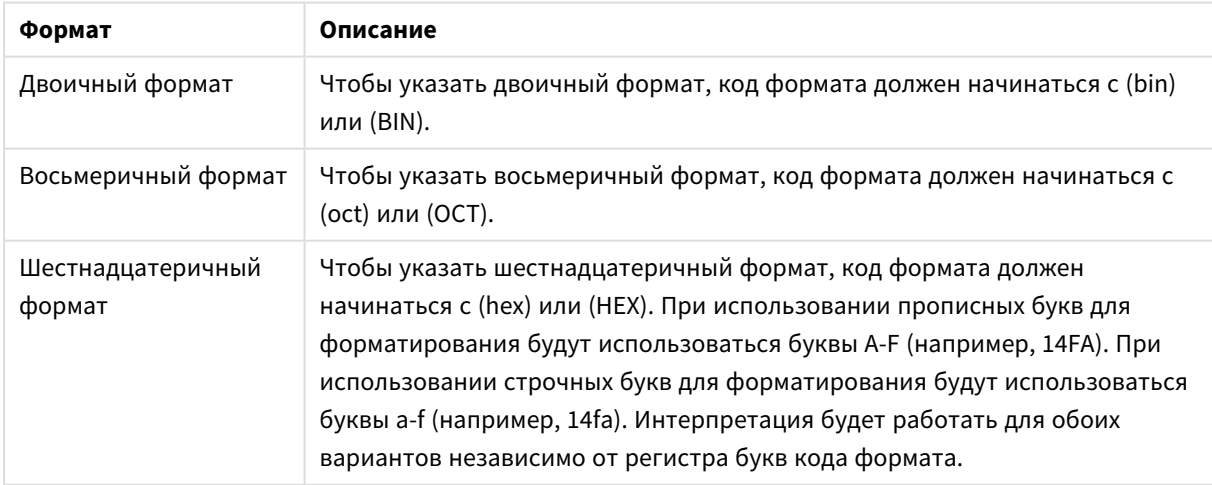

Специальные форматы чисел

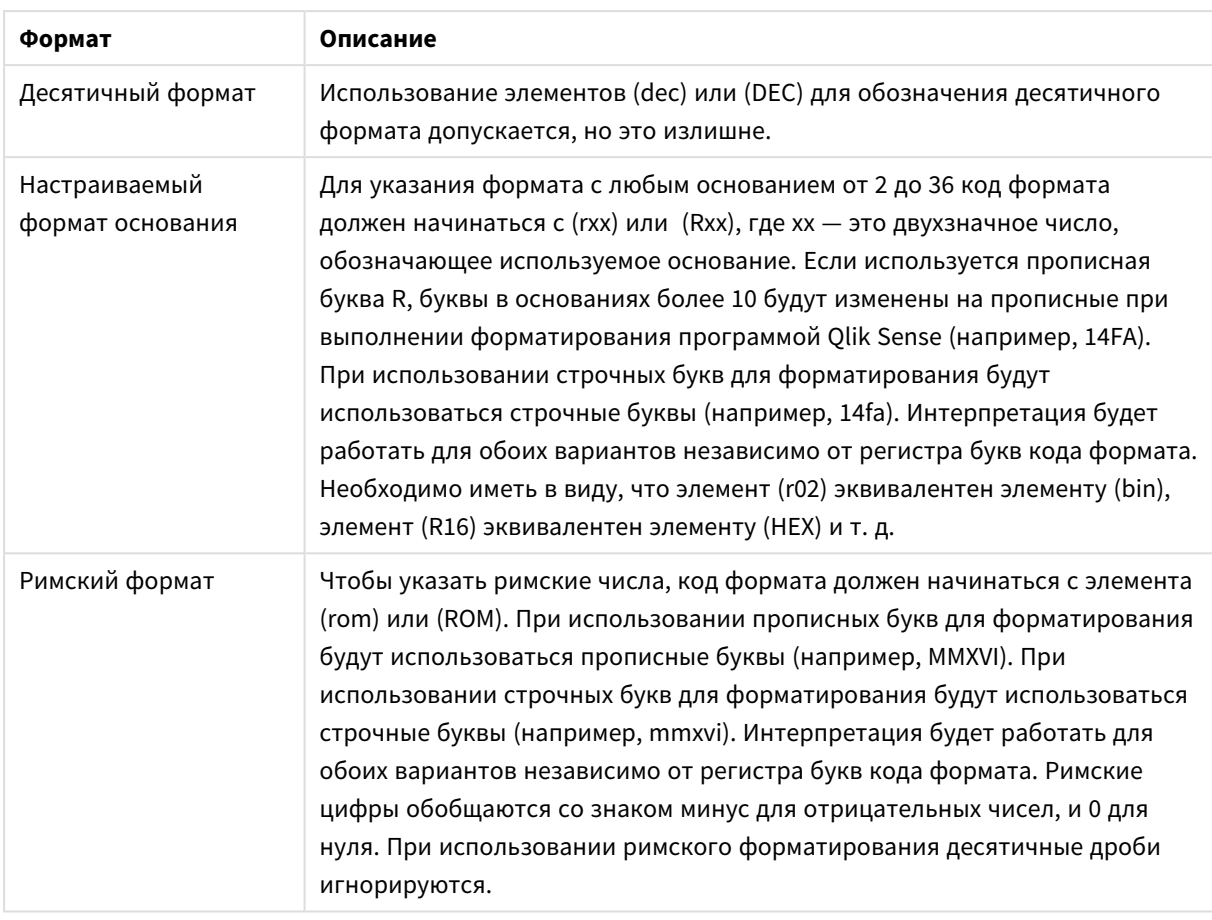

## Примеры:

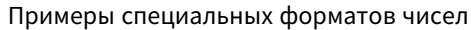

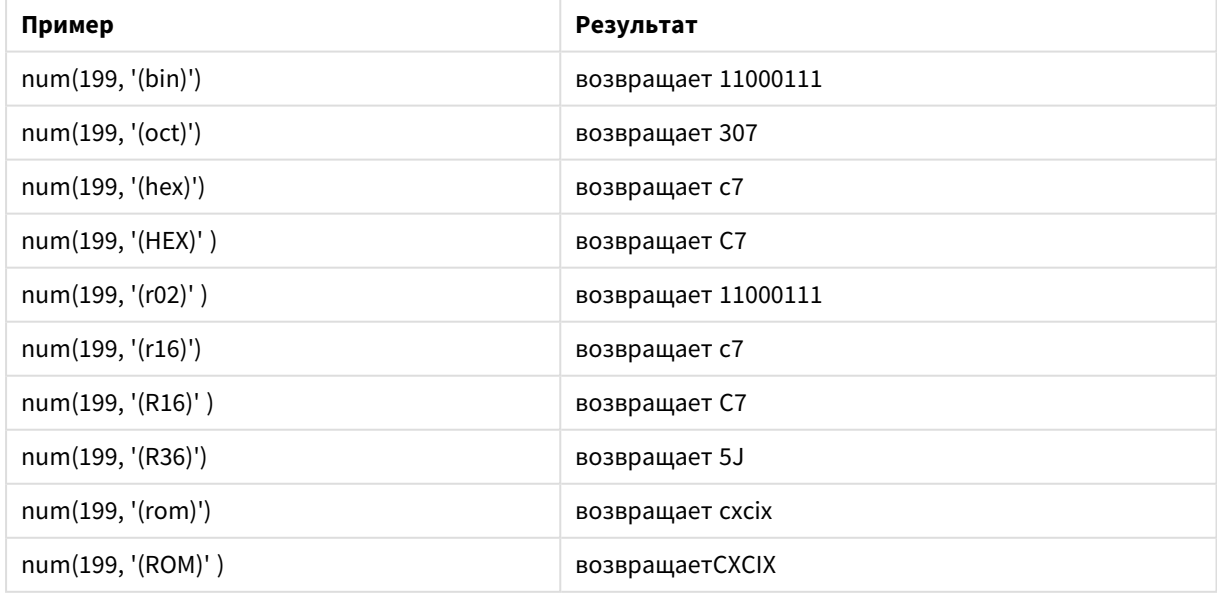

# Даты

Для форматирования даты можно использовать следующие символы. Можно использовать произвольные разделители.

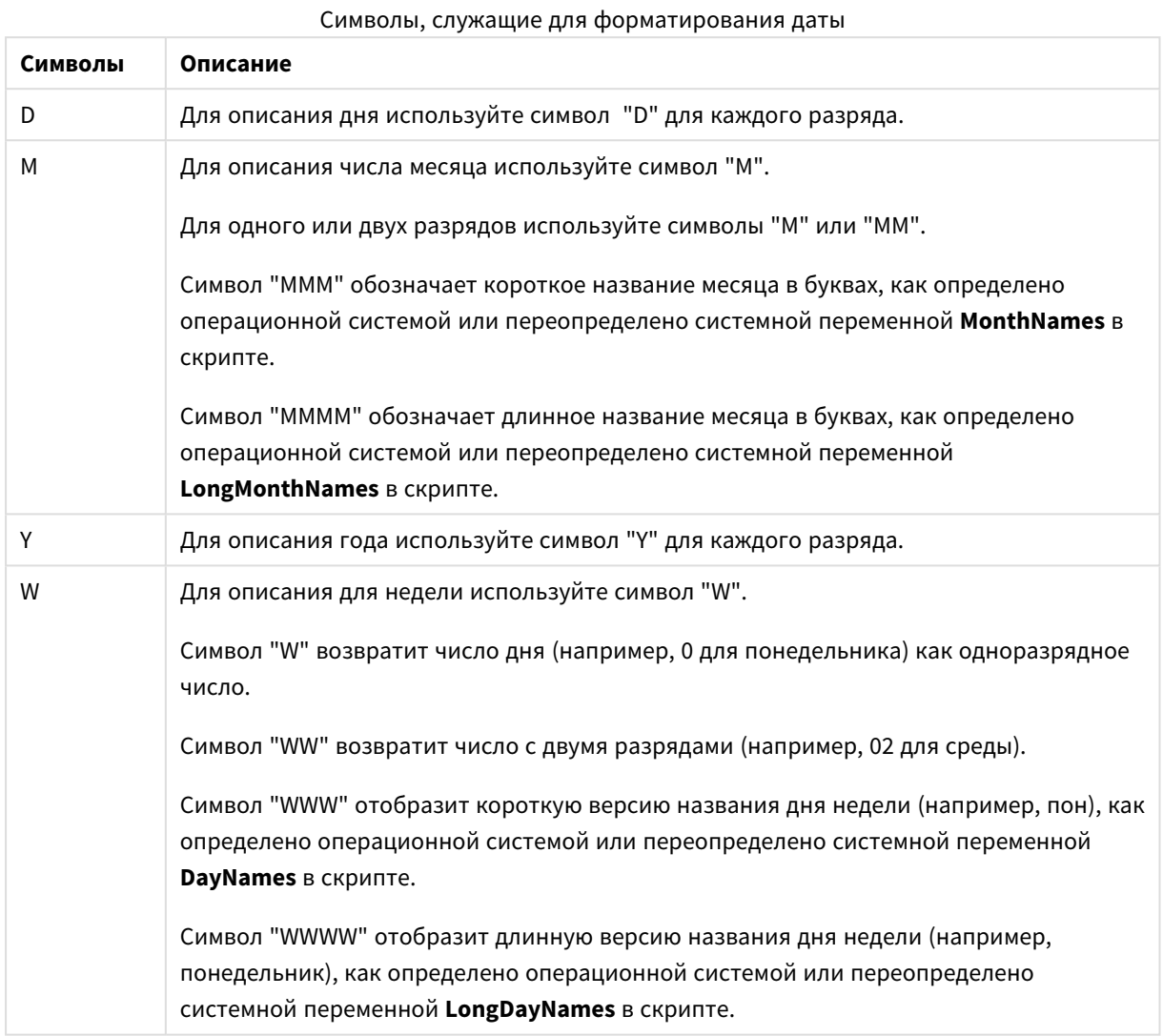

**Примеры: (31 марта 2013 года в качестве даты для примера)**

## Примеры форматов даты

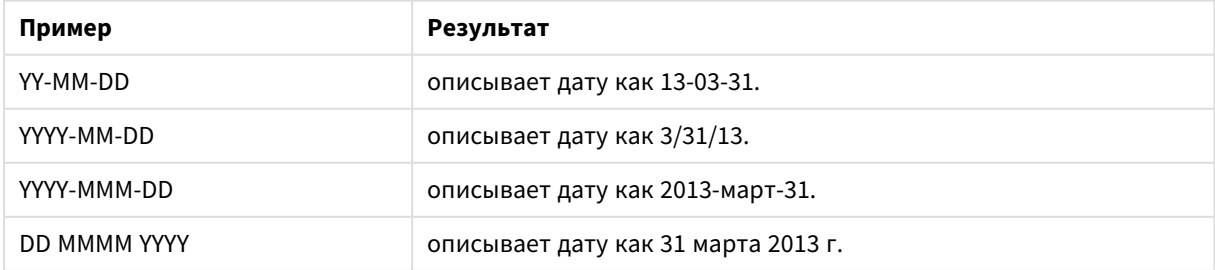
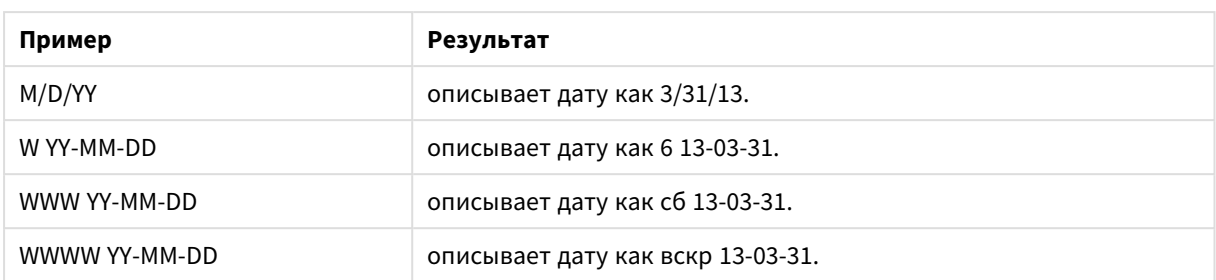

## Время

Для форматирования времени можно использовать следующие символы. Можно использовать произвольные разделители.

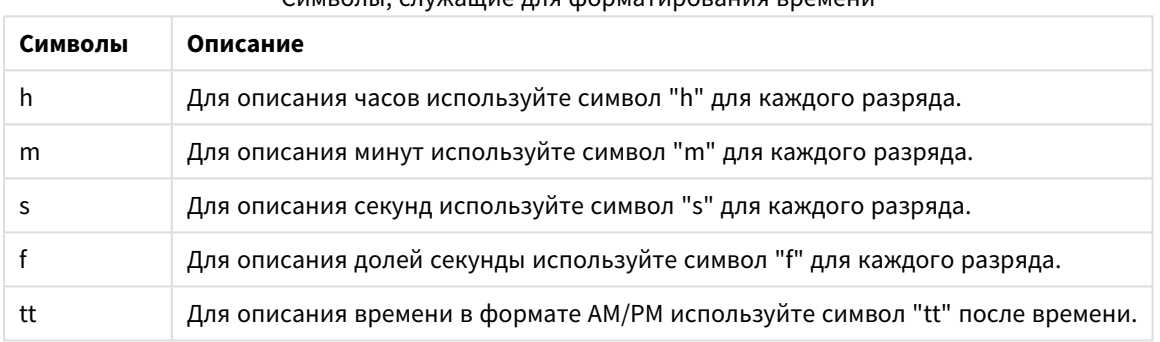

## Символы, служащие для форматирования времени

### **Примеры: (18:30 в качестве времени для примера):**

### Примеры форматов времени

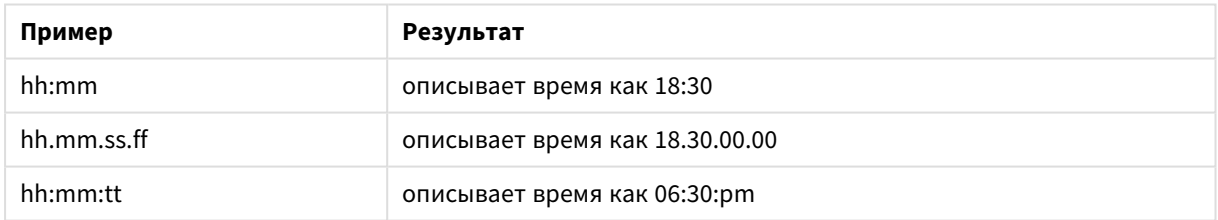

### Метки времени

В метках времени используется такая же нотация, как для дат и времени выше.

### **Примеры: (31 марта 2013 года 18:30 в качестве метки времени для примера):**

### Примеры форматов меток времени

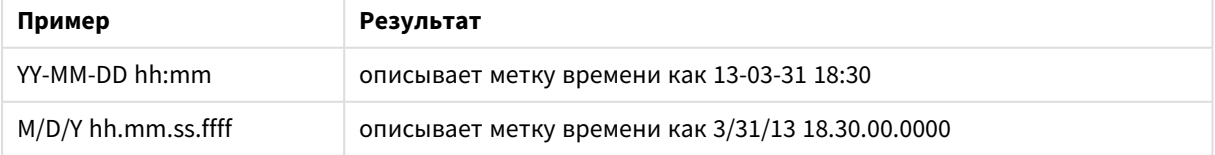

# 4.5 Работа с файлами QVD

Файл QVD (QlikView Data) — это файл, в котором содержится таблица данных, экспортируемых из программы Qlik Sense. QVD является собственным форматом Qlik и может быть записан и прочтен только с помощью Qlik Sense или QlikView. Формат файла оптимизирован для скорости при чтении данных из скрипта , но в то же время не занимает много места. Чтение данных из файла QVD обычно в 10–100 раз быстрее, чем чтение из других источников данных.

Файлы QVD можно читать в двух режимах: стандартном (быстром) и оптимизированном (сверхбыстром). Выбор режима выполняется обработчиком скриптов автоматически.

В отношении оптимизированных загрузок существуют некоторые ограничения. Поля можно переименовывать, однако при наличии какого-либо из упомянутых операторов оптимизированная загрузка будет выключена и запустится стандартная загрузка.

- Любые преобразования загружаемых полей.
- <sup>l</sup> Использование предложения **where**, запускающего распаковку записей в Qlik Sense.
- <sup>l</sup> Применение команды **Map** к загружаемому полю.

## Назначение файлов QVD

Файлы QVD можно использовать для разных целей. В зависимости от обстоятельств можно использовать несколько файлов. Можно выделить по крайней мере четыре главных области назначения.

• Увеличение скорости загрузки

Для больших наборов данных выполнение скрипта значительно ускоряется благодаря буферизации неизменяющихся или медленно изменяющихся наборов входных данных в файлах QVD.

• Снижение нагрузки на серверы баз данных

Объем данных, выбираемых из внешних источников данных, может также значительно сократиться. Это сокращает рабочую нагрузку на внешние базы данных и сетевой трафик. Более того, если несколько скриптов совместно используют одни и те же данные, необходимо лишь один раз загрузить их из исходной базы данных в файл QVD. Другие приложения могут использовать те же данные с помощью файла QVD.

- Консолидирование данных из нескольких приложений При работе с оператором скрипта **binary** можно загрузить данные только из одного приложения в другое, но при работе с файлами QVD скрипт может объединять данные из любого числа приложений. Благодаря этому приложения могут консолидировать похожие данные из разных подразделений, например.
- Инкрементальная загрузка Часто функции файла QVD могут использоваться для инкрементальной загрузки путем загрузки только новых записей из постоянно растущей базы данных.

Сведения <sup>о</sup> том*,* как сообщество *Qlik* использует Автоматизация приложения *Qlik* для сокращения времени загрузки QVD, см. в разделе → [Разделять](https://community.qlik.com/t5/Official-Support-Articles/How-to-split-QVDs-using-an-automation-to-improve-reloads/ta-p/1997153) QVD с помощью [автоматизации](https://community.qlik.com/t5/Official-Support-Articles/How-to-split-QVDs-using-an-automation-to-improve-reloads/ta-p/1997153) для ускорения перезагрузки

## Создание файлов QVD

Файл QVD можно создать двумя способами:

- <sup>l</sup> Явное создание и присвоение имен с помощью команды **store** в скрипте. Укажите в скрипте, что ранее считанную таблицу или ее часть необходимо экспортировать в явно названный файл в указанном вами местоположении.
- Автоматическое создание и обслуживание из скрипта. Путем размещения перед оператором **LOAD** или **SELECT** префикса **buffer** приложение Qlik Sense автоматически создает файл QVD, который в определенных условиях может использоваться вместо оригинального источника данных при загрузке данных.

Между итоговыми файлами QVD нет различий относительно скорости чтения.

## Чтение данных из файлов QVD

Файл QVD можно считать или получить к нему доступ следующими способами:

<sup>l</sup> Загрузка файла QVD в качестве явного источника данных. Оператор **LOAD** может ссылаться на файлы QVD в скрипте, как на любые другие типы текстовых файлов (csv, fix, dif, biff и т. д.).

Пример.

- LOAD \* from xyz.qvd (qvd)
- LOAD Name, RegNo from xyz.qvd (qvd)
- LOAD Name as a, RegNo as b from xyz.qvd (qvd)
- Автоматическая загрузка буферизованных файлов QVD. При использовании префикса **buffer** с операторами **LOAD** или **SELECT** для чтения явные выражения не требуются. Программа Qlik Sense определяет степень, до которой она использует данные из файла QVD, в отличие от получения данных с помощью оригинального оператора **LOAD** или **SELECT**.
- Доступ к файлам QVD с помощью скрипта. Для получения различной информации о данных, находящихся в заголовке **qvd** файла XML, может использоваться несколько функций скриптов (начинаются с QVD).

## Формат QVD

Файл QVD содержит только одну таблицу данных и состоит из трех частей:

• Заголовок.

Если файл QVD был создан с помощью QlikView, то заголовком является хорошо сформированный заголовок XML (в кодировке UTF-8), который описывает поля в таблице, макете последующей информации и некоторых прочих метаданных.

- Таблицы символов в формате, заполненном байтами.
- Фактические данные таблиц в формате, заполненном битами.

## Настройка аналитических подключений в Qlik Sense  $46$ Desktop

Аналитические подключения служат для интеграции внешних инструментов анализа с платформой Business Discovery. Аналитические подключения расширяют спектр выражений, доступных для использования в скриптах загрузки и диаграммах, за счет привлечения внешнего модуля вычислений (в этом случае модуль вычислений выступает в качестве серверного расширения (SSE)). К примеру, можно создать аналитическое подключение к R и применять статистические выражения в ходе загрузки данных.

B Qlik Sense Desktop настройка выполняется при помощи файла Settings.ini.

### Выполните следующие действия.

- 1. Откройте файл Settings.ini. Для Qlik Sense Desktop этот файл находится в расположении С:/Пользователи/<Идентификатор пользователя>/Документы/Qlik/Sense/ или С:/Пользователи/AppData/Local/Programs/Qlik/Sense/Engine. Для Qlik Sense этот файл находится в расположении: C:/ProgramData/Qlik/Sense/Engine/.
- 2. Добавьте следующую конфигурацию (обратите внимание на пустую строку в конце): [Settings 7] SSEPlugin=<PluginConfig>[;<PluginConfig>...]

Где <Pluginconfig> представляет собой разделенный запятыми список следующих элементов конфигурации:

<EngineName>,<Address>[,<PathToCertFile>,<RequestTimeout>,<ReconnectTimeout>]

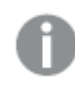

После добавления новых подключений или изменения существующих необходимо перезапустить Qlik Sense Desktop, чтобы изменения вступили в силу.

Обратите внимание, что сервер подключаемого модуля серверного расширения (SSE) должен быть включен перед запуском Qlik Sense, в противном случае подключение установлено не будет.

## Репозитории с открытым исходным кодом Olik

Следующие два репозитория серверного расширения Qlik представляют собой репозитории с ОТКРЫТЫМ ИСХОДНЫМ КОДОМ.

- https://aithub.com/alik-oss/server-side-extension Содержит протокол SSE, общую документацию и примеры, написанные на языках Python и C++.
- https://github.com/glik-oss/sse-r-plugin Содержит подключаемый модуль R, написанный на языке C# (только исходный код). Перед использованием подключаемого модуля его необходимо создать.

## Описание элементов

<EngineName>: сопоставление/псевдоним подключаемого модуля для использования в выражениях приложения с помощью функций подключаемого модуля, например SSEPython для подключаемого модуля Python.

<Address>: разделенный двоеточием список с двумя элементами, и

- <host>: DNS-имя (или IP-адрес) подключаемого модуля.
- <Port>: порт, с помощью которого подключаемый модуль принимает сигналы, как правило, порт 50051.

<PathToCertFile>: путь файловой системы к папке, содержащей клиентские сертификаты, необходимые для установки безопасного подключения к подключаемому модулю. Дополнительно. Если не указано, будет установлено незащищенное подключение. Этот путь указывает на папку, где находятся сертификаты. Следует убедиться в том, что сертификаты действительно скопированы в папку. Файлы сертификатов должны иметь следующие имена: root\_cert.pem, sse\_client\_cert.pem, sse\_ client\_key.pem. Допустима только взаимная проверка подлинности (проверка подлинности сервера и клиента).

<RequestTimeout>: целое число (секунды). Дополнительно. Значение по умолчанию - 0 (без ограничений). Время ожидания передачи сообщения.

<ReconnectTimeout>: целое число (секунды). Дополнительно. Значение по умолчанию - 20 (секунды). Временной период до попытки повторного подключения клиента к подключаемому модулю после потери подключения.

## Примеры:

- Пример с определением одного севера подключаемого модуля SSE: SSEPlugin=SSEPython, localhost: 50051
- Пример с определением двух серверов подключаемого модуля SSE: SSEPlugin=SSEPython, localhost: 50051; R, localhost: 50053
- Пример с определением одного сервера подключаемого модуля SSE без пути сертификата, но с настроенным временем ожидания: SSEPlugin=SSEPython, localhost: 50051, ,0,20

Управление безопасностью данных с 5 помощью Section Access

Section Access используется для управления безопасностью приложения. Практически это часть скрипта загрузки данных, в которую добавляется таблица безопасности, определяющая, кто что может просматривать. Qlik Sense использует эту информацию для сокращения объема данных до соответствующей области, когда пользователь открывает приложение, то есть часть данных в приложении будет скрыта от пользователя в зависимости от его удостоверения. Section Access тесно интегрирован с данными в приложении и полагается на них для управления доступом. Эта форма динамического сокращения данных может предназначаться для строк таблицы, столбцов таблицы или их комбинации. Для получения дополнительной информации см. раздел Доверие и безопасность в Qlik.

#### Разделы в скрипте загрузки  $5.1$

Управление доступом к данным осуществляется с помощью одной или нескольких таблиц безопасности, загруженных так же, как обычно загружаются данные. Таким образом, эти таблицы можно хранить в стандартной базе данных или в электронной таблице. Операторы скрипта, управляющие таблицами безопасности, даны в секции авторизации, которая в скрипте запускается оператором Section Access.

Если в скрипте определена секция авторизации, то часть скрипта, загружающая данные приложения, должна быть помещена в другой раздел, запускаемый оператором Section Application.

## Пример:

```
Section Access;
Load * INLINE [
                                        REDUCTION
    ACCESS, USERID,
    USER,
             AD_DOMAIN\ADMIN,
    USER,
            AD_DOMAIN\A,
                                         \mathbf 1USER, AD\_DOMAIN\B,\overline{\phantom{0}}USER,
            AD_DOMAIN\C,
                                         \overline{3}ADMIN, INTERNAL\SA_SCHEDULER,
1:Section Application:
T1:
Load *,
NUM AS REDUCTION;
LOAD
Chr(RecNo()+ord('A')-1) AS ALPHA,
RecNo() AS NUM
AUTOGENERATE 3;
```
Обратите внимание, что после внесения изменений в скрипт загрузки всегда необходимо перезагружать данные, чтобы изменения вступили в силу.

## Системные поля Section Access

Уровни доступа назначаются пользователям в одной или нескольких таблицах безопасности, загруженных в части Section Access скрипта. Эти таблицы должны содержать как минимум два системных поля: ACCESS - поле, которое определяет уровень доступа, и USERID или USER.EMAIL. Другие дополнительные системные поля можно добавить в зависимости от варианта использования. Ниже описан полный набор системных полей Section Access.

## **ACCESS**

Определяет, какой уровень доступа должен иметь соответствующий пользователь.

Доступ к приложениям Qlik Sense может быть авторизован для указанных пользователей. В таблице безопасности пользователям могут быть назначены уровни доступа ADMIN или USER. Пользователь с правами ADMIN имеет доступ ко всем данным в приложении, если они не ограничены таблицей безопасности. Пользователь с правами USER имеет доступ только к данным, определенным в таблице безопасности. Если уровень доступа не назначен, пользователь не сможет открыть приложение.

Если Section Access используется в сценарии перезагрузки, сервисному пользователю планировщика INTERNAL\SA SCHEDULER требуется доступ ADMIN для выполнения перезагрузок. Пример.

```
Section Access;
LOAD * inline <sub>f</sub>ACCESS, USERID
    ADMIN, INTERNAL\SA_SCHEDULER
1:
```
Если нежелательно использовать учетную запись INTERNAL\SA\_SCHEDULER, альтернативный метод см. в разделе Использование олицетворения для перезагрузки данных (раде 193).

Если в сценарии создания приложения On-demand (ODAG) в приложении шаблона используется Section Access, пользователя INTERNAL\SA\_API необходимо включить в таблицу Section Access в качестве ADMIN. Пример.

```
Section Access;
LOAD * inline [
   ACCESS, USERID
   ADMIN, INTERNAL\SA_API
1;
```
## **USERID**

Содержит строку, соответствующую имени домена Qlik Sense и имени пользователя. Программа Qlik Sense получит сведения о входе в систему из прокси-службы и сравнит ее со значением в данном поле.

Знак подстановки (\*) интерпретируется как все пользователи согласно дальнейшим условиям, указанным в таблице безопасности. Например, в следующей таблице безопасности пользователи, которые относятся к администраторам клиента Qlik Sense, могут просматривать все перечисленные значения поля REDUCTION.

```
Section Access;
LOAD * INLINE [
                                                                      REDUCTION
    ACCESS, USERID,
                                         GROUP
             \star ,
    ADMIN.
                                         Qlik Sense Tenant Admins,
```
 $\mathbf{1}$ 

 $\overline{2}$ 

```
USER.
             QLIK-POC\SOMEOTHERUSER1,
                                                   \mathcal{R}_{\mathcal{A}}USER.
             QLIK-POC\SOMEOTHERUSER2,
\ddotsc
```
 $\mathbf{1}$ ;

USERID и NTNAME используют ту же самую информацию для проверки подлинности, таким образом, не нужно проверять их обоих в той же строке в таблице безопасности. Разница между этими двумя полями в том, что NTNAME также проверяет группы.

## **NTNAME**

NTNAME - это поле из прежних версий QlikView, рекомендуется использовать USERID, если OlikView не использует ту же таблицу безопасности.

Поле, в котором должна содержаться строка, соответствующая имени пользователя или имени группы домена Windows NT. Если применяется другая система проверки подлинности, она должна содержать имя аутентифицируемого пользователя. Программа Qlik Sense получит сведения о входе в систему из ОС и сравнит ее со значением в данном поле.

## **GROUP**

Содержит строку, соответствующую группе в программе Qlik Sense. Программа Qlik Sense разрешит пользователя, предоставленного прокси-службой, по этой группе.

## **SERIAL**

SERIAL - устаревшее поле программы QlikView и не используется, если применяется только Qlik Sense.

Содержит строку, соответствующую платформе. Если поле содержит строку 'QLIKSENSE' или знак подстановки '\*', доступ может быть предоставлен в зависимости от других полей в таблице безопасности.

Если поле SERIAL содержит номер лицензии, то строка доступа к секции запретит доступ к документу. Этот параметр допустим только в QlikView.

## OMIT

Содержит имя поля, которое должно быть опущено для этого конкретного пользователя. Могут использоваться подстановочные знаки, и поле может быть пустым.

Не рекомендуется применять OMIT к ключевым полям. Исключенные ключевые поля видны в просмотре модели данных, но их содержимое недоступно. Это может запутать пользователя. Кроме того, применение ОМГТ к полям, использующимся в визуализации, может привести к неполному отображению визуализации для пользователей, не имеющих доступа к опущенным полям.

#### $5.2$ Управление доступом пользователя к приложению

Section Access в своей самой простой форме может использоваться для ограничения доступа определенных пользователей к приложению. Доступ пользователям к приложению запрещен посредством исключения. Другими словами, если определенный идентификатор пользователя не указан в таблице безопасности, он не сможет получить доступ к приложению. Единственное исключение из этого правила - знак подстановки (\*) присвоен полю USERID в одной из строк таблицы безопасности. В этом случае знак подстановки означает, что все аутентифицированные пользователи могут получить доступ к приложению. Вот пример таблицы безопасности со списком идентификаторов пользователей:

```
Section Access;
LOAD * inline <sub>f</sub>ACCESS, USERID
    ADMIN, AD_DOMAIN\ADMIN
    USER,
             AD_DOMAIN\A
    USER.
             AD_DOMAIN\B
1;
Section Application;
```
## $5.3$ Управление доступом пользователя к определенным данным в приложении

Динамическое сокращение данных ограничивает доступ к строкам и столбцам в таблицах данных в рамках приложений Qlik Sense приложений после того, как пользователь получил авторизацию на доступ к самому приложению.

## Управление доступом к данным на уровне строк

Ограничьте доступ к данным на уровне строк, добавив столбец сокращения количества данных в таблицу безопасности в разделе доступа скрипта загрузки. Определенные записи (строки) можно скрыть от пользователей путем привязки данных Section Access к реальным данным. Выбор данных для отображения или исключения управляется с помощью одного или нескольких полей с общими именами в разделах скрипта Section Access и Section Application. После входа пользователя в систему программа Qlik Sense сопоставляет выборки в полях секции доступа с любыми полями приложения секции приложения с точно такими же именами (имена полей должны быть написаны в верхнем регистре). После создания выборок программа Qlik Sense постоянно скрывает все данные, исключенные этими выборками, от пользователя. Если знак подстановки (\*) используется в качестве

значения поля в столбце сокращения количества данных, он интерпретируется как разрешение доступа пользователю к записям, связанным со всеми выбранными полями сокрашения в таблице безопасности.

Korдa Qlik Sense сравнивает поле сокращения в Section Access с полями в модели данных, ожидается следующее поведение:

- Если значение какого-либо поля в модели данных соответствует значению поля сокращения в Section Access, приложение откроется и в нем будут отображаться данные, связанные с этими совпадающими полями, для указанного пользователя. Остальные данные будут скрыты.
- Если значение поля сокращения не соответствует ни одному из значений полей в модели данных, приложение не откроется для обычного ПОЛЬЗОВАТЕЛЯ. Но оно откроется без сокращений для пользователя с ролью АДМИНИСТРАТОР.

Не рекомендуется использовать несколько полей сокращения в Section Access, так как это позволит использовать другие комбинации доступа, отличные от предусмотренных.

Знак подстановки \* в столбце сокращения количества данных относится только ко всем значениям в таблице безопасности. Если в разделе Section Application существуют значения, недоступные в столбце сокращения таблицы безопасности, они будут сокращены.

Имена всех полей, используемых в описанной выше передаче, и все значения в этих полях должны быть в верхнем регистре, поскольку все имена и значения полей по умолчанию преобразуются в верхний регистр в разделе Section Access.

По умолчанию включение перезагрузки скрипта в задаче Консоль управления Qlik должен BЫПОЛНЯТЬ ПОЛЬЗОВАТЕЛЬ УЧЕТНОЙ ЗАПИСИ INTERNAL\SA\_SCHEDULER с правом доступа ADMIN. Если нежелательно использовать учетную запись INTERNAL\SA\_SCHEDULER, альтернативный метод см. в разделе Использование олицетворения для перезагрузки данных (раде 193).

## Пример: Сокращение количества данных на уровне строки на основе удостоверения пользователя

```
Section Access;
Authorization:
LOAD * inline [
    ACCESS, USERID,
                                       REDUCTTON
    ADMIN, AD_DOMAIN\ADMIN,
                                       \star\mathbf{1}USER, AD_DOMAIN\A,
            AD_DOMAIN\B,
                                       \overline{2}USER,
    USER,
             AD_DOMAIN\C,
    ADMIN, INTERNAL\SA_SCHEDULER, *
\exists:
Section Application;
T1:
LOAD *,
NUM AS REDUCTION;
```
LOAD RecNo() AS NUM AUTOGENERATE 3;

В этом примере поле REDUCTION (в верхнем регистре) теперь присутствует и в разделе Section Access, и в разделе Section Application (все значения полей также должны быть в верхнем регистре). Обычно два поля будут разделены и различны, но если используется Section Access, поля будут связаны, а количество записей, отображаемых для пользователя, сокращено.

Будет получен следующий результат:

- Пользователь ADMIN может просматривать все поля и только те записи, которые другие пользователи могут просматривать, когда REDUCTION = 1 или REDUCTION = 2.
- Пользователь А может просматривать все поля, но только те записи, которые связаны с REDUCTION=1.
- Пользователь В может просматривать все поля, но только те записи, которые связаны с REDUCTION=2.
- Пользователь С может просматривать все поля и только те записи, которые другие пользователи могут просматривать, когда REDUCTION = 1 или REDUCTION = 2.

## Управление доступом к данным на уровне столбцов

Ограничьте доступ к данным на уровне столбцов, добавив системное поле ОМІТ в таблицу безопасности в скрипт Section Access. Следующий пример построен на предыдущем примере, в котором сокращение количества данных строки уже выполнено.

## Пример: Сокращение количества данных столбца на основе удостоверения пользователя

```
Section Access;
LOAD * inline [
   ACCESS, USERID,
                                     REDUCTION, OMIT
    ADMIN, AD_DOMAIN\ADMIN,
                                     \star ,
            AD_DOMAIN\A,
                                     1,
    USER,
    USER,
            AD_DOMAIN\B,
                                     2,
                                                 NUM
    USER,
            AD_DOMAIN\C,
                                     3,
                                                 ALPHA
    ADMIN, INTERNAL\SA_SCHEDULER, *,
l;
Section Application;
T1:
LOAD *.
NUM AS REDUCTION;
LOAD
Chr( RecNo()+ord('A')-1) AS ALPHA,
RecNo() AS NUM
AUTOGENERATE 3;
Поле ОМІТ в разделе Section Access определяет поля, которые должны быть скрыты от пользователя.
```
Будет получен следующий результат:

• Пользователь ADMIN может просматривать все поля и только те записи, которые другие пользователи могут просматривать в данном примере, когда для поля REDUCTION указано значение 1, 2 или 3.

- Пользователь А может просматривать все поля, но только те записи, которые связаны с REDUCTION=1.
- Пользователь В может просматривать все поля, кроме NUM, и только те записи, которые связаны с REDUCTION=2.
- Пользователь С может просматривать все поля, кроме ALPHA, и только те записи, которые связаны с REDUCTION=3.

Для выполнения некоторых визуализаций предъявляются минимальные требования к данным. В результате может появиться предупреждение «Неполная визуализация», когда поле на уровне столбца отсутствует в виде данных пользователя.

## Управление доступом к группам пользователей

Section Access предлагает возможность ограничить объем данных, видимых пользователям, с помощью принадлежности к группе. Для ограничения данных с помощью групп пользователей добавьте имя поля GROUP в таблицу безопасности в разделе Section Access и определите значения для поля GROUP.

### Пример: Сокращение количества данных на основе групп пользователей

```
Section Access;
LOAD * inline [ACCESS, USERID,
                                        GROUP,
                                                  REDUCTION, OMIT
                                                  \star ,
             \mathbf{x} ,
                                        ADMIN,
    USER.
    USER,
              \pi ,
                                        Α,
                                                  1.\star,
                                                  2,USER,
                                                               NUM
                                        B.
             \star ,
    USER,
                                        C,
                                                  3,ALPHA
             \star ,
                                        GROUP1, 3,
    USER.
    ADMIN, INTERNAL\SA_SCHEDULER, *,
                                                   \star .
\exists ;
section application;
T1:
LOAD *,
NUM AS REDUCTION;
LOAD
Chr( RecNo()+ord('A')-1) AS ALPHA,
RecNo() AS NUM
AUTOGENERATE 3;
Будет получен следующий результат:
```
- Пользователям из группы ADMIN разрешено просматривать все поля и только те записи, которые другие пользователи могут просматривать в данном примере, когда для поля REDUCTION указано значение 1, 2 или 3.
- Пользователи, принадлежащие к группе А, могут просматривать данные, связанные с REDUCTION=1, во всех полях.
- Пользователи, принадлежащие к группе В, могут просматривать данные, связанные с REDUCTION=2, во всех полях, кроме поля NUM
- Пользователи, принадлежащие к группе С, могут просматривать данные, связанные с REDUCTION=3, во всех полях, кроме поля ALPHA

• Пользователи, принадлежащие к группе GROUP1, могут просматривать данные, связанные с REDUCTION=3, во всех полях

<span id="page-192-0"></span>Olik Sense сравнивает пользователя с UserID и разрешает вопрос с пользователем в отношении групп в таблице. Если пользователь принадлежит группе, к которой доступ разрешен, или пользователь совпадет с идентификатором, он получает доступ к приложению.

## $5.4$ Использование олицетворения для перезагрузки данных

Внутренняя системная учетная запись, SA SCHEDULER, используется по умолчанию для выполнения задач перезагрузки. Эта учетная запись имеет повышенные права и технически может использовать любой источник данных. Однако в ОМС есть параметр, который использует олицетворение для выполнения задач перезагрузки с разрешениями владельца приложения вместо внутренней системной учетной записи. Путем настройки этого параметра владелец приложения, а не SA\_SCHEDULER будет использоваться для перезагрузок, то есть добавлять SA\_SCHEDULER в таблицу Section Access не нужно, вместо этого нужно добавить владельца приложения. В цепочке задач у приложений могут быть различные владельцы с разрешениями на источники, зависящие от прав доступа каждого владельца.

## Управление доступом пользователей в  $5.5$ многооблачной среде

Многооблачная среда Qlik Sense включает сочетание механизмов подлинности пользователя. Обычно в Qlik Sense Enterprise on Windows USERID в разделе Section Access таблицы безопасности проверяется прокси-службой. В Qlik Cloud роль проверки подлинности берет на себя поставщик удостоверений. Следовательно, Section Access, который настроен для локальной среды, такой как Qlik Sense Enterprise on Windows, не будет работать в облачной среде.

При использовании поставщика удостоверений OIDC (Qlik IdP или пользовательский IdP) с Qlik Cloud, subject claim применяется для идентификации пользователей при входе в систему. Section Access сравнивает значение поля USERID в таблице безопасности со значением subject claim. При настройке клиента убедитесь, что имя учетной записи SAM сопоставлено с subject claim поставщика удостоверений. Так, например, если имя учетной записи SAM - AD\_DOMAIN\Dev, установите AD\_DOMAIN\Dev для subject claim. Если нужно просмотреть значение subject claim в IdP, добавьте /api/v1/diagnose-claims к URL-адресу клиента в браузере, например: yourtenant.us.qlikcloud.com/api/v1/diagnose-claims. В ответе JSON subject claim называется sub.

Если не удается использовать имя учетной записи SAM, есть альтернативный способ проверить подлинность пользователя. Так как в разных средах обычно используются одни и те же адреса электронной почты, можно использовать поле USER.EMAIL вместо USERID в таблице безопасности. Вот как может выглядеть таблица безопасности.

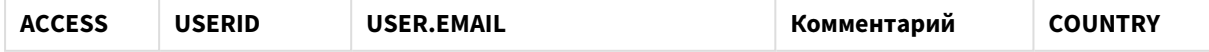

## 5 Управление безопасностью данных с помощью Section Access

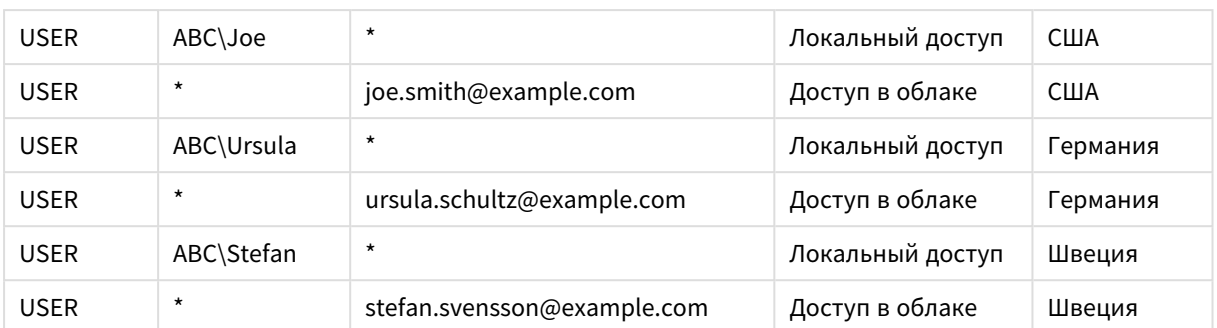

Скрипт авторизации:

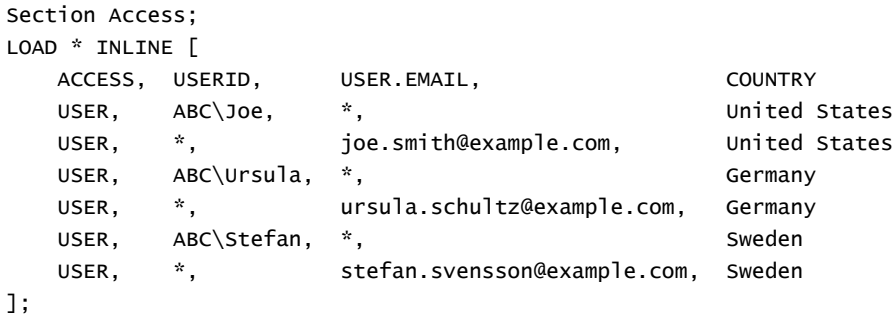

Обратите внимание, что у каждого пользователя есть две записи: одна для локального и одна для облачного доступа. Знаки подстановки обеспечивают использование только соответствующих полей проверки подлинности. В этом примере COUNTRY используется в качестве поля для сокращения количества данных.

# 5.6 Использование Section Access и Чат инструмента «Наблюдения»

Чтобы приложения, использующие Section Access стали доступны в Чат инструмента «Наблюдения», в скрипте Section Access необходимо предоставить административные права доступа следующим пользователям службы:

- INTERNAL/sa\_repository: Благодаря этому скрипт Section Access становится доступным в службе репозитория для управления доступом пользователей.
- INTERNAL/sa\_scheduler: Это позволяет приложению выполнять перезагрузку с помощью задач QMC.

Если в именах приложений, полей и основных элементов содержится конфиденциальная информация, они могут стать видимыми в результате обеспечения доступности приложений с Section Access для Чат инструмента «Наблюдения». Рекомендации приложений для запросов включают приложения в потоках, к которым пользователь имеет доступ. Эти потоки могут включать приложения, к которым у пользователя нет доступа в Section Access приложения. Однако при выборе таких приложений ничего не произойдет. При выборе Измерения или Меры для просмотра доступных элементов в приложении с использованием Section Access, пользователи могут увидеть объекты, к которым у них нет доступа. Однако при выборе этих элементов пользователи не увидят соответствующих данных.

Пример.

```
Section Access;
LOAD * inline [
       USERID, ACCESS
       INTERNAL\sa_repository ,ADMIN
       INTERNAL\sa_scheduler, ADMIN
       DOMAINNAME\user1 , ADMIN
       DOMAINNAME\user2 ,USER
       DOMAINNAME\user3, USER
```
 $1:$ 

После добавления этих пользователей в скрипт Section Access это приложение можно сделать доступным для Чат инструмента «Наблюдения». Когда приложение перезагрузится, оно станет доступным в Чат инструмента «Наблюдения».

#### Использование QVD с Section Access 5.7

QVD можно считывать как обычную загрузку или как оптимизированную загрузку. Оптимизированной является загрузка, когда при загрузке не выполняются преобразования данных и отсутствуют фильтры с предложением WHERE.

Оптимизированные загрузки не работают при использовании файлов QVD с Section Access. Если требуется использовать файл QVD для загрузки данных в Section Access, необходимо расширить файл QVD. Самый простой способ расширения файла QVD — изменить форматирование при загрузке данных.

В следующем примере файл QVD не расширяется, так как к данным не применяется форматирование.

## Пример: Неработающий пример без форматирования данных (оптимизированная загрузка)

section access: LOAD ACCESS, USERID, PASSWORD, [GROUP] FROM SAccess.qvd (qvd); Вместо этого можно использовать функцию upper() для форматирования данных, в результате чего произойдет расширение файла OVD.

## Пример: Рабочий пример с форматированием данных

section access; LOAD ACCESS, USERID, PASSWORD, upper([GROUP]) as [GROUP] FROM SAccess.qvd (qvd); Также можно добавить предложение Where 1=1 в оператор LOAD.

### Пример: Еще один рабочий пример с форматированием данных

section access:  $LOAD$ ACCESS, USERID, PASSWORD, [GROUP] FROM SAccess.qvd (qvd) where 1=1;

## $5.8$ Инструкции и советы по использованию Section **Access**

Вот некоторые важные факты и полезные советы, которые нужно знать о Section Access.

- Для написания всех имен и значений полей, перечисленных в операторе LOAD или SELECT, следует использовать верхний регистр. Имя любого поля с буквами в нижнем регистре в базе данных должно быть преобразовано в верхний регистр с помощью функции Upper до чтения поля с помощью оператора LOAD или SELECT.
- Нельзя использовать имена системных полей Section Access, перечисленные в качестве имен полей, в вашей модели данных.
- Перед тем как применить элементы управления Section Access, необходимо опубликовать приложения. Новые или измененные скрипты Section Access не применятся после перезагрузки приложения.
- Снимок отображает данные в соответствии с правами доступа пользователя, создавшего снимок. Созданный снимок можно использовать в истории. Однако при возврате из истории в визуализацию для просмотра оперативных данных в приложении на пользователей распространяются ограничения, связанные с их правами доступа.
- Не назначайте цвета значениям основного измерения, если используется Section Access или обрабатываются конфиденциальные данные, так как в этом случае значения можно определить по настройкам цвета.
- Во избежание доступа к данным с ограниченным доступом после публикации приложения удалите все прикрепленные файлы с параметрами Section Access. Публикуемое приложение

включает прикрепленные файлы. При копировании публикуемого приложения прикрепленные файлы включаются в копию. Однако, если к прикрепленным файлам данных были применены ограничения Section Access, при копировании прикрепленных файлов параметры Section Access не сохраняются, поэтому пользователи скопированного приложения могут видеть все данные прикрепленных файлов.

- Знак подстановки (\*) интерпретируется как все (перечисленные) значения поля в таблице. При использовании в одном из системных полей (USERID, GROUP) в таблице, загруженной в раздел Section Access скрипта, этот символ интерпретируется как все (также и неперечисленные) возможные значения этого поля.
- Поля безопасности могут быть помещены в разные таблицы.
- <sup>l</sup> При загрузке данных из файла QVD использование функции Upper приведет к снижению скорости загрузки.
- <sup>l</sup> Если вы заблокировали себе доступ к приложению с помощью настройки Section Access, можно открыть приложение без данных и отредактировать Section Access в скрипте загрузки данных. Для этого требуется доступ для редактирования и перезагрузки скрипта загрузки данных.
- Загрузка двоичного файла вызовет наследование ограничений доступа новым приложением Qlik Sense.

 $6 \overline{6}$ 

# Управление большими данными с помощью приложений On-demand

Приложения On-demand служат для загрузки и анализа больших источников данных в Qlik Sense Enterprise. Единовременный анализ большого объема данных целиком чрезвычайно неэффективен. Тем не менее, чтобы сделать репрезентативные визуализации, все данные должны быть обнаруживаемыми. С помощью приложений On-demand Qlik Sense пользователи получают доступ к агрегированным представлениям больших объемов данных и могут определять и загружать соответствующие подмножества данных для детального анализа.

Приложения On-demand расширяют потенциальные варианты использования функции исследования данных, позволяя бизнес-пользователям выполнять ассоциативный анализ больших источников данных. С помощью этих приложений пользователи могут выбрать данные, которые необходимо проанализировать, и затем в интерактивном режиме создать приложение On-demand, при помощи которого можно выполнять анализ данных, задействуя все возможности памяти Qlik.

#### Компоненты приложения On-demand  $6.1$

Для управления загрузкой данных из больших источников Qlik Sense использует приложения выбора, с помощью которых можно создавать агрегированные представления больших данных, увеличивать масштаб и анализировать данные на более детализированном уровне. В каждое приложение выбора встроены ссылки навигации приложения On-demand, связанные с одним или несколькими приложениями шаблона, которые служат основой для создания приложений On-demand. Благодаря особым свойствам ссылок навигации и приложений шаблона можно управлять формой и объемом данных, загружаемых в приложения On-demand.

С помощью приложений шаблона можно повторно создавать приложения в целях отслеживания изменений наборов данных. В то время как фильтрация данных осуществляется в соответствии с выборками в приложении выбора, содержимое приложения On-demand загружается динамически из базового источника данных. Одно и то же приложение On-demand можно создавать несколько раз в целях анализа данных по мере их изменения.

Служба приложения On-demand управляет созданием приложений On-demand. По умолчанию служба отключена. Ее необходимо включить перед связыванием приложений выбора и приложений шаблона и созданием приложений On-demand. Для управления службой приложения On-demand служит Консоль управления Qlik.

Отношение между компонентами приложения *On-demand*

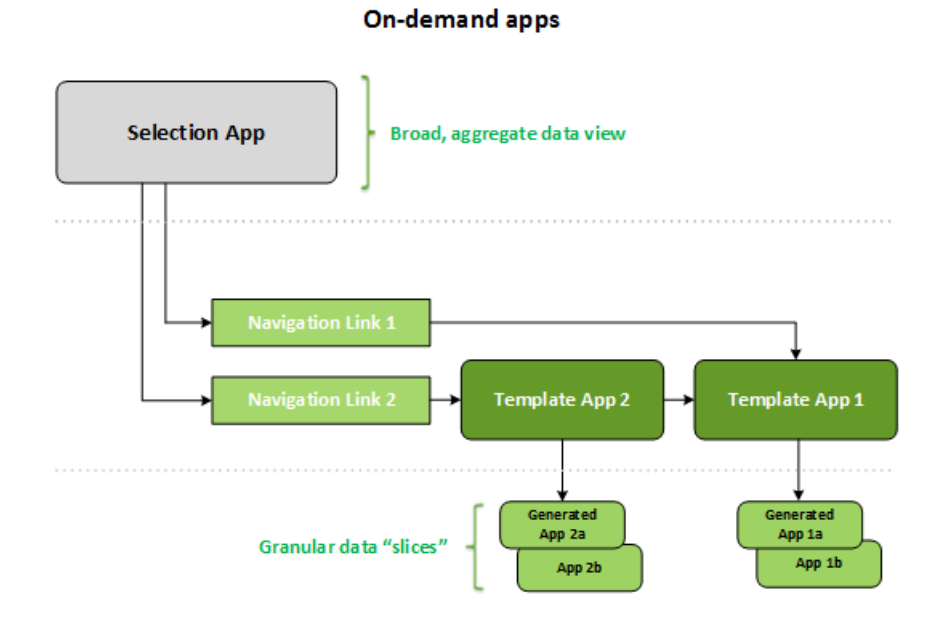

# 6.2 Построение приложений On-demand

Так как для приложений выбора и приложений шаблона On-demand необходимы специальные скрипты загрузки, созданием таких приложений обычно занимаются пользователи, имеющие опыт написания скриптов загрузки Qlik Sense. Например, приложения выбора On-demand загружают данные с небольшим уровнем детализации измерений. Приложения шаблона On-demand содержат скрипты загрузки с выражениями привязки данных для составления запросов к источникам данных.

Приложение выбора можно привязать к нескольким приложениям шаблона; одно приложение шаблона можно привязать к нескольким приложениям выбора. Однако выражения привязки данных приложения шаблона должны соответствовать полям в привязанных приложениях выбора. По этой причине приложения выбора и приложения шаблона, как правило, создаются в связке друг с другом, нередко их автором является один и тот же пользователь, имеющий опыт написания скриптов.

Установка *Qlik Sense Enterprise* содержит образцы приложений выбора <sup>и</sup> приложений шаблона *On-demand,* находящиеся <sup>в</sup> расположении *ProgramData\Qlik\Examples\OnDemandApp\sample.*

Также создание ссылок навигации требует наличия представления о полях в приложении выбора, для которых существуют соответствующие привязки в приложении шаблона. Это обусловлено тем, что для работы каждой ссылки навигации требуется выражение, служащее для вычисления общего количества записей. Это общее количество представляет записи агрегирования, доступ к которым можно получить с помощью состояния выборок в приложении выбора. Для создания этого выражения пользователь должен иметь представление о вычислении общего количества записей приложения шаблона с помощью доступных полей приложения выбора.

Для создания приложений On-demand из приложений выбора пользователю не обязательно понимать скрипт загрузки. После создания ссылки навигации приложения On-demand пользователь может перетащить эту ссылку навигации на панель **Навигация приложения** в приложении выбора для создания точки навигации приложения. Затем из точки навигации создаются приложения On-demand.

Точки навигации становятся доступными для создания приложений On-demand тогда, когда максимальное количество строк, вычисленных выражением в ссылке навигации, входит в заданный диапазон. На этом этапе пользователь может создать приложение On-demand. Также пользователь может создать другой набор выборок, на основе которого затем будут созданы дополнительные приложения.

Для ссылок навигации существует ограничение количества приложений On-demand, которые можно создать из ссылки. По достижении максимального количества приложений перед созданием нового приложения On-demand пользователю, создающему приложения из точки навигации, следует удалить какое-либо из существующих приложений. К ссылке навигации приложения On-demand применяется значение максимального количества создаваемых приложений. Если из ссылки навигации создана одна точка навигации приложения On-demand, с помощью этой точки можно создать максимальное количество приложений. Если из одной ссылки навигации создано несколько точек навигации, общее количество приложений, которые можно создать из этих точек навигации, будет ограничено значением параметра максимального количества создаваемых приложений для ссылки навигации.

Также ссылки навигации устанавливают срок хранения созданных приложений. По истечении срока хранения приложения On-demand автоматически удаляются.

# 6.3 Публикация приложений On-demand

Большинство пользователей приступают к использованию приложений On-demand и приложений выбора после их публикации. После публикации приложений выбора в потоке пользователи, обладающие соответствующим разрешением на выполнение действий в потоке, могут использовать эти приложения для выполнения агрегированных выборок и создания приложений On-demand из точек навигации, сопутствующих приложениям выбора. Как и в случае с другими опубликованными приложениями, изменение приложений выбора после публикации не поддерживается. Например, для добавления точек навигации пользователю следует создать копию приложения выбора.

Во многих случаях пользователи работают только с созданными приложениями On-demand. Каждое созданное приложение можно опубликовать отдельно. В сущности, ссылка навигации приложения может указывать на необходимость автоматической публикации созданных из нее приложений в конкретном потоке. Затем пользователи исследуют выбранные «срезы» данных, загруженных с помощью приложений On-demand, в том потоке, в котором опубликовано приложение.

# 6.4 Преимущества приложений On-demand

С помощью приложений On-demand бизнес-пользователи и ИТ-отделы могут использовать среды больших данных в различных целях. Преимущества приложений On-demand.

• Предоставляют пользователям среду для работы в формате списка требований, благодаря чему можно в интерактивном режиме заполнять приложения подмножествами данных, таких как

данные о временном периоде, потребительском сегменте или географические данные.

• Поддерживают применение всех функций Qlik Sense к скрытым подмножествам, размещенным в памяти.

В отличие от них функция Direct Discovery, которая также поддерживает управление большими источниками данных, не сохраняет необходимые данные в памяти. Direct Discovery предусматривает хранение данных меры в расположении источника до выполнения.

- Позволяют сотрудникам ИТ-отдела управлять размером приложений и задействовать приложения на основе объема данных или выборок измерений.
- Предоставляют доступ к источникам данных, отличным от SOL, например Teradata Aster, MapR. SAP BEx, а также функции PLACEHOLDER в SAP HANA. Поддерживают выполнение запросов, отличных от SQL, в противоположность функции Direct Discovery, которую можно использовать только с источниками данных SQL.
- Поддерживают создание настраиваемых SQL и скриптов загрузки.
- Поддерживают доступ к разделу во всех случаях.

#### 65 Ограничения

Запрешается использовать Olik NPrinting с приложениями On-demand.

#### Создание приложения выбора On-demand 6.6

Приложение выбора On-demand служит для выбора подмножеств больших наборов данных, благодаря чему Qlik Associative Engine устанавливает более производительные связи. В средах с очень большими объемами данных целесообразно использовать приложение выбора для загрузки данных со средним уровнем детализации измерений. Например, приложение выбора, данные которого основаны на данных продаж, агрегированных по кварталу, региону и категории продукции, может использовать оператор SQL SELECT, как показано ниже:

```
SELECT SUM(S.UNIT_COST) AS TOTAL_UNIT_COST,
       SUM(S.QUANTITY) AS TOTAL_QUANTITY,
       SUM(S.UNIT_PRICE * S.QUANTITY) AS TOTAL_SALE,
       SUM( (S.UNIT_PRICE - S.UNIT_COST) * QUANTITY) AS TOTAL_PROFIT,
       SUM(1) AS TOTAL_LINE_ITEMS,
       S. REGTON.
       S. YEARQUARTER,
       S. PRODCAT,
FROM SALE_DETAIL S
GROUP BY S.REGION, S.YEARQUARTER, S.PRODCAT
```
Свойство выражения меры On-demand, как правило, основано на вычисленном результате агрегирования из запроса SQL GROUP BY, служащего для загрузки данных. В силу того, что приложение выбора использует запрос GROUP BY для агрегирования записей SALE\_DETAIL, функция агрегирования - в данном случае SUM - должна использоваться для полей мер UNIT\_COST, QUANTITY и вычисленных значений TOTAL\_SALE и TOTAL\_PROFIT.

Элемент SUM(1) AS TOTAL\_LINE\_ITEMS служит для точного определения общего количества элементов строки продаж для каждой конкретной комбинации региона, квартала и категории продукции. В ходе создания ссылки, предназначенной для создания приложений On-demand, необходимо указать выражение меры, которое служит для управления количеством записей, загружаемых в приложения

On-demand. В примере SALE\_DETAIL, где пользователь выбирает несколько категорий продукции, регионов и/или кварталов, можно вычислить сумму значений TOTAL\_LINE\_ITEMS, чтобы определить, превышает ли выборка значение предельного количества записей для приложения On-demand.

Установка *Qlik Sense Enterprise on Windows* содержит образец приложения выбора *Ondemand,* находящийся <sup>в</sup> расположении *ProgramData\Qlik\Examples\OnDemandApp\sample.*

Значения предельного количества записей следует указывать в случае привязки приложения выбора к приложению шаблона для создания ссылки навигации приложения. Для каждой ссылки навигации приложения определено предельное количество записей. Из приложения выбора можно создать несколько ссылок навигации. Как правило, для создания нескольких ссылок навигации приложения выполняется привязка приложения выбора к разным приложениям шаблона в целях создания нескольких представлений данных.

Отдельные ссылки навигации приложения On-demand можно включить в приложение выбора для публикации. После включения в приложение выбора ссылка навигации приложения используется для создания одной или нескольких точек навигации приложения, с помощью которых пользователи определенных листов могут создавать приложения On-demand на основе приложения шаблона конкретной ссылки.

# 6.7 Создание приложения шаблона On-demand

Приложение шаблона On-demand — это стандартное приложение Qlik Sense с одной отличительной особенностью: скрипт загрузки приложения содержит выражения привязки данных для составления запросов к источникам данных. Эти выражения привязки данных используются в ходе создания приложения On-demand в целях считывания значений из состояния выборок приложения выбора и привязки этих значений к скрипту приложения шаблона. Благодаря этому созданное приложение загружается с подмножеством данных, контролируемым пользователем.

Как правило, приложение шаблона подключается к тому же источнику данных, что и приложение выбора. Как правило, скрипт загрузки приложения выбора загружает агрегированные данные в целях сокращения их объема. При этом скрипт поддерживает интерактивные визуализации важных измерений и мер. Скрипт загрузки приложения шаблона использует запросы для загрузки контролируемого подмножества более детализированных данных.

Приложение шаблона *On-demand* не загружает данные напрямую*.* Подключение приложения шаблона должно быть рабочим*.* Для проверки надлежащей работы подключения следует создать приложение *On-demand.* При создании приложения *Ondemand* служба приложения *On-demand* изменяет скрипт загрузки <sup>в</sup> целях загрузки состояния выборок приложения выбора *On-demand.* <sup>В</sup> случае успешного создания приложения *On-demand* можно говорить <sup>о</sup> надлежащей работе подключения приложения шаблона*.*

## Структура приложения шаблона

Приложение шаблона связывается с приложением выбора при помощи ссылки навигации приложения On-demand, Ссылка навигации приложения включает свойства, которые управляют количеством записей, запрашиваемых в ходе загрузки данных в приложение On-demand. Скрипт загрузки приложения шаблона содержит выражения привязки данных, которые указывают, какие данные поля из приложения выбора следует использовать для создания запросов в ходе загрузки данных в приложение On-demand.

Установка Qlik Sense Enterprise on Windows содержит образец приложения шаблона Ondemand, находящийся в расположении ProgramData\Qlik\Examples\OnDemandApp\sample.

В версии June 2020 был представлен новый синтаксис для выражения привязки данных. Поведение предыдущего синтаксиса и префиксов od , ods , odo , odso и odb не изменилось, включая ограничения количества, суффикс писпецификации формата. Если предполагается использовать приложение в более ранних версиях Qlik Sense, чем June 2020, применяйте старый синтаксис. Сведения о старом синтаксисе см. в разделе Создание шаблонного приложения On-demand (старая версия).

Суффикс\_п не поддерживается при использовании новых префиксов.

Базовые выражения привязки данных имеют следующую форму:

## \$(odag\_FIELDNAME)

Префикс odag служит для привязки состояния выборки приложения выбора к скрипту загрузки приложения On-demand, которое создается при помощи копирования приложения шаблона. Часть выражения привязки данных, следующая за префиксом odag, должна представлять собой имя, которое соответствует полю в приложении выбора. При создании приложения On-demand текущее состояние выборки приложения выбора служит для получения необходимых значений, которые затем привязываются к каждому полю. Каждое вхождение выражения \$(odag\_FIELDNAME) в скрипт загрузки нового приложения On-demand заменяется списком значений, выбранных для соответствующего поля в состоянии выборки приложения выбора.

Другие префиксы доступны для более специализированной привязки данных. Для получения дополнительной информации об адаптации в особых случаях и оптимизации операторов Load см. Выражения привязки в приложениях шаблона On-demand (page 205).

Привязки On-demand можно вставить непосредственно в операторы SELECT и WHERE в скрипте загрузки. При непосредственном добавлении привязок в оператор WHERE их легко сочетать с другими условиями в операторе.

При создании скрипта загрузки можно добавить переменную заполнителя \$(odagActive). Это позволяет загрузить данные образца в приложение шаблона так, чтобы можно было создать основные диаграммы для динамических видов, не загружая все данные.

Следующие примеры иллюстрируют образец скрипта загрузки для приложения шаблона On-demand.

### Пример: Добавление некоторых данных образца

В этом примере добавляются образцы значений, чтобы приложение могло быть загружено даже при незавершенных привязках.

```
IF '$(odagActive)'='' THEN
trace ODAG variables not inserted! Loading sample data.;
SET 'odag_Origin Code' = '''LAX''';
SET 'odag_Destination Code' = '''JFK''':
SET odagn_Year = 2015;
SET odag_Quarter = '>'1''';
SET 'odaq_Ticket Carrier Code' = '''CA''';
SET 'odag_Fare Class' = '''x'''';
END IF:
```
### Пример: Загрузка данных в приложение шаблона

Далее показан образец скрипта загрузки, позволяющий загрузить данные образца и отфильтровать их с помощью созданных привязок odag\_FIELDNAME. Привязки odagn\_<имя поля> берут числа из пар и не используют кавычки по умолчанию.

```
SQL SELECT *
FROM FlightDB.Flights
WHERE "Origin Code" IN ($(odag_Origin Code))
AND "Destination Code" IN ($(odaq_Destination Code))
AND "Year" IN ($(odagn_Year))
AND "Quarter" IN ($(odaq_Quarter))
AND "Ticket Carrier Code" IN ($(odag_Ticket Carrier Code))
AND "Fare Class" IN ($(odag_Fare Class));
```
## Единый вход (SSO)

Приложения On-demand могут использовать единый вход (SSO) с источниками данных, поддерживающими Единый вход. Подсистему и источник данных необходимо настроить для поддержки Единый вход.

После настройки подсистемы и источника данных для поддержки Единый вход приложение шаблона должно включить Единый вход путем добавления следующего синтаксиса к скрипту приложения шаблона.

### ///!0DAG\_SS0

Служба приложения On-demand выполняет синтаксический анализ скрипта в ходе создания приложения On-demand и при каждой загрузке.

При загрузке приложения On-demand с помощью Единый вход удостоверение конечного пользователя направляется источнику данных. Конечный пользователь должен иметь доступ к источникам, которые используются подключениями к данным приложения шаблона. Даже при выборе более крупного набора данных загружаются только данные источника, к которым имеет доступ пользователь.

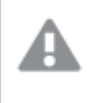

Публикация приложений On-demand, созданных из приложений шаблона, использующих единый вход (SSO), не поддерживается.

## Узлы загрузки приложений шаблона

Администраторы могут управлять расположениями загрузки приложений On-demand в многоузловой среде путем настройки правил балансировки нагрузки для приложений шаблона. Если настроено правило балансировки нагрузки, все приложения, создаваемые из ссылок на приложение шаблона, будут загружаться в соответствии с правилом, которое применяется к приложению шаблона.

## <span id="page-204-0"></span>Выражения привязки в приложениях шаблона On-demand

Привязки данных в приложении шаблона указывают, какие данные из соответствующего приложения выбора следует использовать для создания запросов в ходе загрузки данных в приложение On-demand.

Базовая форма выражений привязки, \$(odag\_FIELDNAME), - не единственный метод привязки выражений. Другие префиксы могут использоваться для уточнения выборки и обеспечения правильной загрузки данных приложением шаблона.

Шаблонные приложения, первоначально созданные с помощью расширения Qlik Sense для On-demand App Generation, следует изменить, чтобы использовать подход, показанный ниже, для привязки большого количества выборок из поля.

## Доступные префиксы привязки

Общая форма префикса - odag[s|o][n][cnt], где:

- s включить только выбранные значения
- о включить только дополнительные значения
- n выбрать числовую версию, по умолчанию не заключать в кавычки
- cnt вставить количество значений вместо фактических значений

В следующей таблице приводится список всех версий доступных префиксов привязки. В примерах подразумевается поле с названием MyField, которое содержит 1,2,3 в качестве выбранных значений (зеленые значения) и 4 в качестве дополнительного выбранного значения (белое значение).

### Префиксы привязки

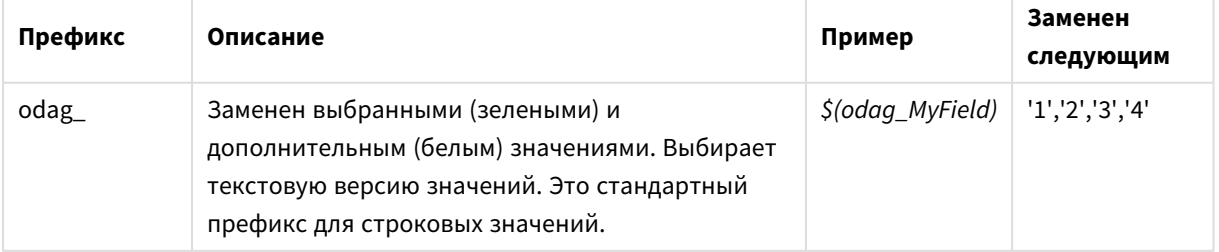

## 6 Управление большими данными с помощью приложений Оп-

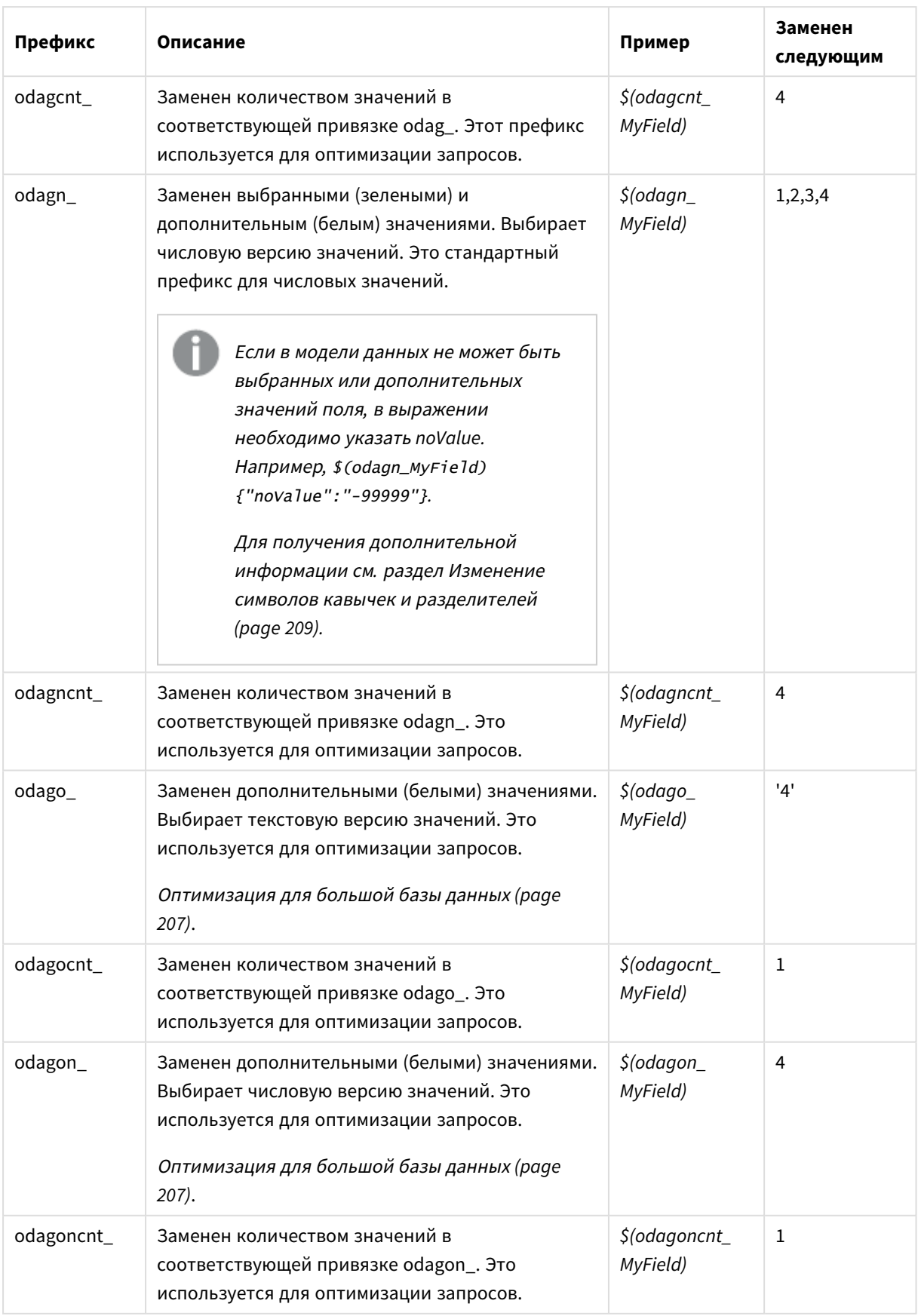

#### Управление большими данными с помощью приложений On-6

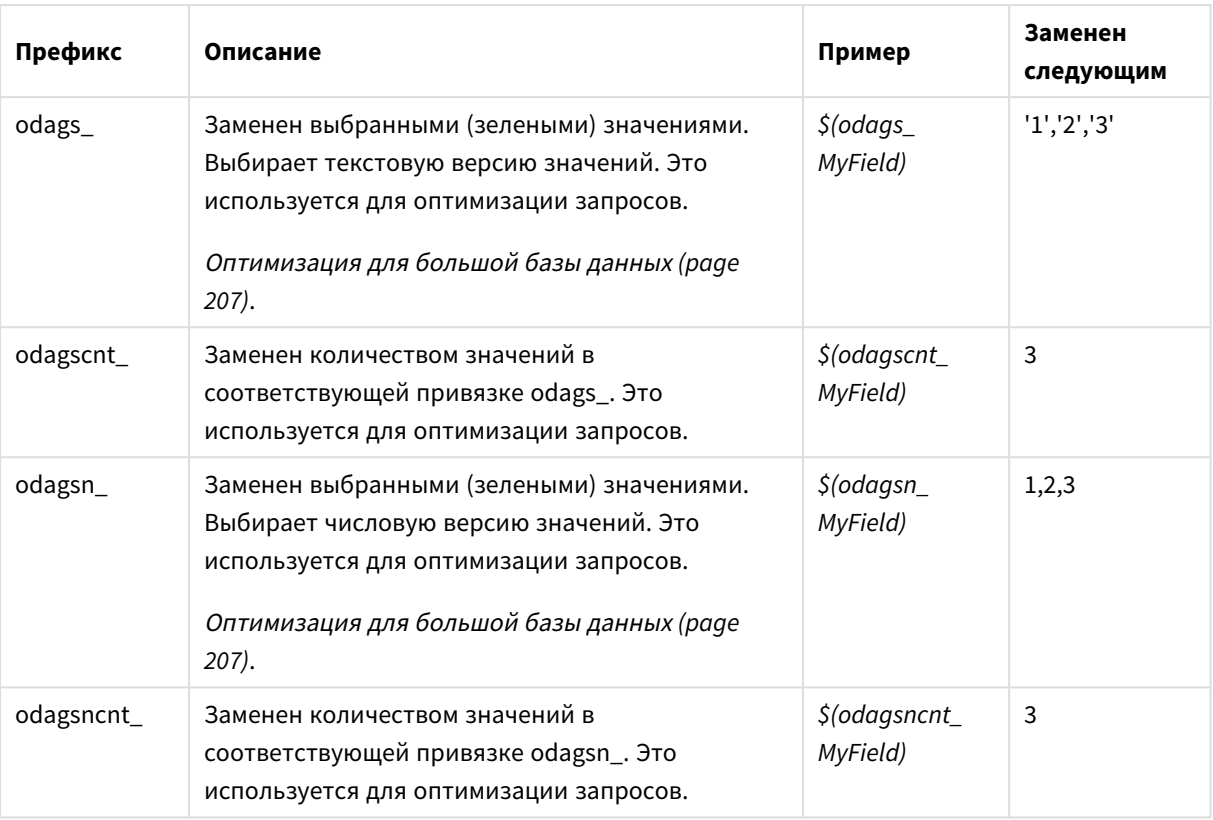

Пустые значения отфильтровываются в текстовых версиях. Нечисловые значения и значения NaN отфильтровываются в числовых версиях.

## <span id="page-206-0"></span>Оптимизация для большой базы данных

Префиксы odags\_ и odagsn\_ предназначены для оптимизации запросов. При отсутствии выбора в связанных полях odag включает все значения, а odags не включает значений. В некоторых случаях эффективнее использовать префиксы odags\_ и odagscnt\_. Это позволяет протестировать, является ли набор значений пустым. Например, при отсутствии выборов в MyField следующее эффективнее, чем тестирование на все значения в odag\_MyField:

## WHERE (\$(odagscnt\_MyField)=0 OR MyColumn IN (\$(odags\_MyField)))

odags\_ не может использоваться, когда в приложении выбора есть альтернативное поле для выбора, которое не является полем On-demand. Например, если пользователь делает выбор в поле CountryName, а выражение привязки находится на связанном поле CountryCode, то odags\_нельзя использовать. В этих случаях вместо этого можно использовать odago. Если значений в привязке odago\_ нет, это может означать, что либо нужно включить все значения, либо не включать ни одного из них.

## Привязка числовых значений

Если данные, которые необходимо привязать к приложению On-demand, состоят из числовых, а не строковых значений, полезно предотвратить заключение числовых полей в кавычки. Например, если записи о продажах включают числовой столбец DAY\_OF\_WEEK, при этом необходимо, чтобы

пользователь приложения выбора мог выбирать произвольные сочетания элементов DAY\_OF\_WEEK, следует изменить запрос агрегирования, использующийся для загрузки приложения выбора, включив элемент DAY\_OF\_WEEK как в список SELECT, так и в список GROUP BY. Если при выборе значений DAY\_ ОF\_WEEK эти значения заключаются в кавычки, при этом база данных не поддерживает автоматическое преобразование типа из строкового в числовой, может возникнуть ошибка выполнения запроса.

В этой ситуации можно использовать числовую версию суффикса выражения привязки. В результате поле привязки должно использовать числовые значения из приложения выбора, а не строковые значения. Доступны следующие числовые версии:

- · odagn
- · odagon
- · odagsn

При использовании числовых версий значения берутся из числовой части пар, в которых хранятся выбранные значения; значения не заключаются в кавычки по умолчанию.

## Требование определенного количества выбираемых значений

В некоторых ситуациях необходимо настроить запрос приложения On-demand таким образом, чтобы он содержал определенное количество или диапазон значений для определенного поля. Например, если запрос приложения On-demand содержит предложение BETWEEN, которое служит для получения данных о всех продажах за период от даты начала до даты окончания, выражение привязки для поля YEARQUARTER может включать синтаксис суффикса [2], который требует выбора строго двух значений для элемента YEARQUARTER, как показано далее:

### \$(odag\_YEARQUARTER)[2]

Точка навигации приложения On-demand в приложении выбора будет оставаться выключенной до тех пор, пока не будет выбрано строго два значения элемента YEARQUARTER. Будет отображено сообщение о том, что необходимо выбрать строго два значения YEARQUARTER.

Ограничения количества выбираемых значений создают обязательную связь между приложением выбора и приложением On-demand. В этом заключается отличие от выражений привязки, в которых ограничения количества не используются. Например, если скрипт приложения шаблона содержит выражение привязки без ограничения количества, как показано далее:

### \$(odag\_MYFIELD)

при этом не требуется, чтобы приложение выбора содержало поле с именем MYFIELD или какие-либо выбранные значения данного поля, если оно существует. Если приложение выбора не содержит поле с именем MYFIELD или если пользователь не делает никаких выборок из него, точку навигации приложения On-demand можно включить в ходе выполнения других выборок, чтобы соблюсти условие значения ограничения количества записей.

С другой стороны, если выражение привязки имеет вид:

### \$(odaq\_MYFIELD)[1+]

теперь для приложения выбора действует два требования:

- Приложение выбора должно содержать поле с именем MYFIELD.
- Пользователь должен выбрать по крайней мере одно значение для элемента MYFIELD.

Данный тип выражения привязки следует использовать с осторожностью, так как он определяет, какие приложения выбора можно использовать с приложением шаблона. Не следует применять ограничение количества для привязок приложения шаблона, за исключением случаев, когда пользователь применяет требование количества выбираемых значений ко всем приложениям выбора, связанным с приложением шаблона.

Для выполнения привязки служба приложения On-demand использует метод замены строк, который не учитывает комментарии в скрипте. Это означает, что выражения привязки не следует использовать в комментариях, за исключением случаев, когда в комментарии необходимо включить список привязанных значений после создания приложения. Все привязки в комментариях также будут отображаться в списке полей ссылки для создания приложения On-demand.

Возможны и другие ограничения количества. В следующей таблице представлены разные сочетания ограничений количества выбираемых значений.

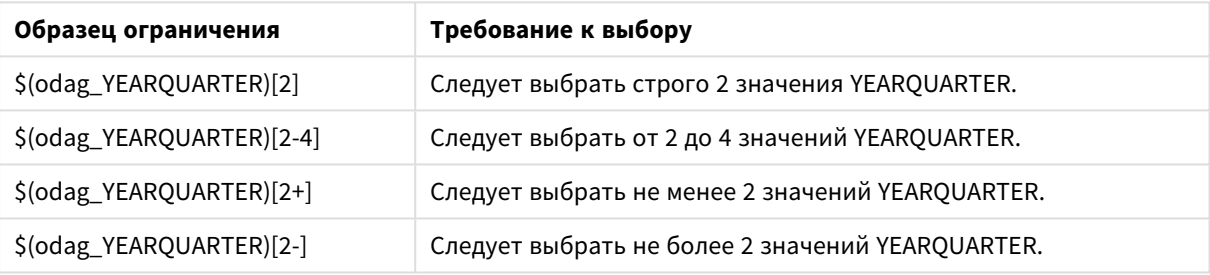

Разные сочетания ограничений количества выбираемых значений

В ходе создания приложения выполняется проверка соответствия всем установленным для приложения шаблона ограничениям количества. В случае несоблюдения ограничения количества запрос создания приложения будет отклонен и отобразится сообщение об ошибке.

## <span id="page-208-0"></span>Изменение символов кавычек и разделителей

Если список значений из поля, выбранного в приложении выбора, вставить в скрипт приложения шаблона, значения будут заключены в одинарные кавычки и разделены запятыми. Это символы по умолчанию для кавычек и разделителей. Эти значения можно изменить в синтаксисе, прилагаемом к оператору привязки для каждого поля. Пример.

### \$(odag\_ORIGIN){"quote": "|", "delimiter": ";"}

Затем эти новые значения используются для составления списка значений привязки, взятых из приложения выбора. Если, к примеру, выбранные значения представляют собой первые три месяца года, список будет иметь следующий вид:

|January|; |February|; |March|

В большинстве стандартных баз данных SQL в качестве кавычек и разделителей используются стандартные символы. Однако эти настройки могут не работать в некоторых базах данных SQL, а также во многих источниках динамических данных, таких как NoSQL и REST. Для таких источников необходимо добавить данное выражение привязки, чтобы изменить символы кавычек и разделителей.

В следующей таблице описаны параметры формата для изменения символов кавычек и разделителей.

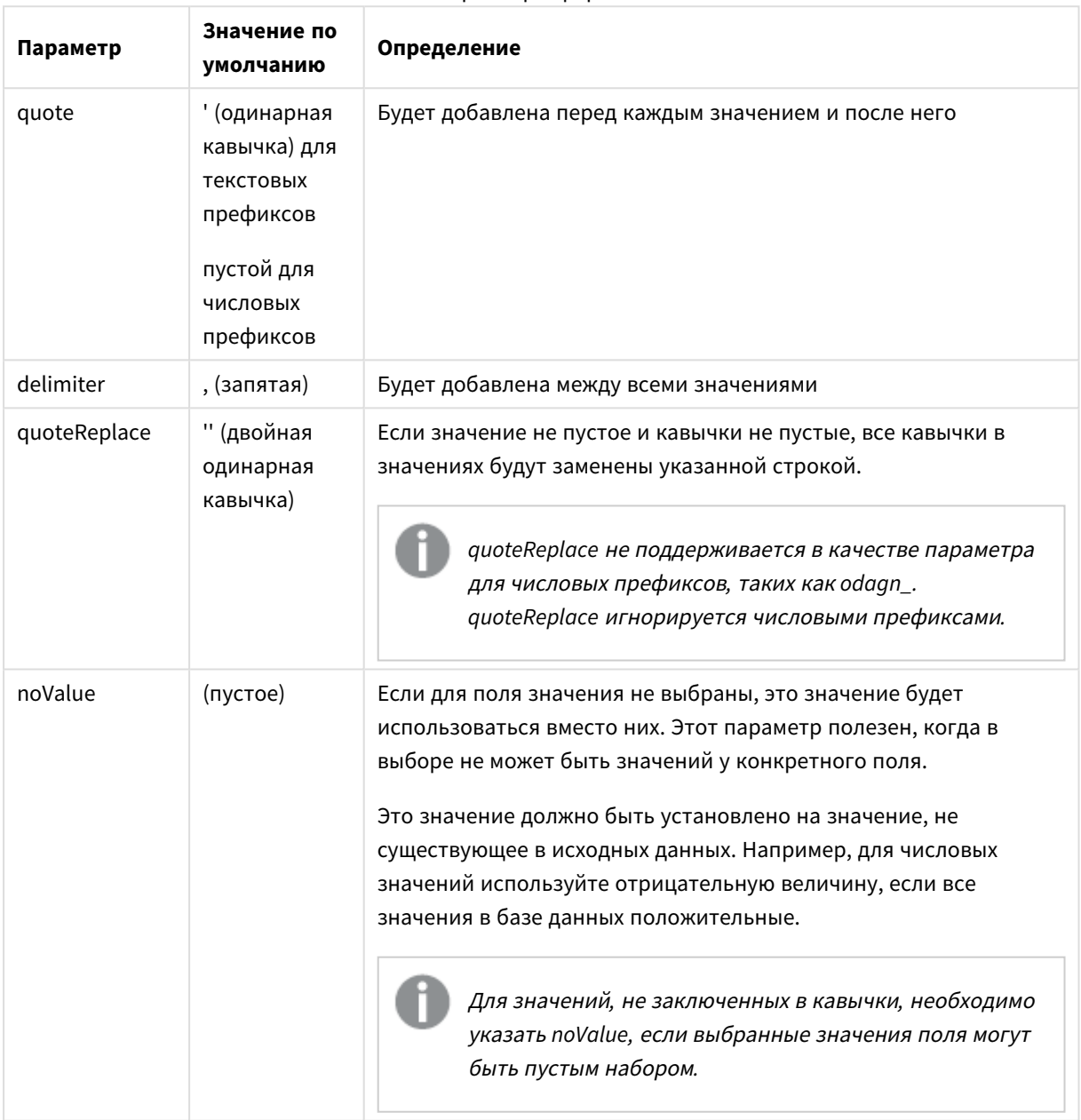

### Параметры формата

В следующих таблицах описывается спецификация формата и созданные значения для odag\_ и odagn\_. Созданные вставленные значения основаны на значениях данных по умолчанию VAL1, VAL2.

| Спецификация<br>формата                     | Описание                                                                                                    | Созданные<br>вставленные<br>значения |
|---------------------------------------------|----------------------------------------------------------------------------------------------------|--------------------------------------|
| не указано                                  | Список разделенных запятой значений, заключенных в<br>кавычки'.                                                      | 'VAL1','VAL2'                        |
| {"quote": "",<br>"delimiter": ""}           | Соединенные значения                                                                                                 | VAL1VAL2                             |
| {"quote": "X",<br>"delimiter": "Y"}         | Значения, заключенные в кавычки Х и разделенные Ү.                                                                   | XVAL1XYXVAL2X                        |
| {"quote": "XX",<br>"delimiter": "YY"}       | Значения, заключенные в кавычки XX и разделенные<br>YY.                                                              | XXVAL1XXYYXXVAL2XX                   |
| {"quote": "X"}                              | Значения, заключенные в кавычки Х и разделенные,<br>(по умолчанию).                                                  | XVAL1X, XVAL2X                       |
| {"delimiter": "YY"}                         | Значения, заключенные в кавычки ' (по умолчанию) и<br>разделенные ҮҮ                                                 | 'VAL1'YY'VAL2'                       |
| {"quote": ""}                               | Значения без кавычек, разделенные,.                                                                                  | VAL1, VAL2                           |
| {"quote": "A",<br>"quoteReplace":<br>"\\A"} | Значения, заключенные в кавычки А и разделенные<br>запятыми (по умолчанию). Значения в поле будут<br>заменены на \А. | AV\AL1A,AV\AL2A                      |
|                                             | В этом примере должны быть две обратные<br>косые черты \\, так как \ является escape-<br>символом в формате json.    |                                      |

Примеры спецификаций формата и созданных значений оdag

Примеры спецификаций формата и созданных значений odagn\_

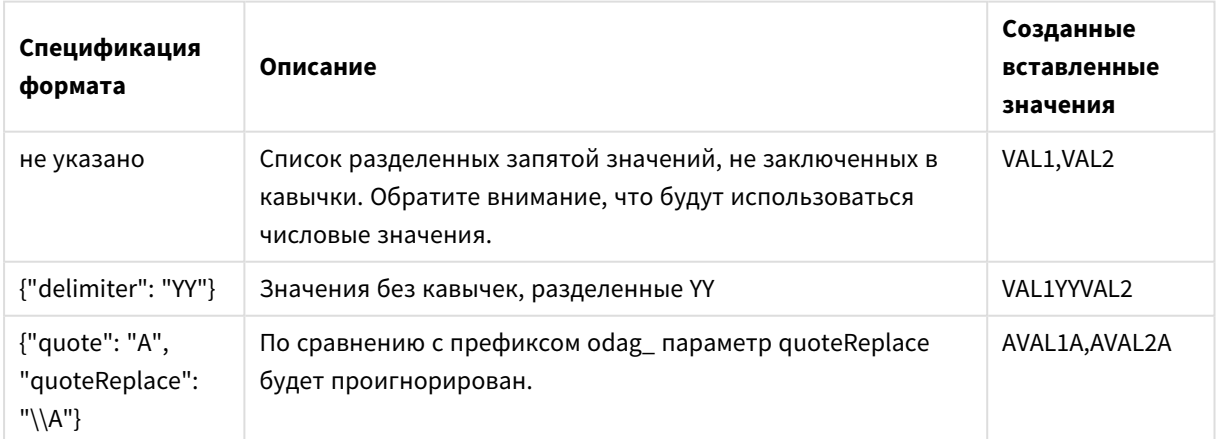

## Обработка отдельных значений

Когда требуется отдельная обработка значений поля, можно использовать встроенный метод, чтобы создать значения в переменной Values и выполнить произвольную обработку с помощью Replace или другой функции. В примере ниже Replace используется со значениями заполнителя.

```
MyTempBindingData:
LOAD * INLINE [VAL
$(odag_MyField){"quote": "", "delimiter": "\n"}
\exists;
```

```
_TempTable:
LOAD Concat(chr(39) & Replace(text, from_str, to_str) & chr(39), ',') as CombinedData Resident
MyTempBindingData;
LET Values = Peek('CombinedData', 0, '_TempTable');
drop table _TempTable;
drop table MyTempBindingData;
```
#### Построение приложения On-demand 6.8

Приложение On-demand загружает подмножество данных, загруженных приложением выбора в агрегированной форме. Приложение On-demand создается путем привязки приложения выбора On-demand к приложению шаблона On-demand. Приложения выбора и приложения шаблона представляют собой основные элементы для построения приложений On-demand.

Перед построением приложения On-demand необходимо создать приложения выбора и приложения шаблона, которые можно связать. Для выполнения привязки приложения выбора и приложения шаблона должны содержать общие поля данных, которые можно связать.

Приложение выбора можно привязать к нескольким приложениям шаблона; одно приложение шаблона можно привязать к нескольким приложениям выбора. Однако выражения привязки данных приложения шаблона должны соответствовать полям в привязанных приложениях выбора.

Ссылка навигации приложения On-demand служит для привязки приложения выбора к приложению шаблона. Ссылки навигации приложения On-demand создаются в приложениях выбора. После определения ссылки навигации можно добавить ее на панель Навигация приложения в приложении выбора в качестве точки навигации приложения On-demand. Каждый лист в приложении содержит собственную панель Навигация приложения. Затем пользователи создают приложения On-demand из точки навигации приложения.

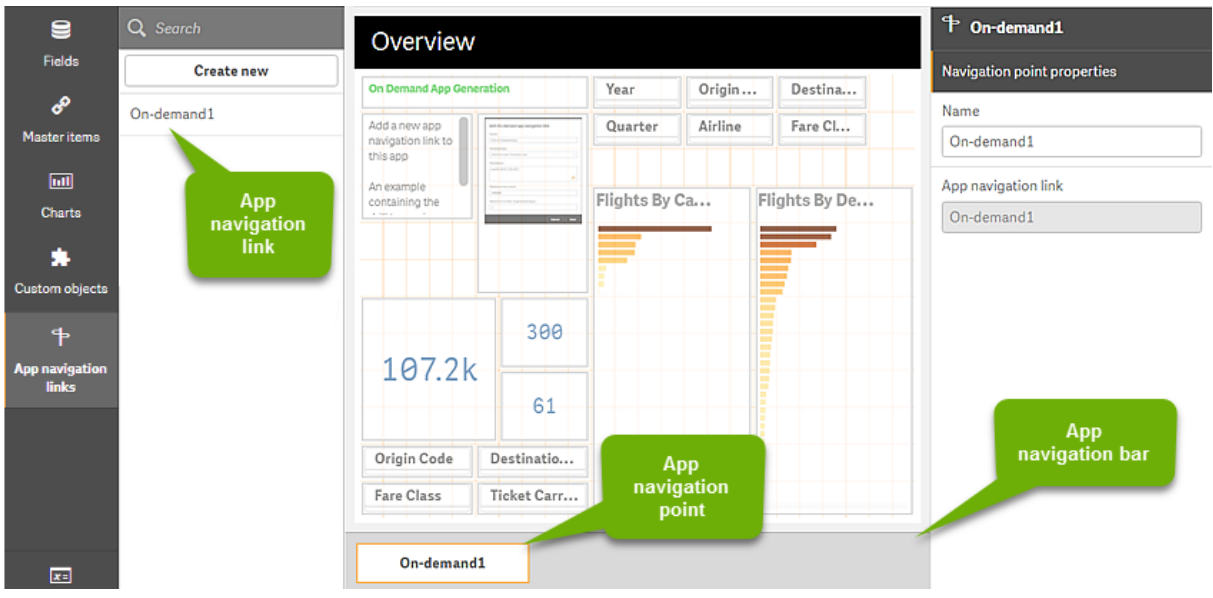

Пример вида построения приложения On-demand.

Из одной точки навигации приложения можно создать несколько приложений On-demand, каждое из которых содержит выбранные данные в разных комбинациях.

Указатели на одну и ту же ссылку навигации приложения можно добавить на несколько листов приложения выбора. Также листы могут содержать несколько точек навигации приложения, созданных из нескольких ссылок навигации приложения.

С помощью приложения выбора, содержащего ссылки навигации и точки навигации, можно создать приложение On-demand.

### Выполните следующие действия.

- 1. Откройте приложение выбора On-demand и выберите Изменить.
- 2. На панели слева выберите Ссылки навигации приложения.
- 3. Нажмите кнопку Создать, чтобы открыть диалоговое окно Создать новую ссылку навигации приложения On-demand.
- 4. Присвойте имя новой ссылке навигации приложения On-demand.
- 5. Выберите Приложение шаблона On-demand.

Не все приложения в раскрывающемся списке Приложение шаблона являются допустимыми приложениями шаблона. Необходимо выбрать приложение, которое было создано в качестве приложения шаблона и выражения привязки данных которого соответствуют полям в приложении выбора, с которым вы работаете. В противном случае приложения On-demand, создаваемые из ссылки навигации приложения, будут работать с ошибками.

6. Введите выражение, которое вычисляет общее количество записей, представленных записями агрегирования, доступ к которым можно получить с помощью состояния выборок в приложении выбора.

Как правило, выражение использует функцию **SUM** для получения общего количества выбранных записей. Результат показывает, находится ли объем данных, подлежащих загрузке, в пределах диапазона, указанного для создания приложения On-demand.

### 7. Укажите значение параметра **Максимальное количество строк**.

Значение параметра **Максимальное количество строк** задает верхний предел количества записей, вычисляемых функцией в записи **Выражение**, которые может загрузить приложение On-demand. Если количество записей, вычисленное выражением оценки количества строк в приложении выбора, превышает значение параметра **Максимальное количество строк**, приложение On-demand создано не будет. Приложение можно создать только в том случае, если количество записей, вычисленное выражением оценки количества строк, меньше или равно значению верхнего предела, заданному значением параметра **Максимальное количество строк**.

Чтобы создать выражение, используемое для параметра **Максимальное количество строк**, необходимо знать принцип вычисления общего количества записей на основе полей, доступных в приложении выбора.

8. Укажите значение параметра **Максимальное количество создаваемых приложений**. Несколько приложений On-demand можно создать из одной точки навигации приложения Ondemand на панели **Навигация приложения** в приложении выбора. Несколько приложений создается в том случае, если каждое приложение содержит свой набор данных. По достижении максимального количества приложений перед созданием нового приложения On-demand пользователю, создающему приложения из точки навигации, следует удалить какое-либо из существующих приложений.

К ссылке навигации приложения On-demand применяется значение максимального количества создаваемых приложений. Если из ссылки навигации создана одна точка навигации приложения On-demand, с помощью этой точки можно создать максимальное количество приложений. Однако если из одной ссылки навигации создано несколько точек навигации, общее количество приложений On-demand, которые можно создать из этих точек навигации, будет ограничено значением параметра **Максимальное количество создаваемых приложений**.

- 9. Укажите числовое значение в поле **Срок хранения**, чтобы задать временной период хранения приложений, созданных из ссылки навигации, по истечении которого они будут удалены.
- 10. В раскрывающемся меню справа от поля **Срок хранения** выберите единицу времени для измерения срока хранения.

Доступны такие параметры, как часы, дни и **Срок не ограничен**.

Все приложения On-demand, созданные из ссылки навигации, будут храниться в течение срока, заданного этим параметром. Срок существования созданного приложения On-demand измеряется разностью между текущим временем и временем последней загрузки данных. Принцип вычисления срока существования приложения On-demand одинаков для опубликованных и неопубликованных приложений. В случае ручной публикации приложения On-demand после его создания применяется тот же принцип вычисления срока существования: он использует значение времени последней загрузки данных в созданное приложение.

<sup>В</sup> Служба приложения *On-demand* также можно настроить срок хранения*,* который применяется <sup>к</sup> приложениям*,* созданным анонимными пользователями*.* Этот параметр не влияет на срок хранения приложений пользователей*,* которые выполнили вход <sup>в</sup> свою учетную запись*.* Для приложений*,* созданных анонимными пользователями*,* срок хранения меньше значения параметра Срок хранения <sup>в</sup> ссылке навигации <sup>и</sup> значения параметра Служба приложения *On-demand,* заданного <sup>в</sup> Консоль управления *Qlik.*

11. В раскрывающемся меню **Представление при открытии по умолчанию** выберите лист, который следует отображать первым при открытии приложений, созданных из ссылки навигации.

Можно выбрать параметр **Обзор приложения** или один из листов приложения выбора, из которого создана ссылка навигации.

12. В раскрывающемся меню **Опубликовать в** выберите поток для публикации приложений, созданных из ссылки навигации. Для публикации в выбранном потоке требуется разрешение на публикацию. Если вы не обладаете правами публикации в выбранном потоке, создание приложений On-demand из ссылки навигации будет недоступно.

При выборе потока для публикации созданных приложений убедитесь, что предполагаемые пользователи приложения On-demand обладают правами чтения для потока. Также можно выбрать параметр **Не опубликовано (сохранено в рабочей области)** для сохранения созданных приложений в рабочей области пользователя без их публикации.

Если анонимным пользователям будет разрешено использовать опубликованное приложение выбора*,* ссылки навигации приложений *On-demand* следует настроить для публикации <sup>в</sup> поток*,* <sup>к</sup> которому имеют доступ анонимные пользователи*.* Если приложения *On-demand,* создаваемые на основе ссылки навигации*,* не публикуются автоматически*,* анонимные пользователи будут получать сообщение об ошибке при попытке создания таких приложений*.*

После создания приложения его можно опубликовать вручную.

- 13. Щелкните **Создать**; новая ссылка навигации приложения On-demand отобразится в списке **Ссылки навигации приложения**.
- 14. Перетащите ссылку навигации приложения On-demand на панель **Навигация приложения** в приложении выбора.

Перетаскивание ссылки навигации приложения в приложение выбора приводит к созданию точки навигации приложения On-demand. Свойства новой точки навигации приложения Ondemand отображаются на панели справа. В этом расположении можно по желанию изменить имя точки навигации.

15. Щелкните **Готово** в редакторе листа.

Теперь приложение выбора On-demand готово к использованию или публикации. Пользователи приложения выбора могут создавать приложения On-demand из точек навигации на панели **Навигация приложения** в приложении выбора.

# 7 Управление данными с помощью динамических видов

Динамические виды позволяют пользователям напрямую следить за исследуемыми аналитическими источниками и обновлять данные в визуализациях.

В динамических видах также можно запрашивать и просматривать нужные подмножества больших наборов данных в виде диаграмм, обновляемых динамически по мере изменения выборки. Таким образом пользователи могут работать с актуальными визуализациями, построенными на основе больших объемов данных или сценариях с быстро меняющимися данными.

## 7.1 Описание динамических видов

Динамические виды позволяют подключать базовое приложение к другому приложению. Основные визуализации из этого приложения становятся доступными в базовом приложении, и разработчики могут использовать основные визуализации из шаблонного приложения в своих приложениях в виде динамических диаграмм. Число динамических видов, добавляемых в базовое приложение, не ограничено.

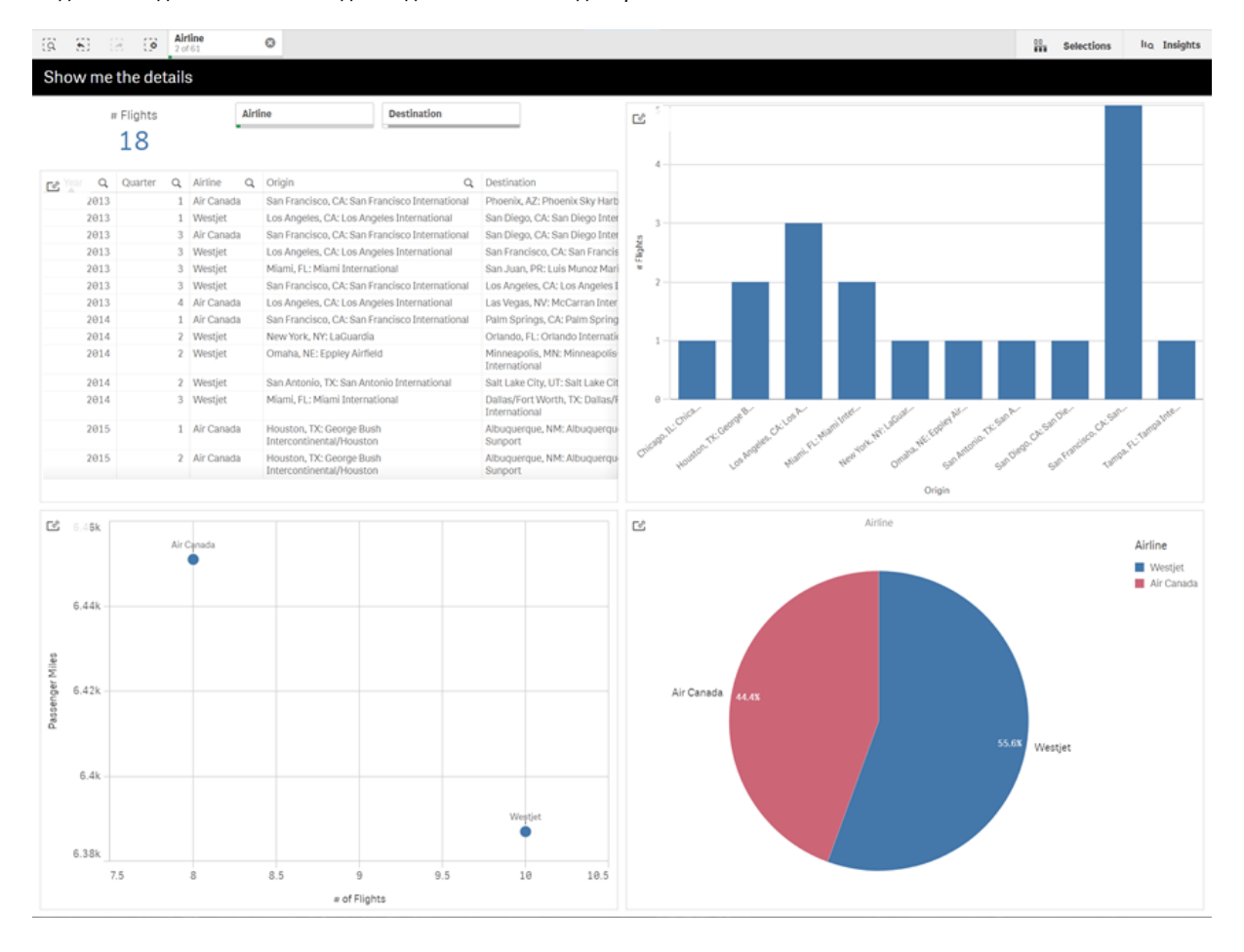

Вид листа <sup>с</sup> динамическим видом <sup>и</sup> динамическими диаграммами
Динамические виды состоят из трех основных компонентов:

- Динамические виды: механизм, добавляемый в базовые приложения. Благодаря ему базовые приложения могут подключаться к шаблонным приложениям, позволяя переносить основные визуализации из шаблонного в базовое приложение.
- <sup>l</sup> Шаблонное приложение для динамических видов: Приложение Qlik Sense, содержащее подключения к источникам данных, например, к облачным базам данных.
- Динамические диаграммы: Основные визуализации в динамическом виде шаблонного приложения, которые могут добавляться в базовые приложения. Пользователь может обновлять динамические диаграммы вручную.

Данные, используемые в шаблонном и базовом приложениях, могут быть разными. Допустим, есть набор данных, описывающих покупки клиентов. В приложение-шаблон можно добавить динамический вид, содержащий данные о погоде, и таким образом найти корреляции между этими наборами данных.

Если данные, запрошенные в источнике шаблонного приложения, можно отфильтровать по значениям из базового приложения, в скрипте шаблонного приложения можно использовать выражения привязки. В этом случае динамический вид будет запрашивать из источников данных только подмножество, отвечающее условиям выборки в базовом приложении. Например, можно связать поле «ДатаПродажи» в базовом приложении с полем «ДатаПоказателяСуточнойТемпературы» в шаблонном приложении.

Такой механизм работы с подмножествами удобен в ситуации, когда базовое приложение содержит агрегированные данные, а динамический вид может обращаться к тому же источнику, что и базовое приложение, однако позволяет получать более подробные данные (например, базовое приложение содержит данные о бренде и суммах продаж по месяцам, в то время как шаблонное приложение содержит данные о суммах продаж по дням и о наименовании продукции). Для получения дополнительной информации об использовании выражений привязки в шаблонных приложениях см. раздел Выражения привязки <sup>в</sup> приложениях шаблона *[On-demand](#page-204-0) (page 205)*.

Динамические виды позволяют работать с данными любых видов. Динамические виды, в частности, удобны для работы с большими объемами данных или сценариями для быстро изменяющихся данных, то есть в ситуациях, когда необходимо получить агрегированные данные из базы данных. Такой механизм позволяет избежать задержек при передаче данных из источника данных.

Динамические виды доступны на панели **Ресурсы**. Динамические виды активируются администраторами в QMC. Для получения информации о включении динамических видов см. Управление [приложениями](/en-us/sense-admin/Subsystems/DeployAdministerQSE/Content/Sense_DeployAdminister/QSEoW/Administer_QSEoW/Managing_QSEoW/manage-on-demand-apps.htm) On-demand.

Механизм динамических видов похож на механизм создания приложений On-demand (On-demand App Generation). В обоих случаях используются шаблонные приложения, через которые данные предоставляются по требованию, однако в отличие от метода ODAG, в котором генерируется все приложение, динамические виды выводят только листы с отдельными диаграммами. Однако, если используются приложения On-demand, можно создать динамические виды, через уже имеющиеся шаблонные приложения, посредством которых производится создание приложений On-demand. Для получения дополнительной информации о создании приложений On-demand см. раздел [Управление](#page-197-0) большими данными <sup>с</sup> помощью [приложений](#page-197-0) *On-demand (page 198)*.

# Динамические виды

Для создания динамического вида необходимо выбрать шаблонное приложение и, если нужно, добавить выражение на ограничение строк, чтобы иметь возможность контролировать объем данных в динамическом виде. После создания динамического вида можно добавить основные визуализации из шаблонного приложения к своим листам.

Несколько динамических видов могут работать с одним и тем же шаблонным приложением, при этом каждый динамический вид обновляется независимо от других. Если в скрипте шаблонного приложения используются выражения, связывающие разные поля, в базовом приложении с помощью выборок можно ограничить данные, загружаемые в отдельный динамический вид, использующий это шаблонное приложение. Два динамических вида, созданных из общего шаблона, можно использовать для получения двух разных подмножеств подробных данных и создания сравнительных диаграмм. Допустим, имеется два динамических вида, созданных из общего шаблона. Вы можете выбрать значение «1 января 2018 г.» из поля ДатаПродажи базового приложения и обновить один из динамических видов. Затем измените выборку, задав значение «1 января 2019 г.» в другом динамическом виде и сравните полученные динамические диаграммы.

При обращении пользователя к приложению, содержащему динамический вид, приложение Ondemand добавляется к их **работе**. Это приложение содержит шаблонное приложение динамического вида с текущими данными и используется для заполнения базового приложения с динамическим видом. Оно заменяется новой версией при каждом обновлении динамического вида. Если пользователь не является владельцем шаблонного приложения динамического вида, то скрипт загрузки будет удален. Эти приложения удаляются через 24 часа после последнего обновления.

Как создавать и редактировать динамические виды, см. [Управление](#page-215-0) данными <sup>с</sup> помощью динамических видов *[\(page](#page-215-0) 216)*.

Как использовать динамические виды, см. Создание [динамических](#page-220-0) видов <sup>и</sup> диаграмм *(page 221)*.

### Шаблонные приложения для динамического вида

Шаблон для динамического вида – это приложение Qlik Sense, поставляющее данные и основные визуализации в динамические виды.

В шаблонах динамических видов может присутствовать скрипт загрузки, содержащий выражения для связывания данных, посредством которых формулируется запрос к источнику данных. Результат зависит от значений, выбранных в базовом приложении. Связывающие выражения, как правило, создаются пользователями, которые имеют опыт в написании скриптов загрузки Qlik Sense. Шаблон может содержать условия, задаваемыми входными параметрами во время активации динамических видов.

После того, как будет закончена модель данных для шаблона динамического вида, в шаблонное приложение можно добавить основные визуацилизации. Доступ к визуализациям предоставляется через динамические виды, основные визуализации также можно добавить в виде динамических диаграмм в другие приложения.

Информацию о создании шаблонных приложений см. Создание приложения шаблона *[On-demand](#page-201-0) (page [202\)](#page-201-0)*.

### Динамические диаграммы

Источником динамических диаграмм являются основные диаграммы, заданные в шаблонном приложении для динамического вида. Динамические диаграммы можно добавить к листам другого приложения через динамические виды. В отличие от других диаграмм Qlik Sense пользователи могут управлять обновлением исходных данных, используя в диаграммах функцию «Обновить». Если данные в динамическом виде управляются выражениями связывания, Qlik Sense отслеживает состояние выборок в базовом приложении. Значок устаревших данных выводится на всех диаграммах динамического вида, если выборка базового приложения изменилась таким образом, что новые значения, возвращаемые через связанные поля динамического вида, больше не соответствуют значениям, полученных после последнего обновления вида.

Как использовать динамические виды, см. Создание [динамических](#page-220-0) видов <sup>и</sup> диаграмм *(page 221)*.

# 7.2 Ограничения на использование динамических видов

Использование динамических видов имеет следующие ограничения:

- Динамические виды не поддерживаются в историях. Пользователь может добавить снимок динамического вида в историю, однако не может подключиться к источнику через динамическую диаграмму.
- Динамические виды не поддерживаются Qlik NPrinting.
- В динамических видах поддерживается расширения пакетов Dashboard bundle и Visualization bundle. Другие расширения не поддерживаются.
- Владелец динамического вида не заменяет владельца приложения.
- Динамические виды нельзя создавать в приложениях в управляемых пространствах.
- Динамические виды не поддерживаются в Qlik Sense Desktop.
- Динамические диаграммы нельзя поместить в контейнер.
- Матричные контейнеры и контейнеры не поддерживаются в качестве основных диаграмм в динамических видах.
- Динамические виды не поддерживаются для анонимных пользователей.

# 7.3 Потоки и динамические виды

Можно создать динамические виды для любого приложения, к которому есть доступ. Можно создать динамические виды для опубликованных приложений в потоках и для неопубликованных приложений в разделе **Работа**. Также можно создавать динамические виды для опубликованных приложений, которыми владеют другие пользователи в потоках, к которым у вас есть доступ.

Пользователи с доступом к приложению с динамическим видом могут использовать динамический вид, даже если у них нет доступа к шаблонному приложению.

Динамические виды нельзя добавить к опубликованным приложениям. Приложения можно дублировать и публиковать повторно для добавления новых динамических видов.

# 7.4 Создание динамических видов и диаграмм

Динамические виды можно добавить с панели **Ресурсы** в виде листа. На листы можно добавлять динамические диаграммы из динамических видов.

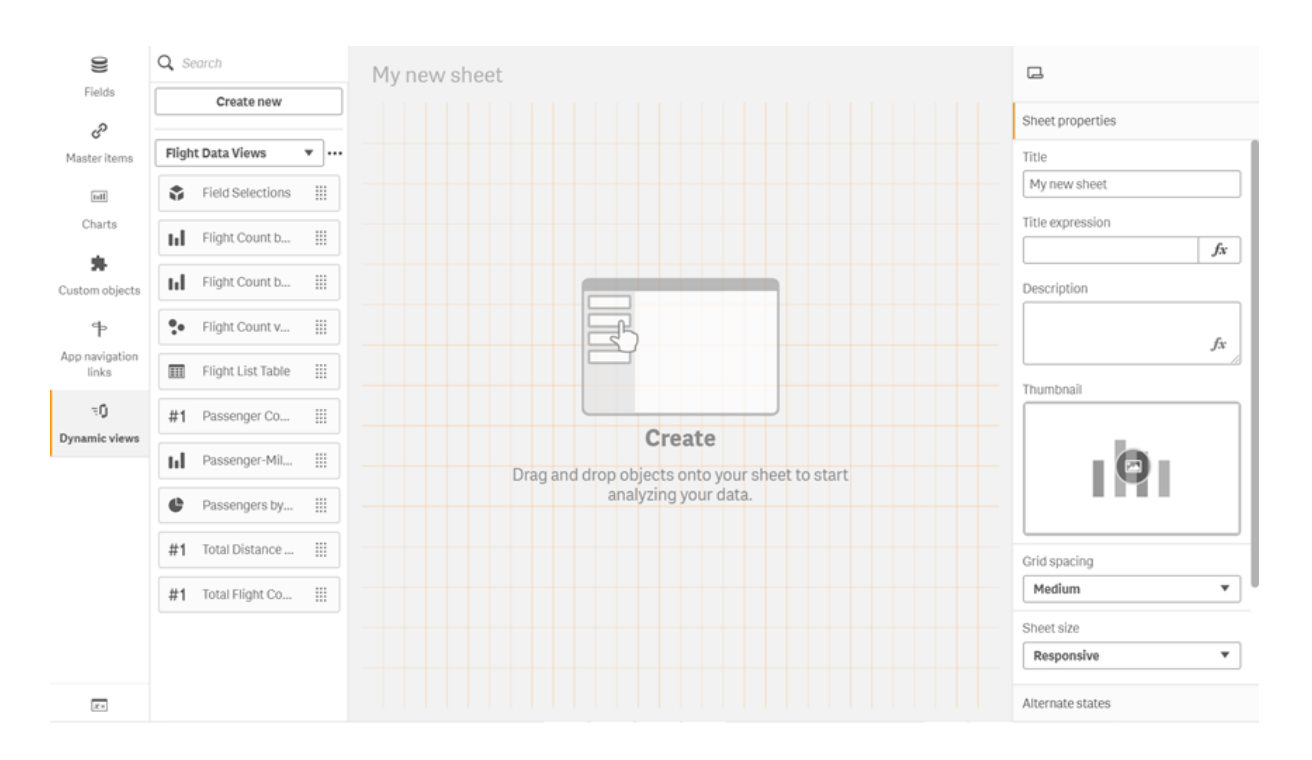

Динамические виды <sup>в</sup> панели Ресурсы нового листа

### Создание динамических видов

При создании динамического вида можно задать предельное число строк, выводимых как часть динамического вида. Таким образом можно ограничить число строк, если динамические виды связаны с очень большими наборами данных.

#### **Выполните следующие действия.**

- 1. В режиме **изменения** листа нажмите **Динамические виды**.
- 2. Нажмите **Создать**.
- 3. В поле **Имя** укажите имя вида.
- 4. В поле **Шаблонное приложение** выберите приложение-шаблон.
- 5. Если необходимо, в поле **Ограничение количества строк** можно выбрать один из двух вариантов: **Выражение ограничения количества строк** или **Максимальное количество строк**.
- 6. Щелкните **Создать**.

#### Рекомендации для сред с несколькими узлами

Чтобы включить динамические виды в развертываниях Qlik Sense с несколькими узлами, разработчику приложения необходимо указать поток для публикации. Его можно настроить в диалоговом окне создания динамических видов.

#### **Выполните следующие действия.**

1. Укажите поток для публикации в диалоговом окне создания динамических видов в разделе **Публикация**.

> Если используется развертывание *Qlik Sense* <sup>с</sup> одним узлом*,* выберите параметр Не опубликовано *(*сохранено <sup>в</sup> рабочей области*).* Выбор потока для среды <sup>с</sup> одним узлом может привести <sup>к</sup> значительному увеличению времени обработки*.*

2. Щелкните **Создать**.

### Добавление динамических диаграмм к листам

Динамические виды можно добавить к листам из панели **Ресурсы**.

Пользователи с разрешениями на редактирование в шаблонном приложении могут изменить базовую диаграмму, на основе которой создана динамическая диаграмма.

Чтобы изменить динамическую диаграмму, в режиме **изменения** листа выберите динамическую диаграмму и затем **Изменить исходное приложение**.

### Изменение динамических видов

Вы можете изменить динамические виды и максимальное число строк. Однако нельзя изменить шаблонное приложение, используемое динамическим видом.

#### **Выполните следующие действия.**

- 1. Выберите динамический вид из раскрывающегося списка динамических видов.
- <span id="page-220-0"></span>2. Нажмите на значок •••, затем нажмите на  $\sum$ .

# 7.5 Создание динамических видов и диаграмм

Взаимодействие с динамическими диаграммами осуществляется так же, как и с другими визуализациями Qlik Sense. Пользователи также могут напрямую управлять обновлением данных в динамических видах. Если шаблонное приложение динамического вида использует выражения привязки в скрипте загрузки, в запрос, вызывающий обновление данных в динамическом виде, как правило, добавляются условия фильтра вместе со значениями, указанными в выборке базового приложения. Когда пользователь обновляет динамический вид, все динамические диаграммы, связанные с этим видом, обновляются новыми данными.

Чтобы открыть контекстное меню диаграммы и получить доступ к таким функциям, как создание снимков и открытие меню исследования, нажмите правой кнопкой мыши на диаграмму и выберите **Динамическая диаграмма**.

Пользователь может взаимодействовать с динамическим видом через динамические диаграммы. Чтобы обновить диаграмму, проверить ограничения и просмотреть значения в полях привязки динамического вида, использованных при последнем обновлении, нажмите правой кнопкой мыши на динамическую диаграмму и выберите **Динамический вид**.

# Выборки в динамических видах

В динамических диаграммах используется такая же ассоциативная модель выборки, что и в обычных диаграммах Qlik Sense. Выборки в динамических диаграммах не влияют на выборки в базовом приложении и не отображаются на панели выборок в базовом приложении. Чтобы очистить выборки, сделанные в динамическом виде, нажмите правой кнопкой мыши на любую динамическую диаграмму, связанную с этим видом, выберите **Динамический вид** и затем **Очистить выборки**.

Если в приложении-шаблоне динамического вида имеются выражения привязки, изменение выборки в базовом приложении повлияет на данные, которые будут загружены в динамический вид при следующем обновлении данных. Qlik Sense отслеживает состояние выборки каждого динамического вида в момент обновления. Данные динамического вида считаются устаревшими, если при очередном обновлении обнаруживается, что в результате выборки были изменены значения, используемые каким-либо из связанных полей динамического вида. В этом случае на всех диаграммах динамического вида, на которых присутствуют устаревшие данные, отображается значок устаревших данных. Операция обновления обновляет все диаграммы динамического вида. При этом к каждому из связанных полей применяются обновленные наборы значений. Чтобы восстановить состояние выборки базового приложения, действительное в момент последнего обновления, в контекстом меню любой диаграммы, связанной с этим динамическим видом, выберите **Динамический вид**, **Показать последние выборки** и нажмите **Применить**.

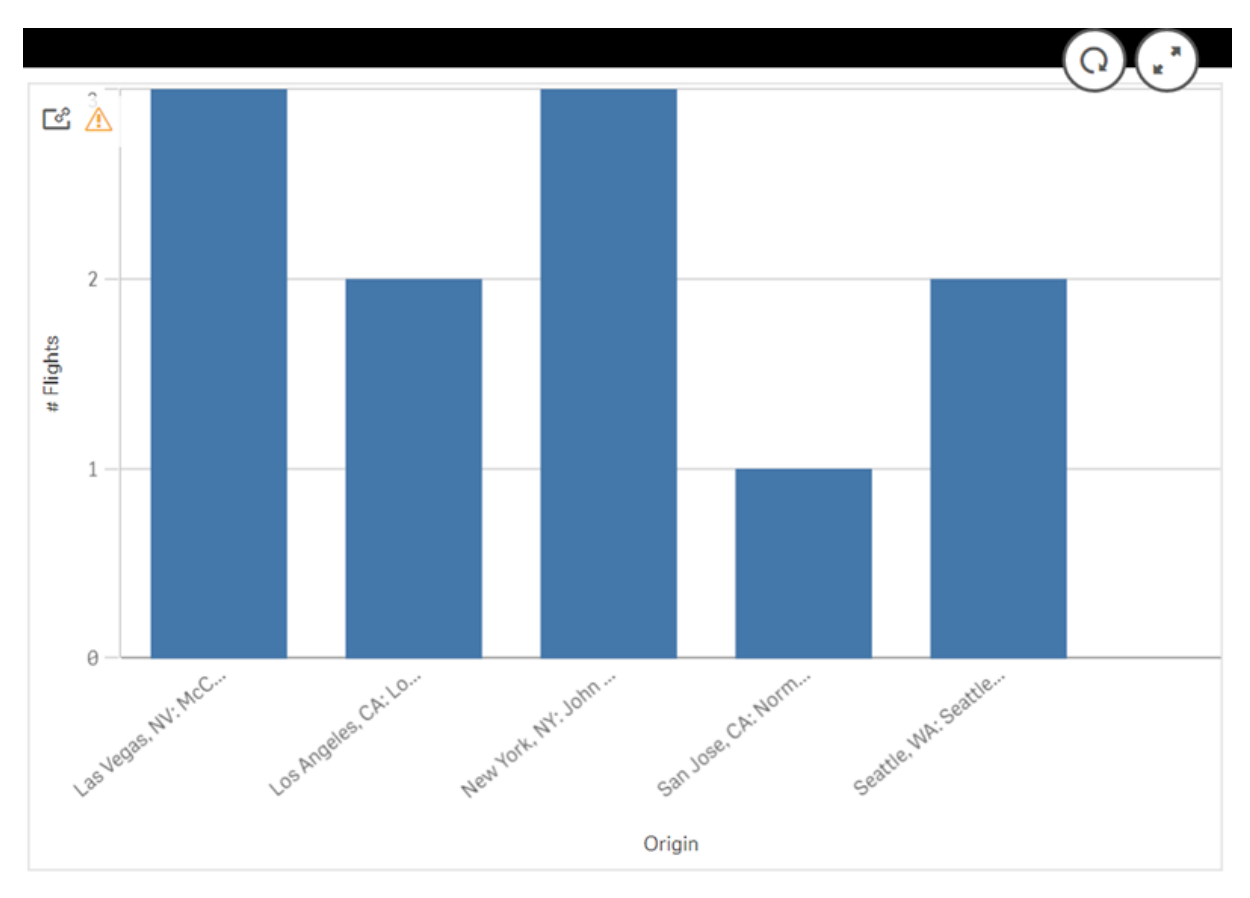

Динамическая диаграмма <sup>с</sup> оповещением об устаревших данных

Если какое-либо из условий не соответствует динамическому виду, например, текущие выборки возвращают число строк, превышающее максимальное число, данные не выводятся ни в одной из диаграмм этого вида. В этом случае нельзя обновить динамический вид до тех пор, пока состояние выборки в базовом приложении не будет отвечать всем условиям.

#### Динамическая диаграмма <sup>с</sup> выборками*,* не отвечающими условиям

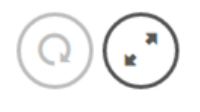

[2 25]

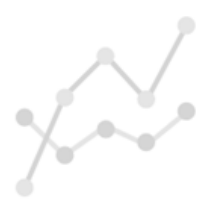

Your current selections exceed the constraints set for this view.

# Просмотр сведений о динамическом виде

Историю обновлений, ограничивающие условия и используемые в динамическом виде выборки можно просмотреть в окне **Сведения о динамическом виде**. Чтобы открыть эти сведения, нажмите значок **Сведения о динамическом виде** в углу динамической диаграммы.

На вкладке **Обновление** отображается время последнего обновления динамической диаграммы.

# 7 Управление данными с помощью динамических видов

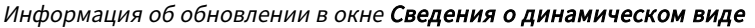

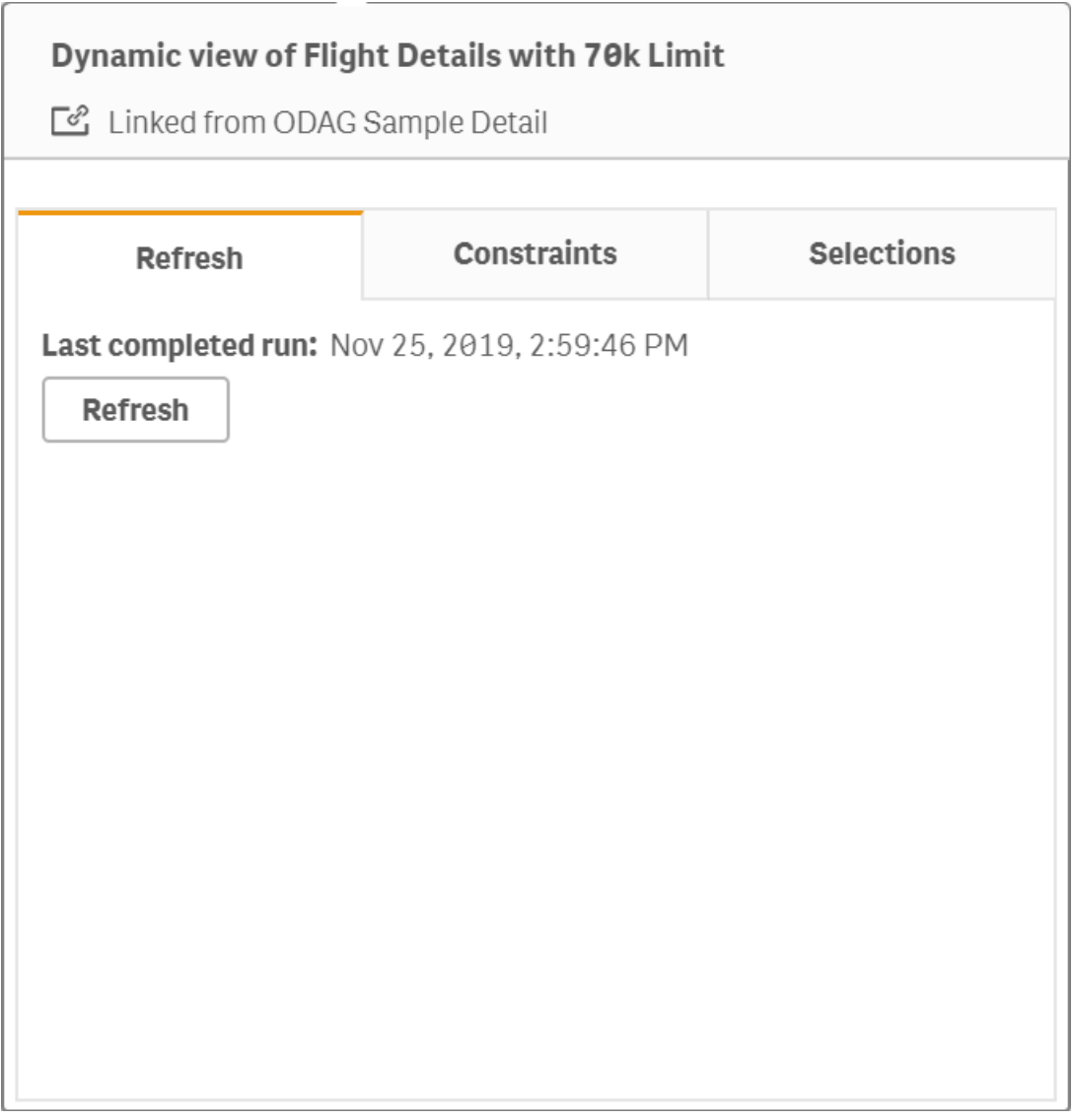

На вкладке «Ограничения» показаны ограничения, применяемые к полям и строкам при создании содержимого из динамического вида.

### 7 Управление данными с помощью динамических видов

# **Dynamic view of Flight Details with 70k Limit** Linked from ODAG Sample Detail **Selections Refresh Constraints** Field and row constraints for generating an app from this dynamic view. **Row count** Constraint Current 18  $< 70000$ **Fields and value count** Constraint **Field Current** Fare Class  $\vee$  3 **None** Origin Code  $\vee$  10 None **Destination Code**  $\vee$  13 None

Текущие ограничения <sup>в</sup> окне Сведения <sup>о</sup> динамическом виде

На вкладке «Выборки» показаны выборки, на основании которых были получены данные этого вида. Если пользователь сделал новые выборки, которые могут изменить данные в динамическом виде, он может восстановить исходные выборки, нажав кнопку **Применить** при условии, что обновление динамического вида не выполнялось.

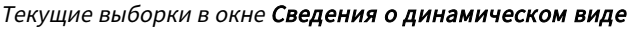

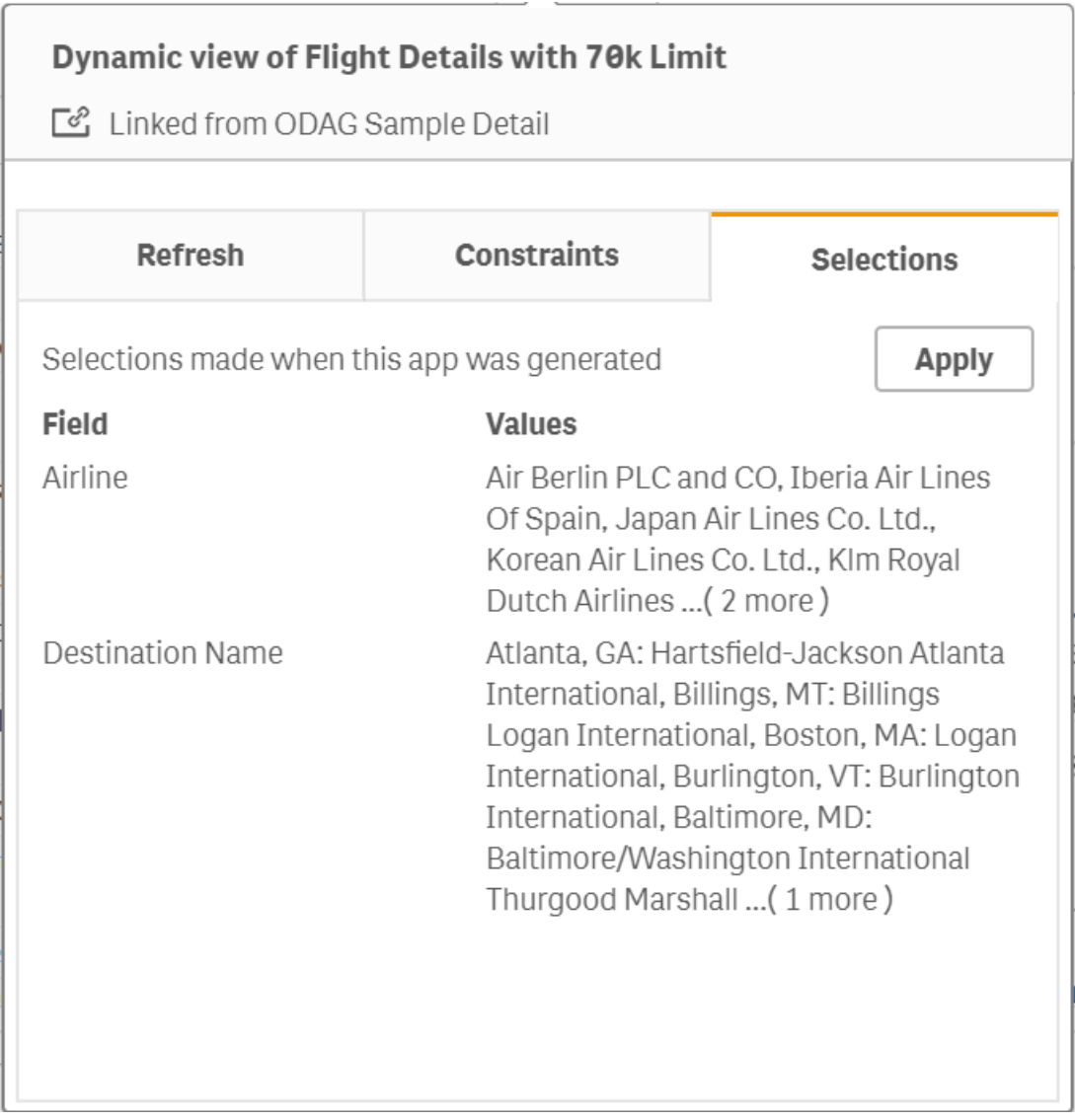

# Обновление динамических видов

Чтобы обновить данные в динамическом виде, выберите динамическую диаграмму этого вида и нажмите  $\mathrm{Q}$ . Использование функции обновления на одной динамической диаграмме приводит к обновлению всех диаграмм, принадлежащих соответствующему динамическому виду. Кроме того, в результате обновления удаляются все выборки, сделанные в динамических диаграммах этого вида.

# 8 Подключение к источникам данных

Qlik Sense поддерживает подключение к данным в любом расположении с помощью большого количества коннекторов Qlik и других типов подключений к данным.

Созданное подключение к данным сохраняется в , благодаря чему можно быстро выбирать и загружать данные из часто используемых источников данных. Подключайтесь к базам данных, данным социальных сетей, локальным и удаленным файлам, а также веб-файлам.

# 8.1 Создание подключения

Для выбора данных из источника можно создать новое подключение к данным или использовать сохраненное. Для создания подключений к данным и доступа к сохраненным подключениям служат следующие функции.

- <sup>l</sup> Функция **Добавить данные** в диспетчере данных. Быстро добавляйте новые данные в приложение и получайте рекомендации по созданию связей.
- **Подключения к данным** в редакторе загрузки данных. Выбирайте данные из нового или существующего подключения к данным либо используйте редактор скриптов для загрузки данных из подключения к данным. Также можно редактировать существующие подключения к данным.

Можно увидеть только свои подключения <sup>к</sup> данным или те*,* <sup>к</sup> которым предоставлен доступ для чтения или обновления*.* При необходимости обратитесь <sup>к</sup> системному администратору *Qlik Sense* для получения доступа*.*

# 8.2 Типы подключений к данным

Qlik Sense поддерживает доступ к данным в любом расположении. В Qlik Sense доступны следующие типы подключений к данным. Коннекторы для использования с Qlik Sense можно загрузить с сайта загрузки → [Загружаемые](https://community.qlik.com/t5/Downloads/tkb-p/Downloads) файлы продукта.

Многие коннекторы, обеспечивающие доступ к этим источникам данных, встроены в Qlik Sense, также можно добавить другие коннекторы. Каждый тип подключения к данным содержит особые параметры, которые необходимо сконфигурировать.

# Прикрепленные файлы

Прикрепляйте файлы данных непосредственно к приложениям с помощью перетаскивания.

# Коннекторы баз данных

Только *Qlik Sense Enterprise.*

Подключайтесь к источнику данных ODBC с помощью предварительно настроенных коннекторов базы данных ODBC.

- Amazon Athena
- Amazon Redshift
- Apache Drill
- Apache Hive
- Apache Phoenix
- Apache Spark
- Azure SQL
- Azure Synapse
- Cloudera Impala
- Databricks
- Google BigQuery
- $\cdot$  IBM DB2
- Microsoft SQL Server
- MongoDB
- MySQL Enterprise
- Oracle
- PostgreSQL
- Presto
- Snowflake
- Sybase ASE
- Teradata

### Essbase

Подключайтесь к набору данных Essbase.

### Локальные или сетевые файлы

Только *Qlik Sense Enterprise.*

Подключайтесь к локальным или сетевым файлам для выбора и загрузки данных.

# Подключения к ODBC с помощью DSN

Только *Qlik Sense Enterprise.*

Подключайтесь к системе управления базой данных (DBMS) с помощью ODBC. Установите драйвер ODBC для соответствующей DBMS и создайте источник данных DSN.

# Веб-коннекторы Qlik

Подключайтесь к социальным сетям или веб-источникам данных. Требует отдельной установки.

- Amazon S3
- AYLIEN News V2
- AYLIEN Text Analysis
- Azure Storage
- $\bullet$  Bitly V2
- $\bullet$  Box
- Dropbox
- Facebook Insights
- $\cdot$  GitHub
- Google Ads
- Google Ad Manager
- Google AdWords
- Google Analytics
- Google Calendar
- Google Drive and Spreadsheets
- Google Search Console
- Helper Connector
- JIRA
- Mailbox IMAP
- Mailbox POP3
- MeaningCloud
- Microsoft Dynamics CRM V2
- OData
- Outlook 365
- Office 365 SharePoint
- RegEx Connector
- Repustate
- Sentiment140
- SMTP Connector
- Strava
- SugarCRM
- SurveyMonkey
- Watson Natural Language Understanding
- Twitter
- YouTube Analytics

### REST

Подключайтесь к источнику данных REST. Коннектор REST не настроен для работы с определенным источником данных REST и поддерживает подключение к любому источнику данных, использующему REST API.

# **Salesforce**

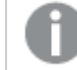

Только *Qlik Sense Enterprise.*

Подключайтесь к учетной записи Salesforce.com.

### **SAP**

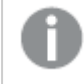

Только *Qlik Sense Enterprise.*

Загружайте данные из SAP NetWeaver.

### Веб-файлы

Только *Qlik Sense Enterprise*

Подключайтесь к веб-источникам данных с помощью URL-адреса.

### Коннекторы поставщиков веб-хранилищ

Подключайтесь к файлам данных от поставщиков веб-хранилищ.

- Dropbox
- Google Drive

### Коннекторы сторонних разработчиков

Коннекторы сторонних разработчиков позволяют выполнять подключение к источникам данных, которые непосредственно не поддерживаются программой Qlik Sense. Коннекторы сторонних разработчиков создаются с использованием QVX SDK или предоставляются сторонними разработчиками. В стандартной установке Qlik Sense не будет доступных коннекторов сторонних разработчиков.

# 8.3 Где хранятся подключения к данным?

Подключения сохраняются в базу данных репозитория программой Qlik Sense Repository Service. При развертывании сервера Qlik Sense управление подключениями к данным осуществляется с помощью Консоль управления Qlik. Консоль управления Qlik позволяет удалять подключения к данным, настраивать права доступа и выполнять прочие задачи по управлению системой.

В Qlik Sense Desktop все подключения хранятся в приложении без шифрования.

<sup>В</sup> подключениях *Qlik Sense Desktop* сохраняются все сведения об имени пользователя*,* пароле <sup>и</sup> пути <sup>к</sup> файлу*,* которые были введены при создании подключения*.* Таким образом*,* все эти сведения могут быть доступны <sup>в</sup> виде обычного текста*,* если приложение используется совместно <sup>с</sup> другим пользователем*.* Это необходимо учитывать при создании приложения для совместного использования*.*

# 8.4 Загрузка данных из файлов

Программа Qlik Sense может считывать данные из файлов в различных форматах.

# Форматы файлов

Поддерживаются несколько форматов файлов данных:

- Текстовые файлы: данные в полях должны разделяться разделителями, например запятыми, символами табуляции или точками с запятой. Например: файлы переменных, разделенных запятыми (CSV).
- Таблицы HTML
- Файлы Excel

загрузка данных из файлов *Excel* или *Excel Binary Workbook (.xlsb),* защищенных паролем*,* не поддерживается*.*

- Файлы XML
- Исходные файлы Qlik QVD и QVX
- Файлы Apache Parquet
- Файлы с фиксированной длиной записи
- <sup>l</sup> Файлы Data Interchange Format (DIF): файлы DIF можно загружать только с помощью редактора загрузки данных.

### Типы подключений

Файлы можно загружать с помощью разных типов подключения к данным:

- Локальные и сетевые папки с файлами: Для получения дополнительной информации см. Загрузка файлов из локальных <sup>и</sup> сетевых папок <sup>с</sup> [файлами](#page-232-0) *(page 233)*.
- **Папка Прикрепленные файлы**: удалить и отредактировать эту папку нельзя. Она содержит файлы, которые были загружены или прикреплены к приложению (недоступно в Qlik Sense Desktop). Для получения дополнительной информации см. [Добавление](#page-16-0) данных <sup>в</sup> приложение *[\(page](#page-16-0) 17)*.
- <sup>l</sup> Файлы в Интернете: Для получения дополнительной информации см. [Загрузка](#page-233-0) файлов из веб[ресурсов](#page-233-0) *(page 234)*.

При вводе расширения файла подключений *DataFiles* учитывается регистр*.* Например*: .qvd.*

### Как загружать данные из файлов?

Существует несколько способов загрузки данных из файлов.

Пользователи <sup>с</sup> разрешениями на внесение изменений <sup>в</sup> пространстве могут считывать*,* записывать <sup>и</sup> загружать *DataFiles* <sup>в</sup> данное пространство*.* Другие пользователи не будут видеть *DataFiles.*

#### Выборка данных из подключения к данным в редакторе загрузки данных

Можно открыть окно **Подключения к данным** и выбрать данные для загрузки в диалоговом окне **Выбор данных**.

#### Загрузка данных из файла с помощью написания кода скрипта

Файлы загружаются с помощью оператора **LOAD** в скрипте. Операторы **LOAD** могут включать полный набор выражений скрипта. Чтобы считать данные из другого приложения Qlik Sense, используйте оператор **Binary**.

### <span id="page-232-0"></span>Загрузка файлов из локальных и сетевых папок с файлами

С помощью подключения к папке можно загружать файлы из локальных и сетевых папок:

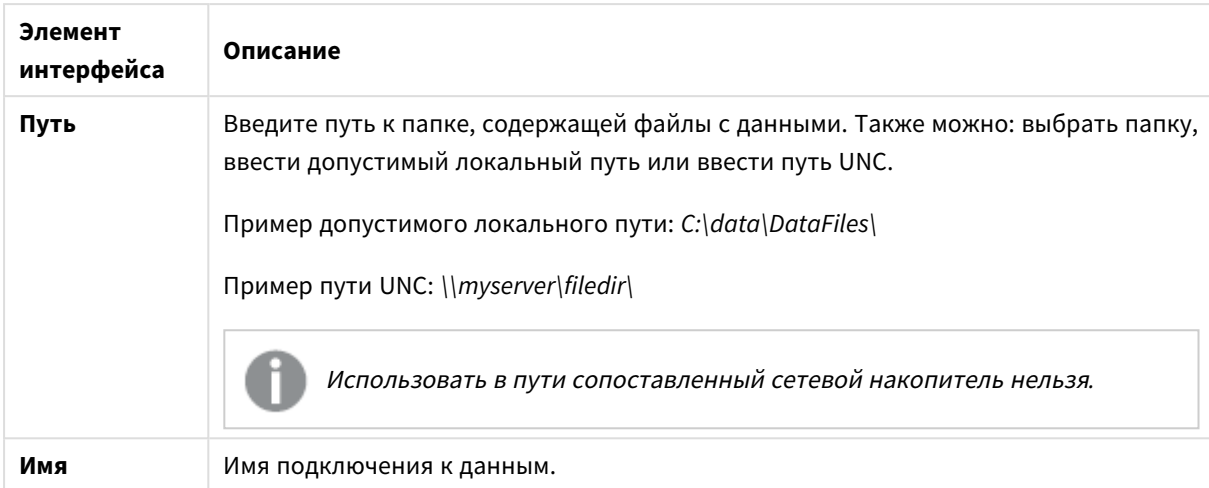

Параметры подключения к данным

# <span id="page-233-0"></span>Загрузка файлов из веб-ресурсов

С помощью подключения к данным веб-файла можно загружать файлы из веб-ресурсов, таких как FTP, HTTP или HTTPS. Файл может относиться к любому типу, поддерживаемому программой Qlik Sense:

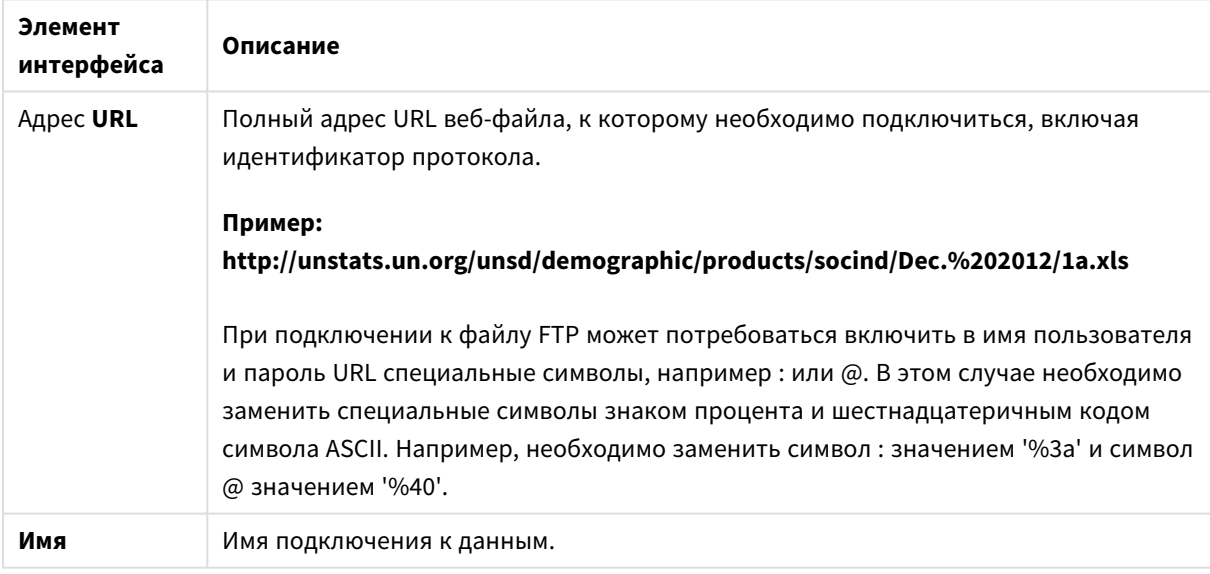

Параметры подключения к данным веб-файла

По умолчанию URL-адрес, настроенный для подключения к данным веб-файла, является статичным, однако можно переопределить URL-адрес, настроив параметр спецификации формата **URL-адрес**. Это позволяет загружать данные при помощи динамически создаваемых URL-адресов.

#### Загрузка данных при помощи динамически создаваемого URL-адреса

В данном примере выполняется загрузка записей с первых 10 страниц форума New to Qlik Sense Qlik Community. Каждая страница форума содержит 20 записей. Последний параметр URL-адреса, start, служит для определения записи, отображающейся в качестве первой записи на странице. На странице, отображающейся при переходе по приведенной URL-ссылке, первой записью является запись под номером 20, за ней отображаются еще 20 записей.

https://community.qlik.com/community/qlik-sense/new-to-qliksense/content?filterID=contentstatus%5Bpublished%5D~objecttype~objecttype%5Bthread%5D&itemView =detail&start=20

При помощи счетчика *i* выполняется перемещение по страницам с шагом 20 до 180 страницы. Таким образом, цикл **For** выполняется 10 раз.

Для загрузки страницы в конце URL-адреса, определенного для параметра **URL-адрес**, вместо начальной страницы указывается \$(i).

```
For i = 0 to 180 step 20
LOAD
    Title1,
    "Author",
    F6 As Replies,
    Views,
    "Latest activity"
FROM [lib://x2]
(URL IS [https://community.qlik.com/community/qlik-sense/new-to-qlik-
sense/content?filterID=contentstatus%5Bpublished%5D~objecttype~objecttype%5Bthread%5D&itemView
=detail&start=$(i)], html, utf8, embedded labels, table is @1);
Next i;
Будут загружены последние 200 записей форума в виде таблицы, содержащей сведения о заголовках,
```
авторах, количестве ответов и просмотров, а также времени выполнения последней операции.

### Загрузка данных из таблиц Microsoft Excel

Qlik Sense поддерживает чтение данных из таблиц Microsoft Excel. Поддерживаются следующие форматы файла: *XLS*, *XLSX*, *XLW* и *XLSM*.

Можно использовать параметр «Добавить данные» в диспетчере данных или выбрать данные в редакторе загрузки данных. В обоих случаях из файла таблицы можно выбрать именованные области листа, один лист, несколько листов или все листы. Каждый лист загружается как отдельная таблица, за исключением случаев, когда листы имеют одинаковую структуру полей: такие листы объединяются в одну таблицу.

При загрузке таблицы *Microsoft Excel* таблица используется <sup>в</sup> качестве источника данных для приложений *Qlik Sense.* Это означает*,* что листы *Microsoft Excel* преобразуются <sup>в</sup> таблицы *Qlik Sense,* <sup>а</sup> не листы <sup>в</sup> приложении *Qlik Sense.*

Перед загрузкой таблицы Microsoft Excel может возникнуть необходимость внести изменения.

### Выбор данных из листов Microsoft Excel

При выборе данных из листов Microsoft Excel для корректной интерпретации данных таблиц используются следующие параметры.

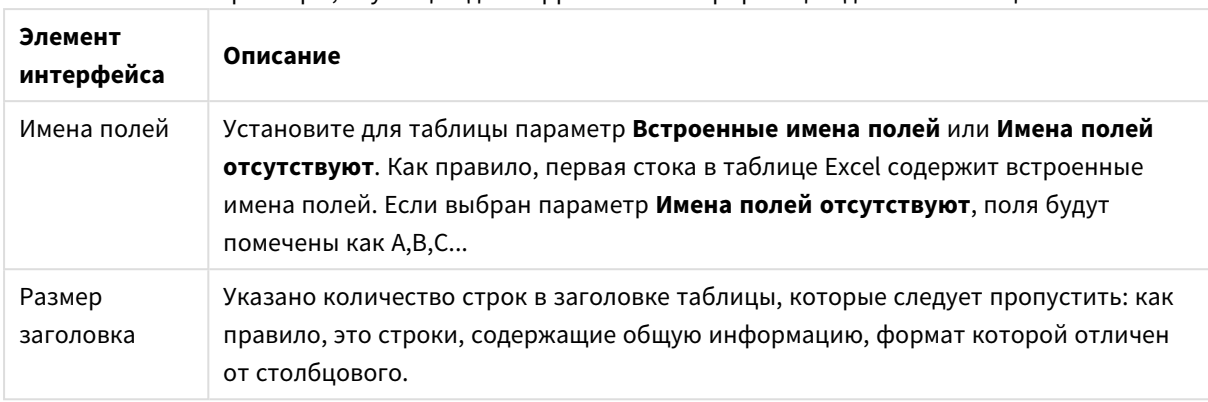

Параметры, служащие для корректной интерпретации данных таблиц

#### Пример

Таблица выглядит так:

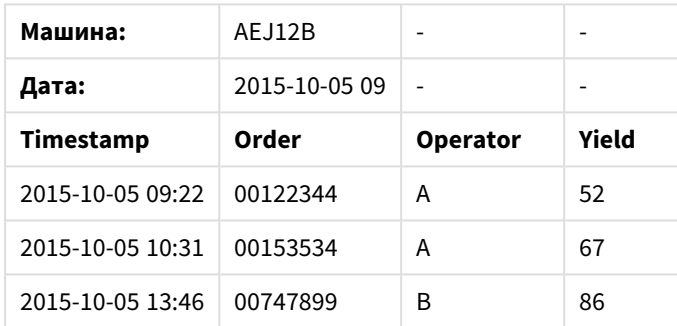

#### Пример электронной таблицы

В этом случае можно игнорировать две первые строки и загрузить таблицу с полями Timestamp, Order, Operator и Yield. Для этого используйте следующие параметры:

#### Параметры игнорирования двух первых строк и загрузки полей

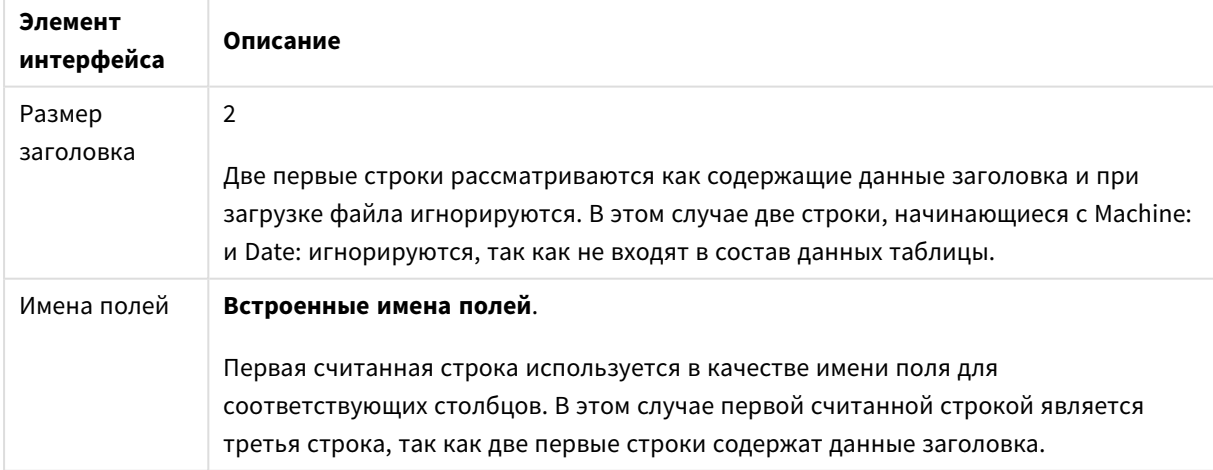

### Подготовка листов Microsoft Excel для более простой загрузки в Qlik Sense

Если необходимо загрузить таблицы Microsoft Excel в Qlik Sense, существует множество функций, которые можно использовать для преобразования и очистки данных в скрипте загрузки данных, но, возможно, будет удобнее подготовить исходные данные непосредственно в файле таблицы Microsoft Excel. В этом разделе предложено несколько подсказок, как подготовить таблицу для ее загрузки в программу Qlik Sense с минимальным кодированием скрипта.

#### Используйте заголовки столбцов

При использовании заголовков столбца в файле Microsoft Excel они автоматически будут использоваться как имена полей, если будет выбран параметр **Встроенные имена полей** при выборе данных в программе Qlik Sense. Также рекомендуется избегать переноса строки в метках, помещайте заголовок в качестве первой строки на листе.

#### Форматирование данных

Файл Microsoft Excel легче загрузить в программу Qlik Sense, если его содержимое организовано в виде необработанных данных в таблице. Желательно избегать следующего:

- Агрегированные величины, такие как суммы и итоги. Агрегированные величины можно определить и вычислить в программе Qlik Sense.
- Дубликаты заголовков.
- Дополнительная информация, которая не является частью данных, например комментарии. Лучше всего иметь отдельный столбец для комментариев, который можно пропустить при загрузке файла в программу Qlik Sense.
- Макет данных перекрестной таблицы. Если, например, есть по одному столбцу для каждого месяца, лучше создать один столбец с именем «Месяц» и записать те же данные в 12 строк, по одной строке для каждого месяца. В дальнейшем вы всегда сможете просмотреть этот столбец в формате перекрестной таблицы в программе Qlik Sense.
- Промежуточные заголовки, например, строка с названием «Отдел А» с последующими строками, относящимися к Отделу А. Вместо этого следует создать столбец с именем «Отдел» и заполнить ее соответствующими названиями отделов.
- Объединенные ячейки. Лучше помещать каждое значение ячейки отдельно.
- Пустые ячейки, значение которых подразумевается вышеуказанными значениями. Заполните все пустые ячейки, чтобы каждая из них содержала данные.

#### Используйте именованные области

Если необходимо прочитать часть листа, можно выбрать область из столбцов и строк и определить ее как именованную область в файле Microsoft Excel. Программа Qlik Sense может загружать данные из именованных областей и из листов.

Обычно можно определить необработанные данные как именованную область и сохранить все дополнительные комментарии и легенды за пределами именованной области. С учетом вышесказанного загрузить данные в программу Qlik Sense не составит труда.

#### Удалите защиту паролем

Защищенные паролем файлы не поддерживаются в Qlik Sense, поэтому перед загрузкой таблицы в Qlik Sense следует удалить защиту паролем.

#### Загрузка файлов Excel Binary Workbook (.xlsb)

Загрузить файлы Excel Binary Workbook (.xlsb) непосредственно в Qlik Sense невозможно. Обходным решением является использование подключения ODBC.

# Работа с файлами Apache Parquet

Apache Parquet — это столбчатый формат хранения, очень эффективный для хранения информации и обработки запросов в больших наборах данных. В Qlik Sense можно считывать данные из файлов Parquet и сохранять таблицы как файлы Parquet.

Parquet обеспечивает эффективную обработку запросов в отдельных столбцах таблицы вместо чтения всей таблицы полностью. Это подходит для использования при обработке больших данных. Кроме того, Parquet поддерживает эффективное сжатие и кодирование данных. Это может дополнительно уменьшить пространство, требуемое для хранения, и улучшить эффективность обработки запросов.

Все существующие приложения*,* созданные <sup>в</sup> версии *Qlik Sense* до *August 2023,* необходимо обновить вручную*,* чтобы обеспечить поддержку *Parquet.* Это необходимо <sup>и</sup> при обновлении развертываний до *August 2023,* <sup>и</sup> при импорте существующих приложений <sup>в</sup> новое развертывание*.* Для получения дополнительной информации об обновлении приложений см*.* раздел Включение поддержки файлов Parquet для [существующих](https://community.qlik.com/t5/Official-Support-Articles/Enable-parquet-file-support-for-existing-Apps-in-Qlik-Sense/ta-p/2083285) [приложений](https://community.qlik.com/t5/Official-Support-Articles/Enable-parquet-file-support-for-existing-Apps-in-Qlik-Sense/ta-p/2083285) в Qlik Sense*.*

### Создание файлов Parquet

Файлы Parquet можно создавать с помощью команды **Store** в скрипте. Укажите в скрипте, что ранее считанную таблицу или ее часть необходимо экспортировать в явно названный файл в указанном вами местоположении.

#### Чтение данных из файлов Parquet

Данные из файла Parquet можно считывать так же, как из любого другого файла данных, поддерживаемого Qlik Sense: через Диспетчер данных, редактор загрузки данных или при добавлении данных в новое приложение.

Также можно загрузить данные из файла Parquet в скрипт загрузки данных с помощью команды **LOAD**. Пример.

LOAD \* from xyz.parquet (parquet);

#### Ограничения

- Qlik Sense не поддерживает вложенные поля. Сами поля загружаются, но их содержимое обнуляется.
- Файлы Parquet, содержащие поле метки времени int96, загружаются неправильно.

Int96 - это устаревший тип данных, содержащий метку времени без данных о часовом поясе. Будет предпринята попытка прочитать поле как UTC, но ее успех нельзя гарантировать, так как имеются разные реализации поставшиков.

Проверьте загруженные данные и скорректируйте их с учетом правильного часового пояса, при необходимости указав смешение.

#### $85$ Загрузка данных из баз данных

Данные из систем коммерческих баз данных загружаются в Qlik Sense с помощью следующих коннекторов:

- Коннекторы, разработанные специально для загрузки данных непосредственно из баз данных с помощью лицензированных драйверов ODBC без использования подключений DSN. Для получения дополнительной информации см. Коннекторы Qlik: база данных
- Коннекторы, использующие интерфейс Microsoft ODBC или OLE DB. Чтобы использовать ODBC, установите драйвер для поддержки DBMS и настройте базу данных как источник данных Microsoft ODBC в параметре Администратор источника данных ODBC в разделе Панель управления Windows.

# Загрузка данных из базы данных ОДВС

Существует два способа загрузки данных из базы данных.

Сведения об установке непосредственного подключения к базе данных с помощью лицензированного драйвера ODBC Qlik см. в инструкциях по работе с коннекторами Database на сайте справки по коннекторам Qlik.

Для получения дополнительной информации см. Пакет коннекторов ОDBC.

Лицензированные драйверы ODBC Qlik поддерживают следующие базы данных:

- Amazon Redshift
- Apache Drill
- Apache Hive
- Apache Phoenix
- Apache Spark
- Azure SQL
- Cloudera Impala
- Google BigQuery
- Microsoft SQL Server
- MongoDB
- MySQL Enterprise
- Oracle
- PostgreSQL
- Presto
- Sybase ASE
- Teradata

Чтобы использовать интерфейс Microsoft ODBC, выполните следующие действия:

- 1. Получите источник данных ODBC для базы данных, к которой необходимо получить доступ. Это настраивается в разделе Администратор источника данных ODBC в меню Панель управления Windows. Если у вас еще нет базы данных, необходимо добавить ее и настроить, указав, например, базу данных Microsoft Access.
- 2. Откройте редактор загрузки данных.
- 3. Создайте подключение к данным ODBC с указанием на подключение ODBC, упомянутое в шаге 1.
- 4. Шелкните элемент $\overline{\mathbb{G}}$  на подключении к данным, чтобы открыть диалоговое окно выборки данных.

Теперь можно выбрать данные из базы данных и вставить код скрипта, необходимый для загрузки данных.

### **ODBC**

#### Загрузка данных из источников данных ОДВС

- Используйте коннекторы Database в Qlik ODBC Connector Package, которые поддерживают наиболее распространенные источники данных ODBC. Коннекторы позволяют определять источник данных в Qlik Sense без использования функции Microsoft Windows Администратор источника данных ODBC. Сведения об установке непосредственного подключения к базе данных с помощью одного из лицензированных драйверов ODBC Qlik в ODBC Connector Package см. в инструкциях по работе с коннекторами Database на сайте справки Qlik Connectors.
- Установите драйвер ODBC для соответствующей DBMS и создайте источник данных DSN. Эта процедура описана в данном разделе.

Можно получить доступ к DBMS (Database Management System) с помощью ODBC, используя Qlik Sense:

В диалоговом окне Создать новое подключение (ODBC) отображаются настроенные подключения Имя DSN пользователя. Во время работы с Qlik Sense Desktop в списке подключений DSN отображаются драйверы ODBC в составе пакета ODBC Connector Package. Названиям этих драйверов предшествует «Qlik-» (например, Qlik-db2). Использование этих драйверов для создания нового подключения ODBC не поддерживается. Они используются исключительно коннекторами баз данных в составе пакета ODBC Connector Package. Драйверы ODBC в составе пакета ODBC Connector Package не отображаются при работе с Qlik Sense в среде сервера.

Также можно выполнить экспорт данных из базы данных в файл, поддерживаемый программой Qlik Sense.

Обычно некоторые драйверы интерфейса ODBC устанавливаются с операционной системой Microsoft Windows. Дополнительные драйверы можно приобрести у продавцов программного обеспечения, информацию о которых можно найти в сети Интернет или получить у производителя DBMS. Некоторые драйверы распространяются бесплатно.

В серверной среде у драйвера базы данных Microsoft Access есть ограничения. Во избежание проблем используйте SQL Server Express Edition. Распространяемый компонент ядра СУБД Microsoft Access 2016.

Интерфейс ODBC, описанный здесь, является интерфейсом на компьютере клиента. Если интерфейс ОDBC планируется использовать для доступа к многопользовательской реляционной базе данных на сетевом сервере, возможно, потребуется дополнительное программное обеспечение DBMS, позволяющее клиенту получить доступ к базе данных на сервере. Для получения дополнительной информации о необходимом программном обеспечении обратитесь к поставщику системы DBMS.

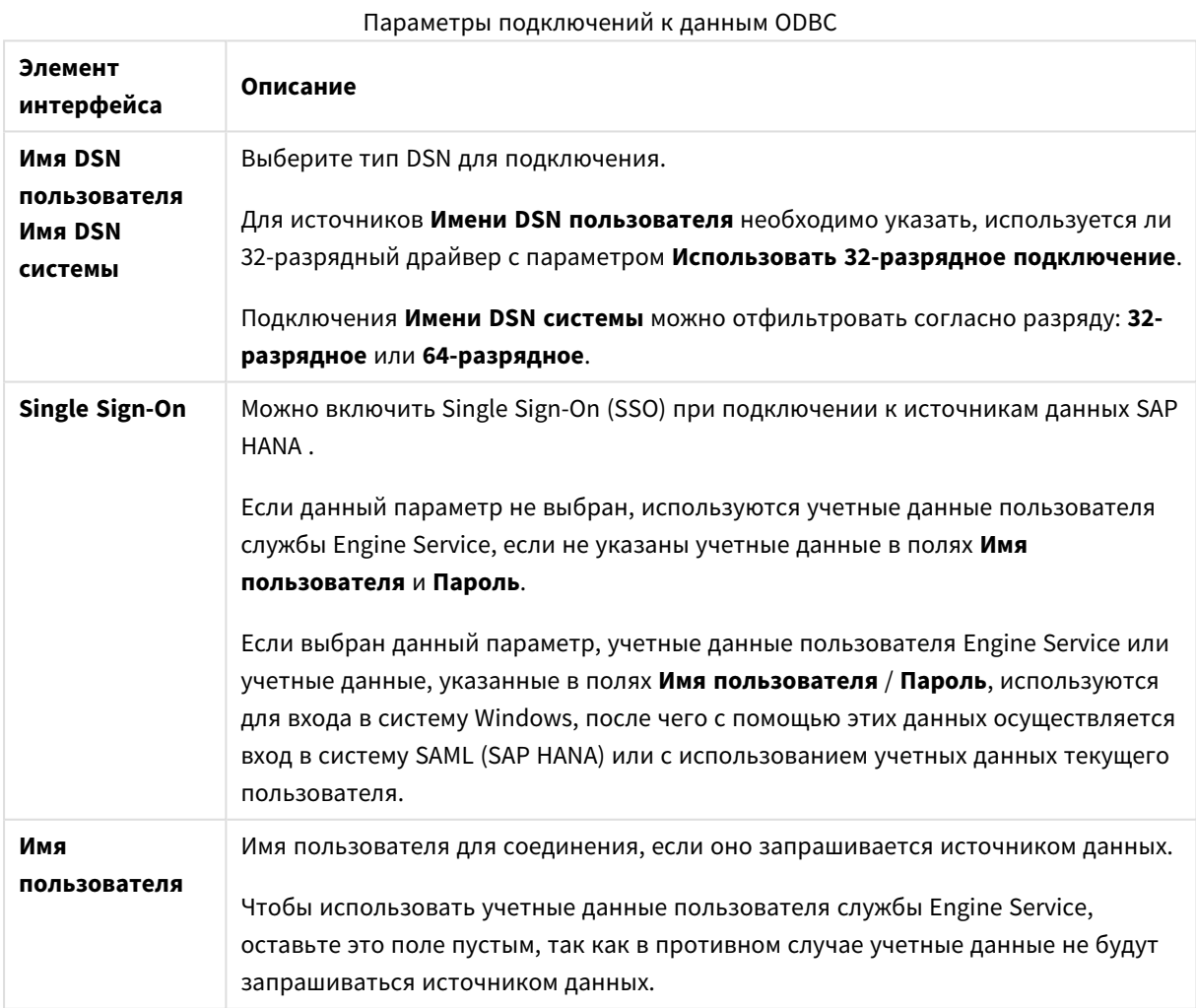

### Параметры подключений к данным ODBC

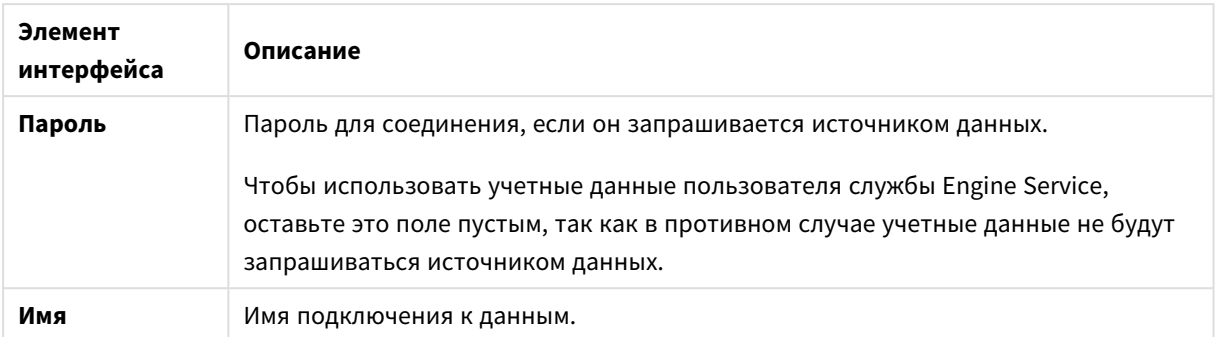

### Добавление драйверов интерфейса ODBC

Необходимо установить драйвер интерфейса ODBC для системы DBMS (Database Management System) в , чтобы программа Olik Sense получила доступ к базе данных. Рекомендуется всегда устанавливать последнюю версию драйвера. Инструкции по загрузке и установке см. в документации поставщика.

Необходимо установить драйвер интерфейса ODBC для системы DBMS, чтобы программа Qlik Sense получила доступ к базе данных. Это внешнее программное обеспечение. По этой причине приведенные указания не являются универсальными для программного обеспечения всех поставшиков. Для получения дополнительной информации см. документацию по используемой системе DBMS.

Выполните следующие действия.

- 1. Дважды нажмите на значок Администрирование на панели управления.
- 2. Дважды нажмите на значок Источники данных ОDBC (64-разрядная версия). Появится диалоговое окно Администратор источников данных ODBC.
- 3. На вкладке DSN пользователя выберите базу данных для использования с Qlik Sense.
- 4. Выберите вкладку Драйверы в диалоговом окне Источники данных. На вкладке Драйверы отображается список установленных драйверов ОDBC. Если в списке отсутствует DBMS, необходимо установить соответствующий драйвер. Запустите программу установки, поставляемую с драйвером ODBC, к примеру, программу установки Microsoft ODBC.

### 64-разрядная и 32-разрядная версия настройки интерфейса ODBC

64-разрядная версия операционной системы Microsoft Windows включает в себя следующие версии инструмента Microsoft Open DataBase Connectivity (ODBC) Data Source Administrator (Odbcad32.exe):

- 32-разрядная версия файла Odbcad32.exe находится в папке %systemdrive%\Windows\SysWOW64.
- 64-разрядная версия файла Odbcad32.exe находится в папке %systemdrive%\Windows\System32.

### Создание источников данных интерфейса ODBC

Для базы данных, к которой необходимо получить доступ, необходимо создать источник данных интерфейса ODBC. Это можно сделать во время установки интерфейса ODBC или на любом последующем этапе.

Перед началом создания источников данных необходимо определить, какими должны быть эти источники данных: Имя DSN пользователя или Имя DSN системы (рекомендуется). Получить доступ к источникам данных пользователя можно только с правильными учетными данными. При установке на сервере обычно требуется создать источники системных данных, чтобы обмениваться источниками данных с другими пользователями.

Выполните следующие действия.

- 1. Откройте Odbcad32.exe.
- 2. Перейдите на вкладку Имя DSN системы, чтобы создать источник системных данных.
- 3. Щелкните команду Добавить.

Откроется диалоговое окно Создать источник данных, содержащее список установленных драйверов интерфейса ODBC.

- 4. Если в списке содержится верный драйвер интерфейса ODBC, выберите его и щелкните Готово. Откроется диалоговое окно выбранного драйвера базы данных.
- 5. Выберите параметр Microsoft Access Driver (\*.mdb. \*.accdb) и шелкните Готово.

Если этого драйвера нет в списке, его можно загрузить на веб-сайте Microsoft и установить.

- 6. Укажите имя источника данных и установите необходимые параметры.
- 7. Дайте источнику данных имя Учебное пособие по написанию скриптов интерфейса ODBC.
- 8. В разделе База данных щелкните команду Выбрать...
- 9. В разделе Каталоги перейдите к местонахождению файла Sales.accdb (примерный файл учебного пособия).
- 10. Когда файл Sales.accdb виден в текстовом окне слева, щелкните его, чтобы дать ему имя базы данных.
- 11. Щелкните ОК трижды, чтобы закрыть все диалоговые окна.
- 12. Щелкните ОК.

### Рекомендации по использованию подключений к данным ODBC

#### Перемещение приложений с помощью подключений к данным ODBC

При перемещении приложения между сайтами Qlik Sense/установками Qlik Sense Desktop будут включены подключения к данным. Если приложение содержит подключения к данным ODBC, необходимо убедиться, что связанные источники данных ODBC существуют также в новом развертывании. Источники данных ОDBC должны иметь такие же имена и параметры и указывать на те же базы данных или файлы.

OLE DB

Аспекты безопасности при подключении к файлу на основе подключений к данным ODBC Подключения к данным ODBC с помощью драйверов на основе файлов покажут путь к подключенному файлу данных в строке подключения. Путь может быть показан во время редактирования подключения, в диалоговом окне выборки данных или в специальных запросах SQL.

Если необходимо, рекомендуется подключиться к файлу данных с помощью подключения к данным папки, если это возможно.

Отключение предварительного просмотра больших объемов данных в таблицах При работе с большими наборами данных можно отключить предварительный просмотр данных при добавлении ODBC источников данных к **Диспетчеру данных** или **Редактору загрузки данных**. Для этого при выборе подключения к данным ODBC удерживайте клвишу Shift.

# OLE DB

Программа Qlik Sense поддерживает интерфейс OLE DB (Object Linking and Embedding, Database) для подключения к внешним источникам данных. К значительному числу внешних баз данных можно получить доступ посредством интерфейса OLE DB.

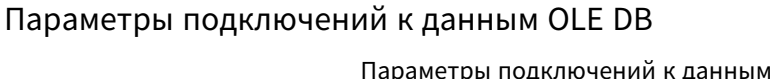

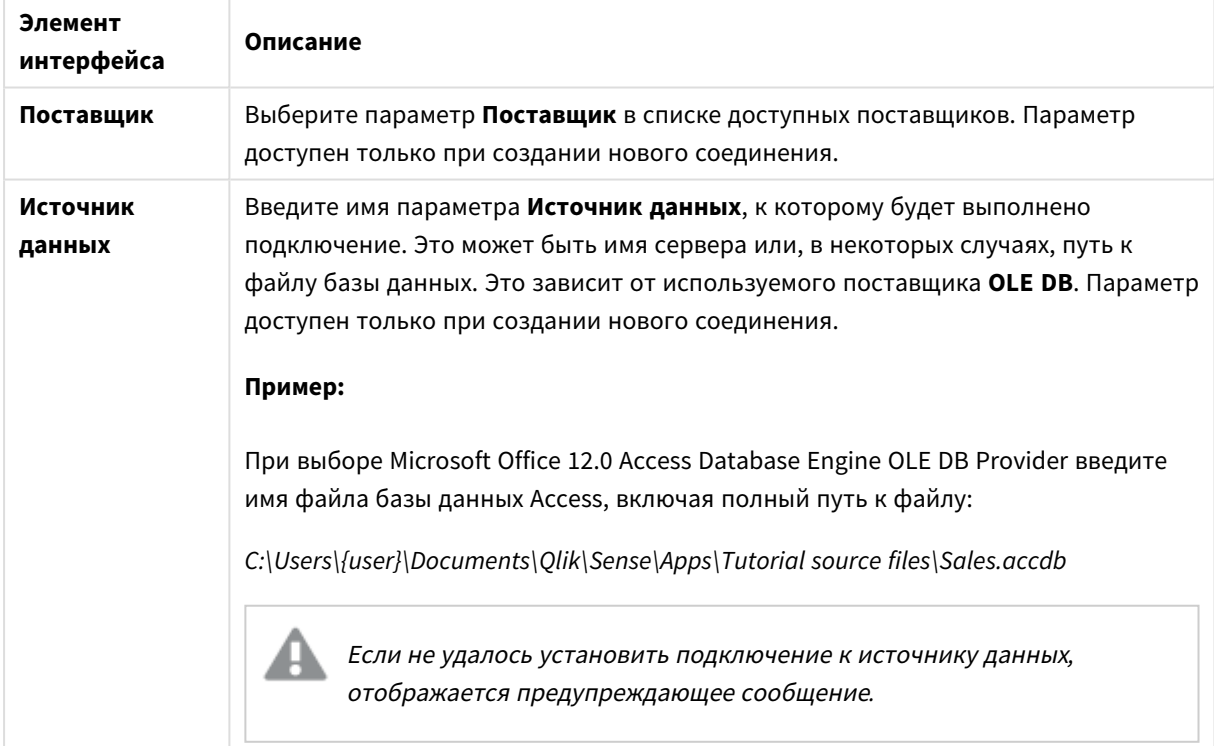

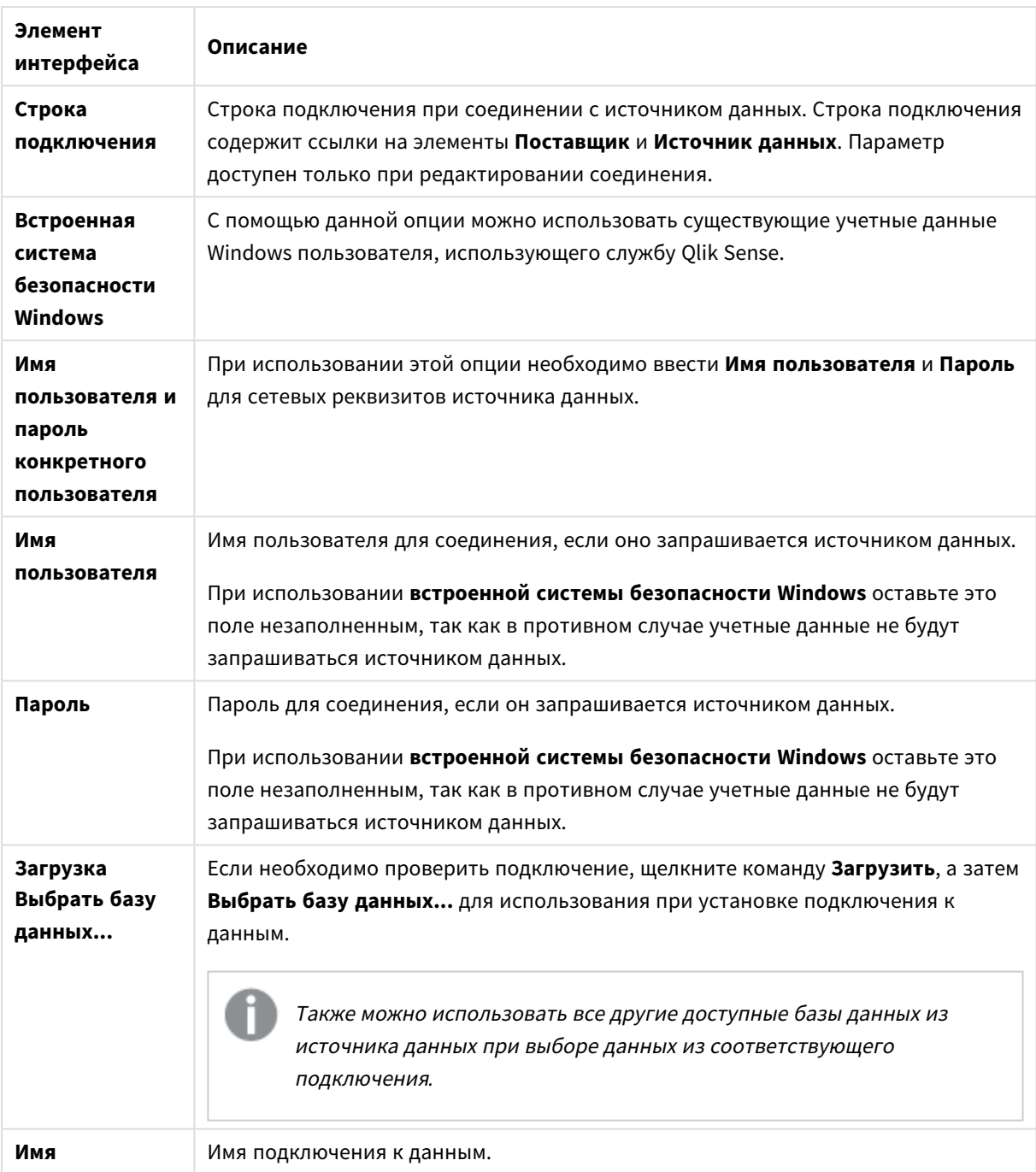

# Аспекты безопасности при подключении к файлу на основе подключений к данным OLE DB

Подключения к данным OLE DB с помощью драйверов на основе файлов покажут путь к подключенному файлу данных в строке подключения. Путь может быть показан во время редактирования подключения, в диалоговом окне выборки данных или в специальных запросах SQL.

Если необходимо, рекомендуется подключиться к файлу данных с помощью подключения к данным папки, если это возможно.

### Отключение предварительного просмотра больших объемов данных в

### таблицах

При работе с большими наборами данных можно отключить предварительный просмотр данных при добавлении OLE DB источников данных к Диспетчеру данных или Редактору загрузки данных. Для этого при выборе подключения к данным OLE DB удерживайте клвишу Shift.

# Логика в базах данных

В логику программы Qlik Sense можно одновременно включить несколько таблиц из приложения базы данных. Если поле существует в нескольких таблицах, выполняется логическое связывание таких таблиц через это ключевое поле.

Когда выбирается значение, все сопоставимые с выборкой значения отображаются как дополнительные. Все другие значения отображаются как исключенные.

При выборе значений из нескольких полей предполагается использование логической функции AND.

При выборе нескольких значений одного поля предполагается использование логической функции OR.

В некоторых случаях выборки в рамках поля могут задаваться с логической функцией AND.

### Доступ к большим наборам данных с помощью Direct 8.6 **Discovery**

Direct Discovery позволяет загружать большие наборы данных из определенных источников SQL, которые имеют простые структуры со схемой «звезда» и объединяют их с данными в памяти.

Можно выполнять выборки как данных в памяти, так и данных Direct Discovery, чтобы увидеть связи всех наборов данных с цветами ассоциации Qlik Sense - зеленым, серым и белым. Определенные визуализации позволяют анализировать данные одновременно из обоих наборов данных, однако этот подход имеет ряд ограничений. Он не предназначен для использования в режиме реального времени.

Выпуск новых разработок Direct Discovery для устранения этих ограничений не планируется.

Приложения On-demand Qlik Sense предлагают более гибкий подход к загрузке и анализу данных из больших источников.

Direct Discovery расширяет возможности ассоциации модели данных в памяти программы Qlik Sense путем обеспечения доступа к дополнительному источнику данных посредством агрегированного запроса, который легко связывает крупные наборы данных со встроенными в память данными. Direct Discovery предоставляет бизнес-пользователю неограниченные возможности при выполнении ассоциативного анализа больших источников данных. Можно выполнять выборки как данных в памяти,

так и данных Direct Discovery, чтобы увидеть связи всех наборов данных с теми же цветами ассоциации Olik Sense — зеленым, серым и белым. Визуализации могут выполнять анализ данных из обоих наборов данных.

Данные выбираются для Direct Discovery с помощью специального синтаксиса скрипта DIRECT QUERY. Если определена структура Direct Discovery, поля Direct Discovery можно использовать вместе с данными в памяти для создания объектов Olik Sense. Если поле Direct Discovery используется в объекте Qlik Sense, запрос SQL автоматически запускается во внешнем источнике данных.

Другой способ доступа к большим наборам данных - это приложения On-demand. В отличие от Direct Discovery приложения On-demand поддерживают применение всех функций Qlik Sense к скрытым подмножествам, размещенным в памяти.

### Разница между Direct Discovery и данными в памяти

### Модель в памяти

В модели в памяти Qlik Sense все уникальные значения в полях, выбранных из таблицы в скрипте загрузки, загружаются в структуры полей, а ассоциативные данные одновременно загружаются в таблицу. Данные поля и ассоциативные данные хранятся в памяти.

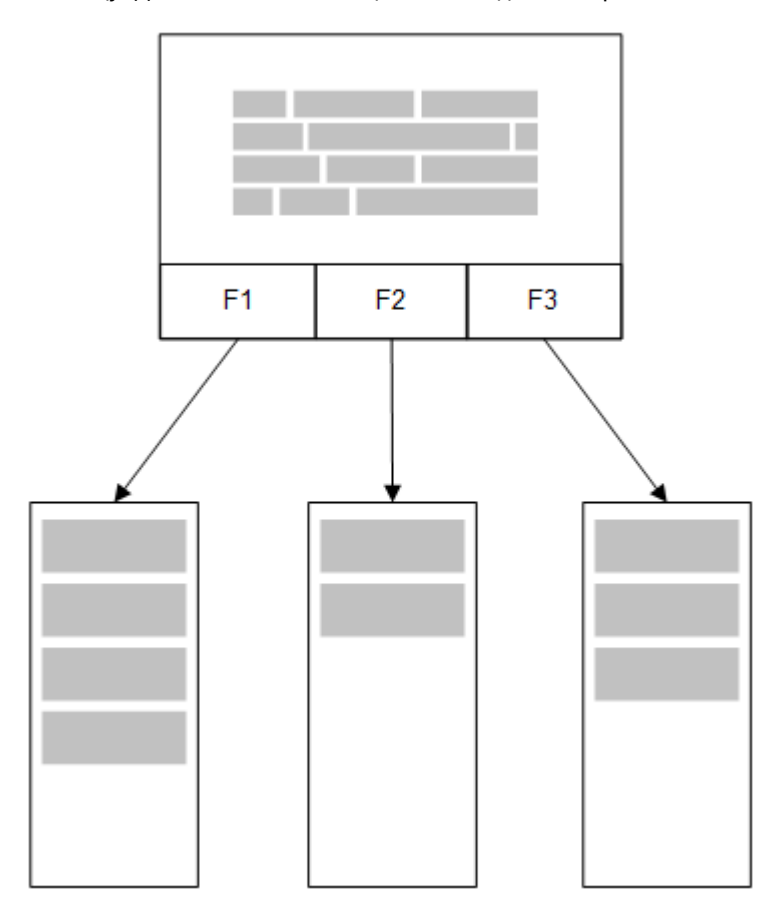

Вторая связанная таблица, загруженная в память, будет совместно использовать общее поле. Эта таблица может добавлять новые уникальные значения в общее поле или может совместно использовать существующие значения.

### 8 Подключение к источникам данных

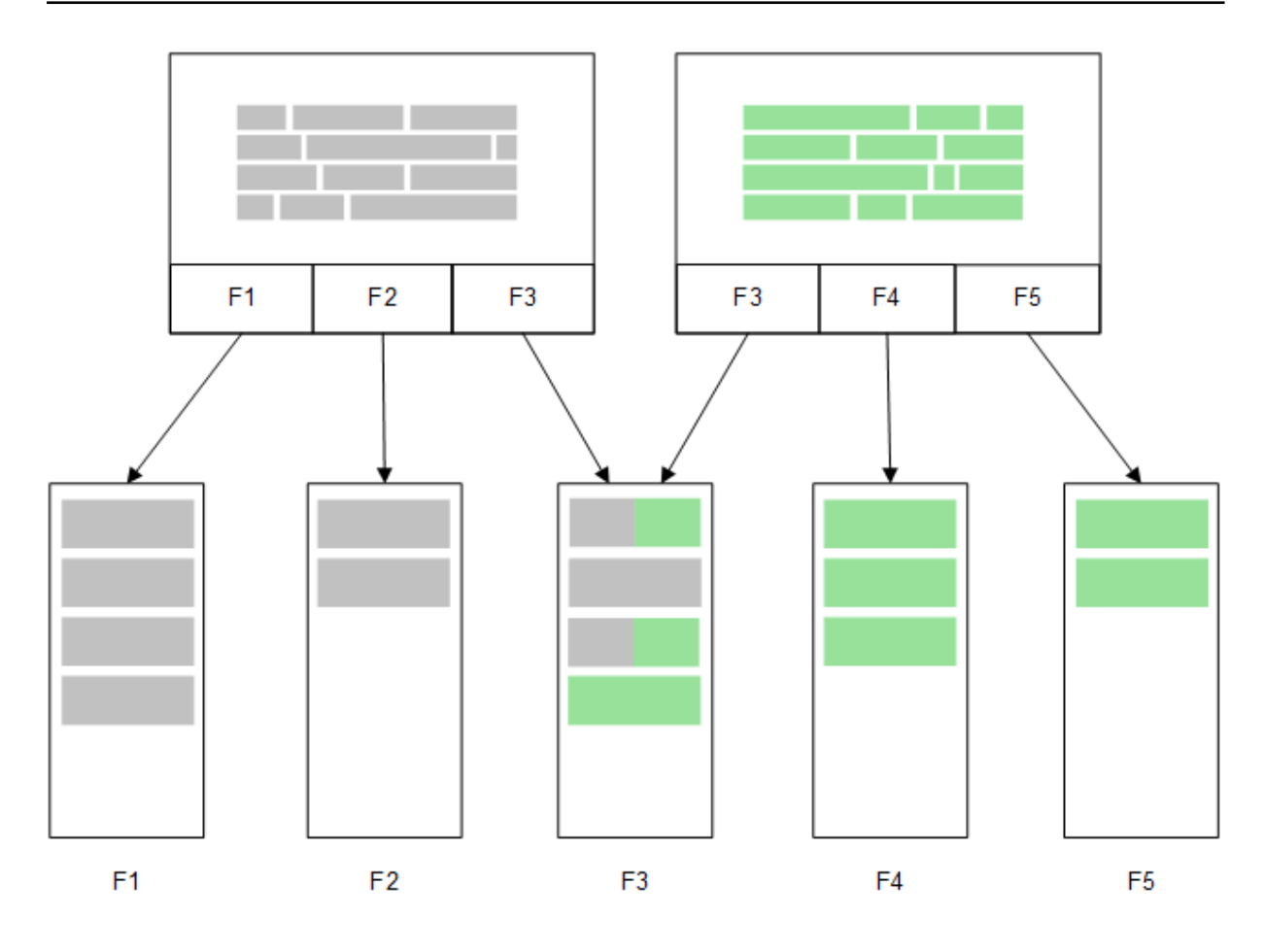

### Direct Discovery

После загрузки полей таблицы с помощью оператора Direct Discovery **LOAD** (**Direct Query**) создается похожая таблица только с полями **DIMENSION**. Как и для полей в памяти, уникальные значения для полей **DIMENSION** загружаются в память. Но ассоциации между полями остаются в базе данных.

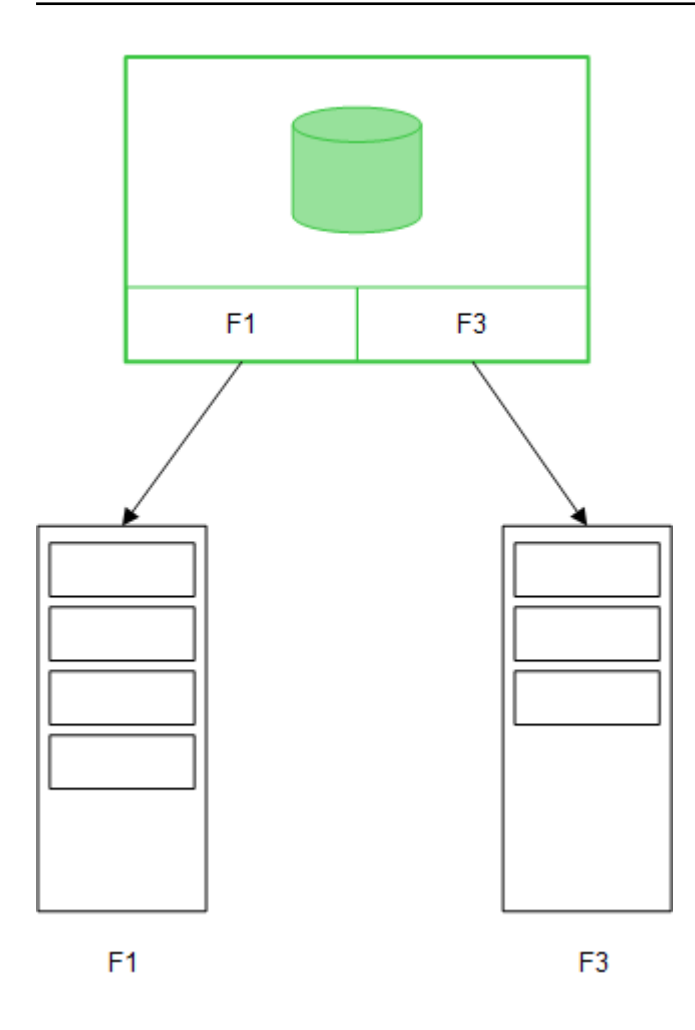

Значения поля **MEASURE** также остаются в базе данных.

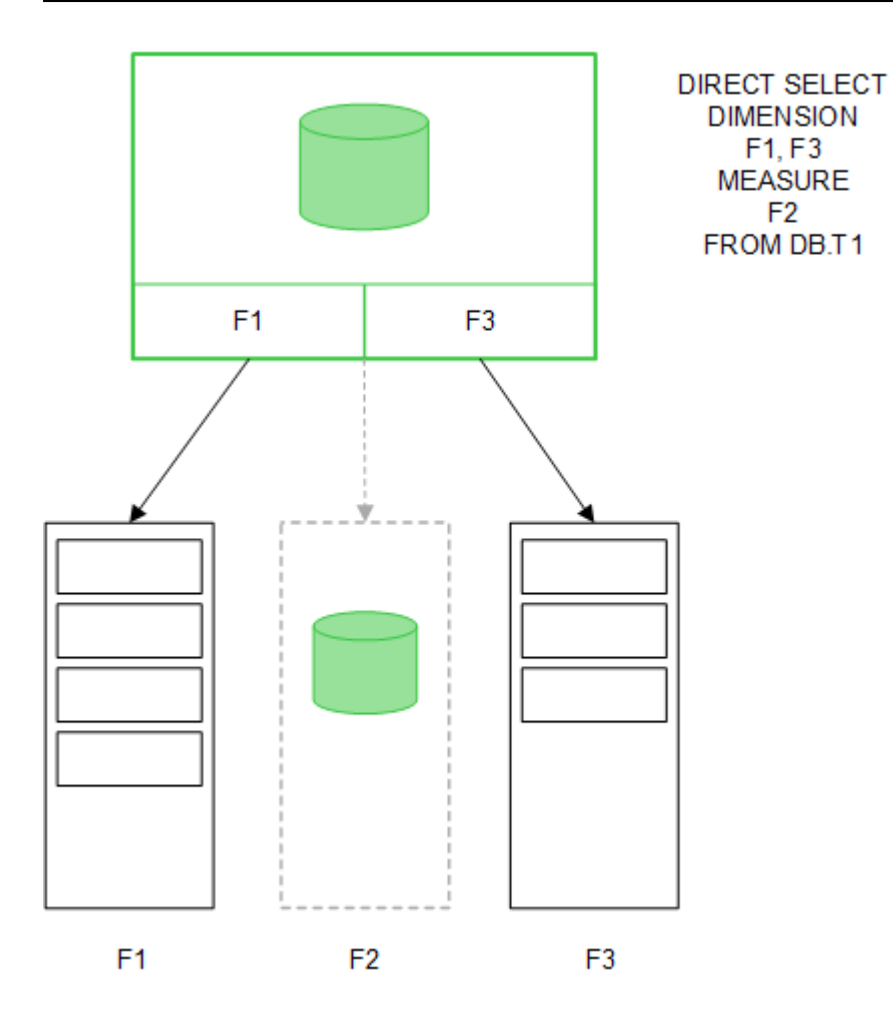

Если определена структура Direct Discovery, поля Direct Discovery можно использовать вместе с определенными объектами визуализации, а также их можно использовать для ассоциаций с полями в памяти. Если поле Direct Discovery используется, Qlik Sense автоматически создает соответствующий запрос SQL для запуска во внешнем источнике данных. После выполнения выборок значения связанных данных полей Direct Discovery используются в условиях WHERE запросов базы данных.

При выполнении каждой выборки визуализации с полями Direct Discovery пересчитываются с учетом вычислений, выполняемых в таблице исходной базы данных, с помощью запроса SQL, созданного Qlik Sense. Условная функция вычисления может использоваться для определения, когда необходимо пересчитывать визуализации. Пока условие не будет выполнено, Qlik Sense не отправляет запросы для пересчета визуализаций.

# Разница в производительности между полями в памяти и полями Direct **Discovery**

Обработка в памяти всегда выполняется быстрее, чем обработка в исходной базе данных. Производительность Direct Discovery отражается на производительности системы под управлением базы данных, обрабатывающей запросы Direct Discovery.

Можно использовать рекомендации для стандартной базы данных и настройки запросов для Direct Discovery. Все действия по настройке производительности необходимо выполнять в исходной базе данных. Direct Discovery не поддерживает настройку производительности запросов из приложения Qlik Sense. Однако можно выполнять асинхронные параллельные вызовы базы данных с помощью функции объединения подключений. Синтаксис скрипта загрузки для настройки функции объединения:

SET DirectConnectionMax=10;

Кэширование Qlik Sense также повышает удобство работы пользователей. См. приведенный ниже раздел [Кэширование](#page-251-0) <sup>и</sup> *Direct Discovery (page 252)*.

Производительность Direct Discovery с полями **DIMENSION** можно повысить с помощью отсоединения некоторых полей от ассоциаций. Для этого используется ключевое слово **DETACH** в **DIRECT QUERY**. Хотя отсоединенные поля не запрашиваются для ассоциаций, они по-прежнему являются частью фильтров, ускоряя время выборки.

Несмотря на то что данные полей в памяти Qlik Sense и полей Direct Discovery **DIMENSION** хранятся в памяти, способ их загрузки влияет на скорость загрузки в память. Поля в памяти Qlik Sense хранят только одну копию значения поля при наличии нескольких экземпляров одного значения. Однако загружаются все данные поля, а затем выполняется сортировка дубликатов.

Поля **DIMENSION** тоже хранят только одну копию значения поля, но сортировка повторяющихся значений выполняется в базе данных до загрузки в память. При работе с большими объемами данных, как обычно в Direct Discovery, данные загружаются намного быстрее с помощью **DIRECT QUERY**, чем это было бы с помощью загрузки **SQL SELECT**, используемой для полей в памяти.

#### Разница между данными в памяти и данными базы данных

**DIRECT QUERY** используется с учетом регистра при выполнении ассоциаций с данными в памяти. Direct Discovery выбирает данные из исходных баз данных в соответствии с необходимостью учета регистра в запрошенных полях базы данных. Если в полях базы данных регистр не учитывается, запрос Direct Discovery может возвращать данные, которые запрос в памяти не возвращает. Например, если следующие данные существуют в базе данных, в которой регистр не учитывается, запрос Direct Discovery значения "Red" вернет все четыре строки.

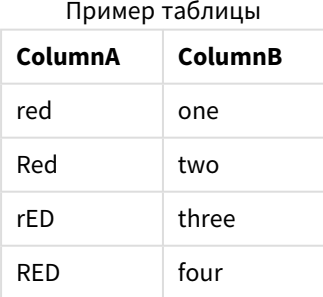

С другой стороны, выборка в памяти "Red," вернет только:

Red two

Qlik Sense нормализует данные до такой степени, что выдает совпадения выбранных данных, которые база данных не находит. Таким образом, запрос в памяти возвращает больше совпадающих значений. чем запрос Direct Discovery. Например, в следующей таблице значения для числа "1" отличаются расположением пробелов вокруг них:

Таблица с разными значениями числа «1», что обусловлено разным положением пробелов ВОКРУГ НИХ

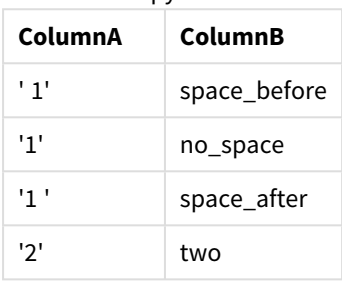

Если выбрать "1" на панели Фильтр для ColumnA с данными Qlik Sense в стандартном формате в памяти, первые три строки будут связаны:

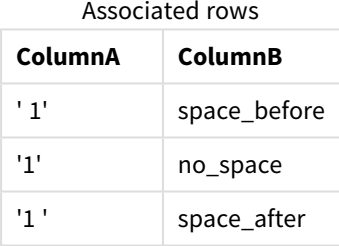

Если панель Фильтр содержит данные Direct Discovery, выборка "1" может связать только "no\_space". Совпадения, найденные для данных Direct Discovery, зависят от базы данных. Некоторые возвращают только "no\_space", а некоторые, как SQL Server, возвращают "no\_space" и "space\_after".

### <span id="page-251-0"></span>Кэширование и Direct Discovery

Кэширование Qlik Sense сохраняет состояния выборки запросов и агрегированных результатов выполнения запросов в памяти. Поскольку выполняются одинаковые типы выборок, Qlik Sense использует запрос из кэша вместо выполнения запроса исходных данных. Если выборки разные, запрос SQL отправляется к источнику данных. Кэшированные результаты совместно используются пользователями.

#### Пример:

- 1. Пользователь применяет начальную выборку. SQL проходит по основному источнику данных.
- 2. Пользователь очищает выборку и применяет ту же выборку в качестве начальной. Возвращаются результаты из кэша, SQL не проходит по основному источнику данных.
3. Пользователь применяет другую выборку. SOL проходит по основному источнику данных.

Можно установить ограничение времени для кэширования с помощью системной переменной DirectCacheSeconds. При достижении этого предела времени Qlik Sense очищает кэш для результатов выполнения запросов Direct Discovery, созданных для предыдущих выборок. Затем Olik Sense запрашивает исходные данные для выборок и создает кэш снова для указанного временного предела.

По умолчанию время кэширования для результатов выполнения запроса Direct Discovery составляет 30 минут, если не используется системная переменная DirectCacheSeconds.

# Типы полей Direct Discovery

B Direct Discovery существует три типа полей данных: DIMENSION, MEASURE, и DETAIL. Полям данных присваиваются типы, если выполнена выборка Direct Discovery с помощью оператора Direct Query в скрипте загрузки.

Все поля Direct Discovery можно использовать в сочетании с полями в памяти. Обычно поля с дискретными значениями, которые используются в качестве измерений, загружаются с ключевым словом DIMENSION, тогда как числа, используемые только при агрегировании, должны быть отмечены как поля MFASURF.

В следующей таблице описаны характеристики и использование типов полей Direct Discovery.

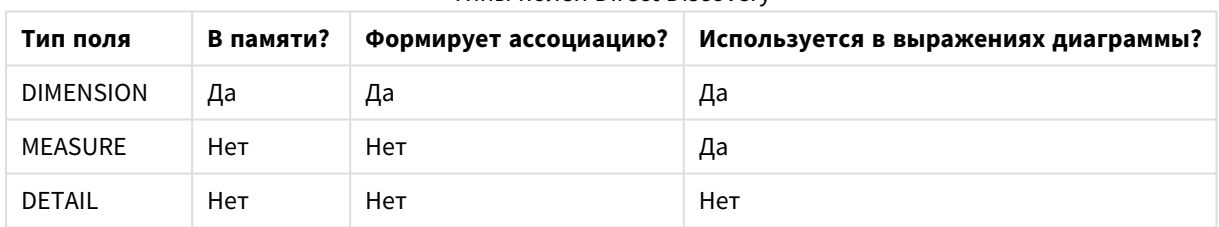

THE BORA Direct Discovery

## *<u>DONA DIMENSION</u>*

Поля DIMENSION загружаются в память, их можно использовать для создания ассоциаций между данными в памяти и данными в полях Direct Discovery. Поля Direct DiscoveryDIMENSION также используются для определения значений измерения в диаграммах.

## Поля MEASURE

Поля MEASURE, с другой стороны, распознаются на «уровне метаданных». Поля MEASURE не загружаются в память (они не появляются в просмотре модели данных). Цель - разрешить агрегирования данных полей MEASURE в базе данных, а не в памяти. Тем не менее, поля MEASURE можно использовать в выражениях без изменения синтаксиса выражения. В результате конечный пользователь четко видит, как используются поля Direct Discovery из базы данных.

Следующие функции агрегирования можно использовать с полями MEASURE.

- $\cdot$  Sum
- Avg
- Count
- Min
- · Max

### Поля DETAIL

Поля DETAIL предоставляют информацию или подробные сведения, которые можно отобразить, но нельзя использовать в выражениях диаграммы. Поля Поля, обозначенные как DETAIL, обычно содержат данные, которые нельзя агрегировать содержательным способом, например комментарии.

Любое поле можно обозначить как поле DETAIL.

### Источники данных, поддерживаемые в Direct Discovery

Qlik Sense Direct Discovery может использоваться для следующих источников данных с 32разрядными и 64-разрядными подключениями.

- Источники данных ODBC/OLEDB поддерживаются все источники данных ODBC/OLEDB, включая SQL Server, Teradata и Oracle.
- Коннекторы с поддержкой SQL коннектор SAP SQL, настраиваемые коннекторы QVX для хранилищ данных с поддержкой SQL.

Поддерживаются как 32-разрядные, так и 64-разрядные подключения.

### SAP

Для SAP, Direct Discovery можно использовать только с подключением Qlik SAP SQL Connector, для которого необходимо установить следующие параметры переменных SET:

```
SET DirectFieldColumnDelimiter=' ';
SET DirectIdentifierQuoteChar=' ';
```
SAP использует OpenSQL, где в качестве разделителя столбцов используется пробел, а не запятая, поэтому операторы, установленные выше, могут выполнять замену для компенсации разницы между ANSI SQL и OpenSQL.

### **Google Big Ouery**

Direct Discovery можно использовать с Google Big Query, для чего необходимо установить следующие параметры переменных SET.

```
SET DirectDistinctSupport=false:
SET DirectIdentifierOuoteChar='[]':
SET DirectIdentifierQuoteStyle='big query'
```
Google Big Query не поддерживает **SELECT DISTINCT** или имена столбцов/таблиц, заключенные в кавычки, а также имеет конфигурацию цитирования не в кодировке ANSI, использующую '[ ]'.

## MySQL и Microsoft Access

Direct Discovery можно использовать вместе с MySQL и Microsoft Access. Но для этого может потребоваться установить следующие параметры переменных SET для символов кавычек в этих источниках.

```
SET DirectIdentifierQuoteChar='``';
```
### DB2, Oracle и PostgreSQL

Direct Discovery можно использовать вместе с DB2, Oracle и PostgreSQL. Но для этого может потребоваться установить следующие параметры переменных SET для символов кавычек в этих источниках.

```
SET DirectIdentifierQuoteChar='""';
```
### Sybase и Microsoft SQL Server

Direct Discovery можно использовать вместе с Sybase, Sybase и Microsoft SQL Server. Но для этого может потребоваться установить следующие параметры переменных SET для символов кавычек в этих источниках.

```
SET DirectIdentifierQuoteChar='[]';
```
### Apache Hive

Direct Discovery можно использовать вместе с Apache Hive. Но для этого может потребоваться установить следующие параметры переменных SET для символов кавычек в этих источниках.

SET DirectIdentifierQuoteChar='';

## Cloudera Impala

Direct Discovery можно использовать вместе с Cloudera Impala. Но для этого может потребоваться установить следующие параметры переменных SET для символов кавычек в этих источниках.

#### SET DirectIdentifierQuoteChar='[]';

Данный параметр необходим при использовании Cloudera Impala Connector в Пакет коннекторов Qlik ODBC. В параметре может не быть необходимости при использовании ODBC с помощью DSN.

# Ограничения при использовании Direct Discovery

Выпуск новых разработок *Direct Discovery* для устранения этих ограничений не планируется*.*

#### Поддерживаемые типы данных

Direct Discovery поддерживает не все типы данных. В некоторых случаях в Qlik Sense необходимо определить отдельные форматы источников данных. Форматы данных можно определить в скрипте загрузки, используя синтаксис «SET Direct...Format». В следующем примере показано, как определить формат данных исходной базы данных, используемой в качестве источника для Direct Discovery:

#### Пример:

```
SET DirectDateFormat='YYYY-MM-DD':
```
Также существуют две переменные скрипта для управления тем, как Direct Discovery форматирует значения денежных единиц в созданных операторах SQL:

```
SET DirectMoneyFormat (default '#.0000')
SET DirectMoneyDecimalSep (default '.')
```
Синтаксис для этих двух переменных такой же, как и для элементов MoneyFormat и MoneyDecimalSep, но есть два важных отличия в использовании:

- Это не формат отображения, поэтому переменные не должны содержать символы валюты или разделители тысяч.
- Значения по умолчанию не зависят от региона, но жестко связаны с этими значениями. (Формат, определенный для конкретного языка, включает в себя символ валюты.)

Direct Discovery поддерживает выбор расширенных данных Юникода путем использования стандартного формата SQL для строковых литералов расширенных символов (N'<pacширенная строка>'), как этого требуют некоторые базы данных (в частности SOL Server). Этот синтаксис можно включить для Direct Discovery с помощью переменной скрипта DirectUnicodeStrings. Если установить для этой переменной значение "true", то перед строковыми литералами будет использоваться "N".

### Безопасность

При использовании Direct Discovery необходимо придерживаться следующих рекомендаций по безопасности:

- Все пользователи, использующие одно приложение с функцией Direct Discovery, используют одно подключение. Сквозная проверка подлинности и отдельные учетные данные для каждого пользователя не поддерживаются.
- Section Access поддерживается только в режиме сервера.
- Section Access не поддерживается большим количеством объединений.
- Можно выполнять пользовательские операторы SQL в базе данных с помощью ключевого выражения NATIVE так, чтобы для подключения к базе данных, настроенного в скрипте загрузки, использовалась учетная запись, для которой база данных доступна только для чтения.
- В Direct Discovery нет функции ведения журнала, но можно использовать функцию трассировки ODBC.
- Можно заполнять базу данных с помощью запросов от клиента.
- Можно получить подробные сообщения об ошибках из файлов журнала сервера.

### Не поддерживаемые функции Olik Sense

Вследствие интерактивной работы и характерного для SQL синтаксиса в Direct Discovery некоторые функции не поддерживаются:

- Расширенные вычисления (общий анализ, сложные выражения)
- Вычисляемые измерения
- Сравнительный анализ (другие состояния) объектов, которые используют поля Direct Discovery
- Интеллектуальный поиск не поддерживает поля Direct DiscoveryMEASURE и DETAIL.
- Поиск полей Direct Discovery DETAIL
- Загрузка двоичного файла из приложения, которое обращается к таблице Direct Discovery.
- Синтетические ключи в таблице Direct Discovery
- Присвоение имен таблицам в скрипте не применимо к таблице Direct Discovery.
- Подстановочный знак \* после ключевого слова DIRECT OUERY в скрипте загрузки

#### Пример: (DIRECT QUERY \*)

- Таблицы базы данных Oracle со столбцами типа данных LONG.
- Большие целые числа в научном представлении за пределами диапазона [-9007199254740990. 9007199254740991]. Эти числа могут приводить к ошибкам округления и неопределенному поведению.
- Схемы баз данных Snowflake
- Подготовка данных в диспетчере данных
- Olik Sense Enterprise SaaS
- Загрузка в Microsoft Excel
- Автономная версия мобильного приложения iOS
- Решение Advanced Analytics Integration
- Расширения
- Qlik GeoAnalytics
- Назначение цветов основным измерениям и мерам
- Новые визуализации, входящие в состав Qlik Sense Enterprise on Windows June 2017 и более поздних версий
- Источники не SQL и операторы не SQL (например, функция PLACEHOLDER в системе SAP HANA).
- Следующие коннекторы не поддерживаются:
	- Коннектор Qlik Salesforce
	- Коннектор Qlik REST
	- Веб-коннекторы Qlik
	- Коннектор Qlik для использования с SAP NetWeaver
- Оптимизация базы данных SQL, созданной с помощью запросов Direct Discovery.
- Большое количество объединений в сочетании с таблицами в памяти может создавать большие предложения IN, которые могут превышать ограничение буфера SQL для источника данных.
- Объекты пакетов Dashboard Bundle и Visualization Bundle Qlik
- Инструмент «Наблюдения»
- Оповещение
- Динамические виды
- Пользовательские подсказки

# Поддержка нескольких таблиц в Direct Discovery

Можно использовать Direct Discovery для загрузки нескольких таблиц или видов с помощью функции объединения ANSI SQL.

В одной диаграмме все меры должны быть из одной логической таблицы в Qlik Sense, но она может состоять из нескольких таблиц из источника, связанных с помощью операторов join. Однако в одной диаграмме можно использовать измерения из разных таблиц.

Например, можно связать таблицы, загруженные в Direct Discovery с помощью предложения **Where** или **Join**.

- Можно выполнить развертывание Direct Discovery в одной таблице фактов или многомерном сценарии в памяти с большими наборами данных.
- Приложение Direct Discovery можно использовать с несколькими таблицами, которые соответствуют одному из следующих критериев.
	- Небольшое количество элементов ключевого поля в объединении.
	- Большое количество элементов ключевого поля в объединении, для параметра **DirectEnableSubquery** установлено значение «true» и все таблицы объединены с Direct Discovery.
- Direct Discovery не подходит для развертывания в сценарии третьей нормальной формы со всеми таблицами в форме Direct Discovery.

### Связывание таблиц Direct Discovery с помощью предложения **Where**

В этом примере скрипта данные загружаются из базы данных AW2012. Таблицы Product и ProductSubcategory связываются с помощью предложения **Where**, используя общее поле ProductSubCategoryID.

```
Product_Join:
DIRECT QUERY
DIMENSION
   [ProductID],
   [AW2012].[Production].[Product].[Name] as [Product Name],
   [AW2012].[Production].[ProductSubcategory].[Name] as [Sub Category Name],
   Color,
   [AW2012].[Production].[Product].ProductSubcategoryID as [SubcategoryID]
MEASURE
   [ListPrice]
FROM [AW2012].[Production].[Product],
     [AW2012].[Production].[ProductSubcategory]
WHERE [AW2012].[Production].[Product].ProductSubcategoryID =
      [AW2012].[Production].[ProductSubcategory].ProductSubcategoryID ;
```
### Связывание таблиц Direct Discovery с помощью предложений **Join On**

Также можно использовать предложения **Join On** для связи таблиц Direct Discovery. В этом примере оператора выполняется присоединение таблицы SalesOrderHeader к таблице SalesOrderDetail с помощью поля SalesOrderID, а также присоединение таблицы Customer к таблице SalesOrderHeader с помощью поля Customer ID.

В этом примере мы создаем меры из одной логической таблицы, что означает, что их можно будет использовать в одной диаграмме. Например, можно создать диаграмму, используя в качестве мер значения SubTotal и OrderQty.

```
Sales_Order_Header_Join:
DIRECT QUERY
DIMENSION
   AW2012.Sales.Customer.CustomerID as CustomerID,
   AW2012.Sales.SalesOrderHeader.SalesPersonID as SalesPersonID,
   AW2012.Sales.SalesOrderHeader.SalesOrderID as SalesOrderID,
   ProductID,
   AW2012.Sales.Customer.TerritoryID as TerritoryID,
   OrderDate.
   NATIVE('month([OrderDate])') as OrderMonth,
   NATIVE('year([OrderDate])') as OrderYear
MEASURE
   SubTotal,
   TaxAmt.
   TotalDue,
   OrderOtv
DETAIL
   DueDate.
   ShipDate,
   CreditCardApprovalCode,
   PersonID.
   StoreID,
   AccountNumber,
   rowguid,
   ModifiedDate
FROM AW2012.Sales.SalesOrderDetail
   JOIN AW2012.Sales.SalesOrderHeader
   ON (AW2012.Sales.SalesOrderDetail.SalesOrderID =
       AW2012.Sales.SalesOrderHeader.SalesOrderID)
   JOIN AW2012.Sales.Customer
   ON(AW2012.Sales.Customer.CustomerID =
      AW2012.Sales.SalesOrderHeader.CustomerID);
```
### Использование вложенных запросов с помощью Direct Discovery

Если ключевое поле, присоединяемое к таблице, имеет много элементов (то есть содержит большое количество уникальных значений), выборка в Qlik Sense может создать очень большой оператор SOL, а предложение WHERE key field IN может содержать большое количество значений. В таком случае можно разрешить Qlik Sense вместо этого создать вложенные запросы.

Чтобы показать, как это работает, мы используем пример, где таблица продуктов (ProductTable) связана с таблицей заказов на продажу (SalesOrderDetail) с помощью ID продуктов (ProductID). Обе таблицы используются в режиме Direct Discovery.

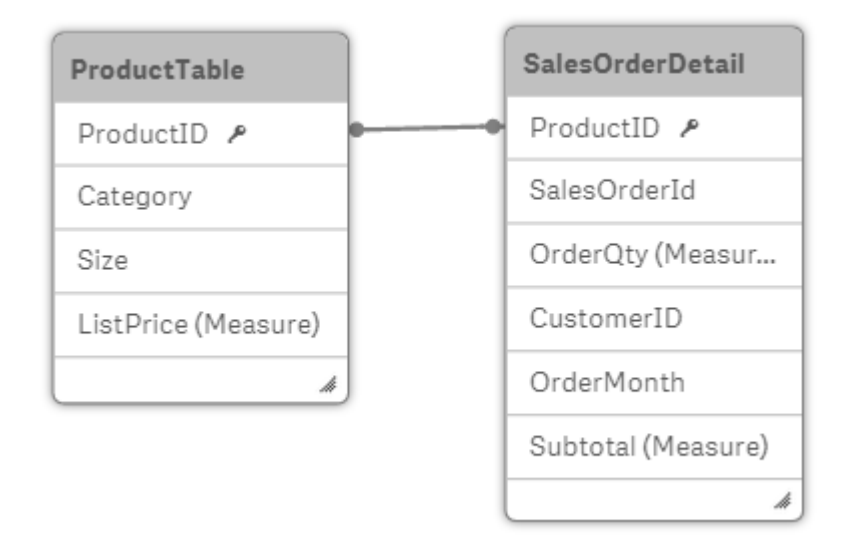

Мы создаем диаграмму с параметром OrderMonth в качестве измерения и параметром Sum(Subtotal) в качестве меры, а в поле фильтра выбираем Size.

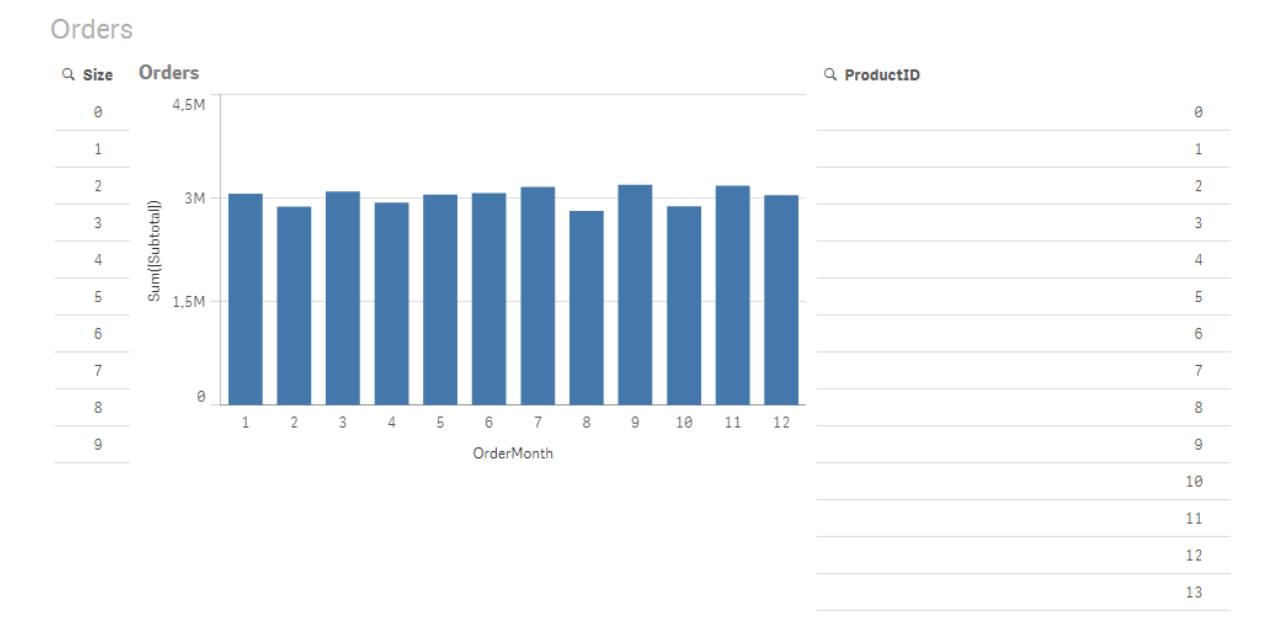

## Сценарий 1. Небольшое количество элементов

В этом сценарии таблица продуктов содержит небольшое количество уникальных продуктов, 266. Если сделать выборку в поле Size, Direct Discovery создает оператор SQL для возврата данных с помощью предложения **WHERE ProductID IN**, которое содержит ID продуктов, соответствующие выбранному размеру. В данном случае это 19 продуктов.

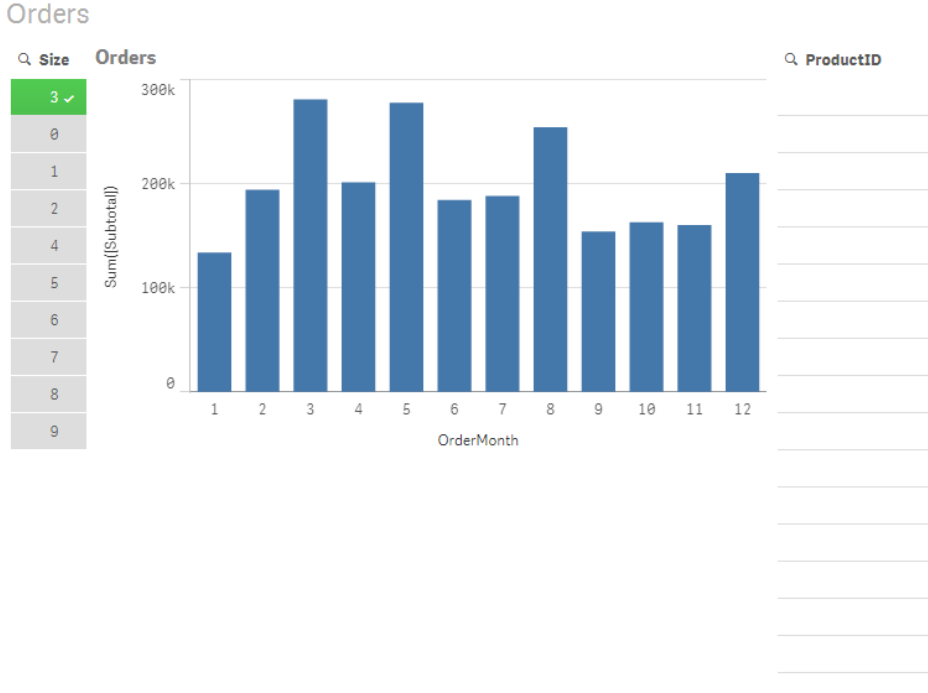

# 8 Подключение к источникам данных

 $12$  $51$ 

67

 $81$ 

Созданный запрос SQL выглядит следующим образом.

```
SELECT ProductID, month([OrderDate]), SUM(OrderQty), SUM(SubTotal)
FROM SalesTable
WHERE ProductID IN ( 12, 51, 67, 81, 89, 92, 100, 108, 142, 150, 151, 162, 191, 206, 220, 222,
251, 254)
GROUP BY ProductID, month([OrderDate])
```
#### Сценарий 2. Использование вложенных запросов

Если один пример содержит большое количество уникальных продуктов, например 20 000, выбор фильтра измерения, например Size, создает оператор SQL с предложением **WHERE ProductID IN**, содержащим тысячи ID продуктов. Оператор может получиться слишком большим для обработки источником данных из-за ограничений, ошибок в памяти или производительности.

В таком случае можно разрешить Qlik Sense вместо этого создать вложенные запросы. Для этого установите для параметра **DirectEnableSubquery** значение «true». Вместо этого созданный оператор SQL будет выглядеть следующим образом:

```
SELECT ProductID, month([OrderDate]), SUM(OrderQty), SUM(SubTotal)
FROM SalesTable
WHERE ProductID IN
( SELECT DISTINCT "AW2012"."dbo"."PRODUCT"."PRODUCTID" WHERE "AW2012"."dbo"."PRODUCT"."SIZE"
IN (3))
GROUP BY ProductID, month([OrderDate])
```
Размер предложения **WHERE ProductID IN** больше не зависит от количества ключей, полученных из выборки.

При использовании вложенных запросов существует ряд ограничений.

- Синтаксис вложенного запроса срабатывает только при выборе данных, которые включают в себя фильтрацию диаграммы с помощью данных из другой таблицы.
- Количество данных в ключах является определяющим фактором, а не количество ключей.
- Вложенные запросы срабатывают, только если все включенные таблицы находятся в режиме Direct Discovery. Если выполнить фильтрацию диаграммы с помощью данных из таблицы в памяти, будет создано предложение **IN**.

# Журналирование доступа к данным с использованием Direct **Discovery**

Операторы Direct Discovery SQL, передаваемые в источник данных, можно записывать в файлы трассировки подключения к базе данных. Для стандартного подключения ODBC трассировка запускается с помощью функции **Администратор источника данных ODBC**:

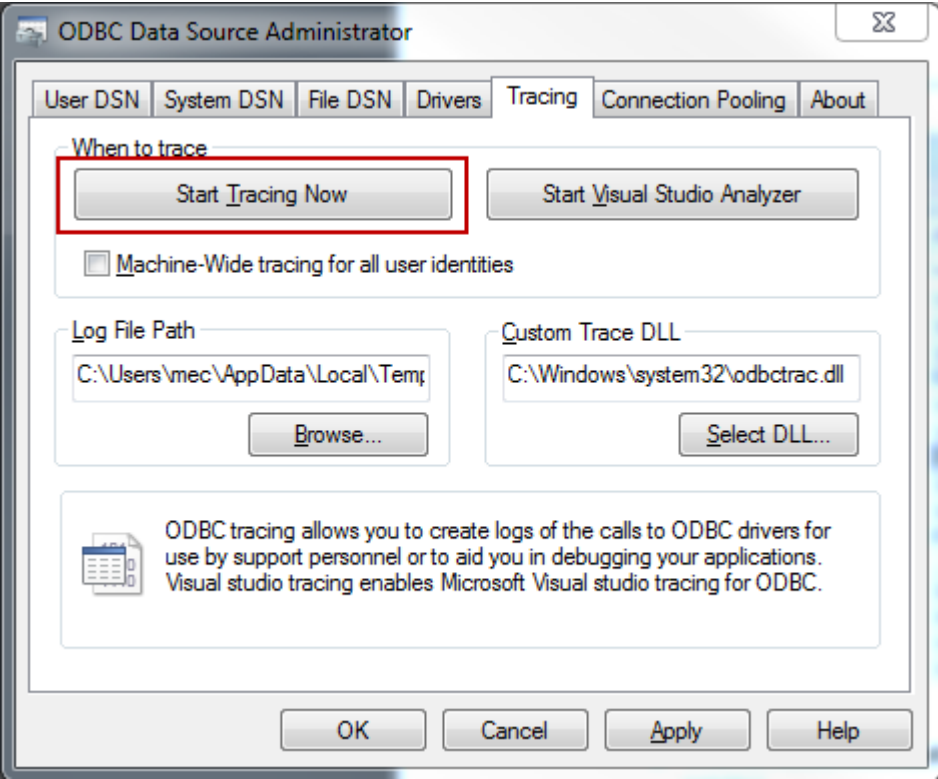

Полученный файл трассировки регистрирует операторы SQL, созданные посредством выполнения выборки пользователей и взаимодействия.

# 9 Просмотр и преобразование модели данных

Средство просмотра модели данных предоставляет обзор структуры данных в приложении. С его помощью можно просмотреть подробные метаданные таблиц и полей. Также можно создавать измерения и меры из полей данных.

Нажмите **Просмотр модели данных** на вкладке **Подготовить** панели навигации, чтобы открыть просмотр модели данных.

Каждая таблица данных представлена блоком, в котором в качестве заголовка указано имя таблицы, а ниже расположены все поля таблицы. Ассоциации таблицы показаны строками, точечная линия указывает на циклическую ссылку. При выборе таблицы или поля подсвечивающиеся ассоциации указывают связи между полями и таблицами. Чтобы найти определенную таблицу или поле, щелкните  $\mathsf{Q}$ 

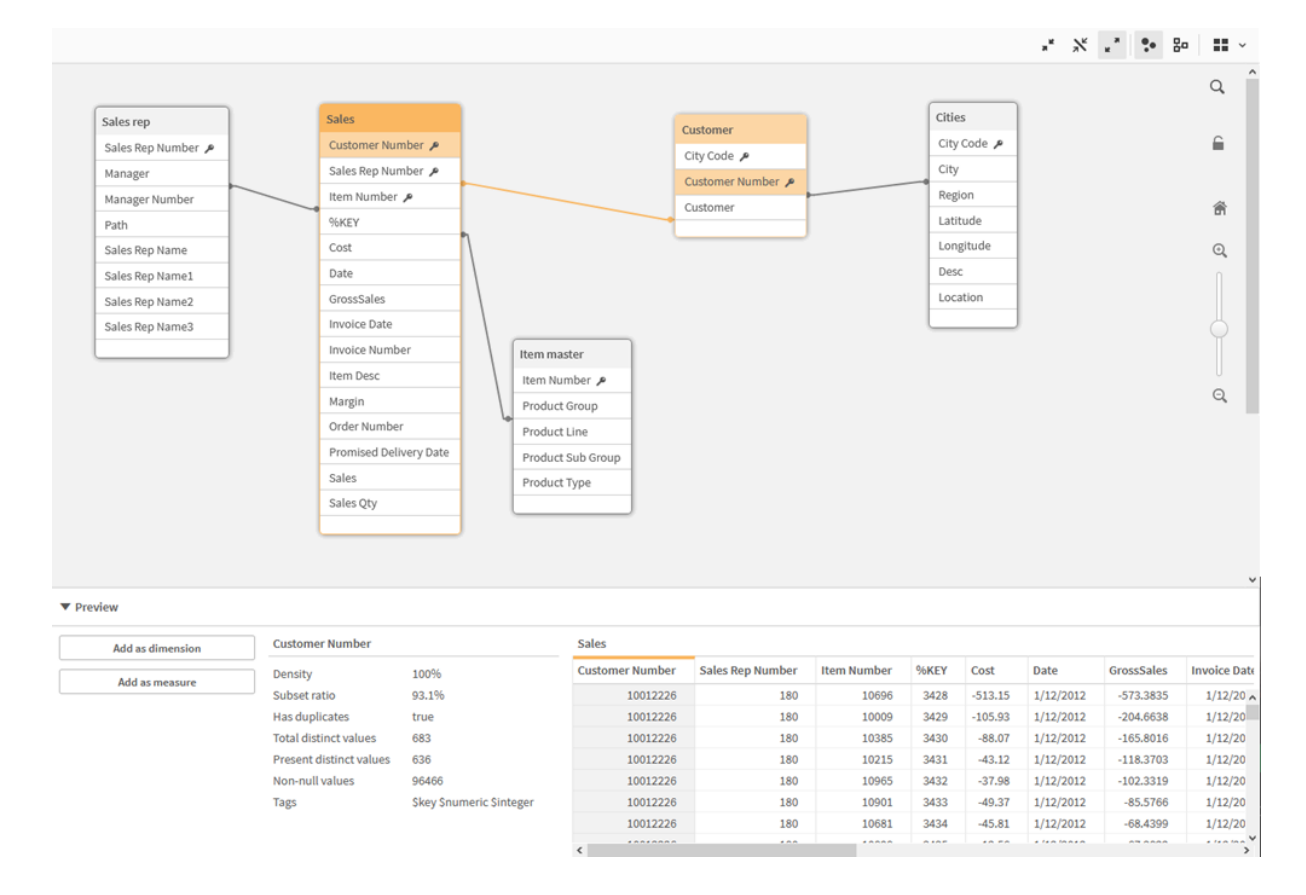

#### Модель данных отображает структуру данных приложения*.*

Чтобы изменить масштаб, щелкните элемент $\mathbf{Q}, \mathbf{Q}$  или используйте ползунок. Щелкните  $\blacksquare$ , чтобы восстановить масштаб 1:1.

На панели предварительного просмотра можно проверить содержимое таблицы или поля. Если поле выбрано, также можно добавить измерения и меры в приложение. Для получения дополнительной информации см. раздел [Предварительный](#page-267-0) просмотр таблиц <sup>и</sup> полей <sup>в</sup> режиме просмотра модели данных *[\(page](#page-267-0) 268)*.

# 9.1 Перемещение таблиц

Таблицы можно переместить, перетащив их на холст. При сохранении приложения положения таблиц будут сохранены.

Чтобы заблокировать макет таблицы (положения и размеры), нажмите на значок • в правой части холста. Чтобы разблокировать макет таблицы, нажмите на значок $\blacksquare$ .

Также можно автоматически упорядочить макет с помощью параметров в разделе ■■ на панели инструментов:

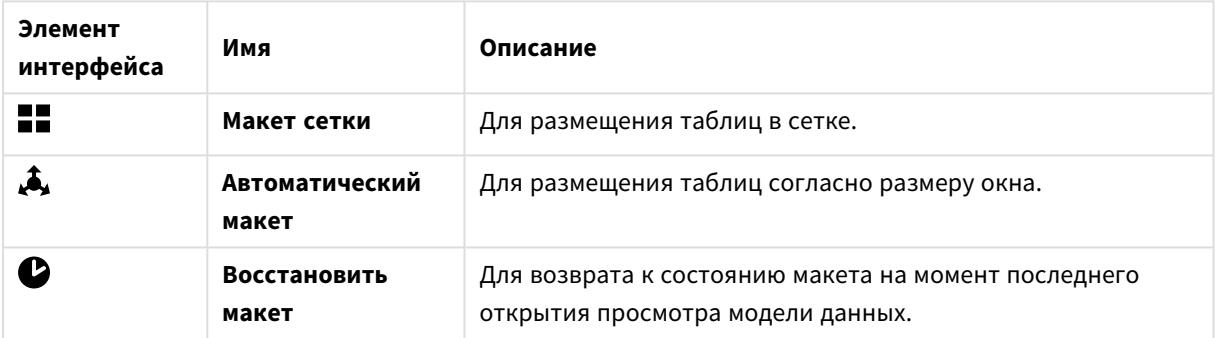

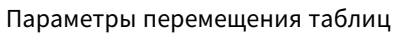

# 9.2 Изменение размера таблиц

Изменить размер отображения таблицы можно с помощью стрелки в правом нижнем углу таблицы. При сохранении приложения размер отображения таблицы не будет сохранен.

Также можно использовать параметры автоматического отображения размера на панели инструментов:

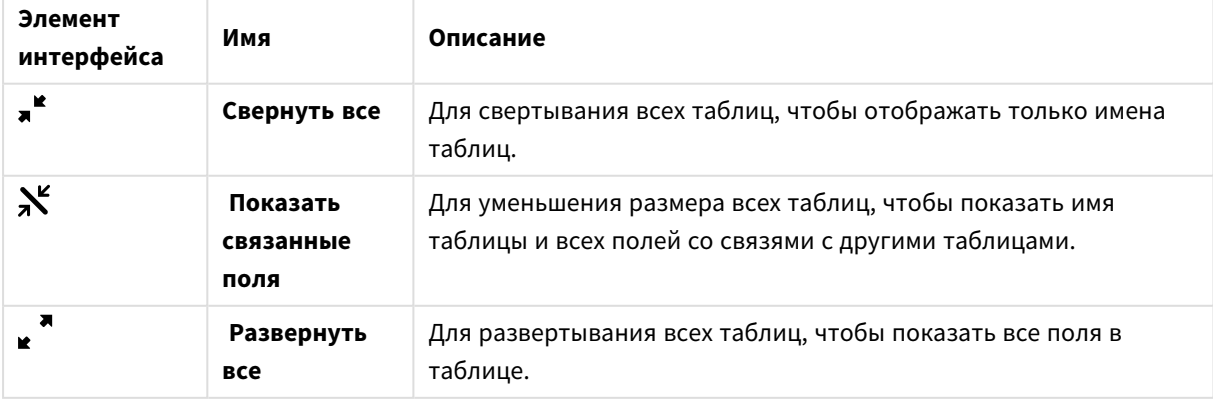

#### Параметры изменения размера таблиц

#### 9.3 Производительность модели данных

Ниже приводятся индикаторы, которые могут повлиять на производительность модели данных. Каждый из них представляет собой рекомендацию, которая позволит повысить удобство использования приложения.

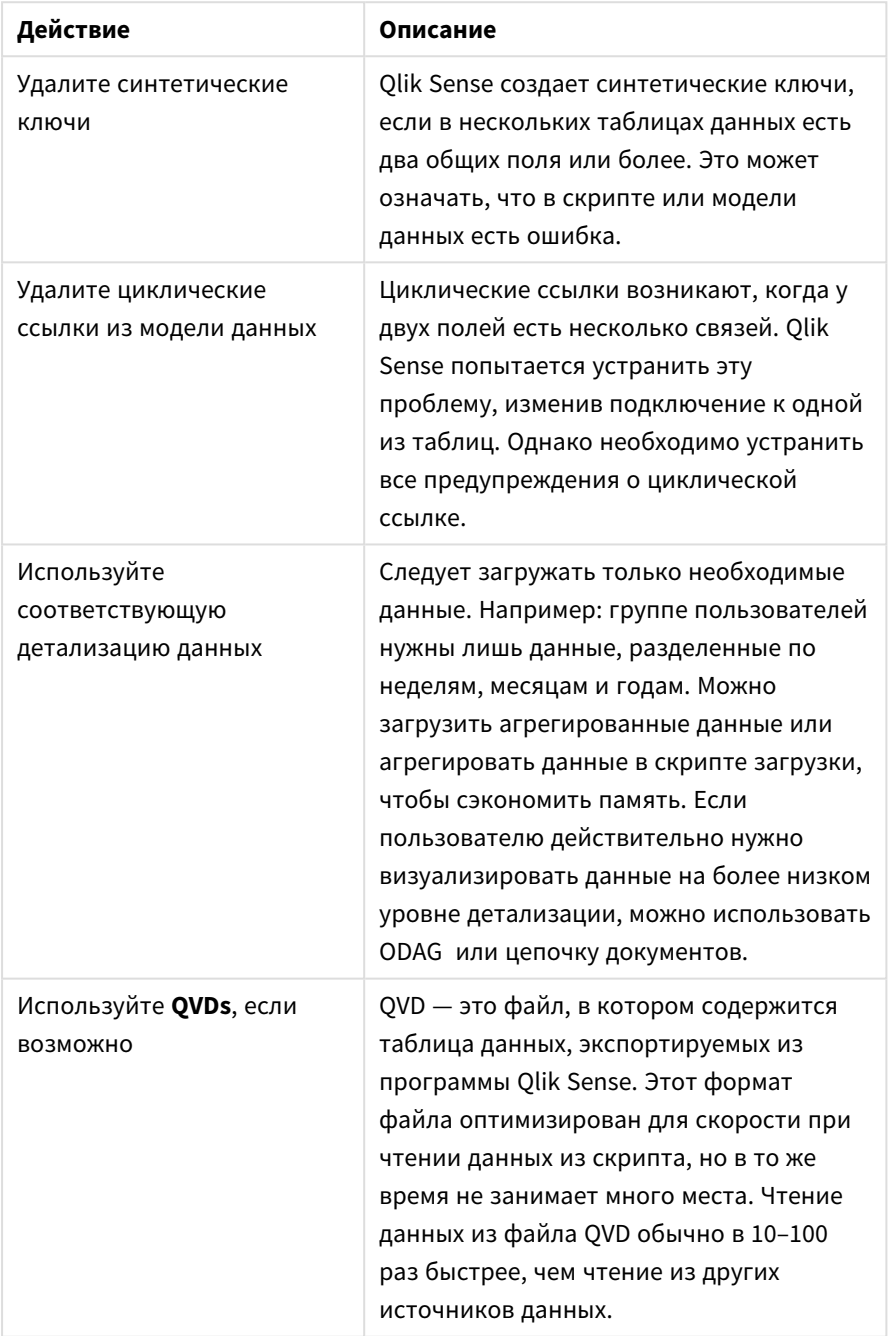

Рекомендации по производительности модели данных

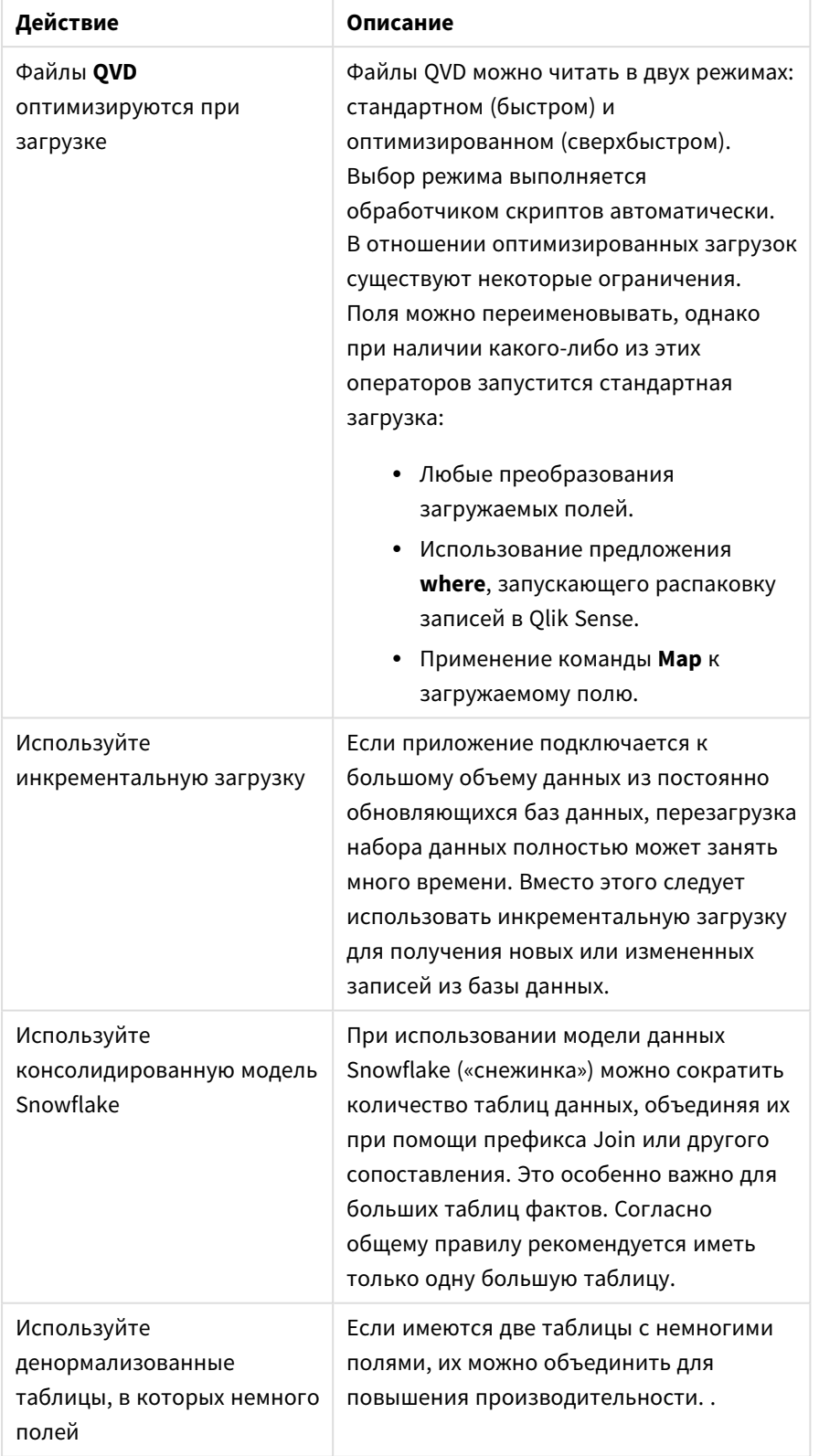

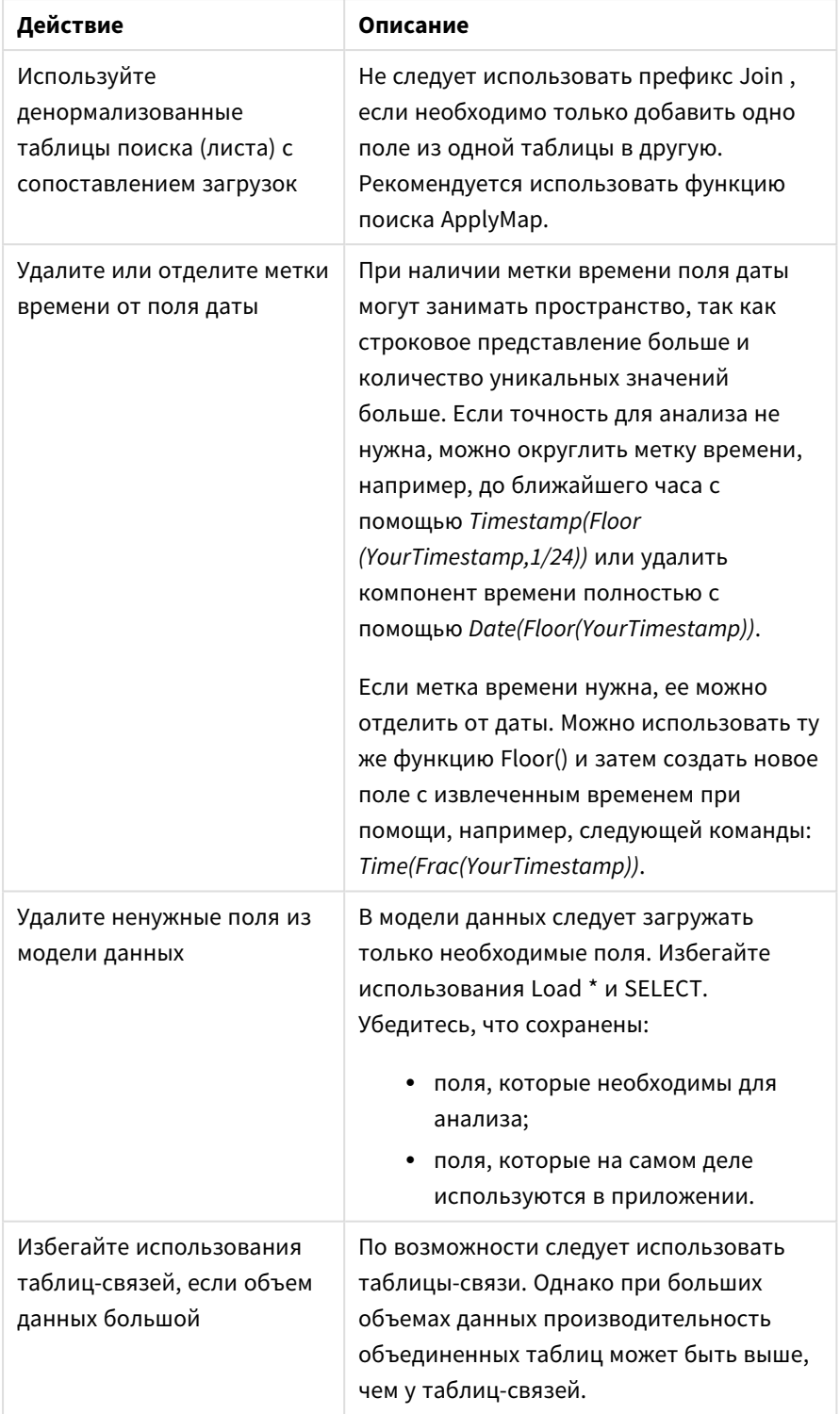

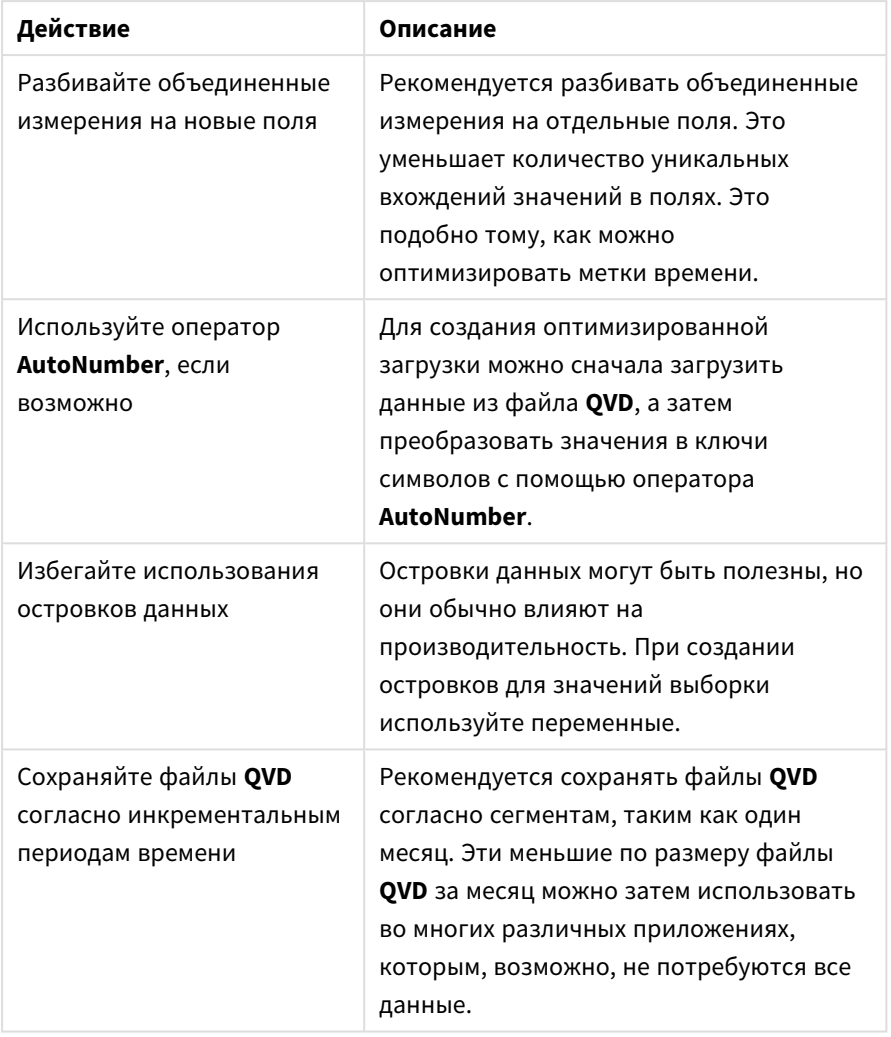

<span id="page-267-0"></span>Другие рекомендации см. в разделе [Рекомендации](#page-271-0) по моделированию данных *(page 272)*.

# 9.4 Предварительный просмотр таблиц и полей в режиме просмотра модели данных

В просмотре модели данных можно выполнять предварительный просмотр любых таблиц данных на панели в нижней части экрана. Предварительный просмотр позволяет быстро просматривать содержимое таблицы или поля. При выборе поля также можно добавить измерения и меры в приложение.

Кроме того, на панели предварительного просмотра отображаются метаданные для выбранной таблицы или поля.

Существует два способа сокрытия и отображения панели предварительного просмотра:

- Нажмите значок  $\Box$  на панели инструментов.
- <sup>l</sup> Нажмите на заголовок **Предварительный просмотр**.

Данные *Direct Discovery* не отображаются <sup>в</sup> режиме предварительного просмотра *.*

# Отображение предварительного просмотра таблицы

#### **Выполните следующие действия.**

• Нажмите на заголовок таблицы в средстве просмотра модели данных.

Панель предварительного просмотра отображается вместе с полями и значениями выбранной таблицы.

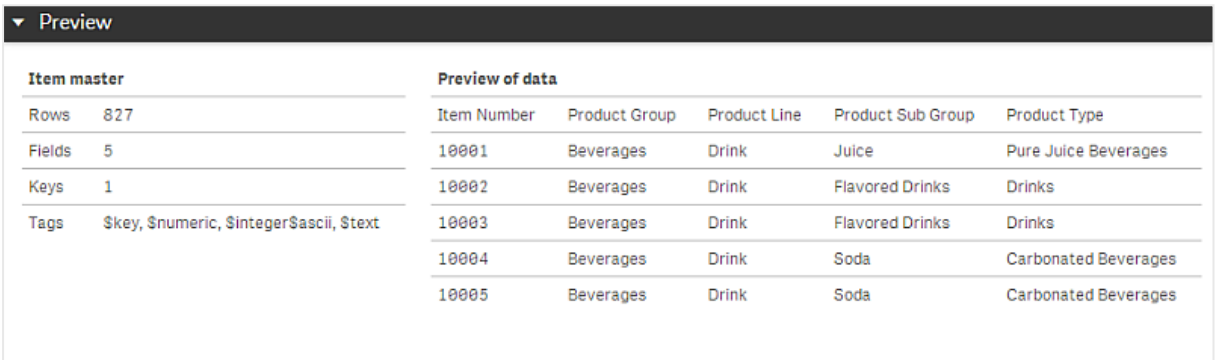

# Отображение предварительного просмотра поля

#### **Выполните следующие действия.**

• Нажмите на поле таблицы в средстве просмотра модели данных.

Панель предварительного просмотра отображается вместе с выбранными полями, их значениями и метаданными для поля. Также можно добавить поле в качестве основного измерения или меры.

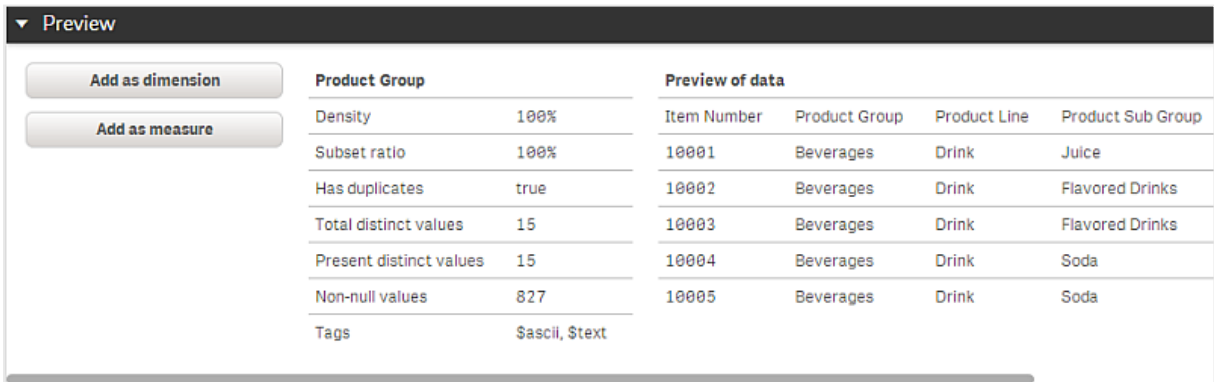

**• Плотность** является числом записей со значениями (не NULL) в этом поле по сравнению с общим числом записей в таблице.

- Отношение подмножества является числом уникальных значений этого поля, находящегося в этой таблице, по сравнению с общим числом уникальных значений этого поля в других таблицах в модели данных. Это относится только к ключевым полям.
- Если поле помечено меткой **[Наиболее подходящий ключ]**, в каждом ряду содержится уникальное ключевое значение.

## 95 Создание основного измерения из просмотра модели данных

При работе с неопубликованным приложением можно создать основные измерения, чтобы использовать их повторно. Пользователи опубликованного приложения будут иметь доступ к основным измерениям, но не смогут изменять их. Просмотр модели данных в опубликованном приложении недоступен.

#### Выполните следующие действия.

- 1. В средстве просмотра модели данных выберите поле и откройте панель Предварительный просмотр.
- 2. Нажмите Добавить как измерение.

Откроется диалоговое окно Создать новое измерение с выбранным полем. Имя выбранного поля также используется как имя по умолчанию для измерения.

- 3. Измените имя, если необходимо, и при необходимости добавьте описание, цвет и теги.
- 4. Щелкните команду Создать.
- 5. Чтобы закрыть диалоговое окно, щелкните элемент Готово.

Измерение сохранено на вкладке основных элементов на панели ресурсов.

Можно быстро добавить несколько измерений в качестве основных элементов, щелкнув параметр Добавить измерение после добавления каждого измерения. Щелкните Готово, когда закончите.

Таблицы Direct Discovery отмечены значком $\mathbf{\odot}\ast$  в просмотре модели данных.

## Создание основной меры из просмотра модели 9.6 данных

При работе с неопубликованным приложением можно создать основные меры, чтобы использовать их повторно. Пользователи опубликованного приложения будут иметь доступ к основным мерам, но не смогут изменять их.

#### **Выполните следующие действия.**

- 1. В средстве просмотра модели данных выберите поле и откройте панель **Предварительный просмотр**.
- 2. Нажмите кнопку **Добавить меру**. При этом открывается диалоговое окно **Создать новую меру** с выбранным полем. Имя выбранного поля также используется, как имя по умолчанию для меры.
- 3. Введите выражение для меры.
- 4. Измените имя, если необходимо, и дополнительно добавьте описание, цвет и теги.
- 5. Щелкните команду **Создать**.

Мера сохранена во вкладке основных элементов на панели ресурсов.

# <span id="page-271-0"></span>10 Рекомендации по моделированию данных

В данном разделе описаны различные способы загрузки данных в приложение Qlik Sense в зависимости от структурирования данных и требуемой модели данных.

# 10.1 Преобразование столбцов данных в строки

Мои данные могут выглядеть следующим образом, и мне необходимо поместить цифры продаж в отдельное поле:

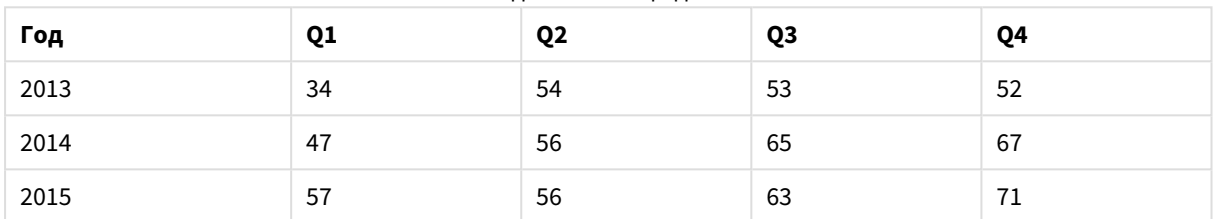

#### Исходная таблица данных

#### **Предлагаемые меры**

При загрузке таблицы используйте префикс **Crosstable**.

Результат будет выглядеть так, как показано ниже:

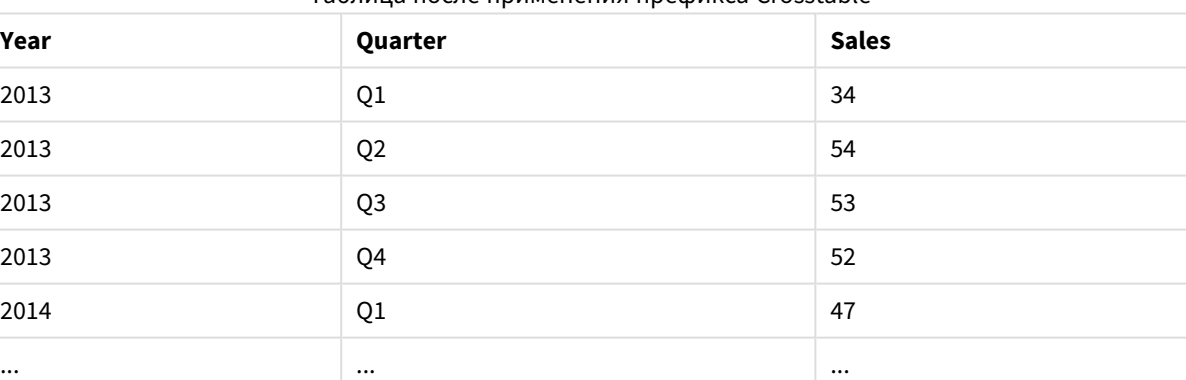

#### Таблица после применения префикса Crosstable

# 10.2 Преобразование строк данных в поля

У меня имеется общая таблица с тремя полями, которая выглядит следующим образом, и мне требуется отобразить каждый атрибут в виде отдельной таблицы:

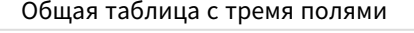

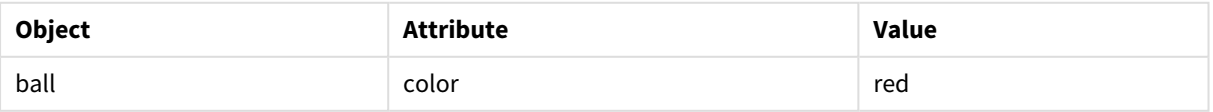

# 10 Рекомендации по моделированию данных

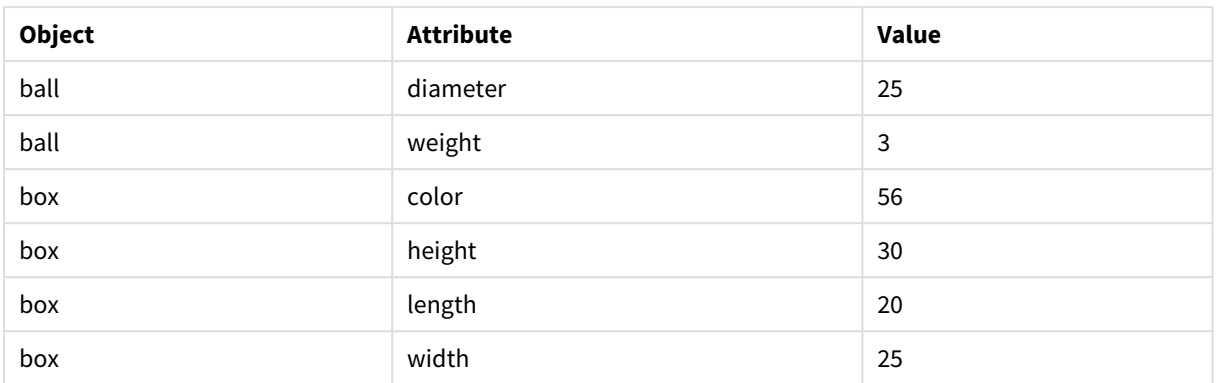

#### **Предлагаемые меры**

Создайте общую модель данных с помощью префикса загрузки **Generic**.

Вы получите модель данных, которая будет выглядеть следующим образом:

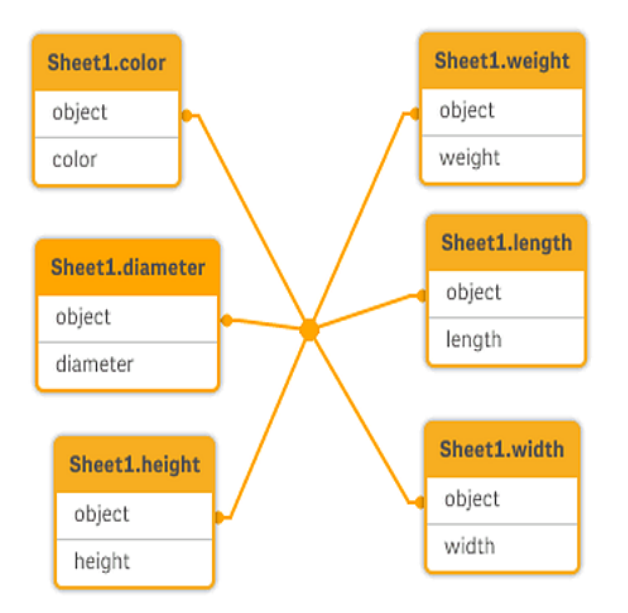

# 10.3 Загрузка данных, упорядоченных по иерархическим уровням, например, схема организации

Мои данные сохранены в таблице со смежными узлами, которая выглядит следующим образом:

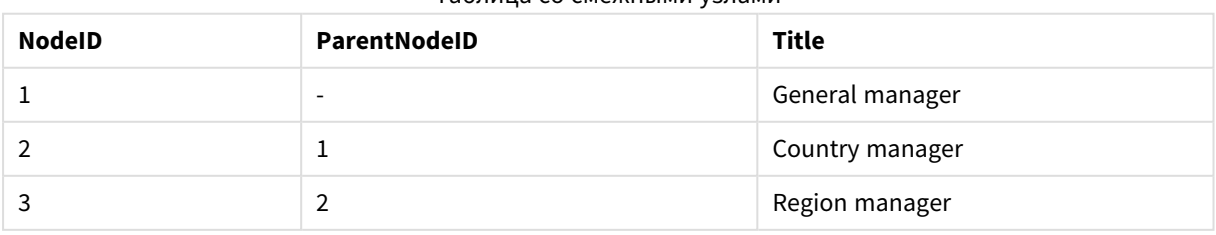

#### Таблица со смежными узлами

#### Предлагаемые меры

Загрузите данные с префиксом Hierarchy, чтобы создать таблицу расширенных узлов:

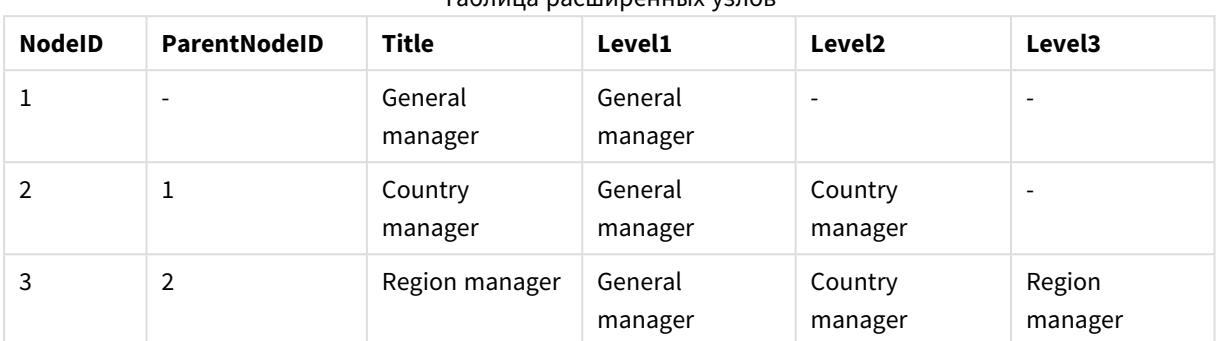

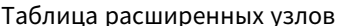

## Загрузка только новых или обновленных записей из  $10.4$ базы данных большого размера

У меня есть база данных с большим количеством записей, но для обновления данных в приложении мне не требуется загружать ее полностью. Мне необходимо загрузить только новые или обновленные записи, а также удалить записи, которые удалены из базы данных.

#### Предлагаемые меры

Воспользуйтесь решением инкрементальной загрузки с помощью файлов QVD.

#### Объединение данных из двух таблиц с общим полем 10.5

Qlik Sense автоматически связывает таблицы с общим полем, но мне требуется проконтролировать порядок их объединения.

#### Предлагаемые меры: Join / Кеер

Префиксы Join или Keep позволяют объединить две таблицы в одной внутренней таблице.

#### Предлагаемые меры : Сопоставление

Альтернативой объединению таблиц является функция сопоставления, которая автоматизирует поиск связанных значений в таблице сопоставления. Это сокращает объем загружаемых данных.

#### 10.6 Сопоставление дискретного значения с интервалом

У меня есть таблица с дискретными числовыми значениями (Event), и мне требуется сопоставить ее с одним или несколькими интервалами (Start и End).

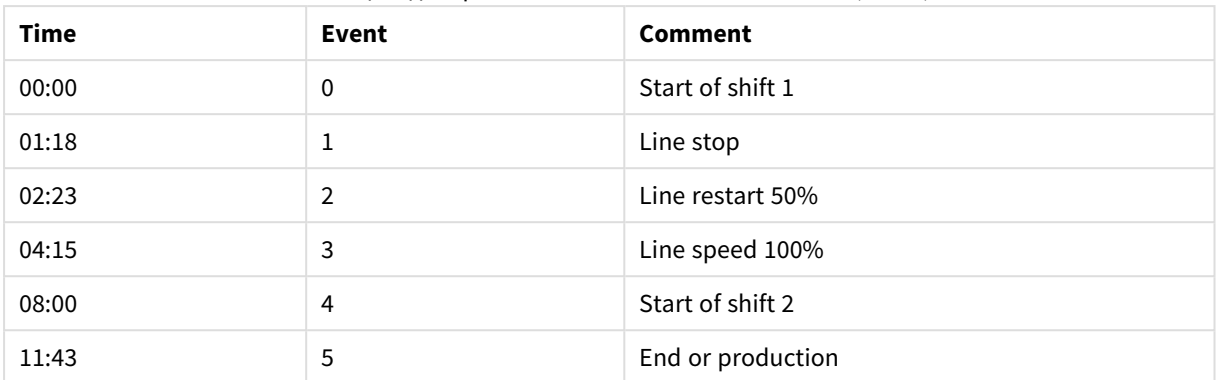

#### Таблица с дискретными числовыми значениями (Event)

#### Таблица с интервалами (Start и End)

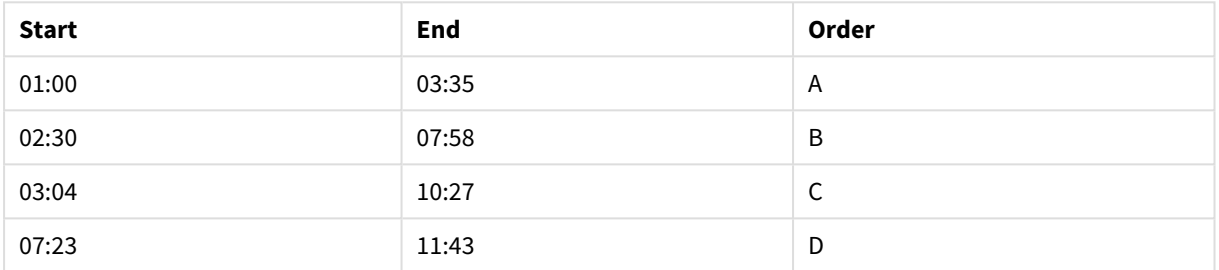

#### **Предлагаемые меры**

Используйте префикс **IntervalMatch**, чтобы связать поле Time с интервалом, указанным с помощью Start и End.

Если у интервала нет четко выраженного начала и конца, а имеется только метка времени изменения, как в таблице ниже, потребуется создать таблицу интервалов.

| Currency   | <b>Change Data</b>       | Rate |
|------------|--------------------------|------|
| <b>EUR</b> | $\overline{\phantom{a}}$ | 8.59 |
| <b>EUR</b> | 28/01/2013               | 8.69 |
| <b>EUR</b> | 15/02/2013               | 8.45 |
| <b>USD</b> | $\overline{\phantom{0}}$ | 6.50 |
| <b>USD</b> | 10/01/2013               | 6.56 |
| <b>USD</b> | 03/02/2013               | 6.30 |

Таблица с меткой времени изменения

# 10.7 Обработка несогласованных значений полей

Данные включают в себя значения полей, которые в разных таблицах не всегда имеют одинаковые имена. Например, в одной таблице в столбце «Country» указано значение US, а в другой — United States. Подобные случаи препятствуют созданию связей.

# 10 Рекомендации по моделированию данных

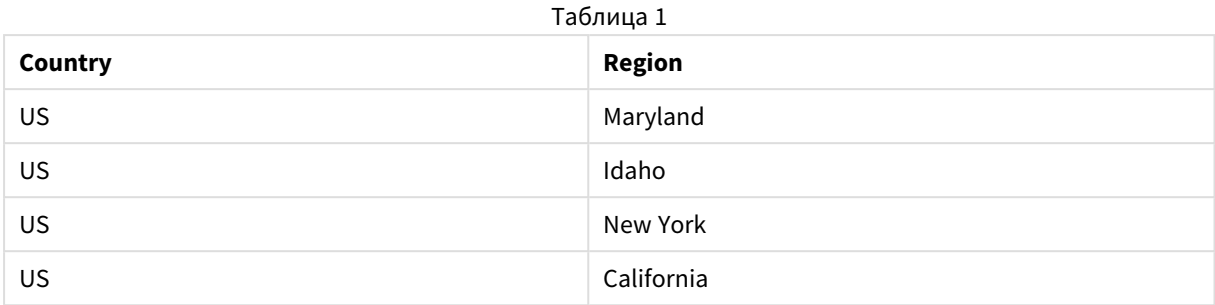

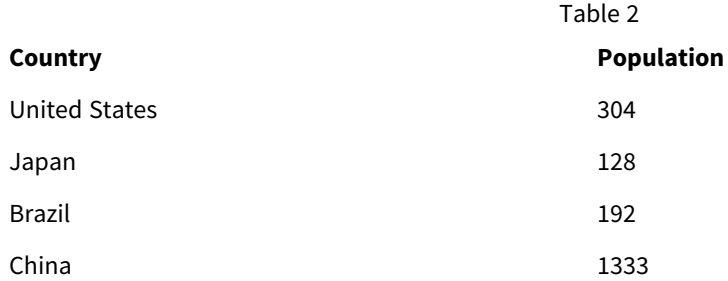

#### **Предлагаемые меры**

Выполните очистку данных с помощью таблицы сопоставления, которая позволит произвести сравнение значений полей и установить верные связи.

# 10.8 Обработка несогласованных значений полей, записанных прописными буквами

Данные включают в себя значения полей, форматирование которых в разных таблицах не всегда одинаково. Например, в одной таблице указано значение single в поле Type, а в другой таблице в том же поле содержится значение Single. Это препятствует созданию связей, так как поле Type будет содержать оба значения single и Single. В этом случае регистр имеет значение.

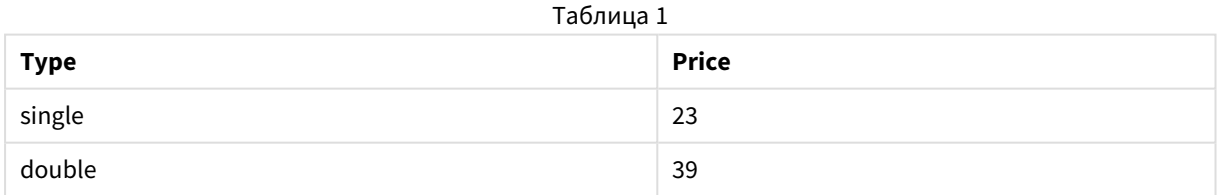

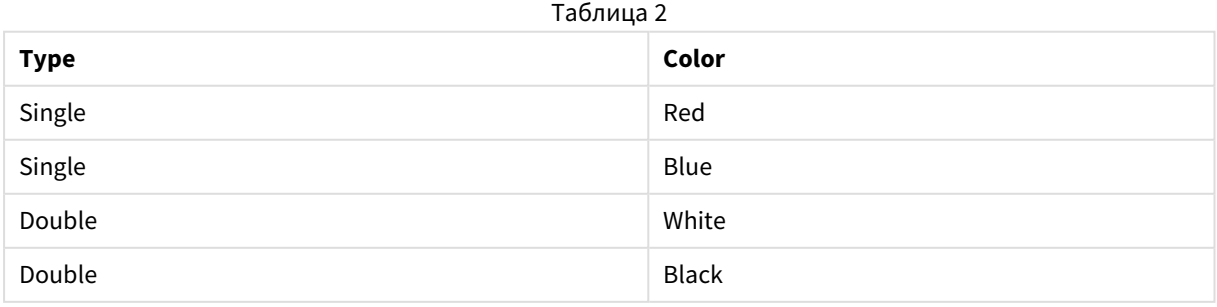

#### Предлагаемые меры

Если для загрузки данных использовалась функция Добавить данные, устранить проблему можно с помощью диспетчера данных.

#### Выполните следующие действия.

- 1. В редакторе таблицы диспетчера данных откройте Table2.
- 2. Переименуйте поле Type в Table2.Type. Если для добавления таблицы использовались функция Добавить данные с включенным профилированием данных, в целях предотвращения автоматического создания связей полю уже могло быть присвоено имя Table2. Type. В таком случае данная процедура приведет к созданию связи двух таблиц.
- 3. Создайте вычисляемое поле с помощью выражения Lower (Table2. Туре) и присвойте ему имя Type.
- 4. Нажмите Загрузить данные.

Теперь таблицы Table1 и Table2 должны быть связаны на основе поля Туре, которое содержит только значения в нижнем регистре, например single и double.

Для отображения значений в другом регистре можно использовать похожие процедуры, однако не забывайте о том, что связи таблиц создаются на основе полей с одинаковыми именами.

- Чтобы все значения начинались с прописной буквы, например Single, создайте вычисляемое поле Туре в таблице Table1 и используйте выражение capitalize(Table1.Type).
- Чтобы все значения отображались в верхнем регистре, например SINGLE, создайте вычисляемое поле Туре в обеих таблицах и используйте выражения upper (Table1. Type) и upper (Table2.Type), соответственно.

### 10.9 Загрузка геопространственных данных для визуализации данных с помощью карты

У меня имеются данные, которые требуется визуализировать с помощью карты, например данные продаж в конкретной стране или магазине. Чтобы использовать визуализацию с помощью карты, необходимо загрузить данные области или точек.

#### Предлагаемые меры

Можно загрузить данные области или точек, соответствующие местоположениям значений данных, из файла KML или Excel. Также необходимо загрузить фактический фон карты.

# 10.10 Загрузка новых и обновленных записей с помощью инкрементальной загрузки

Если приложение содержит большое количество данных из постоянно обновляющихся исходных баз данных, перезагрузка набора данных полностью может занять много времени. В этом случае из базы данных загружаются только новые или измененные записи. Все остальные данные должны быть уже доступны в приложении. Для этого можно использовать инкрементальную загрузку с помощью файлов QVD.

Основной процесс приведен ниже:

- 1. Загрузите новые или обновленные данные из исходной таблицы базы данных. Это медленный процесс, но загружается только определенное число записей.
- 2. Загрузите уже доступные данные приложения из файла OVD. Загружается много записей, но это намного более быстрый процесс.
- 3. Создайте новый файл OVD. Данный файл можно использовать для последующих инкрементальных загрузок.
- 4. Повторите процедуру для каждой загружаемой таблицы.

Ниже приведены примеры случаев использования инкрементальной загрузки. Однако в зависимости от структуры исходной базы данных и режима работы может потребоваться более сложное решение.

- Только добавить (обычно используется для файлов журнала)
- Только вставить (без обновления или удаления)
- Вставить и обновить (без удаления)
- Вставить, обновить и удалить

Вы можете прочитать файлы QVD как в оптимизированном, так и в стандартном режиме.

(Используемый метод выбирается подсистемой Qlik Sense автоматически в зависимости от сложности действия.) Оптимизированный режим приблизительно в 10 раз быстрее стандартного режима и в 100 раз быстрее загрузки базы данных обычным способом.

# Только добавить

Простейшим случаем являются файлы журнала, в которых записи лишь добавляются, но никогда не удаляются. Применяются следующие условия:

- База данных должна являться файлом журнала (или другим файлом, в который записи добавляются, но не вставляются и не удаляются), который содержится в текстовом файле (ODBC, OLE DB или другие базы данных не поддерживаются).
- Qlik Sense следит за числом записей, которые были прочитаны ранее, и загружает только те записи, которые были добавлены в конце файла.

#### Пример:

Buffer (Incremental) Load \* From LogFile.txt (ansi. txt. delimiter is '\t'. embedded labels):

## Только вставить (без обновления или удаления)

Если данные находятся в базе данных, не являющейся простым файлом журнала, случай с добавлением не будет работать. Однако проблему можно решить с минимальными дополнительными усилиями. Применяются следующие условия:

- Источником данных может быть любая база данных.
- Qlik Sense загружает записи, вставленные в базу данных после выполнения последнего скрипта.
- Поле ModificationTime (или похожее) требуется для распознавания новых записей программой Olik Sense.

#### Пример:

```
QV_Table:
SQL SELECT PrimaryKey, X, Y FROM DB_TABLE
WHERE ModificationTime >= #$(LastExecute \times CTime)#AND ModificationTime < #$(BeginningThisExecutorime)#;
```

```
Concatenate LOAD PrimaryKey, X, Y FROM File.QVD;
STORE QV_Table INTO File.QVD;
```
Символы случайных значений в предложении SQL WHERE определяют начало и конец даты. Правильный синтаксис даты в базе данных см. в руководстве по базе данных.

# Вставить и обновить (без удаления)

Следующий случай применяется, если данные в ранее загруженных записях в процессе выполнения скрипта могли измениться. Применяются следующие условия:

- Источником данных может быть любая база данных.
- Qlik Sense загружает записи, вставленные в базу данных или обновленные в базе данных после выполнения последнего скрипта.
- Поле ModificationTime (или похожее) требуется для распознавания новых записей программой Qlik Sense.
- Поле первичного ключа требуется для сортировки программой Qlik Sense обновленных записей из файла QVD.
- Это решение переведет чтение файла QVD в стандартный режим (а не в оптимизированный режим), что все равно значительно быстрее загрузки всей базы данных.

#### Пример:

```
QV_Table:
SQL SELECT PrimaryKey, X, Y FROM DB_TABLE
WHERE ModificationTime >= #$(LastExercise)#;
```
Concatenate LOAD PrimaryKey, X, Y FROM File.QVD WHERE NOT Exists(PrimaryKey);

STORE QV\_Table INTO File.QVD;

# Вставить, обновить и удалить

В самом сложном случае записи действительно удаляются из базы данных в процессе выполнения скрипта. Применяются следующие условия:

- Источником данных может быть любая база данных.
- Olik Sense загружает записи, вставленные в базу данных или обновленные в базе данных после выполнения последнего скрипта.
- Olik Sense удаляет записи, удаленные из базы данных после выполнения последнего скрипта.
- Поле ModificationTime (или похожее) требуется для распознавания новых записей программой Olik Sense.
- Поле первичного ключа требуется для сортировки программой Qlik Sense обновленных записей из файла QVD.
- Это решение переведет чтение файла OVD в стандартный режим (а не в оптимизированный режим), что все равно значительно быстрее загрузки всей базы данных.

#### Пример:

```
Let ThisExecTime = Now();
OV Table:
SQL SELECT PrimaryKey, X, Y FROM DB_TABLE
WHERE ModificationTime >= #$(LastExecute \times cTime)#AND ModificationTime < #$(ThisExecuteTime)#;Concatenate LOAD PrimaryKey, X, Y FROM File.QVD
WHERE NOT EXISTS (PrimaryKey);
Inner Join SQL SELECT PrimaryKey FROM DB_TABLE;
If ScriptErrorCount = 0 then
STORE QV_Table INTO File.QVD;
Let LastExecTime = ThisExecTime;
End If
```
# 10.11 Объединение таблиц с помощью операторов Join и Keep

Объединение - операция объединения двух таблиц в одну. Записи результирующей таблицы представляют собой комбинации записей в исходных таблицах. При этом две такие записи,

составляющие одну комбинацию в результирующей таблице, как правило, имеют общее значение одного или нескольких общих полей. Такое объединение называется естественным. В программе Qlik Sense объединение может выполняться в скрипте, создавая логическую таблицу.

Таблицы, которые находятся в скрипте, можно объединять. Логика Qlik Sense будет распознавать не отдельные таблицы, а результаты объединения, которые будут представлены в одной внутренней таблице. В некоторых случаях это требуется, однако существуют недостатки:

- <sup>l</sup> Загруженные таблицы часто становятся больше, и программа Qlik Sense работает медленнее.
- Некоторая информация может быть потеряна: частота (количество записей) в исходной таблице может быть больше недоступна.

Функция Keep, которая позволяет уменьшить одну или обе таблицы до пересечения данных таблиц перед сохранением таблиц в программу Qlik Sense, предназначена для уменьшения количества случаев, когда необходимо использовать явные объединения.

<sup>В</sup> данном руководстве термин *«*объединение*»* обычно используется для объединений*,* выполненных до создания внутренних таблиц*.* Однако ассоциация*,* выполненная после создания внутренних таблиц*,* по сути*,* также является объединением*.*

## Объединения внутри оператора SQL SELECT

При использовании некоторых драйверов ODBC можно выполнять объединение внутри оператора **SELECT**. Это практически эквивалентно созданию объединения с помощью префикса **Join**.

Однако большинство драйверов ODBC не позволяют сделать полное внешнее объединение (двунаправленное). Они позволяют сделать только левостороннее или правостороннее внешнее объединение. Левостороннее (правостороннее) внешнее объединение включает только сочетания, в которых в левой (правой) таблице существует ключ объединения. Полное внешнее объединение включает все сочетания. Программа Qlik Sense автоматически создает полное внешнее объединение.

Более того, создание объединений в операторах **SELECT** значительно сложнее, чем создание объединений в программе Qlik Sense.

#### **Пример:**

SELECT DISTINCTROW [Order Details].ProductID, [Order Details]. UnitPrice, Orders.OrderID, Orders.OrderDate, Orders.CustomerID FROM Orders RIGHT JOIN [Order Details] ON Orders.OrderID = [Order Details].OrderID; Этот оператор SELECT позволяет объединить таблицу, содержащую заказы несуществующей компании, и таблицу, содержащую сведения о заказах. Это правостороннее внешнее объединение, то есть будут включены все записи OrderDetails и записи со значением OrderID, которое отсутствует в таблице Orders. Однако заказы, содержащиеся в таблице Orders, но не содержащиеся в OrderDetails, не будут включены.

# Join

Самым простым способом создания объединения является использование префикса Join в скрипте, который позволяет объединять внутреннюю таблицу с другой именованной таблицей или последней созданной таблицей. Объединение будет внешним и позволит создать все возможные сочетания значений из двух таблиц.

### Пример:

LOAD a, b, c from table1.csv;

join LOAD a, d from table2.csv;

Результирующая внутренняя таблица имеет поля a, b, с и d. Количество записей различается в зависимости от значений полей этих двух таблиц.

Имена объединяемых полей должны совпадать. Количество объединяемых полей может быть любым. Обычно в таблицах должно быть одно или несколько общих полей. При отсутствии общих полей будет рассматриваться декартово произведение таблиц. В принципе все поля могут быть общими, однако обычно в этом нет смысла. Пока имя ранее загруженной таблицы не будет указано в операторе Join, префиксом Join будет использоваться последняя созданная таблица. Поэтому порядок двух операторов не является произвольным.

# Keep

Явный префикс Join в скрипте загрузки данных выполняет полное объединение двух таблиц. В результате получается одна таблица. Во многих случаях такие объединения приводят к созданию очень больших таблиц. Одной из основных функций программы Qlik Sense является способность к связыванию таблиц вместо их объединения, что позволяет сократить использование памяти, повысить скорость обработки и гибкость. Функция кеер предназначена для сокращения числа случаев необходимого использования явных объединений.

Префикс Кеер между двумя операторами LOAD или SELECT приводит к уменьшению одной или обеих таблиц до пересечения их данных перед сохранением таблиц в программе Qlik Sense. Перед префиксом Кеер следует задать одно из ключевых слов: Inner, Left или Right. Выборка записей из таблицы осуществляется так же, как и при соответствующем объединении. Однако две таблицы не объединяются и сохраняются в программе Qlik Sense в виде двух отдельных именованных таблиц.

## Inner

Перед префиксами Join и Кеер в скрипте загрузки данных можно использовать префикс Inner.

При использовании этого префикса перед префиксом Join объединение двух таблиц будет внутренним. Полученная таблица содержит только сочетания из двух таблиц, включающие полный набор данных с обеих сторон.

Если этот префикс используется перед Кеер, он указывает, что две таблицы следует уменьшить до области взаимного пересечения, прежде чем они смогут быть сохранены в программе Qlik Sense.

#### Пример:

В этих таблицах используются исходные таблицы Table1 и Table2:

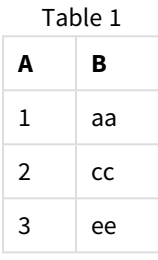

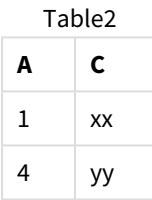

### **Inner Join**

Сначала выполняется Inner Join в отношении таблиц, в результате чего образуется таблица VTable, содержащая только одну строку, только одну запись, существующую в обеих таблицах, с данными из обеих таблиц.

VTable:

SELECT \* from Table1;

inner join SELECT \* from Table2;

VTable

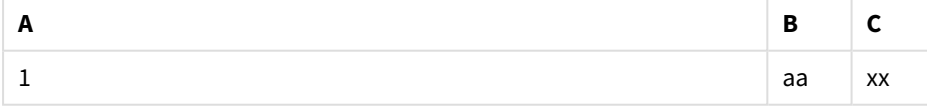

#### **Inner Keep**

Если вместо этого выполняется Inner Кеер, таблиц все равно будет две. Две таблицы связаны посредством общего поля А.

 $V$ Tah $1 \cdot$ 

SELECT \* from Table1;

 $VTab2$ :

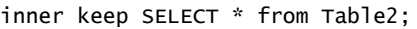

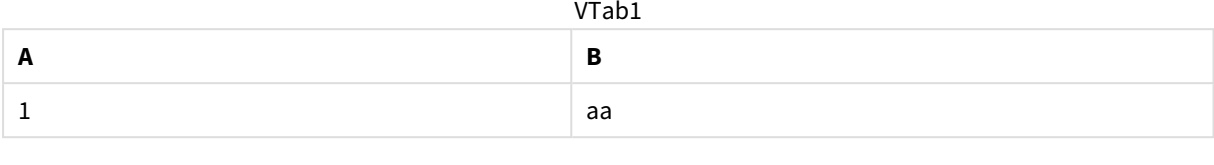

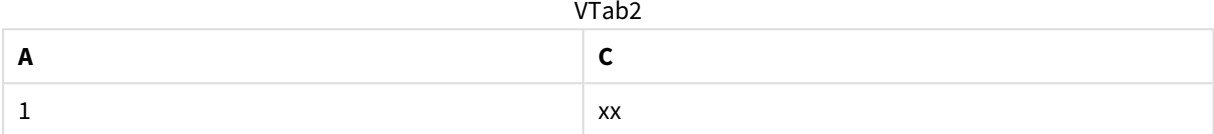

## $I$  eft

Перед префиксами Join и Keep в скрипте загрузки данных можно использовать префикс left.

При использовании этого префикса перед префиксом Join объединение двух таблиц будет левосторонним. Полученная таблица содержит только сочетания из двух таблиц, включающие полный набор данных из первой таблицы.

Если этот префикс используется перед префиксом Кеер, он указывает, что вторую таблицу следует уменьшить до области взаимного пересечения с первой таблицей перед сохранением в программе Qlik Sense.

#### Пример:

В этих таблицах используются исходные таблицы Table1 и Table2:

### Table1

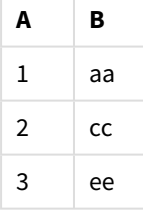

#### Table2

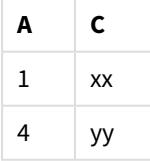

Сначала выполняется Left Join в отношении таблиц, в результате чего образуется таблица VTable, содержащая все строки из таблицы Table1, совмещенные с полями из совпадающих строк в таблице Table2.

v<sub>Table</sub>:

```
SELECT * from Table1;
```
left join SELECT \* from Table2; VTable

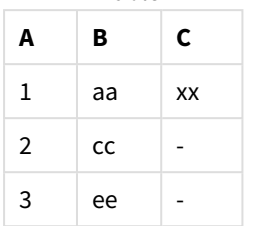

Если вместо этого выполняется **Left Keep**, таблиц все равно будет две. Две таблицы связаны посредством общего поля A.

VTab1:

SELECT \* from Table1;

VTab2:

left keep SELECT \* from Table2; VTab1

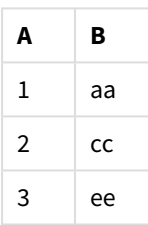

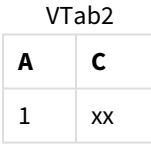

# Right

Перед префиксами **Join** и **Keep** в скрипте загрузки данных можно использовать префикс **right**.

При использовании этого префикса перед префиксом **Join** объединение двух таблиц будет правосторонним. Полученная таблица содержит только сочетания из двух таблиц, включающие полный набор данных из второй таблицы.

Если этот префикс используется перед префиксом **Keep**, он указывает, что первую таблицу следует уменьшить до области взаимного пересечения со второй таблицей перед сохранением в программе Qlik Sense.

#### **Пример:**

В этих таблицах используются исходные таблицы Table1 и Table2:

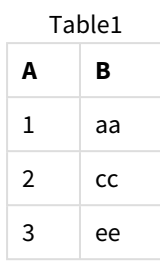

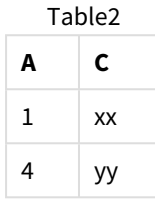

Сначала выполняется **Right Join** в отношении таблиц, в результате чего образуется таблица VTable, содержащая все строки из таблицы Table2, совмещенные с полями из совпадающих строк в таблице Table1.

VTable:

```
SELECT * from Table1;
```

```
right join SELECT * from Table2;
      VTable
```
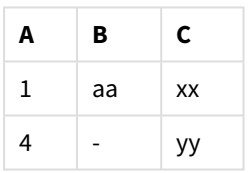

Если вместо этого выполняется **Right Keep**, таблиц все равно будет две. Две таблицы связаны посредством общего поля A.

VTab1:

```
SELECT * from Table1;
```
VTab2:

right keep SELECT \* from Table2; VTab1

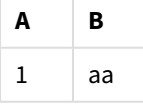

VTab2

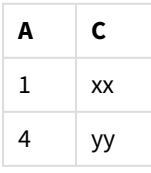

# 10.12 Использование сопоставления как альтернативы соединению

Префикс Join в программе Qlik Sense является мощным инструментом для объединения нескольких таблиц данных в модель данных.

Единственным недостатком является то, что объединенные таблицы могут оказаться большими, из-за чего могут возникнуть проблемы при выполнении. Альтернативой соединению Join в ситуациях, когда необходимо найти одиночное значение в другой таблице, является сопоставление. В этом случае не будут загружены ненужные данные, которые могли бы замедлить вычисления и создать ошибки при вычислениях, поскольку при соединении может измениться число записей в таблицах.

Таблица сопоставления состоит из двух столбцов: поле сравнения (входные данные) и поле со значением сопоставления (выходные данные).

В этом примере у нас есть таблица с заказами (Orders). Нам необходимо узнать страны клиентов, которые указаны в таблице клиентов (Customers).

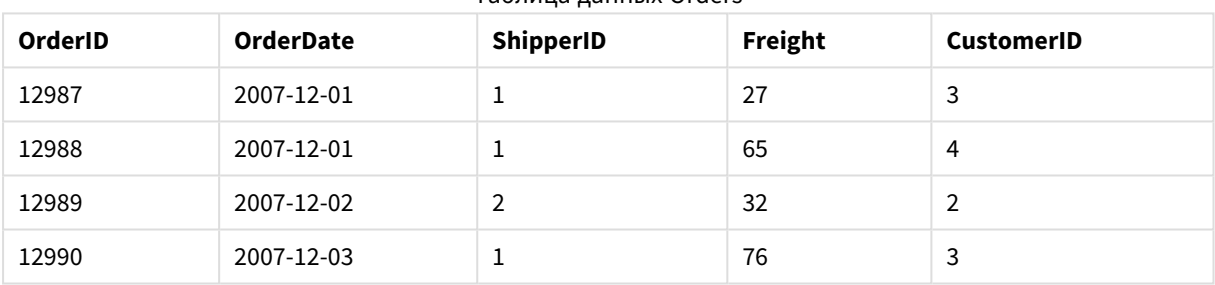

Tahnuna nahhhix Orders

#### Таблица данных Customers

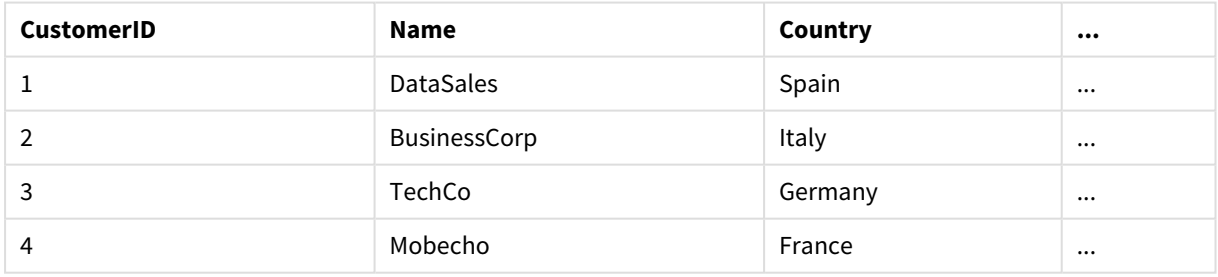

Чтобы найти страну (Country) клиента, нам нужна таблица сопоставления, которая выглядит следующим образом:

#### Таблица сопоставления

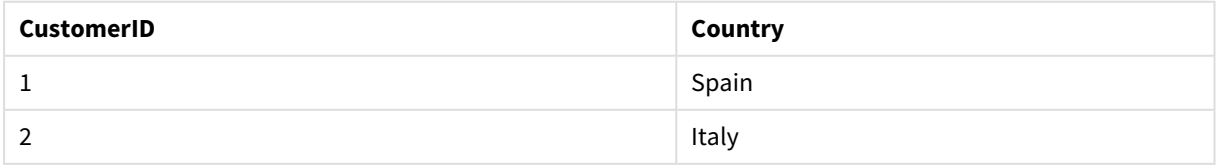

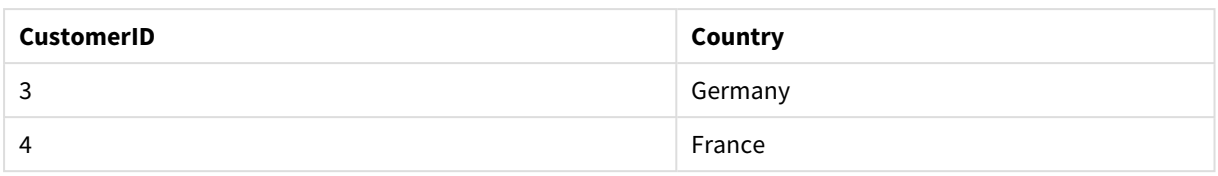

Таблица сопоставления, которую мы назвали MapCustomerIDtoCountry, определена в скрипте следующим образом:

```
MapCustomerIDtoCountry:
Mapping LOAD CustomerID, Country From Customers ;
```
Далее мы применим сопоставление с помощью функции **ApplyMap** при загрузке таблицы с заказами:

Orders:

```
LOAD *,
     ApplyMap('MapCustomerIDtoCountry', CustomerID, null()) as Country
     From Orders ;
```
Третий параметр функции **ApplyMap** используется, чтобы определить, какие значения вернуть. Если значение в таблице сопоставления не найдено, возвращается значение **Null()**.

Результирующая таблица будет выглядеть так:

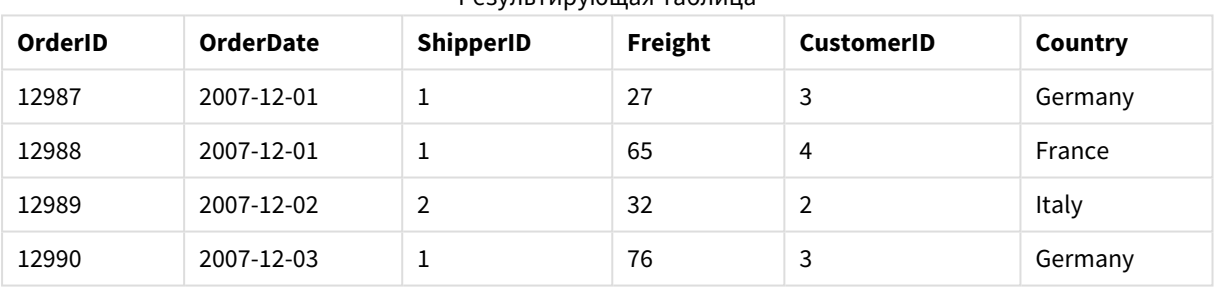

Результирующая таблица

# 10.13 Работа с перекрестными таблицами в скрипте загрузки данных

Перекрестная таблица — распространенный тип таблиц, включающих матрицу значений, расположенную между двумя ортогональными списками данных в заголовках. Как правило, если необходимо выполнить привязку данных к другим таблицам данных, этот формат данных не является оптимальным.

В данной теме описан порядок отмены сведения перекрестной таблицы. Это действие предусматривает разнесение частей таблицы по строкам с помощью подстановки префикса **crosstable** к оператору **LOAD** в скрипте загрузки данных.
# Отмена сведения перекрестной таблицы с одним столбцом классификации

Перед перекрестной таблицей часто задается число столбцов классификации, которое может считываться прямым способом. В данном случае существует один столбец классификации Year и матрица данных о продажах за месяц.

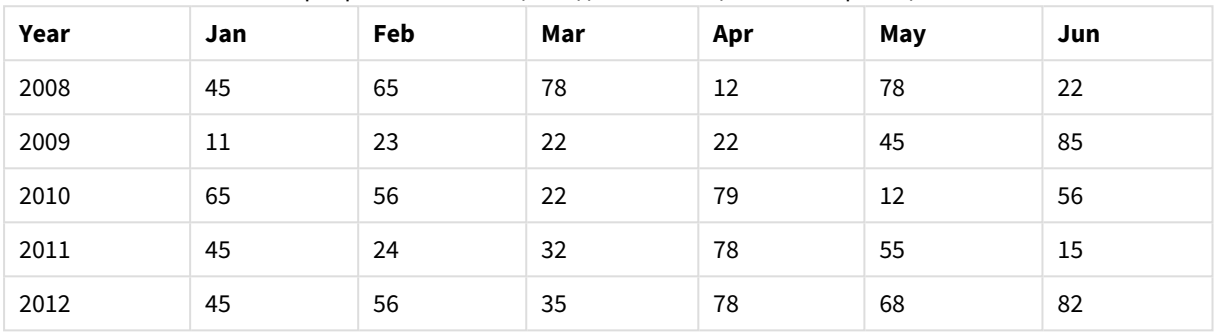

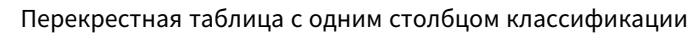

Если таблица просто загружается в программу Qlik Sense, результат будет представлять собой одно поле для элемента *Year* и по одному полю для каждого месяца. Это, как правило, не то, что нужно. Возможно, предпочтительнее создать три поля:

- <sup>l</sup> Столбец классификации в таблице выше, в данном случае *Year*, помечен зеленым цветом.
- Поле атрибута, в данном случае содержащее названия месяцев Jan Jun, помечено желтым цветом. Данному полю можно присвоить имя *Month*.
- Значения матрицы данных помечены синим цветом. В данном случае они представляют данные о продажах, и полю можно присвоить имя *Sales*.

Для этого можно добавить префикс **crosstable** в операторы **LOAD** или **SELECT**, например:

crosstable (Month, Sales) LOAD \* from ex1.xlsx; При этом в программе Qlik Sense создается следующая таблица:

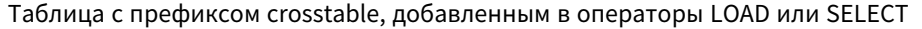

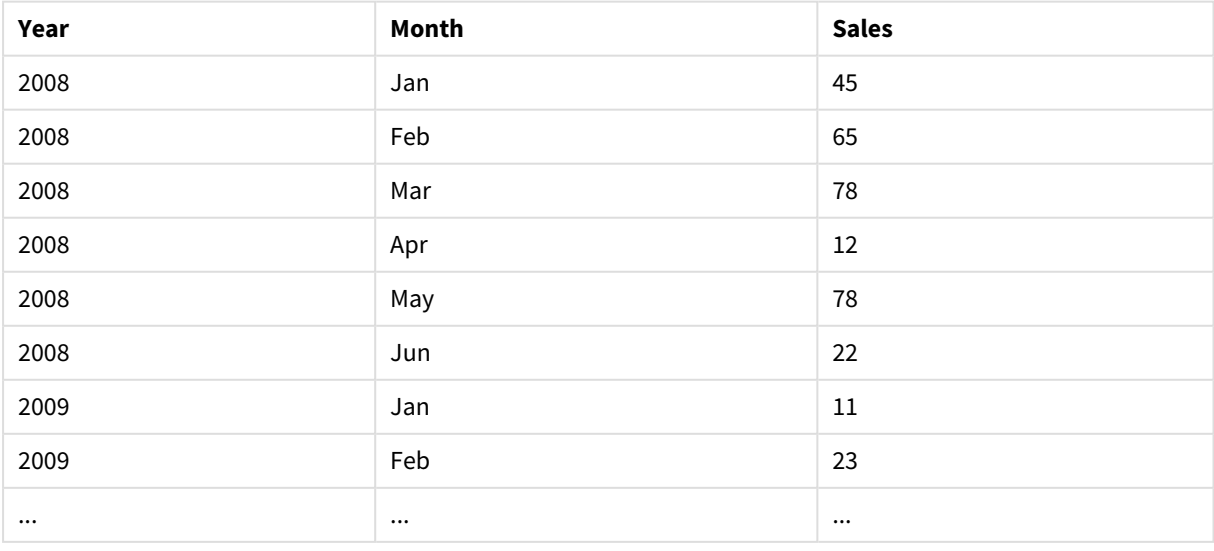

# Отмена сведения перекрестной таблицы с двумя столбцами классификации

В этом случае слева находятся два столбца классификации, после которых следуют столбцы матрицы.

| Salesman | . .<br>Year | Jan | .<br>Feb | Mar | Apr | May | Jun |
|----------|-------------|-----|----------|-----|-----|-----|-----|
| A        | 2008        | 45  | 65       | 78  | 12  | 78  | 22  |
| Α        | 2009        | 11  | 23       | 22  | 22  | 45  | 85  |
| A        | 2010        | 65  | 56       | 22  | 79  | 12  | 56  |
| A        | 2011        | 45  | 24       | 32  | 78  | 55  | 15  |
| A        | 2012        | 45  | 56       | 35  | 78  | 68  | 82  |
| B        | 2008        | 57  | 77       | 90  | 24  | 90  | 34  |
| B        | 2009        | 23  | 35       | 34  | 34  | 57  | 97  |
| B        | 2010        | 77  | 68       | 34  | 91  | 24  | 68  |
| B        | 2011        | 57  | 36       | 44  | 90  | 67  | 27  |
| B        | 2012        | 57  | 68       | 47  | 90  | 80  | 94  |

Перекрестная таблица с двумя столбцами классификации

Число столбцов классификации можно задать в виде третьего параметра в префиксе **crosstable** следующим образом:

crosstable (Month, Sales, 2) LOAD \* from ex2.xlsx; При этом в программе Qlik Sense будет получен следующий результат:

Таблица, число столбцов классификации которой задано в виде третьего параметра в префиксе

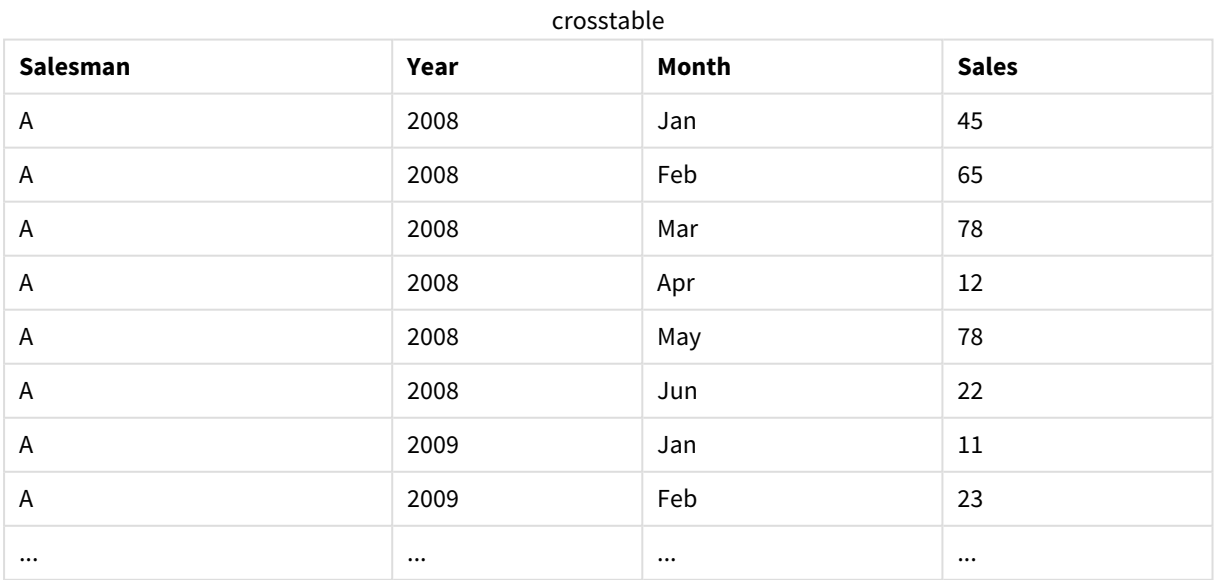

# 10.14 Универсальные базы данных

Универсальная база данных представляет собой таблицу, в которой имена полей хранятся как значения полей в одном столбце, а значения полей — в другом столбце. Такие базы данных, как правило, используются для атрибутов разных объектов.

Взгляните на пример таблицы GenericTable ниже. Это универсальная база данных, содержащая два объекта: сферу и поле. Очевидно, что некоторые атрибуты, такие как цвет и толщина, являются общими для обоих типов объектов, в отличие от таких, как диаметр, высота, длина и ширина.

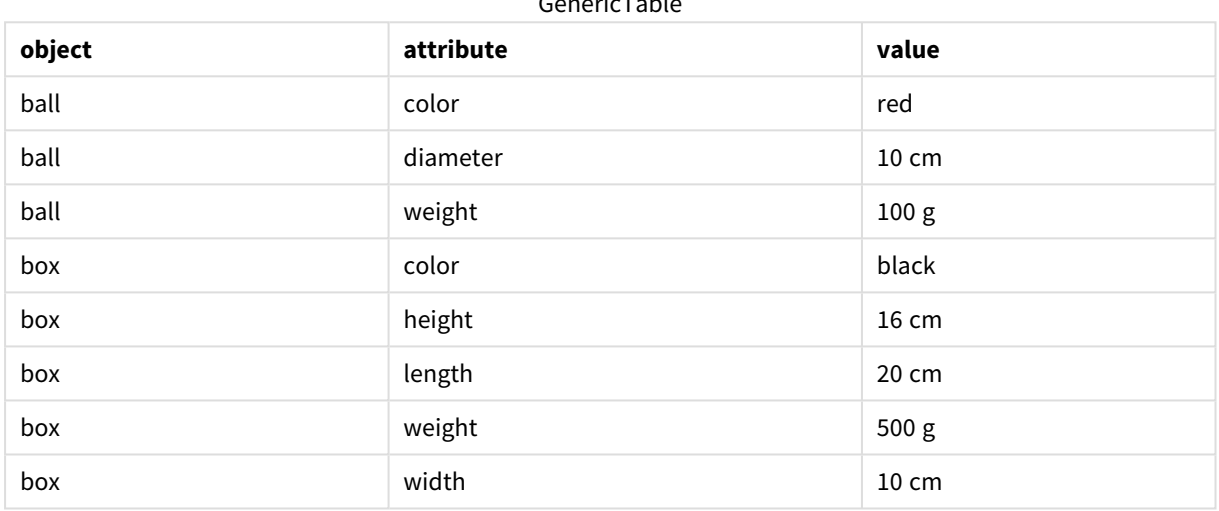

GenericTable

С одной стороны, предоставление каждому атрибуту отдельного столбца усложняет хранение данных, поскольку многие атрибуты не связаны с определенными объектами.

С другой стороны, смешанное отображение большого количества данных, таких как длина, цвет и толщина, тоже может быть неудобным.

Если эта база данных загружается в программу Qlik Sense обычным способом и данные отображаются в таблице, она выглядит следующим образом:

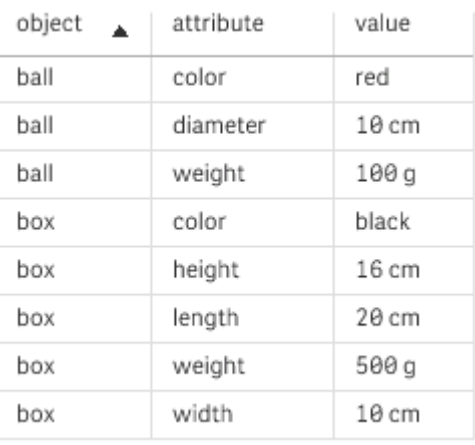

Тем не менее, если таблица загружается как универсальная база данных, столбцы два и три разделяются на разные таблицы по одной для каждого уникального значения из второго столбца:

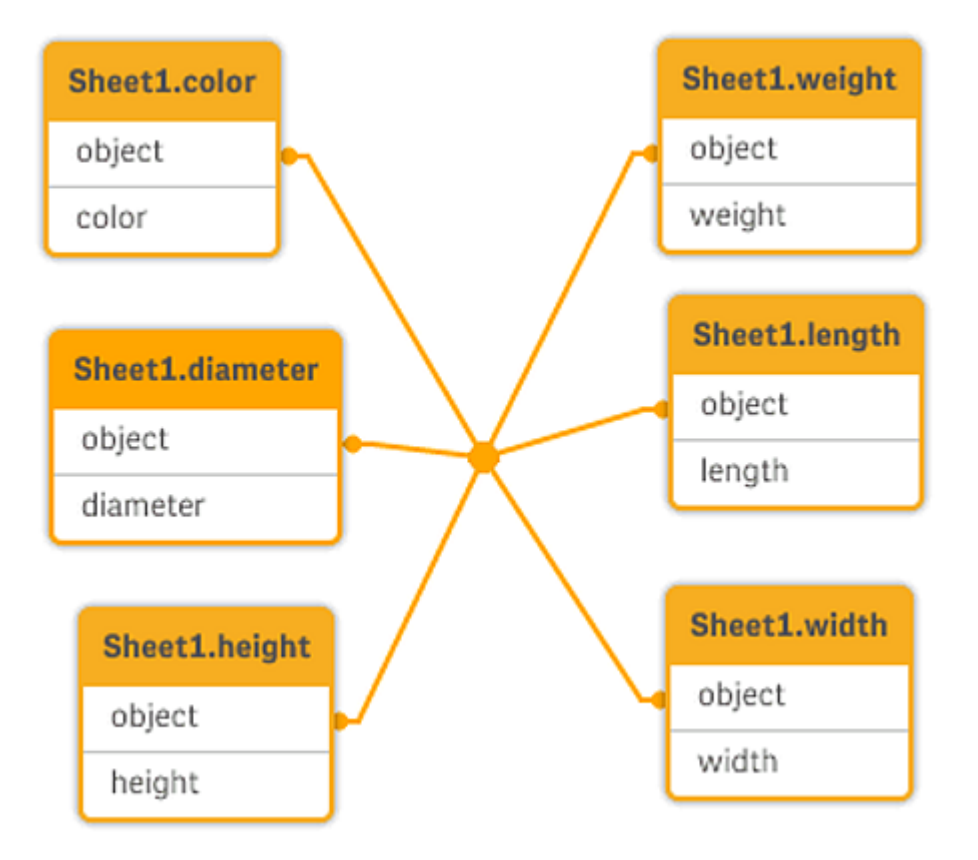

Для этого используется простой синтаксис, как показано в следующем примере.

Пример

#### Скрипт загрузки

Добавьте образец скрипта в свое приложение и запустите. Чтобы увидеть результаты, добавьте поля, перечисленные в столбце результатов, в лист приложения.

```
Sheet1:
Generic Load * inline [
object, attribute, value
ball, color, red
ball, diameter, 10 cm
ball, weight, 100 g
box, color, black
box, height, 16 cm
box, length, 20 cm
box, weight, 500 g
box, width, 10 cm ];
```
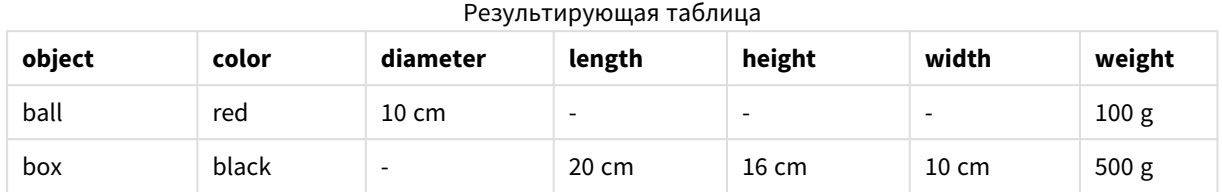

#### Результат

# 10.15 Сопоставление интервалов с дискретными данными

Префикс **intervalmatch** для операторов **LOAD** или **SELECT** используется для связывания дискретных числовых значений с одним или несколькими числовыми интервалами. Это очень полезная функция, которая может использоваться, например, в производственных средах.

# Пример применения Intervalmatch

Взгляните на две расположенные ниже таблицы. В первой таблице задано время начала и конца выполнения различных заказов. Во второй таблице заданы некоторые отдельные события. Как связать отдельные события с заказами, чтобы знать, например, какие заказы были затронуты нарушениями, и в какие смены были выполнены определенные заказы?

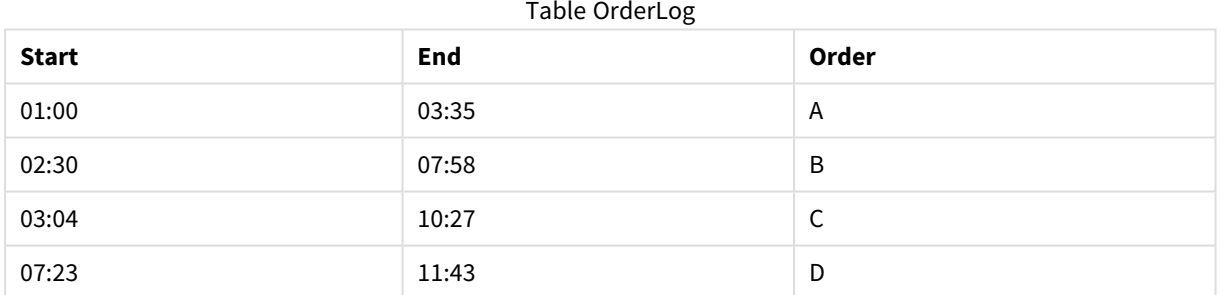

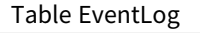

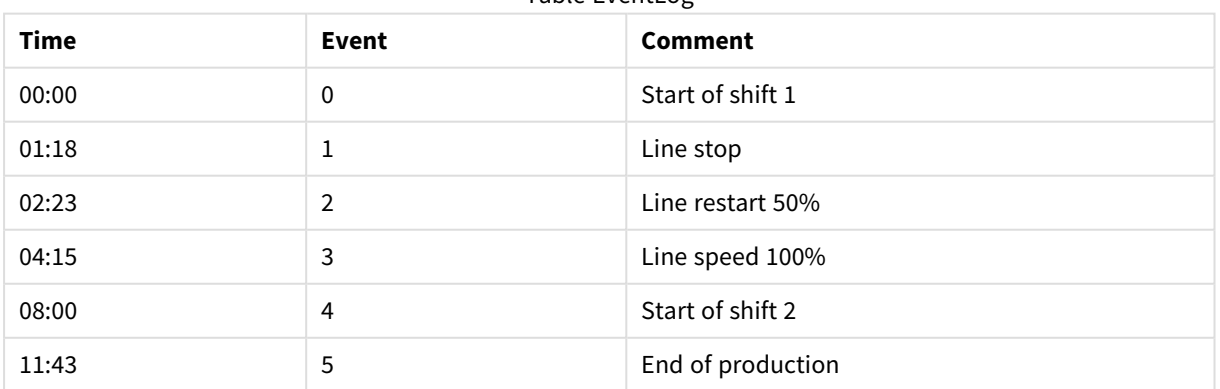

Сначала загрузите две таблицы как обычно, затем свяжите поле *Time* с интервалами, определенными полями *Start* и *End*:

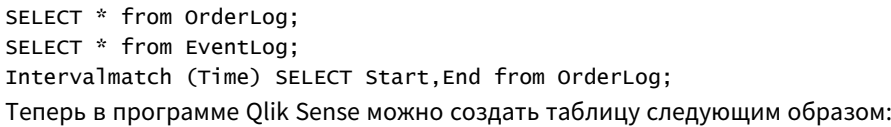

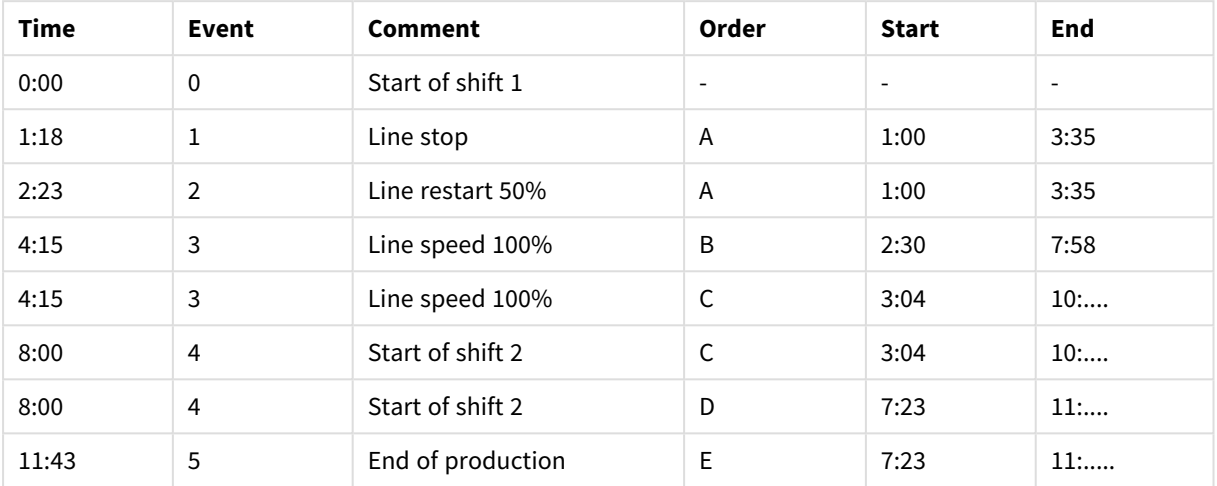

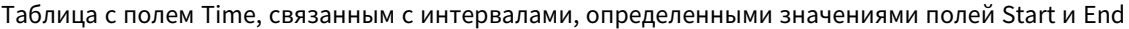

Отсюда видно, что в основном остановка линии повлияла на заказ *A*, а снижение скорости линии повлияло также на заказы *B* и *C*. Только заказы *C* и *D* были частично обработаны сменой *Shift 2*.

При использовании оператора **intervalmatch** обратите внимание на следующие моменты:

- До оператора *intervalmatch* поле, которое содержит дискретные точки диаграммы (*Time* в приведенных выше примерах), уже должно быть считано в программу Qlik Sense. Оператор **intervalmatch** сам не считывает это поле из таблицы базы данных.
- <sup>l</sup> Таблица, считанная с помощью оператора **intervalmatch LOAD** или **SELECT**, должна содержать ровно два поля (*Start* и *End* в примере, приведенном выше). Для установки связи с другими полями необходимо выполнить считывание из полей интервала, а также других дополнительных полей с помощью отдельного оператора **LOAD** или **SELECT** (первый оператор **SELECT** в указанном выше примере).
- Интервалы всегда закрыты. Это означает, что конечные точки включены в интервал. Нечисловые пределы выводят игнорируемый интервал (неопределенный), а пределы со значением NULL расширяют интервалы до неопределенных значений (неограниченные интервалы).
- Интервалы могут накладываться друг на друга, а дискретные значения будут связаны со всеми соответствующими интервалами.

## Использование расширенного синтаксиса **intervalmatch** для

#### разрешения неполадок с медленно изменяющимися измерениями

Расширенный синтаксис **intervalmatch** может использоваться для разрешения известных неполадок с медленно изменяющимися измерениями в исходных данных.

#### Пример скрипта:

SET NullInterpret='';

```
IntervalTable:
LOAD Key, ValidFrom, Team
FROM 'lib://dataqv/intervalmatch.xlsx' (ooxml, embedded labels, table is IntervalTable);
Key:
LOAD
Key,
ValidFrom as FirstDate,
date(if(Key=previous(Key),
previous(ValidFrom) - 1)) as LastDate,
Team
RESIDENT IntervalTable order by Key, ValidFrom desc;
drop table IntervalTable;
Transact:
LOAD Key, Name, Date, Sales
FROM 'lib://dataqv/intervalmatch.xlsx' (ooxml, embedded labels, table is Transact);
```
INNER JOIN intervalmatch (Date,Key) LOAD FirstDate, LastDate, Key RESIDENT Key; Оператор **nullinterpret** необходим только при считывании данных из табличного файла, поскольку пропущенные значения определяются как пустые строки, а не как значения NULL.

Загрузка данных из оператора *IntervalTable* приводит к созданию следующей таблицы:

| <b>Key</b> | <b>FirstDate</b>         | <b>Team</b> |
|------------|--------------------------|-------------|
| 000110     | 2011-01-21               | Southwest   |
| 000110     | $\overline{\phantom{a}}$ | Northwest   |
| 000120     | $\overline{\phantom{a}}$ | Northwest   |
| 000120     | 2013-03-05               | Southwest   |
| 000120     | 2013-03-05               | Northwest   |
| 000120     | 2013-03-05               | Southwest   |

Table with data loaded from IntervalTable

Оператор **nullasvalue** разрешает сопоставление значений NULL с полями в списке.

Создайте *Key*, *FirstDate*, *LastDate* (поля атрибутов) с помощью элементов **previous** и **order by**, после чего параметр *IntervalTable* исключается и заменяется этой таблицей ключей.

Загрузка данных из оператора *Transact* приводит к созданию следующей таблицы:

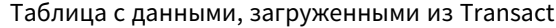

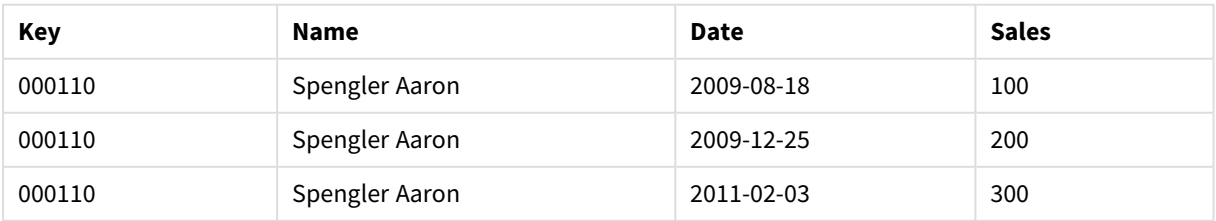

## 10 Рекомендации по моделированию данных

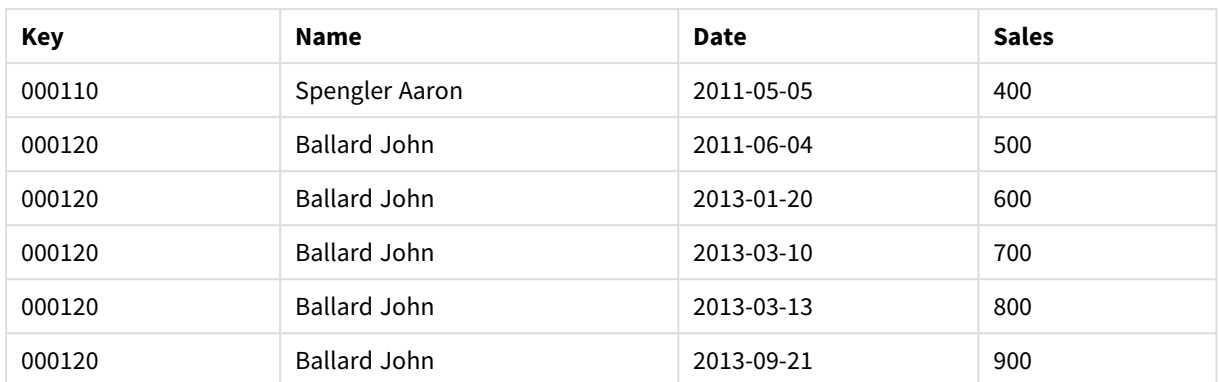

Последовательно заданные операторы **intervalmatch** и **inner join** заменяют вышеуказанный ключ синтетическим, подсоединяемым к таблице оператором *Transact*, что позволяет создать следующую таблицу:

| Key    | Team             | <b>Name</b>         | <b>FirstDate</b>         | <b>LastDate</b> | Date       | <b>Sales</b> |
|--------|------------------|---------------------|--------------------------|-----------------|------------|--------------|
| 000110 | <b>Northwest</b> | Spengler Aaron      | $\overline{a}$           | 2011-01-20      | 2009-08-18 | 100          |
| 000110 | <b>Northwest</b> | Spengler Aaron      | $\overline{\phantom{m}}$ | 2011-01-20      | 2009-12-25 | 200          |
| 000110 | Southwest        | Spengler Aaron      | 2011-01-21               |                 | 2011-02-03 | 300          |
| 000110 | Southwest        | Spengler Aaron      | 2011-01-21               |                 | 2011-05-05 | 400          |
| 000120 | <b>Northwest</b> | <b>Ballard John</b> |                          | 2013-01-05      | 2011-06-04 | 500          |
| 000120 | Southwest        | <b>Ballard John</b> | 2013-01-06               | 2013-03-04      | 2013-01-20 | 600          |
| 000120 | Southwest        | <b>Ballard John</b> | 2013-03-05               |                 | 2013-03-10 | 700          |
| 000120 | Southwest        | <b>Ballard John</b> | 2013-03-05               |                 | 2013-03-13 | 800          |
| 000120 | Southwest        | <b>Ballard John</b> | 2013-03-05               |                 | 2013-09-21 | 900          |

Таблица с оператором **intervalmatch**, которому предшествует inner join

# 10.16 Создание интервала дат из одиночной даты

Иногда у интервалов времени нет четко выраженного начала и конца. Они подразумеваются только одним полем — меткой времени изменения.

Это может быть как в таблице ниже, где для различных валют указаны курсы валют. Каждый курс валют указан в отдельной строке, каждый — с новым обменным курсом. Также в таблице есть строки с пустыми датами, соответствующими исходному обменному курсу, который существовал до первого изменения.

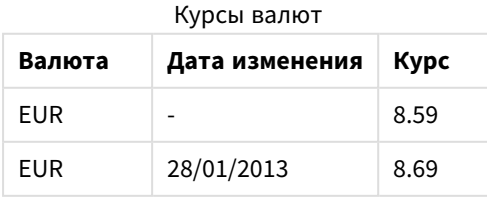

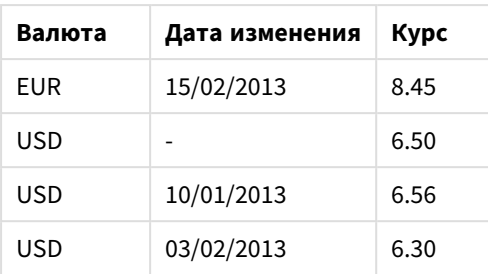

Таблица выше определяет набор неперекрывающихся интервалов, где дата начала называется *Change Date*, а дата конца определяется началом следующего интервала. Но поскольку дата конца хранится в своем столбце неявно, необходимо создать такой столбец, чтобы новая таблица стала списком интервалов.

#### **Выполните следующие действия.**

- 1. Создайте новое приложение и дайте ему имя.
- 2. Добавьте новый раздел скрипта в **Редакторе загрузки данных**.
- 3. Добавьте следующую встроенную таблицу. Убедитесь, что даты в столбце *Change Date* указаны в локальном формате дат.

```
In_Rates:
LOAD * Inline [
Currency,Change Date,Rate
EUR,,8.59
EUR,28/01/2013,8.69
EUR,15/02/2013,8.45
USD,,6.50
USD,10/01/2013,6.56
USD,03/02/2013,6.30
];
```
4. Определите временной диапазон, с которым вы хотели бы работать. Начало диапазона должно предшествовать первой дате в данных, а конец диапазона должен быть после последней даты. Добавьте следующую запись в начало скрипта:

```
Let vBeginTime = Num('1/1/2013');
Let vEndTime = Num('1/3/2013');Let vEpsilon = Pow(2, -27);
```
- 5. Загрузите исходные данные, но измените пустые даты на начало диапазона, определенного в предыдущем маркере. Дата изменения должна быть загружена как "From Date". Отсортируйте таблицу сначала по элементу *Currency*, а затем по элементу "From Date" в убывающем порядке, так чтобы последние даты оказались сверху. После таблицы *In\_Rates* добавьте следующее: Tmp\_Rates: LOAD Currency, Rate, Date(If(IsNum([Change Date]), [Change Date], \$(#vBeginTime))) as FromDate Resident In\_Rates;
- 6. Еще раз пройдитесь по данным, где вычисляется элемент "To Date". Если валюта текущей записи отличается от валюты предыдущей, то это первая запись новой валюты (но ее последнего интервала), поэтому следует использовать конец диапазона, определенного в шаге 1. Если это

```
та же валюта, возьмите элемент "From Date" из предыдущей записи, вычтите небольшое
количество времени и используйте это значение в текущей записи как элемент "To Date".
После таблицы Tmp_Rates добавьте следующее:
Rates:
LOAD Currency, Rate, FromDate,
    Date(If( Currency=Peek('Currency'),
        Peek('FromDate') - $(#vEpsilon),
        $(#vEndTime)
        )) as ToDate
    Resident Tmp_Rates
    Order By Currency, FromDate Desc;
Drop Table Tmp_Rates;
Скрипт должен выглядеть следующим образом:
Let vBeginTime = Num('1/1/2013');
Let vEndTime = Num('1/3/2013');
Let vEpsilon = Pow(2, -27);
In_Rates:
LOAD * Inline [
Currency,Change Date,Rate
EUR,,8.59
EUR,28/01/2013,8.69
EUR,15/02/2013,8.45
USD,,6.50
USD,10/01/2013,6.56
USD,03/02/2013,6.30
];  
Tmp_Rates:
LOAD Currency, Rate,
    Date(If(IsNum([Change Date]), [Change Date], $(#vBeginTime))) as FromDate
Resident In_Rates; 
Rates:
LOAD Currency, Rate, FromDate,
    Date(If( Currency=Peek('Currency'),
        Peek('FromDate') - $(#vEpsilon),
        $(#vEndTime)
        )) as ToDate
    Resident Tmp_Rates
Order By Currency, FromDate Desc;
```

```
Drop Table Tmp_Rates;
```
Скрипт обновит исходную таблицу следующим образом:

Обновленная исходная таблица

| Валюта     | Kypc | <b>FromDate</b> | <b>ToDate</b> |
|------------|------|-----------------|---------------|
| <b>FUR</b> | 8.45 | 15/02/2013      | vEndTime      |

# 10 Рекомендации по моделированию данных

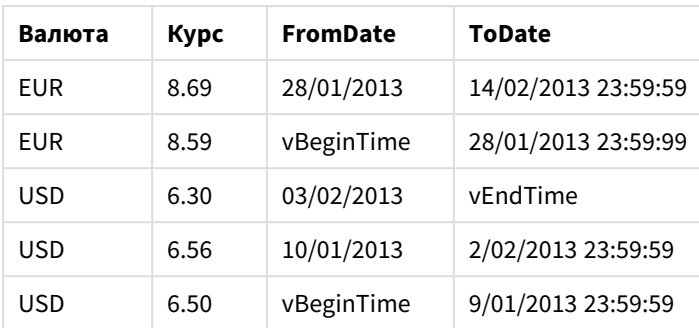

В приложении таблица отобразится в следующем виде:

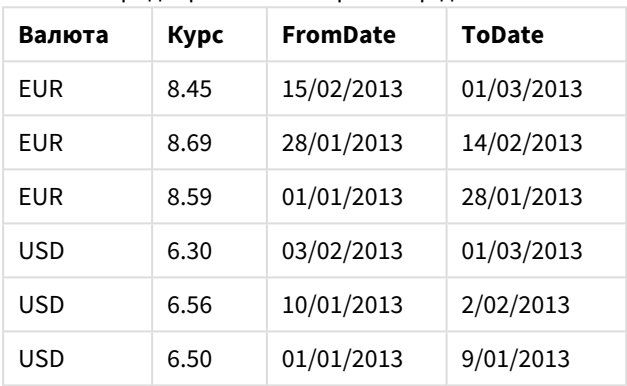

Предварительный просмотр данных

Впоследствии эту таблицу можно использовать при сравнении с существующей датой с помощью способа Intervalmatch.

# 10.17 Загрузка данных иерархии

Несбалансированные иерархии уровня *n* часто используются, в частности, для представления географических или организационных измерений в данных.

Такие типы иерархий, как правило, хранятся в таблицах смежных узлов, т. е. в таблицах, в которых каждая запись соответствует узлу и имеет поле, содержащее ссылку на родительский узел.

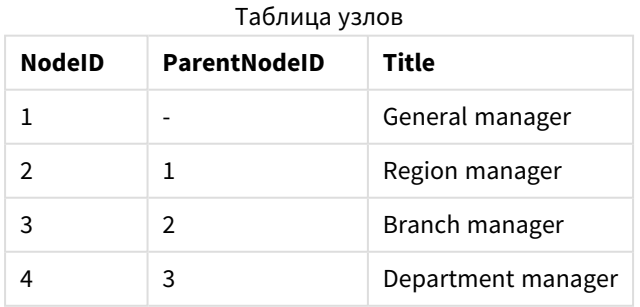

В таких таблицах узел хранится в одной записи, но может иметь любое число дочерних узлов. В таблице могут содержаться дополнительные поля, описывающие атрибуты для узлов.

Таблица смежных узлов отличается простотой обслуживания, однако ее трудно использовать для повседневных операций. Вместо нее в запросах и анализах используются другие представления. В таблицах развернутых узлов существует одно общее представление, в котором каждый уровень иерархии хранится в отдельном поле. Уровни в таблицах расширенных узлов удобно использовать, например, в структуре дерева. Ключевое слово **hierarchy** можно использовать в скрипте загрузки данных для преобразования таблицы смежных узлов в таблицу расширенных узлов.

#### **Пример:**

```
Hierarchy (NodeID, ParentNodeID, Title, 'Manager') LOAD
    NodeID,
    ParentNodeID,
    Title
```
FROM 'lib://data/hierarchy.txt' (txt, codepage is 1252, embedded labels, delimiter is ',', msq);

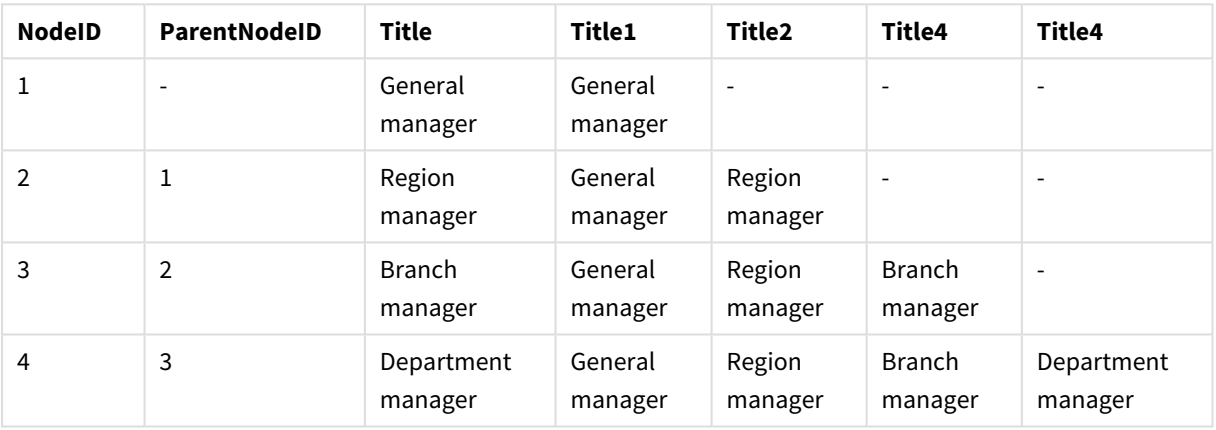

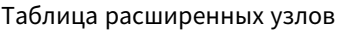

Проблема с таблицами расширенных узлов заключается в том, что поля уровней неудобно использовать для поиска или выборки, так как для этого необходимо заранее знать уровень, на котором будет осуществляться поиск или выборка. Таблица предков представляет собой другое представление, позволяющее избежать подобных проблем. Это представление также называется таблицей пересчета.

Таблица предков содержит одну запись для каждой связи дочерний-родительский элемент в данных. Она содержит ключи и имена дочерних и родительских элементов. Таким образом, каждая запись указывает узел, к которому принадлежит определенный узел. Ключевое слово **hierarchybelongsto** может использоваться в скрипте загрузки данных для преобразования таблицы смежных узлов в таблицу предков.

# 10.18 Загрузка данных карты

Для создания визуализации карты необходим доступ к географическим данным с подключением к данным вашего приложения.

Qlik Sense может использовать:

- Данные имени в полях для размещения местоположений на слоях карты.
- Поля, содержащие геоточки (широта и долгота) в WGS-84.
- Поля, содержащие геоточки, полигоны или линии из источников географических данных, например файла KML.
- Поля, содержащие геоданные в формате GeoJSON, LineString или MultiLineString.
- <sup>l</sup> Поля, содержащие координаты, отличные от WGS-84 (если в качестве базовой карты применяется пользовательская карта).

В ходе загрузки данных карты в **Диспетчер данных** с включенным профилированием данных служба профилирования данных выявит поля названий стран, городов, долготы и широты, после чего загрузит соответствующие геометрии в новые поля. Для удобства в **Редакторе загрузки данных** можно при желании объединить поля координат в одно поле.

#### Поддерживаемые данные имени в полях визуализации карты

Визуализация карты может использовать данные имени в полях для размещения местоположений на слоях карты. Могут использоваться следующие типы местоположений:

- Названия континентов
- Названия стран
- Двухбуквенные коды стран ISO
- Трехбуквенные коды стран ISO
- Названия административных областей первого порядка, например округов и регионов
- Названия административных областей второго порядка
- Названия административных областей третьего порядка
- Названия административных областей четвертого порядка
- Названия городов, деревень или иных населенных пунктов
- Почтовые индексы
- Коды аэропортов ИАТА
- Коды аэропортов ИКАО

Доступность местоположений различается <sup>в</sup> зависимости от страны*.* Если местоположение <sup>с</sup> названием недоступно*,* используйте координаты или данные области местоположения*.*

*Qlik Sense* использует данные полей <sup>и</sup> местоположений*,* предоставленные признанными лидерами отрасли*,* применяющими стандартные методы <sup>и</sup> рекомендации по проведению границ <sup>и</sup> именованию стран на картах*. Qlik Sense* позволяет пользователям встраивать собственные фоновые карты*.* Если стандартная карта не подходит*, Qlik Sense* предоставляет возможность загрузить пользовательские фоновые карты*,* границы <sup>и</sup> области*.*

# Загрузка данных точек и областей из файла KML

Данные из файла KML можно добавить на карту с помощью инструментов **Диспетчер данных** и **Редактор загрузки данных**. По умолчанию все поля выбираются в диалоговом окне выборки данных, даже если они не содержат данных. Файл KML может содержать, например, данные области, но не

будет содержать данные точек. При добавлении в Qlik Sense данных из файла KML, содержащего пустое поле точки или области, можно исключить пустое поле. Это предотвратит создание измерений карты, не содержащих данные.

Если поле имени содержит значимые данные имени, при добавлении на слой карты поля из KML это поле следует добавить на слой в качестве измерения. После этого поле области или точки следует добавить как **Поле местоположения**. Данные будут визуализированы на слое в стандартном порядке. Текст поля имени отобразится в виде подсказки.

Если файл *KML* не содержит данные точек*,* линии или области*,* данные из этого файла загрузить нельзя*.* Если файл *KML* поврежден*,* отображается сообщение об ошибке*,* данные загрузить нельзя*.*

## Загрузка данных карты с профилированием данных

В ходе загрузки географических данных с помощью параметра **Добавить данные** в **Диспетчере данных** с включенным профилированием данных Qlik Sense попытается распознать следующие данные:

- Названия городов и стран из ваших данных
- Данные геоточки (широта, долгота) для одного местоположения, например города
- Данные области (полигоны геоточек), представляющие регионы и страны

В случае успеха будет автоматически создано новое поле, содержащее географические сведения.

При использовании функции Добавить данные профилирование данных должно быть включено*.* Этот флажок установлен по умолчанию*.* Если профилирование данных отключено*,* распознавание географических данных не происходит*,* не создается <sup>и</sup> новое поле*,* содержащее географические данные*.*

Если в ходе подготовки данных были распознаны данные о городах, новое поле будет содержать геоточки, если были распознаны данные о странах, новое поле будет содержать данные области, представленные полигоном. Данное поле имеет название **<data field>\_GeoInfo**. Например, если в состав данных входит поле под названием **Office**, содержащее названия городов, будет создано поле с геоточками под названием **Office\_GeoInfo**.

*Qlik Sense* анализирует подмножество данных*,* чтобы распознать поля*,* содержащие данные <sup>о</sup> городах или странах*.* Если совпадение составляет менее *75* процентов*,* поля <sup>с</sup> географическими сведениями созданы не будут*.* Если поле не распознано <sup>в</sup> качестве поля <sup>с</sup> географическими данными*,* можно вручную изменить тип поля на поле <sup>с</sup> географическими данными*.*

Для получения дополнительной информации см*.* [Изменение](#page-59-0) типов полей *(page 60).*

Поля с географическими данными не отображают данные геоточки или полигона на панели предварительного просмотра **Связи** или в представлении **Таблицы**. Вместо этого данные получают общую пометку *[GEO DATA]*. Это повышает скорость отображения представлений **Связи** и **Таблицы**. Однако данные доступны при создании визуализаций в виде **Лист**.

# Загрузка и форматирование данных точек

Карту можно создать с помощью данных точек (координат). Поддерживаются два формата:

- Данные точек хранятся в двух полях. Одно поле означает широту, второе долготу. Для добавления полей на слой точек используйте поля слоя точек **Широта** и **Долгота**. При желании эти поля можно объединить в одно поле. Порядок объединения полей в одно поле:
	- <sup>l</sup> Если для загрузки таблицы используется функция **Добавить данные** с включенным профилированием данных, поля широты и долготы будут распознаны, а поля геоточек будут созданы автоматически.
	- Если для загрузки данных используется скрипт загрузки данных, можно создать отдельное поле с данными точек в формате *[x, y]* с помощью функции GeoMakePoint(). Для получения дополнительной информации см. раздел Пример*:* [Загрузка](#page-302-0) данных точек из отдельных [столбцов](#page-302-0) для широты <sup>и</sup> долготы <sup>с</sup> помощью скрипта загрузки данных *(page [303\)](#page-302-0)*.
- Данные точек хранятся в одном поле. Каждая точка указана как совокупность координат по оси *x* и *y*: *[x, y]*. При сопоставлении с геопространственными координатами это соответствует параметрам *[*долгота*,* широта*]*.

Если для загрузки данных в **Редактор загрузки данных** используется этот формат,

рекомендуется присвоить полю с данными точек тег \$geopoint;.

Для получения дополнительной информации см.: Пример*:* [Загрузка](#page-303-0) данных точек из отдельного [столбца](#page-303-0) <sup>с</sup> помощью скрипта загрузки данных *(page 304)*.

<span id="page-302-0"></span>В следующих примерах считается, что файлы содержат те же данные о местоположении офисов компании, но в двух разных форматах.

Пример: Загрузка данных точек из отдельных столбцов для широты и долготы с помощью скрипта загрузки данных

В файле Excel указана следующая информация для каждого офиса:

- Офис
- Широта
- Долгота
- Число сотрудников

Скрипт загрузки мог бы выглядеть следующим образом:

```
LOAD
    Office,
    Latitude,
    Longitude,
    Employees
FROM 'lib://Maps/Offices.xls'
(biff, embedded labels, table is (Sheet1$));
```
Объедините данные в полях Latitude и Longitude, чтобы определить новое поле для точек.

Запустите скрипт и создайте визуализацию карты. Добавьте измерение точки к своей карте.

Можно создать измерение Location в скрипте, добавив следующую строку над командой **LOAD**:

LOAD \*, GeoMakePoint(Latitude, Longitude) as Location;

Функция GeoMakePoint() объединяет данные долготы и широты.

Рекомендуется присвоить полю Office тег \$geoname, чтобы оно распознавалось, как имя геоточки. Добавьте следующие строки после последней строки в команде **LOAD**:

#### TAG FIELDS Office WITH \$geoname;

Выполненный скрипт будет выглядеть следующим образом:

```
LOAD *, GeoMakePoint(Latitude, Longitude) as Location;
LOAD
   Office,
   Latitude,
   Longitude,
   Employees
FROM 'lib://Maps/Offices.xls'
(biff, embedded labels, table is (Sheet1$));
```
TAG FIELDS Office WITH \$geoname;

<span id="page-303-0"></span>Запустите скрипт и создайте визуализацию карты. Добавьте измерение точки к своей карте.

Пример: Загрузка данных точек из отдельного столбца с помощью скрипта загрузки данных

В файле Excel указана следующая информация для каждого офиса:

- Офис
- Местоположение
- Число сотрудников

Скрипт загрузки мог бы выглядеть следующим образом:

```
LOAD
    Office,
    Location,
    Employees
FROM 'lib://Maps/Offices.xls'
(biff, embedded labels, table is (Sheet1$));
```
Поле Location содержит данные точек, поэтому полю рекомендуется присвоить тег \$geopoint, чтобы оно распознавалось, как поле с данными точек. Рекомендуется присвоить полю Office тег \$geoname, чтобы оно распознавалось, как имя геоточки. Добавьте следующие строки после последней строки в команде **LOAD**:

TAG FIELDS Location WITH \$geopoint;

TAG FIELDS Office WITH \$geoname;

Выполненный скрипт будет выглядеть следующим образом:

```
LOAD
    Office,
    Location,
    Employees
FROM 'lib://Maps/Offices.xls'
(biff, embedded labels, table is (Sheet1$));
TAG FIELDS Location WITH $geopoint;
```
TAG FIELDS Office WITH \$geoname;

Запустите скрипт и создайте визуализацию карты. Добавьте измерение точки к своей карте.

# 10.19 Очистка данных

При загрузке данных из разных таблиц обратите внимание на то, что значения полей, обозначающие одно и то же, не всегда имеют одинаковые имена. Поскольку такая разнородность не только раздражает, но и препятствует связыванию, подобную проблему необходимо решать. Это можно сделать достаточно просто, создав таблицу сопоставления для сравнения значений полей.

#### Таблицы сопоставления

Таблицы, загружаемые с помощью оператора **mapping load** или **mapping select**, обрабатываются отлично от других таблиц. Они сортируются в отдельной области памяти и используются только в качестве таблиц сопоставления в ходе выполнения скрипта. После выполнения скрипта они автоматически исключаются.

#### Правила:

- Таблица сопоставления должна состоять из двух столбцов, первый из которых содержит значения, используемые для сравнения, а второй — желаемые значения для сопоставления.
- Двум столбцам следует присвоить имена, но имена сами по себе не важны. Имена столбцов не связаны с именами полей в обычных внутренних таблицах.

#### Использование таблиц сопоставления

При загрузке нескольких таблиц, содержащих список стран, можно обнаружить, что одна и та же страна имеет разные названия. В этом примере США указано как US, U.S. и United States.

Чтобы избежать трех разных записей, обозначающих США в объединенной таблице, создайте таблицу, подобную показанной, и загрузите ее в качестве таблицы сопоставления.

Скрипт должен выглядеть следующим образом:

```
CountryMap:
Mapping LOAD x,y from MappingTable.txt
(ansi, txt, delimiter is ',', embedded
```
labels); Map Country using CountryMap; LOAD Country,City from CountryA.txt (ansi, txt, delimiter is ',', embedded labels); LOAD Country, City from CountryB.txt (ansi, txt, delimiter is ',', embedded labels); Оператор **mapping** загружает файл *MappingTable.txt* в качестве таблицы сопоставления с меткой *CountryMap*.

Оператор **map** разрешает сопоставление поля *Country* с помощью ранее загруженной таблицы сопоставления *CountryMap*.

Операторы **LOAD** загружают таблицы *CountryA* и *CountryB*. Эти таблицы, которые будут объединены на основе того факта, что имеют одинаковый набор полей, включают поле *Country*, значения которого будут сравниваться со значениями в первом столбце таблицы сопоставления. Будут найдены значения полей US, U.S. и United States и заменены значениями из второго столбца таблицы сопоставления, т. е. *USA*.

Автоматическое сопоставление в цепочке событий, заканчивающейся сохранением поля в таблице программы Qlik Sense, выполняется в последнюю очередь. Примерный порядок событий для стандартных операторов **LOAD** или **SELECT** показан ниже:

- 1. Расчет выражений.
- 2. Изменение имен полей с помощью оператора as.
- 3. Изменение имен полей с помощью оператора alias.
- 4. Квалификация имени таблицы, если применимо.
- 5. Сопоставление данных, если совпадает имя поля.

Таким образом, сопоставление выполняется не при каждом появлении имени поля как части выражения, а тогда, когда значение сохраняется в таблице программы Qlik Sense под определенным именем поля.

Чтобы отключить сопоставление, используйте оператор **unmap**.

Для сопоставления на уровне выражения используйте функцию **applymap**.

Для сопоставления на уровне подстроки используйте функцию **mapsubstring**.

# 11 Настройка логических моделей для Инструмент «Наблюдения»

Бизнес-логика позволяет настроить, как Инструмент «Наблюдения» интерпретирует данные приложения при создании анализа из запросов.

Бизнес-логика определяет, как Инструмент «Наблюдения» интерпретирует данные, а также обрабатывает альтернативные термины для значений в модели данных с помощью следующих функций.

- Поиск Insight Advisor
- Типы анализа Insight Advisor
- Чат инструмента «Наблюдения»
- Ассоциативные наблюдения

Инструмент «Наблюдения» полагается на Исследовательская подсистема Qlik и обучение на основе прецедентов, чтобы понимать отношения и использование полей в модели данных. Можно дополнительно настроить логическую модель, используемую Инструмент «Наблюдения» для приложения. К бизнес-логике можно добавить словарь, помогающий Инструмент «Наблюдения» обрабатывать альтернативную терминологию, которую пользователи могут использовать при отправке запросов в Инструмент «Наблюдения».

Можно настроить следующие области бизнес-логики в Qlik Sense:

- **Логическая модель**: настройте поля и группы, используемые в модели, создайте пакеты, определите иерархии полей и установите поведение. Создание логических моделей для Инструмент *«*[Наблюдения](#page-307-0)*»* <sup>с</sup> бизнес*-*логикой *(page 308)*
- **Словарь**: добавьте термины и свяжите их с полями и значениями в данных, чтобы пользователи могли применять альтернативную терминологию в вопросах на естественном языке к Инструмент «Наблюдения». Создание словарей для Инструмент *«*[Наблюдения](#page-328-0)*» (page 329)*

#### Параметры **бизнес-логики** находятся на вкладке **Подготовить**.

Начиная с версии August 2022 Инструмент «Наблюдения», включая бизнес-логику, больше не поддерживается в Qlik Sense Desktop. В выпуске November 2022 будет обновлен интерфейс Инструмент «Наблюдения». Это ПО будет доступно только на платформе Qlik Sense Enterprise on Windows. Пользователям, которые хотят продолжать пользоваться Инструмент «Наблюдения» и бизнес-логикой на платформе Qlik Sense Desktop, не следует выполнять обновление до версии August 2022.

# <span id="page-307-0"></span>11.1 Создание логических моделей для Инструмент «Наблюдения» с **бизнес-логикой**

Инструмент «Наблюдения» использует логическую модель, основанную на изученных прецедентах, для создания анализа на основе запросов. Можно определить собственную логическую модель для приложений с помощью **бизнес-логики**.

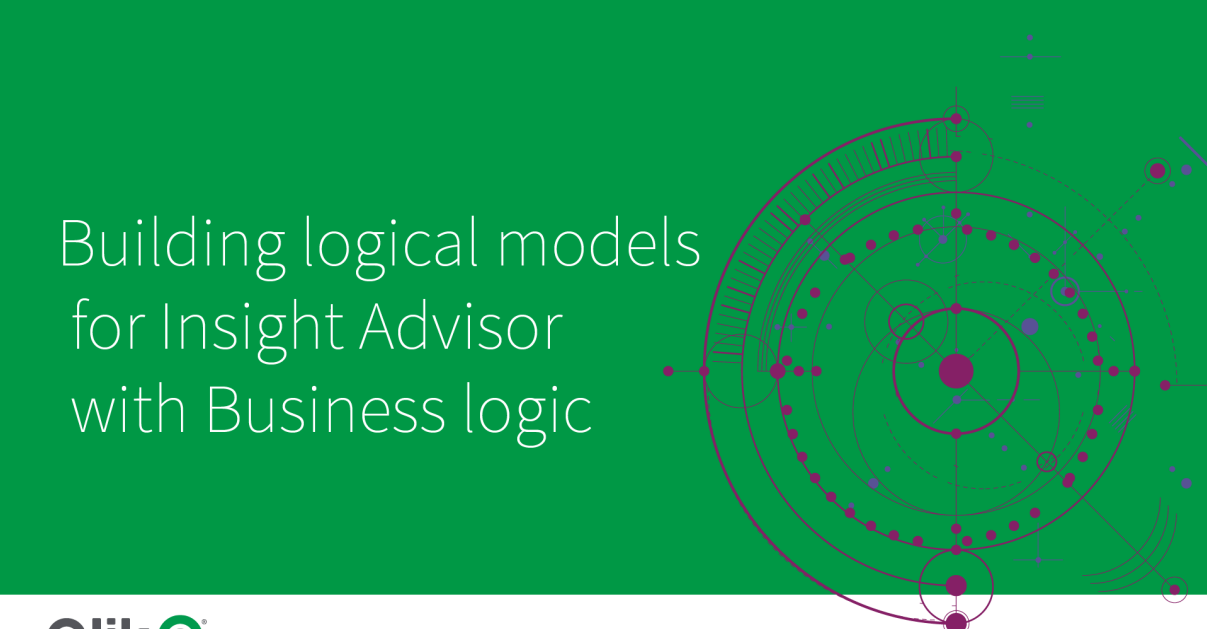

# **Qlik Q**

Инструмент «Наблюдения» полагается на Исследовательская подсистема Qlik и обучение на основе прецедентов, чтобы понимать отношения и использование полей в модели данных. При необходимости можно настроить логическую модель, чтобы улучшить результаты Инструмент «Наблюдения». Для настройки логической модели используется область **Логическая модель** в разделе **Бизнес-логика** на вкладке **Подготовить**.

Когда <sup>в</sup> приложении включена бизнес*-*логика*,* обучение на основе прецедентов отключается для него*.*

# Понимание логических моделей

Логическая модель приложения — это концептуальная модель, которая используется Инструмент «Наблюдения» для создания визуализаций. Она создается из базовой модели данных приложения. У каждого приложения есть одна логическая модель. Ключевыми компонентами логической модели являются поля и основные элементы. Они организованы в группы. Группы указывают на концептуальную связь или отношение между полями или основными элементами. В логической модели также содержится информация о возможных отношениях между группами.

Логическая модель непосредственно влияет на функционирование Инструмент «Наблюдения». Например, когда пользователь выбирает поле для показа анализа тенденции, Инструмент «Наблюдения» пытается найти поле даты, входящее в основную группу календаря. В случае с полем Продажи Инструмент «Наблюдения» расположил бы поле Дата заказа с более высоким приоритетом над полем Дата рождения сотрудника.

Бизнес-логика также влияет на то, как система выбирает между полями в вопросах на естественном языке. Например, поля Название продукта и Код продукта сгруппированы в одну группу. Если в вопросе на естественном языке указать *'*Какой объем продаж по продукту*'*, для *'*продукт*'* будет использоваться Название продукта, поскольку это лучший выбор для этой группы.

Логическая модель по умолчанию, используемая для бизнес-логики, является схемой «звезда». Бизнеслогика позволяет создать другую модель для приложения, если схема «звезда» не оптимальна. Бизнеслогика может также помочь ограничить агрегирование в логических моделях, содержащих полуаддитивные меры или очень большие таблицы мер. Это улучшает исследование данных приложения в Инструмент «Наблюдения».

# Настройка логических моделей

**Логическая модель** разделена для ее настройки в приложении на следующие разделы:

- <sup>l</sup> **Обзор**: раздел **Обзор** предоставляет сводку по бизнес-логике. Если щелкнуть на карточках **Поля и группы**, **Пакеты**, **Иерархии** или **Поведение**, откроется соответствующий раздел.
- <sup>l</sup> **Поля и группы**:карточка **Поля и группы** позволяет определить группы, к которым поля и основные элементы принадлежат в логической модели.
- **Пакеты**:карточка Пакеты позволяет создать коллекции связанных групп. Это не позволяет использовать вместе группы, не находящиеся в том же пакете.
- **Иерархии**: карточка Иерархии позволяет определить отношения детализации между группами.
- **Поведение**: карточка Поведение позволяет указать отношения «предпочесть» или «отклонить» между полями. Поведение может также навязать требуемые выборки.
- <sup>l</sup> **Календарные периоды**: карточка **Календарные периоды** позволяет создать периоды анализа по умолчанию для Инструмент «Наблюдения».

Для настройки логической модели выполните следующие действия.

- 1. Включите настройку бизнес-логики приложения.
- 2. Определите поля и группы. [Определение](#page-309-0) полей <sup>и</sup> групп *(page 310)*
- 3. При необходимости добавьте группы к пакетам. Установка объема [логической](#page-314-0) модели <sup>с</sup> помощью пакетов *(page 315)*
- 4. При необходимости определите иерархии между группами. Создание [детализированного](#page-316-0) анализа <sup>с</sup> иерархиями *(page 317)*
- 5. При необходимости примените способы поведения. [Применение](#page-317-0) поведения <sup>к</sup> логическим моделям *(page 318)*
- 6. При необходимости создайте календарные периоды. [Определение](#page-320-0) периодов анализа <sup>с</sup> помощью календарных периодов *(page 321)*

Логическую модель можно сбросить к значению по умолчанию. Можно также временно отключить бизнес-логику.

# Включение пользовательской бизнес-логики

#### **Выполните следующие действия.**

- 1. В приложении щелкните **Подготовить** и выберите **Логическая модель**.
- 2. Щелкните **Продолжить**.

Теперь для приложения включена пользовательская бизнес-логика. Обучение на основе прецедентов отключено.

Когда активируется пользовательская логическая модель автоматически применяются рекомендации для видимости полей <sup>и</sup> поиска значений данных*.* Это значит*,* что определенные поля <sup>в</sup> модели данных могут оказаться недоступными для просмотра или поиска <sup>в</sup> Инструмент *«*Наблюдения*».* Можно изменить конфигурацию логической модели*,* чтобы отменить эти рекомендации или применить другие пользовательские настройки*.* См*.* [Видимость](#page-312-0) *(page 313)* <sup>и</sup> Поиск значения данных *[\(page](#page-313-0) 314).*

# Сброс бизнес-логики

Логическую модель можно сбросить на модель по умолчанию. Сброс отключает пользовательскую бизнес-логику и включает обучение на основе прецедентов в Инструмент «Наблюдения».

#### **Выполните следующие действия.**

- 1. В разделе **Логическая модель** щелкните **Восстановить значения по умолчанию**.
- 2. Щелкните **Подтвердить**.

# Отключение бизнес-логики

Пользовательские логические модели можно отключить. В отличие от сброса бизнес-логики пользовательскую бизнес-логику можно включить снова позже. Когда пользовательская бизнес-логика отключена, приложение будет использовать бизнес-логику по умолчанию.

#### **Выполните следующие действия.**

- 1. В разделе **Логическая модель** щелкните **Отключить логику**.
- <span id="page-309-0"></span>2. Щелкните **Подтвердить**.

# Определение полей и групп

Поле и группы — это основной компонент логических моделей в бизнес-логике. Определяя группы, которым принадлежат поля и основные элементы, можно указать, как Инструмент «Наблюдения» должен их использовать.

# Defining fields and groups in Business logic

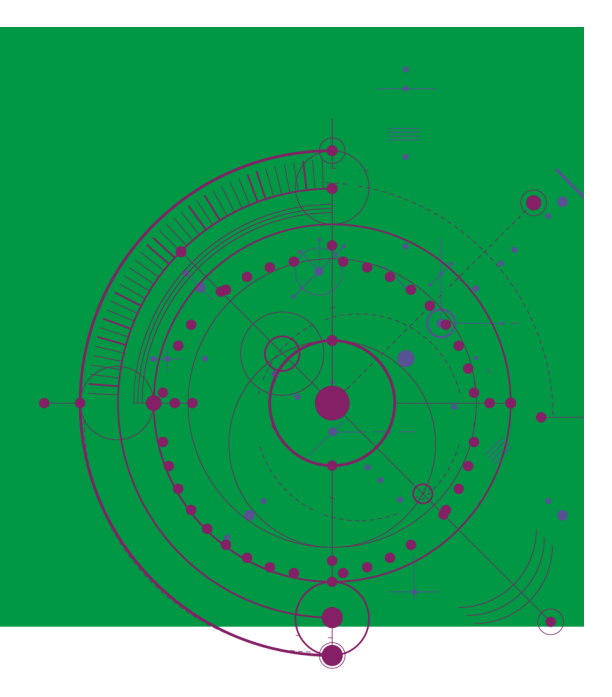

# **Qlik Q**

Для определения того, как бизнес-логика должна обрабатывать поля и группы, используется раздел **Поля и группы логической модели**. Поля и основные элементы можно группировать, чтобы указать отношение в анализе, выполненном с помощью Инструмент «Наблюдения». Для каждого элемента в группе можно определить, как Инструмент «Наблюдения» должен обращаться с ним в анализе.

Группы позволяют организовать поля и основные элементы в связанные концептуальные группировки. Например, можно сгруппировать все поля, связанные с клиентами, в одну группу, независимо от таблиц в модели данных, из которых они загружены. Инструмент «Наблюдения» использует эту информацию, чтобы определить, какие поля показать вместе в визуализациях. Группы могут также применяться для создания пакетов, которые ограничивают объем для Инструмент «Наблюдения», чтобы он использовал только связанные группы. Существует три вида групп:

- **Измерение**: группа измерений обычно состоит из полей, которые классифицируются как измерения. Группы измерений также могут содержать поля, классифицированные как меры или даты.
- **Мера**: группа мер состоит из связанных полей меры. Группе мер могут принадлежать только меры.
- **Календарь**: группа календаря содержит измерение времени в логической модели. В группах календаря могут содержаться только измерения, и ожидается, что в них будет по крайней мере одно временное поле (такое как дата, метка времени или год). Группы календаря удобно использовать, если есть отдельные определяющие календарь поля, такие как год, месяц и день. Если можно, рекомендуется также сгруппировать другие связанные с данными поля, такие как финансовый квартал или финансовый год.

По умолчанию поля и основные элементы упорядочиваются по группам. Если это отключить, дополнительный столбец **В группе** добавляется к таблице.

Кроме определения групп можно также задать свойства отдельных полей и основных элементов, принадлежащих группам.

#### Создание групп

После создания группы ее тип изменить нельзя. Можно переименовать группу, добавить в нее поля или удалить их из группы. Группы можно также удалить. При удалении группы все элементы в ней разгруппировываются.

Для изменения существующей группы щелкните  $\sum$  в строке группы или после названия группы в столбце **В группе**.

#### **Выполните следующие действия.**

- 1. Щелкните **Создать группу**.
- 2. Введите имя группы.
- 3. Выберите тип группы.
- 4. Добавьте поля к группе из раздела **Доступные поля**.
- 5. Щелкните команду **Создать**.

#### Определение полей и основных элементов

Раздел **Поля и группы** состоит из таблицы, содержащей поля и основные элементы из приложения, а также группы, которым они принадлежат. Можно изменить свойства полей и основных элементов, настроив значение столбца в соответствующей строке элемента. Для настройки дополнительных параметров можно щелкнуть ••• в строке. Можно выполнить следующие действия:

- <sup>l</sup> **Перемещение элемента**: переместите элемент в другую группу.
- **Создать поведение**: создайте поведение для группы, которой принадлежит текущий элемент.
- <sup>l</sup> **Разгруппировка**: удалите элемент из его текущей группы. Разгруппированные элементы исключаются из Инструмент «Наблюдения».

Можно также выбрать несколько строк с помощью флажков строки, чтобы внести одинаковые изменения в несколько элементов. Когда они выбраны таким образом, настройки свойств и параметры приводятся над таблицей.

#### Свойства полей и основных элементов

Таблица разделена на следующие столбцы:

- Имя
- Группа
- Видимость
- Классификация
- Поиск значения данных
- Агрегирование по умолчанию
- Благоприятный тренд
- Избранное
- Общее агрегирование
- Детализация периода по умолчанию

В столбце **Имя** перечислены имена полей. В столбце **Группа** указано название группы, которой принадлежит поле. В следующем разделе приводятся краткие сведения о различных значениях и параметрах других полей. Чтобы выбрать столбцы для отображения в таблице, щелкните $\boxplus$ .

#### <span id="page-312-0"></span>**Видимость**

Параметр «Видимость» указывает, доступен ли элемент в Инструмент «Наблюдения». Есть два возможных значения:

- **Видимые**: Элемент доступен для использования в Инструмент «Наблюдения».
- <sup>l</sup> **Скрытый**: Элемент недоступен для использования в Инструмент «Наблюдения». Скрытые поля не следует включать для поиска значения данных.

Можно скрыть все скрытые элементы в разделе **Поля и группы**, выбрав **Показать только видимые**.

#### **Классификация**

Классификация определяет роль по умолчанию, которую атрибут может играть в анализе. Для классификации полей и групп можно использовать следующие типы:

- **· dimension**: поле, которое можно использовать только в качестве измерения
- <sup>l</sup> **measure**: поле, которое можно использовать только в качестве меры
- **boolean**: двоичное измерение.
- date: временное измерение, содержащее даты.
- **timestamp**: временное поле, содержащее метки времени.
- **year**: временное измерение, содержащее данные года.
- week: временное измерение, содержащее данные недели.
- **quarter**: временное измерение, содержащее данные квартала.
- **month**: временное измерение, содержащее данные месяца.
- **weekDay**: временное измерение, содержащее данные дня недели в краткой (пн, вт), полной (понедельник, вторник) или числовой форме (число от 1 до 7).
- monthDay: временное измерение, содержащее число от 1 до 31, указывающее день месяца.
- **yearDay**: временное измерение, содержащее число от 1 до 366, указывающее день года.
- hour: временное измерение, содержащее данные часа.
- **email**: измерение, содержащее адреса электронной почты.
- **address**: измерение, содержащее адреса.
- **country**: измерение, содержащее названия стран.
- <sup>l</sup> **stateProvince**: измерение, представляющее административные области первого уровня, такие как области и края.
- **city**: измерение, представляющее города.
- **geoPoint**: измерение, содержащее данные географических точек.
- **geoPolygon**: измерение, содержащее данные географических полигонов
- **geographical**: измерение, представляющее географическое местоположение, такое как страна или регион.
- **postalCode**: измерение, содержащее почтовые индексы.
- longitude: измерение, содержащее данные долготы.
- latitude: измерение, содержащее данные широты.
- <sup>l</sup> **percentage**: поле меры, представляющее процентные значения, такие как уровень занятости или инфляция.
- **monetary**: денежная мера, такая как доход, затраты или зарплата.
- ordinal: измерение, у значений которого есть свойственный порядок.
- temporal: измерение, связанное со временем.

Могут быть такие поля, которые можно считать измерением в одном вопросе и мерой в другом. Рекомендуется создать второе поле или основной элемент для альтернативного варианта использования поля.

Могут быть такие поля, которые можно считать измерением в одном запросе и мерой в другом. Рекомендуется создать второе поле или основной элемент для альтернативного варианта использования поля.

#### <span id="page-313-0"></span>**Поиск значения данных**

Столбец **Поиск значения данных** определяет, может ли Инструмент «Наблюдения» искать значения в полях, когда пользователь задает вопрос на естественном языке.

Сокращение количества полей, у которых включен поиск значения данных, позволяет избежать ложноположительных результатов и уменьшить время на получение результатов. Например, в модели данных может быть три поля, содержащие имена: Имя, Фамилия и Полное имя. Если **Поиск значения данных** включен для всех трех полей, можно получить запутывающие результаты из всех трех полей, если выполнить поиск *'Drew'*.

Поиск значения данных следует отключить для мер <sup>и</sup> скрытых полей*.*

#### **Агрегирование по умолчанию**

Агрегирование по умолчанию устанавливает стандартное агрегирование для мер в Инструмент «Наблюдения». Можно использовать следующие агрегирования:

- <sup>l</sup> **sum**
- avg
- min
- <sup>l</sup> **max**
- **•** count
- **•** countDistinct

Если для поля задано агрегирование по умолчанию, Инструмент «Наблюдения» всегда применяет его при использовании в качестве меры. Пользователь может редактировать диаграммы наблюдений, чтобы изменить тип агрегирования в Инструмент «Наблюдения».

Агрегирование по умолчанию нельзя назначить основным элементам.

#### **Благоприятный тренд**

Благоприятный тренд определяет, будет ли желательный тренд для меры увеличиваться или уменьшаться. По умолчанию благоприятным трендом для мер считается увеличение. Можно использовать следующие тренды:

- <sup>l</sup> **Вверх**
- Вниз

Благоприятный тренд используется в визуализациях, созданных в Инструмент «Наблюдения» для ранжирования результатов.

#### **Избранное**

Параметр «Избранное» помечает поле как представляющее особенный интерес для Инструмент «Наблюдения». Инструмент «Наблюдения» будет чаще использовать эту меру при создании визуализаций без запросов или выборок пользователей, то есть визуализаций, генерируемых с помощью **Создать**.

#### **Общее агрегирование**

Параметр «Общие агрегирование» показывает Инструмент «Наблюдения», какое агрегирование следует применить, когда Инструмент «Наблюдения» не может самостоятельно определить агрегирование, подходящее для наблюдений на естественном языке для результатов, в которых используются основные меры. Поскольку в некоторых основных мерах используются сложные выражения, Инструмент «Наблюдения» может быть неизвестно, какое агрегирование использовать при вычислении вклада основной меры в повествование. Выбор общего агрегирования позволяет Инструмент «Наблюдения» вычислить повествования для этих сложных основных мер.

Общее агрегирование можно задать только для основных мер.

#### **Детализация периода по умолчанию**

Можно назначить детализацию периода по умолчанию, например месяц или год, которая должна использоваться для группы календарей при создании анализов в Инструмент «Наблюдения». Детализации определяются на основе автоматического календаря либо указываются путем выбора поля, содержащего детализацию из той же группы календарей.

Можно использовать параметр календаря по умолчанию с поведением календарного периода по умолчанию. Свойства календаря по умолчанию, заданные для полей и основных элементов, переопределяются поведениями календарного периода по умолчанию, заданными для групп.

#### <span id="page-314-0"></span>Установка объема логической модели с помощью пакетов

Пакеты позволяют определить и ограничить объем наблюдений для определенных сфер интересов в логической модели.

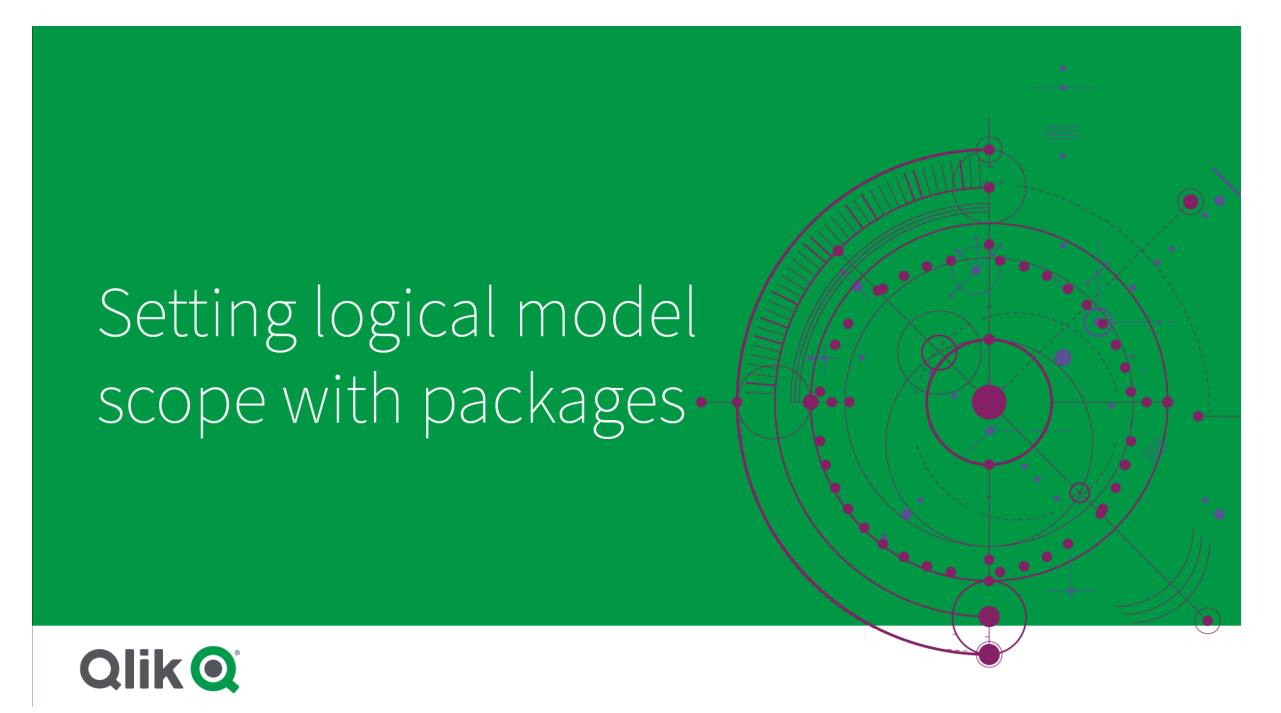

Пакет — это набор связанных групп. Инструмент «Наблюдения» использует группы в том же пакете вместе только при создании результатов. Группы могут принадлежать нескольким пакетам. Для создания пакетов логических моделей и управления ими используется раздел **Пакеты**.

Например, модель данных может содержать таблицы из отдельных бизнес-сфер. Если между таблицами есть связи, поле даты из группы Продажи можно использовать в анализе Инструмент «Наблюдения» с полем даты из группы Поддержка. Размещая группы Продажи и группы Поддержка в отдельных пакетах, можно обеспечить, что анализ для этих бизнес-сфер будет использовать только поля в связанном пакете.

Использовать пакеты необязательно. Если пакеты не определены, считается, что все поля и группы находятся в одном пакете для анализа.

Для изменения или удаления пакетов можно щелкнуть ••• и выбрать Изменить или Удалить.

#### Создание пакетов

#### **Выполните следующие действия.**

- 1. Щелкните **Создание пакета**.
- 2. Введите имя пакета.
- 3. Добавьте группы к пакету из раздела **Доступные группы**

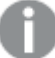

<sup>В</sup> пакеты должна входить по крайней мере одна группа мер*.*

4. Щелкните команду **Создать**.

#### <span id="page-316-0"></span>Создание детализированного анализа с иерархиями

Если определить, у каких групп в логической модели есть иерархические отношения, инструмент Инструмент «Наблюдения» сможет предлагать анализ с разбивкой по указанным иерархиям и лучше обнаруживать зависимости среди групп.

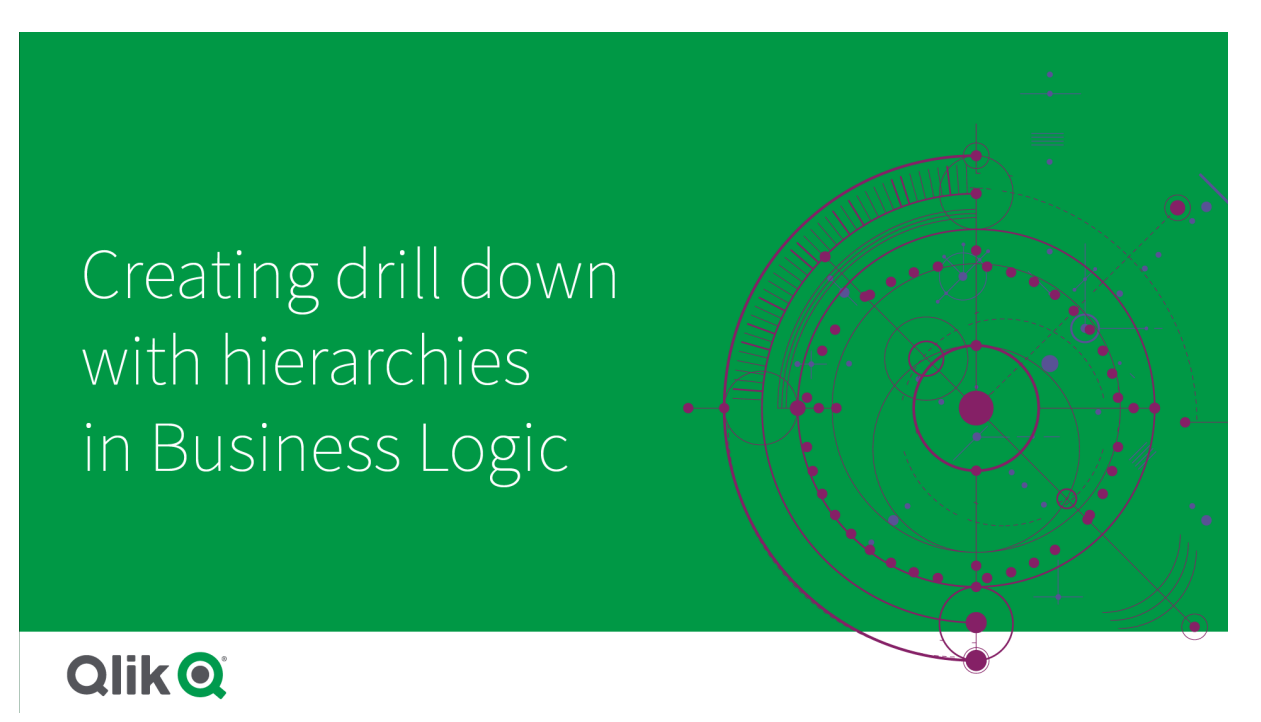

Иерархии позволяют делать детализированную разбивку в рекомендациях (например, Продажи по Категории продукта, Подкатегории продукта и Продукту). Иерархии также помогают инструменту Инструмент «Наблюдения» не смешивать географические элементы в рекомендациях. Например, если создать иерархии для Страны поставщика с Городом поставщика и Страны клиента с Городом клиента, можно избежать ошибочных комбинациях, таких как Страна поставщика и Город клиента.

Иерархии также используются в ассоциативных наблюдениях для обнаружения зависимостей при создании выборок. Например, выбор Швеции в анализе Инструмент «Наблюдения» приведет к выбору только значений для шведских городов на другой диаграмме, использующей поле Город.

Существует два вида иерархий логических моделей: изученные и определенные. Изученные иерархии определяются на основе того, как поля связаны и используются в модели данных. Например, логическая модель может видеть иерархическую связь между полем города и полем страны и рассматривать их как обладающих иерархией. Определенные иерархии создаются пользователем. Для создания определенных иерархий и управления ими используется раздел **Иерархии**. Иерархии не являются обязательными для бизнес-логики.

Для изменения или удаления определенных иерархий можно щелкнуть ••• и выбрать Изменить или **Удалить**.

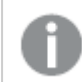

Нельзя просматривать или изменять изученные иерархии <sup>в</sup> разделе Иерархии*.*

#### Создание иерархий

#### **Выполните следующие действия.**

- 1. Щелкните **Создание иерархии**
- 2. Введите имя иерархии.
- 3. Добавьте группы к иерархии в порядке от самого низкого уровня в иерархии до самого высокого.
- <span id="page-317-0"></span>4. Щелкните команду **Создать**.

#### Применение поведения к логическим моделям

Раздел «Поведение» позволяет установить отношения «предпочесть» или «отклонить» между группами мер и другими группами. Способы поведения можно использовать также для навязывания выбора значений в инструменте [%=CommonComponents.InsightAdvisor%.

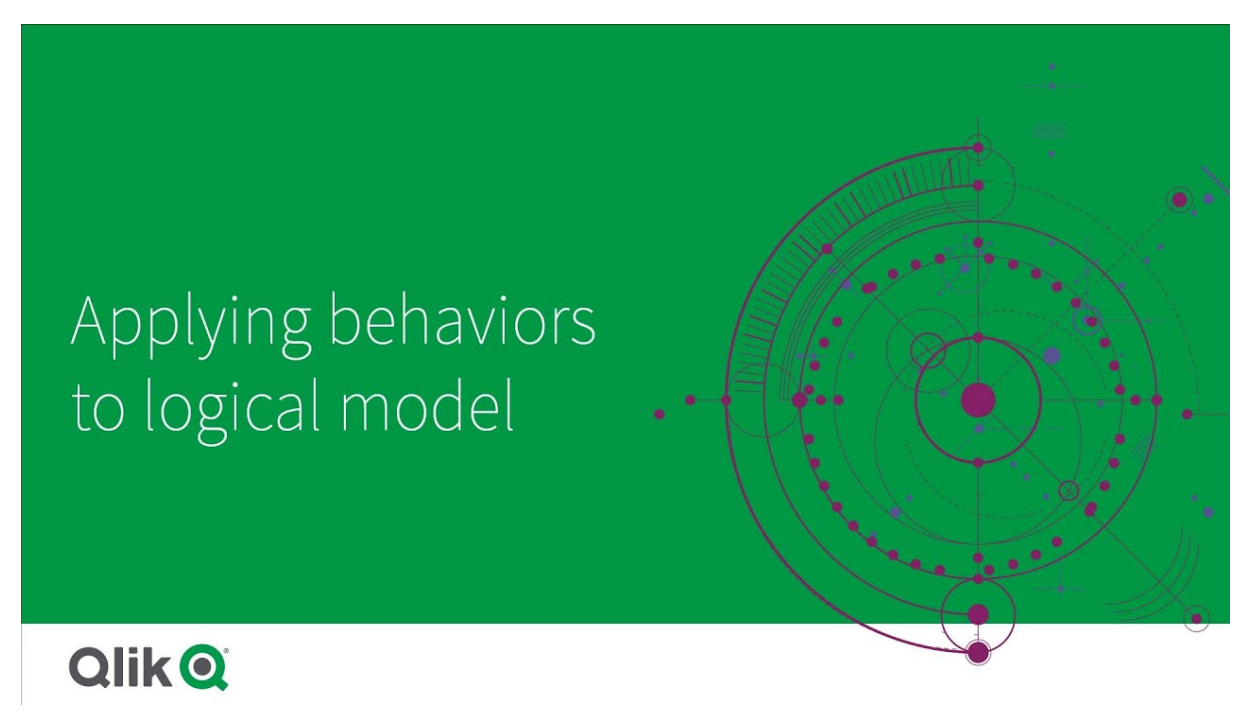

Могут быть группы, которые должны либо всегда использоваться вместе в анализе, либо никогда. Также, возможно, есть значения полей, которые всегда следует включать при выборе, когда Инструмент «Наблюдения» использует поля из группы. Способы поведения позволяют установить эти предпочтения для каждой группы. Для создания способов поведения логической модели и управления ими в используется карточка **Поведение**.

Следующие способы поведения доступны в логических моделях:

- Требуемые выборки
- Отношение «предпочесть»
- Отношение «отклонить»
- Календарный период по умолчанию

Для изменения или удаления способов поведения можно щелкнуть ••• и выбрать Изменить или **Удалить**.

### Требуемые выборки

Поведение при требуемой выборке позволяет указать значения полей, которые должны быть включены при использовании полей из группы. Поведение может включать несколько требуемых выборок.

Например, у вас есть поля для Страна, Население и Год. При создании рекомендаций в Инструмент «Наблюдения» можно получить диаграммы, в которых используется Страна и Население, но которые включают сумму данных за все года. Можно применить поведение требуемой выборки для ограничения результатов Инструмент «Наблюдения», чтобы использовать только текущий год при создании анализа для Население или Страна.

#### Отношения «предпочесть»

Поведение отношения «предпочесть» указывает Инструмент «Наблюдения» выбирать группы, которые должны использоваться чаще вместе при создании анализа. При указании отношения «предпочесть» Инструмент «Наблюдения» использует предпочтительную группу, создавая результаты. Отношения «предпочесть» полезны в случаях неоднозначности.

Отношение «предпочесть» не препятствует тому, чтобы группа использовалась с другими группами. Оно только выбирает предпочтительную группу, когда все выборы групп равнозначны в анализе. В анализе, в котором другие группы более подходящие, непредпочтительные группы могут использоваться вместо них.

Возьмем, например, четыре группы:

- Продажи
- Клиент
- Продукт
- Торговый представитель

У группы Продажи предпочтительные отношения с группой Клиент. Для анализа с разбивкой для группы Продажи группа Клиент выбирается с предпочтением перед остальными группами, так как она является предпочтительной. Для анализа тенденций для группы Продажи группа Продукт может использоваться вместо нее.

#### Отношения «отклонить»

Поведение отношения «отклонить» препятствует тому, чтобы Инструмент «Наблюдения» использовал выбранные группы вместе при создании наблюдений. Это применяется, когда некоторые группы в одном и том же пакете бесполезны для совместного использования в анализе. Отношения «отклонить» позволяют также блокировать группы от совместного использования, что может повлиять на

производительность приложения. В моделях данных со схемой «звезда» могут быть группы, у которых есть отношения «один ко многим» и «многие к одному», усложняющие анализ. Отношения «отклонить» могут предотвратить связь между этими группами.

Отношения «отклонить» отменяются, когда пользователь конкретно запрашивает наблюдения из групп, имеющих отношение «отклонить». Например, у групп Продажи и Поставщик есть отношение «отклонить». При поиске *'*покажи мне продажи*'* анализ, содержащий группы Продажи и Поставщик, не будет создан. При поиске *'*покажи мне продажи по поставщикам*'* создаются результаты, включающие группы Продажи и Поставщик.

#### Календарный период по умолчанию

Способы поведения календарных периодов по умолчанию назначают календарные периоды для использования в качестве периода времени по умолчанию в визуализации для выбранной группы. Календарный период по умолчанию применяется каждый раз, когда Инструмент «Наблюдения» создает визуализации для полей из той группы. У групп может быть один календарный период по умолчанию. Поведение календарных периодов по умолчанию переопределяет любую детализацию периода по умолчанию, заданную для поля данных.

Календарные периоды обычно применяются к анализу следующим образом:

- При анализе фактических данных и ранжирования используется текущий или первый выбранный период из календарного периода. Предыдущий или второй выбранный период из календарного периода добавляется к анализу для сравнения.
- Анализ тренда и анализ сходства используют только агрегированную детализацию из календарного периода.
- В других типах анализа используется текущий или первый выбранный период из календарного периода.

Например, у вас есть группа Удовлетворенность клиентов, в которой содержатся данные об удовлетворенности клиентов. По умолчанию многим пользователям приложения нужны только данные за текущий месяц. Если создать календарный период для текущего месяца и назначить его периодом по умолчанию, в визуализациях Инструмент «Наблюдения» для группы Удовлетворенность клиентов будут показаны данные только за текущий месяц.

#### Игнорирование календарных периодов по умолчанию для некоторых типов анализа

Можно настроить типы анализа на игнорирование части или всего календарного периода по умолчанию. Это полезно для более точного управления применением календарных периодов по умолчанию. Например, не нужно проводить сравнение в анализе фактических данных, а нужно просмотреть только текущий период.

Можно выбрать типы анализа, которые будут игнорировать период 1 (предыдущий или второй выбранный период), период 2 (текущий или первый выбранный период) или детализацию календарного периода. Когда игнорируется период 1, предшествующий период перестает использоваться в анализах, которые сравнивают два периода, так что отображается только период 2. Когда игнорируется период 2 или детализация, прекращается использование календарного периода по умолчанию для этого типа анализа.

#### Создание способов поведения

#### **Выполните следующие действия.**

- 1. Щелкните **Создать поведение**.
- 2. В разделе **Применяется к** выберите группу.
- 3. Выбор типа поведения
- 4. Выполните одно из следующих действий:
	- <sup>l</sup> При настройке параметра **Отношение «предпочесть»** или **Отношение «отклонить»** выберите группы, к которым можно применить эти отношения.
	- <sup>l</sup> При настройке параметра **Требуемая выборка** выберите, является ли оно единственным значением. В разделе **Требуется для** выберите поля и их требуемые значения. Дополнительные требуемые выборки можно добавить, щелкнув **Добавить еще один**.
	- <sup>l</sup> Настраивая **Календарный период по умолчанию**, выберите группу календаря и календарный период из этой группы. При необходимости можно указать, какие типы анализа будут иметь исключения из календарного периода по умолчанию, в полях **Игнорировать период 1**, **Игнорировать период 2** и **Игнорировать детализацию**.
- <span id="page-320-0"></span>5. Щелкните **Создать**.

#### Определение периодов анализа с помощью календарных периодов

Определите календарные периоды для групп календаря, чтобы управлять периодами времени, которые Инструмент «Наблюдения» использует при создании визуализаций.

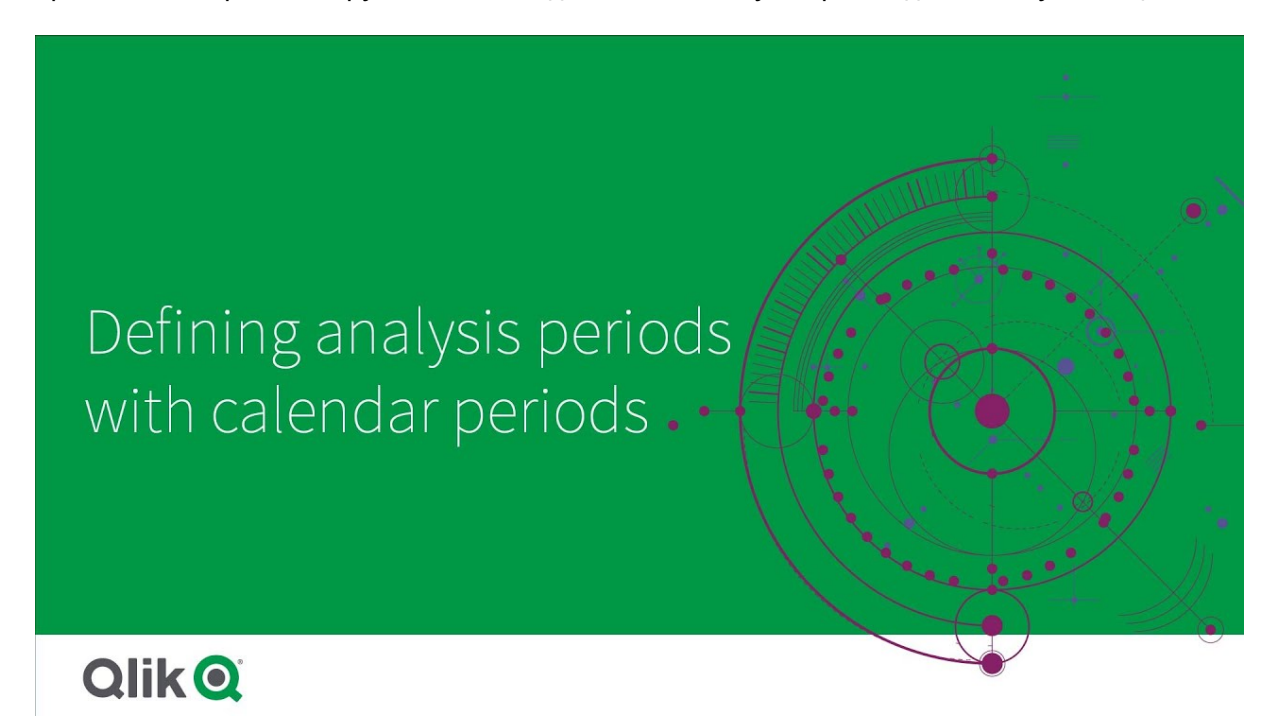

Календарные периоды определяют периоды времени, представляющие интерес для Инструмент «Наблюдения», который использует их для анализа в логической модели. Например, ключевой показатель эффективности, отражающий общий объем продаж за все время, может быть менее

полезен, чем тот же показатель, отражающий общий объем продаж за текущий месяц. Можно создать календарный период для текущего месяца и установить его как период по умолчанию, чтобы использовать с общим объемом продаж. Создание календарных периодов для логической модели и управление ими выполняется в разделе **Календарные периоды**.

Календарные периоды определяют отдельные периоды времени или сравнения относительных периодов времени. Например, можно создать календарные периоды для:

- отображения значений только за текущий месяц;
- сравнения текущего месяца с прошлым;
- сравнения текущего квартала с тем же кварталом прошлого года.

Инструмент «Наблюдения» использует календарные периоды при создании диаграмм. Календарные периоды включают типы дополнительного анализа. Можно выбрать и применить календарные периоды при изменении диаграммы в Инструмент «Наблюдения». Можно установить календарный период по умолчанию, который будет использоваться с группой, когда Инструмент «Наблюдения» создает в ней диаграммы для полей и основных элементов. Календарные периоды по умолчанию устанавливаются в разделе **Поведение**.

#### Создание календарных периодов

Создайте календарные периоды из групп календаря, определенных в разделе **Поля и группы**. Можно создать календарные периоды как с полями, использующими функцию autoCalendar в скрипте загрузки данных, так и без них.

Параметр Использовать автоматический календарь может применяться <sup>с</sup> пользовательским календарем*,* если он использует те же объявленные поля*,* что <sup>и</sup> функция autoCalendar*.*

#### Создание календарных периодов с помощью автокалендаря

При создании календарных периодов с помощью автокалендаря выберите детализацию для анализа. Детализацией может быть, например, месяц года или квартал года. Затем можно использовать последнее значение или создать сравнение.

#### **Выполните следующие действия.**

- 1. Щелкните **Создать календарный период**.
- 2. Выберите группу календаря, затем параметр **Использовать автоматический календарь**.
- 3. Введите имя календарного периода.
- 4. Выберите детализацию календарного периода.
- 5. Выполните одно из следующих действий:
	- Для применения последнего значения в поле детализации периода выберите **Использовать значение последней сортировки**.
	- Для создания сравнительного календарного периода выполните одно из следующих действий:
- <sup>l</sup> В разделе **Сравнить** выберите период для сравнения. Выберите **Последний полный период**, если для Инструмент «Наблюдения» должен использоваться последний полный период вместо текущего периода.
- <sup>l</sup> В разделе **Пользовательский** выберите период для анализа в параметре **Смещение**, затем выберите период для сравнения в параметре **Смещение при сравнении**. В параметрах **Смещение** и **Смещение при сравнении** используются числовые значения, а 0 является текущим периодом. Например, при использовании квартала года в качестве детализации периода, 0 текущий период, 3 — период за три квартала до текущего.
- 6. Щелкните команду **Создать**.

Создание календарных периодов с помощью пользовательского календаря Можно создать календарные периоды, не используя функцию autoCalendar в скрипте загрузки. Например, у вас может быть пользовательский календарь, или нужно использовать пользовательские флаги календаря, которых нет в функции autoCalendar.

Для создания календарного периода с помощью пользовательского календаря выберите группу календаря и поле времени для агрегации. Затем можно использовать последнее значение или создать сравнение. Поддерживаются два метода сравнения:

**• Относительное**: относительное сравнение, которое использует поле, содержащее относительное количество периодов назад. В поле относительного периода должны содержаться числовые значения, которые определяют относительный период с текущей даты для каждого значения в агрегированном поле. Затем можно выбрать смещение и смещение при сравнении для анализа.

Например, для сравнения текущего месяца с прошлым выберите поле Дата в качестве поля агрегирования. Затем выберите поле *MonthsAgo* в качестве поля относительного периода. Поле *MonthsAgo* использует выражение для расчета того, сколько месяцев назад наступило каждое значение в поле Дата, считая от текущего месяца. Если текущий месяц — июль, значения июля будут равны 0, значения июня будут равны 1, значения мая будут равны 2 и т. д. Затем можно выбрать 0 для смещения и 1 для смещения при сравнении.

<sup>l</sup> **Флаг**: при сравнении с помощью флагов используются два поля, которые определяют два отдельных отмеченных флагами периода времени. Например, двумя периодами, используемыми для сравнения с помощью флагов, могут быть первый и второй кварталы. Поля сравнения должны содержать двоичные значения, указывающие, какие значения агрегированного поля находятся в отмеченном флагом периоде. Для сравнения квартала 1 с кварталом 2 выберите поле Дата в качестве агрегированного поля. В качестве полей с флагами можно затем выбрать *InQuarter1* и *InQuarter2*. В этих полях используются выражения для расчета того, находятся ли значения в квартале 1 или квартале 2 либо нет.

#### **Выполните следующие действия.**

- 1. Щелкните **Создать календарный период**.
- 2. Выберите группу календаря, затем снимите флажок **Использовать автоматический календарь**.
- 3. Введите имя календарного периода.
- 4. Выберите агрегированное поле даты для использования.
- 5. Выполните одно из следующих действий:
	- Для применения последнего значения в поле детализации периода выберите **Использовать значение последней сортировки**.
	- Для создания сравнительного календарного периода выполните одно из следующих действий:
		- <sup>l</sup> В разделе **Относительное** для параметра **Относительных периодов назад** выберите поле, определенное в скрипте загрузки, которое содержит относительные данные периода времени для поля, выбранного в разделе **Агрегированная дата**. Установите период времени для анализа в параметре **Смещение**, затем выберите период для сравнения в параметре **Смещение при сравнении**.

В параметрах **Смещение** и **Смещение при сравнении** используются числовые значения, а 0 является текущим периодом.

- <sup>l</sup> В разделе **Флаг** выберите поле, содержащее флаг для текущего периода, затем поле, содержащее флаг для периода сравнения.
- 6. Щелкните команду **Создать**.

#### Ограничения

У календарных периодов бизнес-логики есть следующие ограничения:

• Календарные периоды по умолчанию не применяются к основным мерам с учетом времени, которые включают определенные периоды времени в их выражение.

#### Пошаговая инструкция — создание календарных периодов с помощью

#### пользовательского календаря

Эта пошаговая инструкция показывает, как создать календарные периоды с помощью пользовательских полей и флагов календаря.

Календарные периоды можно создать при помощи автокалендаря или отдельных полей даты/времени из данных. Можно также использовать поля, содержащие двоичные данные, чтобы помечать промежутки времени для сравнительного анализа.

Есть три вида календарных периодов, которые можно создать с пользовательскими данными календаря:

- Последнее сортированное значение: календарные периоды с последним сортированным значением показывают самый последний период в выбранном агрегированном поле. В анализах Инструмент «Наблюдения», поддерживающих сравнения, таких как анализ ранжирования, последнее сортированное значение показывает также предыдущий период.
- Относительное сравнение: относительные календарные периоды используют поле, содержащее относительные периоды данных от текущей даты. Оно обеспечивает сравнение между текущим или предыдущим периодом и более старым периодом.
• Сравнение с помощью флагов: флаги используют классифицированные булевы поля, содержащие двоичные данные, чтобы пометить два периода времени для сравнительного анализа.

Для демонстрации относительных сравнений периодов времени источник данных для этого приложения содержит данные для будущих дат*.* Скрипт загрузки загружает данные из источника данных до текущей даты*.* Результаты на изображениях могут отличаться от ваших результатов*,* поскольку периоды времени*,* показанные на изображениях*,* изменятся*.*

#### Приступая к работе

Загрузите пакет-пример и разархивируйте его:

[Приложение-пример](/tutorials/ExampleCalendarPeriodWindows.zip) календарных периодов

В файле QVF содержатся следующий файл данных:

• TutorialCustomCalendarData.xlsx Для демонстрации относительных сравнений, которые возможны для календарных периодов, *TutorialCustomCalendarData.xlsx* содержит данные для будущих дат. При выполнении скрипт загрузки приложения обновляет данные в приложении для текущей даты.

Импортируйте файл QVF в Qlik Sense и присоедините файл XLSX к приложению. После импорта приложения и присоединения файла данных к нему загрузите данные приложения в **редактор загрузки данных**.

#### Данные, используемые в примере

Данные, использованные в этом примере, загружаются следующим скриптом загрузки:

Sales: LOAD City, Country, Customer, OrderDate, Sales, "Q4-2020", "Q1-2021", "Q2-2021", "Q3-2021", "Q4-2021", "Q1-2022", "Q2-2022", "Q3-2022", "Q4-2022", "Q1-2023", "Q2-2023", "Q3-2023", Month([OrderDate]) AS [Month], Year([OrderDate]) AS [Year], Day([OrderDate]) AS [Day],

Dual(Year(OrderDate)&'-'&Month(OrderDate), monthstart(OrderDate)) AS [YearMonth], 12\*Year(Today())+Month(Today())-12\*Year(OrderDate)-Month(OrderDate) AS [MonthsAgo]

FROM [lib://AttachedFiles/TutorialCustomCalendarData.xlsx]

(ooxml, embedded labels, table is Sales) Where OrderDate <= Today(1);

Скрипт загрузки создает отдельные поля: Год, Месяц и День. Эти три поля используются для создания следующих вычисляемых полей:

- <sup>l</sup> *YearMonth*, в котором есть информация о годе и месяце. Это основное поле для агрегирования в примере.
- <sup>l</sup> *MonthsAgo*, который вычисляет, есть ли месяцы с определенного месяца относительно текущей даты.

В данных также содержатся несколько полей для различных кварталов, охватываемых в данных. Эти поля содержат двоичные данные, указывающие, к какому финансовому кварталу принадлежит каждое значение в таблице *Sales*.

#### Задачи

Эта пошаговая инструкция покажет, как создать три различных вида календарных периодов.

- Создание пользовательского календарного периода без автокалендаря
- Создание относительного календарного периода
- Создание календарного периода для сравнения с помощью флагов

#### **Создание календарного периода с помощью последнего сортированного значения**

Для первого календарного периода нужно создать календарный период для *YearMonth* с помощью последнего сортированного значения.

#### **Выполните следующие действия.**

- 1. В приложении-примере щелкните **Подготовить**.
- 2. В разделе **Бизнес-логика** выберите **Логическая модель**.
- 3. Щелкните **Создать календарный период**.
- 4. Выберите *OrderDate*.
- 5. В поле **Имя календарного периода** введите Последний отсортированный месяц.
- 6. В поле **Агрегированная дата** выберите *YearMonth*.
- 7. Выберите **Использовать значение последней сортировки**.
- 8. Щелкните команду **Создать**.

#### Результат

Перейдите в инструмент **Лист** и выполните поиск покажи мне объемы продаж по клиенту.

Выберите диаграмму *sum(Sales)* по клиенту и примените период анализа Последний отсортированный месяц. Диаграмма обновляется и показывает сравнение между текущим и предыдущим месяцем.

Последний отсортированный месяц применяется <sup>к</sup> Клиент по *sum(Sales)* <sup>в</sup> сравнении декабря *2022* года <sup>с</sup> январем *2023* года

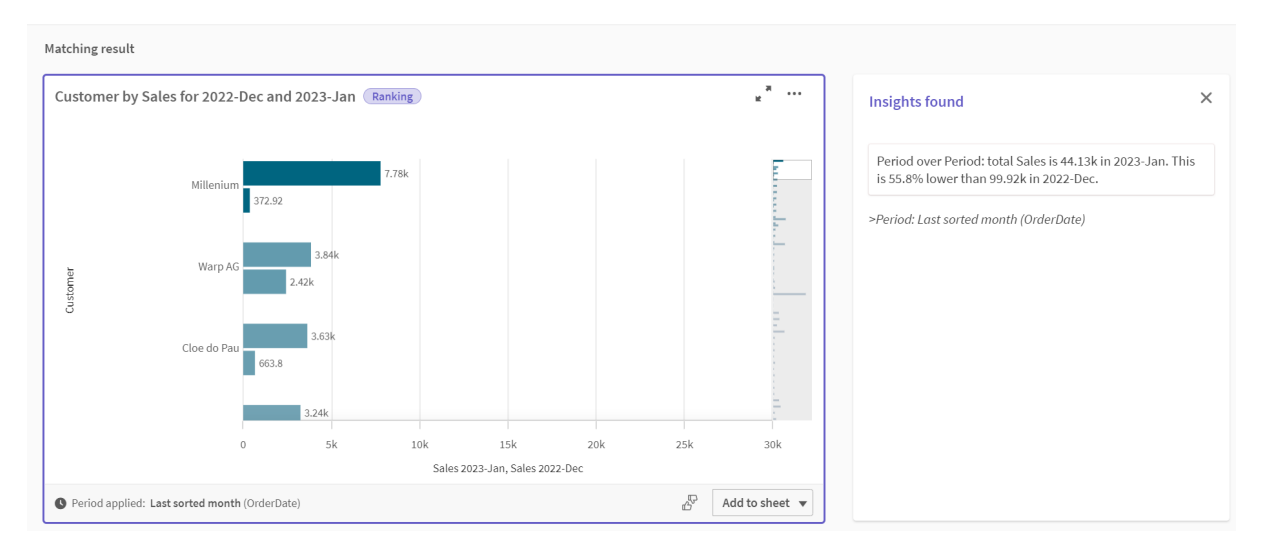

#### **Создание календарного периода для относительного сравнения**

Затем создадим относительный календарный период. Для относительного календарного периода необходимы:

- поле агрегирования, содержащее период времени (год, месяц, квартал и т. д.);
- поле, содержащее относительные позиции дат из того поля к сегодняшней дате.

Затем на основе этих полей будет определено смещение. Смещение — это относительная разница с текущей датой в выбранном периоде времени для двух периодов сравнения. Можно сравнить текущий или предыдущий период (установить 0 или 1 в параметре **Смещение**) с более старым периодом, который был до 12 периодов назад (установить как число от 1 до 12 в параметре **Смещение при сравнении**).

Для этого календарного периода будет использоваться *YearMonth* в качестве поля агрегирования и *MonthsAgo* в качестве поля относительных периодов. Требуется сравнить текущий месяц с тем же месяцем прошлого года.

#### **Выполните следующие действия.**

- 1. Щелкните **Создать календарный период**.
- 2. Выберите *OrderDate*.
- 3. В поле **Имя календарного периода** введите Этот месяц по сравнению <sup>с</sup> тем же месяцем прошлого года.
- 4. В поле **Агрегированная дата** выберите *YearMonth*.
- 5. В разделе **Относительных периодов назад** выберите *MonthsAgo*.
- 6. Для параметра **Смещение** выберите 0.
- 7. Для параметра **Смещение при сравнении** выберите 12.
- 8. Щелкните команду **Создать**.

### Результат

Перейдите в инструмент **Лист** и выполните поиск покажи мне объемы продаж по клиенту.

Выберите диаграмму *sum(Sales)* по клиенту и примените период анализа Этот месяц по сравнению <sup>с</sup> тем же месяцем прошлого года. Диаграмма обновляется и показывает сравнение между текущим месяцем и тем же месяцем прошлого года.

Клиент по *sum(Sales)* <sup>в</sup> сравнении марта *2020* года <sup>с</sup> мартом *2021* года

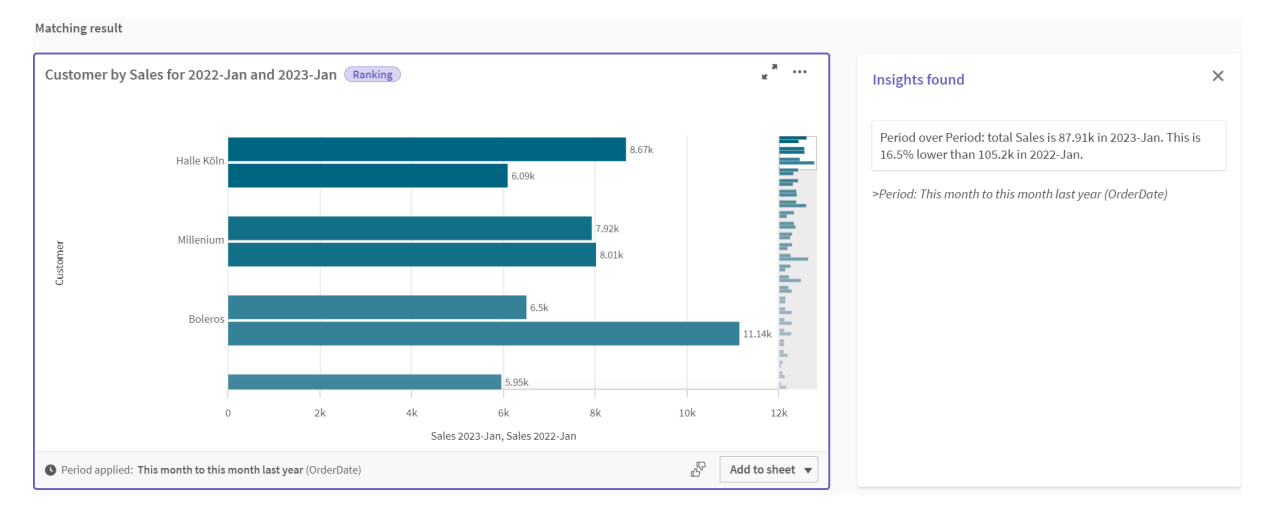

#### **Создание календарного периода для сравнения с помощью флагов**

Календарные периоды для сравнения с помощью флагов используют два поля для пометки двух отдельных периодов для анализа из агрегированного поля даты.

В данных приложения-примера есть отдельные поля для различных финансовых кварталов. В каждом поле есть двоичные данные, указывающие, попадают ли соответствующие даты в квартал или нет. Они будут использоваться с *YearMonth* для создания календарного периода для сравнения с помощью флагов.

#### **Выполните следующие действия.**

- 1. Щелкните **Создать календарный период**.
- 2. Выберите *OrderDate*.
- 3. В поле **Имя календарного периода** введите Сравнение *4* <sup>и</sup> *3* квартала.
- 4. В поле **Агрегированная дата** выберите *YearMonth*.
- 5. Щелкните **Флажки**.
- 6. В разделе **Флажок текущего периода** выберите *Q4-2020*.
- 7. В разделе **Флажок периода сравнения** выберите *Q3-2020*.
- 8. Щелкните команду **Создать**.

#### Результат

Перейдите в инструмент **Лист** и выполните поиск покажи мне объемы продаж по клиенту.

Выберите диаграмму *sum(Sales)* по клиенту и примените период анализа Сравнение *4* <sup>и</sup> *3* квартала. Диаграмма обновляется и показывает сравнение четвертого финансового квартала 2020 года с третьим финансовым кварталом 2020 года.

Клиент по *sum(Sales)* <sup>в</sup> сравнении *4* квартала <sup>с</sup> *3* кварталом

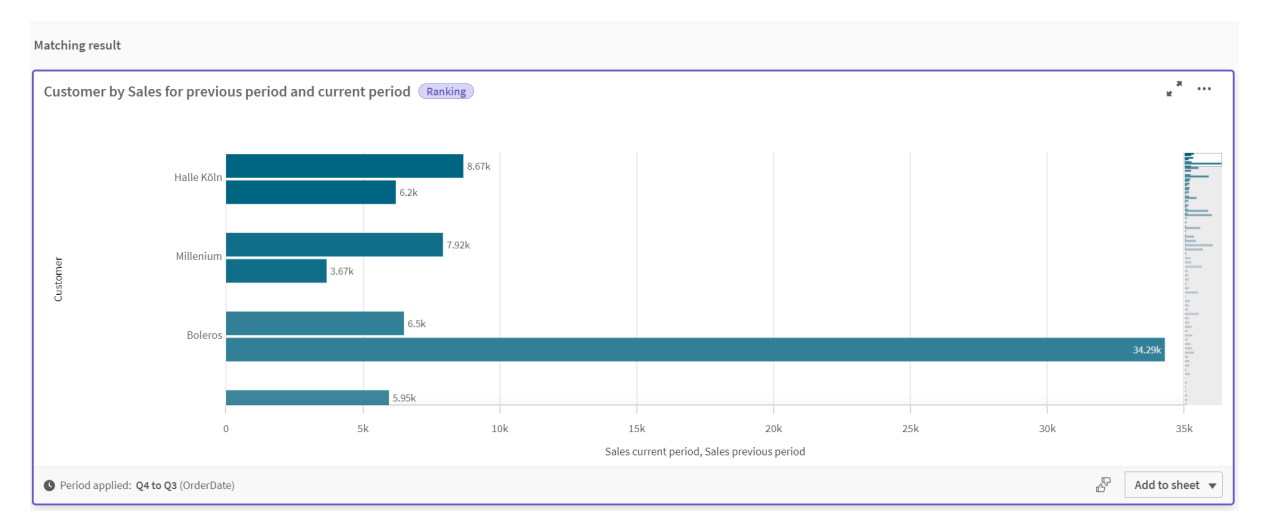

# 11.2 Создание словарей для Инструмент «Наблюдения»

Можно создавать словари для Инструмент «Наблюдения» . Это позволяет определить синонимы для Инструмент «Наблюдения» и исследования, которые будут использоваться с определенными терминами.

Для создания словарей выберите вкладку **Подготовить**, затем — **Словарь** в разделе **Бизнес-логика**. Словари помогают улучшить качество вопросов на естественном языке. Например, словарь позволяет выполнять следующие действия.

- Добавлять альтернативные названия полей, основных элементов и значений.
- Определять названия закодированных значений.
- <sup>l</sup> Определите тип анализа Инструмент «Наблюдения», используемый с определенными терминами или вопросами.
- Подготовьте образцы вопросов, которые могут задавать пользователи.

Поддерживаются следующие виды словаря:

- Синонимы: синонимы позволяют добавлять альтернативные термины. Для получения дополнительной информации см. [Добавление](#page-329-0) синонимов <sup>в</sup> Инструмент *«*[Наблюдения](#page-329-0)*» (page 330)*.
- <sup>l</sup> **Пользовательский анализ**: пользовательский анализ позволяет определять, какие анализы следует использовать с выбранными терминами. Для получения дополнительной информации см. [Добавление](#page-330-0) пользовательских анализов <sup>в</sup> Инструмент *«*[Наблюдения](#page-330-0)*» (page 331)*.
- **Примеры вопросов**: добавьте образцы вопросов, которые может выбирать пользователь для анализа данных в приложении.

Для получения дополнительной информации см. [Добавление](#page-335-0) примеров вопросов <sup>в</sup> Инструмент *«*[Наблюдения](#page-335-0)*» (page 336)*.

### Ограничения

У словарей есть следующие ограничения:

- Словари не поддерживаются в ассоциативных наблюдениях.
- Словари не поддерживают функцию создания терминов в полях типа "дата".
- Следующие слова зарезервированы для использования в Qlik Sense, и их нельзя использовать в словарях:
	- $\bullet$  App
	- Приложения
	- Измерения
	- $\cdot$  Dim
	- Мера
	- $\bullet$  Msr
- Инструмент «Наблюдения» не лемматизирует и приводит словарные термины к начальной форме. Например, если в качестве термина используется открыт, вопрос, содержащий слова открытый или открытие, будет обрабатываться не так, как запрос со словом открыт. Аналогично, если в качестве термина используется открыто, слова открыть и открывание не распознаются.
- Если словарный термин также встречается в виде значения поля и это поле включено в вопрос, то при обработке такого вопроса Инструмент «Наблюдения» не будет использовать словарный термин, а будет использовать значение поля.

# <span id="page-329-0"></span>Добавление синонимов в Инструмент «Наблюдения»

Можно создавать словари для Инструмент «Наблюдения». Это позволяет определить термины и значения, которые могут использоваться в вопросах, но отсутствовать в модели данных.

Для создания словарей выберите вкладку **Подготовить**, затем — **Словарь** в разделе **Бизнес-логика**. Словари помогают улучшить качество запросов на естественном языке. Например, словари позволяют определить:

- Альтернативные названия или синонимы полей, основных элементов и значений. Например, Доходы, Выручка и Прибыль для поля Поступления.
- Названия закодированных значений Например, названия для кодов медицинских классификаций.
- Названия для групп значений из поля Например, определения именованных возрастных диапазонов для поля, содержащего возрасты.
- Общие акронимы и сокращения, отсутствующие в данных. Например, <sup>г</sup>*.* для года или кол*-*во для количества.

При создании словаря необходимо определить термины, связанные с ним. Затем можно связать термины с полями и основными элементами в приложении. При необходимости термины можно связать с отдельными значениями из выбранных полей и основных элементов. Для определения терминов для значений из полей доступны следующие условия:

- Больше, чем
- Больше или равно
- Меньше, чем
- Меньше или равно
- $\cdot$  B
- $\cdot$  Не в
- В диапазоне

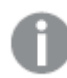

Наличие условий для полей зависит от значений <sup>в</sup> полях*.*

Словари создаются для конкретного языка в приложении. Словарь для каждого языка отдельный.

*Qlik Sense* поддерживает английский*,* французский*,* русский <sup>и</sup> испанский языки для словарей*.*

#### **Выполните следующие действия.**

- 1. В приложении щелкните вкладку **Подготовить** и выберите **Словарь**.
- 2. Выберите язык из раскрывающегося списка языков.
- 3. Нажмите **Создать термины**.
- 4. Введите термины в словарь.
- 5. Выберите поле или основной элемент, к которому словарь применяется.
- 6. Можно также выбрать условие и значения, к которым оно применяется.
- 7. Щелкните команду **Создать**.

#### Ограничения

Использование синонимов имеет следующие ограничения:

<span id="page-330-0"></span>• Условия не поддерживаются основными элементами и временными полями.

# Добавление пользовательских анализов в Инструмент «Наблюдения»

Можно определить конкретные анализы, которые будут использоваться для определенных терминов. Это помогает контролировать, какие анализы получают пользователи в Инструмент «Наблюдения», и создавать предпочтительные анализы. С помощью пользовательских анализов можно определить ответ для определенных терминов и контролировать анализы, возвращаемые Инструмент «Наблюдения». Можно определить несколько терминов для пользовательского анализа. Кроме того, можно определить различные термины на разных языках для пользовательского анализа.

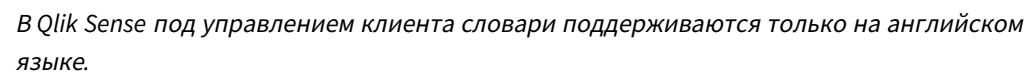

#### Пользовательский анализ

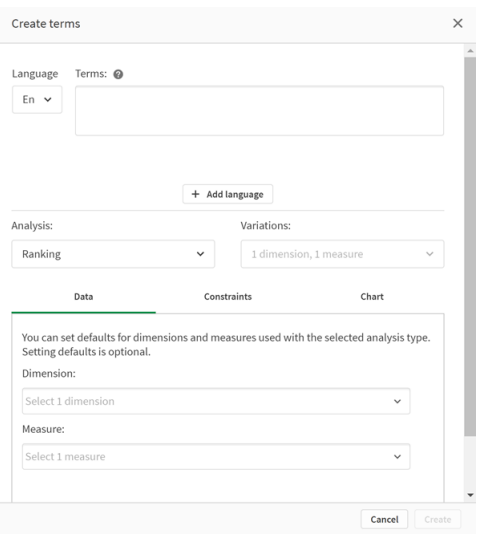

При создании пользовательского анализа в него добавляются термины, а затем выбирается тип анализа. Затем можно указать измерения или меры по умолчанию. Если значения по умолчанию не заданы, Инструмент «Наблюдения» определяет соответствующие измерения или меры для использования в анализе на основе вопроса.

По желанию можно установить ограничения на тип анализа, чтобы ограничить область. Например, может потребоваться включить в анализ значения, превышающие значение определенной меры.

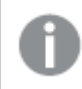

Наличие условий для полей зависит от значений <sup>в</sup> полях*.*

Также можно выбрать тип используемой диаграммы из числа доступных для этого типа анализа. Если выбрать тип диаграммы, пользовательский анализ будет всегда использовать этот тип диаграммы, если не определит, что для выбранных данных больше подходит другая диаграмма. Можно принудительно использовать этот тип диаграммы, даже если для вопроса существуют более подходящие диаграммы. Например, можно принудительно использовать круговую диаграмму. Если в поиске используется измерение, содержащее 200 различных значений, будет использована круговая диаграмма, даже если она не является оптимальной для этих данных.

Некоторые типы анализа также позволяют задавать параметры сортировки для диаграммы и при необходимости применять ограничение по числу отображаемых значений. Например, можно настроить пользовательский анализ с использованием типа анализа ранжирования, с сортировкой значений по возрастанию и с ограничением до 20 отображаемых измерений. На приведенной ниже иллюстрации показан вариант такой настройки.

Диалоговое окно пользовательского анализа <sup>с</sup> параметрами сортировки диаграммы

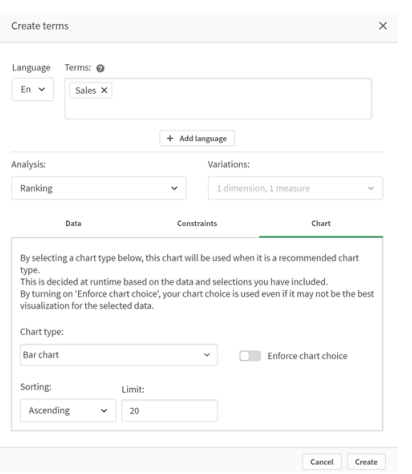

### Типы анализа

В следующей таблице приводятся основные типы анализа, применяющиеся для пользовательского анализа. Некоторые анализы предлагаются в нескольких вариантах на выбор. Они определяют, какой тип поля используется в анализе.

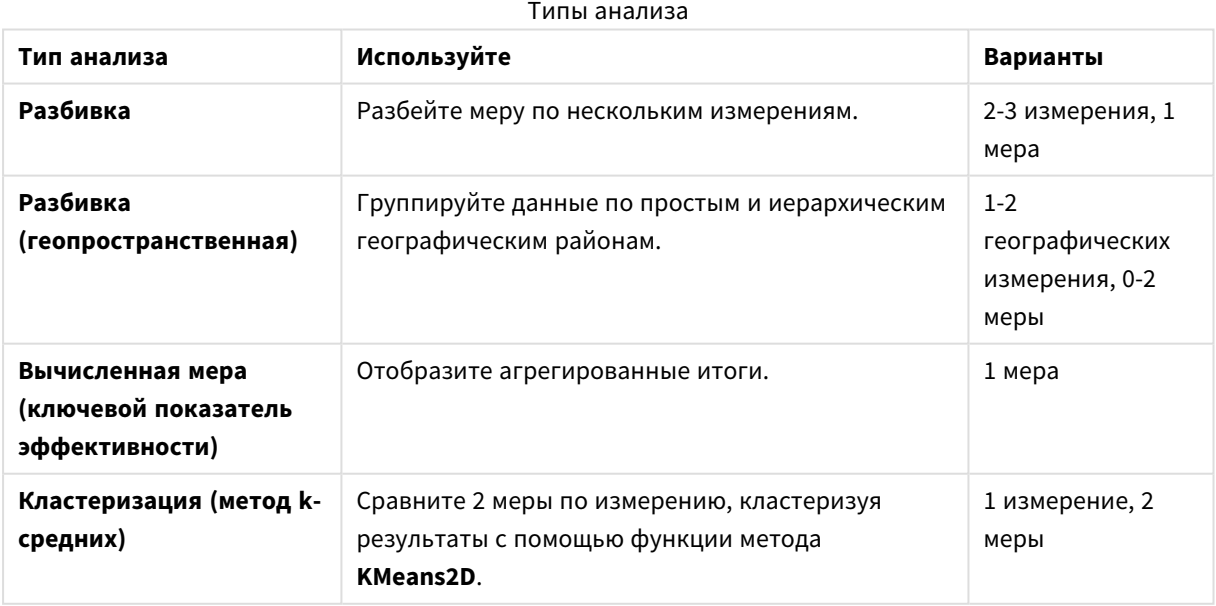

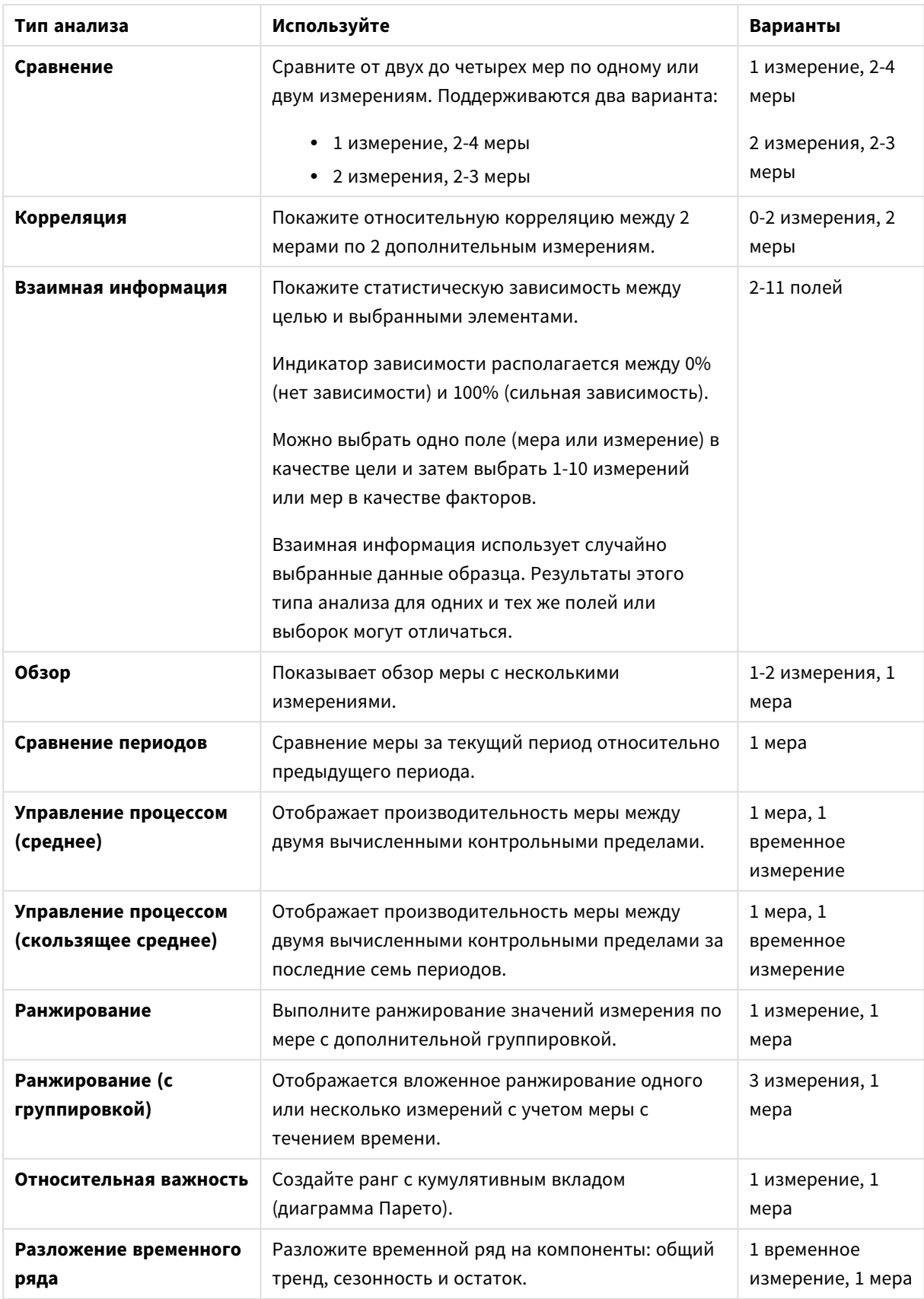

# 11 Настройка логических моделей для Инструмент «Наблюдения»

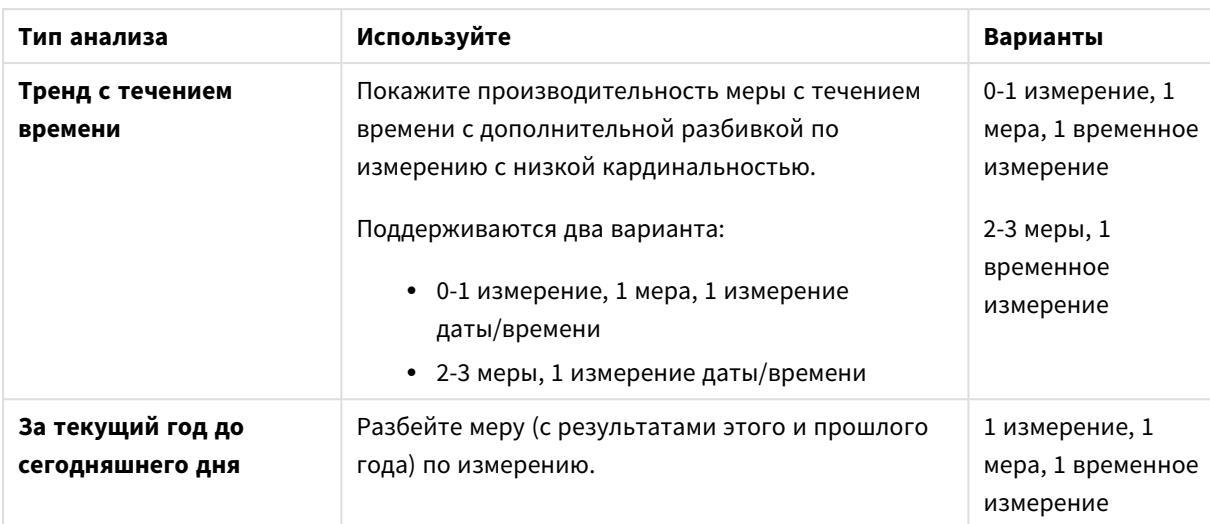

#### Создание пользовательских анализов

#### **Выполните следующие действия.**

- 1. В приложении щелкните вкладку **Подготовить** и выберите **Словарь**.
- 2. Щелкните **Пользовательский анализ**.
- 3. Нажмите **Создать термины**.
- 4. Выберите язык из раскрывающегося списка и введите термины для пользовательского анализа.
- 5. По желанию можно добавить еще один язык и термины для этого языка.
- 6. В списке **Тип анализа** выберите тип анализа.
- 7. Выберите вариант, если он доступен.
- 8. Если необходимо указать измерения и меры для анализа, в разделе **Данные** выберите поля, используемые по умолчанию.
- 9. Если нужно применить ограничения к анализу, в разделе **Ограничения** выберите поле, условие и значение.
- 10. На вкладке **Диаграмма** в разделе **Тип диаграммы** выберите при необходимости основную диаграмму, которая будет использоваться с пользовательским анализом. Чтобы использовать этот тип диаграммы даже тогда, когда другие диаграммы могут быть более уместны, выберите **Выбрать диаграмму принудительно**.
- 11. Если доступно для выбранного типа анализа, задайте сортировку и ограничение для диаграммы.
- 12. Нажмите **Создать**.
- 13. Если приложение доступно для Чат инструмента «Наблюдения», на панели навигации нажмите имя приложения, затем в разделе **Использовать Инструмент «Наблюдения»** выключите и снова включите **В хабе**.

#### Ограничения

Пользовательский анализ имеет следующие ограничения:

- <sup>l</sup> Параметр **Выбрать диаграмму принудительно** не применяется в следующих ситуациях:
	- Когда в пользовательский анализ добавляется неподдерживаемое количество полей больше, чем поддерживает выбранный тип диаграммы. Например, некоторые диаграммы поддерживают два измерения, а не три. Если создать анализ с разбивкой с двумя измерениями и принудительно использовать диаграмму mekko, то все будет работать так, как ожидалось. Если создать анализ с разбивкой с тремя измерениями и выбрать диаграмму mekko, диаграмма mekko не будет использоваться, так как она не поддерживает три измерения.
	- Когда пользователь добавляет ограничение на измерение, которое приводит к превышению предела измерений. Например, создается анализ с разбивкой и измерениями «категория» и «продукт», выбирается и применяется диаграмма mekko. Она будет работать, как ожидалось. Если добавить ограничение на измерение «страна», то в диаграмме будут использоваться три измерения, поэтому диаграмма mekko не будет применяться принудительно.
	- Когда выбрана каскадная диаграмма с отклонениями, но календарные периоды не применяются.
- Ограничения доступны не для всех типов анализов.
- В Чат инструмента «Наблюдения» последующие вопросы не работают с пользовательскими анализами. Например, если задать вопрос о пользовательском анализе сводка продаж, а затем задать последующий вопрос, например какова прибыль, Чат инструмента «Наблюдения» будет рассматривать его как новый вопрос.
- <span id="page-335-0"></span>• Поля с тегом \$hidden в скрипте загрузки будут недоступны в пользовательском анализе, даже если в логической модели они заданы как видимые.

# Добавление примеров вопросов в Инструмент «Наблюдения»

Можно добавить пример вопроса в Инструмент «Наблюдения». Это направит пользователей приложения в нужное русло в процессе анализа данных.

С помощью примеров вопросов можно предоставить рекомендованный список вопросов, доступных в Поиск Insight Advisor и Чат инструмента «Наблюдения». Эти вопросы помогут показать пользователям возможности приложения и быстро научить работе с ним.

В Поиск Insight Advisor вопросы отображаются при активации поля поиска. При выборе вопроса он задается Инструмент «Наблюдения». В Чат инструмента «Наблюдения» пользователи могут щелкнуть **Вопросы**, чтобы просмотреть список с вариантами вопросов их приложений, к которым у них есть доступ. Вопрос, выбранный в Чат инструмента «Наблюдения», переносится в поле чата пользователя. Примеры вопросов <sup>в</sup> Поиск *Insight Advisor*

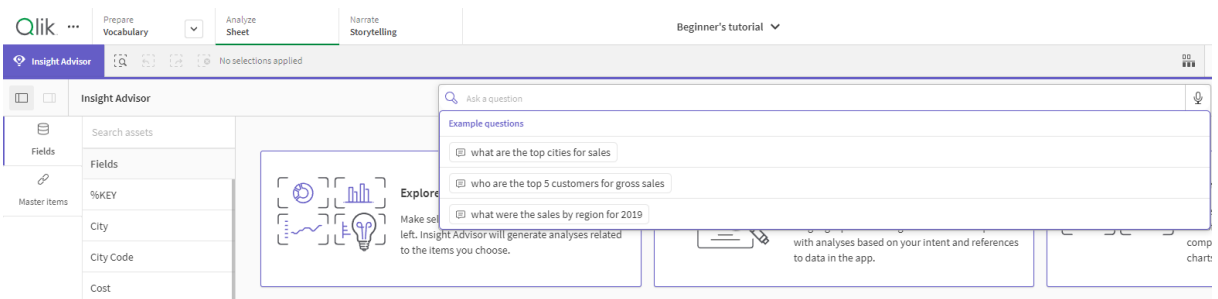

Чтобы добавить пример вопроса, необходимо выбрать локаль и ввести вопрос. Можно добавить варианты одного вопроса на разных языках. Добавляемые вопросы доступны только для того языка, который выбран при добавлении. Добавленные вопросы доступны в Инструмент «Наблюдения». Новые примеры вопросов становятся доступными в Чат инструмента «Наблюдения» после перезагрузки приложения.

#### **Выполните следующие действия.**

- 1. В приложении щелкните вкладку **Подготовить** и выберите **Словарь**.
- 2. Щелкните **Примеры вопросов**.
- 3. Щелкните **Добавить вопрос**.
- 4. В поле **Язык** выберите язык для вопроса.
- 5. В поле **Вопрос** введите вопрос.
- 6. Также можно щелкнуть **Добавить язык**, чтобы добавить вопрос на другом языке.
- 7. Щелкните команду **Добавить**.

# 11.3 Учебное пособие — настройка интерпретации данных в Инструмент «Наблюдения»

Рады вас приветствовать в нашем учебном пособии, которое познакомит вас с настройкой интерпретации данных Инструмент «Наблюдения» в программе Qlik Sense.

После загрузки данных в приложение можно настроить, как Инструмент «Наблюдения» будет интерпретировать данные. Инструмент «Наблюдения» может с помощью обучения на основе прецедентов научиться, как интерпретировать отношения в модели данных. Если вы знакомы со своей моделью данных и знаете, как нужно использовать поля, можно вместо этого определить логическую модель в бизнес-логике для Инструмент «Наблюдения». Это позволяет обеспечить, что Инструмент «Наблюдения» будет предлагать пользователям приложения наиболее релевантные результаты.

### Что вы узнаете

После изучения этого учебного пособия вы сможете легко использовать бизнес-логику для определения логической модели приложения. Вы поймете, как бизнес-логика влияет на результаты Инструмент «Наблюдения».

# Кому следует ознакомиться с этим учебным пособием

Необходимо знать основные принципы работы с программой Qlik Sense. Например, вы должны знать, как загрузить данные, создать приложения и визуализации на листах.

Вам потребуется доступ к Диспетчеру данных, а также разрешение на загрузку данных в Qlik Sense Enterprise on Windows.

# Что требуется сделать перед началом работы

Загрузите это приложение и файл QVF в Qlik Sense:

#### Обучающее приложение по инструменту [«Наблюдения»](https://help.qlik.com/en-US/sense/tutorials/Tutorial_Business_logic.qvf) и бизнес-логике

В этом приложении доступен файл данных *TutorialData.xlsx*. Загрузите приложение Qlik Sense. Откройте приложение и перейдите к Редактор загрузки данных. Щелкните **Загрузить данные**, чтобы загрузить данные в приложение.

Для демонстрации относительных сравнений*,* которые возможны для календарных периодов*, TutorialData.xlsx* содержит данные для будущих дат*.* При выполнении скрипт загрузки приложения обновляет данные <sup>в</sup> приложении для текущей даты*.* Снимки экрана <sup>в</sup> этом учебном пособии будут разными <sup>в</sup> зависимости от даты загрузки данных*.*

# Уроки, содержащиеся в учебном пособии

Темы, представленные в данном учебном пособии, рассчитаны на последовательное изучение. Однако вы всегда можете прерваться и в любое время снова вернуться к ним. Снимки экрана, используемые в данном руководстве, сделаны в Qlik Sense SaaS. В этом учебном пособии основное внимание уделяется среде Qlik Sense SaaS, поэтому его материал может немного отличаться, если вы используете Qlik Sense в другой среде.

- <sup>l</sup> Что такое Инструмент *«*[Наблюдения](#page-338-0)*»* <sup>и</sup> бизнес*-*логика*? (page 339)*
- <sup>l</sup> Включение [пользовательской](#page-341-0) логической модели *(page 342)*
- <sup>l</sup> [Настройка](#page-342-0) полей <sup>и</sup> групп *(page 343)*
- <sup>l</sup> [Настройка](#page-348-0) пакетов *(page 349)*
- <sup>l</sup> Проверка [иерархий](#page-350-0) *(page 351)*
- <sup>l</sup> [Настройка](#page-352-0) календарных периодов *(page 353)*
- <sup>l</sup> [Настройка](#page-356-0) способов поведения *(page 357)*
- <sup>l</sup> Создание [словарей](#page-359-0) *(page 360)*

### Дополнительные материалы и ресурсы

- $\mathbb{R}$  [Qlik](http://www.qlik.com/) предлагает широкий спектр материалов и ресурсов для дополнительного изучения.
- Доступна [Qlikинтерактивная](http://help.qlik.com/) справка.
- Обучающие материалы, в том числе бесплатные онлайн-курсы, доступны в разделе  $\mathbb{F}$  Olik [Continuous](http://qcc.qlik.com/) Classroom.
- <span id="page-338-0"></span>• Форумы для обсуждений, блоги и многое другое можно найти в разделе  $\mathbb{F}$  Qlik [Community](http://community.qlik.com/).

# Что такое Инструмент «Наблюдения» и бизнес-логика?

Инструмент «Наблюдения» — это пакет функций Qlik Sense. Инструмент «Наблюдения» помогает создавать модель данных и визуализации, а также анализировать данные. Бизнес-логика помогает интерпретировать Инструмент «Наблюдения» данные.

### Инструмент «Наблюдения»

Инструмент «Наблюдения» включает следующие функции Qlik Sense.

- <sup>l</sup> Поиск Insight Advisor: Поиск Insight Advisor доступен в разделе **Лист** на вкладке **Анализ** приложения. Поиск Insight Advisor создает визуализации при поиске на естественном языке или при выборе полей и основных элементов. Поиск Insight Advisor также позволяет создавать диаграммы, представляющие возможный интерес.
- <sup>l</sup> Типы анализа Insight Advisor: Типы анализа Insight Advisor доступен в разделе **Лист** на вкладке **Анализ** приложения. Типы анализа Insight Advisor позволяет выбрать тип анализа и данные, которые необходимо в него включить. Затем Инструмент «Наблюдения» создает диаграммы на основе заданных параметров.
- Чат инструмента «Наблюдения»: Чат инструмента «Наблюдения» это основанный на чате интерфейс для интерактивной аналитики. Чат инструмента «Наблюдения» позволяет выполнять поиск на естественном языке из хаба в приложениях, к которым у вас есть доступ. Затем Чат инструмента «Наблюдения» возвращает соответствующие визуализации.
- Ассоциативные наблюдения: функция Ассоциативные наблюдения помогает обнаружить слепые зоны и выявить взаимосвязи, которые, возможно, были пропущены. Функция «Ассоциативные наблюдения» сравнивает вносимые выборки и исключенные значения с мерами.
- Рекомендации по созданию диаграмм: рекомендации по созданию диаграмм позволяют выбирать поля данных при изменении листа и разрешают Qlik Sense выбирать измерения, меры и типы визуализаций. Рекомендованная диаграмма адаптируется согласно внесенным изменениям. После этого рекомендованную визуализацию можно настроить с помощью специализированного набора свойств.
- <sup>l</sup> Рекомендуемые связи: Инструмент «Наблюдения» может рекомендовать связи между таблицами данных в виде **Связи** в **Диспетчере данных**. При помощи панели **Рекомендуемые связи** можно просмотреть и применить рекомендации.

В этом учебном пособии особое внимание будет уделено улучшению основанного на поиске анализа в Поиск Insight Advisor с помощью бизнес-логики.

### Поиск Insight Advisor

Поиск Insight Advisor доступен в инструменте **Лист** на вкладке **Анализ** в приложении. В поле поиска поисковые запросы можно вводить на естественном языке, например *«*какова прибыль по сотрудникам за *2020* год*»*. Нажмите **Инструмент «Наблюдения»**, чтобы также выбрать определенные ресурсы данных. Затем Инструмент «Наблюдения» создает диаграммы или находит подходящие диаграммы в приложении. Поиск Инструмент «Наблюдения» помогает создавать приложения на основе вопросов,

на которые нужно получить ответы. При использовании приложения Инструмент «Наблюдения» помогает найти правильную визуализацию, отвечающую на вопрос, в приложении или создает ее для вас.

Например, нужно просмотреть визуализации, которые показывают прибыль, принесенную каждым сотрудником. Откройте обучающее приложение в Qlik Sense. В инструменте **Лист** выполните поиск по запросу покажи прибыль по сотрудникам. Инструмент «Наблюдения» создает результаты.

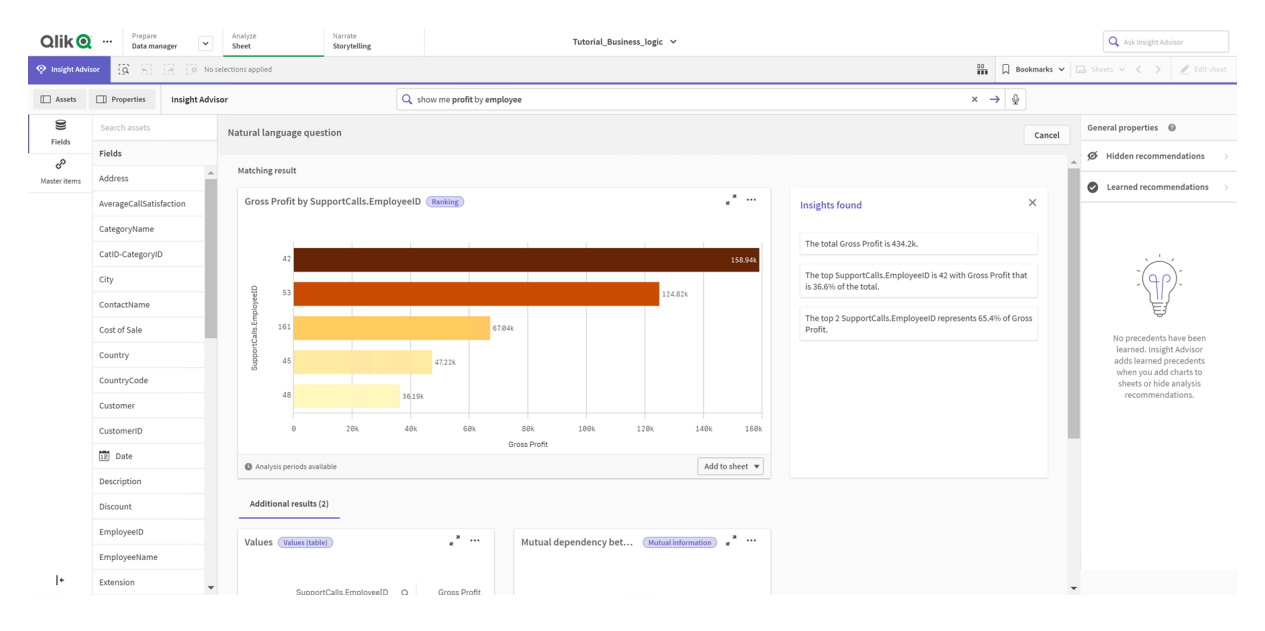

Результаты по запросу покажи прибыль по сотрудникам

У вас есть один соответствующий результат, который показывает сумму валовой прибыли *Gross Profit* по *EmployeeID*, и некоторые дополнительные результаты. Эти диаграммы можно добавить на листы в нашем приложении.

Хотя эти результаты соответствуют тому, что мы искали, выбранные поля можно улучшить. Попытавшись выбрать поле, соответствующее сотруднику, из модели данных, Инструмент «Наблюдения» выбрал *EmployeeID*. Однако поле *EmployeeName* полезнее в анализе. Сумма валовой прибыли *Gross Profit* на диаграмме также относится ко всем периодам времени. Хотя это не является ошибкой, но более свежие данные, возможно, будут предпочтительнее по умолчанию.

В разделе **Свойства анализа** можно указать Инструмент «Наблюдения», что измерение *EmployeeName* предпочтительнее, выбрав его. Эти прецеденты изучаются для конкретного пользователя. Однако разработчик приложения может создать модель, которая точно показывает Инструмент «Наблюдения», как интерпретировать модель данных и использовать поля в ней. Эта логическая модель используется Инструмент «Наблюдения» для всех пользователей приложения. Это можно сделать с помощью бизнес-логики.

### Бизнес-логика

Бизнес-логика — это дополнительные операции при подготовке данных, которые позволяют определить логическую модель, используемую некоторыми функциями Инструмент «Наблюдения» для интерпретации модели данных. Бизнес-логика включает две основных функции.

- **Логическая модель**: модель данных приложения, используемая при создании визуализаций.
- Словарь: альтернативные термины для вопросов на естественном языке.

Инструмент «Наблюдения» использует бизнес-логику в следующих функциях Инструмент «Наблюдения»:

- Типы анализа Insight Advisor
- Поиск Инструмент «Наблюдения»
- Чат инструмента «Наблюдения»
- Ассоциативные наблюдения

#### Логическая модель

Логическая модель — это концептуальная модель, которая используется Инструмент «Наблюдения» при создании визуализаций. Она создается из модели данных приложения. У каждого приложения есть одна логическая модель. Ключевыми компонентами этой модели являются поля и основные элементы. Они организованы в группы. Группы указывают на концептуальную связь или отношение между полями или основными элементами. Определив их, можно в дальнейшем указывать другие отношения и поведение при обработке. К их числу относятся следующие:

- Пакеты:карточка Пакеты позволяет создать коллекции связанных групп. Это не позволяет использовать вместе группы, не находящиеся в том же пакете.
- **Иерархии**: карточка **Иерархии** позволяет определить аналитические отношения детализации между группами.
- <sup>l</sup> **Календарные периоды**: карточка **Календарные периоды** позволяет создать периоды анализа по умолчанию для Инструмент «Наблюдения».
- **Поведение**: карточка Поведение позволяет указать отношения «предпочесть» или «отклонить» между полями. Поведение может также навязать требуемые выборки и календарные периоды по умолчанию.

#### Словарь

Словарь бизнес-логики помогает улучшить качество вопросов на естественном языке. Он позволяет определить термины и значения, которые могут использоваться в вопросах на естественном языке, но отсутствовать в модели данных. Кроме того, пользователь может задать типы анализа, которые будут использоваться в вопросах, содержащих определенные термины. Например, словарь позволяет выполнять следующие действия.

- Добавлять альтернативные названия полей, основных элементов и значений. Например, Доходы, Выручка и Прибыль для поля Поступления.
- Определять названия закодированных значений. Например, названия для кодов медицинских классификаций.
- Общие акронимы и сокращения, отсутствующие в данных. Например, <sup>г</sup>*.* для года или кол*-*во для количества.
- Определите тип анализа Инструмент «Наблюдения», используемый с определенными терминами или вопросами.

Например: Инструмент «Наблюдения» всегда будет использовать тип "Картографический анализ" (map distribution analysis), если в вопросе содержится термин *региональный вид (regional view)*.

• Добавьте примеры вопросов, чтобы помочь пользователям приложения анализировать данные. Например, подготовьте такие вопросы: Какой объем продаж <sup>в</sup> этом квартале по сравнению <sup>с</sup> предыдущим кварталом.

# <span id="page-341-0"></span>Включение пользовательской логической модели

Первый шаг по настройке интерпретации данных Инструмент «Наблюдения» — включение логической модели бизнес-логики.

После включения Qlik Sense создает логическую модель для бизнес-логики на основе модели данных. Затем можно начать настраивать эту логическую модель.

Для включения или выключения логической модели щелкните Отключить логику*/*Включить логику*.* Это полезно для сравнения результатов <sup>с</sup> примененной моделью <sup>и</sup> без нее*.*

#### **Выполните следующие действия.**

- 1. В учебном приложении щелкните **Подготовить**.
- 2. В разделе **Бизнес-логика** выберите **Логическая модель**.
- 3. Щелкните **Продолжить**.

#### Результаты

Бизнес-логика анализирует модель данных и автоматически создает группы, иерархии и способы поведения. В разделе **Обзор** показана новая логическая модель.

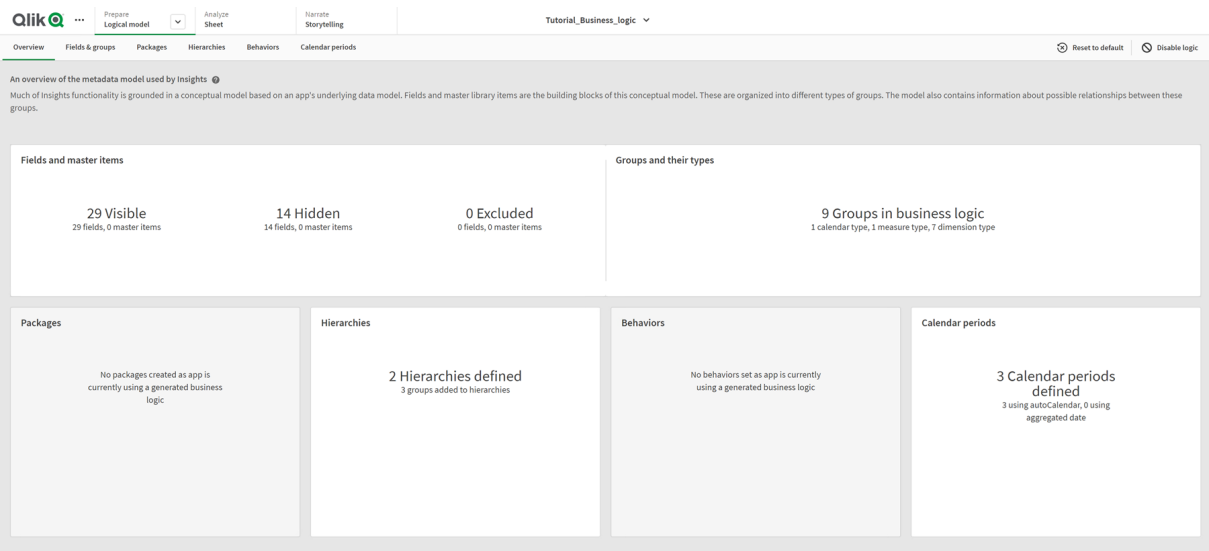

Новая логическая модель <sup>в</sup> разделе Обзор

Qlik Sense скрыл 14 полей из анализа, поэтому они больше не доступны в Инструмент «Наблюдения». Создано 9 групп из модели данных путем связывания смежных полей. Определены 2 иерархии путем связывания групп для детализированного анализа. Определены 3 календарных периода, указывающие времени периоды времени для использования в анализах.

<span id="page-342-0"></span>На следующем этапе вы измените эту логическую модель по умолчанию, начав с изменения полей и групп по умолчанию.

# Настройка полей и групп

Следующий шаг в настройке логической модели — определение полей и групп. Поля и группы — базовый уровень логической модели. Все остальные элементы логической модели используют эти группы.

При включении пользовательской логической модели Qlik Sense автоматически создает группы по умолчанию из модели данных. Также устанавливаются свойства всех полей. Некоторые из этих групп и свойств полей нужно настроить. Qlik Sense выполнит лучшую интерпретацию модели данных, но, например, не всегда правильно будут скрыты или определены поля, являющиеся мерами.

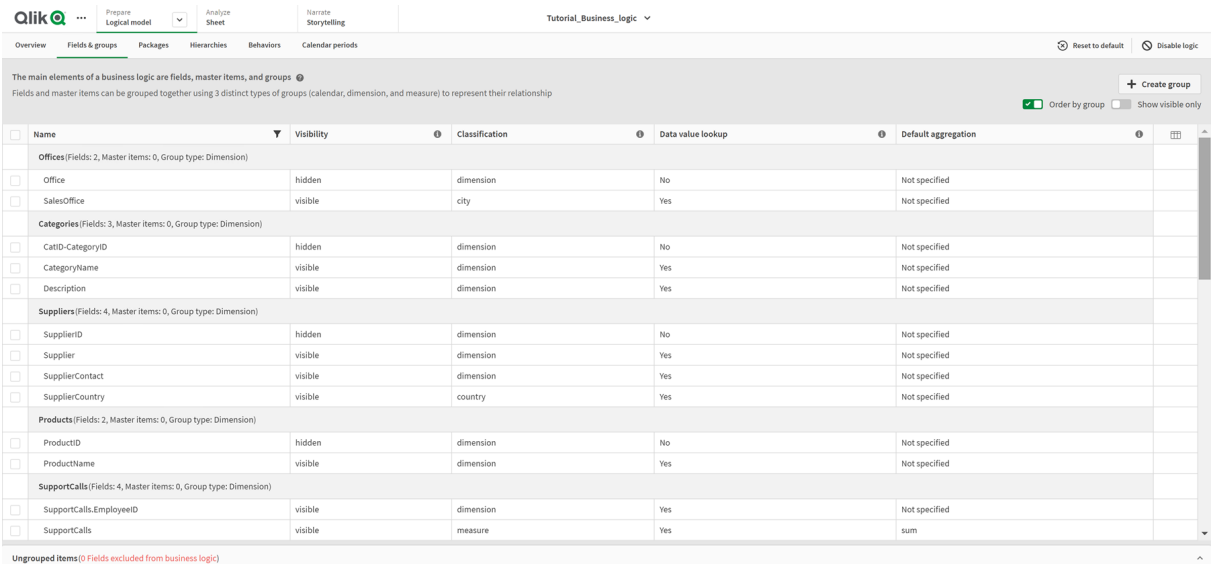

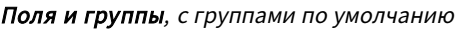

Существует три вида групп:

- <sup>l</sup> **Измерение**: группа измерений состоит из связанных полей, которые классифицируются как измерения. Группы измерений могут содержать поля, классифицированные как меры или даты.
- **Мера**: группа мер состоит из связанных полей меры. Группе мер могут принадлежать только меры.
- **Календарь**: группа календаря содержит измерение времени в логической модели. В группах календаря могут содержаться только измерения и они должны иметь по крайней мере одно временное поле (такое как дата, метка времени или год).

Каждая группа имеет поле со следующими свойствами:

- <sup>l</sup> **Видимость**: определяет, видно поле в Инструмент «Наблюдения» или нет. Скрытые поля могут по-прежнему использоваться в анализе, например, когда пользователь ищет это поле.
- **Классификация**: определяет роль по умолчанию, которую поле играет в анализе. Классификации могут быть широкими, например **измерение**, или узкими, например **город**.
- <sup>l</sup> **Поиск значения данных**: управляет, могут ли пользователи искать определенные значения в этом поле. Сокращение количества полей, у которых включен поиск значения данных, позволяет избежать ложноположительных результатов и уменьшить время на получение результатов.
- **Агрегирование по умолчанию**: устанавливает стандартное агрегирование для мер в Инструмент «Наблюдения». Если для поля задано агрегирование по умолчанию, Инструмент «Наблюдения» всегда применяет его при использовании в качестве меры. Пользователь может редактировать анализ Инструмент «Наблюдения», чтобы изменить тип агрегирования в Инструмент «Наблюдения».
- <sup>l</sup> **Благоприятный тренд**: определяет направление благоприятного тренда для меры вверх или вниз.
- <sup>l</sup> **Общее агрегирование**: определяет, какое агрегирование следует применить, когда Инструмент «Наблюдения» не может самостоятельно определить агрегирование, которое следует использовать при создании результатов с основными мерами в сложных выражениях. Общее агрегирование можно задать только для основных мер.
- **Избранное**: определяет меру, которая должна чаще использоваться в анализе, когда Инструмент «Наблюдения» создает анализы без вопроса или выборки полей, например с помощью **Создать**.
- **Детализация периода по умолчанию**: задает детализацию по умолчанию для использования с полем данных в анализах.

Чтобы выбрать столбцы для отображения в таблице, щелкните $\boxplus$ .

Поля можно разгруппировать. Разгруппированные поля не принадлежат какой-либо группе и исключены из анализа.

### Почему следует определять поля и группы?

Определение полей и групп позволяет устанавливать обработку полей и основных элементов по умолчанию. При определении полей нужно установить предпочтения того, как Инструмент «Наблюдения» будет их обрабатывать. Пример.

- Должно ли быть доступно это поле для анализа в Инструмент «Наблюдения»?
- Следует ли это поле использовать в качестве измерения или меры? Какого измерения или меры?
- Может ли Инструмент «Наблюдения» искать отдельные значения в поле?
- Каким должно быть агрегирование для поля по умолчанию, когда поле используется в качестве меры?

При определении групп необходимо указать Инструмент «Наблюдения», какие поля тесно связаны и должны использоваться в анализе вместе. Группы используются для создания других функций бизнеслогики, таких как пакеты, календарные периоды и способы поведения.

### Настройка полей и групп

Для начала нужно очистить некоторые свойства полей, чтобы изменить видимость и настроить несколько классификаций. Затем нужно разгруппировать некоторые поля. Из этих полей нужно сделать следующие новые группы:

- <sup>l</sup> *Customer*
- **·** SalesCity
- <sup>l</sup> *SalesCountry*
- **•** SupportCalls
- <sup>l</sup> *SupportDate*

Некоторые поля нужно оставить разгруппированными. Инструмент «Наблюдения» не использует разгруппированные поля в анализе. Тем самым поля, которые не относятся к анализу, например поля ID и GeoInfo, будут удалены.

Настройка свойств полей

#### **Выполните следующие действия.**

- 1. Выберите **Поля и группы**.
- 2. В разделе *Employees* настройте следующие поля.
	- Для поля *Extension* установите следующие свойства.
		- <sup>l</sup> **Видимость**: **видимое**
		- <sup>l</sup> **Классификация**: **измерение**
		- <sup>l</sup> **Поиск значения данных**: **Нет**
		- <sup>l</sup> **Агрегирование по умолчанию**: **Не указано**
	- Для поля *EmployeeName* установите следующие свойства.
		- <sup>l</sup> **Видимость**: **видимое**
		- <sup>l</sup> **Классификация**: **измерение**
		- <sup>l</sup> **Поиск значения данных**: **Да**
		- <sup>l</sup> **Агрегирование по умолчанию**: **Не указано**
	- <sup>l</sup> Для поля *Hire Date* установите следующие свойства.
		- <sup>l</sup> **Видимость**: **видимое**
	- <sup>l</sup> Для поля *Reports To* установите следующие свойства.
		- <sup>l</sup> **Видимость**: **скрыто**
		- <sup>l</sup> **Классификация**: **измерение**
		- <sup>l</sup> **Поиск значения данных**: **Да**
		- <sup>l</sup> **Агрегирование по умолчанию: Не указано**
	- Для поля Title установите следующие свойства:

#### <sup>l</sup> **Видимость**: **видимое**

• Для поля *Year Salary* установите следующие свойства.

- <sup>l</sup> **Видимость**: **видимое**
- <sup>l</sup> **Классификация**: **денежное**
- <sup>l</sup> **Поиск значения данных**: **Нет**
- <sup>l</sup> **Агрегирование по умолчанию**: **Сумма**

#### Разгруппировка полей

#### **Выполните следующие действия.**

- 1. В *Categories* выберите *CatID-CategoryID*.
- 2. В *Suppliers* выберите *SupplierID*.
- 3. В *SupportCalls* выберите следующее.
	- **·** SupportCalls
	- <sup>l</sup> *AverageCallSatisfaction*
	- <sup>l</sup> *Date*
- 4. В *Products* выберите *ProductID*.
- 5. В *Employees* выберите *EmployeeID*.
- 6. В *Sales\_ENT* выберите следующие поля.
	- Address
	- <sup>l</sup> *City*
	- <sup>l</sup> *ContactName*
	- <sup>l</sup> *Country*
	- <sup>l</sup> *CountryCode*
	- <sup>l</sup> *Customer*
	- **•** *CustomerID*
	- <sup>l</sup> *Latitude*
	- <sup>l</sup> *Longitude*
	- <sup>l</sup> *Longitude\_Latitude*
	- <sup>l</sup> *OrderID*
	- Phone
	- <sup>l</sup> *PostalCode*
	- **·** ShipperID
- 7. Щелкните **Разгруппировка**.

#### Создание группы *Customer*

Эта группа позволит сгруппировать поля измерений, относящиеся к информации о клиенте.

#### **Выполните следующие действия.**

- 1. Щелкните **Создать группу**.
- 2. Для поля **Название группы** введите *Customer*.
- 3. Для поля **Тип группы** выберите **Измерение**.
- 4. Добавьте следующие поля в группу:
	- *Address*
	- <sup>l</sup> *ContactName*
	- <sup>l</sup> *Customer*
	- Phone
	- **•** *PostalCode*
- 5. Щелкните команду **Создать**.

#### Создание группы *SalesCity*

Эта группа позволит сгруппировать поля измерений, относящиеся к информации о городе. Она будет использоваться позже при создании иерархии.

#### **Выполните следующие действия.**

- 1. Щелкните **Создать группу**.
- 2. Для поля **Название группы** введите *SalesCity*.
- 3. Для поля **Тип группы** выберите **Измерение**.
- 4. Добавьте следующие поля в группу:
	- <sup>l</sup> *City*
	- <sup>l</sup> *Longitude\_Latitude*
- 5. Щелкните команду **Создать**.

#### Создание группы *SalesCountry*

Эта группа позволит сгруппировать поля измерений, относящиеся к информации о стране. Она будет использоваться позже при создании иерархии.

#### **Выполните следующие действия.**

- 1. Щелкните **Создать группу**.
- 2. Для поля **Название группы** введите *SalesCountry*.
- 3. Для поля **Тип группы** выберите **Измерение**.
- 4. Добавьте следующие поля в группу:
	- <sup>l</sup> *Country*
	- <sup>l</sup> *CountryCode*
- 5. Щелкните **Создать**.

#### Создание группы *SupportCalls*

Вы удалили все поля из предыдущей группы *SupportCalls*, поскольку она была классифицирована как группа измерения. Эти поля будут использоваться для создания группы мер.

#### **Выполните следующие действия.**

- 1. Щелкните **Создать группу**.
- 2. Для поля **Название группы** введите *SupportCalls*.
- 3. Для поля **Тип группы** выберите **Мера**.
- 4. Добавьте следующие поля в группу.
	- <sup>l</sup> *AverageCallSatisfaction*
	- **·** SupportCalls
- 5. Щелкните команду **Создать**.

#### Создание группы *SupportDate*

Наконец, создайте группу календаря для поля *Date* из данных обращений в службу поддержки.

#### **Выполните следующие действия.**

- 1. Щелкните **Создать группу**.
- 2. Для поля **Название группы** введите *SupportDate*.
- 3. Для поля **Тип группы** выберите **Календарь**.
- 4. Добавьте следующие поля в группу.
	- <sup>l</sup> *Date*
- 5. Щелкните команду **Создать**.

### Результаты

Перейдите к области **Лист** на вкладке **Анализ** и щелкните **Инструмент «Наблюдения»**. Взгляните на панель **Ресурсы**. Количество полей на панели **Ресурсы** значительно сократилось. Например, там больше нет полей ID.

#### Поля на панели ресурсов Инструмент *«*Наблюдения*»*

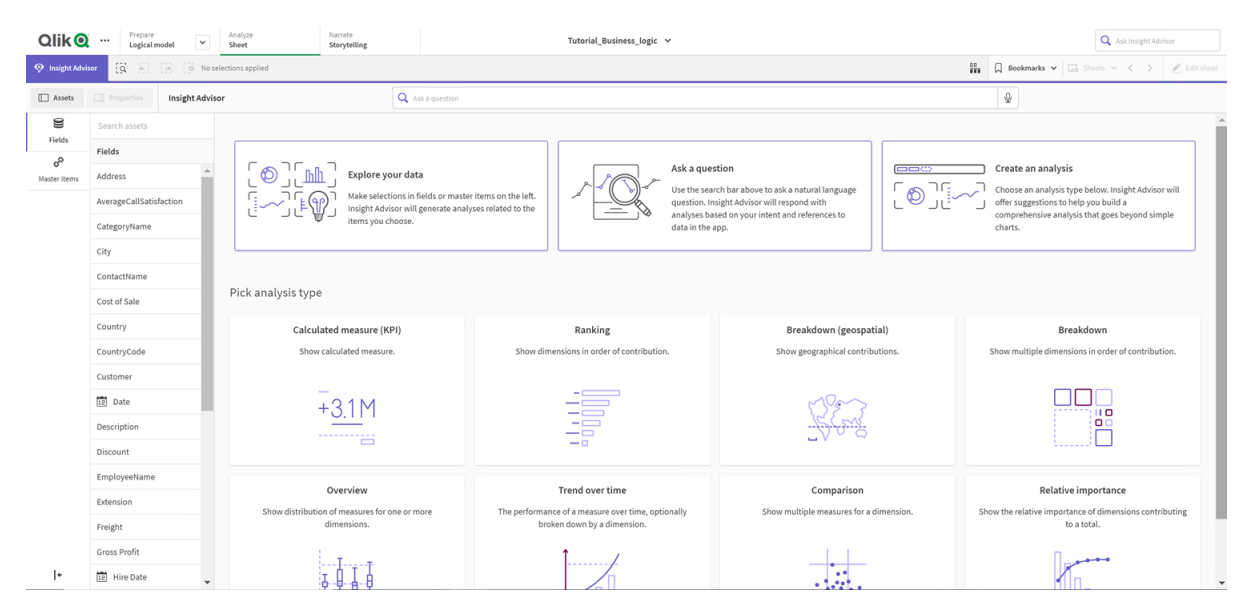

Теперь выполните поиск по запросу какова прибыль по сотрудникам. На этот раз вместо *EmployeeID* Инструмент «Наблюдения» использует поле *EmployeeName*, которое полезнее в качестве измерения в визуализациях.

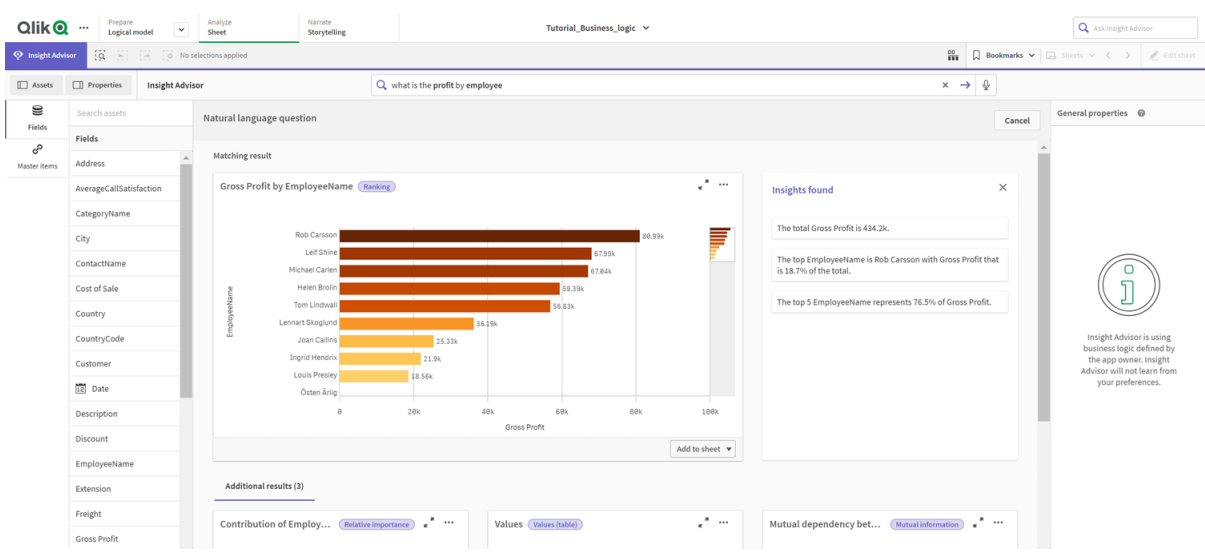

#### Результаты для вопроса какова прибыль по сотрудникам

# <span id="page-348-0"></span>Настройка пакетов

На следующем шаге мы приступим к работе с другими элементами логической модели, начиная с пакетов.

Пакеты — это коллекции групп, которые следует использовать вместе в анализе. Это гарантирует, что Инструмент «Наблюдения» будет использовать вместе только соответствующие поля. Группы могут принадлежать нескольким пакетам. Пакеты — это дополнительная часть логической модели.

#### Почему следует создавать пакеты?

Пакеты определяют объем, в котором группы следует использовать вместе в анализе. Например, в логической модели могут быть группы, которые охватывают различные сферы организации. Их смешивание не всегда желательно для диаграмм наблюдений.

Например, в учебном приложении есть данные, относящиеся к обработке обращений в службу поддержки, которая не связана с данными о продажах и поставщиках. Если перейти в инструмент **Лист** и выбрать *AverageCallSatisfaction* на панели ресурсов Инструмент «Наблюдения», будут получены результаты, в которых данные обращений в службу поддержки смешаны с полями данных о продажах.

При помощи пакетов можно объединить данные о продажах и поставщиках для анализа и отдельно от них объединить данные обращений в службу поддержки для анализа, препятствуя тем самым Инструмент «Наблюдения» использовать данные вместе.

#### Создание пакетов

Давайте создадим пакеты для групп, связанных с продажами, и групп, связанных с поддержкой. В оба пакета будут включены соответствующие группы *Employees* и *Offices*.

#### Создание пакета *Support*

#### **Выполните следующие действия.**

- 1. Перейдите в раздел **Пакеты**.
- 2. Щелкните **Создание пакета**.
- 3. В поле **Имя пакета** введите *Support*.
- 4. Добавьте следующие группы в пакет.
	- **•** SupportCalls
	- <sup>l</sup> *SupportDate*
	- <sup>l</sup> *Employees*
	- <sup>l</sup> *Offices*
- 5. Щелкните команду **Создать**.

#### Создание пакета *Sales*

#### **Выполните следующие действия.**

- 1. Перейдите в раздел **Пакеты**.
- 2. Щелкните **Создание пакета**.
- 3. В поле **Имя пакета** введите *Sales*.
- 4. Добавьте следующие группы в пакет.
	- <sup>l</sup> *Categories*
	- Клиент
	- <sup>l</sup> *SalesCity*
	- <sup>l</sup> *SalesCountry*
	- <sup>l</sup> *Employees*
	- <sup>l</sup> *Offices*
	- <sup>l</sup> *Sales\_OrderDate*
	- *Products*
	- <sup>l</sup> *Sales*
	- **·** Suppliers
- 5. Щелкните **Создать**.

#### Результаты

Перейдите в раздел **Лист** и щелкните **Insight Advisor**. На панели ресурсов выберите *AverageCallSatisfaction*. Теперь ни один созданный анализ Инструмент «Наблюдения» не использует поля из групп, не входящих в пакет *Support*.

# <span id="page-350-0"></span>Проверка иерархий

Затем необходимо проверить иерархии в логической модели. **Иерархии** являются дополнительной функцией бизнес-логики. Они позволяют определить отношения детализации между группами.

При включении бизнес-логики некоторые иерархии могут быть созданы Qlik Sense автоматически из модели данных. Если перейти в раздел **Иерархии**, будет видно, что бизнес-логика создала две иерархии.

Иерархии <sup>в</sup> логической модели

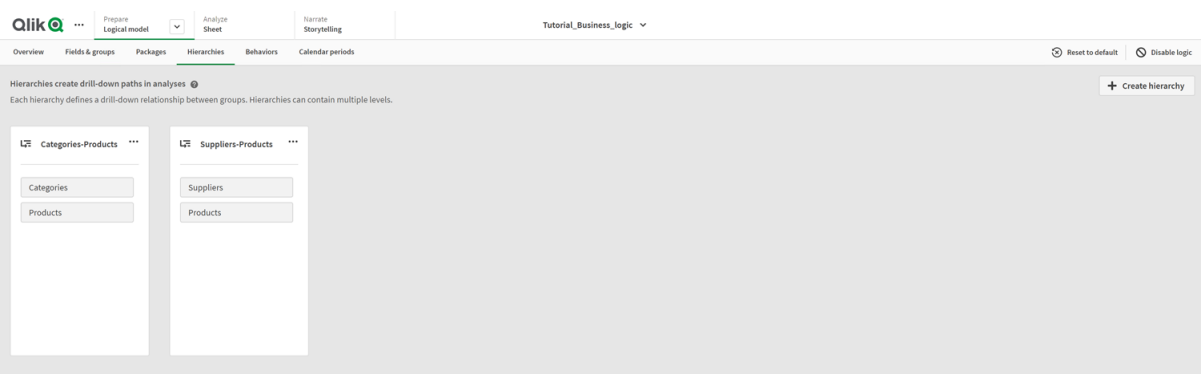

Иерархии указывают группы, которые могут использоваться для разбивки друг друга в анализе. Например, эти две иерархии, созданные Qlik Sense, правильно определяют два отношения детализации в нашей логической модели:

- <sup>l</sup> Данные в полях *Category* можно разбить на данные в полях *Products*.
- <sup>l</sup> Данные в полях *Suppliers* можно разбить на данные в полях *Products*.

Если перейти к инструменту **Лист**, щелкнуть **Инструмент «Наблюдения»** и выбрать *CategoryName*, Инструмент «Наблюдения» включает карту дерева, которая разбивает *CategoryName* на *ProductName*.

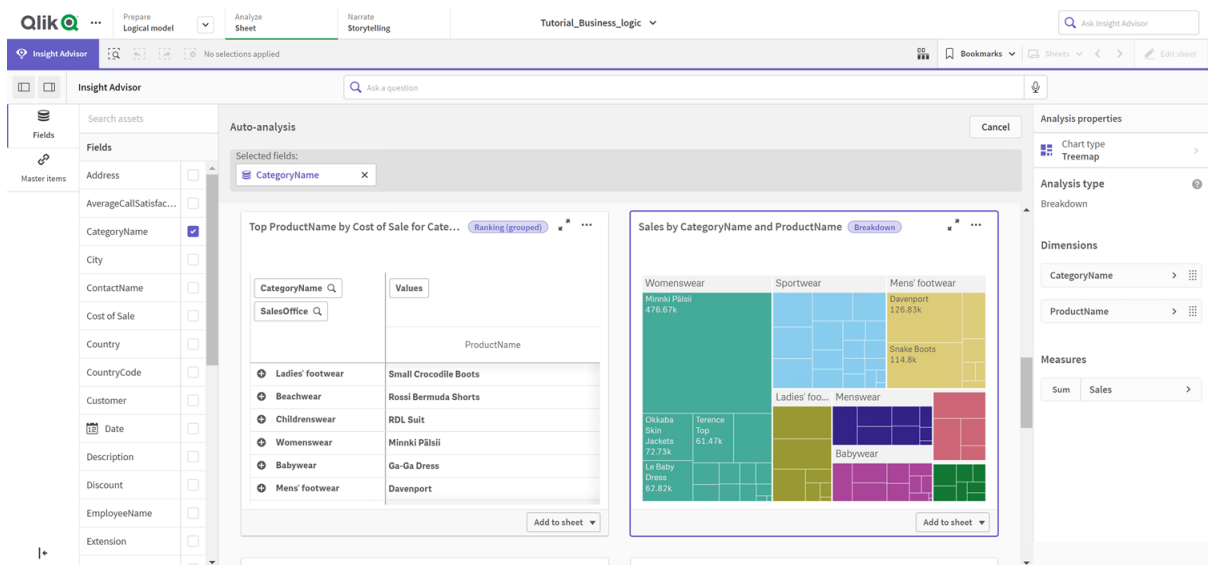

#### Разбивка категорий <sup>и</sup> продуктов

Иерархии не включают детализированных выборок на созданных диаграммах*.* Для этого требуются основные элементы детализированного измерения*.* Например*,* если требуются диаграммы карты*,* которые детализируются до города после выбора страны*,* необходимо создать соответствующий основной элемент детализированного измерения*.*

В дополнение к определенным иерархиям логическая модель может содержать изученные иерархии. Изучение их происходит автоматически на основе того, как поля используются и определяются в модели данных. Например, перейдите в раздел **Лист** и щелкните **Insight Advisor**. На панели ресурсов выберите *Country*. Теперь результаты отражают иерархию *City-Country*, включая карту дерева, показывающую *sum(Sales) by Country and City*. Эта иерархия — изученная иерархия, определенная на основе модели данных.

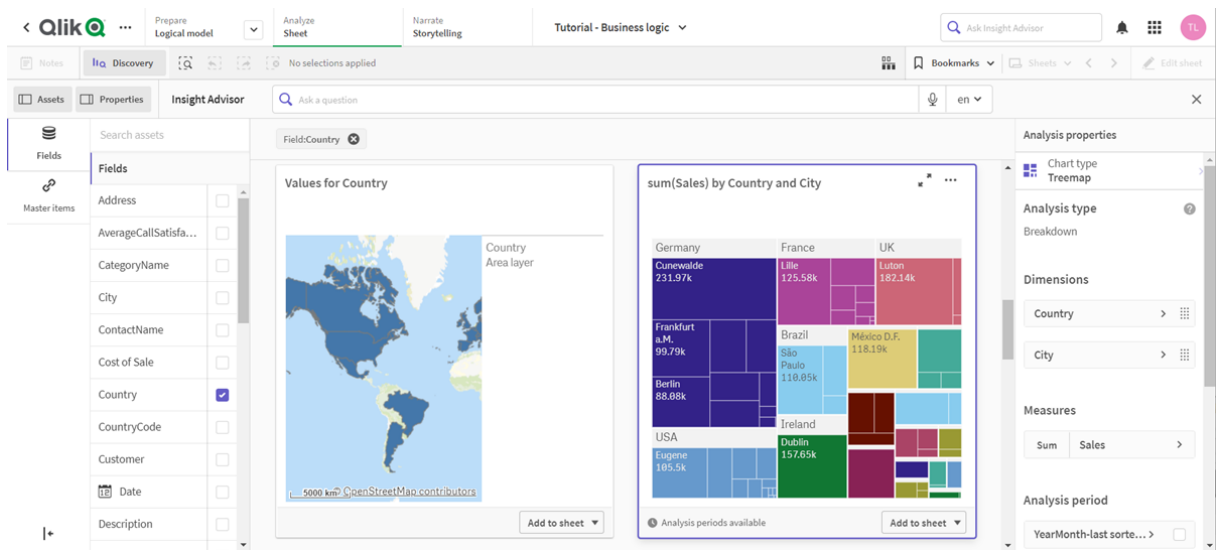

Новые результаты Инструмент *«*Наблюдения*»* для *Country*

# <span id="page-352-0"></span>Настройка календарных периодов

Календарные периоды используют группы календаря для создания промежутков времени по умолчанию для анализа в Инструмент «Наблюдения».

Календарные периоды используются, чтобы определить периоды времени для анализа в Инструмент «Наблюдения». Календарные периоды создаются из групп календаря. В зависимости от данных бизнеслогика может автоматически создавать календарные периоды на основе модели данных. Перейдите к экрану **Календарные периоды**, чтобы увидеть уже созданные календарные периоды. Календарные периоды могут быть относительными, охватывая период по отношению к текущей дате. Например, можно создать относительный период для охвата текущего месяца. Календарные периоды могут также использовать последнее записанное значение в данных. Например, три календарных периода, созданные при активации бизнес-логики, используют последние записанные значения для формирования календарных периодов для прошлого года, месяца и квартала. Пользователи приложения могут применить календарные периоды к анализу Инструмент «Наблюдения» в инструменте **Листы**.

Календарные периоды по умолчанию для групп можно также определить в способах поведения. Это позволит Инструмент «Наблюдения» по умолчанию использовать данный календарный период при создании любых диаграмм для полей в группе.

### Почему следует определять календарные периоды?

Календарные периоды полезны, потому что создают определенные периоды анализа для данных. Если для Инструмент «Наблюдения» не указан период времени, такой как <sup>в</sup> *2020* или <sup>в</sup> декабре, то будут использоваться все доступные данные. Если календарные периоды указаны, пользователи приложения смогут легче просматривать и сравнивать данные за определенные периоды.

Например, нужно просмотреть продажи по отдельным продуктам. Перейдите в инструмент **Лист** и выполните поиск покажи мне объемы продаж по продуктам. Если требуется просмотреть продажи за определенные периоды, такие как данные за текущий месяц по сравнению с прошлым месяцем или сравнение текущего квартала с предыдущим, необходимо ввести новые запросы. Создав календарные периоды, можно просмотреть эти периоды по существующему запросу, не делая новых запросов. Бизнес-логика уже создала календарные периоды на основе последних записанных значений для прошлого месяца, квартала и года в наборе данных. Однако она не поддерживает относительные периоды. Можно создать сравнение текущего месяца с тем же месяцем в прошлом году. Также можно сравнить текущий квартал (x) с кварталом, который был два квартала назад (x-2).

### Создание календарного периода Сравнение месяца

Этот календарный период отобразит результаты за самый последний месяц в наборе данных и сравнит их с тем же месяцем прошлого года.

#### **Выполните следующие действия.**

- 1. Щелкните **Создать календарный период**.
- 2. Выберите *Sales\_Order Date*.
- 3. В поле **Имя календарного периода** введите Сравнение месяца.
- 4. В поле **Детализация календарного периода** выберите **Месяц года**.
- 5. В разделе **Сравнение периодов** выберите **От года к году**.
- 6. Выберите **Последний полный период**.
- 7. Щелкните команду **Создать**.

#### Создание календарного периода Сравнение кварталов

Этот календарный период показывает результаты за текущий квартал (x) и сравнивает их с кварталом, который был два квартала назад (x-2).

#### **Выполните следующие действия.**

- 1. Щелкните **Создать календарный период**.
- 2. Выберите *Sales\_Order Date*.
- 3. В поле **Имя календарного периода** введите Сравнение кварталов.
- 4. В поле **Детализация календарного периода** выберите **Квартал года**.
- 5. Щелкните **Пользовательский**.
- 6. Для параметра **Смещение** выберите *0*.
- 7. Для параметра **Смещение при сравнении** выберите *2*.
- 8. Щелкните **Создать**.

#### Результаты

Перейдите в инструмент **Лист** и выполните поиск покажи объемы продаж по продуктам. Выберите соответствующий результат. В разделе **Свойства анализа** доступно новое свойство **Период анализа**. Выберите его, затем — Сравнение месяца, чтобы применить период к диаграмме.

Календарный период *«*Сравнение месяца*»* применен <sup>к</sup> диаграмме

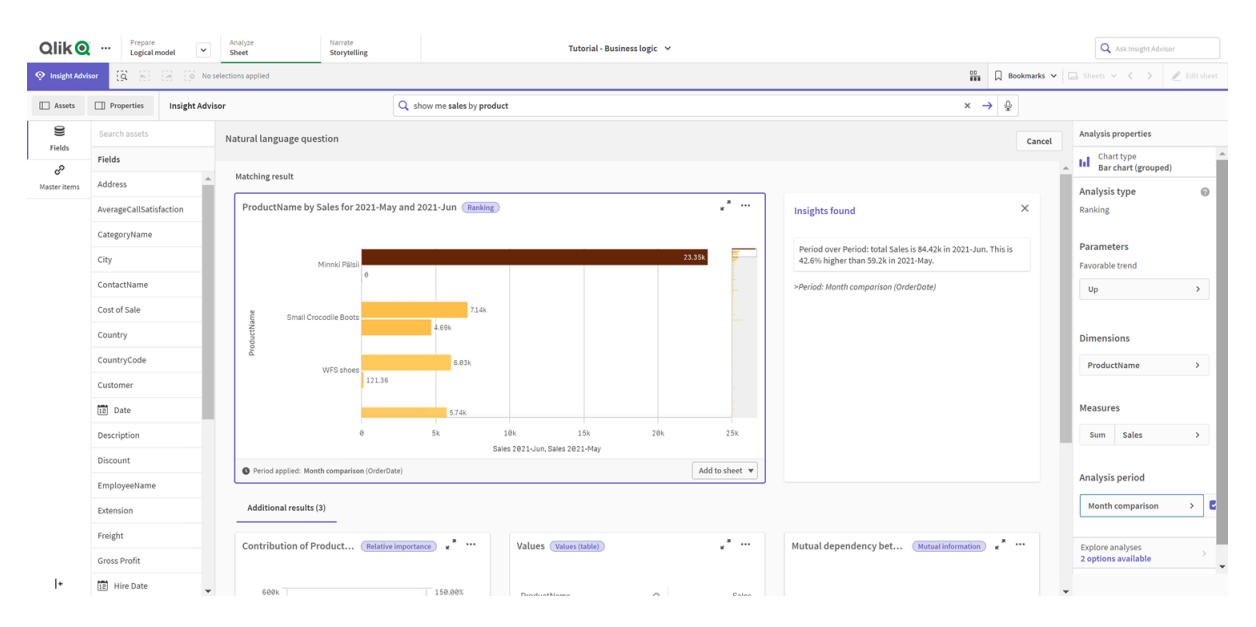

После этого примените календарный период Сравнение кварталов.

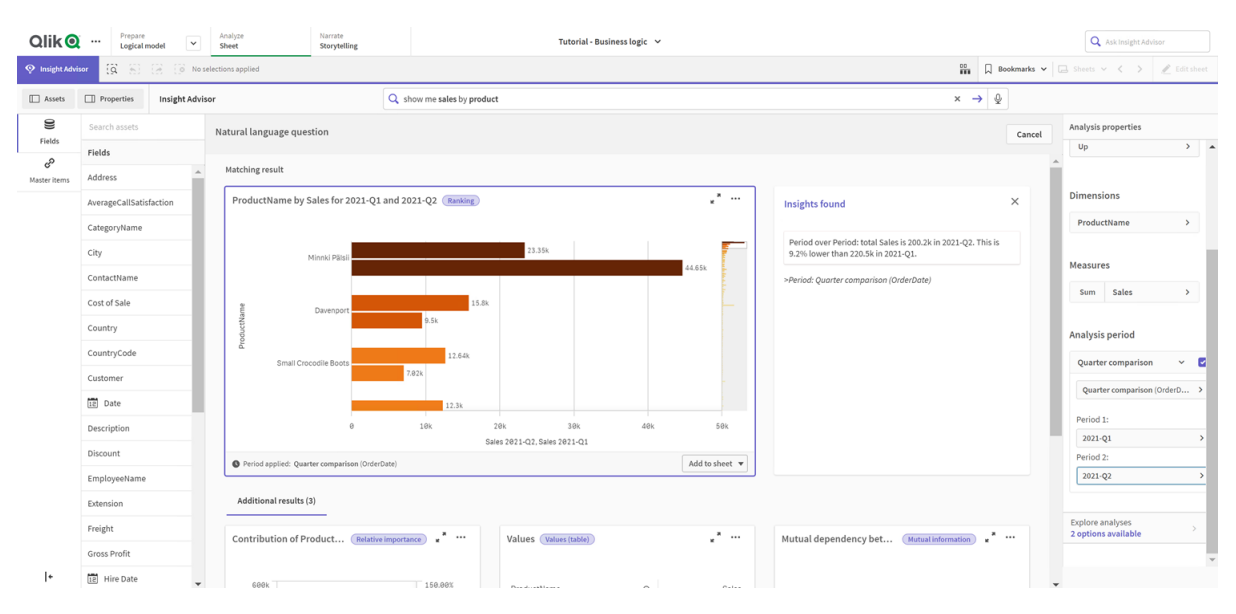

#### Календарный период Сравнение кварталов применен <sup>к</sup> диаграмме

Также можно вручную скорректировать периоды времени в периоде анализа для отдельных диаграмм в Инструмент «Наблюдения», изменяя значения в полях **Период 1** и **Период 2**. Например, в поле **Период 1** измените значение на *2019-Q2*. Диаграмма обновляется с учетом вновь определенного периода.

Календарный период Сравнение кварталов применяется <sup>к</sup> диаграмме*,* теперь отображаются данные для кварталов *2019-*КВ*2* <sup>и</sup> *2021-*КВ*2*

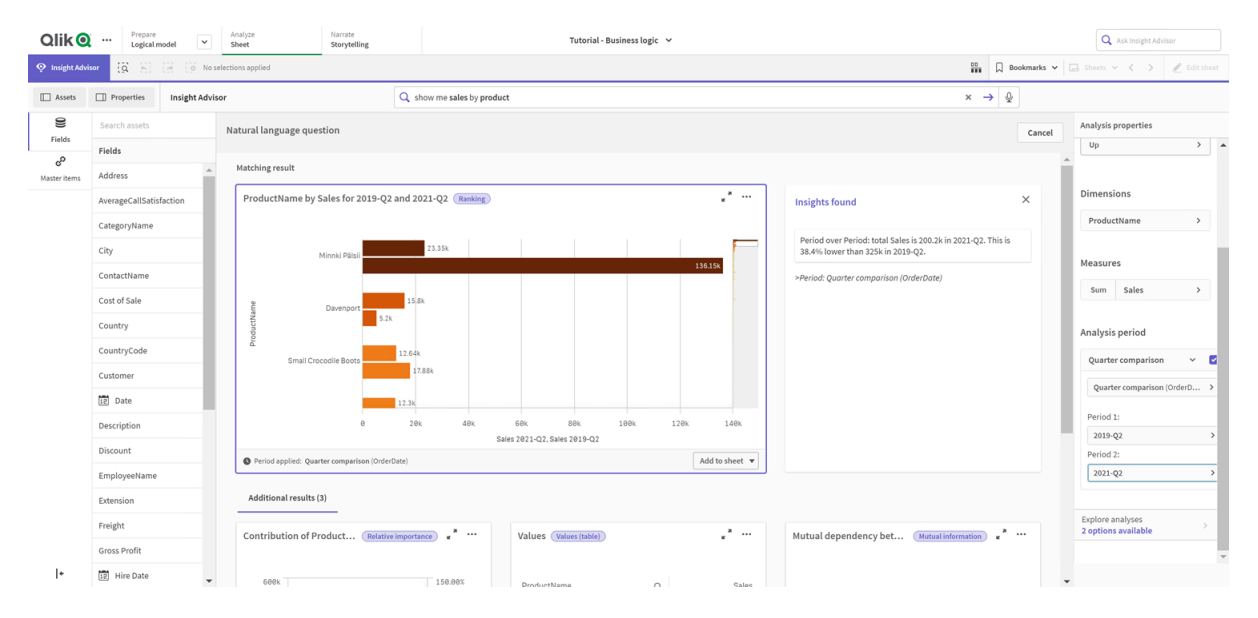

В Инструмент «Наблюдения» есть дополнительные типы анализа, когда календарные периоды доступны: изменения за период, изменения за период (подробно) и сравнение периодов. Они предлагают ряд диаграмм для анализа периода и его изменений.

Щелкните **Исследовать анализ** в разделе **Период анализа**. На выбор предлагаются два анализа. Сначала выберите **Изменения за период**. Изменения за период показывают ключевой показатель эффективности и линейчатую диаграмму для изменений дельты sum(Sales) между этими двумя периодами. Когда измерений немного, каскадная диаграмма отклонения отображается вместо линейчатой диаграммы.

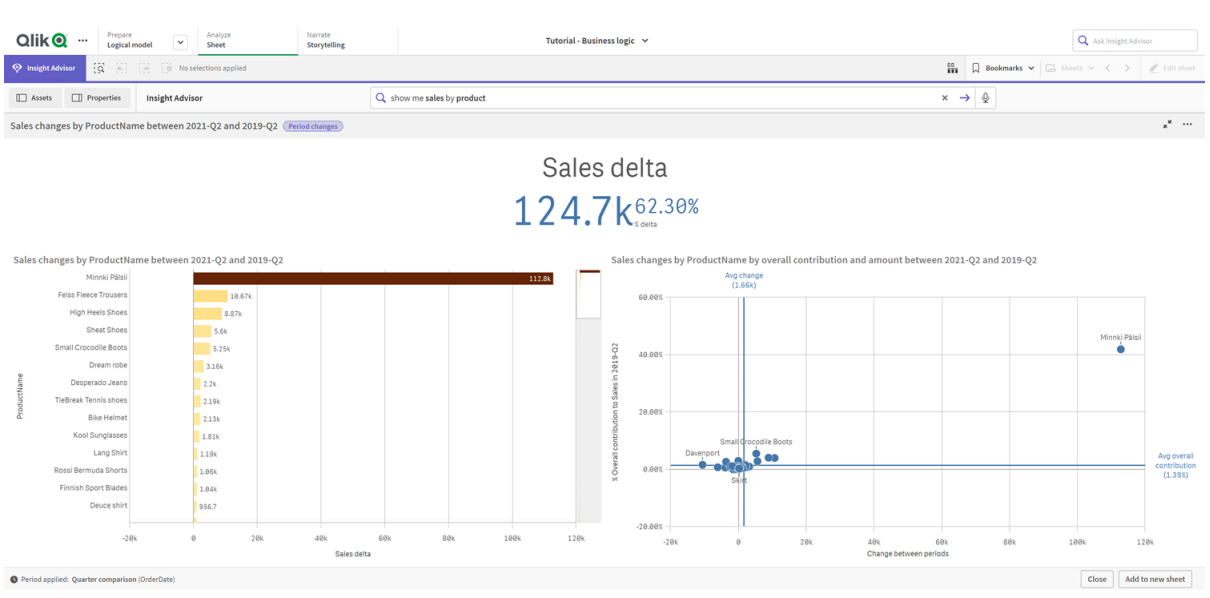

Щелкните **Закрыть** и прокрутите назад к линейчатой диаграмме. Щелкните **Исследовать анализ** и выберите теперь **Период анализа (подробно)**. Это сравнивает производительность за период с целью. Отображаются четыре диаграммы, которые оценивают, были ли достигнуты цели в этом периоде. В разделе **Свойства анализа** можно изменить параметры, чтобы определить, какие цели были достигнуты, какие — почти достигнуты и какие не были достигнуты.

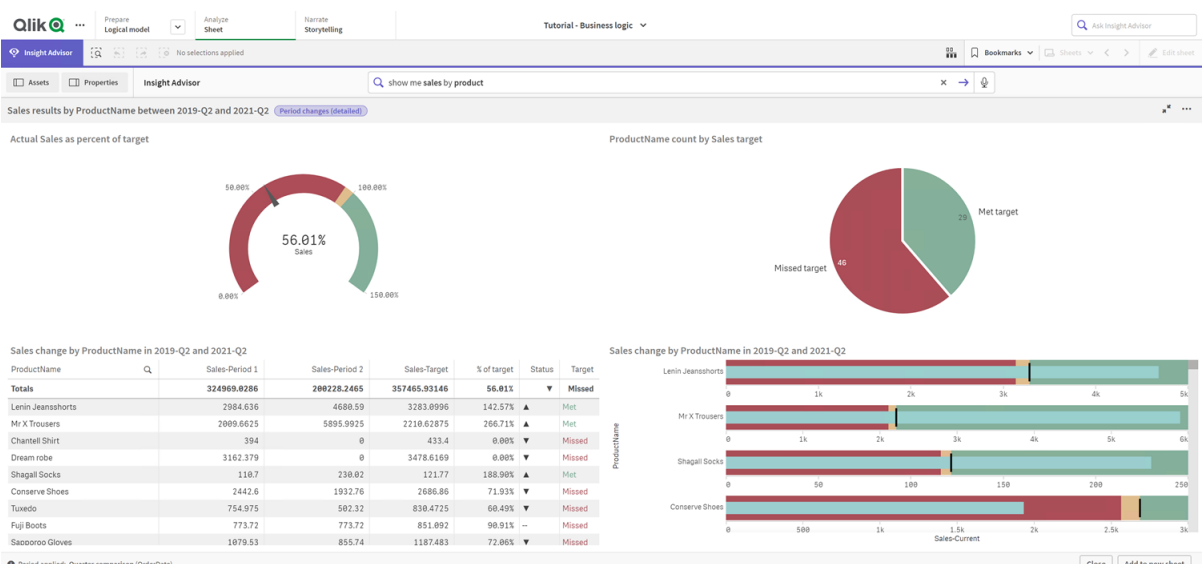

Анализ производительности за период по сравнению <sup>с</sup> целью

Анализ изменений за период

В разделе **Параметры** настройте предел для недостижения цели *100* и предел для достижения цели *105*. Подробный анализ периода обновляется с учетом новых целей.

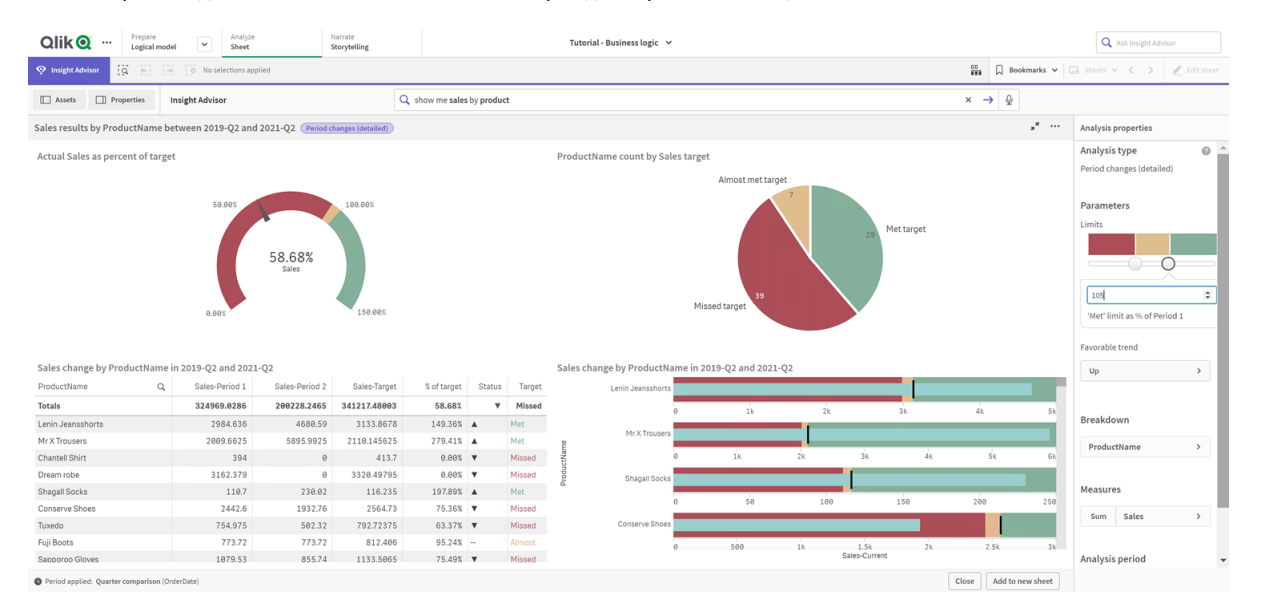

Анализ производительности за обновленный период по сравнению <sup>с</sup> целью

<span id="page-356-0"></span>Как вы видите, календарные периоды позволяют пользователям приложения быстро просматривать различные интересующие их периоды в Инструмент «Наблюдения».

# Настройка способов поведения

Теперь создадим поведение. Способы поведения позволяют установить пользовательский отдельный объем для того, как используются группы мер.

Способы поведения позволяют:

- навязывать требуемые выборки значений из поля с группой мер;
- устанавливать, какие группы предпочтительно использовать с группой мер;
- устанавливать, какие группы не нужно использовать с группой мер;
- устанавливать календарный период, который будет использоваться по умолчанию с группой мер.

Способы поведения не являются обязательными.

#### Почему следует настраивать способы поведения?

Как и пакеты, способы поведения помогают установить, в каком объеме группы используются вместе. Способы поведения позволяют установить узкий объем для того, как используются отдельные группы мер с другими группами.

Например, при поиске полей из группы *Sales* в виде **Лист** результаты меры для *Gross Profits* агрегируются по умолчанию за все время. Будет полезнее, если применить последний промежуток времени. Можно создать поведение, чтобы использовать один из календарных периодов по умолчанию.

### Создание поведения с календарным периодом по умолчанию

#### **Выполните следующие действия.**

- 1. Щелкните **Создать поведение**.
- 2. В разделе **Применяется к** выберите *Sales*.
- 3. В разделе **Тип поведения** выберите **Календарный период по умолчанию**.
- 4. В разделе **Группа календаря** выберите *Sales\_OrderDate*.
- 5. В разделе **Период** выберите Сравнение месяца.
- 6. Щелкните команду **Создать**.

#### Результаты

Перейдите в вид **Лист** и выполните поиск по запросу каковы средние продажи по сотрудникам. В соответствующих результатах теперь отображается линейчатая диаграмма, которая сравнивает продажи в этом месяце для каждого сотрудника с продажами за тот же месяц в прошлом году. Для диаграмм, не поддерживающих сравнения, отображаются только результаты за текущий месяц.

Анализ Инструмент *«*Наблюдения*»* <sup>с</sup> использованием календарного периода по умолчанию

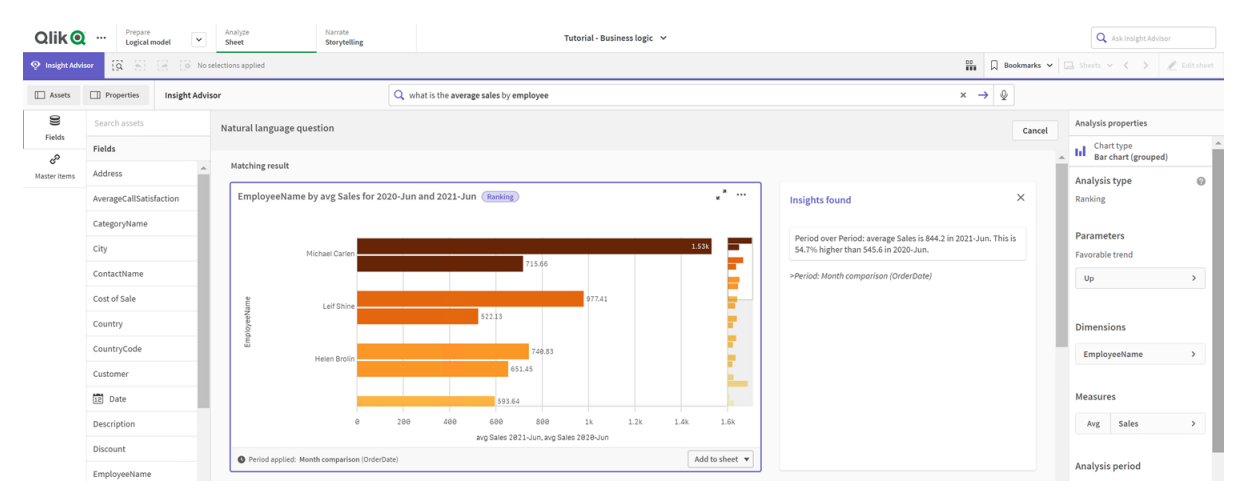

#### Настройка поведения для использования календарного периода по умолчанию

#### при анализе сравнения периодов

Также можно установить поведение календарного периода по умолчанию для группы, которая применяется к анализу **Сравнение периодов**. Тип анализа **Сравнение периодов** использует линейный график для сравнения меры за текущий период с предыдущим. Он требует установки календарного периода по умолчанию для группы, содержащей меру в логической модели.

Сначала создайте календарный период От квартала <sup>к</sup> кварталу.

#### **Выполните следующие действия.**

- 1. Щелкните **Создать календарный период**.
- 2. Выберите *Sales\_Order Date*.
- 3. В поле **Имя календарного периода** введите От квартала <sup>к</sup> кварталу.
- 4. В поле **Детализация календарного периода** выберите **Квартал года**.
- 5. Выберите **Использовать значение последней сортировки**.
- 6. Щелкните **Создать**.

Теперь на вкладке **Поведение** установите этот календарный период в качестве периода по умолчанию для группы Продажи.

#### **Выполните следующие действия.**

- 1. Щелкните **Создать поведение**.
- 2. В разделе **Применяется к** выберите *Sales*.
- 3. В разделе **Тип поведения** выберите **Календарный период по умолчанию**.
- 4. В разделе **Группа календаря** выберите *Sales\_OrderDate*.
- 5. В разделе **Период** выберите От квартала <sup>к</sup> кварталу.
- 6. Щелкните **Создать**.

Перейдите к инструменту **Исследование** и выполните поиск по запросу покажи мне продажи. Первая диаграмма, которая появляется под ключевым показателем эффективности, представляет собой анализ **Сравнение периодов**. Откройте эту диаграмму (*sum (Sales)* за *2020-Q4* по сравнению <sup>с</sup> *2020-Q3*) и перейдите к свойству **Период анализа**. Выберите его и обратите внимание, что календарный период по умолчанию От квартала <sup>к</sup> кварталу был выбран правильно для сравнения последнего периода с предыдущим. В данном учебном пособии эти периоды — 2020-Q3 (период 1) и 2020-Q4 (период 2). Эти выборки можно изменить, выбирая различные кварталы из раскрывающихся списков. Опорная линия указывает текущий день в детализации текущего календарного периода, который в данном случае является кварталом.

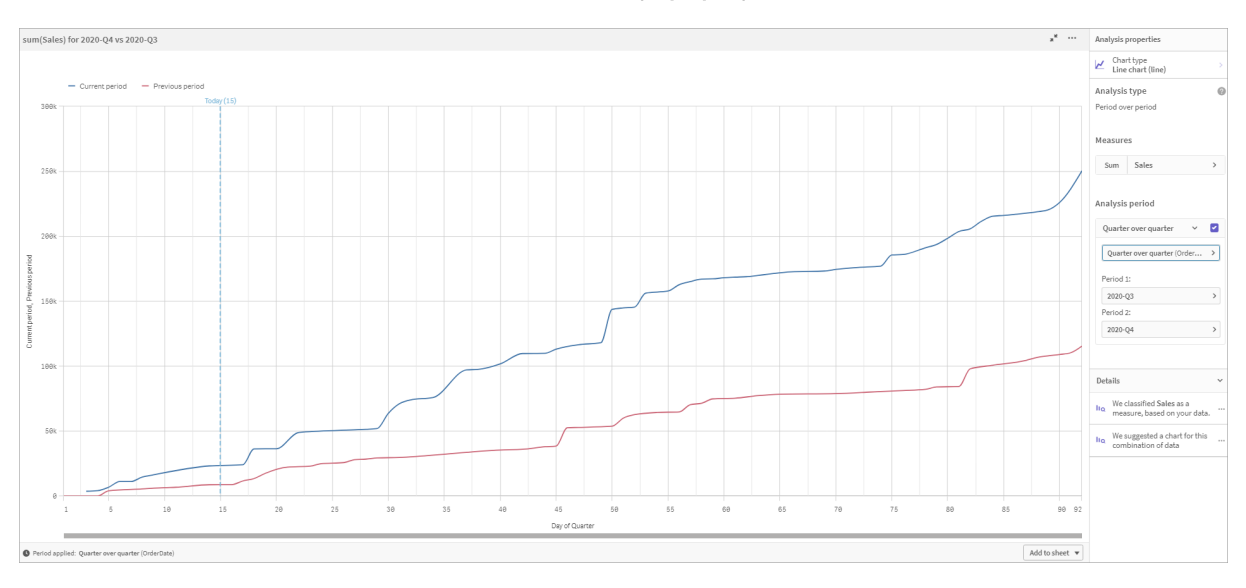

#### Анализ *«*Сравнение периодов*»,* применяемый <sup>к</sup> линейному графику

<span id="page-359-0"></span>Этот календарный период по умолчанию можно изменить в разделе **Период анализа**.

# Создание словарей

Словари позволяют определять синонимы, пользовательский анализ и примеры вопросов. Синонимы позволяют использовать термины для определения значений или выборок значений из модели данных. С помощью пользовательских анализов можно определить ответ на пользовательские или частичные вопросы и указать конкретные результаты, возвращаемые Инструмент «Наблюдения». Примеры вопросов позволяют добавлять вопросы по умолчанию, которые пользователи могут выбирать в Поиск Insight Advisor в процессе анализа.

Словари позволяют определять синонимы и пользовательский анализ. Синонимы позволяют использовать термины для определения значений или выборок значений из модели данных. С помощью пользовательских анализов можно определить ответ на пользовательские или частичные вопросы и указать конкретные результаты, возвращаемые Инструмент «Наблюдения».

#### Почему следует создавать словари?

Словарь — это ключевой инструмент для подготовки приложения к вопросам на естественном языке. Инструмент «Наблюдения» пытается связать все вопросы на естественном языке с именами полей и значениями в данных. Он не может знать все возможные критерии поиска, которые могут ввести пользователи приложения. Словарь позволяет заполнить эти разрывы терминологии, связывая термины с полями и значениями полей.

Например, в учебном приложении, у вас есть некоторые продукты, которые являются купальными принадлежностями. Эти элементы относятся к категории *Beachwear* в данных. В инструменте **Лист** при поиске по запросу купальные принадлежности результаты не будут найдены. Точно так же нельзя искать обувь и получить результаты и для мужской и для женской обуви.
Пользовательские анализы полезны, когда вы точно знаете, какие анализы должны получать потребители приложения на основе введенных ими поисковых запросов. Например, вы знаете, что пользователи приложения предпочитают просматривать региональные данные в виде карт. Можно применить пользовательский анализ, чтобы при использовании слова региональный в поисковый запрос в результатах поиска предлагались карты.

Примеры вопросов можно использовать для направления пользователей в русло анализа данных для поиска ценных наблюдений. Пользователи могут не знать всех возможностей приложения. Примеры вопросов могут помочь им легко анализировать и исследовать данные.

### Создание словаря для пляжной одежды

### **Выполните следующие действия.**

- 1. В разделе **Подготовить** щелкните **Словарь**.
- 2. В области **Синонимы** щелкните **Создать термины**.
- 3. В разделе **Термины** введите следующие термины:
	- купальные принадлежности
	- купальники
- 4. В разделе **Применяется к** выберите *CategoryName*.
- 5. В разделе **Условие** выберите **В**.
- 6. В разделе **В** выберите следующие значения:
	- <sup>l</sup> *Beachwear*
- 7. Щелкните команду **Создать**.

### Создание словаря для обуви

### **Выполните следующие действия.**

- 1. В области **Синонимы** щелкните **Создать термины**.
- 2. В разделе **Термины** введите обувь.
- 3. В разделе **Применяется к** выберите *CategoryName*.
- 4. В разделе **Условие** выберите **В**.
- 5. В разделе **В** выберите следующие значения:
	- мужская обувь
		- женская обувь
- 6. Щелкните **Создать**.

### Создание регионального пользовательского анализа

Для этого пользовательского анализа мы не будем задавать меру. Это позволит Инструмент «Наблюдения» выбирать меру, основываясь на том, как кто-то использует термин региональный в своем вопросе.

### **Выполните следующие действия.**

- 1. Щелкните **Пользовательский анализ**.
- 2. Нажмите **Создать термины**.
- 3. В поле **Термины** введите региональный.
- 4. В области **Анализ** выберите **Разбивка (геопространственная)**.
- 5. В области **Данные** в категории **Географические** выберите Страна.
- 6. Щелкните **Диаграмма**.
- 7. В списке **Тип диаграммы** выберите **Карта**.
- 8. Щелкните **Создать**.

### Создание примеров вопросов

### **Выполните следующие действия.**

- 1. Щелкните **Примеры вопросов**.
- 2. Щелкните **Добавить вопрос**.
- 3. В разделе **Язык** выберите свой язык.
- 4. В области **Вопрос** введите Какие покупатели занимают первые позиции по объемам продаж.
- 5. Щелкните команду **Добавить**.

### Результаты

Перейдите к экрану **Лист** и откройте **Инструмент «Наблюдения»**. Щелкните в поле поиска. Теперь здесь отображается вопрос Какие покупатели занимают первые позиции по объемам продаж. Выполните поиск по запросу какой средний фрахт для обуви. Теперь вы получите результаты и для мужской, и для женской обуви.

Затем выполните поиск по запросу валовая прибыль по купальным принадлежностям <sup>в</sup> *2019* году. Теперь вы получите результаты для пляжной одежды, выполняя поиск купальных принадлежностей.

Теперь выполните поиск по запросу покажите мне региональные продажи. Теперь можно посмотреть распределение на карте для продаж по стране.

### Спасибо!

Вы закончили обучение по данному учебному пособию. Надеемся, вы узнали много нового о бизнеслогике и Инструмент «Наблюдения» в Qlik Sense.

## Поиск и устранение неисправностей - $12$ загрузка данных

В этом разделе описаны проблемы, которые могут произойти при загрузке и моделировании данных в Аналитика Qlik Cloud и Qlik Sense.

## Не удается прикрепить файл путем 12.1 перетаскивания в окно Добавить данные

Вы пытаетесь прикрепить файл путем перетаскивания его в диалоговое окно Добавить данные/Прикрепить файлы, но файл не загружается.

### Возможная причина

Файл сохранен в архиве ZIP. Невозможно прикрепить отдельные файлы из архива ZIP.

### Предлагаемые меры

Перед прикреплением файлов извлеките их из архива ZIP.

## $12.2<sub>2</sub>$ Проблемы с набором символов в зашифрованных файлах данных с кодировкой **не ANSI**

Могут возникнуть проблемы с шифрованием символов в файлах данных с кодировкой не ANSI при использовании подключения к данным ODBC.

### Возможная причина

Подключения к данным ODBC не предоставляют полные возможности для шифрования набора символов.

### Предлагаемые меры

### Выполните следующие действия.

• Если это возможно, импортируйте файлы данных, используя подключение к данным папки, которое поддерживает функции обработки кодов символов. Видимо, это оптимальный вариант при загрузке таблицы Microsoft Excel или текстового файла данных.

### Предупреждение о циклических ссылках при  $12.3$ загрузке данных

### Возможная причина

При загрузке более двух таблиц таблицы могут быть связаны таким образом, чтобы существовало более одного пути связей между двумя полями. Это приводит к возникновению циклов в структуре данных.

### Предлагаемые меры

## При выборе данных в файле с фиксированными 12.4 записями столбцы не выстраиваются должным образом

#### Возможная причина

Для заполнения столбцов файл использует знаки табуляции. Обычно заголовки полей не встраиваются в линию с необходимыми данными, если в диалоговом окне выбран параметр Разрывы поля.

В этом случае знак табуляции обычно эквивалентен количеству символов.

### Предлагаемые меры

#### Выполните следующие действия.

- 1. Выберите Имена полей отсутствуют в Имена полей.
- 2. Выберите Разрывы полей.
- 3. Увеличивайте значение Размер интервала табуляции, пока столбцы не будут выровнены с заголовком.
- 4. Вставьте разрывы полей, щелкая соответствующие положения столбцов.
- 5. Выберите Предварительный просмотр данных.
- 6. Выберите Встроенные имена полей в Имена полей.

Теперь столбцы выровнены должным образом и для каждого поля должно быть указано верное имя.

#### Коннектор не работает 12.5

При попытке создать подключение данных к специально установленному коннектору в редакторе загрузки данных не удается установить подключение или существующее подключение рассматривается как неизвестное.

### Коннектор неправильно установлен

### Возможная причина

Коннектор неправильно установлен (не по инструкциям). Если для приложения используется коннектор на многоузловом веб-сайте, требуется установить коннектор на всех узлах.

### Предлагаемые меры

### Выполните следующие действия.

• Убедитесь, что коннектор установлен на всех узлах веб-сайта в соответствии с инструкциями.

### Коннектор не адаптирован для Qlik Sense

### Возможная причина

Коннекторы QlikView необходимо адаптировать для Qlik Sense, чтобы иметь возможность выбирать данные.

### Предлагаемые меры (Если коннектор разработан самостоятельно с помощью QVX SDK.)

### Выполните следующие действия.

• Для выбора данных коннектор необходимо адаптировать для Qlik Sense с помощью интерфейса.

### Предлагаемые меры (Если коннектор был предоставлен.)

### Выполните следующие действия.

• Обратитесь к поставщику коннектора для получения адаптированного коннектора Qlik Sense.

### 12.6 Подключение к данным перестает работать после перезапуска SQL Server

### Возможная причина

Если вы создаете подключение к данным SQL Server, а затем перезапускаете SQL Server, подключение к данным может перестать работать, и вы не сможете выбрать данные. Потеряно подключение Qlik Sense к SQL Server, не удалось восстановить подключение.

### Предлагаемые меры

Qlik Sense:

### Выполните следующие действия.

• Закройте приложение и откройте его снова из хаба.

Qlik Sense Desktop:

### Выполните следующие действия.

- 1. Закройте все приложения.
- 2. Перезапустите Qlik Sense Desktop.

## 12.7 Скрипт не отображается в окне редактора загрузки данных

Когда Редактор загрузки данных открыт, в его окне отсутствует содержимое, и редактирование скрипта выполнить не удается.

### Возможная причина

Скрипт содержит очень сложные структуры данных, к примеру, большое количество вложенных операторов if.

### Предлагаемые меры

Откройте редактор загрузки данных в безопасном режиме, для чего добавьте к URL-адресу /debug/dle safe mode. В этом режиме функции подсветки синтаксиса и автоматического заполнения отключены, однако скрипт можно отредактировать и сохранить.

Сложные части скрипта можно переместить в отдельный текстовый файл и в ходе выполнения скрипта загрузить их с помощью переменной include.

### Скрипт загрузки данных выполнен без ошибок, 12.8

## но данные не загружены

Скрипт загрузки данных выполнен без синтаксических ошибок и без ошибок загрузки, но данные не загружены, как ожидалось. Рекомендуем запустить отладку, чтобы выполнить скрипт пошагово и изучить результаты работы. Но в данном случае есть несколько общих причин ошибки.

### После оператора нет точки с запятой

### Возможная причина

Вы забыли поставить точку с запятой после оператора.

### Предлагаемые меры

### Выполните следующие действия.

• Поставьте точку с запятой после всех операторов.

### Символ одинарной кавычки внутри строки

### Возможная причина

В строке содержится символ одинарной кавычки, например, в переменной оператора SET.

### Предлагаемые меры

### Выполните следующие действия.

• Если строка содержит символ одинарной кавычки, необходимо добавить еще одну одиночную кавычку.

### В диспетчере данных не отображаются таблицы 12.9 в приложении, содержащем данные

При открытии приложения, созданного с помощью версии Qlik Sense, предшествующей 3.0, таблицы в диспетчере данных отсутствуют, однако отображается сообщение о том, что приложение не содержит данных.

### Возможная причина

Для завершения профилирования и подготовки данных с помощью улучшенной модели данных, применяющейся в версии Olik Sense 3.0 и выше, требуется повторная загрузка данных.

### Предлагаемые меры

Щелкните Загрузить данные в диспетчере данных. Для выполнения данного действия требуется, чтобы приложение имело доступ к источникам данным, использовавшимся в нем ранее.

# 12.10 Пользователи, создающие приложения на сервере, не могут воспользоваться рабочими процессами диспетчера данных

Пользователи сталкиваются с ошибками при попытке использовать команды добавить данные или Загрузить данные в разделе Диспетчер данных или при обновлении приложения в браузере.

### Возможная причина

Диспетчер данных использует файлы QVD для кэширования загруженных данных. После использования эти файлы автоматически удаляются, однако при накоплении большого количества таких файлов или их повреждении они могут приводить к возникновению ошибок.

### Предлагаемые меры

Удалите папку, содержащую файлы QVD. На сервере Qlik Sense кэш находится в следующем расположении:

### <Qlik Sense общая папка>\Apps\DataPrepAppCache

B Qlik Sense Desktop кэш находится в следующем расположении:

C:\Users\<имя пользователя>\Documents\Qlik\Sense\Apps\DataPrepAppCache

## 12.11 Проблемы выборки данных из источника данных OLE DB

### **Возможная причина**

Если не удалось выбрать данные из подключения к данным OLE DB, необходимо проверить способ настройки подключения.

#### **Предлагаемые меры**

#### **Выполните следующие действия.**

- 1. Убедитесь, что строка подключения создана правильно.
- 2. Убедитесь, что для входа используются правильные учетные данные.

# 12.12 Поля данных не распознаются в качестве полей данных в режиме вида листа

Поля, содержащие данные даты или метки времени, не распознаются в качестве полей данных в режиме вида листа, то есть на панели ресурсов и в списках полей им не присваивается метка  $\Box$ .

# При добавлении таблицы профилирование данных было отключено

### **Возможная причина**

При добавлении таблиц профилирование данных было отключено шелчком элемента \*\*\* рядом с кнопкой **Добавить данные**.

При выборе этого параметра распознанные поля даты и времени работают надлежащим образом, но им не присваивается метка  $\Box$  на панели ресурсов и в списках полей. Также для таких полей недоступны расширенные свойства.

### **Предлагаемые меры**

### Откройте **Диспетчер данных** и щелкните **Загрузить данные**.

Теперь всем полям даты и метки времени будет присвоена метка на панели ресурсов в виде листа. Если поля не обозначены меткой  $\Box$ , возможно, данные полей имеют формат, отличный от формата даты.

### Формат даты не распознается

### **Возможная причина**

При загрузке таблицы формат ввода поля даты не был распознан. Как правило, Qlik Sense автоматически распознает поля даты в зависимости от локальных настроек и распространенных форматов даты, однако в некоторых случаях требуется указать формат ввода.

### Предлагаемые меры

Откройте Диспетчер данных и отредактируйте таблицу, содержащую поле, которое не было г ¬<br>распознано в качестве поля даты. Скорее всего, поле помечено значком⊾ ⊿ в качестве общего поля. Измените тип поля на Дата или Метка времени и выберите формат ввода, соответствующий данным поля.

# 12.13 Сообщение об ошибке «Недопустимый путь» при попытке прикрепления файла

#### Возможная причина

Слишком длинное имя файла. Qlik Sense поддерживает только имена файлов длиной до 171 символа.

### Предлагаемые меры

Переименуйте файл таким образом, чтобы его имя содержало менее 172 символов.

## 12.14 Ошибки при загрузке приложения, созданного из документа QlikView

При перезагрузке приложения, созданного путем преобразования документа QlikView, могут возникнуть ошибки. Это обусловлено различиями между двумя продуктами.

### В скрипте используются ссылки на абсолютный путь к файлу

### Возможная причина

Скрипт загрузки ссылается на файлы, используя абсолютные пути. Qlik Sense в стандартном режиме не поддерживает это действие. Примеры сообщений об ошибках: "Invalid Path" и "LOAD statement only works with lib:// paths in this script mode".

#### Предлагаемые меры

#### Выполните следующие действия.

• Замените все ссылки на файлы ссылками lib:// на подключения к данным в Qlik Sense.

### В скрипте используются неподдерживаемые функции или операторы

#### Возможная причина

Если возникает синтаксическая ошибка при запуске скрипта в редакторе загрузки данных, это может быть связано с использованием операторов скрипта или функций QlikView, которые не поддерживаются программой Qlik Sense.

#### Предлагаемые меры

### Выполните следующие действия.

• Удалите недопустимые операторы или замените их допустимыми.

# 12.15 Microsoft Excel: Сбой загрузки данных из файлов в диспетчере данных или сбой редактора загрузки данных

### Возможная причина

В электронной таблице Excel включены функции Закрепить области или Разделить экран, и в таблице есть пустые ячейки.

### Предлагаемые меры

Отключите параметры Закрепить области или Разделить экран или очистите электронную таблицу и затем перезагрузите данные.

# 12.16 Microsoft Excel: Проблемы при подключении и загрузке данных из файлов при помощи ODBC

#### Возможная причина

В ходе настройки подключения ODBC к данным файла Microsoft Excel или загрузки данных из файлов Microsoft Excel с помощью подключения к данным ODBC могут возникнуть проблемы. Как правило, они вызваны проблемами конфигурации ODBCDSN в операционной системе Windows или проблемами связанных драйверов ODBC.

### Предлагаемые меры

Программа Qlik Sense поддерживает загрузку файлов Microsoft Excel. Если это возможно, замените подключение к данным ODBC подключением к данным папки, которое подключается к папке, содержащей файлы Microsoft Excel.

## 12.17 Недостаточно пространства на диске

Существует несколько причин нехватки пространства на системном диске, в частности, это может быть следствием кэширования загруженных данных диспетчером данных с помощью файлов QVD.

#### Предлагаемые меры

Удалите папку, содержащую файлы QVD. На сервере Qlik Sense кэш находится в следующем расположении:

<Qlik Sense общая папка>\Apps\DataPrepAppCache

B Qlik Sense Desktop кэш находится в следующем расположении:

C:\Users\<имя пользователя>\Documents\Qlik\Sense\Apps\DataPrepAppCache

## 12.18 Предупреждение о синтетических ключах при загрузке данных

В случае загрузки нескольких файлов может появиться предупреждение о том, что после загрузки данных были созданы синтетические ключи.

### Возможная причина

Если две таблицы содержат больше одного общего поля, программа Qlik Sense создает синтетический ключ, чтобы разрешить вопрос со связью.

### Предлагаемые меры

Во многих случаях, если связь имеет смысл, с синтетическими ключами ничего делать не нужно, но лучше просмотреть структуру данных в просмотре модели данных.

## 12.19 Не выполняется автоматическое связывание таблиц с общими полями по имени поля

Добавлено две или несколько таблиц с помощью функции Добавить данные. Таблицы содержат поля с общим именем, однако автоматическое связывание не выполняется.

### Возможная причина

При добавлении таблиц в диалоговом окне Добавить данные был сохранен параметр по умолчанию, позволяющий выполнять профилирование данных. Данный параметр автоматически учитывает все имена общих полей, содержащихся в таблицах. Например, при добавлении таблиц А и В с общим полем F1 с помощью данного параметра полю присваивается имя F1 в таблице A и имя B.F1 в таблице В. Это означает, что автоматического связывания таблиц не происходит.

### Предлагаемые меры

Откройте Диспетчер данных и выберите представление Связи. Теперь можно связать таблицы с учетом рекомендаций по профилированию данных.

После создания связи таблиц щелкните Загрузить данные.